# **NT31 and NT31C Programmable Terminals**

# **Setup Manual OMRON**

# **NT31 and NT31C Programmable Terminals**

# **Setup Manual**

*Revised October 2010*

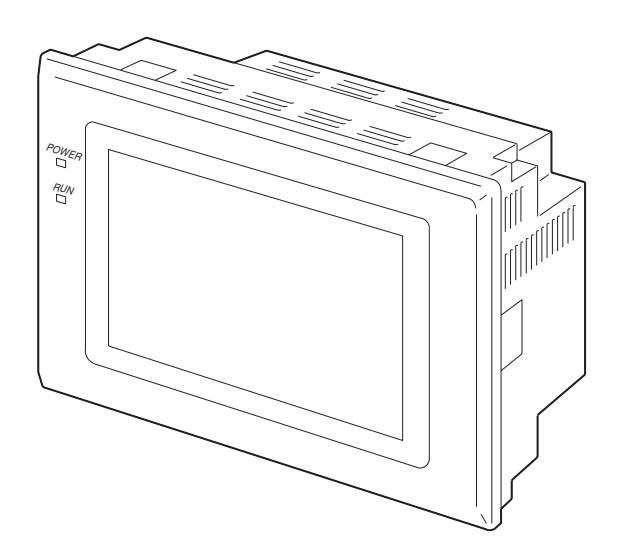

## *Notice:*

OMRON products are manufactured for use according to proper procedures by a qualified operator and only for the purposes described in this manual.

The following conventions are used to indicate and classify precautions in this manual. Always heed the information provided with them. Failure to heed precautions can result in injury to people or damage to property.

- $\bigwedge$  DANGER Indicates an imminently hazardous situation which, if not avoided, will result in death or serious injury. Additionally, there may be severe property damage.
- $\sqrt{N}$  WARNING Indicates a potentially hazardous situation which, if not avoided, could result in death or serious injury. Additionally, there may be severe property damage.
- $\triangle$  Caution Indicates a potentially hazardous situation which, if not avoided, may result in minor or moderate injury, or property damage.

## *OMRON Product References*

All OMRON products are capitalized in this manual. The word "Unit" is also capitalized when it refers to an OMRON product, regardless of whether or not it appears in the proper name of the product.

The abbreviation "Ch," which appears in some displays and on some OMRON products, often means "word" and is abbreviated "Wd" in documentation in this sense.

The abbreviation "PLC" means Programmable Controller. "PC" is used, however, in some Programming Device displays to mean Programmable Controller.

## *Visual Aids*

The following headings appear in the left column of the manual to help you locate different types of information.

- **Note** Indicates information of particular interest for efficient and convenient operation of the product.
- *1,2,3...* 1. Indicates lists of one sort or another, such as procedures, checklists, etc.

#### **OMRON, 2000**

All rights reserved. No part of this publication may be reproduced, stored in a retrieval system, or transmitted, in any form, or by any means, mechanical, electronic, photocopying, recording, or otherwise, without the prior written permission of OMRON.

No patent liability is assumed with respect to the use of the information contained herein. Moreover, because OMRON is constantly striving to improve its high-quality products, the information contained in this manual is subject to change without notice. Every precaution has been taken in the preparation of this manual. Nevertheless, OMRON assumes no responsibility for errors or omissions. Neither is any liability assumed for damages resulting from the use of the information contained in this publication.

# **TABLE OF CONTENTS**

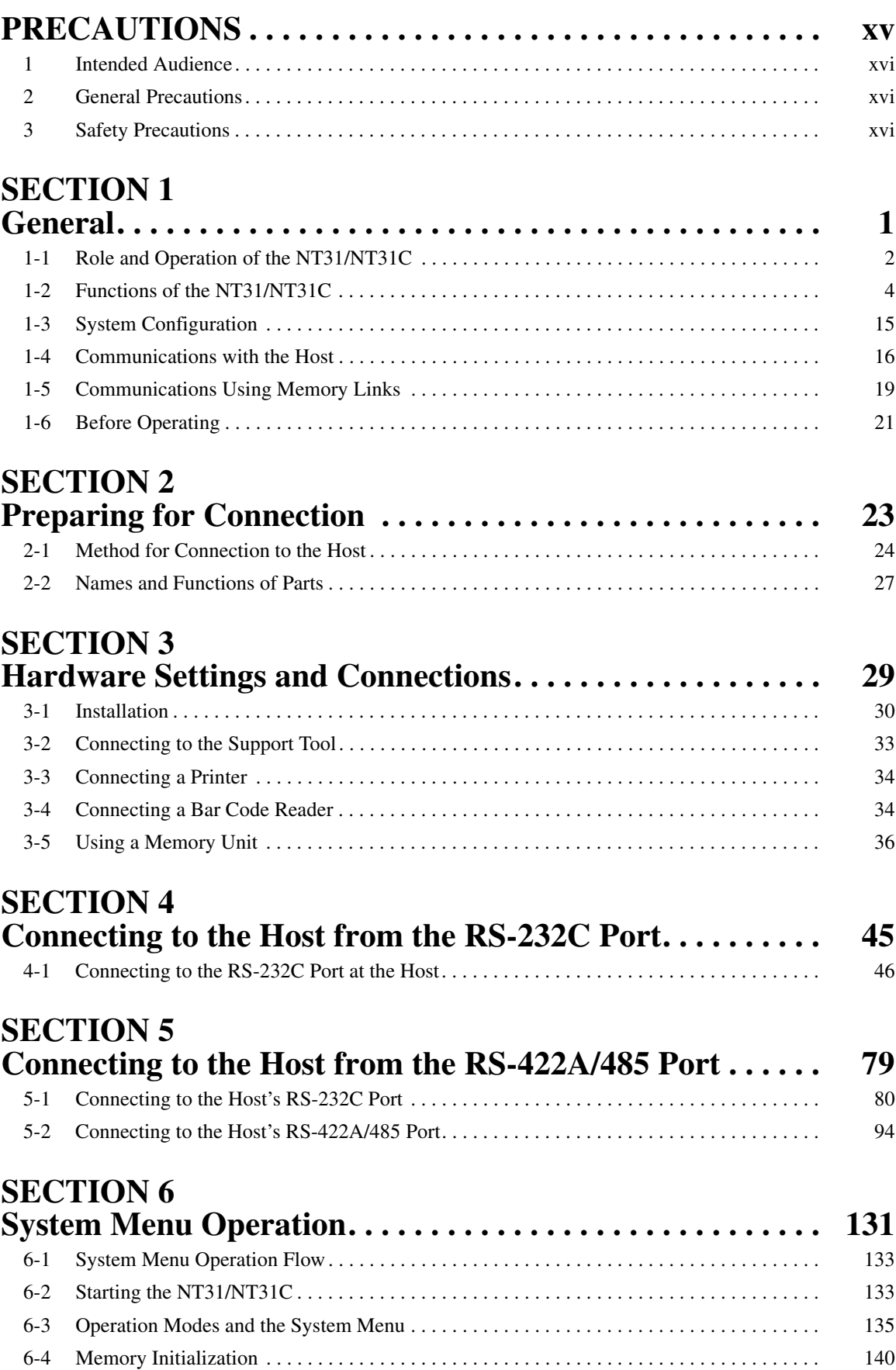

# **TABLE OF CONTENTS**

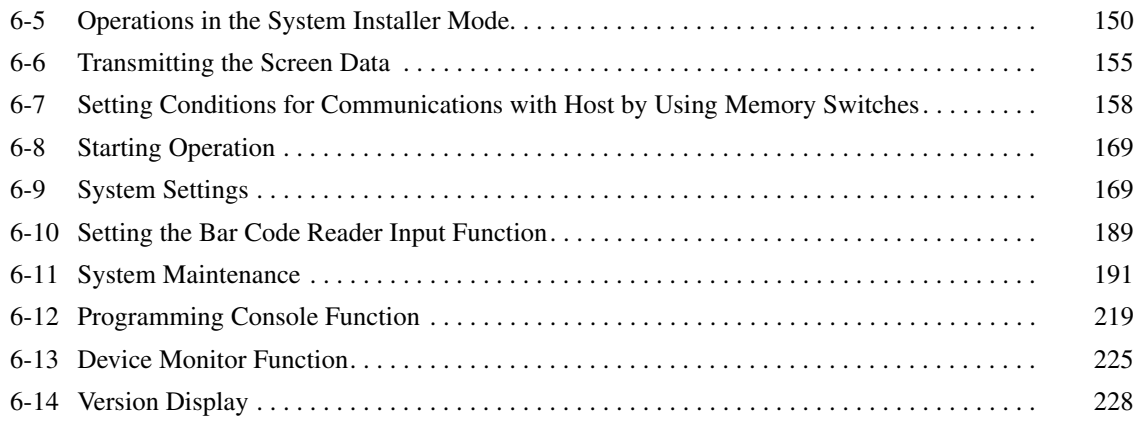

## **SECTION 7**

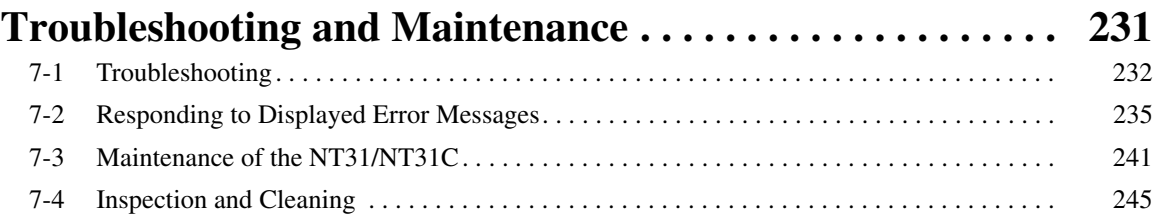

# **Appendices**

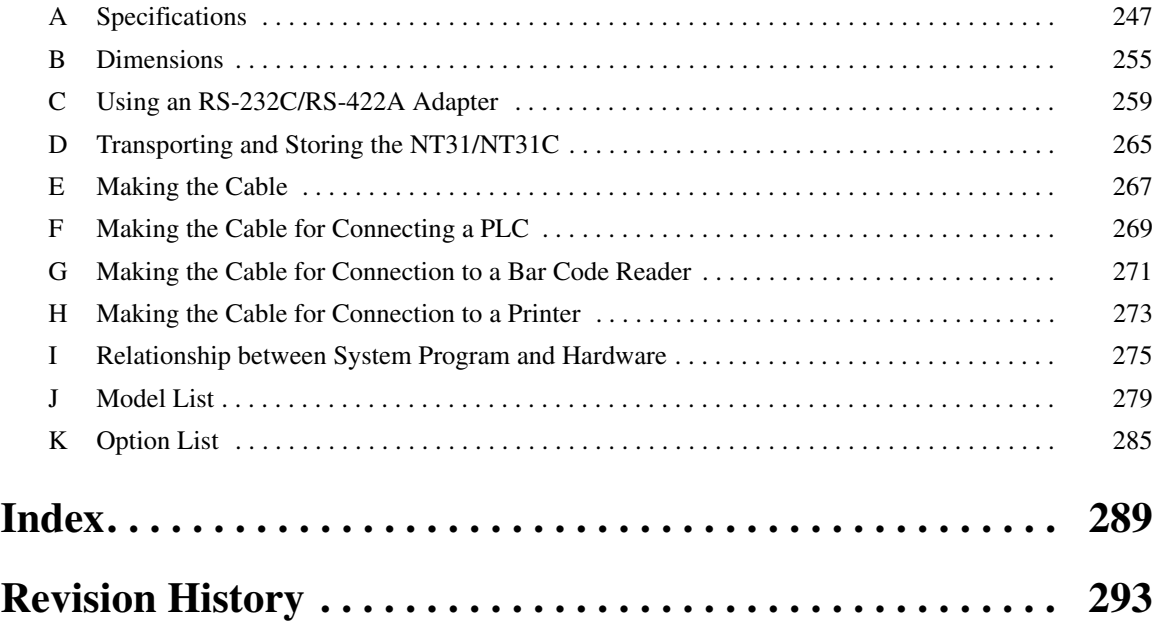

## *About this Manual:*

This manual describes connecting the NT-series NT31 and NT31C Programmable Terminals to a PLC (Programmable Controller) or other host and peripheral devices and the settings required for communications and applications. It includes the sections described below.

Please read this manual carefully and be sure you understand the information provided before attempting to install and operate the Programmable Terminal.

**Section 1** provides fundamental information about the functions and features of the PTs, types of connection, communications methods, etc. This information will enable you to understand the applications of the PTs.

*Section 2* describes the connection methods that are possible with the PTs, and the functions of the parts of PTs, as the required knowledge before connecting to the host and to the peripheral devices.

**Section 3** describes the settings of the PTs and methods for connection to peripheral devices.

**Section 4** describes the method for connecting to the host using the RS-232C port of the PT.

**Section 5** describes the method for connecting to the host using the RS-422A/485 port of the PT.

**Section 6** describes the operation of the System Menu, focusing on the procedure to start the PT. Functions that are convenient when using the PT and those that are useful for system maintenance are also explained here.

Section 7 describes the action to take when errors occur in the PT, and how to carry out maintenance and inspection to prevent the occurrence of errors.

The *Appendices* provide specifications, dimensions, procedures for using an RS-232C/RS-422A Adapter, procedures for transporting and storing the PT, information on cable preparation, information on the relationship between the system program and hardware, and product lists.

 $\sqrt{N}$  WARNING Failure to read and understand the information provided in this manual may result in personal injury or death, damage to the product, or product failure. Please read each section in its entirety and be sure you understand the information provided in the section and related sections before attempting any of the procedures or operations given.

## *Related Manuals:*

Related manuals are listed below.

The  $\square$  symbol at the end of the catalog number is the revision number.

## *Connecting and Setting Up the Programmable Terminal*

• NT31 and NT31C PT Setup Manual (V062-E1- $\Box$ , this manual)

This manual describes connecting the Programmable Terminals to a host and peripheral devices and settings required for communications and applications.

The functions and actual operating methods for the NT31 and NT31C PTs are provided in the *Reference Manual* (V064-E1-@).

## *Programmable Terminal Functions and Operation*

• NT31/31C/631/631C PT Reference Manual (V064-E1-@)

This manual is used for any of the following PTs: NT31, NT31C, NT631, and NT631C. It describes screen configurations, part functions, host control methods, and other application information.

PT connection and setup procedures are described in the *NT31 and NT31C PT Setup Manual* (V062-  $E1$ - $\Box$ ).

## *Creating and Transferring Screen Data, and Installing the System Program*

• NT-series Support Tool for Windows Ver. 4.<sup>[]</sup> Operation Manual (V061-E1-<sup>[]</sup>)

The screens displayed on the NT31 and NT31C PTs are created with the Support Tool and transferred to the PT. This manual describes how to create and transfer screen data. It also describes how to download a system program to a PT using the System Installer.

The NT-series Support Tool for Windows is normally referred to as merely the Support Tool.

## *Connecting to Controllers Not Made by OMRON*

• PLC Connection Manual (V042-E1- $\square$ )

The NT31 and NT31C PTs can be connected to controllers in the following series: Mitsubishi A Series and FX Series. This manual describes the connection and setup methods for these controllers.

The NT-series Support Tool for Windows Version 4.  $\square$  is required to connect the NT31 and NT31C PTs to these controllers.

• NT31/NT631 Multi Vendor Connection Manual (V060-E1-@)

The NT31 and NT31C PTs can be connected to controllers in the following series: Allen-Bradley SLC 500 Series, GE Fanuc 90-20 and 90-30 Series, and Siemens S7-300 and S7-400 Series. This manual describes the connection and setup methods for these controllers.

# *Read and Understand this Manual*

Please read and understand this manual before using the product. Please consult your OMRON representative if you have any questions or comments.

# *Warranty and Limitations of Liability*

## *WARRANTY*

OMRON's exclusive warranty is that the products are free from defects in materials and workmanship for a period of one year (or other period if specified) from date of sale by OMRON.

OMRON MAKES NO WARRANTY OR REPRESENTATION, EXPRESS OR IMPLIED, REGARDING NON-INFRINGEMENT, MERCHANTABILITY, OR FITNESS FOR PARTICULAR PURPOSE OF THE PRODUCTS. ANY BUYER OR USER ACKNOWLEDGES THAT THE BUYER OR USER ALONE HAS DETERMINED THAT THE PRODUCTS WILL SUITABLY MEET THE REQUIREMENTS OF THEIR INTENDED USE. OMRON DISCLAIMS ALL OTHER WARRANTIES, EXPRESS OR IMPLIED.

## *LIMITATIONS OF LIABILITY*

OMRON SHALL NOT BE RESPONSIBLE FOR SPECIAL, INDIRECT, OR CONSEQUENTIAL DAMAGES, LOSS OF PROFITS OR COMMERCIAL LOSS IN ANY WAY CONNECTED WITH THE PRODUCTS, WHETHER SUCH CLAIM IS BASED ON CONTRACT, WARRANTY, NEGLIGENCE, OR STRICT LIABILITY.

In no event shall the responsibility of OMRON for any act exceed the individual price of the product on which liability is asserted.

IN NO EVENT SHALL OMRON BE RESPONSIBLE FOR WARRANTY, REPAIR, OR OTHER CLAIMS REGARDING THE PRODUCTS UNLESS OMRON'S ANALYSIS CONFIRMS THAT THE PRODUCTS WERE PROPERLY HANDLED, STORED, INSTALLED, AND MAINTAINED AND NOT SUBJECT TO CONTAMINATION, ABUSE, MISUSE, OR INAPPROPRIATE MODIFICATION OR REPAIR.

# *Application Considerations*

## *SUITABILITY FOR USE*

OMRON shall not be responsible for conformity with any standards, codes, or regulations that apply to the combination of products in the customer's application or use of the products.

At the customer's request, OMRON will provide applicable third party certification documents identifying ratings and limitations of use that apply to the products. This information by itself is not sufficient for a complete determination of the suitability of the products in combination with the end product, machine, system, or other application or use.

The following are some examples of applications for which particular attention must be given. This is not intended to be an exhaustive list of all possible uses of the products, nor is it intended to imply that the uses listed may be suitable for the products:

- Outdoor use, uses involving potential chemical contamination or electrical interference, or conditions or uses not described in this manual.
- Nuclear energy control systems, combustion systems, railroad systems, aviation systems, medical equipment, amusement machines, vehicles, safety equipment, and installations subject to separate industry or government regulations.
- Systems, machines, and equipment that could present a risk to life or property.

Please know and observe all prohibitions of use applicable to the products.

NEVER USE THE PRODUCTS FOR AN APPLICATION INVOLVING SERIOUS RISK TO LIFE OR PROPERTY WITHOUT ENSURING THAT THE SYSTEM AS A WHOLE HAS BEEN DESIGNED TO ADDRESS THE RISKS, AND THAT THE OMRON PRODUCTS ARE PROPERLY RATED AND INSTALLED FOR THE INTENDED USE WITHIN THE OVERALL EQUIPMENT OR SYSTEM.

## *PROGRAMMABLE PRODUCTS*

OMRON shall not be responsible for the user's programming of a programmable product, or any consequence thereof.

# *Disclaimers*

## *CHANGE IN SPECIFICATIONS*

Product specifications and accessories may be changed at any time based on improvements and other reasons.

It is our practice to change model numbers when published ratings or features are changed, or when significant construction changes are made. However, some specifications of the products may be changed without any notice. When in doubt, special model numbers may be assigned to fix or establish key specifications for your application on your request. Please consult with your OMRON representative at any time to confirm actual specifications of purchased products.

## *DIMENSIONS AND WEIGHTS*

Dimensions and weights are nominal and are not to be used for manufacturing purposes, even when tolerances are shown.

## *PERFORMANCE DATA*

Performance data given in this manual is provided as a guide for the user in determining suitability and does not constitute a warranty. It may represent the result of OMRON's test conditions, and the users must correlate it to actual application requirements. Actual performance is subject to the OMRON Warranty and Limitations of Liability.

## *ERRORS AND OMISSIONS*

The information in this manual has been carefully checked and is believed to be accurate; however, no responsibility is assumed for clerical, typographical, or proofreading errors, or omissions.

## **PRECAUTIONS**

<span id="page-14-0"></span>This section provides general precautions for using the Programmable Terminal.

The information contained in this section is important for the safe and reliable application of the Programmable Terminal. You must read this section and understand the information contained before attempting to set up or operate a Programmable Terminal.

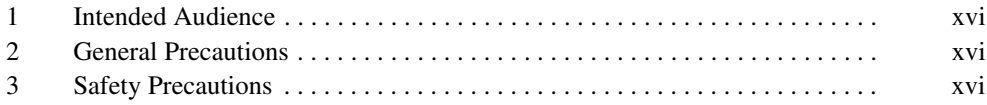

## <span id="page-15-0"></span>**1 Intended Audience**

This manual is intended for the following personnel, who must also have knowledge of electrical systems (an electrical engineer or the equivalent).

- Personnel in charge of introducing FA systems into production facilities.
- Personnel in charge of designing FA systems.
- Personnel in charge of installing and connecting FA systems.
- Personnel in charge of managing FA systems and facilities.

## <span id="page-15-1"></span>**2 General Precautions**

The user must operate the product according to the performance specifications described in the operation manuals.

Before using the product under conditions which are not described in the manual or applying the product to nuclear control systems, railroad systems, aviation systems, vehicles, combustion systems, medical equipment, amusement machines, safety equipment, and other systems, machines and equipment that may have a serious influence on lives and property if used improperly, consult your OMRON representative.

Make sure that the ratings and performance characteristics of the product are sufficient for the systems, machines, and equipment, and be sure to provide the systems, machines, and equipment with double safety mechanisms.

This manual provides information for using the Programmable Terminal. Be sure to read this manual before attempting to use the software and keep this manual close at hand for reference during operation.

- $\sqrt{N}$  WARNING It is extremely important that Programmable Terminals and related devices be used for the specified purpose and under the specified conditions, especially in applications that can directly or indirectly affect human life. You must consult with your OMRON representative before applying Programmable Terminals to the above-mentioned applications.
- $\sqrt{N}$  WARNING Do not use input functions such as PT touch switches for applications where danger to human life or serious damage is possible, or for emergency switch applications.

## <span id="page-15-2"></span>**3 Safety Precautions**

Read these safety precautions carefully and make sure you understand them before using the Programmable Terminal so that you can use it safely and correctly.

#### **Safety Conventions and Their Meanings**

This operation manual uses the following conventions and symbols to indicate cautions, warnings, and dangers in order to ensure safe use of the NT31/31C. The cautions, warnings, and dangers shown here contain important information related to safety. The instructions in these cautions, warnings, and dangers must be observed.

 $\sqrt{N}$  WARNING Indicates a potentially hazardous situation which, if not avoided, could result in death or serious injury.

 $\bigwedge$  Caution Indicates a potentially hazardous situation which, if not avoided, may result in minor or moderate injury, or property damage.

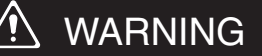

Do not attempt to take the unit apart and do not touch any internal parts while the power is being supplied. Doing either of these may result in electrical shock.

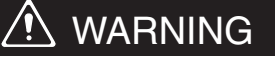

Switch OFF the NT31/NT31C power before replacing the backlight. Otherwise you could sustain an electric shock.

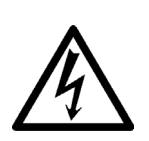

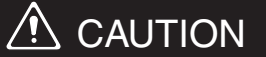

Do not touch the backlight immediately after switching OFF the power supply.

Otherwise burn injuries may result due to the high temperatures.

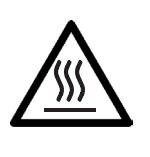

## **SECTION 1 General**

<span id="page-18-0"></span>This section provides fundamental information about the functions and features of the PTs, types of connection, communications methods, etc. This information will enable you to understand the applications of the PTs.

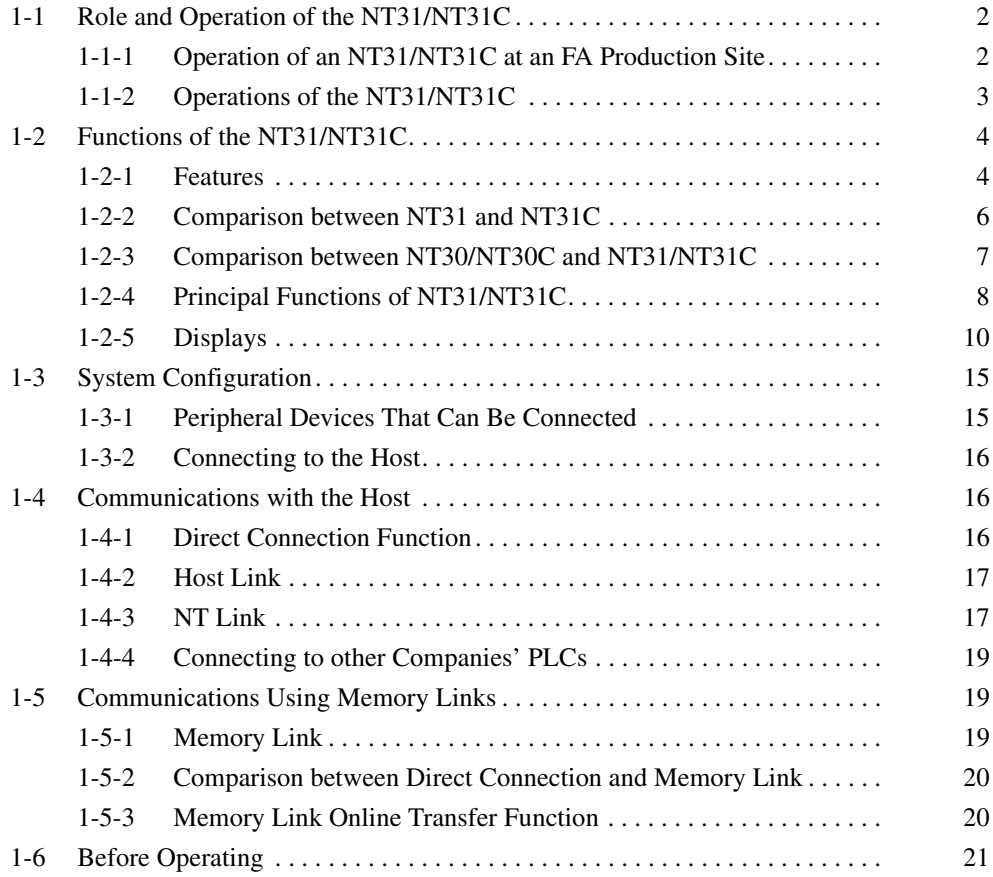

## <span id="page-19-0"></span>**1-1 Role and Operation of the NT31/NT31C**

The NT31/NT31C is a sophisticated display unit (Programmable Terminal) which automatically displays information and can also be used for operations when necessary. The following gives a general description of the role and operation of the NT31/NT31C for those using a programmable terminal (PT) for the first time.

## <span id="page-19-1"></span>**1-1-1 Operation of an NT31/NT31C at an FA Production Site**

#### **Production Line Status Monitoring**

The NT31/NT31C displays real-time information about the system and equipment operating status, etc. Its power of expression is enhanced by graphs and other visuals, making the displays easy to understand.

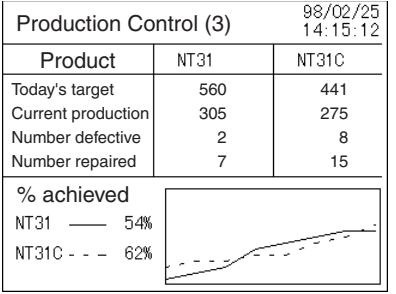

#### **Directions to Workers on the Shop Floor**

The NT31/NT31C warns of system or equipment failures and prompts the appropriate remedial action.

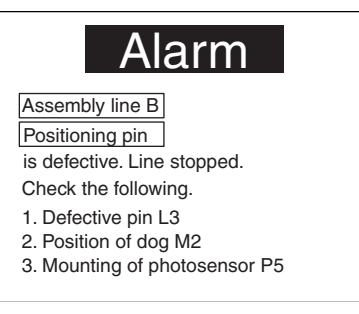

**Panel Switch Functions** Setting touch switches on the NT31/NT31C allows workers to use the NT31/ NT31C as an operating panel; the results of the operations are transmitted to the host.

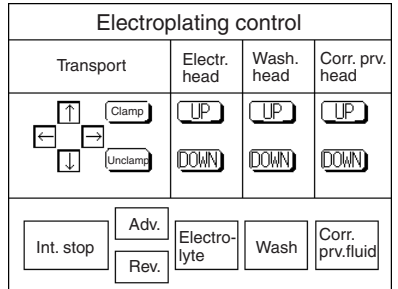

## <span id="page-20-0"></span>**1-1-2 Operations of the NT31/NT31C**

**Displays Screens** The information to be displayed (screen data) can be created on a computer using the Support Tool and stored in the NT31/NT31C. The screen data can be displayed on the NT31/NT31C in response to instructions from the host or touch switch operation.

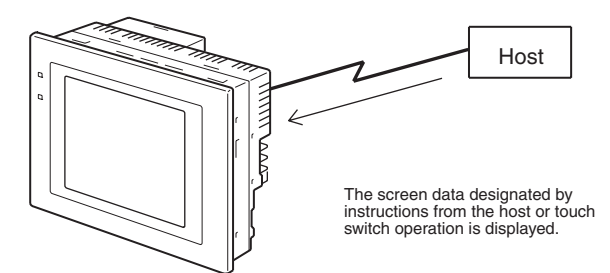

**Receives Data from a Host** The NT31/NT31C can be connected to the host by a host link or NT link and receive necessary data from the host.

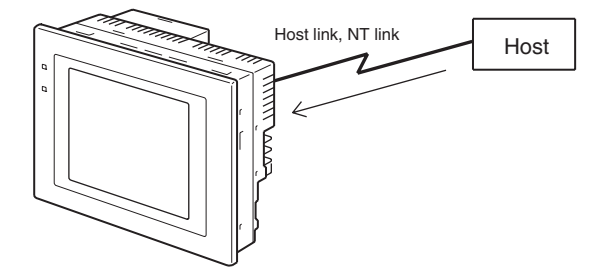

**Sends Data to a Host Data input using the touch panel (switch ON/OFF statuses, numeric values,** character strings) can be transmitted to the host.

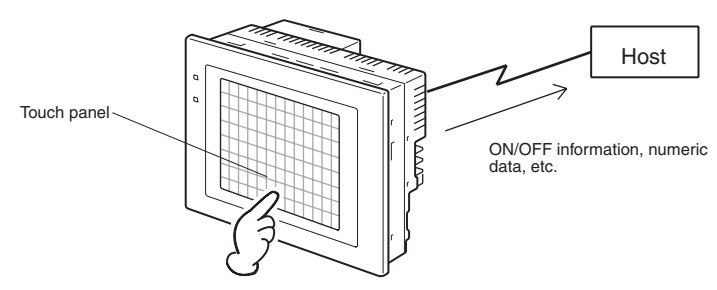

**Screen Data** The screen data to be displayed on the NT31/NT31C can be created on a personal computer using the Support Tool. Connect the NT31/NT31C to the personal computer with an RS-232C cable and transmit the screen data to the NT31/NT31C.

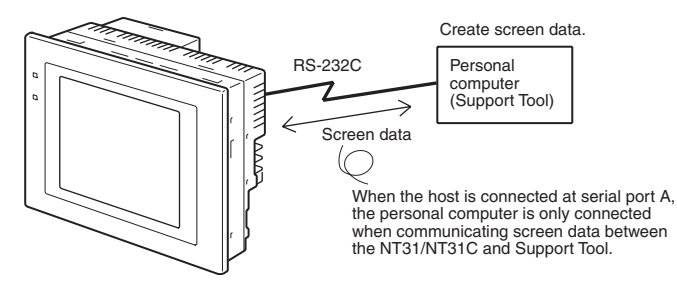

## <span id="page-21-0"></span>**1-2 Functions of the NT31/NT31C**

The NT31/NT31C has the following features.

## <span id="page-21-1"></span>**1-2-1 Features**

**Construction Best Suited to the FA Environment**

#### **Downsized Body** • Slim body (50 mm or less in the panel<sup>\*</sup>).

• The communications cable connectors are housed in the unit so that they do not protrude from the unit.

\*When mounted in a panel of the recommended thickness [\(page 30\)](#page-47-1).

- The panel is an STN monochrome LCD type with backlight for the NT31 and an STN color LCD type with backlight for the NT31C.
- The backlight unit and battery can be replaced at the operation site.

320 dots

Wide angle of visibility

• Protection equivalent to oil-proof IP65\*, and waterproof structure equivalent to the NEMA4 standard.

\*The panel may not be usable in environments where it is exposed to oil for long periods.

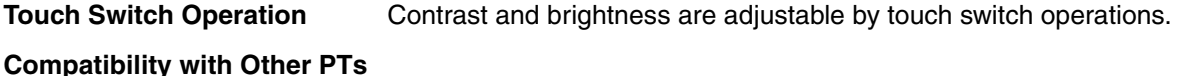

• There is upward compatibility between the NT31/NT31C and the following models for screen data and user programs: NT11S, NT20S, NT30, NT30C, NT600S, NT610G, NT610C, NT620S, NT620C, NT625C, NT631, NT631. (After being read to the Support Tool, screens must be modified in accordance with the screen size. Depending on the function used, partial modification of programs may also be necessary. For details on the compatibility of screen data, refer to the *NT31/NT31C/NT631/NT631C Programmable Terminal Reference Manual* and the *NT-series Support Tool*

• The dimensions of the panel cut-out to accommodate the NT31/NT31C are the same as for the NT30/NT30C.

#### **Two Ports Featured as Standard:**

#### **Port A for Common Use by Support Tool/Host and Port B for Exclusive Use by the Host**

*Operation Manual*.

 $\overset{\text{RIN}}{\Box}$ 

240 dots

- Communications with the host are possible via another port while connected to the Support Tool.
- Reading bar code data from a bar code reader is possible via another port while communicating with the host.

#### **Rapid System Program & Screen Data Changes Possible Using a Memory Unit** • Installing a Memory Unit (model NT-MF261) on the rear of the NT31/ NT31C makes it easy to write screen data into the NT31/NT31C on site. This enables a rapid response to setup changes. • NT31/NT31C can store a system program into a Memory Unit. This enables the system to handle more flexible setups. **Screen Data Check Function** Screen data can be checked simply by operations at the NT31/NT31C system menu, without connecting up to the Support Tool. **Increased Screen Data Capacity** The data capacity of 1 MB is twice that of the NT30/NT30C, enabling storage of a larger quantity of screen data. **Large Increase in Maximum Number of Registered Elements** The number of elements that can be registered on one screen has been considerably increased, making it possible to create more expressive screens. For details, refer to *Display Restrictions* in *Appendix A Specifications* of the *NT31/NT31C/NT631/NT631C Programmable Terminal Reference Manual.* **Binary Data can be Read to/Written from the Host** It is now possible to write binary data stored in words at the host directly to the NT31/NT31C. This makes data conversion by a program at the host unnecessary, reducing the load on the host. **Character Display Using High Definition Fonts** Any quadrupled characters are displayed with a 32 dot high-definition font. **Simple Version Upgrades** By using the system installer supplied with the Support Tool (Type NT-ZJCAT1-EV4), the system program at the NT31/NT31C can be changed easily from a personal computer. **Complies with International Standards** The NT31/NT31C meets UL/CSA standards and EC directives. **Compatible with Other Vendors' Devices** Compatible with Sequencers in the following series: Mitsubishi A-series (Calculator Link) and FX-series (Programming Console), Allen-Bradley SLC 500 Series, GE Fanuc 90-20 and 90-30 Series, and Siemens S7-300 and S7-400 Series. Specialized system programs can be installed that allow the NT31/ NT31C to be controlled from other companies' Sequencers. **Multiple Windows** Up to 3 windows can be displayed simultaneously in the normal screen. A 9 word window control area has been allocated to the host; the contents of these 9 words can be changed from the Host to open, close, and move windows. **High-speed 1:N NT Link** The V2 versions are compatible with the high-speed 1:N NT Link as well as the earlier standard 1:N NT Link. **Additional Mathematical Functions** Operands (values referenced by formula) can be registered to allow the PT to perform calculations automatically and write the results of those calculations to numeral memory tables or words in the host. **Device Monitor Function** The new device monitor function can be used to change the PLC's operating mode or display/change values in the PLC's memory areas. The present values (PVs) of several words can be listed with the device monitor. **Interlock Function** PT operations and inputs can be disabled from the PLC if interlock bits have been allocated in the PLC for the corresponding PT touch switches, numeric inputs, or string inputs. **Improved Lamp/Touch Switch Labels** The following displays can be performed with lamp or touch switch labels: • Display several lines of labels. • Switch the display between different labels when OFF and ON.

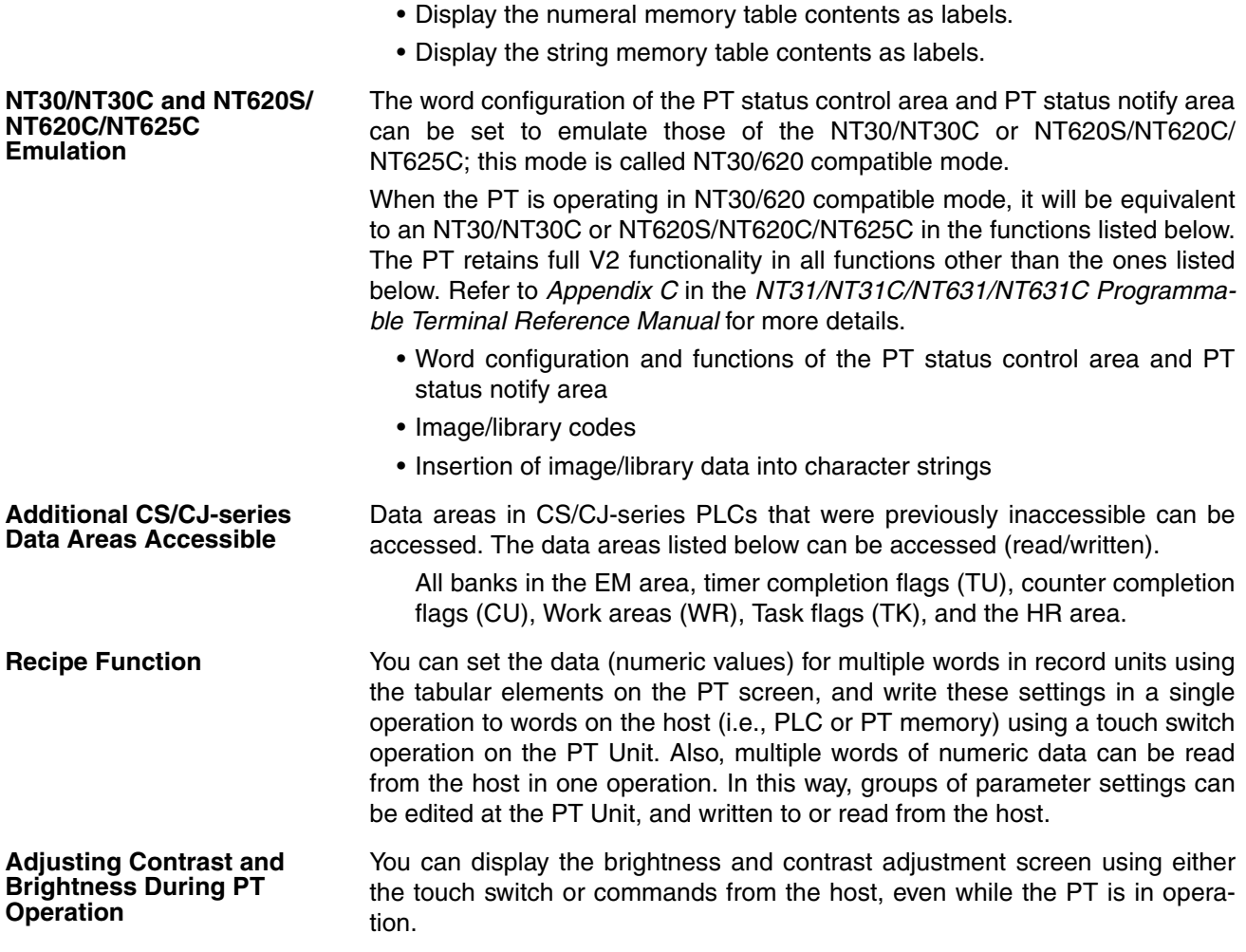

## <span id="page-23-0"></span>**1-2-2 Comparison between NT31 and NT31C**

Two NT31 models — the NT31, which is capable of versatile graphic displays, and the NT31C, which is also capable of color display — are available. The differences between the NT31 and NT31C are tabled below:

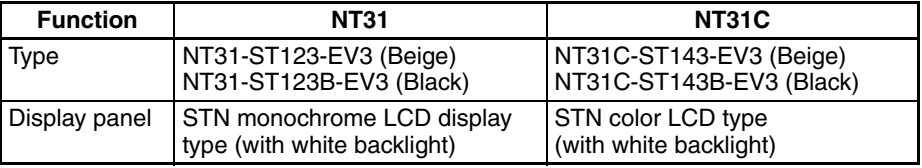

Beige and black are the front panel colors of each NT31/NT31C types.

## <span id="page-24-0"></span>**1-2-3 Comparison between NT30/NT30C and NT31/NT31C**

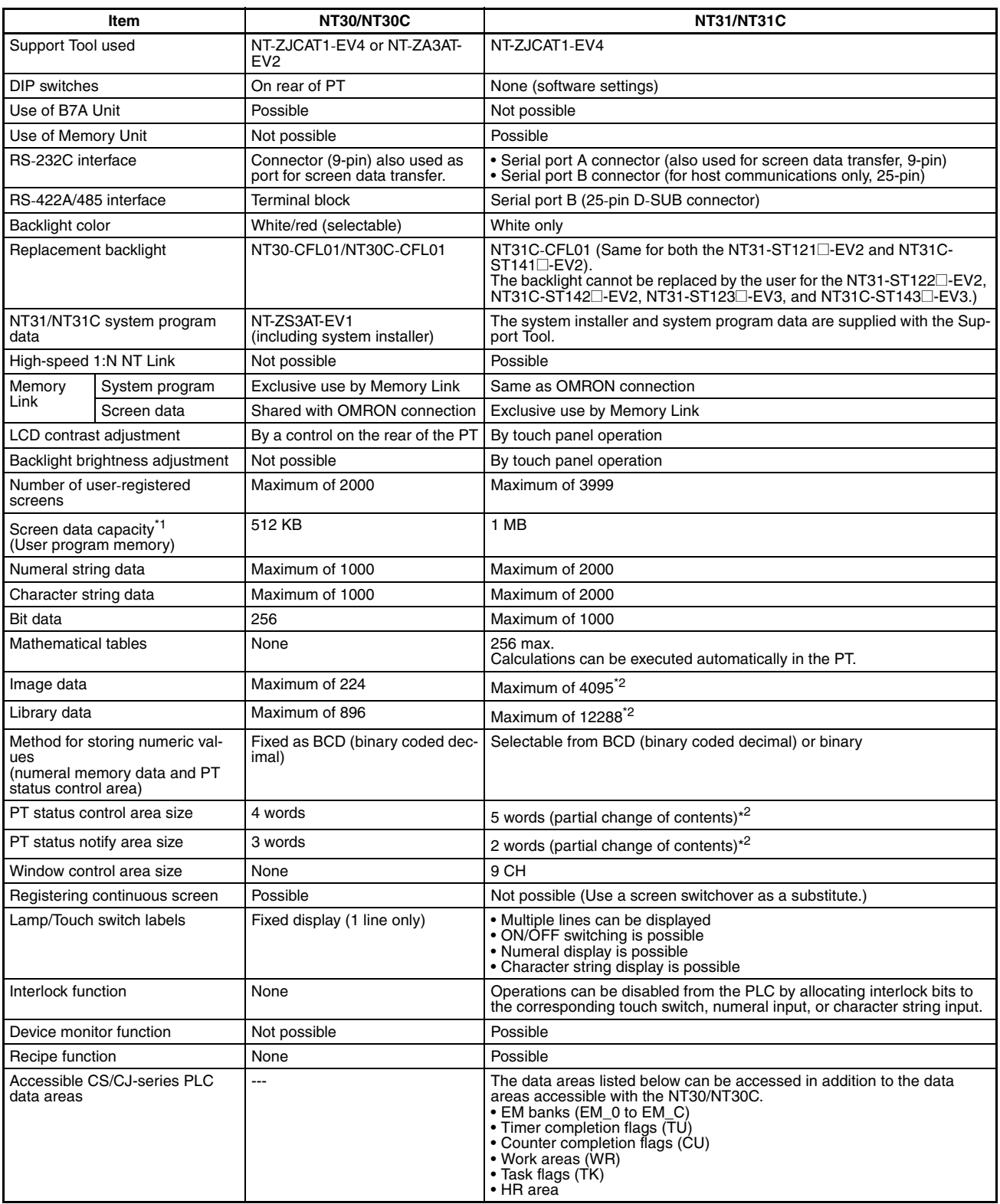

 $*1$  This is the capacity of the flash memory that stores screen data.

 $*2$  The values are the same as the NT30/NT30C when the PT is in NT30/620 compatible mode.

For differences in programming, refer to *Appendix B* in the *NT31/NT31C/NT631/NT631C Programmable Terminal Reference Manual*.

## <span id="page-25-0"></span>**1-2-4 Principal Functions of NT31/NT31C**

The following are the principal functions of the NT31/NT31C.

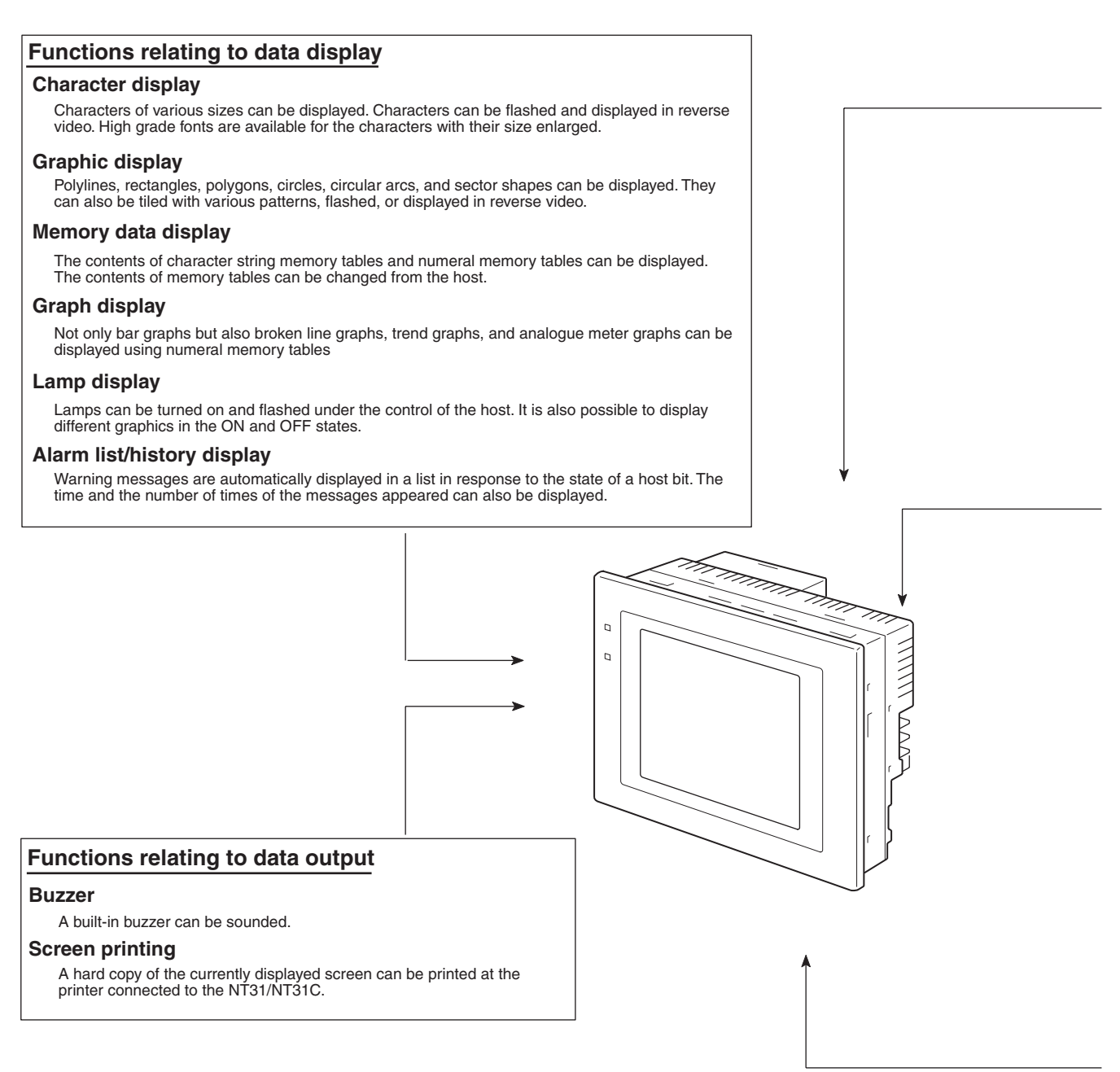

#### **Functions relating to data input**

#### **Input by touch switches**

Data can be input by simply touching touch switches displayed on the screen. The possible functions of touch switches include sending data to the host and changing the screen display. Inputs can be enabled and disabled from the host when interlock bits have been allocated.

#### **Pop-up window function**

A window overlaying the currently displayed screen can be alternately opened and closed by pressing a touch switch. In addition to fixed character and graphic displays, control keys and character keys created as touch switches can also be set inside the window. A maximum of three windows can be displayed simultaneously. Since the window need only be opened when input is required, the screen can be used efficiently.

#### **Numeral/character string setting function**

Numeric keys and character keys can be assigned to touch switches so that numeric values and character strings can be input at the operation site.

The input data is written to numeral/character string memory tables and also sent to the host. It is also possible to disable input by control from the host.

#### **Recipe function**

Several words of numeric data can be edited at the PT Unit, and written to or read from the host in one operation.

#### **Input from a bar code reader**

Data read with a bar code reader can be input to a character string input field.

## **Functions relating to communications**

#### **Communications with the host**

The NT31/NT31C can communicate with the host by four methods: host link, 1:1 NT Link, 1:N NT link (standard or high-speed), and Memory link. Data can be read from the host, and data input by means of touch switches and numeral/character string settings can be sent to the host. It is also possible to connect with other model PLCs.

#### **Functions relating to the system**

#### **System menu**

System settings and maintenance can be performed by selecting from system menus displayed on the screen.

#### **Creation of screen data**

Screen data created using the Support Tool at a personal computer can be transferred and stored in the built-in screen data memory. **Resume function**

The status and memory table contents of the NT31/NT31C immediately before its operation is stopped can be stored while operation is stopped, or while the power is off, and then displayed on the screen again when operation is restarted.

#### **Screen saver function**

This function serves to extend the service life of the backlight and prevent the formation of an afterimage on the screen.

#### **Clock function**

The time can be displayed in accordance with the internal clock data.

#### **Programming Console function**

The PT can perform the same operations as a C200H-PR027-E Programming Console when the PT is connected to a CPM1,<br>CPM2A, CPM2C, CQM1, CQM1H, C200HX/HG/HE-(Z)E, or SRM1 PLC in a 1:1 NT Link connection, or a CS/CJ-series PLC 1:N NT Link connection.

#### **Device Monitor function**

When the PT is connected to a PLC in a 1:1 NT Link or 1:N NT Link, the PT can be used for operations such as changing the PLC's operating mode, displaying or changing the PVs of words, or reading the error log.

#### **System program install function**

The system program of the NT31/NT31C can be changed by using the system installer supplied with the Support Tool (NT-ZJ3AT1/ZJCAT-EV2). It can also be installed by using a memory unit (NT-MF261).

#### **Screen display history function/alarm history function**

The screen display history function records the time at which specific screens are displayed and the number of times they are displayed. The alarm history function records the time at which specific bits at the host are turned ON and the number of times they are turned ON.

#### **Trend graph logging function and background function**

Changes in the contents of numeral memory tables displayed in trend graphs can be recorded (logging function). Also, the record can be maintained even when the trend graph is not displayed (background function).

#### **Mathematical function**

This function allows calculations to be executed continuously during PT operation when mathematical table has been set in screen data. Arithmetic operations, bit operations, logic operations, and comparison operations can be performed. Operations with up to 5 terms are possible.

#### <span id="page-27-0"></span>**1-2-5 Displays**

The NT31/NT31C can display various kinds of elements such as characters, numeric values, graphs, lamps, and touch switches, on a screen. The screen data displayed by the NT31/NT31C are created by using the Support Tool at a personal computer.

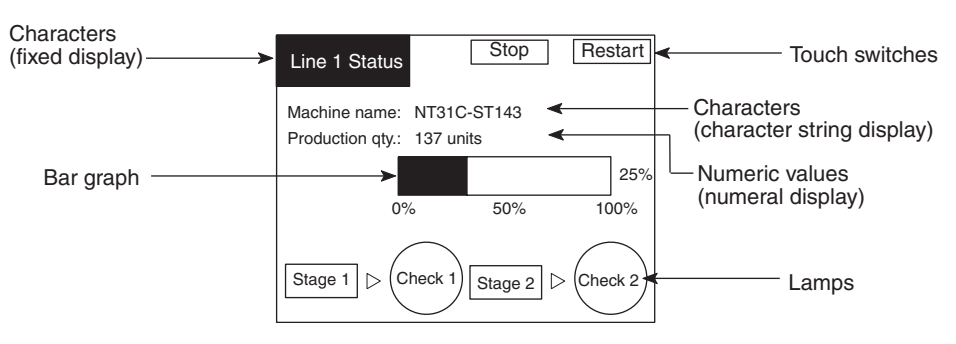

**Fixed Displays** Characters and various graphics (circles, circular arcs, sectors, polylines, polygons and rectangles) whose display does not have to be changed, and mark data, image data, and library data that has already been registered, can be written directly onto the screen.

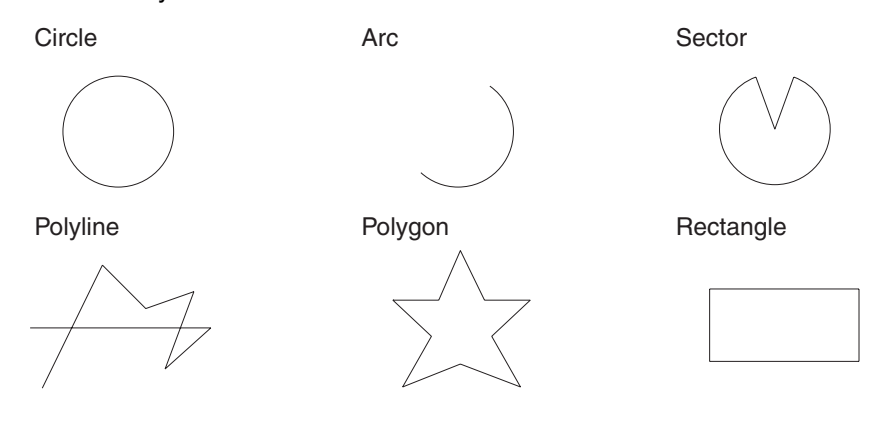

\* A continuous straight line with up to 256 points can be drawn. \* A polygon with up to 255

vertices can be drawn.

Marks are graphics comprising 16 by 16 dots that can be used as characters. They can be used as custom characters within character strings.

Image data are graphics comprising any required area of dots. They are registered in advance and as many as required can be displayed at any position on the screen.

Windows bit map (BMP) data can be used for images.

There is a two-color mode, in which the display color and background color of the image are specified when it is registered in a screen, and an eight-color mode in which colors are assigned to the image in advance.

Since image data is composed of dots, it requires a large data size but offers great powers of expression.

Library data are combinations of fixed display graphics registered as a single graphic. They are registered in advance and as many as required can be displayed at any position on the screen.

Since it is generated by combining graphics, library data has a small data size.

Mark Image data Library data

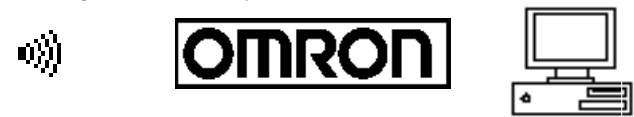

**Lamps** These are graphics whose display status changes in accordance with the states of bits at the host. Squares, circles, sectors and polygons can be used for lamps (normal (standard) lamps). In accordance with the status of the host bit, they can be lit (displayed in reverse video) or flashed (repeated alternation between normal and reverse video display states).

> Lamps can also display different image/library data for the ON and OFF states of the host bit (such lamps are called image/library lamps).

> There are four standard lamp labels: fixed display character strings, ON/OFF switching character strings, numeral displays, and character string displays. When fixed display character strings or ON/OFF switching character strings are used, several lines of labels can be displayed.

#### **Normal (Standard) Lamps**

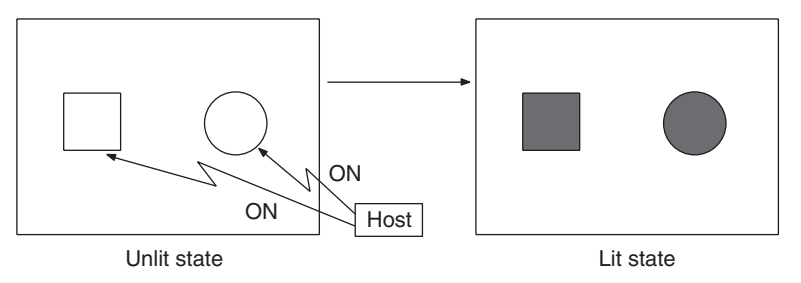

**Image Library Lamps**

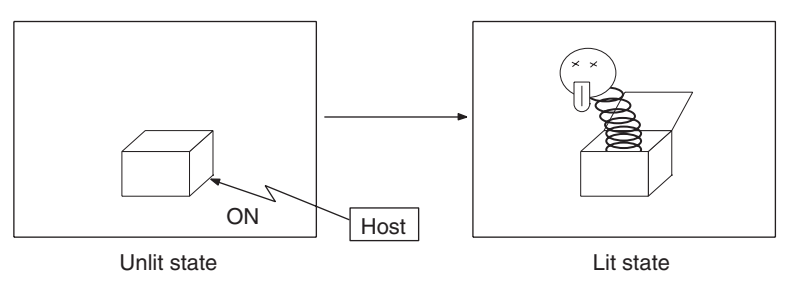

**Touch Switches** These switches can be set at any location on the screen. Pressing a touch switch on the screen where a touch switch has been set can have the following effects:

- Notification to a host bit (input notification function)
- Changing the displayed screen (screen switching function)
- Input of a numeric value or character string (input key function)
- Copying of a numeric value or character string (copy key function)
- Shifting to another numeric value or character string input field (cursor moving key function)
- Obtaining a hard copy of the screen (screen print function)
- Opening / Closing a window
- Moving a window

Touch switches can be made to light or flash in accordance with the status of a host bit in the same way as lamps.

The following 8 types of display graphic can be used for touch switches: Standard, shadow, 3-dimension, no display frame, rectangle, circle, polygon, sector

When rectangle, circle, polygon, or sector is selected as the shape, the area within which pressing of the touch switch is sensed (the touch switch area) can be set independently of the position where the display graphic is set.

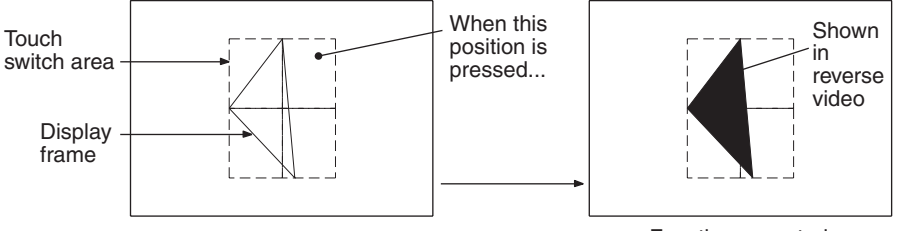

Function executed

There are four touch-switch labels: fixed display character strings, ON/OFF switching character strings, numeral displays, and character string displays. When fixed display character strings or ON/OFF switching character strings are used, several lines of labels can be displayed.

**Numeral Displays** Numeric values stored in the numeral memory tables are displayed. The displayed numerals can be changed by changing the data stored in the numeral memory tables.

Hexadecimal values can also be displayed.

When decimal values are displayed, the number of digits for the integral part and fractional part of displayed values can be specified in advance.

**String Displays** Character strings stored in the character string memory tables are displayed. The displayed character strings can be changed by changing the data stored in the character string memory tables.

**Numeral Inputs** Numeric values can be input at the PT by using touch switches. The input numeric values can also be stored in a numeral memory table and notification sent to the host.

> Numeral inputs can be enabled and disabled from the host when an interlock bit has been allocated.

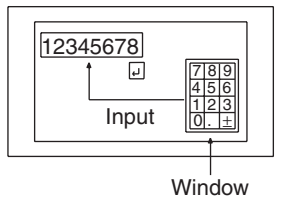

**String Inputs** Character strings can be input at the PT by using touch switches, bar code readers, etc. The input character strings can also be stored in a character string memory table and notification sent to the host.

> String inputs can be enabled and disabled from the host when an interlock bit has been allocated.

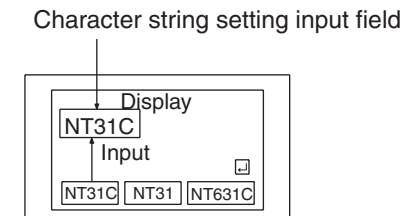

**Thumbwheel Switches** Numeric values can be input by incrementing or decrementing each digit with the corresponding touch switch  $(+, -)$ . The input numeric values can also be stored in a numeral memory table and notification sent to the host.

> Thumbwheel switch inputs can be enabled and disabled from the host when an interlock bit has been allocated.

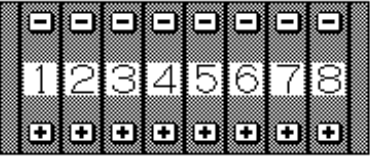

**Graphs** These are graphics whose display changes in accordance with the numeric values stored in numeral memory tables. There are the following four types.

#### **Bar Graphs**

Bar graphs display the present value in a numeral memory table converted to a percentage within the range –100% to +100% of a preset value.

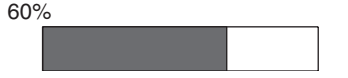

#### **Analog Meters**

Analogue meters display, using a quarter, half, or full circle shape, the present value in a numeral memory table converted to a percentage within the range – 100% to +100% of the preset value. Users can choose from moving pointer type and filling area type displays. Users can also add graduation to the graph.

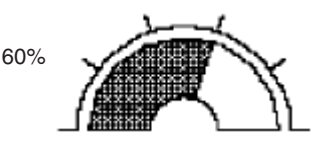

#### **Broken Line Graphs**

Broken line graphs display, in an easy-to-read form, a sequence of numeral memory table values converted to a percentage within the range –100% to +100% of a preset value.

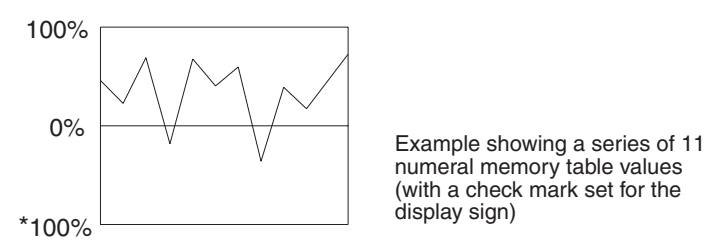

numeral memory table values (with a check mark set for the display sign)

#### **Trend Graphs**

Trend graphs display chronological changes in the value in a numeral memory table, converting the value to a percentage within the range –100% to +100% of a preset value. The trend graph shifts position with the passage of time.

Past data can also be recorded, and the numeral memory table can be read (sampled) even while the trend graph is not being displayed.

The user can choose to stop sampling, restart sampling, or display past data, by pressing touch switches.

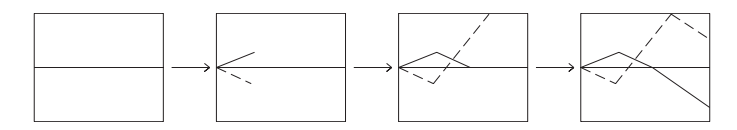

**Alarm List/History** The alarm list/history function displays messages in list form, or graphics (image/library data), in accordance with changes in bit memory table statuses.

> For the alarm list, a series of bit memory tables are monitored, and messages (contents of character string memory tables) set for bit memory tables that come ON are displayed.

> For the alarm history, bit memory tables for which the history property is set are continually monitored, and the time when they come ON and number of times they come ON are recorded and displayed together with the message (character string) set for the bit memory table.

> The NT31/NT31C allows selection of the display order as the newest record first or the oldest record first by memory switch setting.

> The alarm list function is used to determine which bits are ON at the present time. The alarm history function is used to determine the times at which alarms occurred in the past and how many times alarms have occurred.

#### **Alarm List**

Message (character string table No. 32) set for bit memory table No. 14

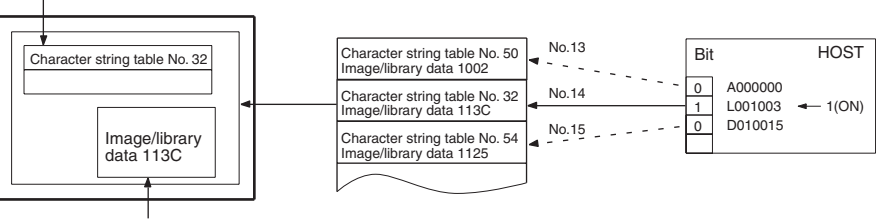

When the message displayed is pressed, the image/library data (113C) set for bit memory table No. 14 is displayed.

#### **Alarm History**

Message (character string table No. 13) set for bit memory table No. 24

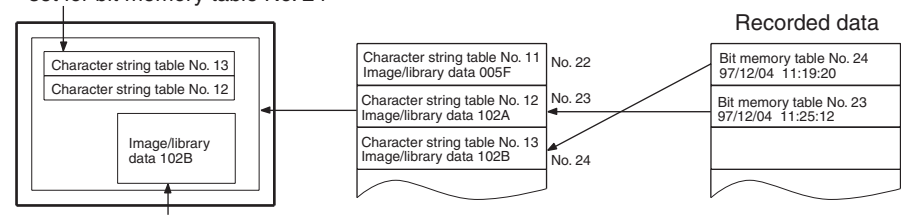

When the upper message displayed is pressed, the image/library data (102B) set for bit memory table No. 13 is displayed.

**Recipe** The You can set several words of numeric data at the PT in tabular format, and write it to the host. You can also read several words of numeric data from the host and display it on the PT screen.

## <span id="page-32-0"></span>**1-3 System Configuration**

This section shows the configuration of a system that uses an NT31/NT31C. For details on product models, refer to *[Appendix J Model List](#page-296-1)*.

## <span id="page-32-1"></span>**1-3-1 Peripheral Devices That Can Be Connected**

The following peripheral devices can be connected to an NT31/NT31C.

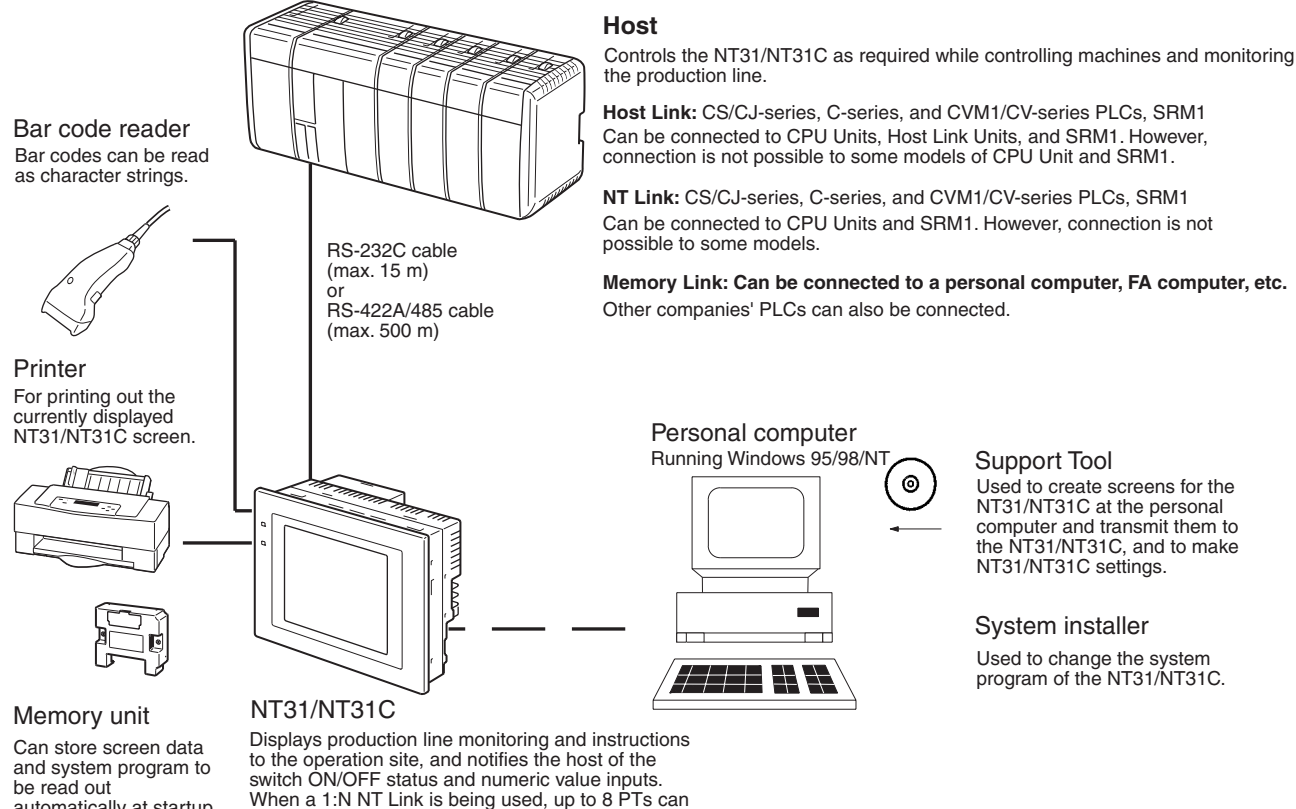

automatically at startup.

• Bar code reader ([page 34\)](#page-51-2)

be connected to a single PLC.

• Recommended printers ([page 34](#page-51-3))

It is also possible to use printers that can emulate an NEC PC-PR201H (using the NEC PC-PR201PL control protocol), and printers that comply with one of the following EPSON control standards: ESC/P 24-J83C (color), or ESC/P 24-J82 (monochrome).

• Memory Unit ([page 36\)](#page-53-1)

NT-MF261 (made by OMRON)

• Support Tool [\(page 33](#page-50-1))

NT-series Support Tool Version 4.@ for Windows (Made by OMRON)

- NT-ZJCAT1-EV4 (CD-ROM version)
- System installer [\(page 33\)](#page-50-1)
	- System installer (made by OMRON)

The system installer is supplied as a standard accessory with the Support Tool (NTZJCAT1-EV4).

**Reference:** The following optional devices are available. All of them can be used either with NT31 or NT31C.

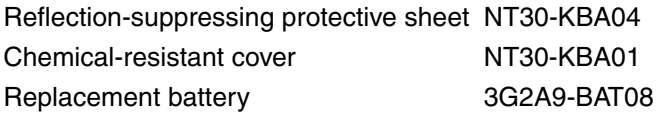

#### <span id="page-33-1"></span>**1-3-2 Connecting to the Host**

The NT31/NT31C has the following two communications ports.

- Serial port A:
	- D-SUB 9-pin connector
	- For RS-232C use only (The Support Tool and bar code readers can be connected here.)
- Serial port B:
	- D-SUB 25-pin connector
	- For RS-232C or RS-422A/485 (Selectable by memory switch)
	- (The Support Tool and bar code readers cannot be connected here.)

The host can be connected at either of these two ports.

The connection methods for each communications method at the PT and host sides are indicated below. Make the settings in accordance with the communications method that can be used with the PLC to be connected and the conditions at the operation site.

**Reference:** When using an RS-232C/422A Adapter (NT-AL001) with the host link or NT link (1:1) communications method, RS-485 cannot be used. The connection must be made with RS-232C or RS-422A.

## <span id="page-33-0"></span>**1-4 Communications with the Host**

The NT31/NT31C is connected to the host by one of the following communications methods.

The following communications can be used to connect an OMRON PLC:

- Host link
- 1:1 NT Link
- 1:N NT Link (standard or high-speed)

The following communications can be used to connect another companies' PLC or FA computer:

- Communications protocol supported by the other company's PLC
- Memory link

In all of these communications methods that can be used with NT31/NT31C, data communications with host are by direct connection (Memory link is, however, a quasi-direct connection).

In the following, the host link and NT link that carry out the direct connection will be discussed. Memory links will be explained in *[1-5 Communications](#page-36-0) [Using Memory Links](#page-36-0)*.

#### <span id="page-33-2"></span>**1-4-1 Direct Connection Function**

With the NT31/NT31C, the bits and words referring to data required for display, and those for storing input data, can be allocated to any part of the PLC memory area.

The NT31/NT31C can directly write to and read from such allocated bits and words to change the display status of the elements on the PT screen, control the PT operating status, and notify the host of the status.

This function, which directly reads and writes the statuses of words and bits without using a PLC program is called the direct connection function.

The words and bits allocated for direct connection are called the allocated words and allocated bits.

The direct connection function allows the data to be displayed at the NT31/ NT31C to be read from the memory area in the PLC and written to memory tables in the NT31/NT31C. Also, the data input at the NT31/NT31C can be written to the memory area in the PLC. The NT31/NT31C screen can be changed in accordance with statuses in the PLC memory area, and the NT31/ NT31C's status data can be written to the PLC's memory area.

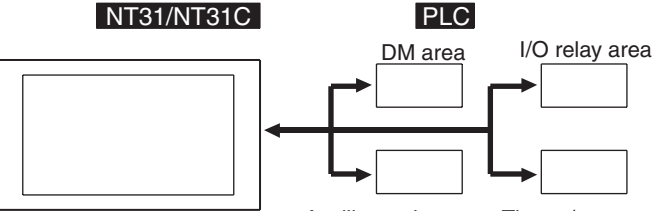

Auxiliary relay area Timers/counters

The direct connection function has the following features.

- The bits and words referring to operating status and work instruction information and those for storing input data can be freely allocated to almost any area of the PLC memory.
- Since the NT31/NT31C can directly refer to PLC bit and word data without using the program at the PLC, it can be connected to the PLC without changing the PLC program which controls the currently running production line.
- The area to control and provide notification of NT31/NT31C status, including display screens, display/no display status, and buzzer output, can be freely allocated to any part of the PLC data area. This means that the PLC status can be read and controlled just by reading this area at the PLC side, without preparing a special communications program.

The direct connection function allows the NT31/NT31C to directly read and write almost all bits and words in the PLC and to automatically change the NT31/NT31C screen display. This function can reduce the load on the PLC so that its program development efficiency is improved.

#### <span id="page-34-0"></span>**1-4-2 Host Link**

**Features of the Direct Connection Function**

> The host is connected to a PT in a 1:1 connection, and the words and bits of the host are read and displayed by host link communications. This method can be used for connection to the majority of PLC types.

#### <span id="page-34-1"></span>**1-4-3 NT Link**

NT link is a method for high-speed communications with a PLC using the direct connection function. The PLCs that can be connected with the NT link are as follows.

- When using the built-in host link function of a CPU Unit or SRM1:
- CPM1, CPM2A, CPM2C, CQM1, CQM1H, C200HS, C200HX/HG/HE(- Z)E, CS1G/CS1H-E(V1), CS1D, CJ1G/CJ1H/CJ1M, CVM1/CV-series PLC (-EV1 or later version), SRM1

Besides the 1:1 NT Link method, in which one PLC is connected to one PT, the NT31/NT31C can also use the 1:N connection NT Link method, which allows a maximum of eight PTs to be connected to one PLC port.

PLCs that can be connected with the 1:N connection NT Link method are as follows: CQM1H, C200HX/HG/HE (-Z)E, CS1G/CS1H-E(V1), CS1G/CS1H-H CS1D, CJ1G/CJ1H/CJ1M PLCs.

The NT31/NT31C also supports OMRON's high-speed 1:N NT Link that provides faster 1:N communications. The only PLCs that support the high-speed 1:N NT Link are the -EV1 and higher versions or the high-speed versions of the CS1G/CS1H PLCs and the CS1D and CJ1G/CJ1H/CJ1M PLCs.

In the following sections, the term NT Link is used to refer to the NT Link communications method in general, the term 1:1 NT Link is used to refer specifically to NT Links with a 1:1 connection, and the term 1:N NT Link is used to refer to both standard and high speed NT Links with 1:N connections. When necessary, the standard 1:N NT Link is distinguished from the high-speed 1:N NT Link.

**Features of the NT Link** The NT link has the following features.

- High-speed communications with specific types of PLCs can be executed. The NT31/NT31C also supports OMRON's high-speed 1:N NT Link.
- Writing in units of bits to the PLC memory area is possible. This enables the other bits of words to which a touch switch has been al-

located to be allocated for other purposes (e.g. a lamp). However, since data is written to the DM area in word units, the other bits of words allocated to touch switches in this area cannot be used for other

- purposes. • The NT link can be used even when the PLC is in the RUN mode. (When
- the host link method is used, the NT31/NT31C switches to the monitor mode when the PLC is in the RUN mode.)
- In the case of PTs that support the standard 1:N NT Link (NT20S, NT31, NT31C, NT600S, NT620S, NT620C, NT625C, NT631, NT631C) up to 8 PTs can be connected to one port of the PLC and used at the same time. Up to 8 PTs (NT31, NT31C, NT631, and NT631C) can also be connected simultaneously when the high-speed 1:N NT Link is being used. All of the PTs connected to a PLC port must use either the standard or high-speed 1:N NT Link; the two communications systems cannot share a single port.
- When using a C200HX/HG/HE-(Z)E PLC and standard 1:N NT Links, up to three 1:N NT Link systems (i.e., 24 PTs) can be connected by installing a Communications Board in the option slot of the CPU Unit. (Only the standard 1:N NT Link can be used.) For details on the Communications Board, refer to the *SYSMAC Communications Board Operation Manual* (W304-E1-@).
- When using a CQM1H PLC and standard 1:N NT Links, multiple 1:N NT Link systems can be connected by installing Serial Communications Boards in the Inner Board slots. For details on the Serial Communications Board, refer to the *CQM1H Serial Communications Board Operation Manual* (W365-E1-@).
- Multiple 1:N NT Link systems (standard or high-speed) can be connected by installing a Communications Board in the Inner Board slot of the CPU Unit for a CS1G/H/D PLC or installing a Serial Communications Unit on the Backplane for a CS1G/H/D or a CJ1G/M/H PLC. For details on the Communications Board/Communications Unit, refer to the *CS/CJ-series Serial Communications Board/Unit Operation Manual* (W336-E1-@).
- If the PLC used supports the Programming Console function, the NT31/ NT31C can be used as a Programming Console.
- If the PLC being used supports the Device Monitor function, the NT31/ NT31C can be used to change the PLC's operating mode and read/ change data in the PLC's memory areas.

The NT link is compatible with the host link. The NT31/NT31C screen data and PLC programs used with the host link direct connection method can be used with the NT link method as they are.

# **1-4-4 Connecting to other Companies' PLCs**

Installing a system program for multi-venders by using a specific system installer enables the NT31/NT31C to be connected to the PLCs of other models in direct connection. This system installer is supplied with the Support Tool (NT-ZJCAT1-EV4).

# **Compatible PLC** The NT31/NT31C can be connected to the following model PLCs.

- Mitsubishi A series programmable controller (computer link module)
- Mitsubishi FX series programmable controller
- SLC 500 Series by Allen-Bradley
- 90-20 and 90-30 Series by GE Fanuc
- S7-300 and S7-400 Series by Siemens

For details on the procedure for connecting to other model PLCs, refer to the *PLC Connection Manual* or *NT31/631 Multi Vendor Connection Manual.*

# **1-5 Communications Using Memory Links**

In this section, a communications method other than the direct connection, called the memory link, is discussed.

# **1-5-1 Memory Link**

Memory link is a method to send and receive data between a personal computer or a FA computer and the NT31/NT31C by using RS-232C/422A communications.

In memory link, there is an area called PT Memory, as shown below, inside the NT31/NT31C, and this area is treated as a virtual area on the PLC. This allows PT memory and the display elements of the NT31/NT31C to make a quasi-direct connection. By sending a command for the memory link, the host can make the NT31/NT31C execute processes through PT memory. Frequently used commands are kept handy for read and write tasks of the numeral memory table, character-string memory table, and bit memory table.

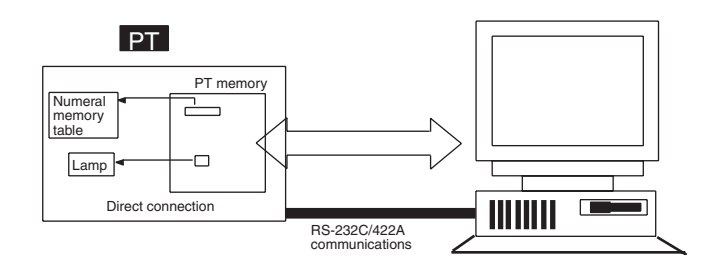

In the memory link method, the only difference is that the NT31/NT31C finds its communications target inside instead of outside. In the memory link method, therefore, change of the target is all that is needed to be capable of using the exact screen data that is acquired by the direct connection. (With the NT31/NT31C, the Support Tool must be used to convert the data to screen data for the memory link.)

When compared to the direct connection of the host link or NT link methods, the memory link method has some restrictions regarding the use of some functions, as described below.

- The Programming Console and Device Monitor functions cannot be used.
- The following strobes of PT status notify bits do not turn ON (page 7 to 27).

Screen switching strobe

Numerals input strobe

Character-string input strobe

• The usable area for allocation is the PT memory only.

# **1-5-2 Comparison between Direct Connection and Memory Link**

The major differences between the direct connection and the memory link are as follows:

- In the memory link method, the communications with the host should be carried out by using commands. Compared to the ordinal direct connection, which can be used requiring almost no programs, the memory link method requires a program that is necessary for interchange of commands. This, however, gives advantages to the memory link method by using a large variety of functions available in the direct connections from major models such as a personal computer and a FA computer equipped with RS-232C/RS-422A communications means, allowing the PT to be suited for larger usage.
- Actual PLCs have many kinds of areas, where as PT memory is a single area with only one kind. When creating screen data by using the memory link methods, it is always necessary to allocate display parts in the PT memory.

For communications between the host and the PT by the memory link method and for handling screen display elements, refer to the *NT31/NT31C/NT631/ NT631C Programmable Terminal Reference Manual*.

# **1-5-3 Memory Link Online Transfer Function**

When memory link communications are being used, the NT31/NT31C can be switched to Transmit mode from the host even if the NT31/NT31C is operating and screen data can be written. (The NT31/NT31C can be returned to RUN mode after the screen data is written.)

The memory link online transfer function can be used to replace screen data at a fixed time each day or replace screen data with maintenance screen data for maintenance.

For more details on the memory link online transfer function, refer to information on the memory link online transfer function in the *NT31/NT31C/NT631/ NT631C Programmable Terminal Reference Manual*.

# **1-6 Before Operating**

Follow the procedure given below to start the system of the NT31/NT31C.

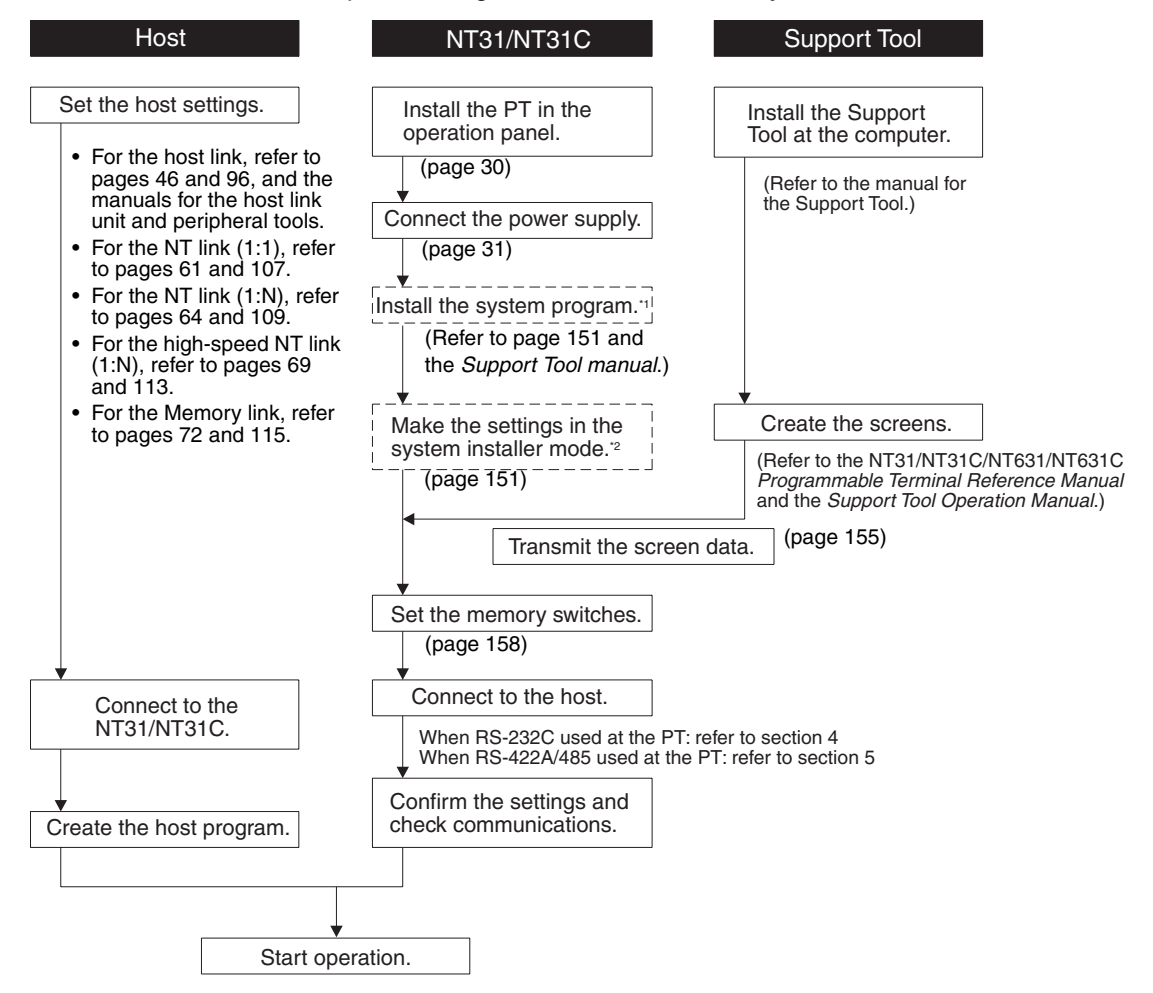

- <sup>\*1</sup> System program installation is only done in special circumstances, for example when changing the system program, or to recover the original status of the installed program. This operation is not normally necessary. When using other PLC models (sequencers), however, it is necessary to install specific system programs.
- \*<sup>2</sup> Display of the system menu, and all change operations, can be inhibited. This enables you to prevent the accidental deletion or alteration of screens and settings.
- **Reference:** For the system program, use the NT31/NT31C system program supplied as an accessory with the NT-series Support Tool (NT-ZJCAT1-EV4).
	- For the Support Tool, use NT-series Support Tool for Windows (Ver. 4. $\square$ ).

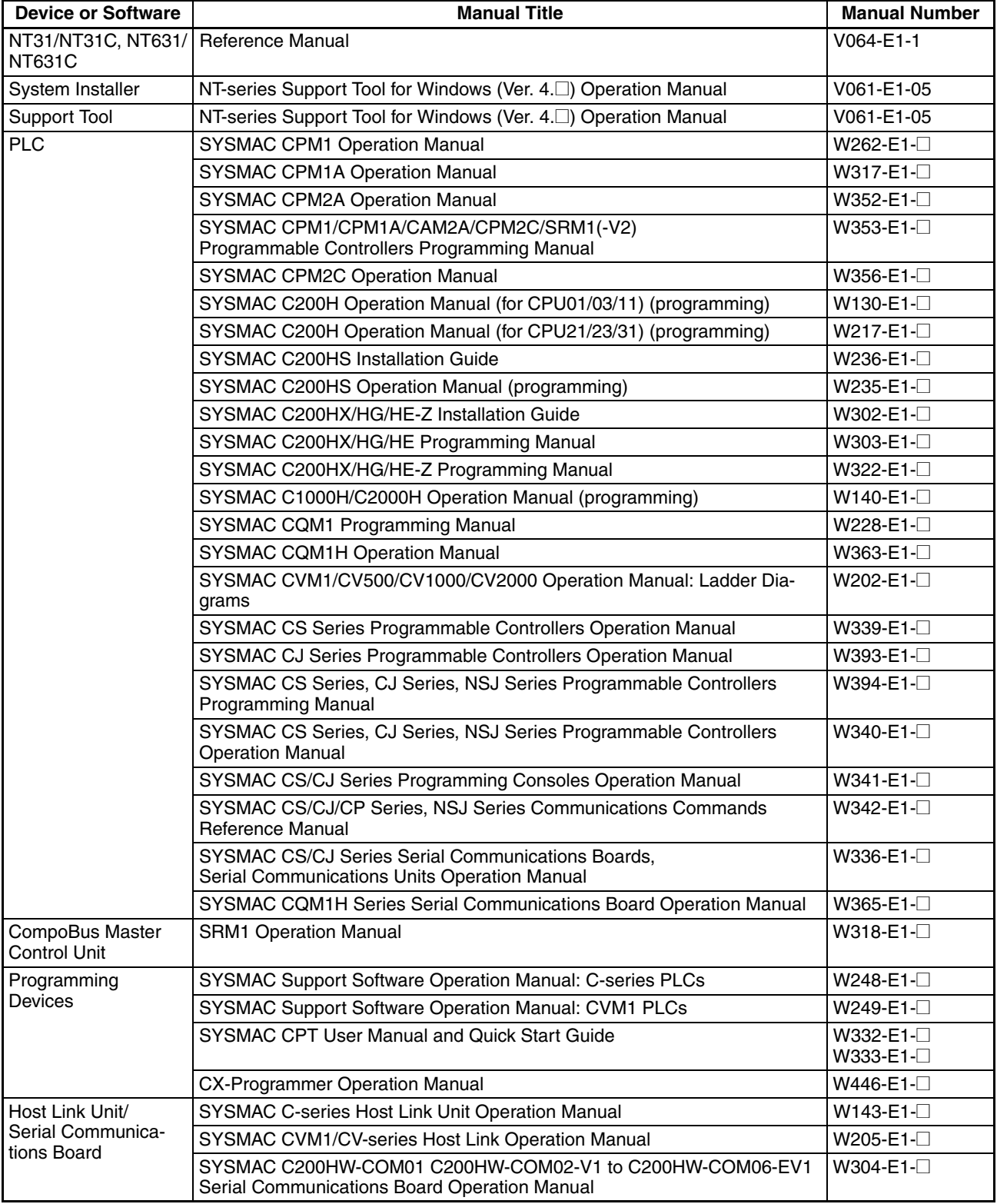

# Refer to the following manuals for the devices and software.

# **SECTION 2 Preparing for Connection**

This section describes the connection methods that are possible with the PTs, and the functions of the parts of PTs, as the required knowledge before connecting to the host and to the peripheral devices.

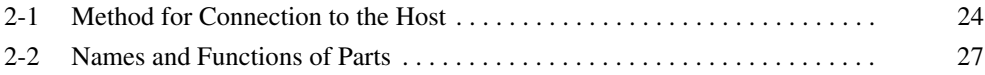

# <span id="page-41-0"></span>**2-1 Method for Connection to the Host**

This section describes the methods for connection to the host used with the NT31/NT31C, and the relationship between the connection method and the communications method.

## **NT31/NT31C Communications Ports and Communications Methods**

The NT31/NT31C has two communications ports. Their uses are indicated in the table below.

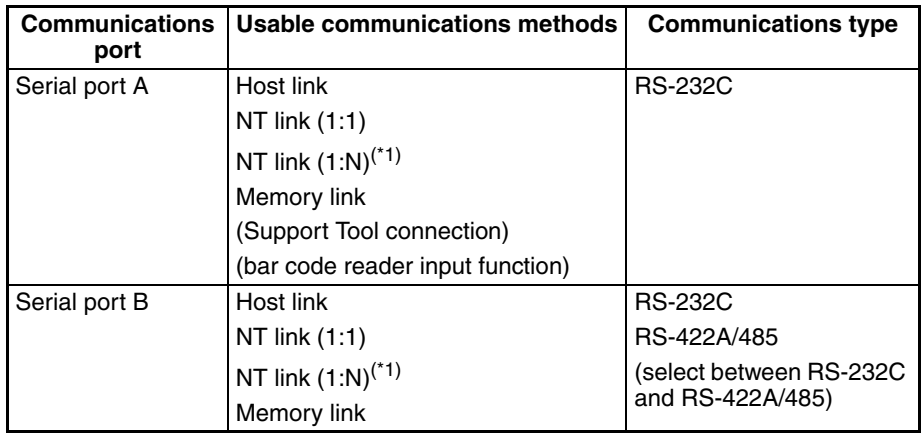

\*1: There are two NT Link (1:N) communications rates: standard and highspeed.

# **Communications Methods That Can Be Used with the Host**

The following communications methods can be used with the hosts that can be connected to the NT31/NT31C.

- RS-232C
- RS-422A
- RS-485

The communications types that are actually supported differ depending on the host unit. For details, refer to *[SECTION 4 Connecting to the Host from the RS-](#page-62-0)[232C Port](#page-62-0)* and *[SECTION 5 Connecting to the Host from the RS-422A/485](#page-96-0) [Port](#page-96-0)*.

# **Converting the Communications Type with an RS-232C/RS-422A Adapter**

The following communications type conversions are possible by using an RS-232C/RS-422A Adapter (NT-AL001-E, made by OMRON).

- RS-232C ⇔ RS-422A
- RS-232C ⇔ RS-485

### **Combinations of Communications Method and Connection Method**

The connection methods that can be used depending on the communications method used and the communications type for communications between the NT31/NT31C and the host are indicated in the table below.

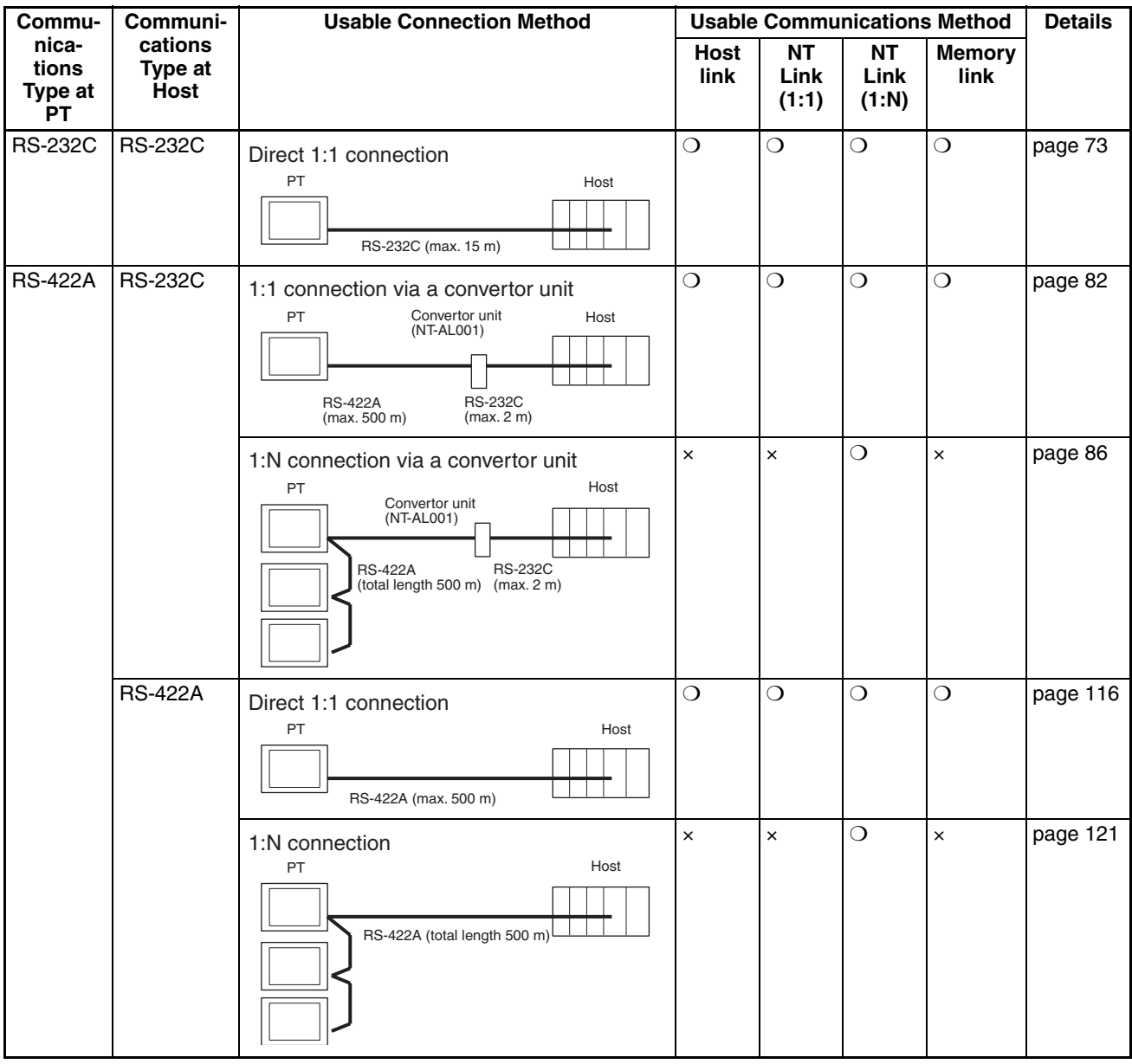

❍: Connection possible ×: Connection not possible

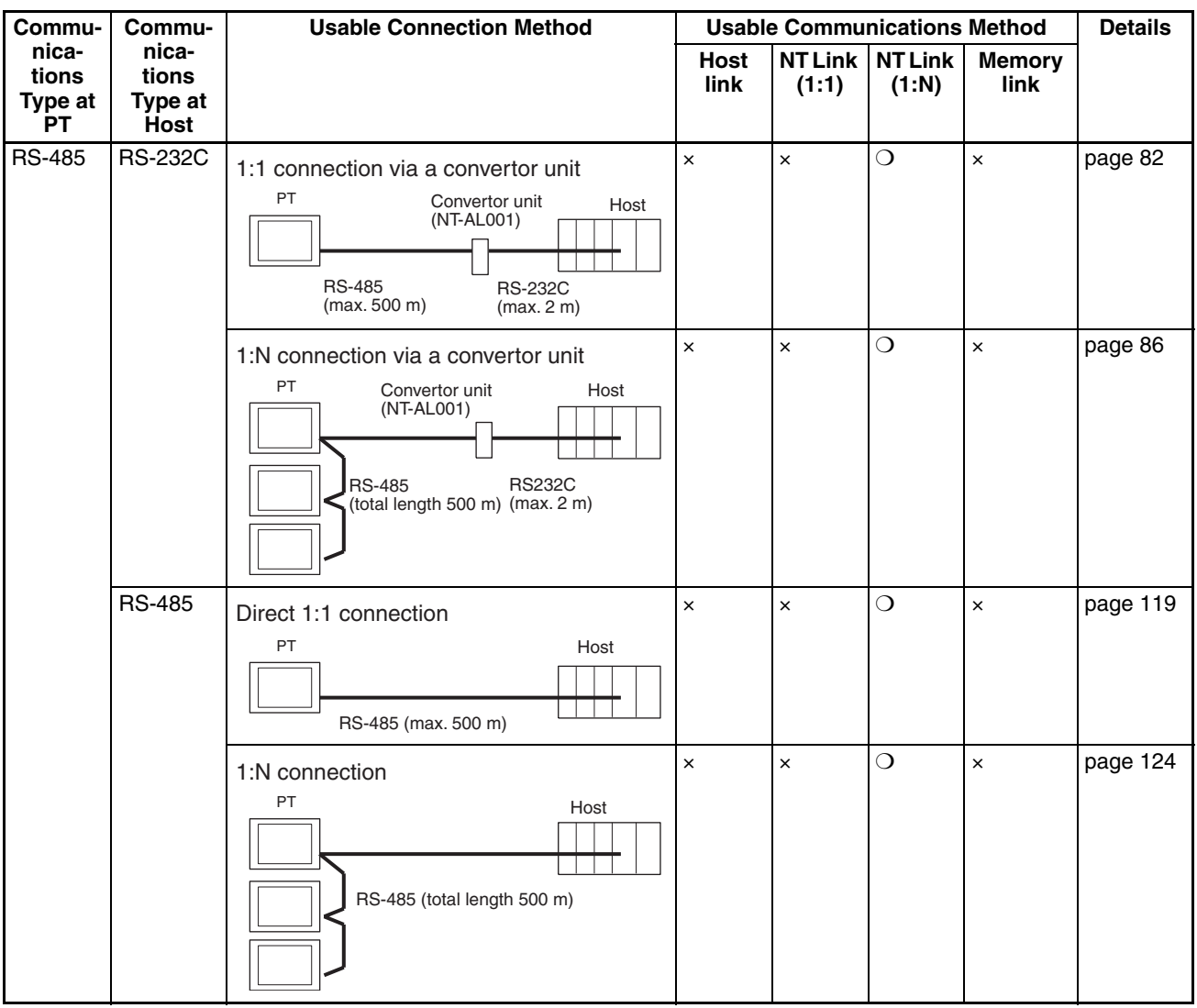

❍: Connection possible ×: Connection not possible

- The RS-232C/RS-422A Adapter (NT-AL001) requires +5 V, 150 mA at pin 6 of the RS-232C connector. Check the signals of the RS-232C connector at the host.
- +5 V is not output from serial port B of the NT31/NT31C. When connecting an NT-AL001 at serial port B, a separate power supply is required for the NT-AL001.
- The cable of an NT-AL001 cannot be connected or disconnected while the power is ON. Always connect or disconnect the cable while the power supply from the RS-232C cable is OFF (while the host power supply is OFF).
- NT link (1:N) connection is possible even when RS-232C is used at the NT31/NT31C side for communications with the host, but in this case one NT-AL001 Adapter is required for each NT31/NT31C. In this case, it is convenient to use serial port A of the NT31/NT31C. +5 V is not output from serial port B.

# <span id="page-44-0"></span>**2-2 Names and Functions of Parts**

Before starting operation, the names and functions of the parts of the NT31/ NT31C are described here as a confirmation. A method of hardware settings is also described.

**Front View**

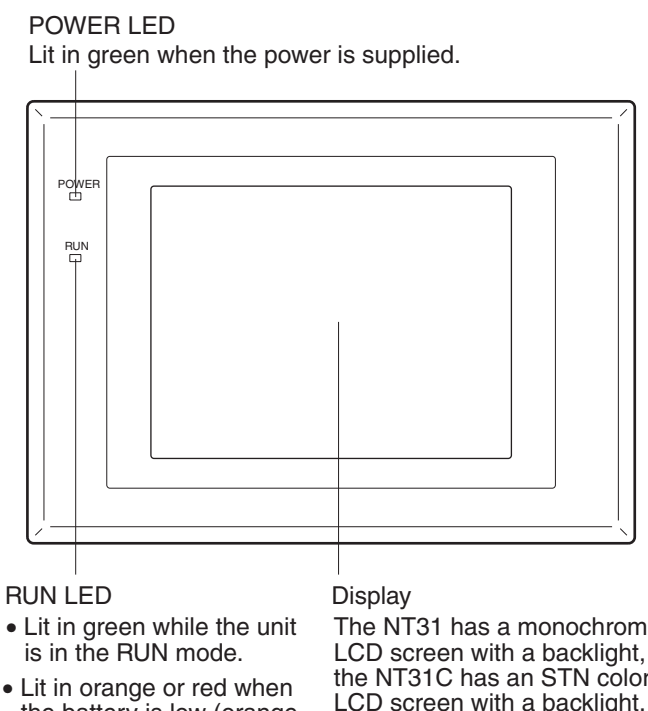

• Lit in orange or red when the battery is low (orange in the RUN mode, red in other modes).

The NT31 has a monochrome LCD screen with a backlight, and the NT31C has an STN color LCD screen with a backlight. The whole area of the screen is a touch panel which works as an input device.

**Reference:** The NT31/NT31C comes in two body colors.

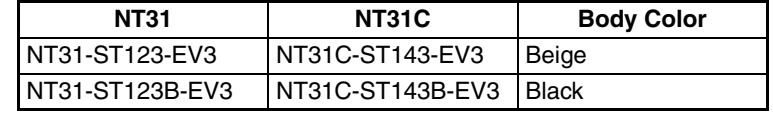

# *Names and Functions of Parts* **Section 2-2**

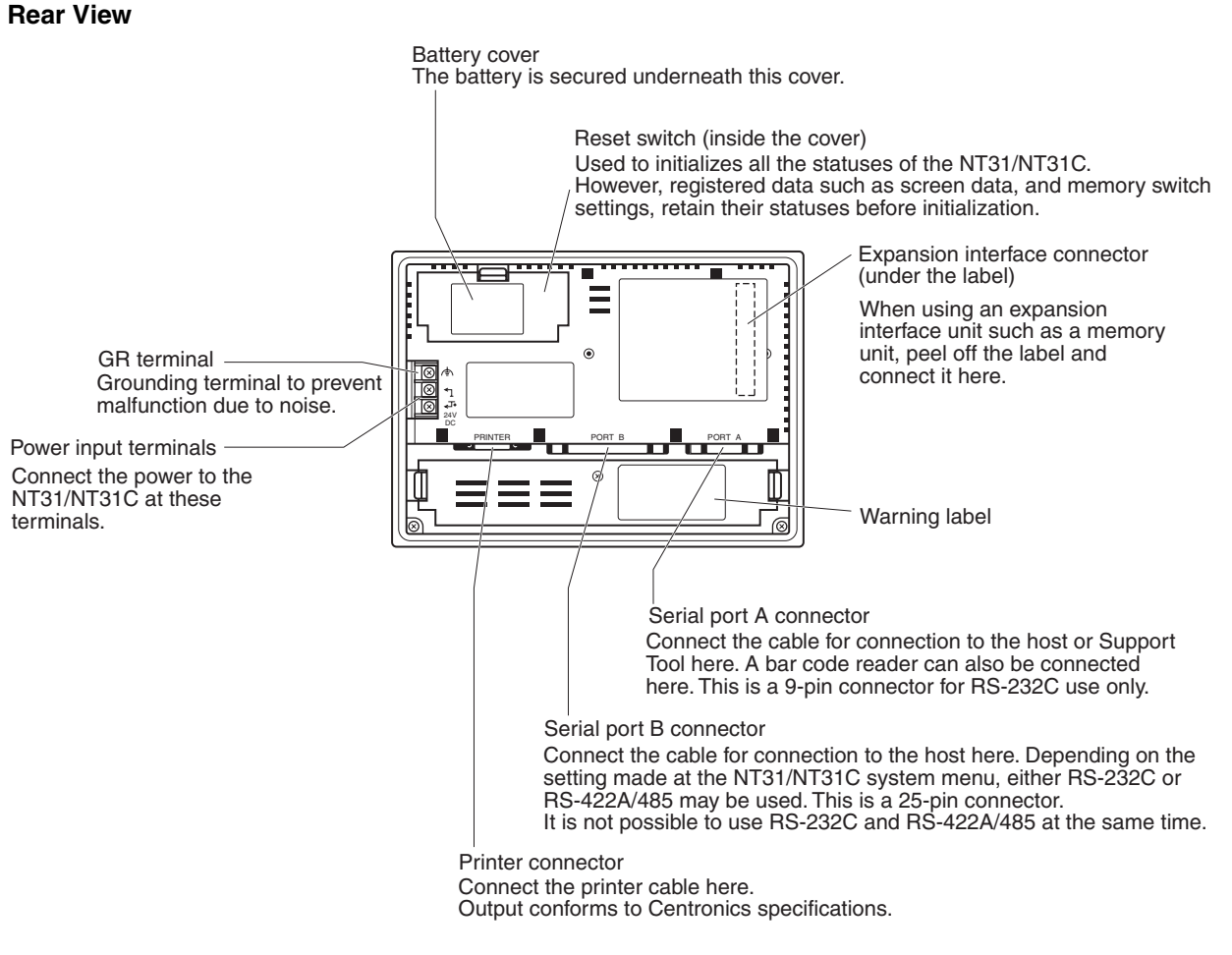

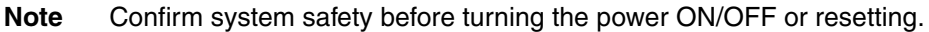

# **SECTION 3 Hardware Settings and Connections**

This section describes the settings of the PTs and methods for connection to peripheral devices.

For details on connecting to the host, refer *[SECTION 4 Connecting to the Host from the RS-232C Port](#page-62-0)* or *[SECTION 5](#page-96-0) [Connecting to the Host from the RS-422A/485 Port](#page-96-0)*.

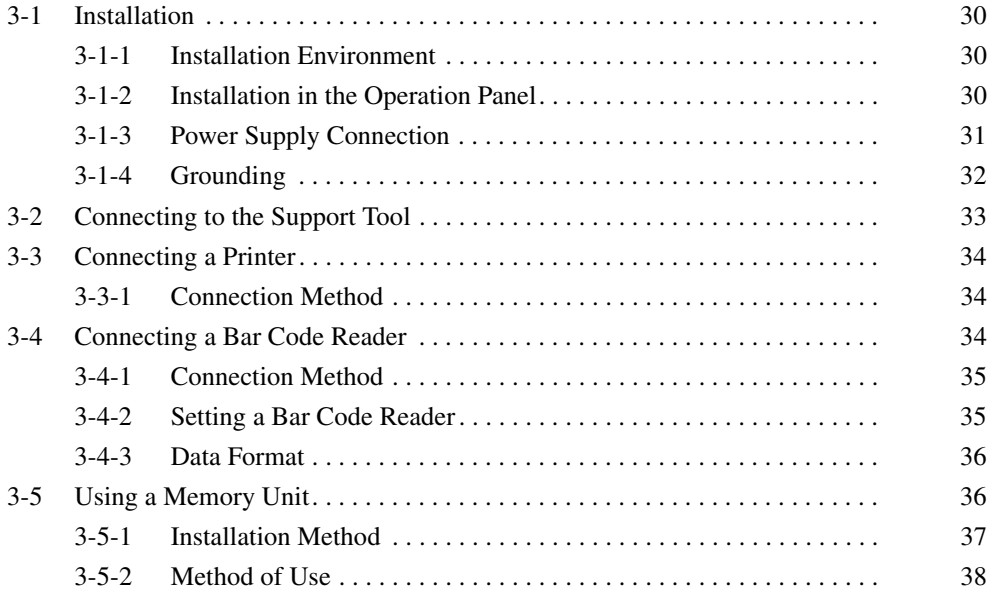

**Note** On unpacking the NT31/NT31C and peripheral devices, check their external appearance and confirm that there is no damage. Also confirm that there is no abnormal noise on shaking the PT lightly.

# <span id="page-47-1"></span>**3-1 Installation**

Install the NT31/NT31C in the operation panel and connect the power to the NT31/NT31C as described below.

# <span id="page-47-2"></span>**3-1-1 Installation Environment**

Observe the following points when installing the PT in an operation panel.

- **Note** 1. Do not install the PT at sites subject to the following conditions.
	- Severe temperature variations
	- Temperatures or humidities outside the ranges stated in the specifications
	- High humidity, condensation
	- Splashing chemical agents
	- Severe oil splashing
	- Corrosive or flammable gases
	- Strong vibrations or shocks
	- Direct exposure to wind and rain (outdoor sites)
	- Strong ultra-violet irradiation
	- 2. Take adequate measures to ensure shielding if the PT is used at a location subject to any of the following conditions.
		- Static electricity, or noise from other equipment
		- Strong electromagnetic fields
		- Nearby power cables
		- Potential exposure to radioactivity

# <span id="page-47-3"></span>**3-1-2 Installation in the Operation Panel**

<span id="page-47-0"></span>The NT31/NT31C is mounted in an operation panel by embedding it in the panel.

Use the panel fittings and tool (Phillips screwdriver) included in the product package and follow the procedure below.

*1,2,3...* 1. Open a hole of the dimensions shown below in the panel and install the NT31/NT31C from the front side of the panel.

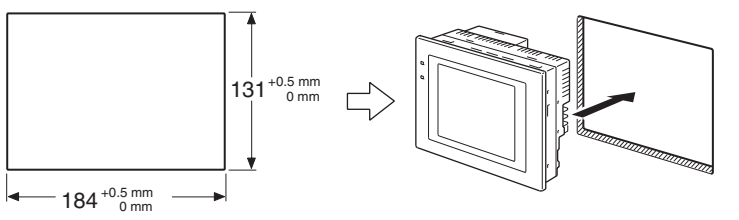

2. Attach the panel fittings at the four positions at top and bottom and two positions at right and left, shown below, from the rear of the NT31/NT31C. Fit the hook of the fitting in the square hole in the body and tighten the screw with the Phillips head screwdriver while lightly pulling the fitting.

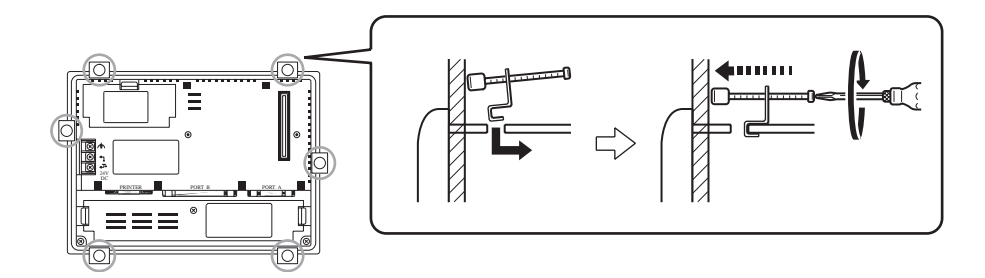

- **Note** 1. During work at the panel, take care to ensure that no metal scraps enter the PT.
	- 2. The thickness of applicable operation panel is 1.6 mm to 4.8 mm. All fittings must be tightened uniformly to a torque of 0.5 to 0.6 N⋅m in order to ensure water- and dust-resistance. Front sheet of NT31/NT31C may be warped if the tightening is too strong or not uniformity. The panel must not be soiled or warped, and must be able to support an installation that will remain secure and strong.

# <span id="page-48-1"></span>**3-1-3 Power Supply Connection**

<span id="page-48-0"></span>Connect a 24 VDC power supply to the power input terminals.

- **Note** 1. Depending on how the power is switched ON/OFF, the entire system may stop. Follow the correct procedure when switching the power ON/OFF.
	- 2. Carefully check the wiring before switching ON the power.
	- 3. Do not connect AC power to the DC terminals.
	- 4. Use DC power supplies with low voltage fluctuation.
	- 5. Do not perform a dielectric strength test.
	- 6. If complying with EC directives (low voltage directives), use a power supply with reinforced insulation (compliance with EC directives is planned for June 1998).

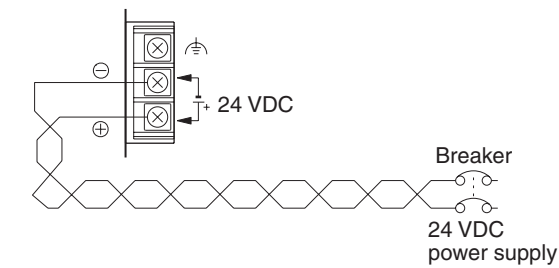

# **Power Supply**

The applicable power supply specifications are as follows.

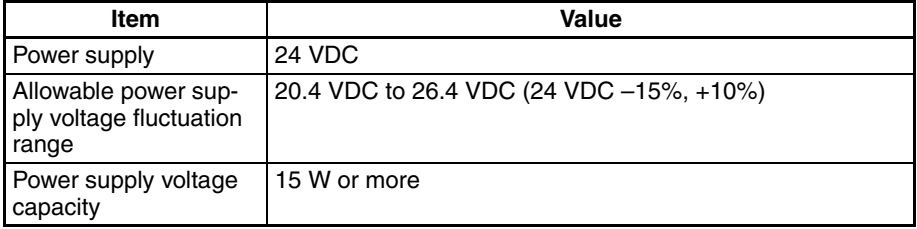

# **Parts Used for Connection**

**Note** For the connection to the power supply terminal block, twisted wires of 2 mm<sup>2</sup> or greater cross sectional area and M3.5 size crimp terminals must be used.

Tighten the screws on the terminal block to a torque of 0.8 N⋅m.

 $7 \text{ mm max.}$  7 mm max.

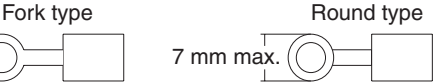

# **Recommended Terminals**

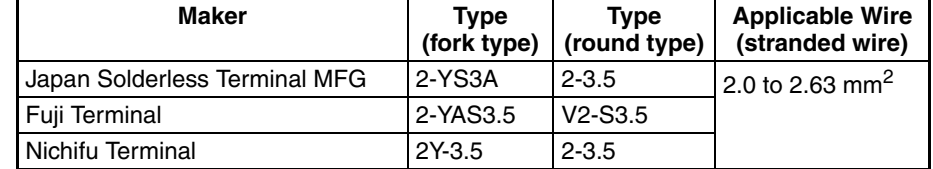

#### **Note** Conformance to Shipbuilding Standard

- Use gaskets or other materials to completely shield all openings and other gaps in the control panel.
- Use copper tape or other electrically conductive tape to shield gaps between the cutout and the PT before securing the PT in place.
- To suppress noise terminal voltage, perform installation under the following conditions. It is recommended to use the following product for the DC power supply.

Recommended Power Supply model: S82K-03024 Manufacturer: OMRON

# <span id="page-49-0"></span>**3-1-4 Grounding**

The NT31/NT31C has a functional ground terminal  $(\triangle)$ . Carry out wiring under the following conditions.

- *1,2,3...* 1. In cases where there is a potential difference between the grounds of the NT31/NT31C and the host, ground as shown in the following figure. If there is some distance between the NT31/NT31C and host and grounding at a single point is difficult, do not connect the functional ground terminal  $(\triangle)$ of the NT31/NT31C.
	- 2. If the NT31/NT31C is installed in the same panel as equipment that generates noise, such as a motor or inverter, do not ground the functional ground terminal  $(\leq)$  of the NT31/NT31C.

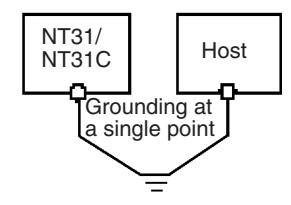

**Note** Carry out grounding correctly in order to prevent operating errors due to noise.

# <span id="page-50-0"></span>**3-2 Connecting to the Support Tool**

In order to install the system program in the NT31/NT31C, or to transmit screen data created with the Support Tool to the NT31/NT31C, the NT31/ NT31C must be connected to a personal computer with an RS-232C cable.

The NT31/NT31C connects the RS-232C cable from a personal computer at serial port A. When the host is connected at serial port B, the connection with the host can be maintained as it is while the NT31/NT31C is connected to the RS-232C cable from a personal computer.

However, when a bar code reader is being used, it must be disconnected, so that the RS-232C cable can be connected, since they both use serial port A.

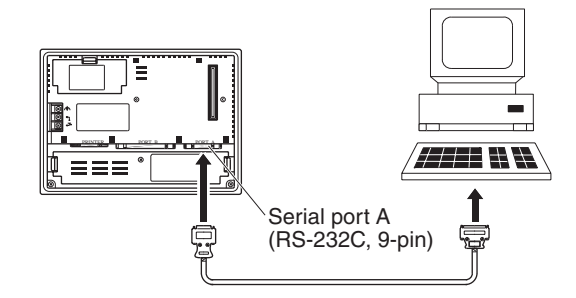

# **Communications Conditions**

The communications conditions are automatically set when the system installer and Support Tool are started.

# **Recommended Connector Cable**

Use the cable indicated below.

- CV500-CN228 (length: 2 m), made by OMRON (D-SUB 9-pin, male ⇔ D-SUB 25-pin, male)
- XW2Z-S001 (conversion cable), made by OMRON (D-SUB 25-pin, female  $\Leftrightarrow$  half pitch 14-pin, male)
- XW2Z-S002 (length: 2 m), made by OMRON (D-SUB 9-pin, male ⇔ D-SUB 9-pin, female)

For details on making a connector cable, refer to *[Appendix F Making the](#page-286-0) [Cable for Connecting a PLC](#page-286-0)*.

# <span id="page-51-0"></span>**3-3 Connecting a Printer**

Connecting a printer to the NT31/NT31C enables printing of hard copies of the currently displayed screen (printing of screen images), and, by system menu operations, printing of the screen display history and alarm history.

The following types of data can be printed, depending on the printer connected to the NT31/NT31C. For details, refer to the pages cited.

- Hard copies of the screen (Refer to information on printing data and checking the printer status in the *NT31/NT31C/NT631/NT631C Programmable Terminal Reference Manual*.)
- Screen display history record data ([page 198\)](#page-215-0)
- Alarm history record data [\(page 200\)](#page-217-0)

# <span id="page-51-2"></span>**3-3-1 Connection Method**

Connect the printer to the NT31/NT31C with a Centronics cable, as shown below. The length of the cable should not exceed 1.5 m.

**Reference:** If the connector cable is connected or disconnected while the power to the printer is on, the NT31/NT31C may malfunction. Always turn off the power to the printer before connecting or disconnecting the cable.

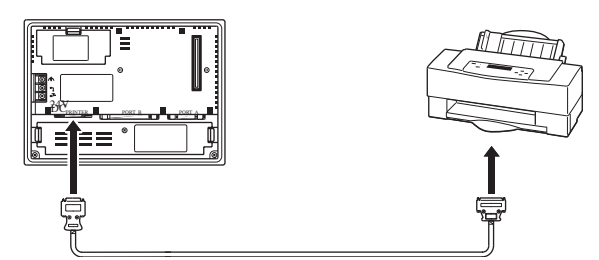

# **Recommended Connector Cable**

The following connection cables are recommended.

• NT-CNT121 (1.5 m, 20-pin to 36-pin), made by OMRON

### **Recommended Printers**

When using a printer, use one that can emulate an NEC PC-PR201H (using the NEC PC-PR201PL control protocol) or complies with one of the following EPSON control standards: ESC/P 24-J83C (color), or ESC/P 24- J82 (monochrome).

When using a monochrome printer with an NT31C, set Tone printing with the NT31C memory switches [\(page 175\)](#page-192-0).

# <span id="page-51-1"></span>**3-4 Connecting a Bar Code Reader**

Connecting a bar code reader to the NT31/NT31C enables bar code data to read as character strings into character string input fields, and set in character string memory tables.

In order to use a bar code reader, the Comm. A Method memory switch must be set to Bar-Code Reader.

For details on the method for inputting character strings with a bar code reader, refer to *3-7 Input of Numeric Values and Character Strings* in the *NT31/NT31C/NT631/NT631C Programmable Terminal Reference Manual.*

**Note** Make sure that the power supply to the bar code reader and the power supply to the PT are both OFF before connecting or disconnecting the cable.

# <span id="page-52-0"></span>**3-4-1 Connection Method**

Connect the bar code reader to serial port A of the NT31/NT31C, as shown in the figure below.

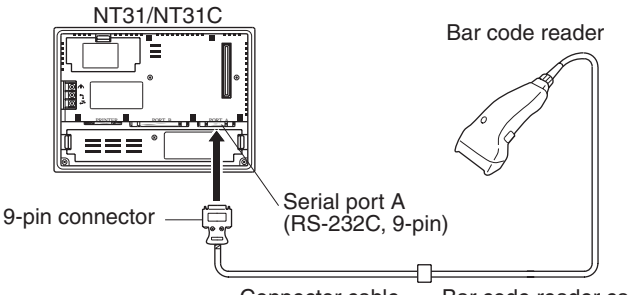

Connector cable Bar code reader cable

Bar code reader must match the communications setting (*[3-4-2 Setting a Bar](#page-52-1) [Code Reader](#page-52-1)*, [page 35](#page-52-1)) and data format (*[3-4-3 Data Format](#page-53-1)*, [page 36\)](#page-53-1) in order to connect to the NT31/NT31C. Please confirm the specification of the bar code reader before using.

For details on making a connector cable, refer to *Appendix G Making the Cable for Connection to a Bar Code Reader*.

**Reference:** The bar code reader must be connected to serial port A. This means that it cannot be connected at the same time as the Support Tool. Note also that when a bar code reader is used, the host must be connected at serial port B.

# <span id="page-52-1"></span>**3-4-2 Setting a Bar Code Reader**

After connecting a bar code reader, set the communications conditions and other settings for it by selection from the system menu.

**Settings at the NT31/ NT31C** At the NT31/NT31C, set the communications conditions for communications with the bar code reader by using the memory switches, selecting from the options indicated in the table below.

> For more detailed information on the actual system menu operations, refer to *[6-10 Setting the Bar Code Reader Input Function](#page-206-0)*.

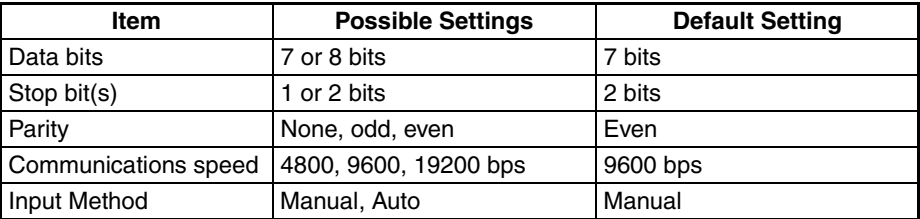

#### **Settings at the Bar Code Reader**

Make the settings shown in the table below at the bar code reader. Make sure that the communications speed, parity, stop bit, and data bit settings match the communications settings made at the NT31/NT31C. For details on the setting method, refer to the instruction manual for the bar code reader used.

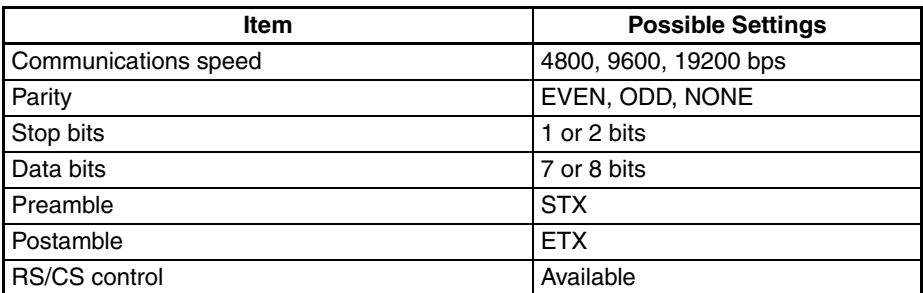

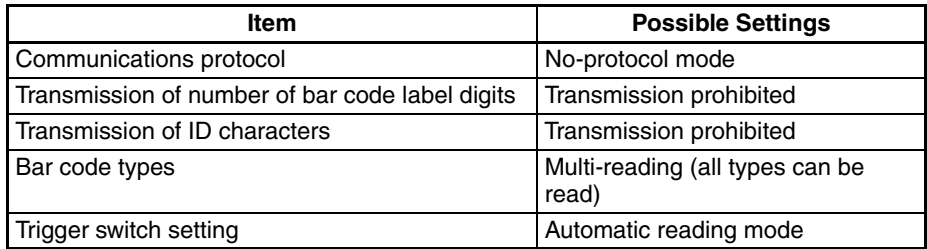

## **About RS/CS Control**

During bar code reading, the NT31/NT31C performs RS/CS control. When the Input Method setting of the NT31/NT31C is set to Auto, the RS signal is turned OFF, prohibiting the next input, until the read data has been sent to the host as notification.

Because of this, when the Auto setting is made, the next input is not possible until the data has been sent to the host as notification.

However, when the setting is Auto and the RS/CS signals of the cable are shorted, RS/CS control is ineffective. Consequently, data input from the bar code reader to the NT31/NT31C is updated regardless of whether or not the data is sent to the host as notification.

For details, refer to the instruction manual for the bar code reader used.

# <span id="page-53-1"></span>**3-4-3 Data Format**

The data format for communications when using the bar code input function of the NT31/NT31C is shown below.

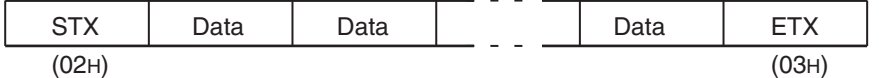

The characters which are effective as data are hexadecimal codes from 20 to 7FH, and the maximum data length is 40 bytes.

Data which does not follow the data format described above is invalidated and discarded.

# <span id="page-53-0"></span>**3-5 Using a Memory Unit**

This section describes how to use of a Memory Unit.

**Reference:** The function of the Memory Unit is determined by the model of PT being used, regardless of the version of the system program installed in the PT.

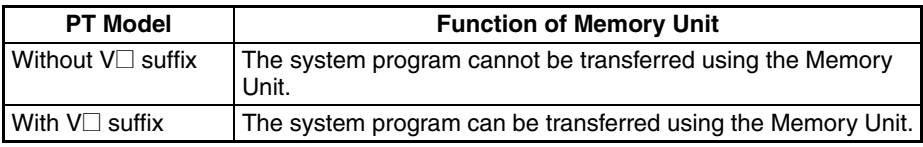

By installing a Memory Unit (NT-MF261) on the NT31/NT31C, the screen data in the NT31/NT31C can be recorded (backed up) in the Memory Unit.

In addition, the screen data in the Memory Unit can be automatically read into the NT31/NT31C when it starts up. This means that system program and screen data can be changed easily at the operation site without connecting to the Support Tool.

The data in the Memory Unit is retained without backup by a battery or other means.

In systems where there are frequent setup changes, by preparing a number of Memory Units in advance and recording screen data in them in accordance with the control performed in each case, the NT31/NT31C screen data can be changed simply by installing the Memory Unit, without connecting to the Support Tool.

In addition, even if NT31/NT31C is replaced, the previous status can be maintained simply by installing the Memory Unit that retains the system program and screen data of the previous NT31/NT31C.

By using the following combinations, data can be stored (backed up) to a Memory Unit.

- Screen data for two PTs.
- System program for two PTs.
- System program and screen data for one PT.

One Memory Unit can store the screen data for two PTs.

- **Note** 1. Make sure that the power supply to the PT is OFF before connecting or disconnecting a Memory Unit. After mounting a Memory Unit, be sure to tighten its two screws.
	- 2. During data transmission, do not turn off the power supply to the NT31/ NT31C or reset it.
	- 3. Do not touch the PCB (printed circuit board) with bare hands.
- **Reference:** When a Memory Unit is mounted, the NT31/NT31C cannot be set to the operating status. On completion of data transmission with a Memory Unit, always disconnect the Memory Unit from the NT31/NT31C before starting NT31/NT31C operation.
	- Memory Units (NT-MF261) can be used in common for the following PT models: NT31, NT31C, NT631, and NT631C. One Memory Unit can store screen data for up to two PTs of different models. However, since the data compatibility is not complete between NT31/NT31C and NT631/NT631C, an error may occur if an attempt is made to read NT631C data with an NT31C. (The data must be converted using the Support Tool.)

Note also that although there is data compatibility between the NT31 and NT31C, and between the NT631 and NT631C, the display may not be correct since these models have different numbers of colors.

- One Memory Unit can store a system program for up to two PTs of different models. In order to transmit a system program from the Memory Unit to the NT31/NT31C, the system program must be compatible to the target PT model.
- The statuses of memory switch settings and system settings can be recorded to the Memory Unit besides screen data. When the data in the Memory Unit is written into the NT31/NT31C, make sure that these settings can be adapted to the NT31/NT31C used before transmission.

# <span id="page-54-0"></span>**3-5-1 Installation Method**

Install the Memory Unit (NT-MF261) at the expansion interface connector at the rear of the NT31/NT31C as shown in the figure below (the expansion interface connector is located underneath the note label.).

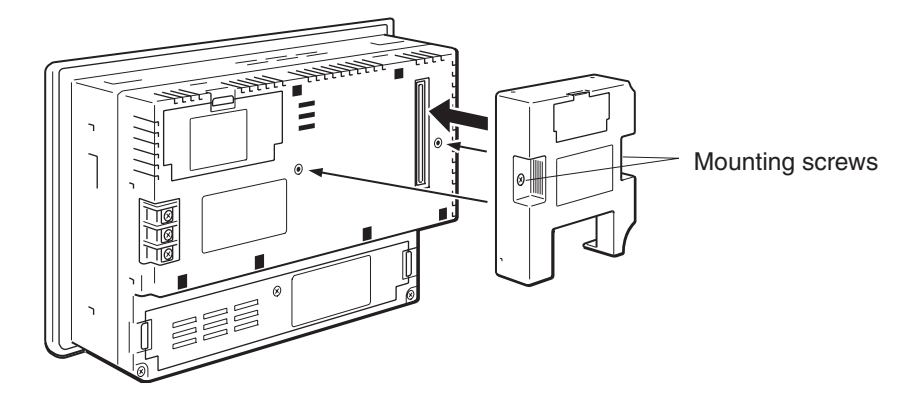

# <span id="page-55-0"></span>**3-5-2 Method of Use**

As shown in the figure below, a Memory Unit has two sets of four DIP switches, and the operation is determined by the DIP switches that are set at startup.

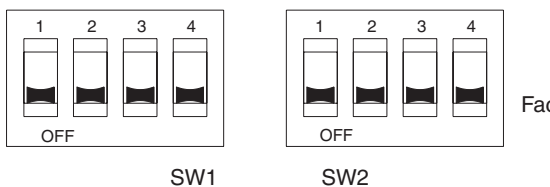

Factory setting is turned all to off.

- **Note** 1. Always confirm that the power to the NT31/NT31C is off before setting the DIP switches.
	- 2. Do not touch the PCB (printed circuit board) directly with bare hands.

**DIP Switch Functions** The functions of the DIP switches on the Memory Unit are indicated in the table below.

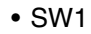

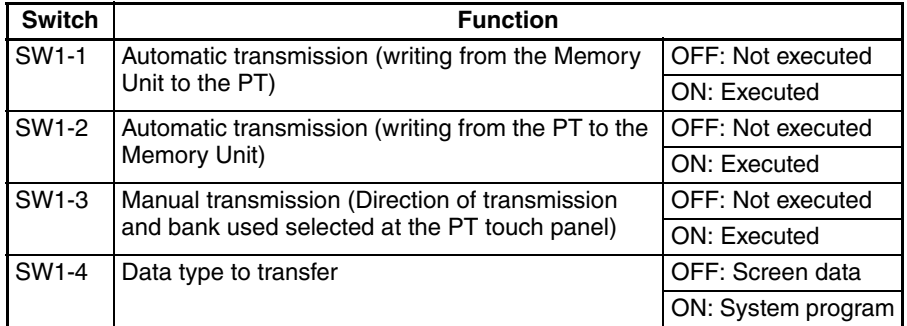

#### • SW2

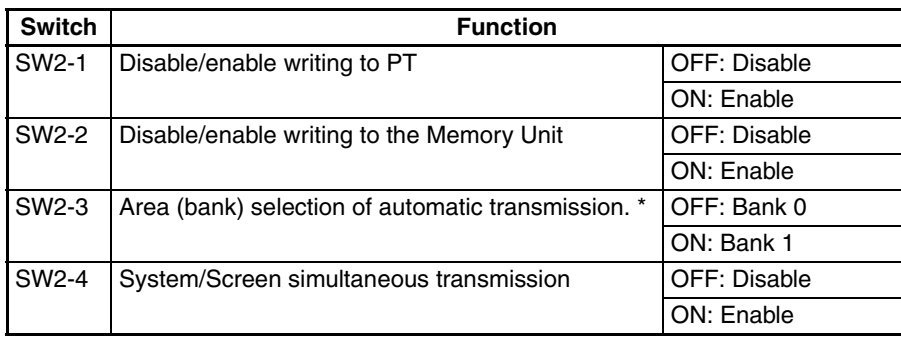

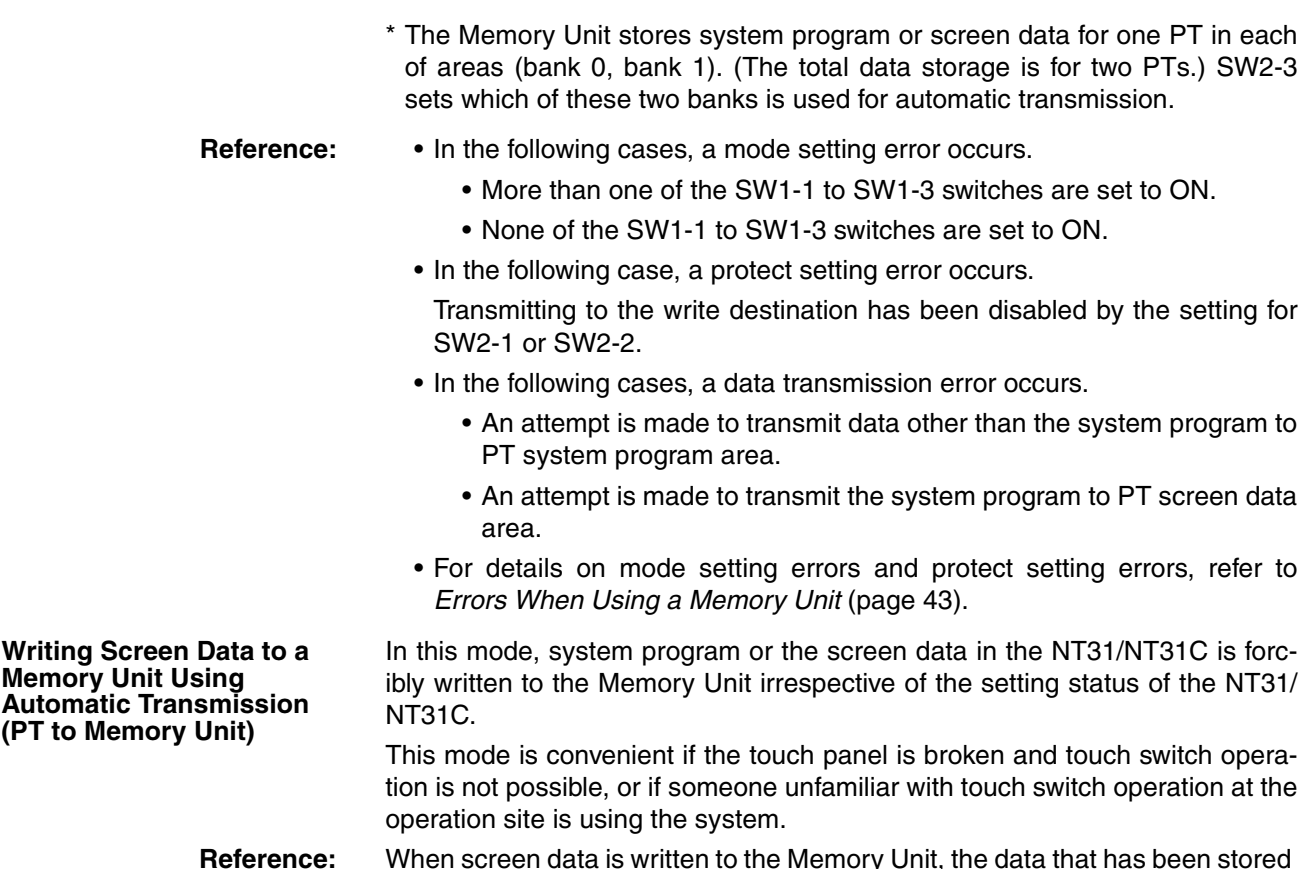

**Reference:** When screen data is written to the Memory Unit, the data that has been stored in the specified area up until that point is lost (if the data is written into only one Bank, the other Bank will not be affected).

## **Method of Execution**

Use the following procedure to write the screen data in the NT31/NT31C to the Memory Unit by automatic transmission.

*1,2,3...* 1. Check that the power supply to the NT31/NT31C is OFF, then set the DIP switches of the Memory Unit as follows after installing Memory Unit to NT31/NT31C.

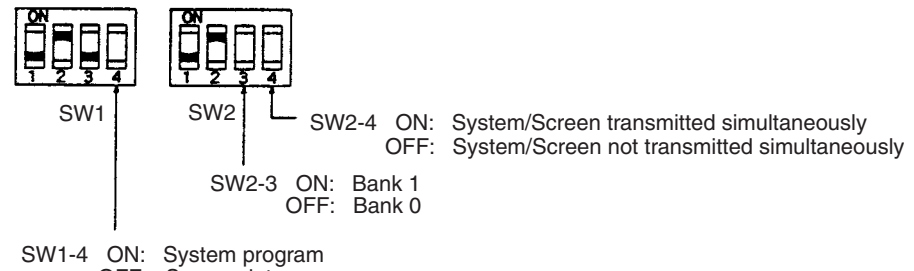

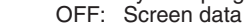

It is not strictly necessary to set SW2-1 to OFF (to disable writing to the PT), but it is recommended to do so to avoid loss of data in the event of operating errors.

- **Reference:** Setting SW2-4 to ON (System/Screen transmitted simultaneously) disables the setting of SW1-4.
	- Setting SW2-4 to ON (System/Screen transmitted simultaneously) disables the setting of SW2-3, writes the system program into bank 0, and the screen data into bank 1 at all times.

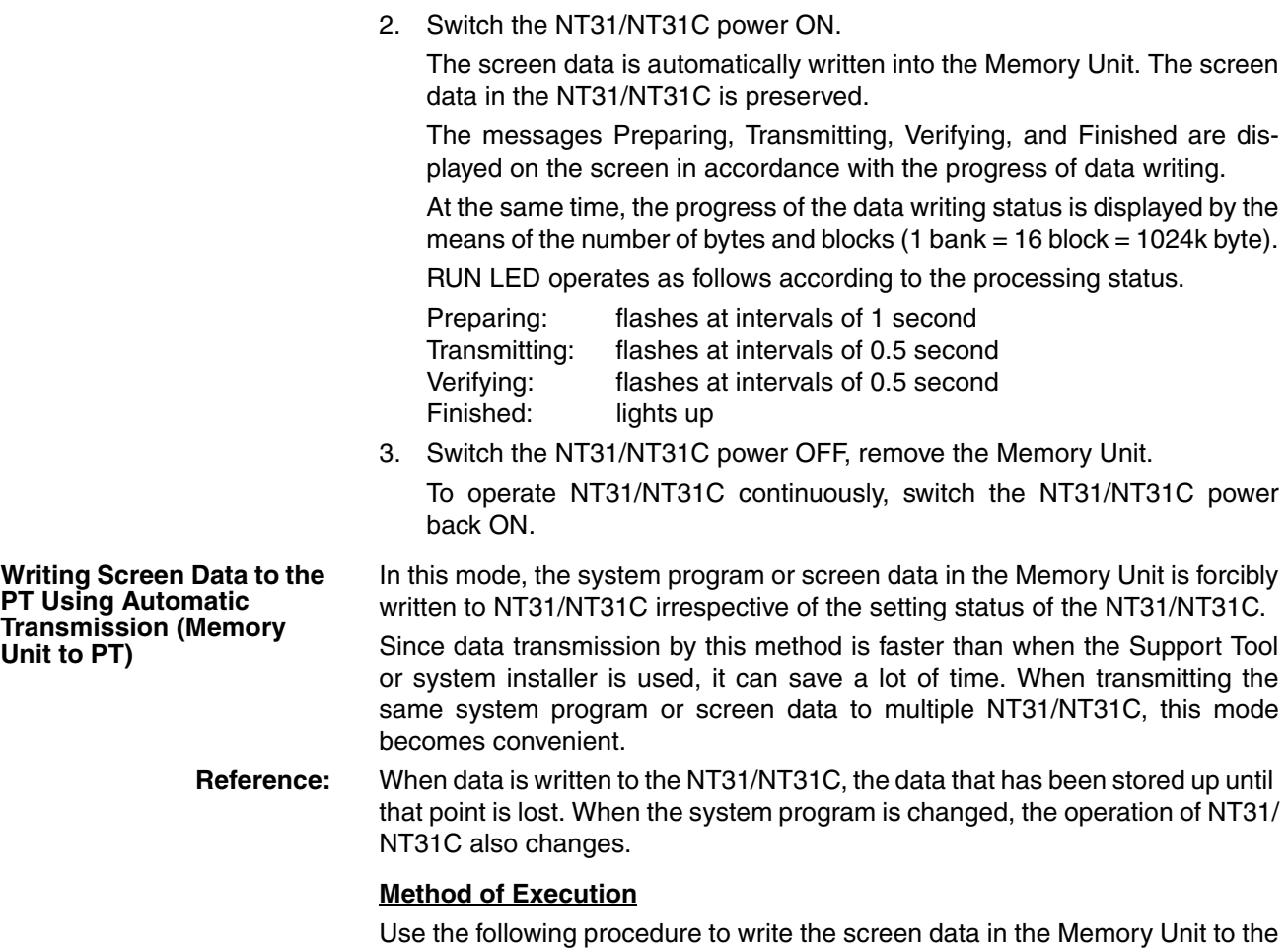

NT31/NT31C by automatic transmission.

*1,2,3...* 1. Check that the NT31/NT31C power is OFF, then set the DIP switches on the Memory Unit as follows after installing Memory Unit to NT31/NT31C.

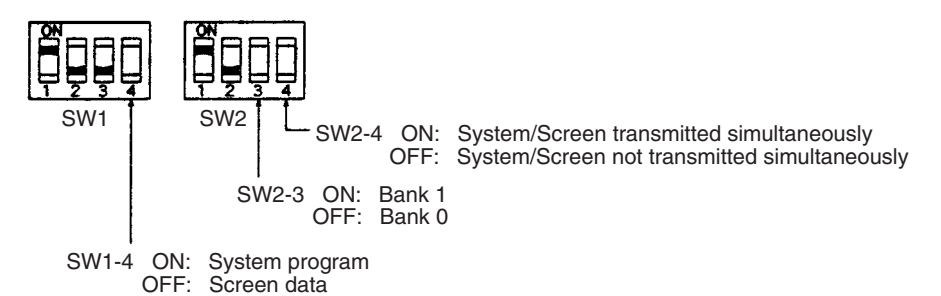

It is not strictly necessary to set SW2-2 to OFF (to disable writing to the Memory Unit), but it is recommended to do so to avoid loss of data in the event of operating errors.

**Reference:** • Setting SW2-4 to ON (System/Screen transmitted simultaneously) disables the setting of SW1-4.

> Setting SW2-4 to ON (System/Screen transmitted simultaneously) disables the setting of SW2-3. In this case, the data transmission becomes possible only if the data inside Memory Unit is in either of following combinations.

Bank 0: system program, Bank 1: other than system program Bank 0: other than system program, Bank 1: system program

If the combination is not as listed above, a data transmitting error occurs.

- When writing the system program into the NT31/NT31C, the type of system program inside Memory Unit and the type of PT must correspond.
- 2. Switch the NT31/NT31C power ON.

The screen data is automatically written into the PT.

The messages Preparing, Transmitting, Verifying and Finished are displayed on the screen in accordance with the progress of data writing.

At the same time, the progress of data writing status is displayed by the means of the number of bytes and blocks (1 bank =  $16$  block =  $1024$ k byte).

The RUN LED operates as follows according to the processing status.

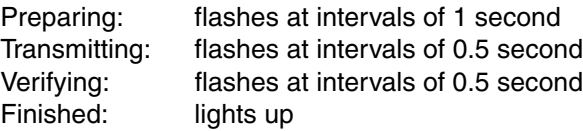

3. Switch the NT31/NT31C power OFF, remove the Memory Unit. To operate NT31/NT31C continuously, switch the NT31/NT31C power back ON.

**Reading and Writing Data by Manual Transmission** In this method, the direction of transmission and area of the Memory Unit used are set by touch switch operations at the NT31/NT31C. Transmission can be executed while checking the settings.

> **Reference:** When data is written to the NT31/NT31C or Memory Unit, the data that has been stored up until that point is lost.

## **Method of Execution**

Use the following procedure to write screen data using manual transmission.

*1,2,3...* 1. Check that the NT31/NT31C power is OFF, then set the DIP switches on the Memory Unit as follows.

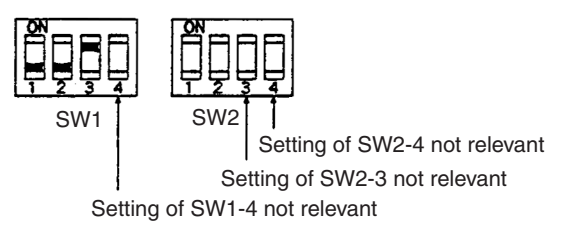

In order to avoid loss of data in the event of operating errors, it is advisable to set SW2-1 and SW2-2 so as to disable writing to the PT from which the data is to be read.

2. Switch the NT31/NT31C power ON.

Display language select screen appears.

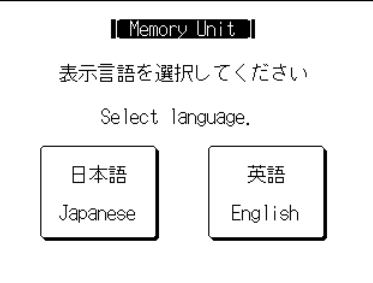

3. Press the Japanese or English touch switches to select the display language.

The following descriptions are for when English is selected. The screen shown below is displayed.

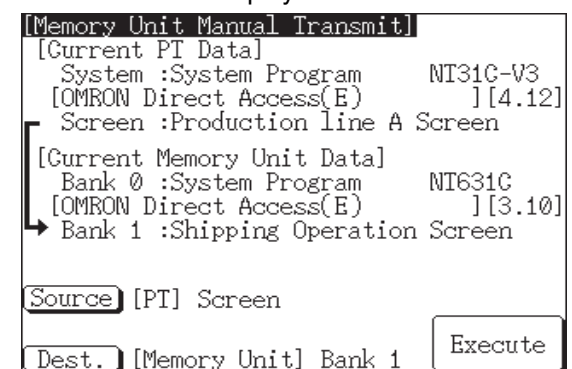

Current PT Screen Data, System

The first line: Compatible PT type for the system program inside PT.

The second line: System program name and Version for the system program inside PT.

(The second line may not be displayed in the kind of system program.)

Current PT Screen Data, Screen

The comment for the screen data in the NT31/NT31C is displayed here.

Current Memory Unit Screen Data

• In the case of system program:

The first line: Compatible PT type for the system program inside the Memory Unit.

The second line: System program name and Version for the system program inside the Memory Unit.

(The second line may not be displayed in the system program for some models.)

• In the case of screen data:

The comment for the screen data in the NT31/NT31C is displayed here.

The available transmitting destinations are altered depending on the settings of the origin of transmitting as described in the table below.

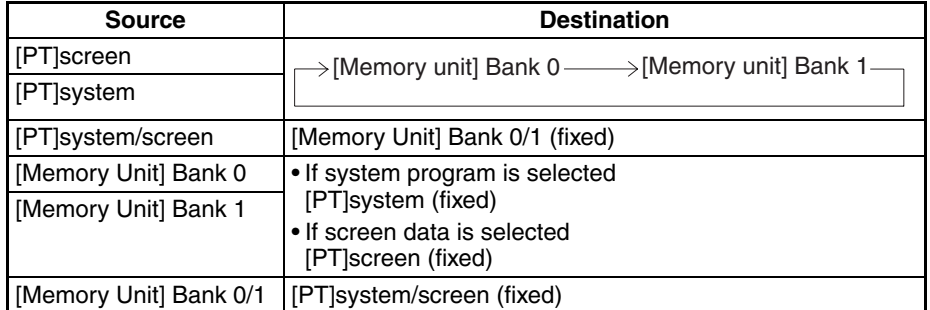

**Reference:** • When transmitting the system program and screen data simultaneously from the PT to the Memory Unit, the setting of banks is Bank 0: system program, Bank 1: screen data, and when transmitting them from the Memory Unit to the PT, either of the following combinations must be used.

> Bank 0: system program, Bank 1: other than system program Bank 0: other than system program, Bank 1: system program

<span id="page-60-0"></span>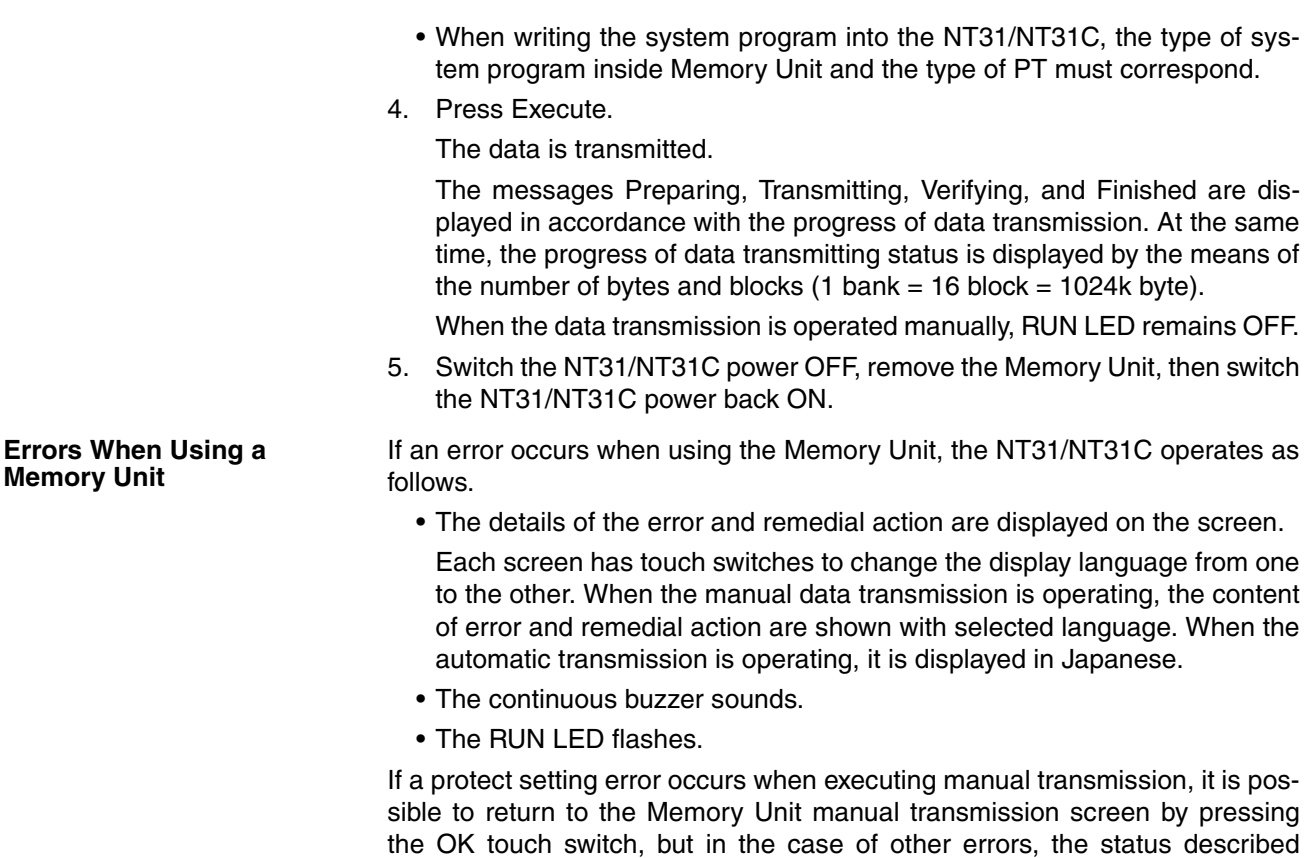

#### **System Program in the PT and Memory Unit for Each PT Mod**

The system program for each model of PT is given in the following table.

above remains in effect until the NT31/NT31C power is turned OFF or reset.

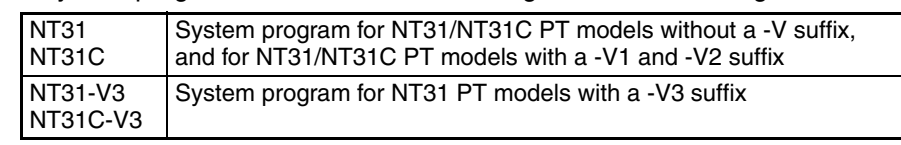

When an error occurs, take remedial action by referring to the table below.

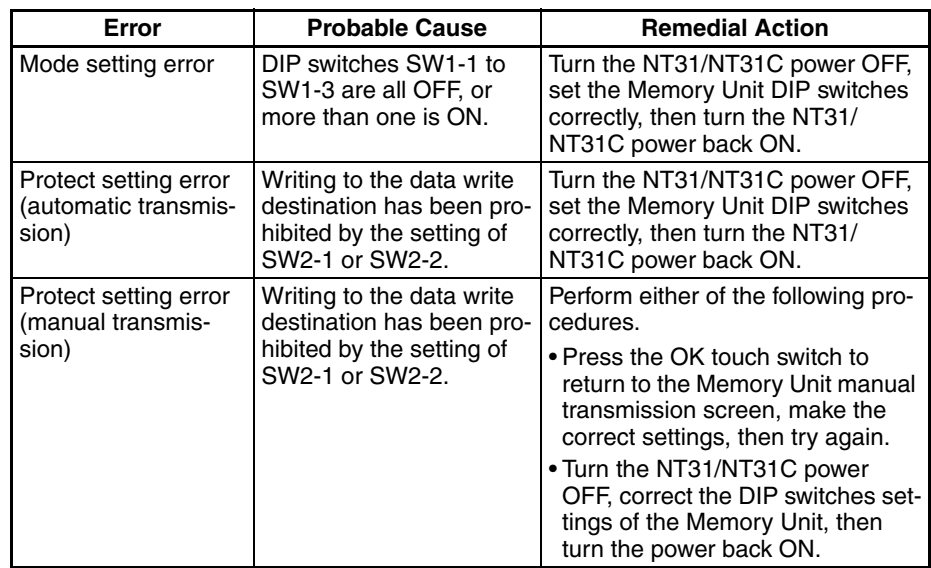

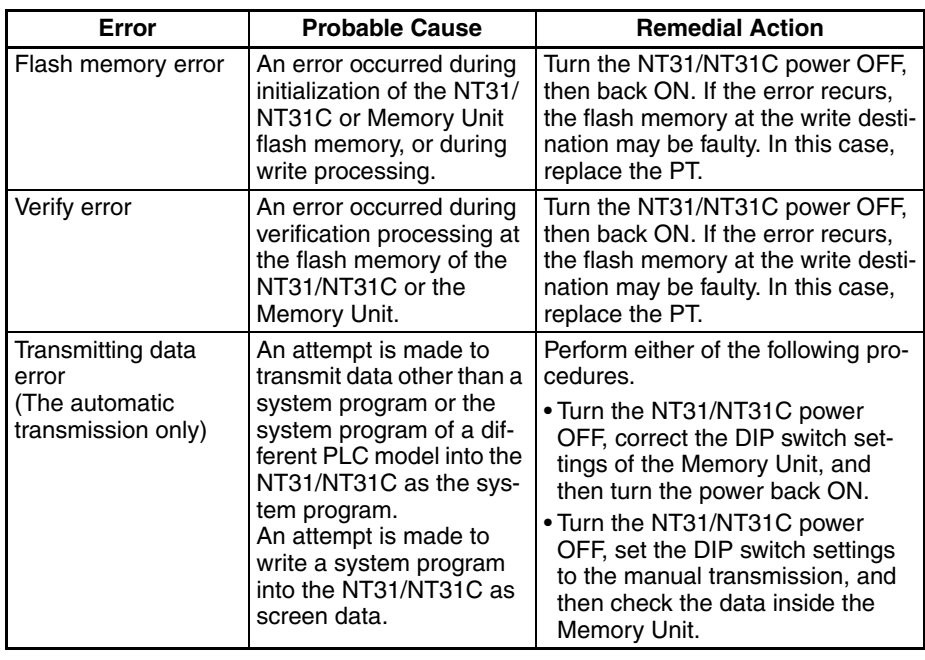

# <span id="page-62-0"></span>**SECTION 4 Connecting to the Host from the RS-232C Port**

This section describes the method for connecting to the host using the RS-232C port of the PT.

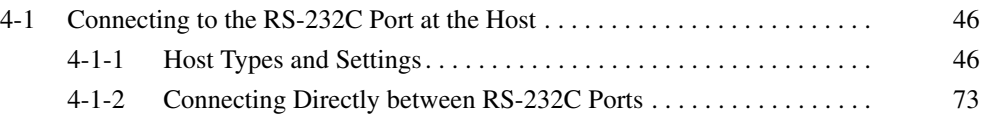

# <span id="page-63-1"></span>**4-1 Connecting to the RS-232C Port at the Host**

The method for connecting between the RS-232C port of the PT and the RS-232C port of the host is as follows.

The following discussion is focused on the connection method to OMRON PLCs (By using the memory link method, a connection can be made to any arbitrary RS-232 unit). When making a connection to a host other than OMRON PLCs, refer to the *PLC Connection Manual* (V042-E1-@) or *NT31/ 631 Multi Vendor Connection Manual* (V060-E1-@).

# **Direct Connection Between The RS-232C Ports Using an RS-232C Cable [\(page 73](#page-90-1))**

This is the easiest connection method. Depending on the host to which the connection is to be made, it may be possible to use OMRON cables with connectors.

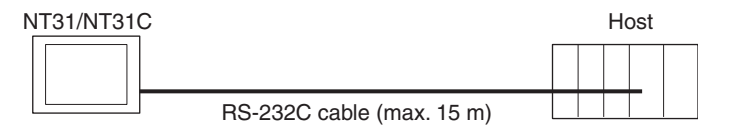

**Reference:** The CS/CJ-series CPU Unit cannot be connected with the 1:1 connection NT link method. Use the 1:N connection NT link method instead to make the 1:1 connection. For details, refer to *Using the NT Link (1:N) Method* [\(page 64](#page-81-1)) or *Using the High-speed NT Link (1:N) Method* [\(page 69](#page-86-1)).

# <span id="page-63-2"></span>**4-1-1 Host Types and Settings**

<span id="page-63-0"></span>The types of host that can be connected to a PT by using the RS-232C ports of both Units, and the settings to be made at the host, are described here.

# **When Using the Host Link Method**

**Compatible Host Units** Some models and series of OMRON PLCs have the host link function built in. In the CS/CJ-series or CQM1H PLCs, the host link method can be used by installing a Serial Communications Board/Unit. In addition, some C200HX/ HG/HE(-Z)E CPU Units can be connected in the host link method by installing a Communications Board. Check the model and series of the PLC, the type of installed Serial Communications Board, Serial Communications Unit, or Host Link Unit before making a connection.

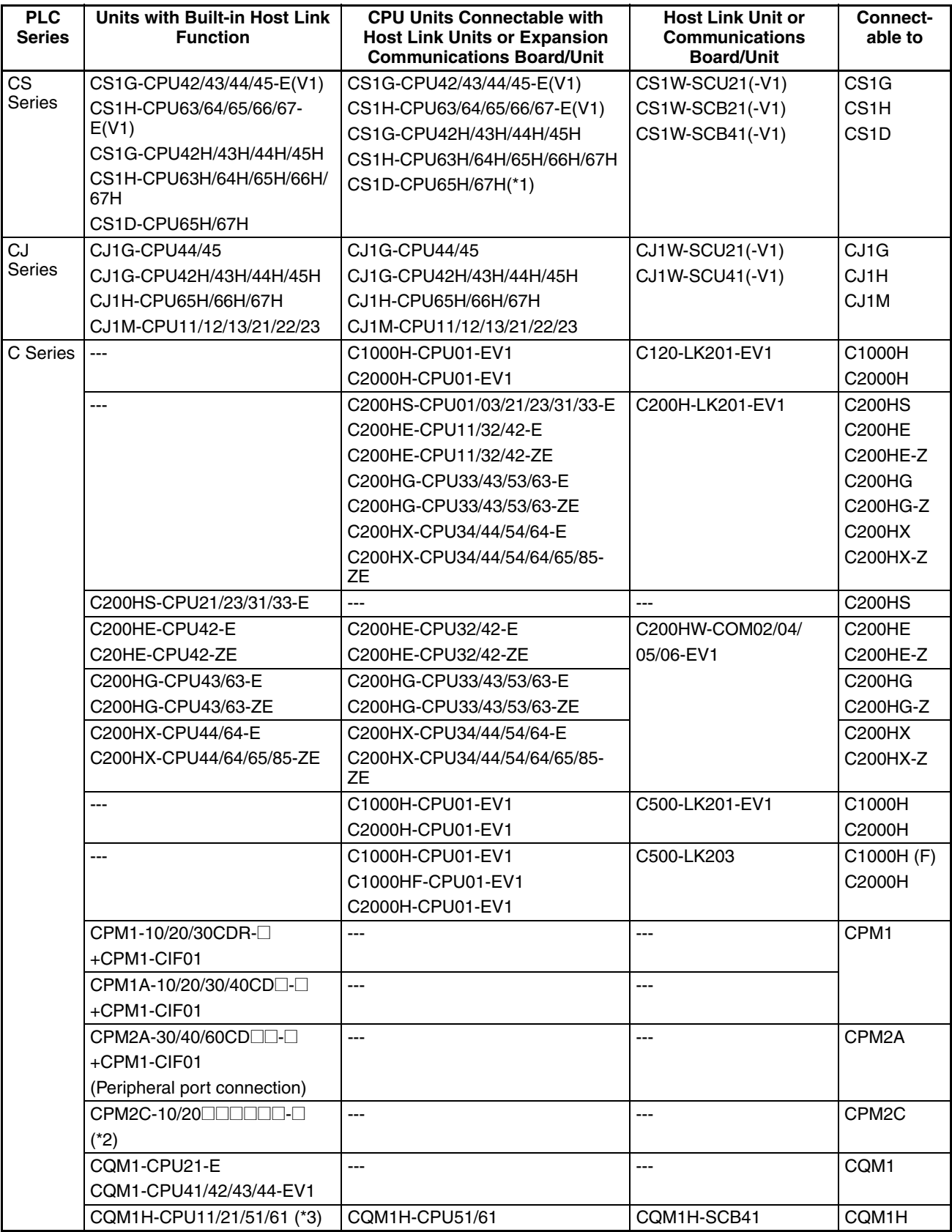

The Units that can be connected to the NT31/NT31C by the host link method using the RS-232C ports of both Units are indicated in the table below.

# *Connecting to the RS-232C Port at the Host* **Section 4-1**

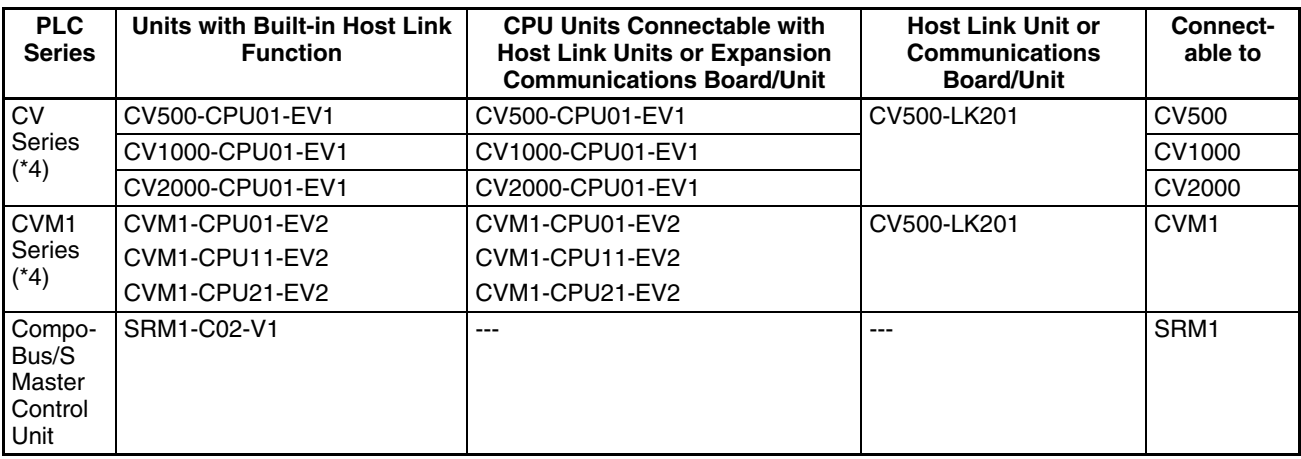

\*1 This CPU Unit is for a Duplex-CPU Unit System. The CS1W-SCB21/42(-V1) Serial Communications Board cannot be used.

\*2 Use a CPM2C-CN111 or CS1W-CN114/118 Connecting Cable, CPM1-CIF01 RS-232C Adapter, or CPM1- CIF11 RS-422A Adapter to connect.

\*3 The CQM1H-CPU11 does not have a built-in RS-232C port, so connect to the peripheral port to the PT with a CS1W-CN118 Connecting Cable.

 $*4$  CPU Units of CVM1/CV-series PLCs without the suffix -EV $\Box$  cannot be connected.

**Settings at the Host** When using the host link method, the settings shown below must be made at the host (depending on the Unit, some of these settings may not be necessary, or settings not shown here may be necessary).

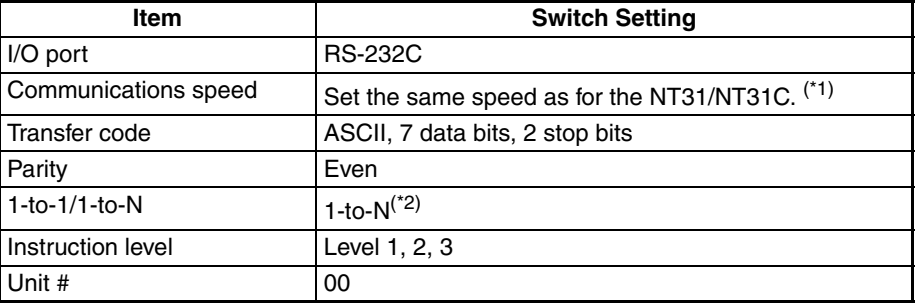

 $*1$  Set the host link communications speed at 9600 bps or 19200 bps with the memory switch at the NT31/NT31C. For details, refer to *[6-7-2 Setting the](#page-178-0) [Host Link Method](#page-178-0)* [\(page 161](#page-178-0)).

\*<sup>2</sup> The 1-to-N setting enables BCC (Block Check Character). It is not actually possible to connect more than one NT31/NT31C in a single host link.

The setting methods for each type of Unit are described in the following.

#### **Connecting to a C-series Host Link Unit**

### **C200H/C200HS/C200HE/HG/HX (-Z)E Rack-mounting Unit: C200H-LK201- V1**

# **Setting the Front Switches**

Set each switch with a flat blade screwdriver so that the values or symbols in the setting value window agree with the following.

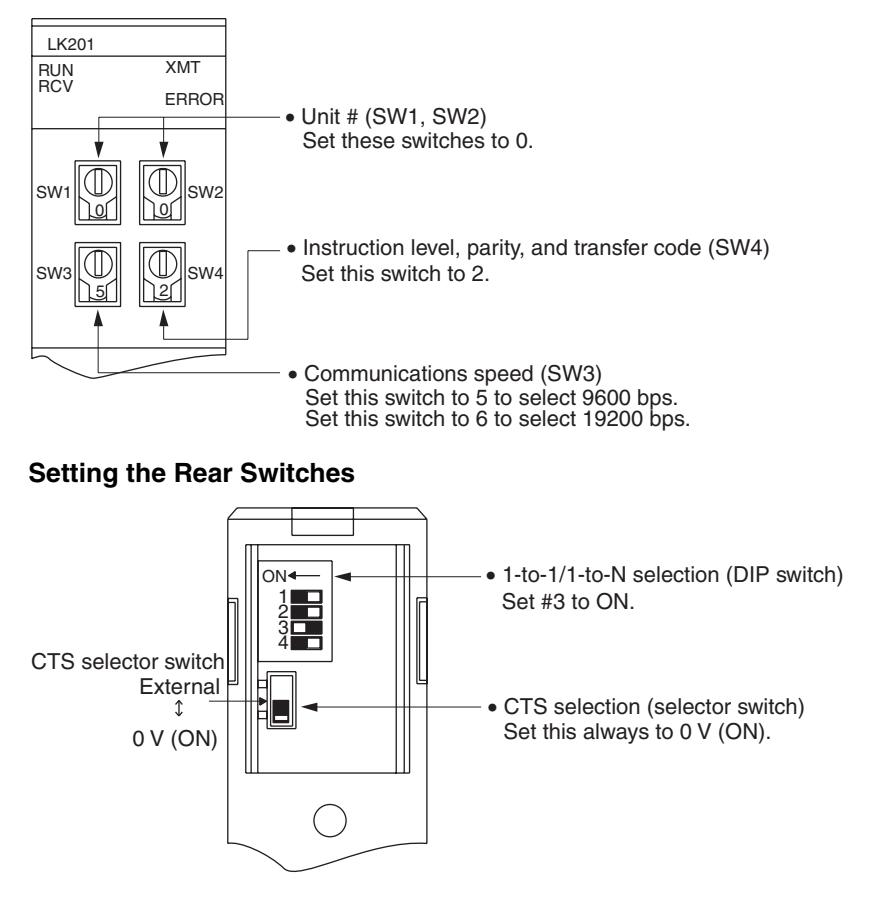

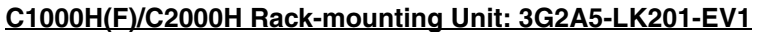

**Setting the Front Switches**

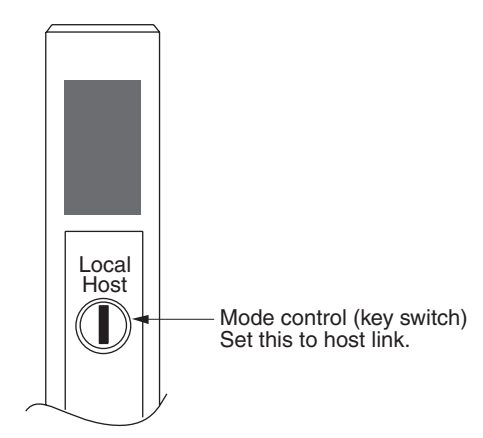

## **Setting the Rear Switches**

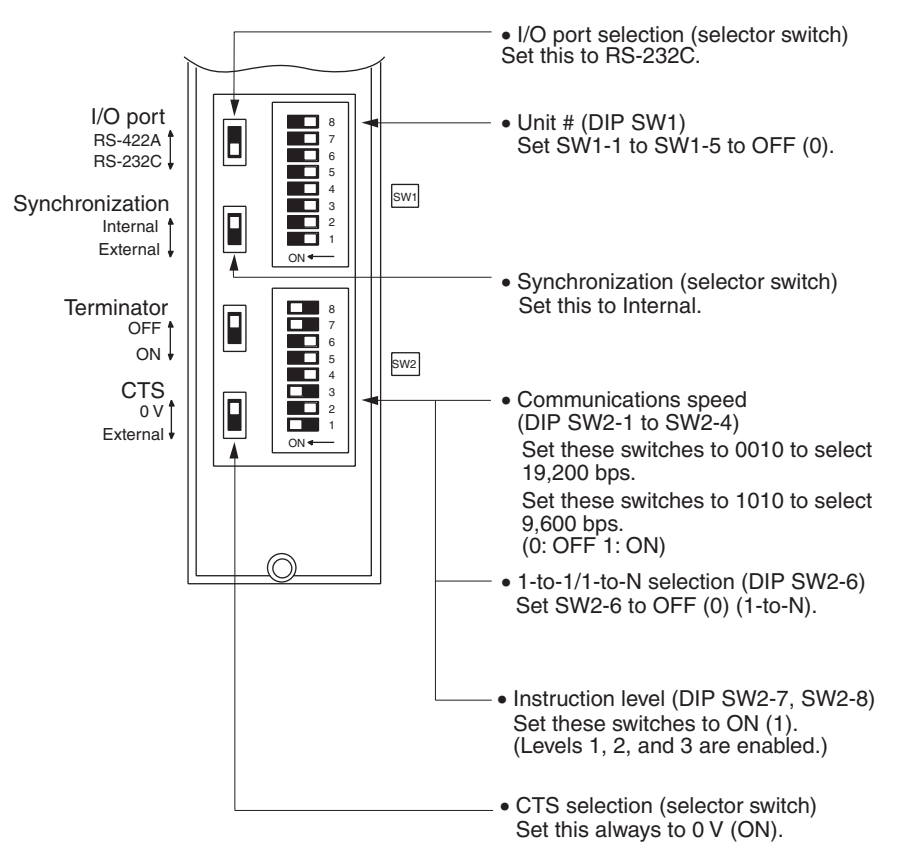

## **C1000H/C2000H Rack-mounting Unit: C500-LK203**

#### **Setting the Rear Switches**

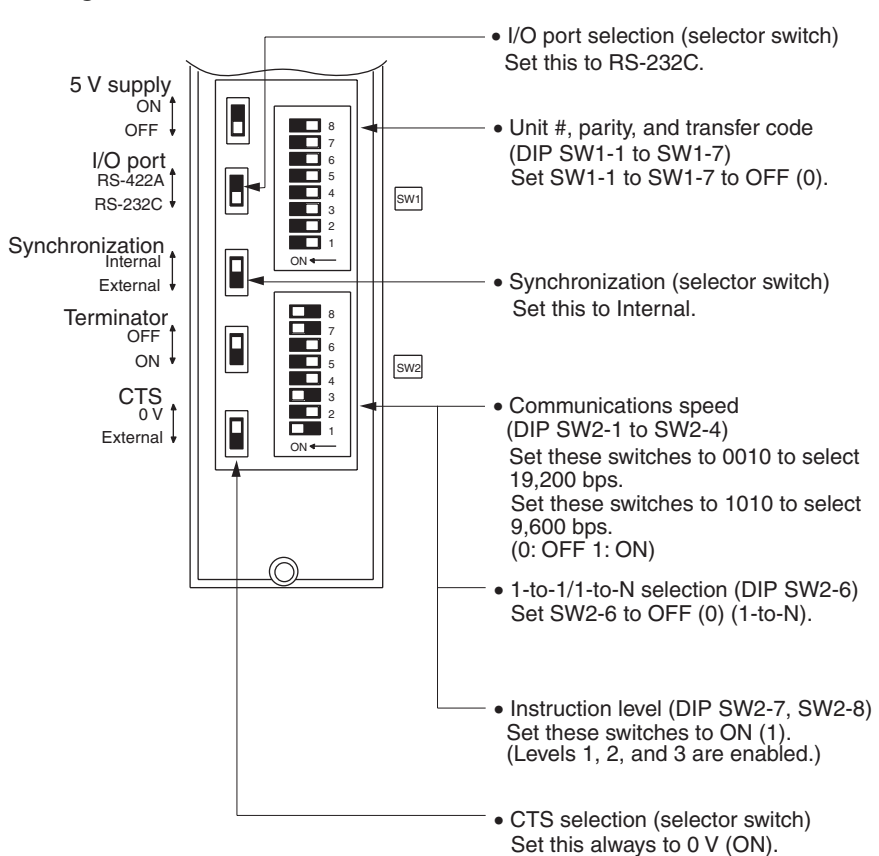

## **C200H/C1000H/C2000H CPU-mounting Unit: 3G2A6-LK201-EV1**

#### **Setting the Rear Switches**

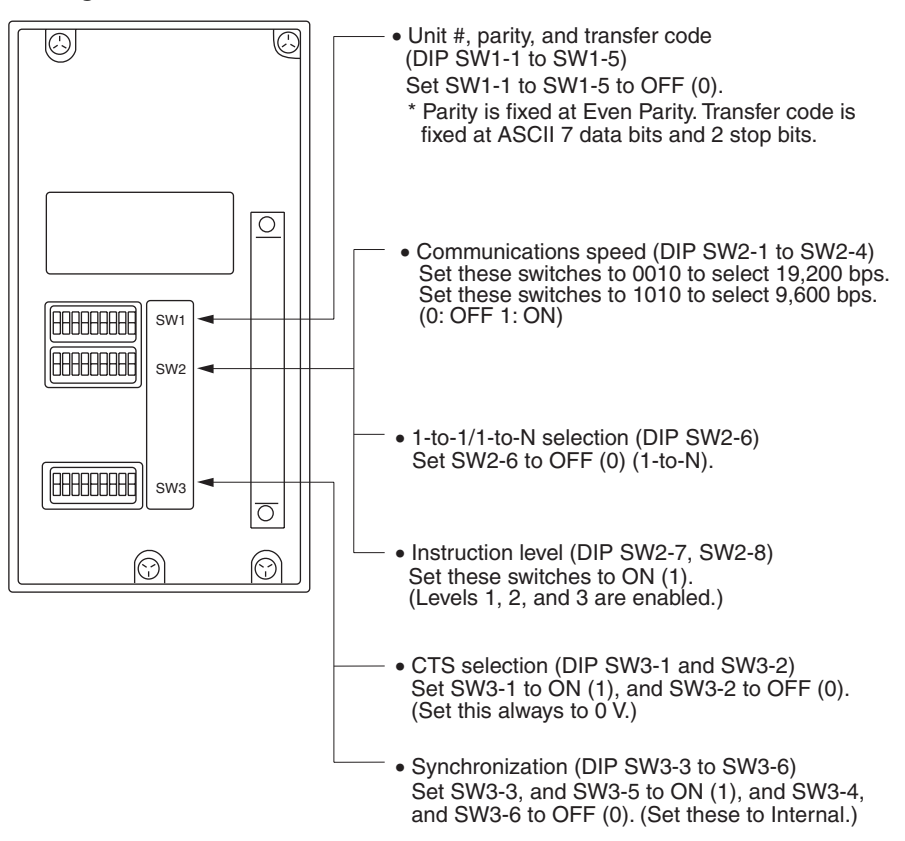

#### **Connecting to a CVM1/CV Series Host Link Unit**

# **CVM1/CV-series Rack-mounting Unit: CV500-LK201**

A CVM1/CV series Host Link Unit (CV500-LK201) has two connectors (communications ports 1 and 2). Either of these ports can be used for connection to an NT31/NT31C by the RS-232C method. However, since the connectors at these ports are of different types, a cable that matches the connector must be prepared.

- Communications port 1 Communications port 1 is a 25-pin connector for RS-232C use only.
- Communications port 2

Communications port 2 is a 9-pin connector which allows selection of the RS-232C or RS-422A method. When this port is used with the RS-232C method, the I/O port selector switch on the front of the Unit must be set to RS-232C (the upper position).

### **CPU Bus Unit Settings**

When connecting to a CVM1/CV-series Host Link Unit, set the following communications conditions for the CPU Bus Unit settings.

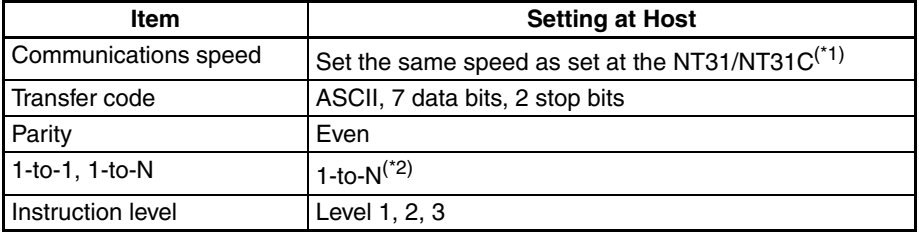

- $*1$  Set the host link communications speed at 9600 bps or 19200 bps with the memory switch at the NT31/NT31C. For details, refer to *[6-7-2 Setting the](#page-178-0) [Host Link Method](#page-178-0)* [\(page 161](#page-178-0)).
- <sup>\*2</sup> The 1-to-N setting enables BCC (Block Check Character). It is not actually possible to connect more than one NT31/NT31C in a single host link.

Set the CPU Bus Unit settings directly from a Programming Device (e.g. SYS-MAC support software).

For details on the CPU Bus Unit settings, refer to the *SYSMAC CVM1/CVseries Host Link Unit Operation Manual* (W205-E1-@).

### **Setting the Front Switches**

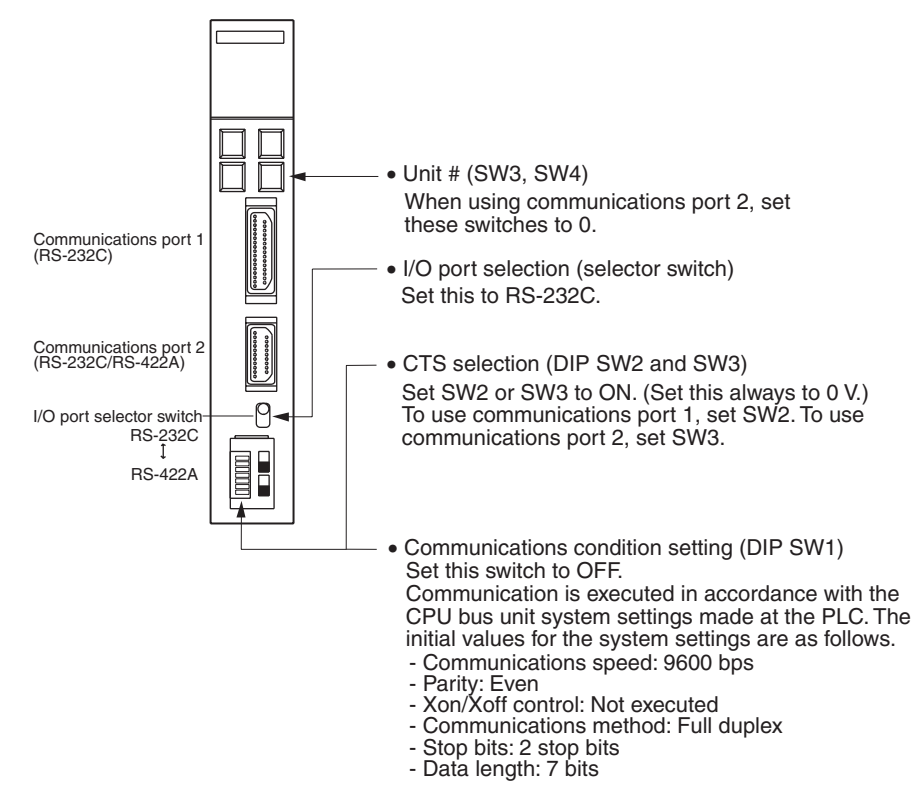

### **Connecting to a CPU Unit CV-series and CVM1/CV-series (-EV@) CPU Units**

- CV500-CPU01-EV1/CV1000-CPU01-EV1/CV2000-CPU01-EV1
- CVM1-CPU01-EV2/CVM1-CPU11-EV2/CVM1-CPU21-EV2

### **PLC Setup**

When connecting to a CVM1/CV-series CPU Unit, set the following communications conditions for the PLC Setup.

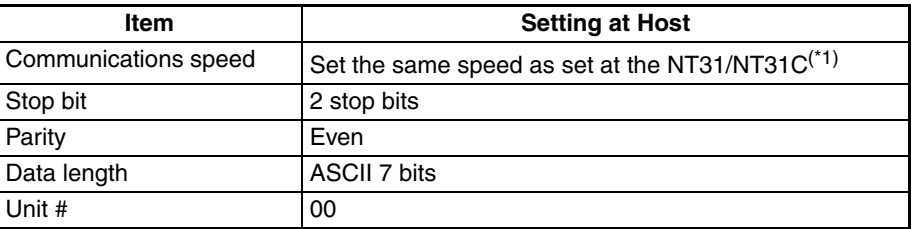

Set the host link communications speed at 9600 bps or 19200 bps with the memory switch at the NT31/NT31C. For details, refer to *[6-7-2 Setting the Host](#page-178-0)* *[Link Method](#page-178-0)* [\(page 161](#page-178-0)).

Either set PLC Setup directly from a Programming Device (e.g. SYSMAC support software), or transmit the PLC Setup made at a Programming Device to the CPU Unit.

For details on the PLC Setup, refer to the *SYSMAC CVM1/CV500/1000/2000 Operation Manual: Ladder Diagrams* (W202-E1-@).

### **Setting the Front Switches**

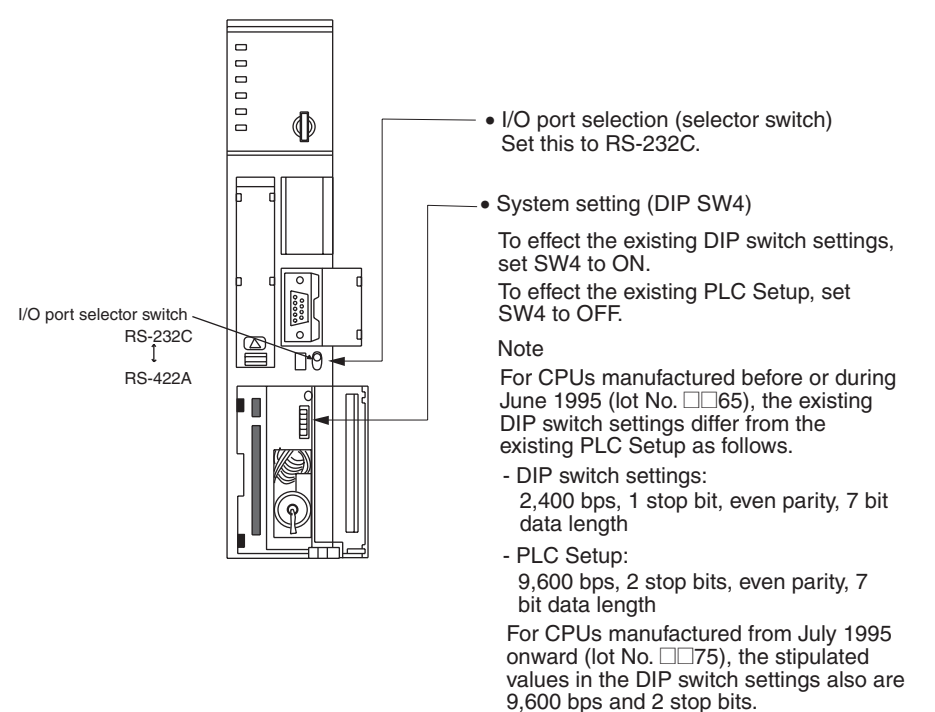

C-series C200HS, C200HX/HG/HE(-Z)E, CPM1, CPM2A, CPM2C, CQM1, CQM1H CPU Units, SRM1

The connection method depends upon the model of PLC being used, as shown in the following table.

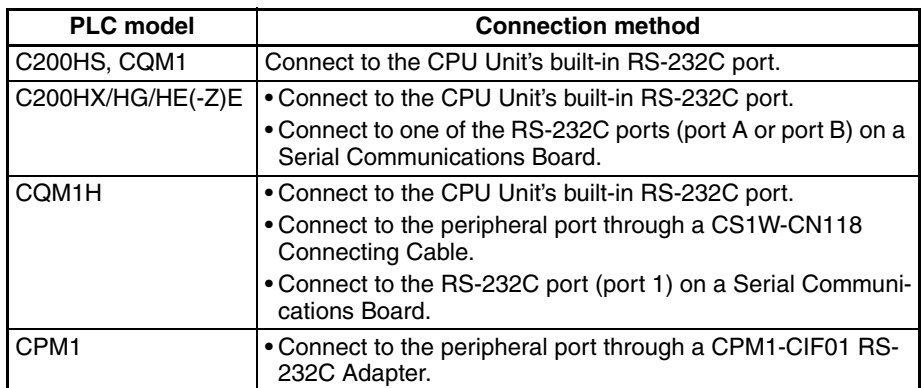
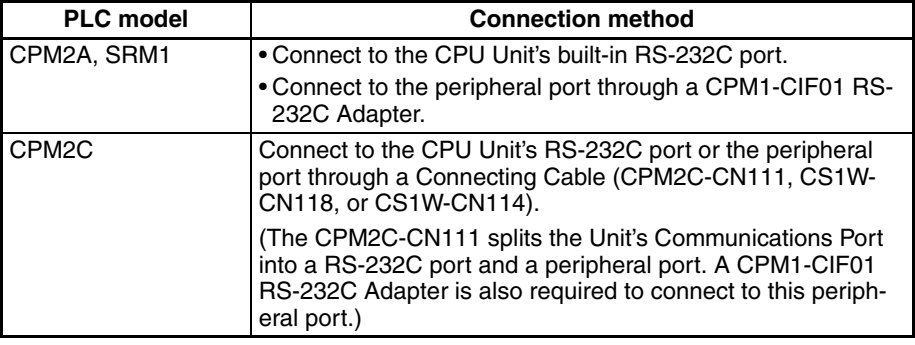

#### **PLC Setup Area Settings**

When connecting to a C200HS, C200HX/HG/HE(-Z)E, CPM1, CPM2A, CPM2C, CQM1, or CQM1H, or SRM1, set the following communications conditions for the PLC Setup area.

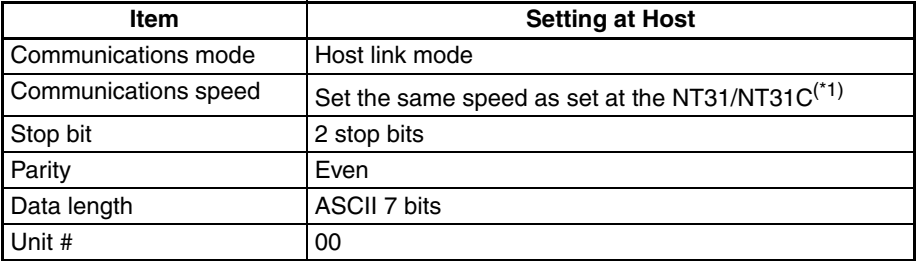

<sup>\*1</sup> Set the host link communications speed at 9600 bps or 19200 bps with the memory switch at the NT31/NT31C. For details, refer to *[6-7-2 Setting the](#page-178-0) [Host Link Method](#page-178-0)* [\(page 161](#page-178-0)).

Set the PLC Setup area settings directly from a Programming Device (e.g. the CX-Programmer support software).

For details on operations relating to the PLC Setup area, refer to the manual for the PLC which is used.

The PLC Setup area word numbers and settings to be made depending on the Unit and port to which the connection is made are shown below.

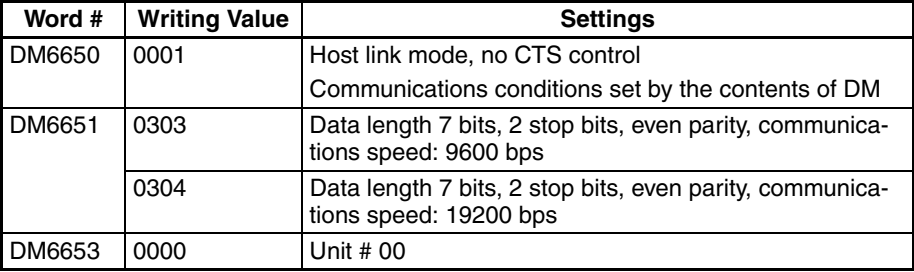

CPM2A, CPM2C, CQM1H, or SRM1: Peripheral port connection

C200HS, C200HX/HG/HE(-Z)E, CPM2A, CPM2C, CQM1, CQM1H (other than the CPU11), or SRM1: Built-in RS-232C port connection

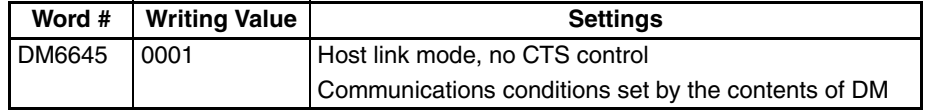

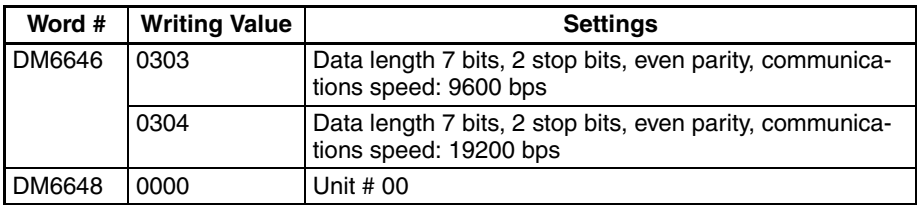

C200HX/HG/HE(-Z)E: Serial Communications Board port A CQM1H: Serial Communications Board port 1

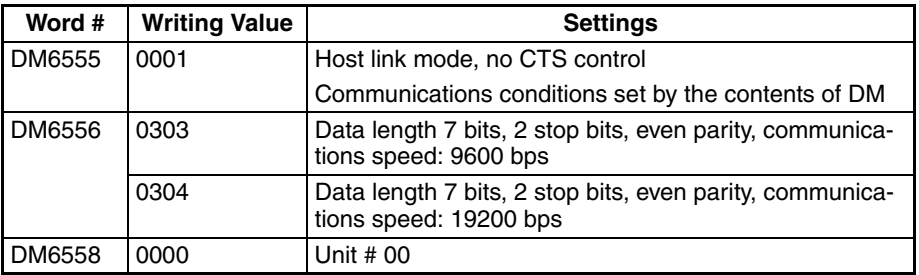

#### C200HX/HG/HE(-Z)E: Serial Communications Board port B

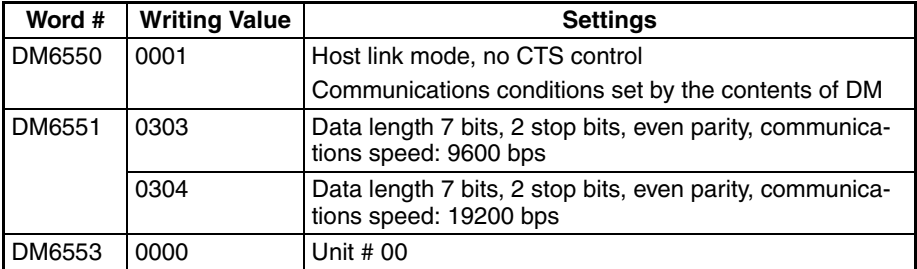

#### CPM1: Peripheral port connection through a CPM1-CIF01 RS-232C Adapter

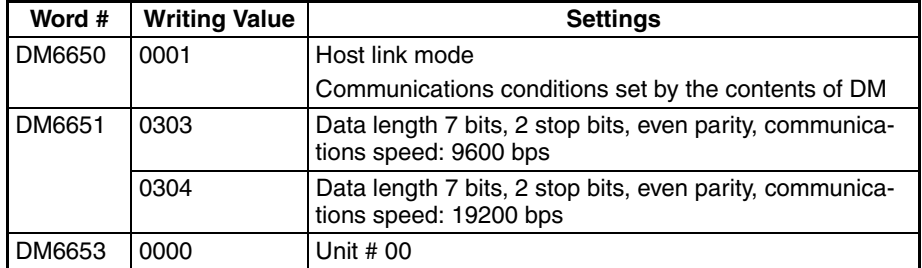

#### **Connecting to a CPM2C**

The CPM2C PLCs do not have the same kind of port connectors found on CS/ CJ-series PLCs. The CPM2C's communications port handles both RS-232C and peripheral port connections which are divided internally. Therefore, when using the CPM2C, it is necessary to select RS-232C or peripheral port connections, according to the kind of cable and port (on the cable) used, as shown in the following table. Refer to the *CPM2C Operation Manual* for more details.

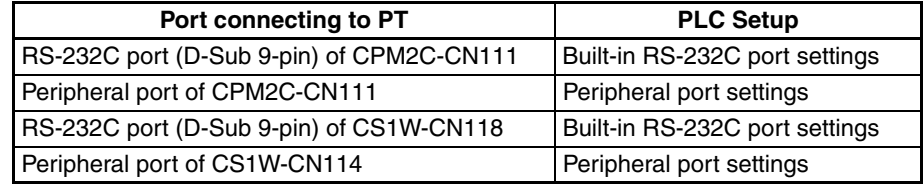

Peripheral port

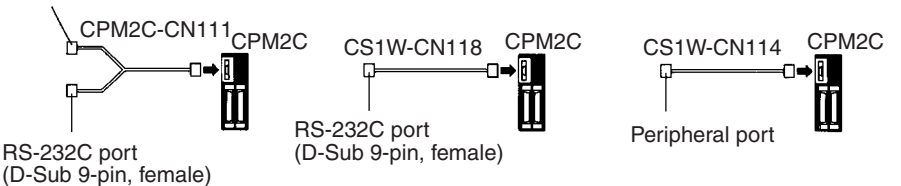

#### **Setting the DIP Switches of a C200HX/HG/HE(-Z)E, CQM1, or CQM1H**

When using a C200HX/HG/HE(-Z)E, CQM1, or CQM1H, the DIP switches on the front panel must be set as shown below in order to make the settings in the PLC Setup area (data memory) effective.

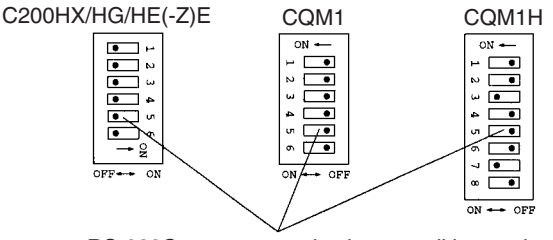

RS-232C port communications condition setting Set DIP SW5 to OFF to make the settings made in PLC Setup effective.

When using the CQM1H's built-in peripheral port, turn ON SW7.

#### **Setting the Switches of a CPM2A**

When using a CPM2A, the switches on the front panel must be set as shown below in order to make the PLC Setup settings effective.

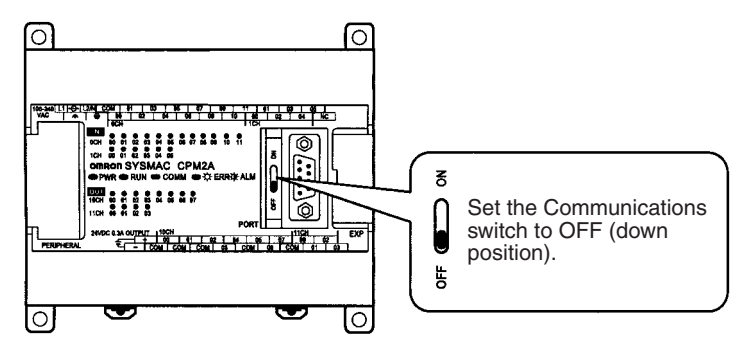

### **Setting the Switches of a CPM2C**

When using a CPM2C, the switches on the front panel must be set as shown below in order to make the PLC Setup settings effective.

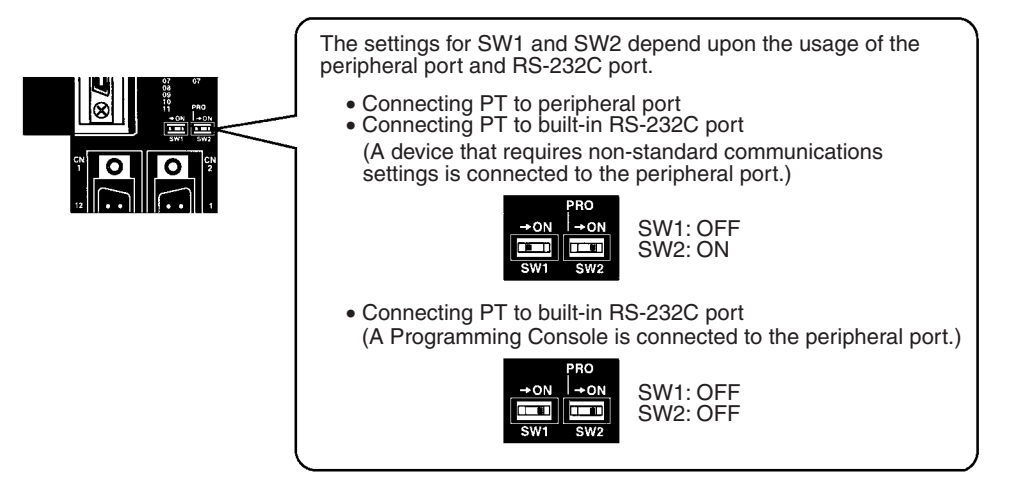

#### **Setting the Switches on an RS-232C Adapter**

When using a CPM1-CIF01 RS-232C Adapter, set the mode switch as shown in the following diagram.

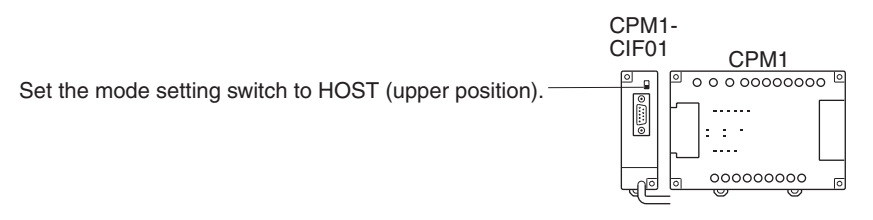

CS/CJ-series CPU Unit: CS1G/H-CPU□□-E(V1), CS1G/H/D-CPU□□H-E, CJ1G/M-CPU□□. CJ1G/H-CPU□□H

Connect to the built-in RS-232C port of the CPU Unit, or the RS-232C port of the Communications Board. Note that the connection to a peripheral port must be made via an RS-232C Adapter (CS1W-CN118) specially designed for connecting to a peripheral port.

#### **PLC Setup**

When connecting to a CS/CJ-series CPU Unit, set the following communications conditions for the PLC Setup area. Since the settings shown below are the PLC default settings for the CPU Unit, no change to the PLC Setup is necessary as long as the communications speed is maintained at 9600 bps.

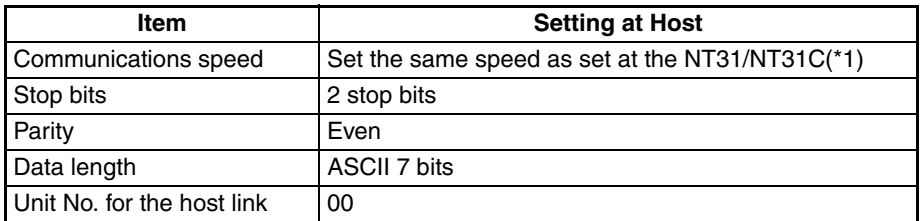

<sup>\*1</sup> Set the host link communications speed at 9600 bps or 19200 bps with the memory switch at the NT31/NT31C. For details, refer to *[6-7-2 Setting the](#page-178-0) [Host Link Method](#page-178-0)* ([page 161\)](#page-178-0). When the communications speed is set to 19200 bps, the PLC Setup of the CPU Unit need to be changed.

Either set the PLC Setup directly from a Programming Device (Programming Console), or transmit the PLC Setup made at a Programming Device (CX-Programmer) to the CPU Unit.

For details on the PLC Setup, refer to the *CS-series Operation Manual* (W339) or the *SYSMAC CJ Series Operation Manual* (W393).

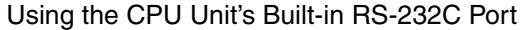

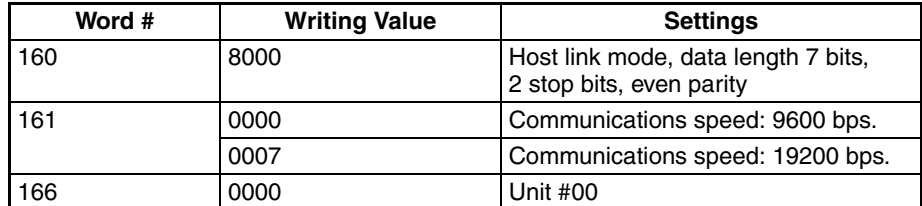

#### Using the CPU Unit's Peripheral Port

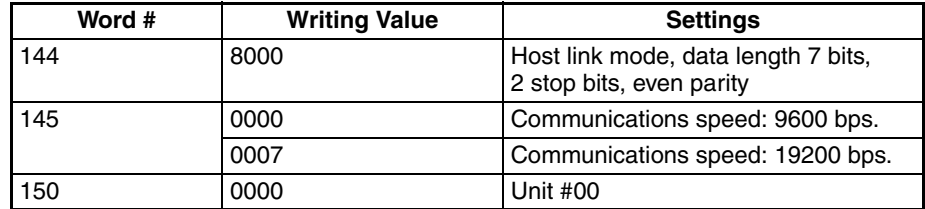

#### **Setting the Front Switches**

Set the CPU Unit's DIP switches to 4 or 5 in accordance with the port NT31/ NT31C is connected to. An example of a CS-series CPU Unit is shown below.

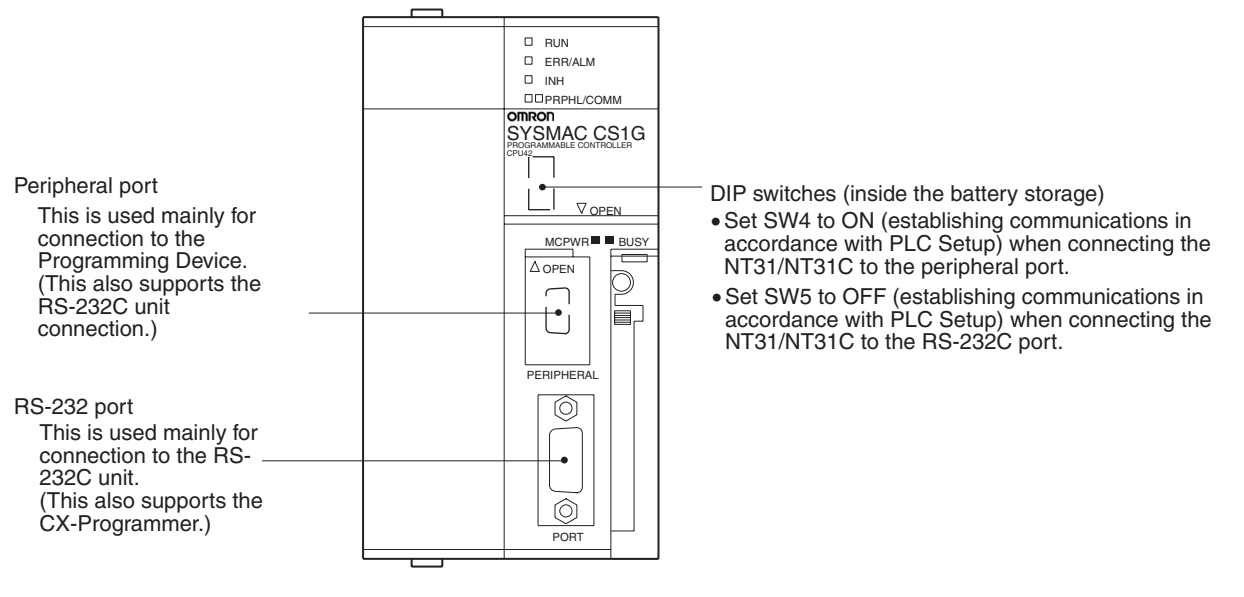

#### **Connecting to CS-series Serial Communications Board**

Serial Communications Board equipped with a RS-232C port for CS-series CPU Units: CS1W-SCB21(-V1)/CS1W-SCB41(-V1) (See note.)

**Note** Cannot be used with the CS1D-CPU65H/67H.

#### **Allocation DM Area Settings for CPU Unit**

Settings are written from the Programming Device (a Programming Console or CX-Programmer) directly into the allocation DM area (system setting area) of the CPU Unit. After the settings are written, they become effective by turning the power ON, restarting the Unit, restarting the communications port, or execution of the STUP command.

In the following, the channel numbers of the allocation DM area and the settings are shown.

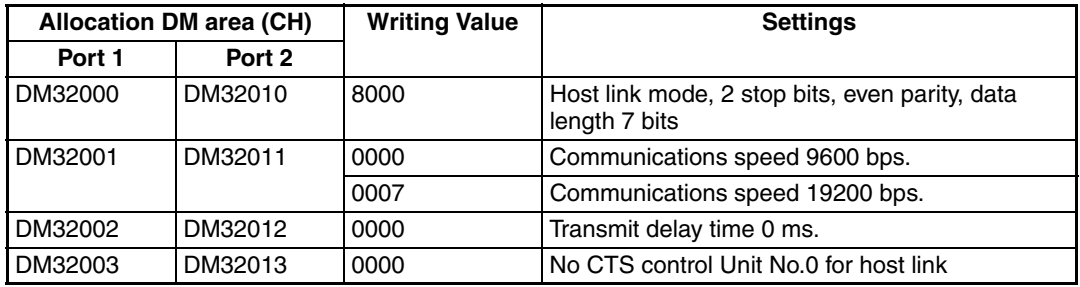

**Connecting to a CS/CJseries Serial Communications Unit**

### **CS/CJ-series Rack-mounting Unit: CS1W-SCU21(-V1), CJ1W-SCU21(-V1), CJ1W-SCU41(-V1)**

#### **Setting the Front Switches**

Set the unit number of the Serial Communications Unit by using the rotary switch located on the front panel. Set each switch with a flat blade screwdriver so that the values or symbols in the setting value window agree with the following.

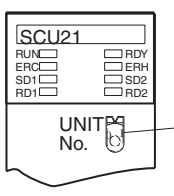

UNITE  $\begin{array}{c} \bullet \end{array}$  Set the unit number to 0 through F so that it will not overlap with the numbers used in other units.

#### **Allocation DM Area Settings for CPU Unit**

Settings are written from the Programming Device (a Programming Console or CX-Programmer) directly into the allocation DM area (system setting area) of the CPU Unit. After the settings are written, they become effective by turning the power ON, restarting the Unit, restarting the communications port, or execution of the STUP command.

In the following, the channel numbers of the allocation DM area and the settings are shown.

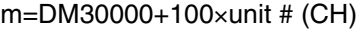

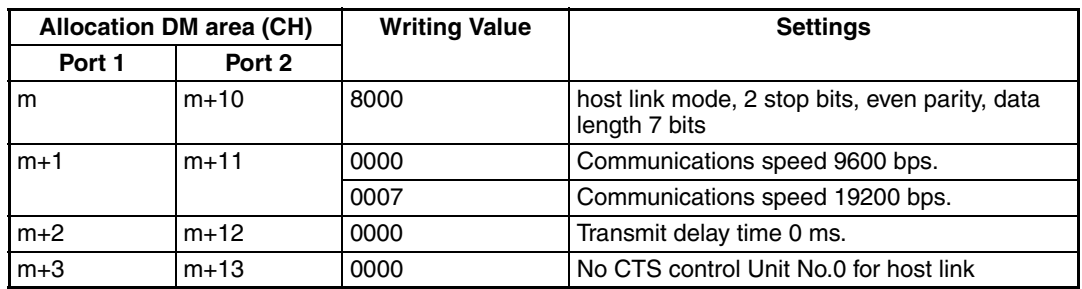

<span id="page-78-0"></span>**When Using the NT Link (1:1) Method**

#### **Compatible Host Units**

Some models and series of OMRON PLCs have the NT link (1:1) function built in. With CQM1H PLCs, a Serial Communications Board can be added to provide 1:1 NT Link communications. Some C200HX/HG/HE(-Z)E CPU Units can be connected by the NT link (1:1) method by installing a Communications Board.

Check the model and series of the PLC against the type of CPU Unit before making the connections.

The Units that can be connected to the NT31/NT31C by the NT link (1:1) method using the RS-232C ports of both Units are indicated in the table below.

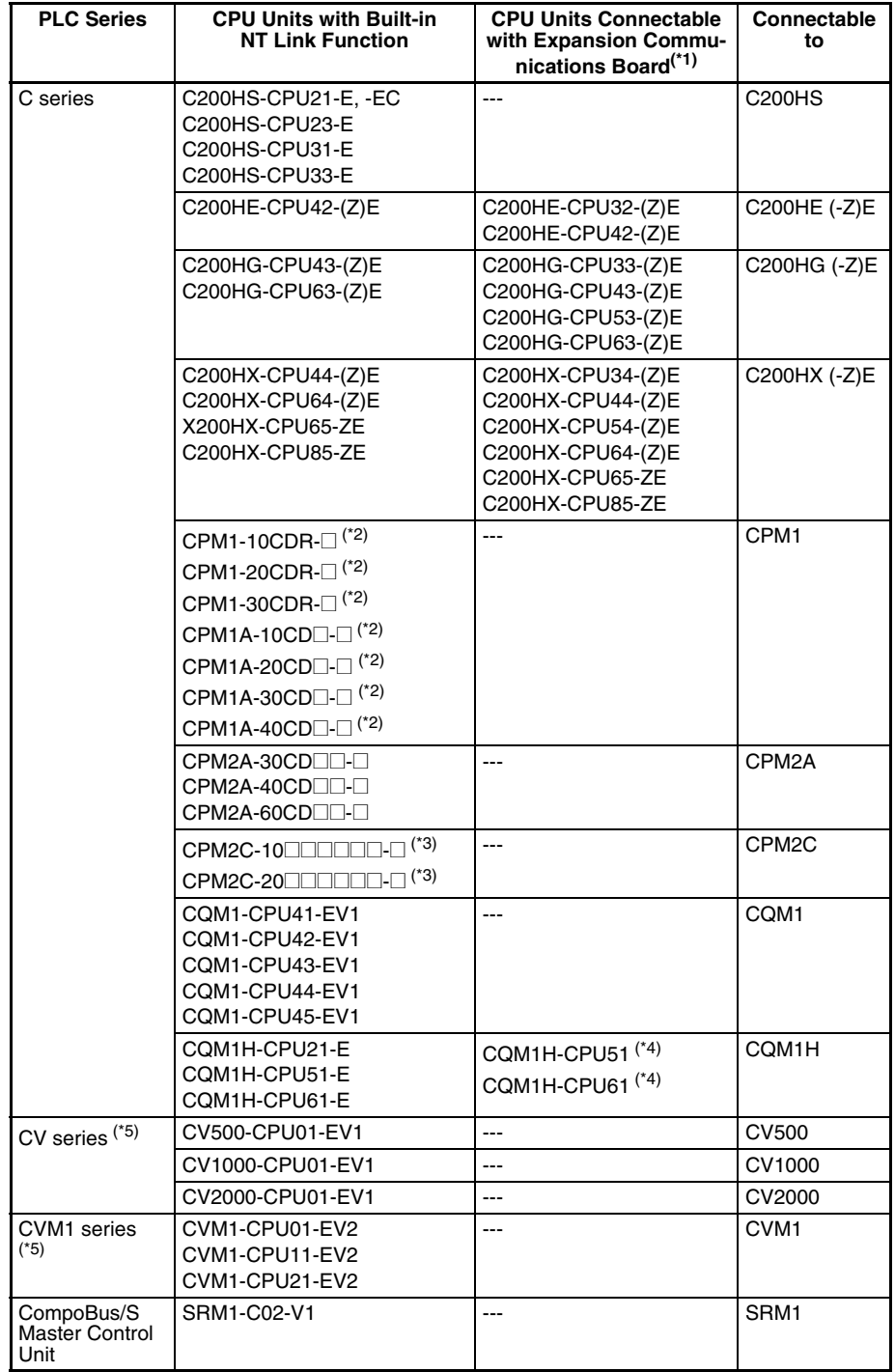

- <sup>\*1</sup> One of the following Communications Boards is required: C200HW-COM02/COM04/COM05/COM06-EV1.
- \*2 A CPM1-CIF01 adapter is required.
- \*3 Use a CPM2C-CN111 or CS1W-CN114/118 Connecting Cable, CPM1-CIF01 RS-232C Adapter, or CPM1-CIF11 RS-422A Adapter to connect.
- \*4 A CQM1H-SCB41 Serial Communications Board is required.
- $*5$  CPU Units of CVM1/CV series PLCs without the suffix -EV $\square$  cannot be connected.
- **Reference:** CS/CJ-series CPU Unit cannot be connected with the 1:1 connection NT link method. Use the 1:N connection NT link method (standard or high-speed) instead to make the 1:1 connection. For details, refer to *Using the NT Link (1:N) Method* [\(page 64](#page-81-0)) or *Using the High-speed NT Link (1:N) Method* ([page 69\)](#page-86-0).

#### **Settings at The Host**

The setting methods for each Unit are as follows:

#### **Connecting to a C-series C200HS, C200HX/HG/HE(-Z)E, CPM1, CPM2A, CPM2C, CQM1, CQM1H, or SRM1**

#### **PLC Setup Area Settings**

Write the PLC Setup area (data memory) settings directly from a Programming Device (e.g. SYSMAC support software) in accordance with the host model and port.

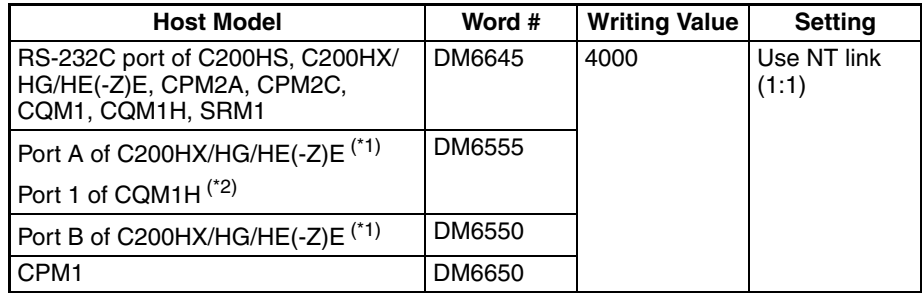

- \*<sup>1</sup> RS-232C port of the Communications Board
- \*2 RS-232C port of the Serial Communications Board

For details on operations relating to the PLC Setup area, refer to the manual for the PLC which is used.

#### **Connecting to a CPM2C**

The CPM2C PLCs do not have the same kind of port connectors found on CS/ CJ-series PLCs. The CPM2C's communications port handles both RS-232C and peripheral port connections which are divided internally. Therefore, when using the CPM2C, it is necessary to select RS-232C or peripheral port connections, according to the kind of cable and port (on the cable) used, as shown in the following table. Refer to the *CPM2C Operation Manual* for more details.

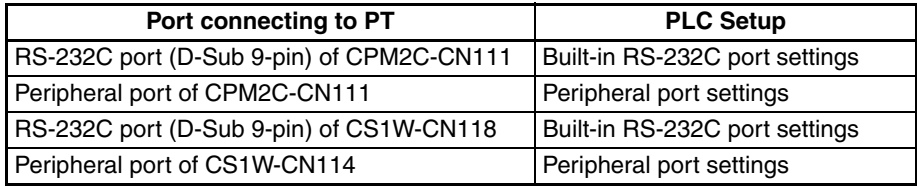

Peripheral port

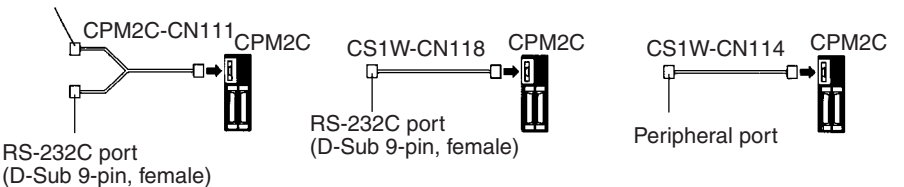

#### **Setting the DIP Switches on the Front of a C200HX/HG/HE(-Z)E, CQM1, CQM1H**

When using a C200HX/HG/HE(-Z)E, CQM1, or CQM1H, the DIP switches on the front panel must be set as shown below in order to make the settings in the PLC Setup area (data memory) effective.

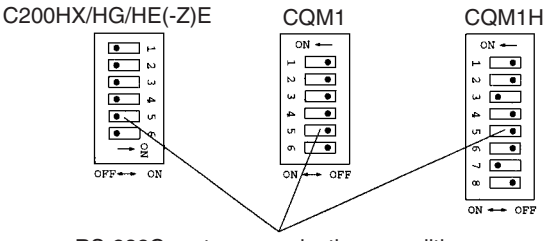

RS-232C port communications condition setting Set DIP SW5 to OFF to make the settings made in PLC Setup effective.

#### **Setting the Switches of a CPM2A**

When using a CPM2A, the switches on the front panel must be set as shown below in order to make the PLC Setup settings effective.

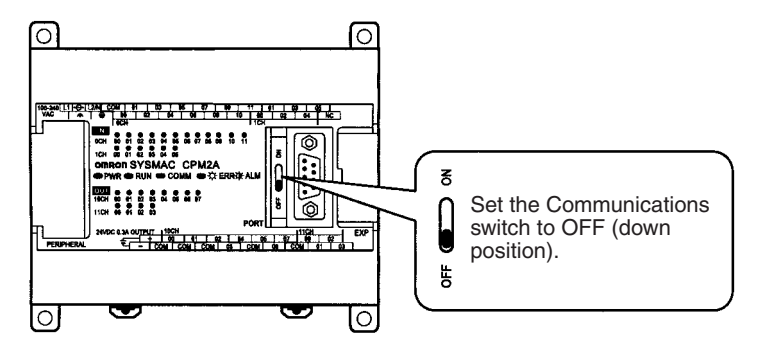

#### **Setting the Switches of a CPM2C**

When using a CPM2C, the switches on the front panel must be set as shown below in order to make the PLC Setup settings effective.

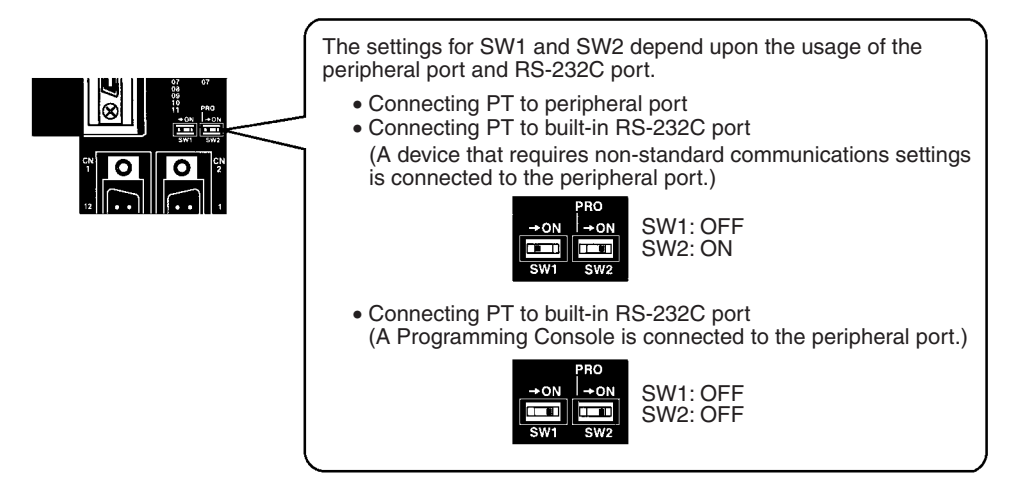

#### **Setting the Switches on an RS-232C Adapter**

When using a CPM1-CIF01 RS-232C Adapter, set the mode switch as shown in the following diagram.

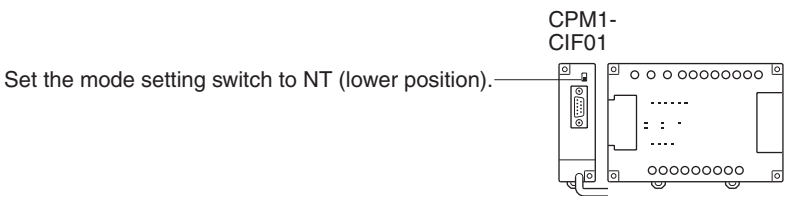

### **Connecting to CVM1/CV Series (-EV@)**

Set the DIP switches on the front panel as follows.

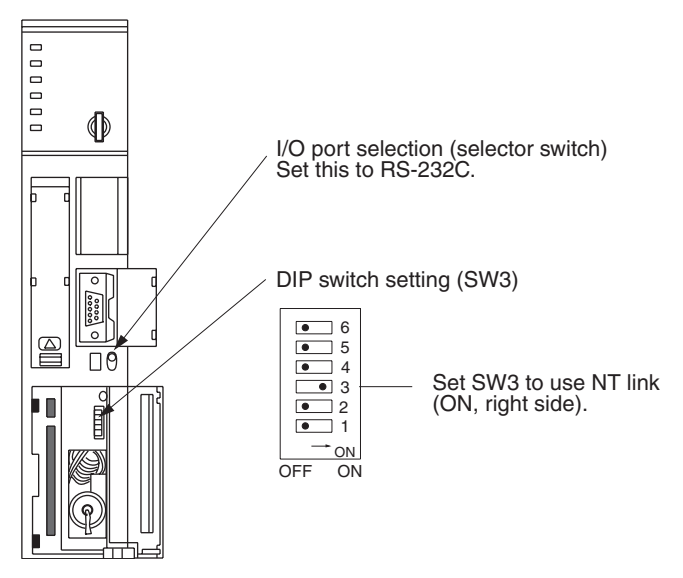

When using the CVM1/CV series, CPU Unit execution processing (execution control 2) in the PLC Setup must be set to Simultaneous processing.

<span id="page-81-1"></span><span id="page-81-0"></span>**Using the NT Link (1:N) Method**

#### **Compatible Host Units**

The only OMRON PLCs that can be connected using the NT link (1:N) method are the CS/CJ-series CPU Units and the C-series C200HX/HG/HE(- Z)E, CQM1H, and SRM1. With the CS/CJ-series PLCs, it is also possible to connect a 1:N NT Link using a Serial Communications Board (CS Series only) or Serial Communications Unit.

Check the model and series of the PLC as well as the model of Serial Communications Board or Unit being used before making the connections.

The Units that can be connected to the NT31/NT31C by the NT link (1:N) method using the RS-232C ports of both Units are indicated in the table below.

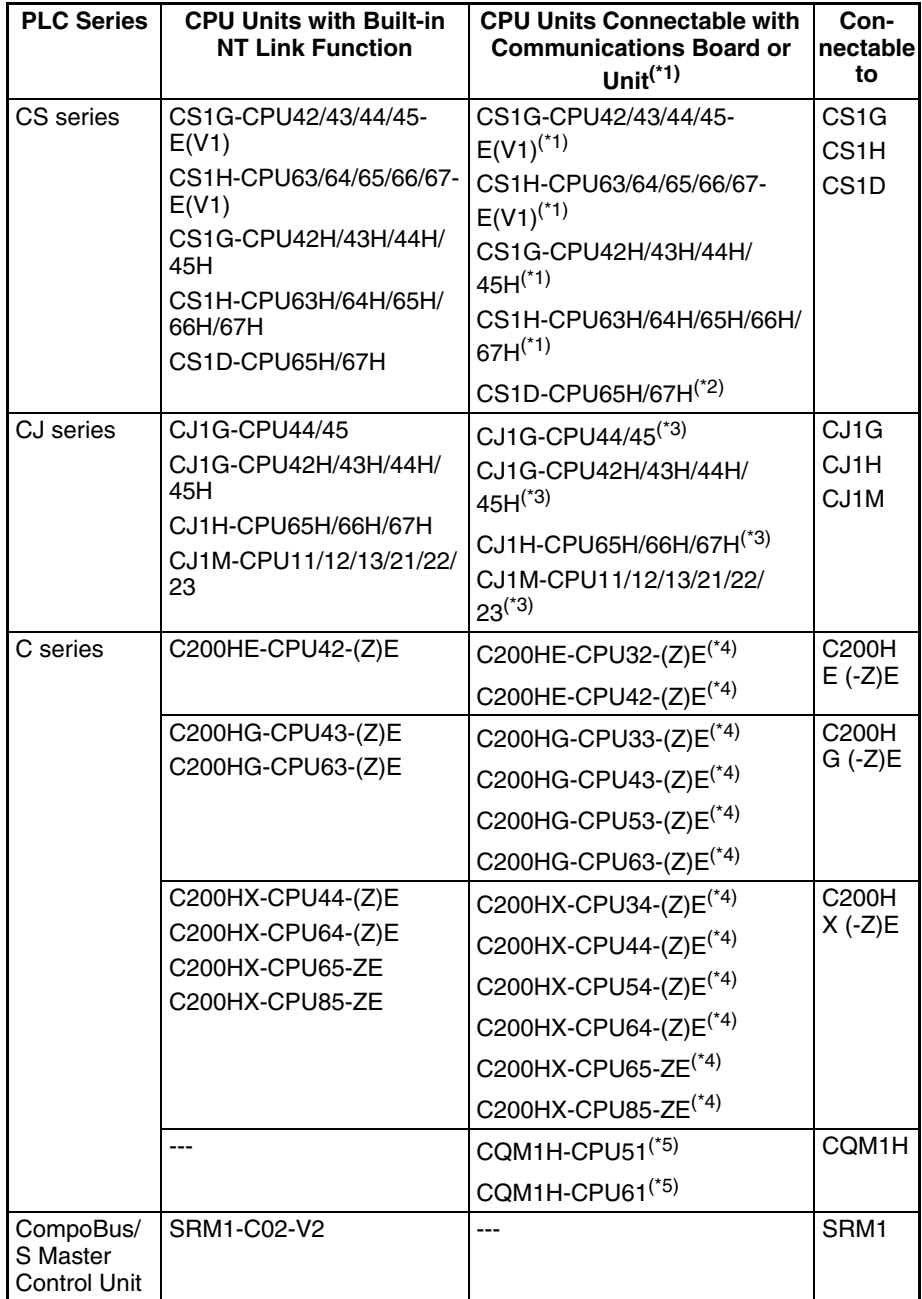

- \*1 A CS1W-SCB21(-V1) or CS1W-SCB41(-V1) Serial Communications Board or CS1W-SCU21(-V1) Serial Communications Unit is required.
- \*2 A CS1W-SCU21(-V1) Serial Communications Unit is required. A CS1W-SCB21(-V1) or CS1W-SCB41(-V1) Serial Communications Board cannot be used.
- \*3 A CJ1W-SCU21(-V1) or CJ1W-SCU41(-V1) Serial Communications Unit is required.
- \*4 One of the following Communications Boards is required: C200HW-COM02/COM04/COM05/COM06-E(V1)
- \*5 A CQM1H-SCB41 Serial Communications Board is required.
- **Reference:** With version 1 (-V1) and high-speed versions (H) of the CS-series CPU Units and any versions of the CJ-series CPU Units, the high-speed 1:N NT Link method can be used as well as the standard 1:N NT Link method. Furthermore, the high-speed 1:N NT Link can be used in earlier versions of CS-series CPU Units (pre-version-1 and non-high-speed) by installing a new version of a Serial Communications Board or Unit. For details, refer to *Using the High-speed NT Link (1:N) Method* [\(page 69](#page-86-0)).

#### **Settings at the Host**

The Settings required for each Unit are described below.

#### ■ Connecting a C-series C200HX/HG/HE(-Z)E, CQM1H, or SRM1

#### **PLC Setup Area Settings**

Write the PLC Setup area (data memory) settings directly from a Programming Device (e.g. SYSMAC support software) in accordance with the host model and port.

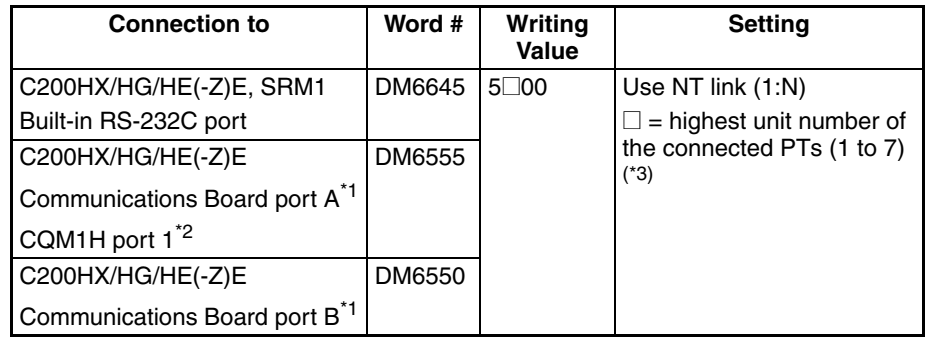

\*1 RS-232C port on the Communications Board

\*2 RS-232C port on the Serial Communications Board

 $*3$  When using a C200HE (-Z)E, the maximum PT unit number is 3.

Refer to the PLC's operation manual for details on changing PLC Setup settings.

#### **Setting the DIP Switches of a C200HX/HG/HE(-Z)E**

When using a C200HX/HG/HE(-Z)E, the DIP switches on the front panel must be set as shown below in order to make the settings in the PLC Setup area (data memory) effective.

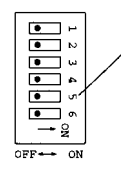

RS-232C port communications condition setting Set DIP SW<sub>5</sub> to OFF to make the settings made in PLC Setup effective.

#### **Connecting to CS/CJ-series CPU Units**

CS/CJ-series CPU Unit: CS1G/H-CPU□□-E(V1), CS1G/H/D-CPU□□H-E, CJ1G/M-CPU<sup>II</sup>, CJ1G/H-CPU<sup>II</sup>H

The PT is connected to the built-in RS-232C port on the CPU Unit. It can also be connected to the peripheral port on the CPU Unit, but a CS1W-CN118 Peripheral Port Connecting Cable must be used.

Connect to the built-in RS-232C port on the CPU Unit or to an RS-232C port on a Communications Board. A special Peripheral Port Connecting Cable (CS1W-CN118) can be used to connect to the peripheral port.

#### **PLC Setup**

When connecting to a CS/CJ-series CPU Unit, set the following communications conditions for the PLC Setup, in accordance with the communications port to be used.

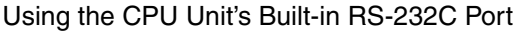

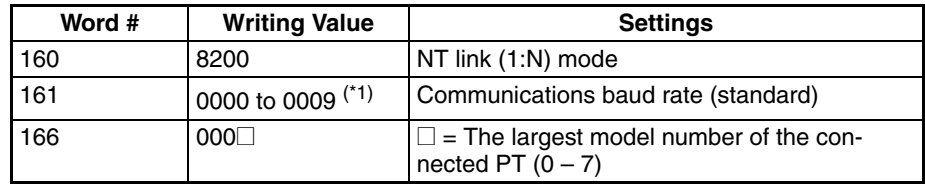

<sup>\*1</sup> Set any value between 0000 and 0009 Hex for the communications baud rate. The same baud rate will be used regardless of the value as long as it is between 0000 and 0009 Hex.

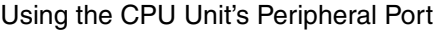

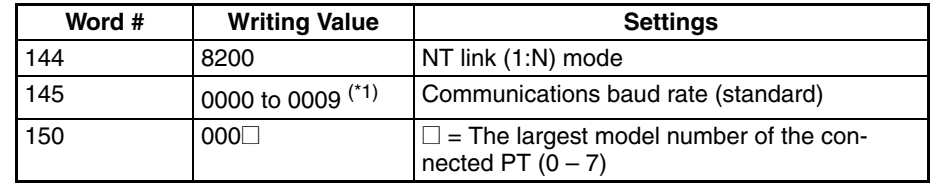

<sup>\*1</sup> Set any value between 0000 and 0009 Hex for the communications baud rate. The same baud rate will be used regardless of the value as long as it is between 0000 and 0009 Hex.

When connecting PT with its model number 0, 2-5 to the built-in RS-232C port, for example, set the value 8200 Hex to 160 CH, and 0005 Hex to 166CH.

Either set PLC Setup directly from a Programming Device (Programming Console), or transmit the PLC Setup made at a Programming Device (CX-Programmer) to the CPU Unit.

For details on the PLC Setup, refer to the *CS-series Operation Manual* (W339) or the *SYSMAC CJ Series Operation Manual* (W393).

#### **Setting the Front Switches**

Set the CPU Unit's DIP switch to 4 or 5 in accordance with the port NT31/ NT31C is connected to. An example of a CS-series CPU Unit is shown below.

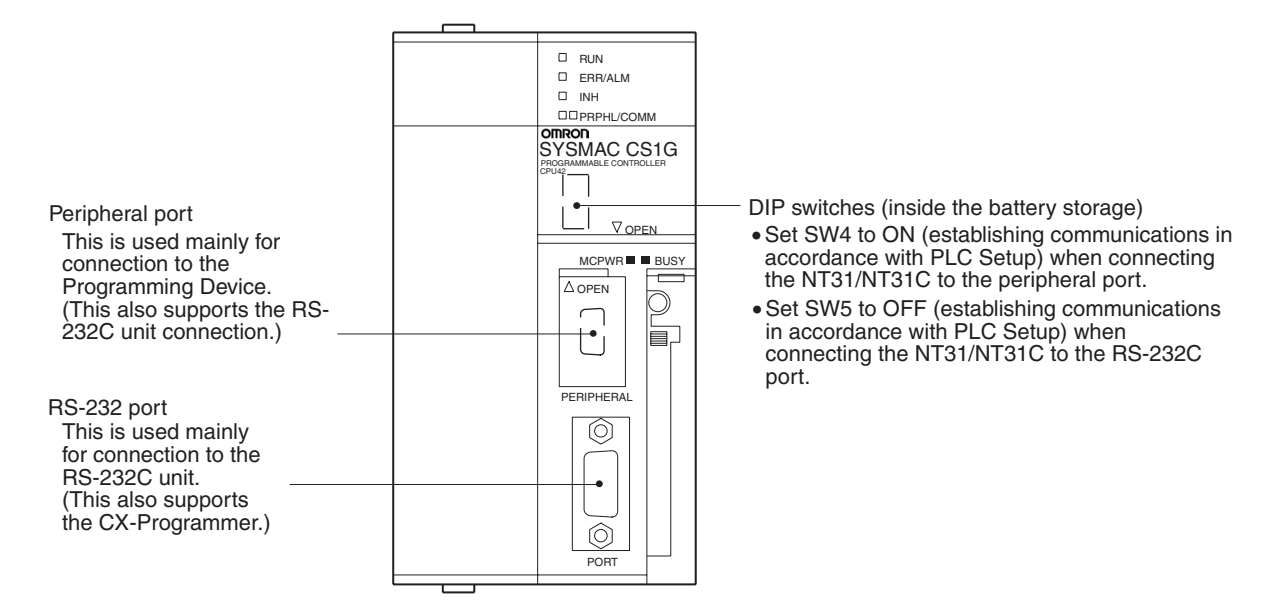

#### **Connecting to CS-series Serial Communications Board**

Serial Communications Board equipped with a RS-232C port for CS-series CPU Units: CS1W-SCB21(-V1), CS1W-SCB41(-V1) (See note.)

**Note** Cannot be used with the CS1D-CPU65H/CPU67H.

#### **CPU Unit Allocation DM Area Settings**

Setting is written from the Programming Device (a Programming Console or CX-Programmer) directly into the allocation DM area (system setting area) of the CPU Unit. After the setting is written, it becomes effective by turning the power ON, restarting the Unit, restarting the communications port, or execution of the STUP command.

In the following, the channel numbers of the allocation DM area and settings are shown.

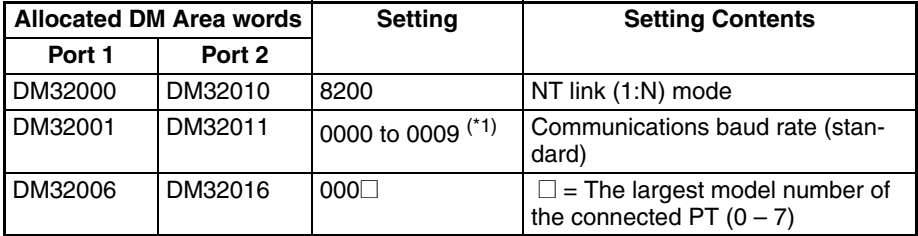

<sup>\*1</sup> Set any value between 0000 and 0009 Hex for the communications baud rate. The same baud rate will be used regardless of the value as long as it is between 0000 and 0009 Hex.

When connecting PTs with model numbers 3 to 6 to port 1, for example, set the value 8200 Hex to DM32000, 0000 Hex to DM32001, and 0006 Hex to DM32006.

#### **Connecting to CS/CJ-series Serial Communications Unit**

CS/CJ-series Rack-mounting Unit: CS1W-SCU21(-V1), CJ1W-SCU21(-V1), CJ1W-SCU41(-V1)

#### **Setting the Front Switches**

Set the unit number of the Serial Communications Unit by using the rotary switch located on the front panel. Set each switch with a flat blade screwdriver so that the values or symbols in the setting value window agree with the following.

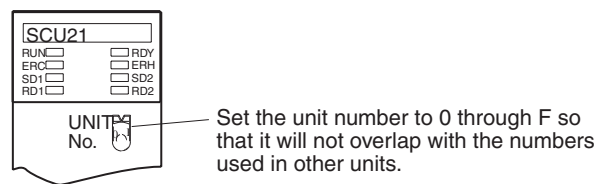

#### **Allocation DM Area Settings for CPU Unit**

Setting is written from the Programming Device (a Programming Console or CX-Programmer) directly into the allocation DM area (system setting area) of the CPU Unit. After the setting is written, it becomes effective by turning the power ON, restarting the Unit, restarting the communications port, or execution of the STUP command.

In the following, the channel numbers of the allocation DM area and settings are shown.

m=DM30000+100\*unit number (CH)

| <b>Allocated DM Area words</b> |        | <b>Setting</b>               | <b>Setting Contents</b>                                               |
|--------------------------------|--------|------------------------------|-----------------------------------------------------------------------|
| Port 1                         | Port 2 |                              |                                                                       |
| m                              | $m+10$ | 8200                         | NT link (1:N) mode                                                    |
| $m+1$                          | $m+11$ | 0000 to 0009 <sup>(*1)</sup> | Communications baud rate (stan-<br>dard)                              |
| $m+6$                          | $m+16$ | 000                          | $\square$ = The largest model number of<br>the connected PT $(0 - 7)$ |

<sup>\*1</sup> Set any value between 0000 and 0009 Hex for the communications baud rate. The same baud rate will be used regardless of the value as long as it is between 0000 and 0009 Hex.

<span id="page-86-0"></span>**Using the High-speed NT Link (1:N) Method**

#### <span id="page-86-1"></span>**Compatible Host Units**

The high-speed 1:N NT Link method can be used with version 1 (-V1) and high-speed versions (H) of the CS-series CPU Units and any versions of the CJ-series CPU Units. Furthermore, the high-speed 1:N NT Link method can be used with earlier versions of CS-series CPU Units by installing the latest version of a Serial Communications Board or Serial Communications Unit. (CJ-series PLCs can also be connected to a high-speed 1:N NT Link through a Serial Communication Unit.)

Be sure to check the model number of the PLC and Serial Communications Board/Unit before trying to establish the high-speed 1:N NT Link.

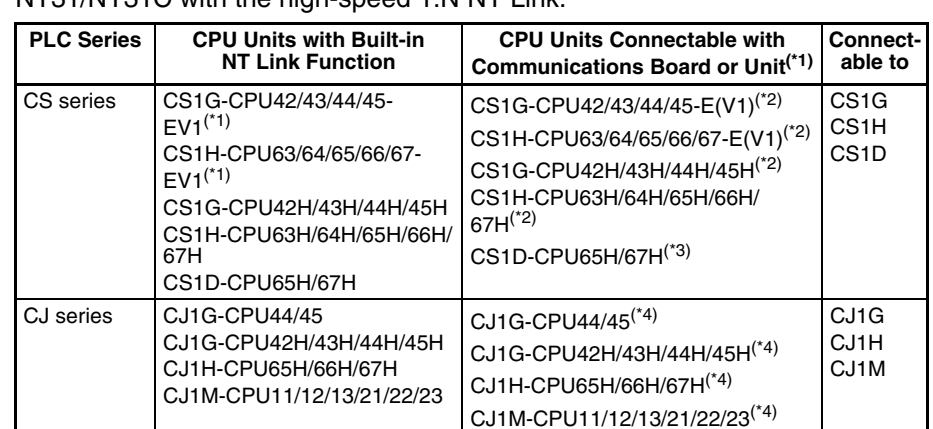

The following table shows which CS-series PLCs can be connected to an NT31/NT31C with the high-speed 1:N NT Link.

- $*1$  The high-speed 1:N NT Link is not supported for a direct connection to the CPU Unit of a CS-series CPU Unit without the -V1 suffix.
- \*2 A CS1W-SCB21 or CS1W-SCB41(-V1) Serial Communications Board or CS1W-SCU21(-V1) Serial Communications Unit is required.
- \*3 A CS1W-SCU21(-V1) Serial Communications Unit is required. A CS1W-SCB21/41(-V1) Serial Communications Board cannot be used.
- \*<sup>4</sup> One of the following Communications Units is required: CJ1W-SCU21/41(-V1)

#### **Settings at the Host**

The Settings required for each Unit are described below.

#### ■ **Connecting CS/CJ-series CPU Units**

CS/CJ-series CPU Unit: CS1G/H-CPU<sup>II</sup>-EV1, CS1G/H/D-CPUIIH, CJ1G/M-CPU<sup>II</sup>. CJ1G/H-CPU<sup>II</sup>H

Connect to the built-in RS-232C port on the CPU Unit. A special Peripheral Port Connecting Cable (CS1W-CN118) can be used to connect to the peripheral port.

#### **PLC Setup**

When connecting to a CS/CJ-series CPU Unit, set the following communications conditions for the PLC Setup area, in accordance with the communications port to be used.

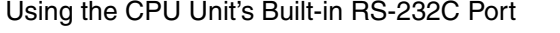

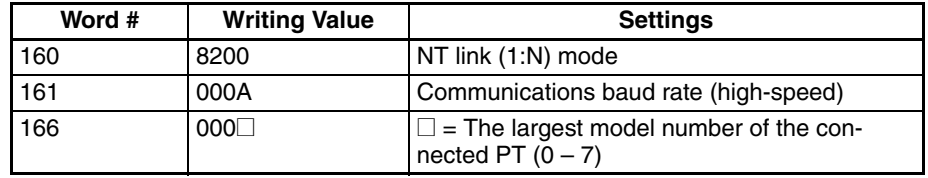

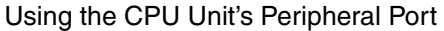

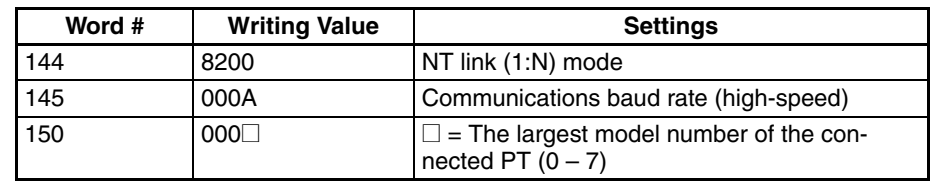

When connecting PTs with model numbers 0, 2, 3, 4, and 5 to the built-in RS-232C port, for example, set the value 8200 Hex to word 160, 000A Hex to word 161, and 0005 Hex to word 166.

Either set PLC Setup directly from a Programming Device (Programming Console), or transmit the PLC Setup made at a Programming Device (CX-Programmer) to the CPU Unit.

For details on the PLC Setup, refer to the *CS-series Operation Manual* (W339) or the *SYSMAC CJ Series Operation Manual* (W393).

**Reference:** When using the CX-Programmer to set the high-speed 1:N NT Link, set the communications baud rate to 115,200 bps.

#### **Setting the Front Switches**

Set the CPU Unit's DIP switch to 4 or 5 in accordance with the port NT31/ NT31C is connected to. An example of a CS-series CPU Unit is shown below.

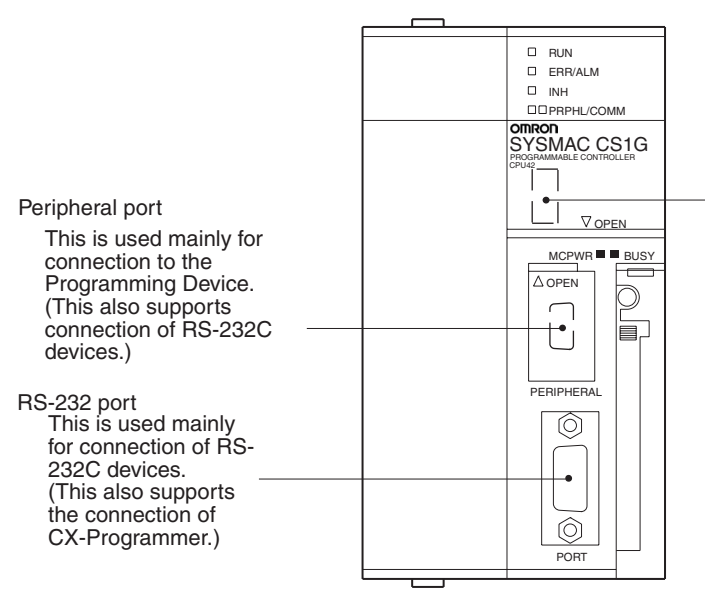

DIP switches (inside the battery storage)

- Set SW4 to ON (establishing communications in accordance with PLC Setup) when connecting the NT31/NT31C to the peripheral port.
- Set SW5 to OFF (establishing communications in accordance with PLC Setup) when connecting the NT31/NT31C to the RS-232C port.

#### **Connecting to a CS-series Serial Communications Board**

Serial Communications Board equipped with a RS-232C port for CS-series CPU Units: CS1W-SCB21(-V1)/CS1W-SCB41(-V1)

**Note** Cannot be used with the CS1D-CPU65H/67H.

**Reference:** CS-series Serial Communications Boards and Units with lot number 991220 (December 20, 1999) or later support the high-speed 1:N NT Link method. Boards and Units with earlier lot numbers **cannot** be used.

#### **CPU Unit Allocation DM Area Settings**

Setting is written from the Programming Device (a Programming Console or CX-Programmer) directly into the allocation DM area (system setting area) of the CPU Unit. After the setting is written, it becomes effective by turning the power ON, restarting the Unit, restarting the communications port, or execution of the STUP command.

In the following, the channel numbers of the allocation DM area and settings are shown.

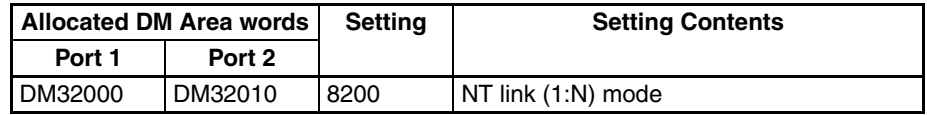

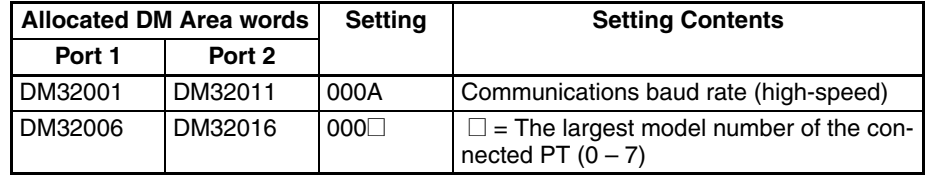

For example, when connecting PTs with model numbers 3, 4, 5, and 6 to port 1, set the value 8200 Hex to DM32000, 000A Hex to DM32001, and 0006 Hex to DM32006.

#### **Connecting to a CS/CJ-series Serial Communications Unit**

A CS/CJ-series Rack-mounting Unit:CS1W-SCU21(-V1) CJ1W-SCU21(-V1)/41(-V1)

**Reference:** CS-series Serial Communications Boards and Units with lot number 991220 (December 20, 1999) or later support the high-speed 1:N NT Link method. Boards and Units with earlier lot numbers **cannot** be used.

#### **Setting the Front Switches**

Set the unit number of the Serial Communications Unit by using the rotary switch located on the front panel. Set each switch with a flat blade screwdriver so that the values or symbols in the setting value window agree with the following.

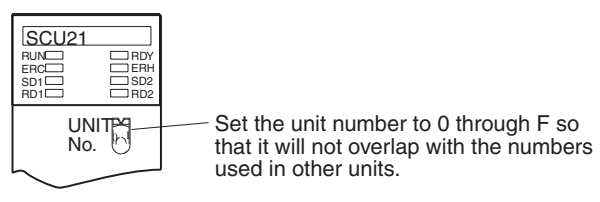

#### **Allocation DM Area Settings for CPU Unit**

Setting is written from the Programming Device (a Programming Console or CX-Programmer) directly into the allocation DM area (system setting area) of the CPU Unit. After the setting is written, it becomes effective by turning the power ON, restarting the Unit, restarting the communications port, or execution of the STUP command.

In the following, the channel numbers of the allocation DM area and settings are shown.

| <b>Allocated DM Area words</b> |        | <b>Setting</b> | <b>Setting Contents</b>                                                 |
|--------------------------------|--------|----------------|-------------------------------------------------------------------------|
| Port 1                         | Port 2 |                |                                                                         |
| m                              | $m+10$ | 8200           | NT link (1:N) mode                                                      |
| $m+1$                          | $m+11$ | 000A           | Communications baud rate (high-speed)                                   |
| $m+6$                          | $m+16$ | 000            | $\square$ = The largest model number of the con-<br>nected PT $(0 - 7)$ |

Word m =  $DM30000 + (100 \times unit number)$ 

#### <span id="page-89-0"></span>**When Using the Memory Link Method**

In the memory link method, the connection can be made to a personal computer with RS-232 and an FA computer, etc.

When connecting to the host in the memory link method, it is necessary to create a program for the memory link at the host side.

The following are the communications conditions that can be used in the memory link method. For the host (a personal computer, an FA computer, etc.), its setting should be compatible to one of the communications conditions listed in the following table. Set the same communications conditions at the NT31/NT31C by the memory switch. [\(page 166](#page-183-0)).

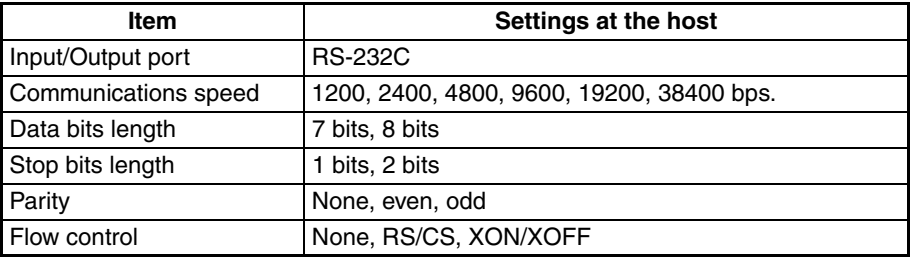

# **4-1-2 Connecting Directly between RS-232C Ports**

The method for connection between the RS-232C ports of the NT31/NT31C and the host is described here.

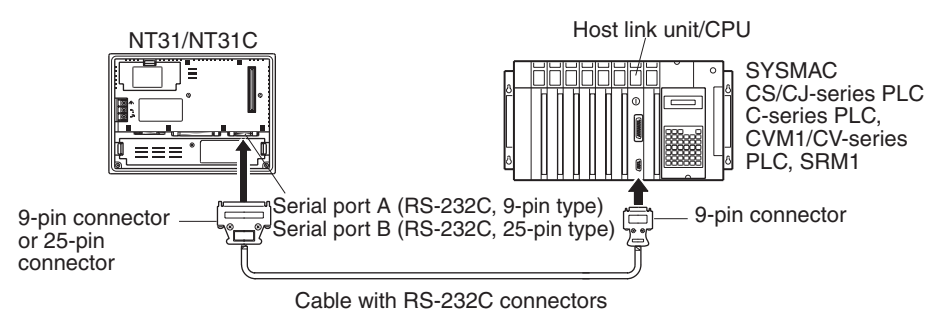

#### **Recommended Connector Cable**

When making the connector cable, as far as possible use the recommended connectors, connector hoods, and cables indicated in the table below. Some Units come supplied with one connector and one connector hood.

Check the required components and prepare them in advance.

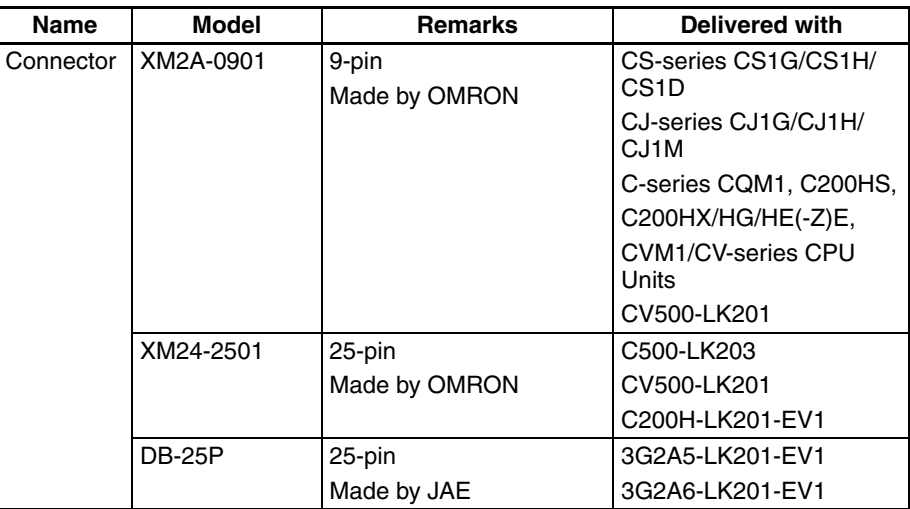

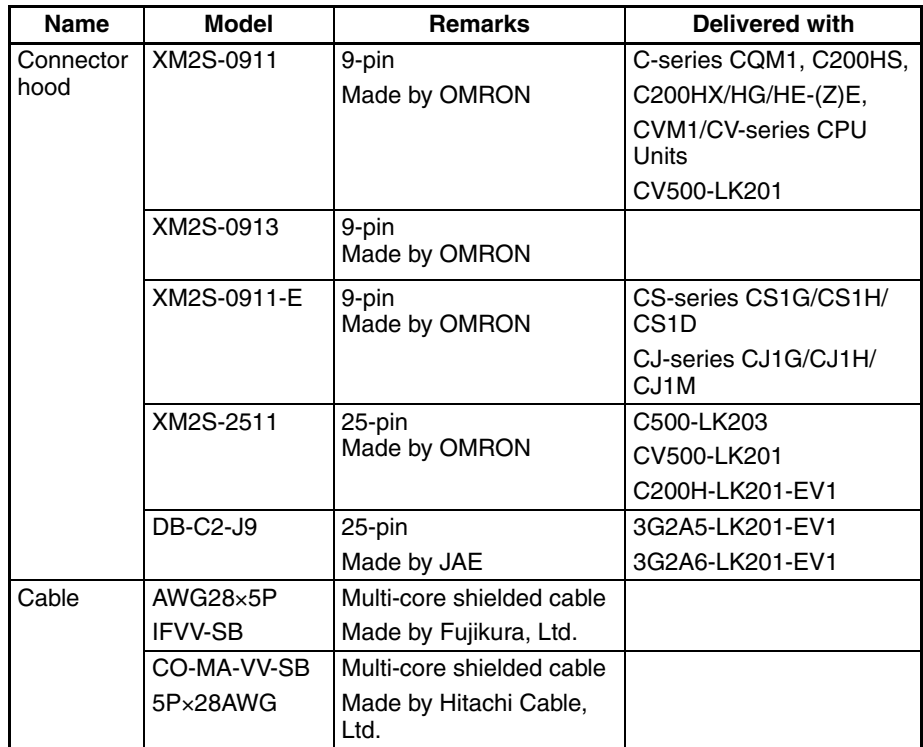

**Note** After connecting a communications cable, always secure it with the screws.

#### **OMRON Cables with Connectors**

When a connection is made at serial port A in other than the memory link method, OMRON cables with connectors shown below are available.

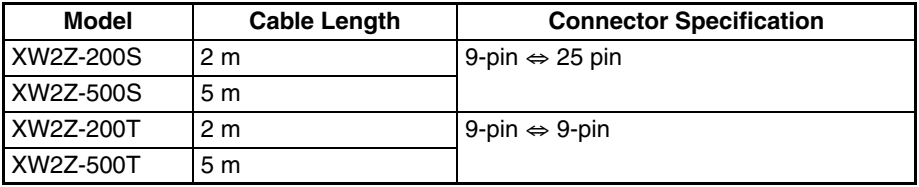

When a connection is made to a personal computer at serial port A in the memory link method, OMRON cable with connectors shown below are available.

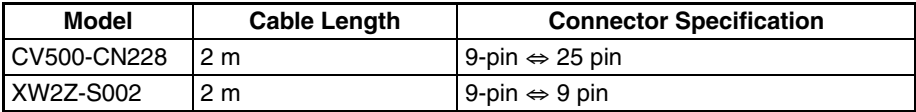

When a connection is made at serial port B in other than the memory link method, OMRON cables with connectors shown are available.

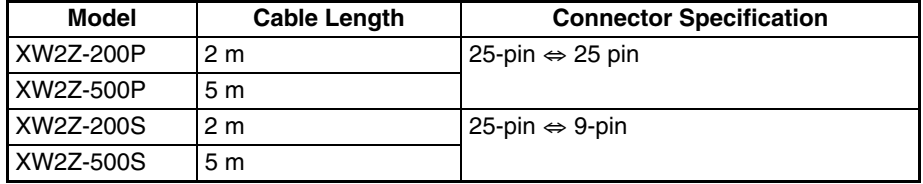

**Note** The cable's tensile load is 30 N. Do not subject it to loads greater than this.

**Wiring for a Host Link Unit (25-pin) Connection**

Applicable Units:C200H-LK201-EV1 3G2A5-LK201-EV1 C500-LK203 3G2A6-LK201-EV1 CV500-LK201 (communications port 1)

Cables with connectors that can be used at serial port A: XW2Z-200S (9-pin ⇔ 25-pin, 2 m) XW2Z-500S (9-pin ⇔ 25-pin, 5 m)

Cables with connectors that can be used at serial port B: XW2Z-200P (25-pin ⇔ 25-pin, 2 m) XW2Z-500P (25-pin ⇔ 25-pin, 5 m)

CVM1/CV-series Host Link Units (CV500-LK201) have two types of connector; a 25-pin connector (communications port 1), and a 9-pin connector (communications port 2). When using communications port 2, refer to *Wiring for Other Connections (Other Than the Memory Link Method)* [\(page 76](#page-93-0)).

#### **Serial Port A**

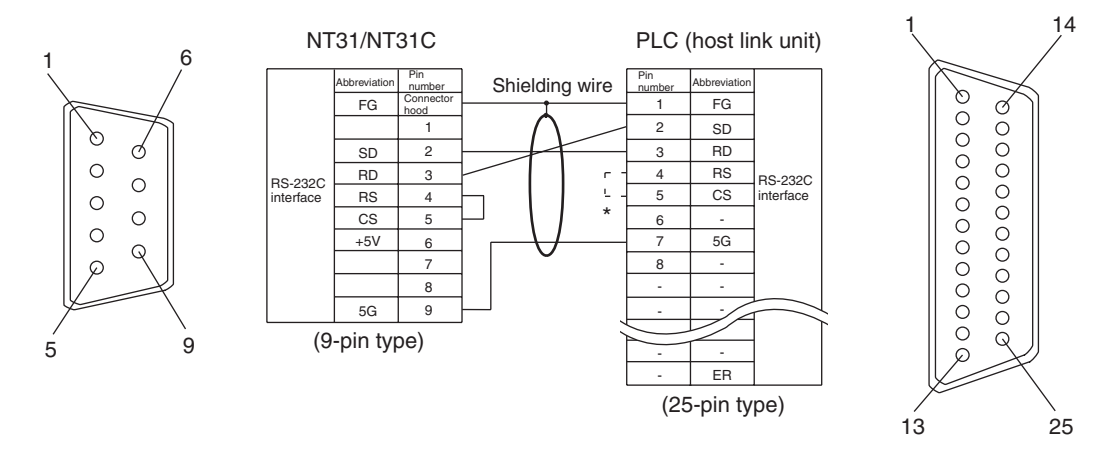

\* For Units that have a CTS setting selector switch, RS and CS do not have to be shorted if this switch is set to 0 V.

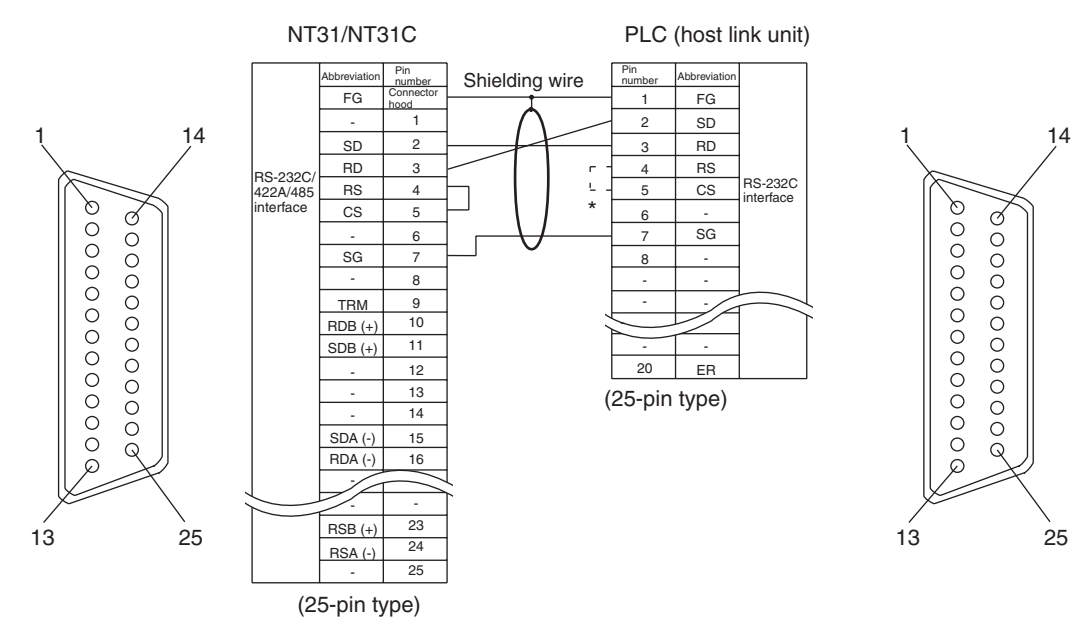

#### **Serial Port B**

\* For Units that have a CTS setting selector switch, RS and CS do not have to be shorted if this switch is set to 0 V.

<span id="page-93-0"></span>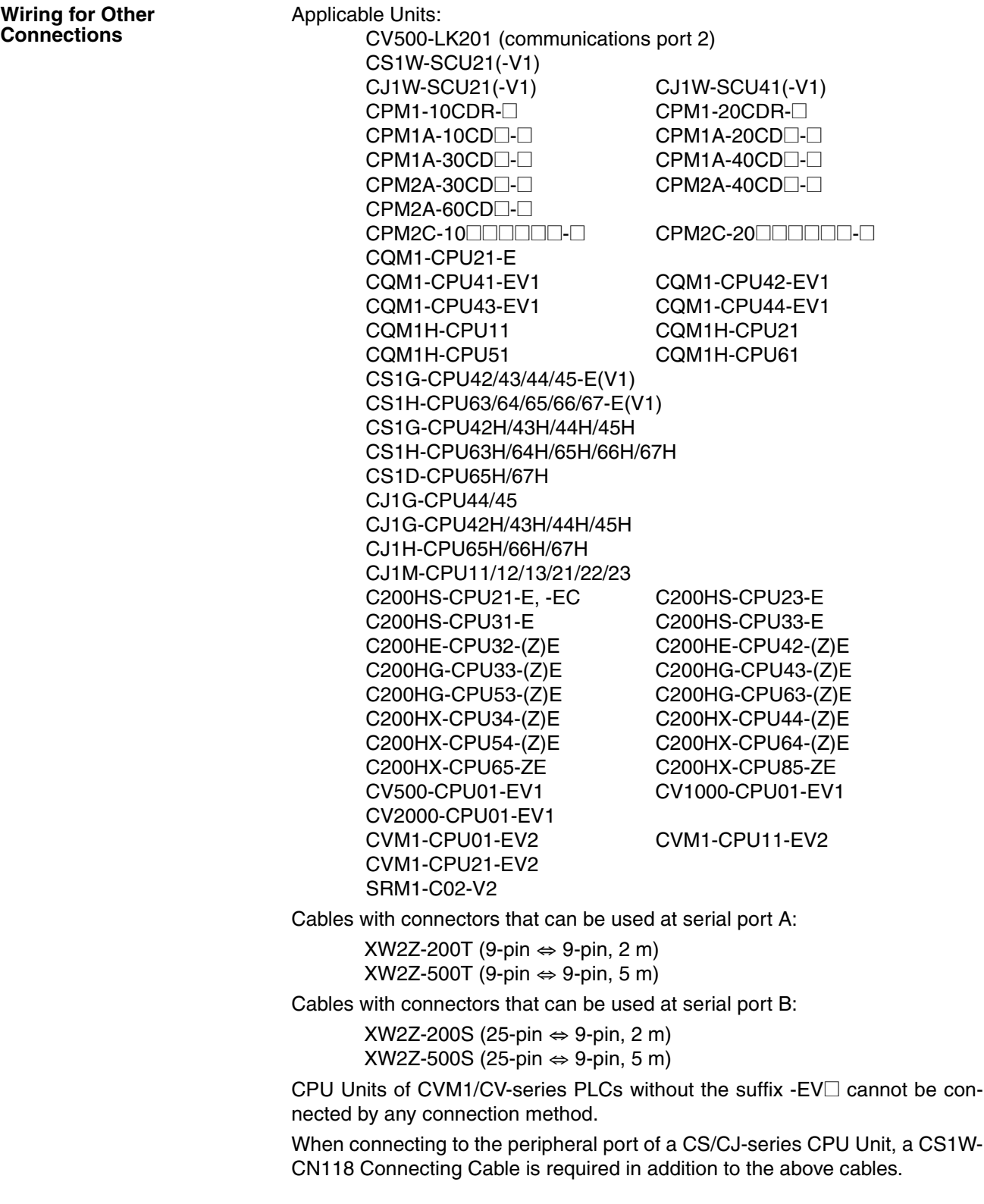

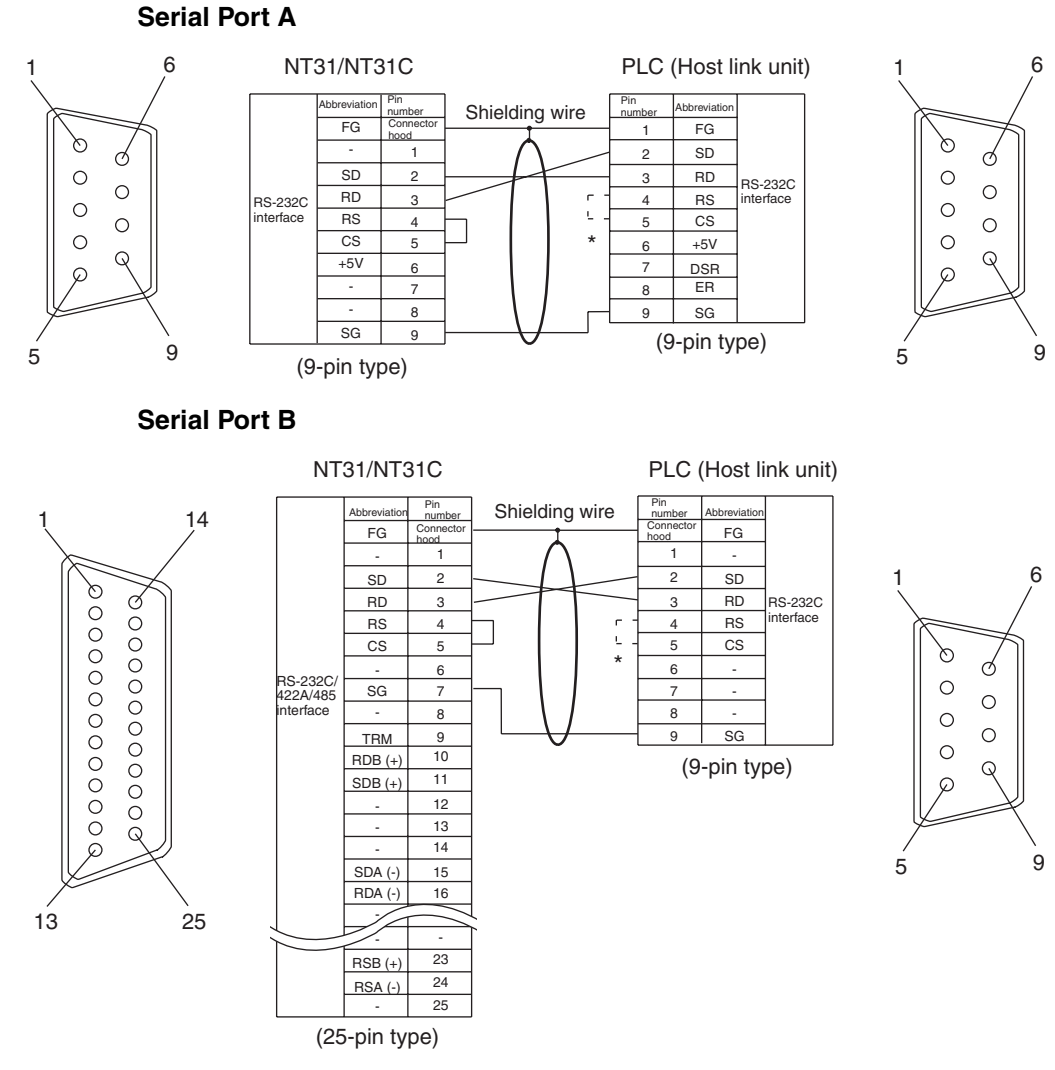

\* In case 0 V is set for a Unit which has CTS setting selector, it is not necessary to shorten between RS and CS.

#### **Wiring for a Memory Link Connection**

Cables with connectors that can be used at serial port A: CV500-CN228 (9-pin⇔25-pin, 2 m) XW2Z-S002 (9-pin⇔9-pin, 2 m)

#### **Serial Port A**

Prepare the adapter cable while referring to the following diagram.

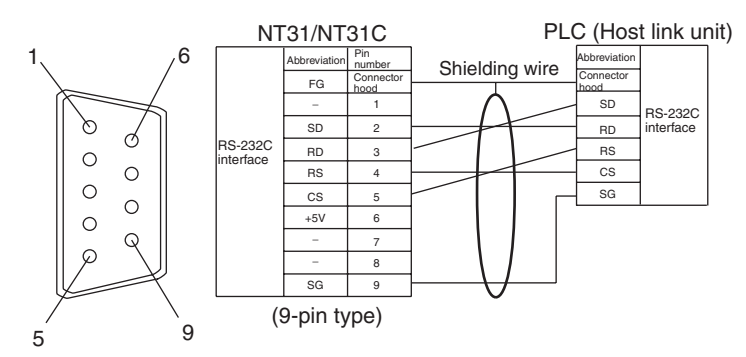

**Serial Port B**

Prepare the adapter cable while referring to the following diagram.

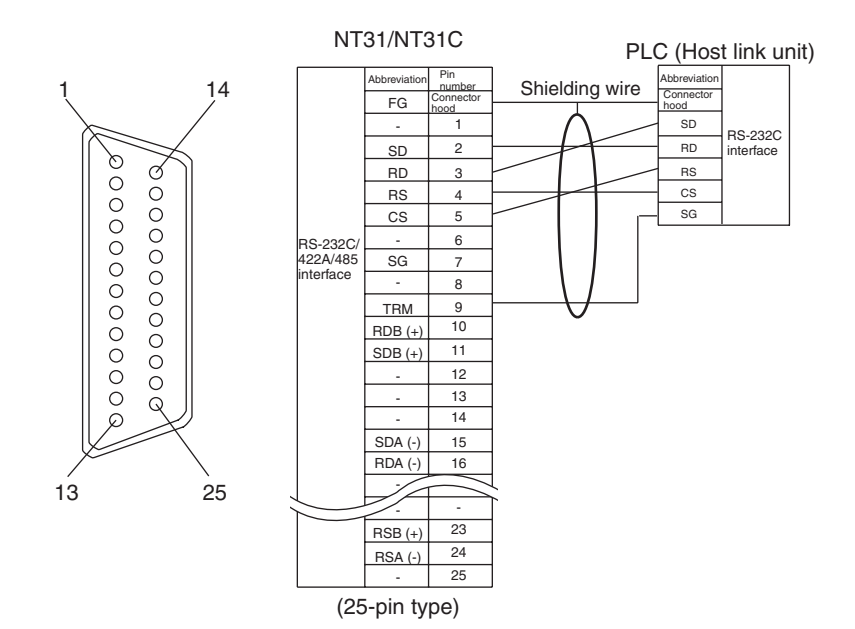

# **SECTION 5 Connecting to the Host from the RS-422A/485 Port**

This section describes the method for connecting to the host using the RS-422A/485 port of the PT.

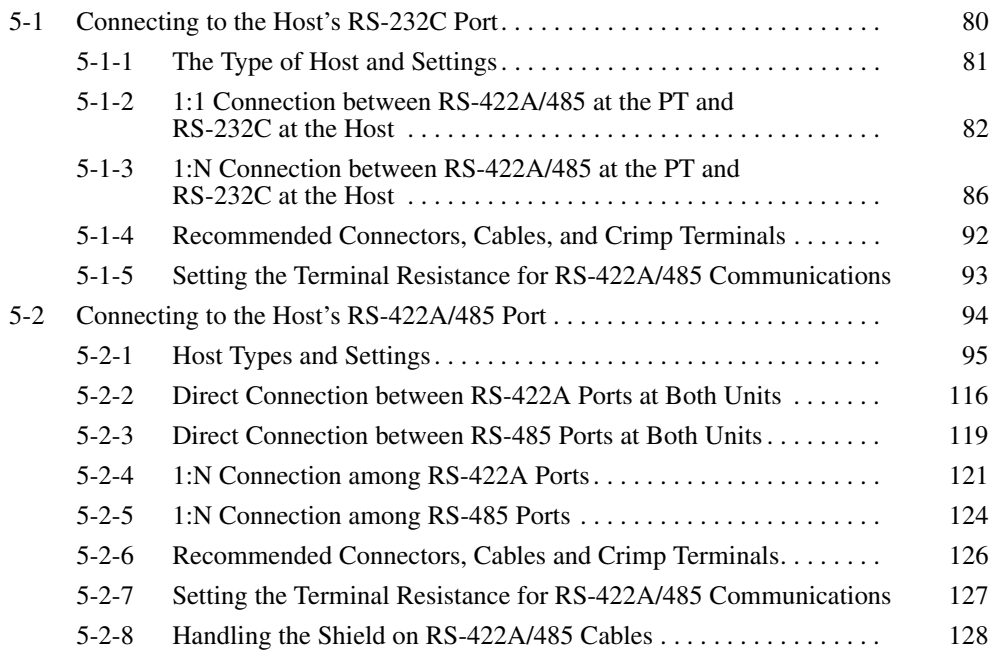

# <span id="page-97-0"></span>**5-1 Connecting to the Host's RS-232C Port**

The methods for connecting the RS-422A/485 port of the NT31/NT31C and the RS-232C port of the host are described here. There are the following methods.

The following discussion is focused on the connection method to OMRON PLCs (By using the memory link method, a connection can be made to any arbitrary RS-232 unit). When making a connection to a host other than OMRON PLCs, refer to the *PLC Connection Manual* (V042-E1-@) or *NT31/ 631 Multi Vendor Connection Manual* (V060-E1-@).

• Method in which the RS-422A port of the NT31/NT31C and the RS-232C port of the host are connected in a 1:1 connection via an RS-232C/RS-422A Adapter ([page 82](#page-99-0)).

When this method is used, the cable length can be extended up to 500 m.

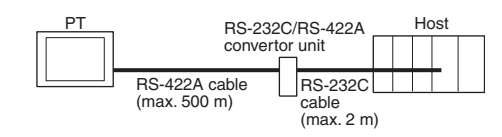

• Method in which the RS-485 port of the NT31/NT31C and the RS-232C port of the host are connected in a 1:1 connection via an RS-232C/RS-422A Adapter ([page 82](#page-99-0)).

When this method is used, the cable length can be extended up to 500 m. This connection method can be used only with the NT link (1:N) method of type RS-485.

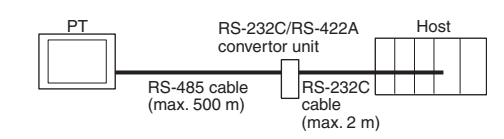

• Method in which the RS-422A ports of multiple NT31/NT31Cs and the RS-232C port of the host are connected in a 1:N connection via an RS-232C/RS-422A Adapter ([page 86](#page-103-0)).

This connection method is used with the RS-422A type NT link (1:N) method.

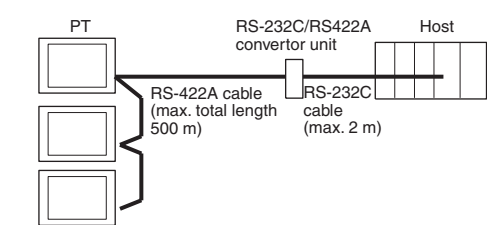

• Method in which the RS-485 ports of multiple NT31/NT31Cs and the RS-232C port of the host are connected in a 1:N connection via an RS-232C/ RS-422A Adapter [\(page 86](#page-103-0)).

This connection method is used with the RS-485 type NT link (1:N) method (standard or high-speed).

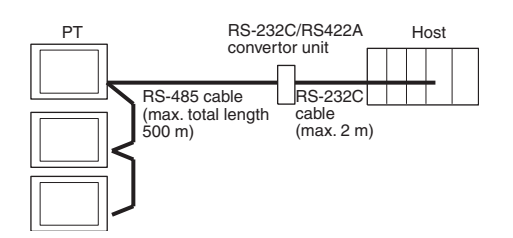

**Note** One end of the wire must always be connected to the host (PLC), and there must be no branching. Branching will cause problems such as transmission delays and communications failures.

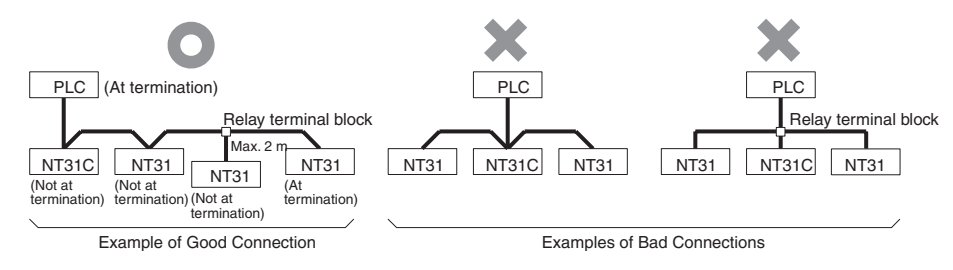

**Reference:** CS/CJ-series CPU Units cannot be connected with the 1:1 connection NT link method. Use the 1:N connection NT Link method (standard or high-speed) instead to make the 1:1 connection. For details, refer to *Using the NT link (1:N) method* [\(page 64](#page-81-1)) or *Using the High-speed NT link (1:N) method* [\(page 69](#page-86-1)).

# <span id="page-98-0"></span>**5-1-1 The Type of Host and Settings**

The using condition is the same as the connecting PT side RS-232C and the host side RS-232C.

For the available type and settings of the host, refer to the pages listed below.

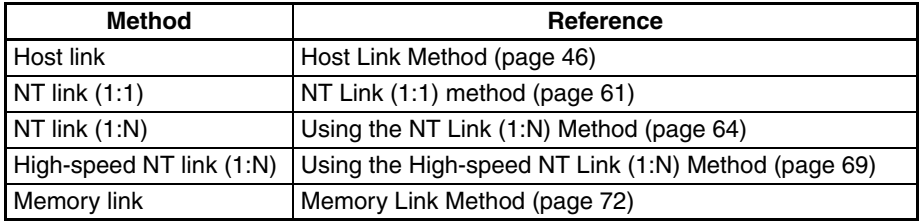

**Settings at the RS-232C/ RS-422A Adapter (NT-AL001)**

When making a connection between RS-232C and RS-422A/485 ports using an RS-232C/RS-422A Adapter, set the DIP switches on the NT-AL001 as follows.

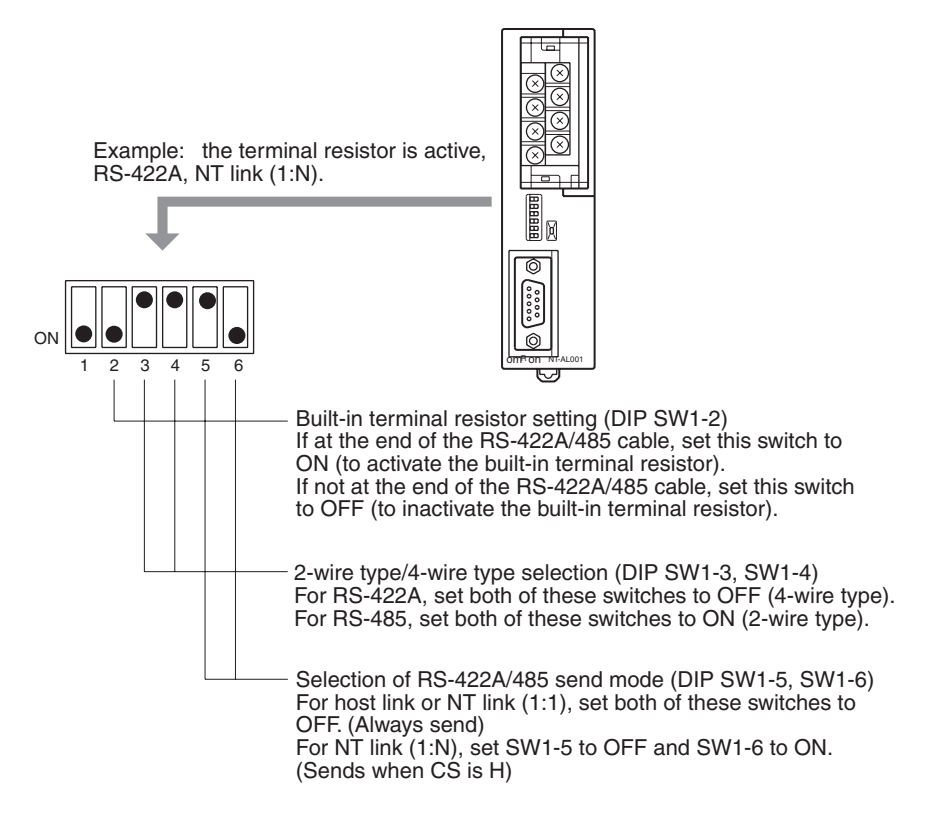

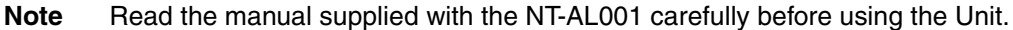

## <span id="page-99-0"></span>**5-1-2 1:1 Connection between RS-422A/485 at the PT and RS-232C at the Host**

The connection method in which the RS-422A/485 port of an NT31/NT31C and the RS-232C port of a host are connected via an Adapter is described here.

An RS-232C/RS-422A Adapter (NT-AL001) is used to convert between the RS-232C and RS-422A communications methods.

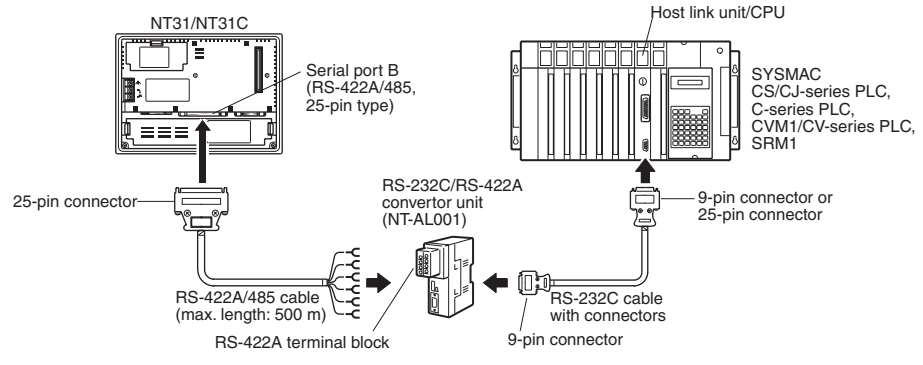

**Reference:** When using RS-485 as a port for the NT31/NT31C, only NT link (1:N) method (standard or high-speed) can be used.

NT-AL001 side

Abbreviation RDA

n numb 6

Ϊ×  $\overline{\mathbb{R}}$ 

 $\widehat{\times}$ 

*Connecting to the Host's RS-232C Port* Section 5-1

### **Connecting an NT31/NT31C and NT-AL001 (RS-422A)**

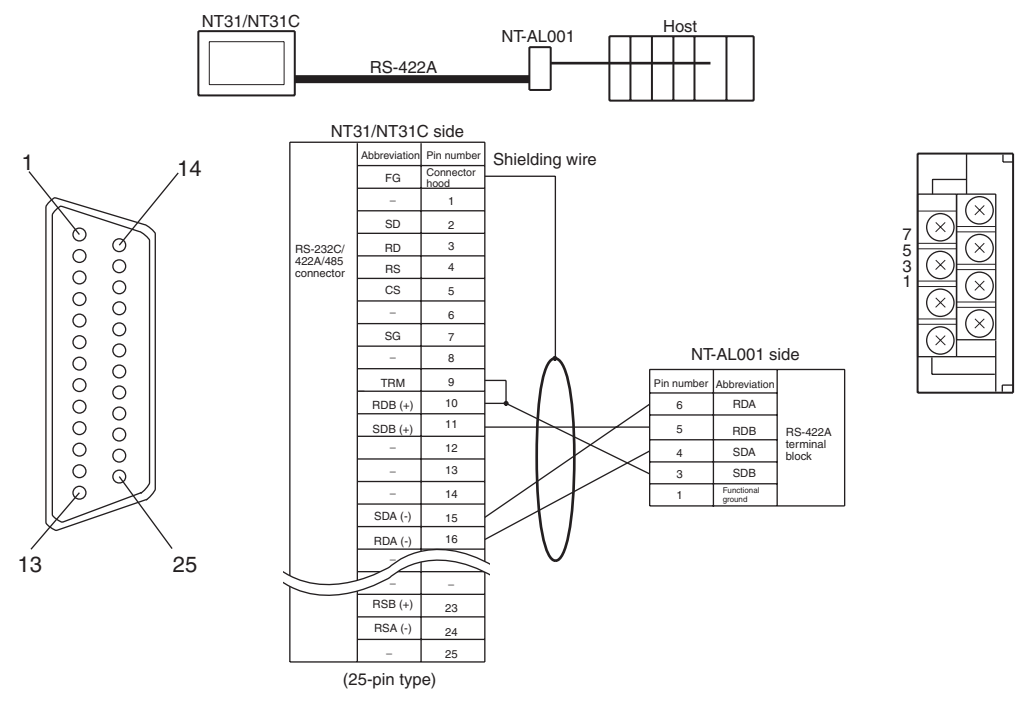

For details on handling shield wires, refer to *[5-2-8 Handling the Shield on RS-](#page-145-0)[422A/485 Cables](#page-145-0)* on [page 128.](#page-145-0)

RS-485

NT31/NT31C side Abbreviation FG − SD RD RS CS − SG − TRM RDB (+)

−

RS-232C/ 422A/485 connector

NT31/NT31C Host NT-AL001

**Connector** hood

#### **Connecting an NT31/NT31C and NT-AL001 (RS-485)**

 $\frac{1}{1}$  14

000000000000 0000000000 11  $SDB (+)$ 5 RDB  $S-422A$ 12 terminal − 4 **SDA** block 13 **SDB** 3 − 14 − Functional 1 ground SDA (-)  $\mathsf Q$ 15 RDA (-) 16 − Shielding wire − − 13 25  $RSB (+)$ 23  $RSA$  (-) 24 25 −(25-pin type) For details on handling shield wires, refer to *[5-2-8 Handling the Shield on RS-](#page-145-0)*

*[422A/485 Cables](#page-145-0)* on [page 128.](#page-145-0)

**Reference:** When using RS-485 as a port for the NT31/NT31C, only NT link (1:N) method (standard or high-speed) can be used.

#### **Connecting an NT-AL001 and Host**

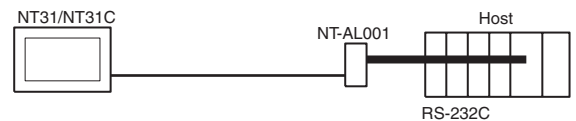

#### **Wiring When Connecting a Host Link Unit (25-pin)**

Applicable Units:

C200H-LK201-V1 3G2A5-LK201-EV1 C500-LK203 3G2A6-LK201-EV1 CV500-LK201 (communications port 1)

CVM1/CV-series Host Link Unit (CV500-LK201) has two types of connector: a 25-pin connector (communications port 1), and a 9-pin connector (communications port 2). When using the communications port, refer to *Wiring for Connections other than Memory Link* [\(page 84](#page-101-0)).

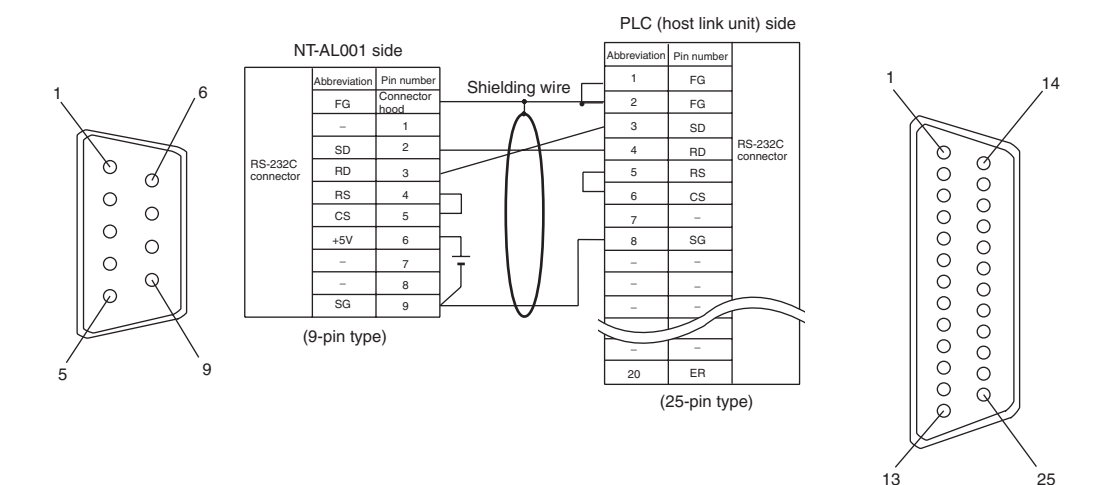

#### <span id="page-101-0"></span>**Wiring for Connections Other Than Memory Link**

Applicable Units:

CV500-LK201 (communications port 2) CS1W-SCU21(-V1) CJ1W-SCU21(-V1) CJ1W-SCU41(-V1) CPM1-10CDR-@ CPM1-20CDR-@ CPM1A-10CD $\Box$  CPM1A-20CD $\Box$ CPM1A-30CD□-□ CPM1A-40CD□-□ CPM2A-30CDOO-DE-CPM2A-40CDOO-DE-CPM2A-60CD<sub>[11</sub>] CPM2C-100000000-0 CPM2C-20000000-0 CQM1-CPU21-E CQM1-CPU41/42/43/44-EV1 CQM1H-CPU11/21/51/61 CS1G-CPU42/43/44/45-E(V1) CS1H-CPU63/64/65/66/67-E(V1) CS1G-CPU42H/43H/44H/45H CS1H-CPU63H/64H/65H/66H/67H CS1D-CPU65H/67H

CJ1G-CPU44/45 CJ1G-CPU42H/43H/44H/45H CJ1H-CPU65H/66H/67H CJ1M-CPU11/12/13/21/22/23 C200HS-CPU21/23/31/33 C200HE-CPU32/42-(Z)E C200HG-CPU33/43/53/63-(Z)E C200HX-CPU34/44/54/64-(Z)E C200HX-CPU65-ZE C200HX-CPU85-ZE CV500-CPU01-EV1 CV1000-CPU01-EV1 CV2000-CPU01-EV1 CVM1-CPU01-EV2 CVM1-CPU11-EV2 CVM1-CPU21-EV2 SRM1-C02-V2

Usable Cables with Attached Connectors:

• For host link and 1:1 NT Link only (+5 V power wire attached)

SJ45007-102(9-pin to 9-pin, 0.7 m) SSJ45007-202(9-pin to 9-pin, 2 m)

• For host link, 1:1 NT Link, or 1:N NT Link (+5 V power supplied from PLC)

XW2Z-070T-1(9-pin to 9-pin, 0.7 m) XW2Z-200T-1(9-pin to 9-pin, 2 m) SJ46006-102(9-pin to 9-pin, 1 m) SSJ46006-202(9-pin to 9-pin, 2 m)

CVM1/CV-series CPU Units whose model names do not have the suffix -EV $\Box$ cannot be connected by any connection method.

When connecting to the peripheral port of a CS/CJ-series CPU Unit, a CS1W-CN118 Connecting Cable is required in addition to the above cables. (Supply power to the +5 V output of the NT-AL001 from an external power supply when using this method.)

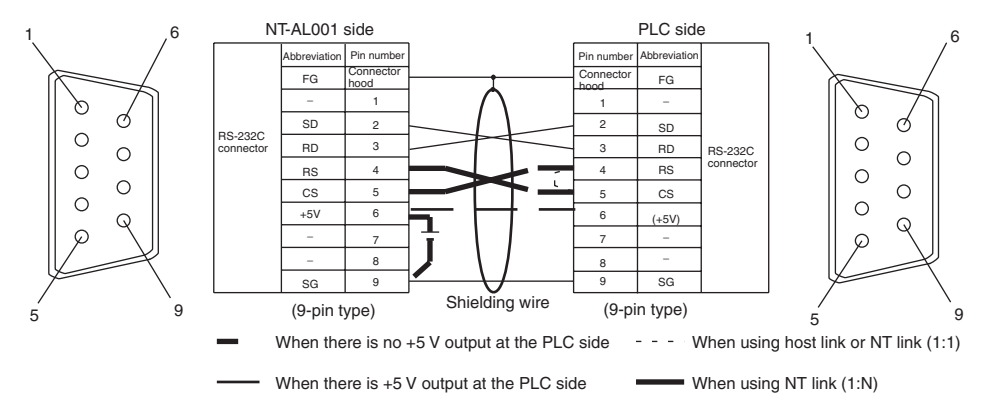

- When using the host link or NT link (1:1) method, short the RS and CS terminals at the PLC side with each other (leave the RS and CS terminals at the NT-AL001 side open).
- When using the NT link (1:N), cross-connect the RS and CS terminals at the NT-AL001 and PLC sides.

If there is +5 V output at the PLC side, no external power supply is required for the NT-AL001.

#### **Wiring for a Memory Link Connection**

Prepare the adapter cable while referring to the diagram shown below.

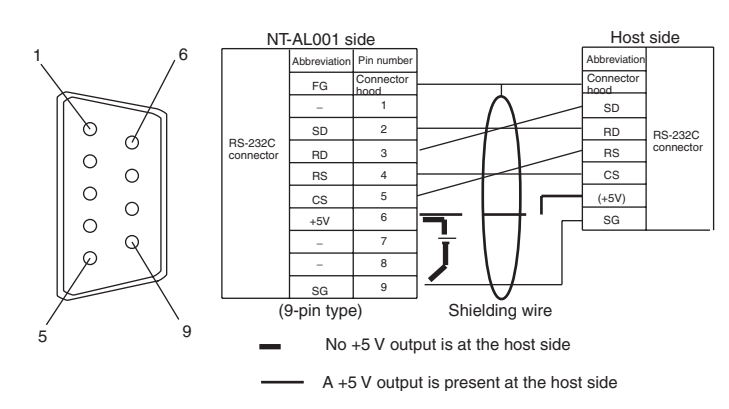

Since it is necessary to input a voltage of +5 V to the number 6 pin of NT-AL001, supplying a voltage of 5 V from the host or an external voltage supply for NT-AL001 is required.

### <span id="page-103-0"></span>**5-1-3 1:N Connection between RS-422A/485 at the PT and RS-232C at the Host**

The connection method in which the RS-422A/485 ports of multiple NT31/ NT31Cs are connected to the RS-232C port of one host in a 1:N connection is described here.

An RS-232C/RS-422A Adapter (NT-AL001) is used to convert between the RS-232C and RS-422A/485 communications methods.

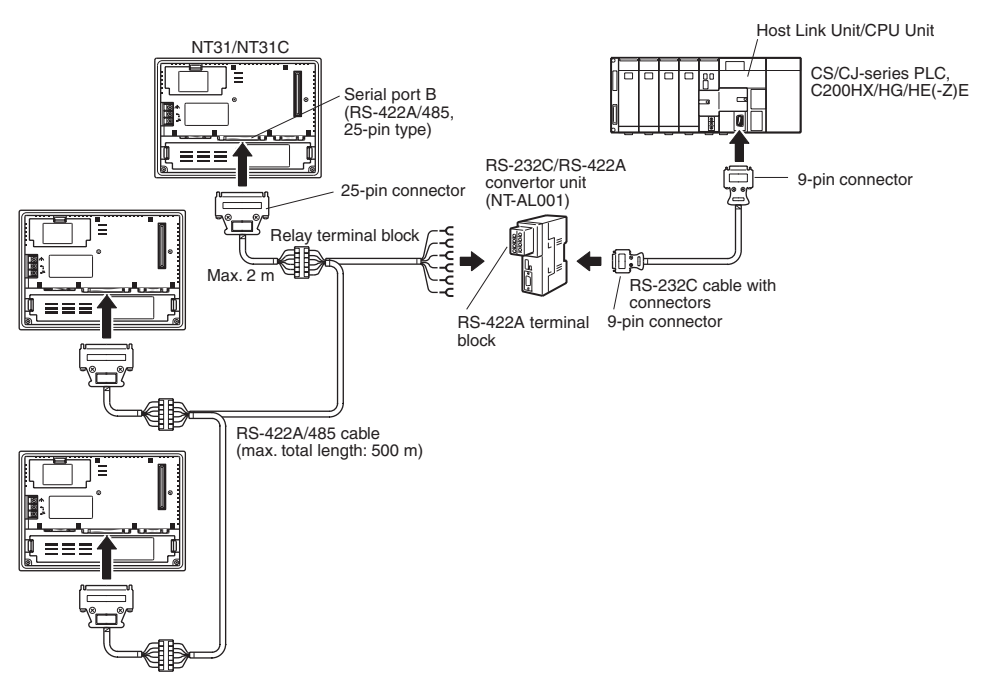

#### **Connecting an NT31/ NT31C and NT-AL001 (RS-422A)**

The relay terminal board is not included in the figure below. Insert a relay terminal board so as to achieve the wiring configuration indicated below.

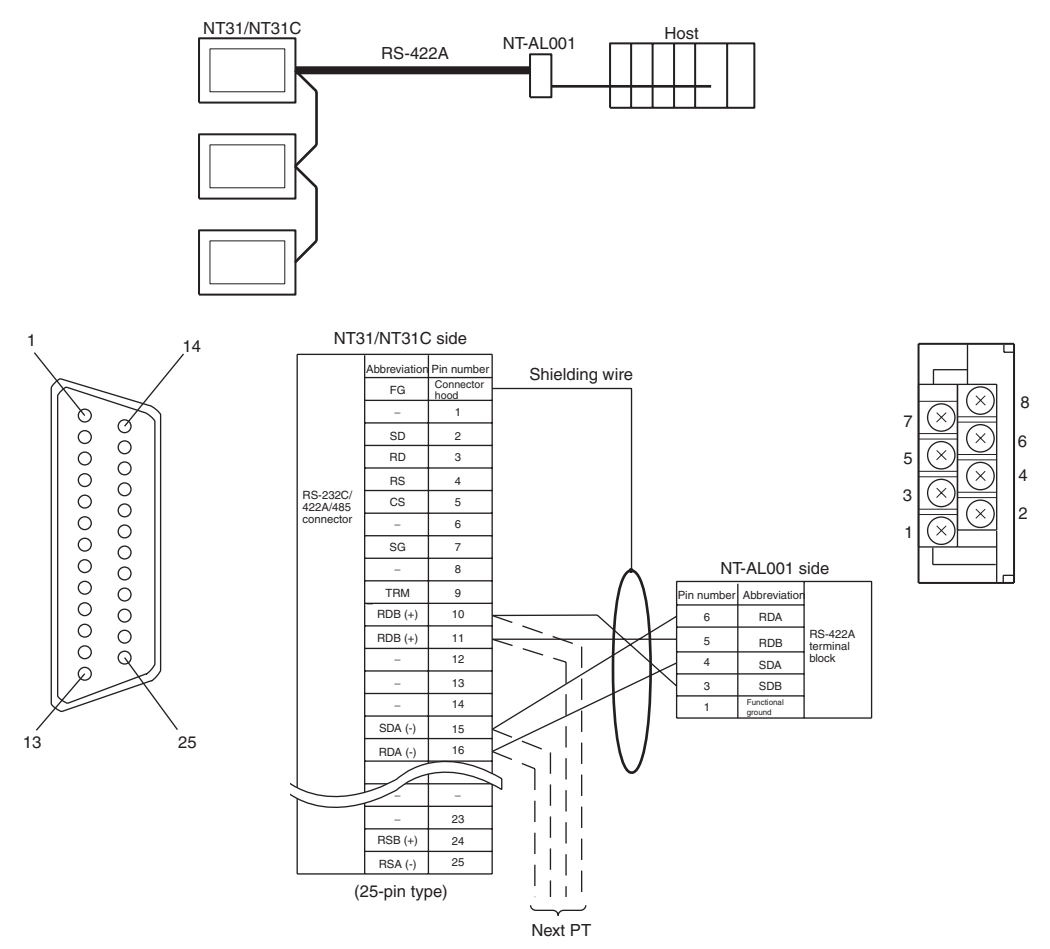

**Connecting an NT31/ NT31C and NT-AL001 (RS-485)**

The relay terminal board is not included in the figure below. Insert a relay terminal board so as to achieve the wiring configuration indicated below.

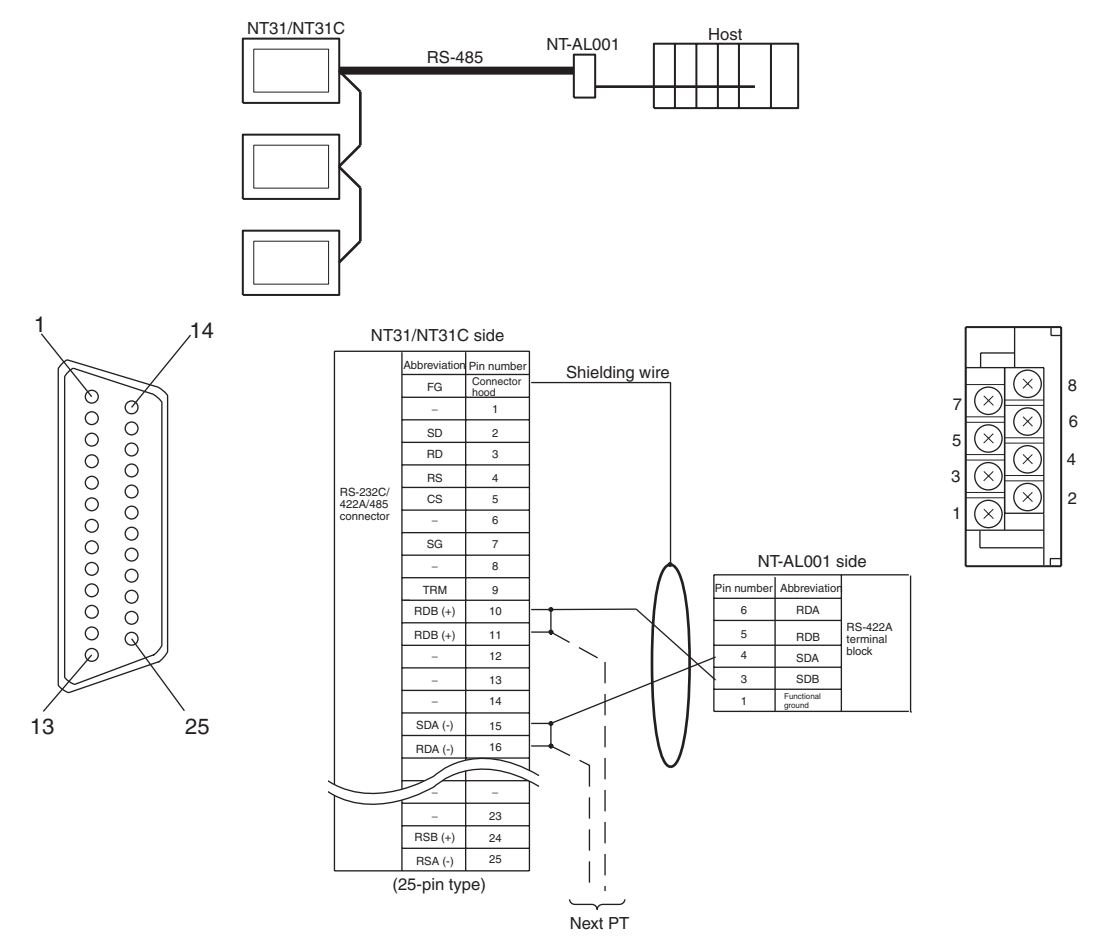

#### **Connection between NT31/NT31C Units (RS-422A)**

The relay terminal board is not included in the figure below. Insert a relay terminal board so as to achieve the wiring configuration indicated below.

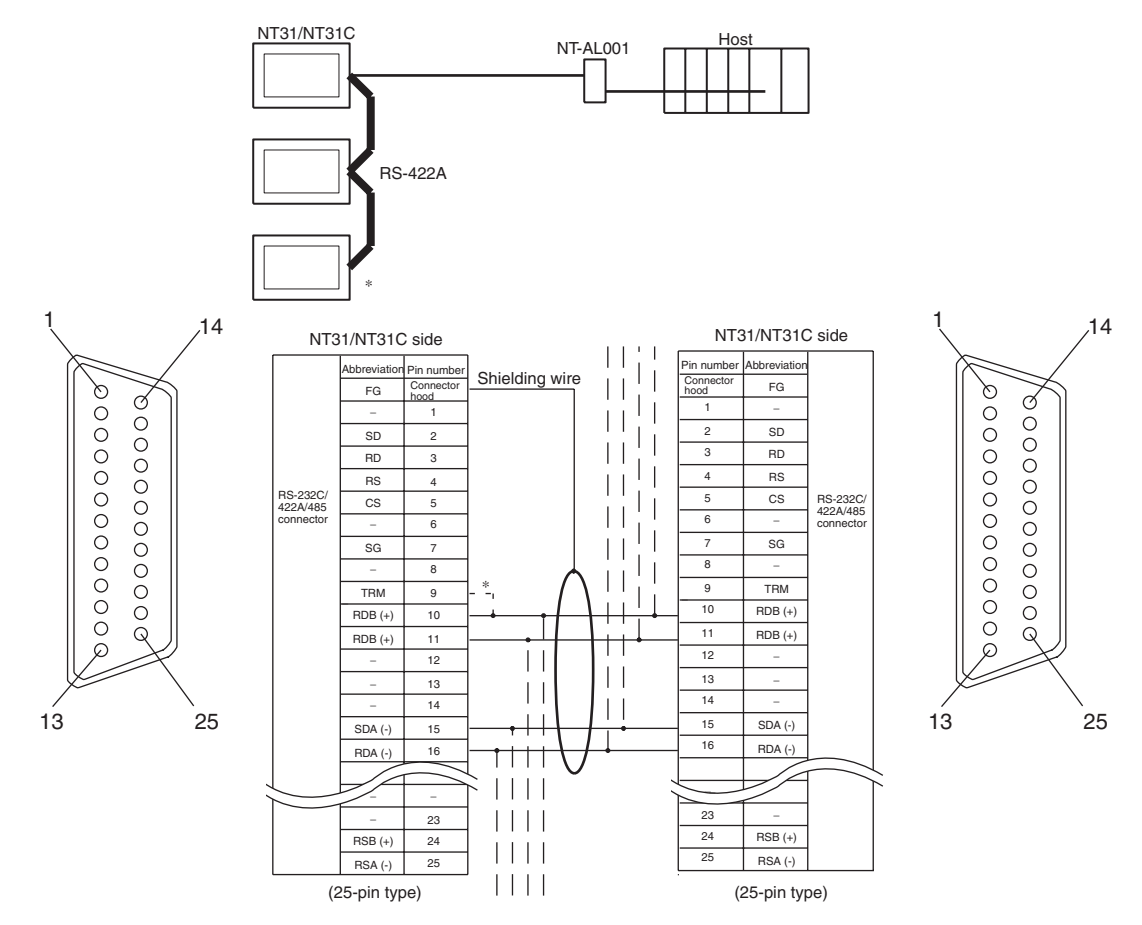

\*2 Make the connection between pin numbers 9 and 10 at the terminal NT31/ NT31C (marked  $*$  in the figure above) only.

#### **Connection between NT31/NT31C Units (RS-485)**

The relay terminal board is not included in the figure below. Insert a relay terminal board so as to achieve the wiring configuration indicated below.

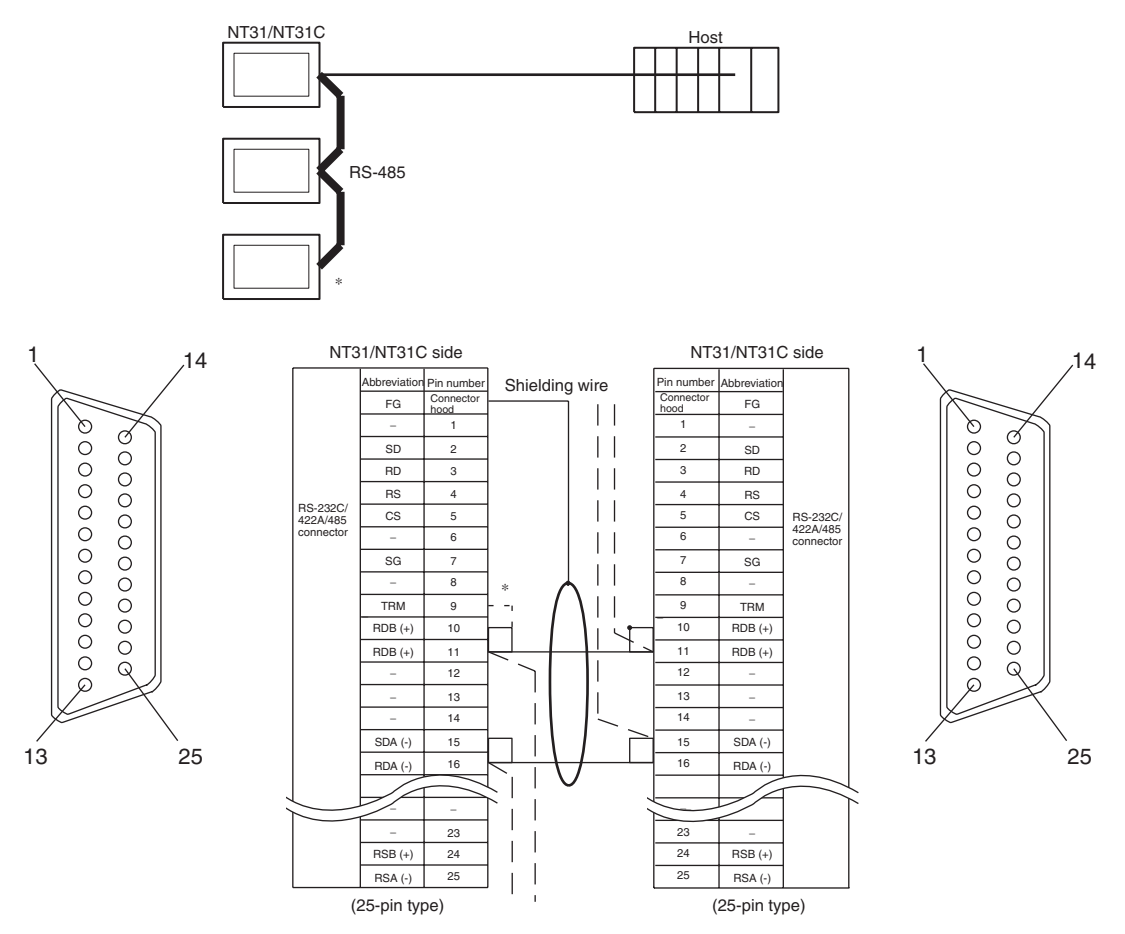

\*<sup>2</sup> Make the connection pin numbers 9 and 10 at the terminal NT31/NT31C (marked  $*$  in the figure above).
# **Connecting an NT-AL001 and Host**

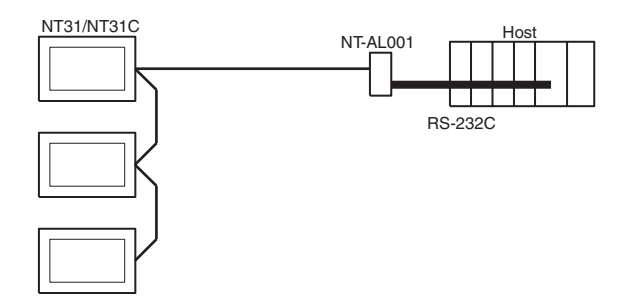

Wiring when connecting a CS-series Serial Communications Board, CS/CSseries Serial Communications Unit, CQM1H Serial Communications Board, or C-series C200HX/HG/HE(-Z)E Communications Board.

Applicable PLCs:

CS1W-SCU21(-V1) CJ1W-SCU21(-V1)/CJ1W-SCU41(-V1) CS1G-CPU42/43/44/45-E(V1) CS1H-CPU63/64/65/66/67-E(V1) CS1G-CPU42H/43H/44H/45H CS1H-CPU63H/64H/65H/66H/67H CS1D-CPU65H/67H CJ1G-CPU44/45 CJ1G-CPU42H/43H/44H/45H CJ1H-CPU65H/66H/67H CJ1M-CPU11/12/13/21/22/23 CQM1H-CPU51/61 C200HE-CPU32/42-(Z)E C200HG-CPU33/43/53/63-(Z)E C200HX-CPU34/44/54/64-(Z)E C200HX-CPU65-ZE/85-ZE

**Note** A Serial Communications Board cannot be used. Usable Cables with Attached Connectors:

• For host link, 1:1 NT Link, or 1:N NT Link (+5 V power supplied from PLC)

XW2Z-070T-1(9-pin to 9-pin, 0.7 m) XW2Z-200T-1(9-pin to 9-pin, 2 m) SJ46006-102(9-pin to 9-pin, 1 m) SSJ46006-202(9-pin to 9-pin, 2 m)

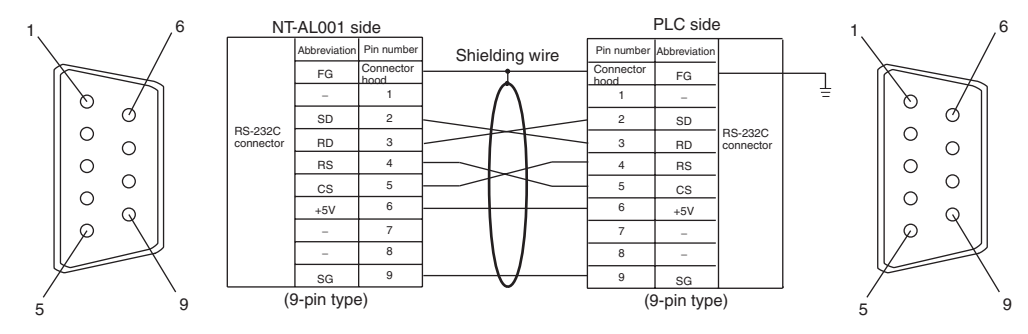

Since the CS1G/H, CQM1H, and C200HX/HG/HE(-Z)E have a +5 V output, no external power supply is required for the NT-AL001.

# **5-1-4 Recommended Connectors, Cables, and Crimp Terminals**

# **Connectors and Cables Recommended for RS-232C**

When making an RS-232C connecting cable, as far as possible use the recommended parts indicated in the table below. Some Units come supplied with one connector and connector hood.

| <b>Name</b>       | <b>Model</b>            | <b>Remarks</b>              | <b>Delivered with</b>                                                  |
|-------------------|-------------------------|-----------------------------|------------------------------------------------------------------------|
| Connector         | XM2A-0901               | 9-pin type<br>Made by OMRON | CS/CJ-series CPU Units,<br>C-series CQM1, C200HS,<br>C200HX/HG/HE(-Z)E |
|                   |                         |                             | <b>CVM1/CV-series CPU</b><br>Units                                     |
|                   |                         |                             | CV500-LK201                                                            |
|                   | XM2A-2501               | 25-pin type                 | C500-LK203                                                             |
|                   |                         | Made by OMRON               | 3G2A5-LK201-EV1                                                        |
|                   |                         |                             | C200H-LK201-V1                                                         |
|                   | <b>DB-25P</b>           | 25-pin type                 | 3G2A5-LK201-EV1                                                        |
|                   |                         | Made by JAE                 | 3G2A6-LK201-EV1                                                        |
| Connector<br>hood | XM2S-0911               | 9-pin type<br>Made by OMRON | CS/CJ-series CPU Units.<br>C200HS.<br>C200HX/HG/HE(-Z)E                |
|                   |                         |                             | <b>CVM1/CV-series CPU</b><br>Units                                     |
|                   |                         |                             | CV500-LK201                                                            |
|                   | XM2S-0913               | Made by OMRON 9-pin         | ---                                                                    |
|                   | XM2S-0911-E             | Made by OMRON 9-pin         | CS/CJ-series CS1G/CS1H                                                 |
|                   | XM2S-2511               | 25-pin type                 | C500-LK203                                                             |
|                   |                         | Made by OMRON               | 3G2A5-LK201-EV1                                                        |
|                   |                         |                             | C200H-LK201-V1                                                         |
|                   | <b>DB-C2-J9</b>         | 25-pin type                 | 3G2A5-LK201-EV1                                                        |
|                   |                         | Made by JAE                 | 3G2A6-LK201-EV1                                                        |
| Cable             | $AWG28\times5P$         | Multi-core shielded cable   | ---                                                                    |
|                   | <b>IFVV-SB</b>          | Made by Fujikura, Ltd.      |                                                                        |
|                   | CO-MA-VV-SB<br>5Px28AWG | Multi-core shielded cable   | ---                                                                    |
|                   |                         | Made by Hitachi, Ltd.       |                                                                        |

Check the required parts and prepare them in advance.

### **Cables with Connectors Made by OMRON**

When connecting an NT-AL001 and a PLC, use the OMRON cables with connectors indicated in the table below.

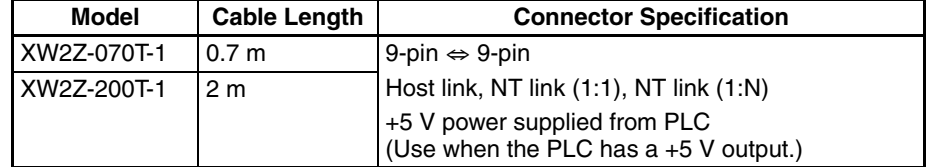

- **Note** (1) The maximum tensile load of the recommended cable is 30 N. Do not exceed this load.
	- (2) After connecting a connecting cable, always tighten the connector screws.

#### **Recommended connectors, cables and crimp terminals for RS-422A/485**

When making an RS-422A/485 connecting cable, as far as possible use the recommended parts indicated in the table below. Some Units come supplied with one connector and connector hood.

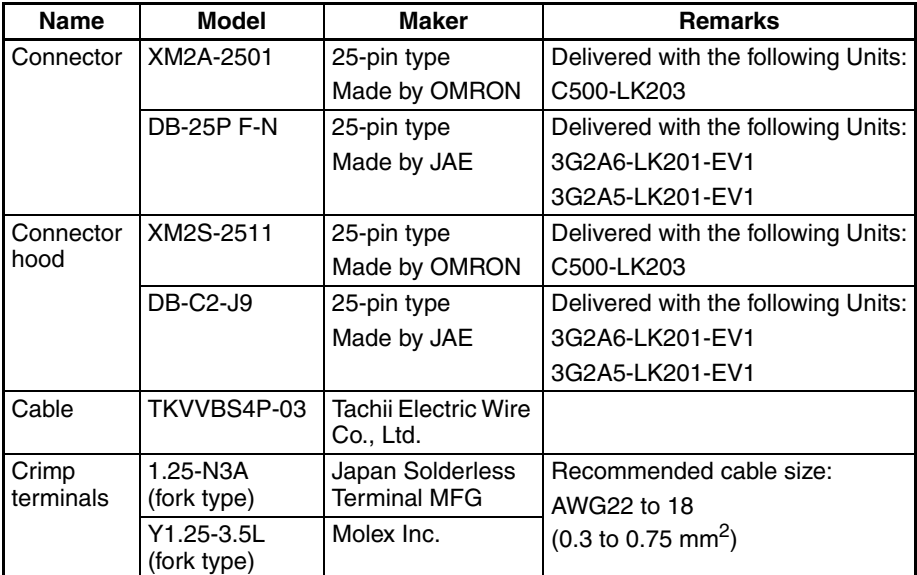

Check the required parts and prepare them in advance.

The terminal screws of the NT-AL001 are M3 specification. When wiring, use crimp terminals for M3 use. Tighten terminal screws with a tightening torque of 0.5 N⋅m.

#### **Note** Always use crimp terminals for wiring.

Examples of applicable terminals

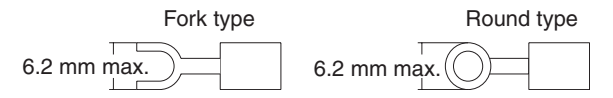

# **5-1-5 Setting the Terminal Resistance for RS-422A/485 Communications**

The serial port B connector of the NT31/NT31C has a terminal resistance setting terminal (TRM).

In RS-422A/485 communications, a terminal resistor must be set at the device at the end of the communications cable, but not at any other device.

The NT31/NT31C has a built-in terminal resistor, and whether or not the terminal resistance is applied is set by the wiring at the terminal resistance setting terminals (pins No. 9 and 10 of serial port B). The terminal resistance is 120 Ω. When carrying out RS-422A/485 communications using serial port B, short between terminals No. 9 and 10 at the NT31/NT31C at the end of the RS-422A/485 cable. Leave terminals No. 9 and 10 open at NT31/NT31C PTs other than the one at the end of the cable.

When not using RS-422A/485 communications, the terminal resistance setting is ineffective.

In order to set the terminal resistance, wiring work is required at the cable's connector: carry out the wiring correctly by referring to Appendix E Making the Cable.

# *Connecting to the Host's RS-422A/485 Port* Section 5-2

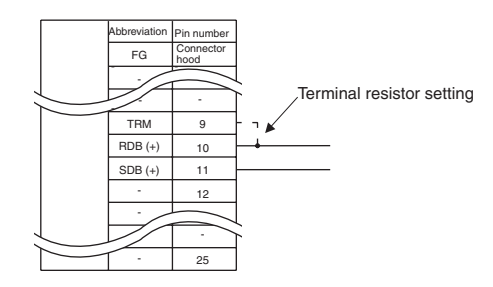

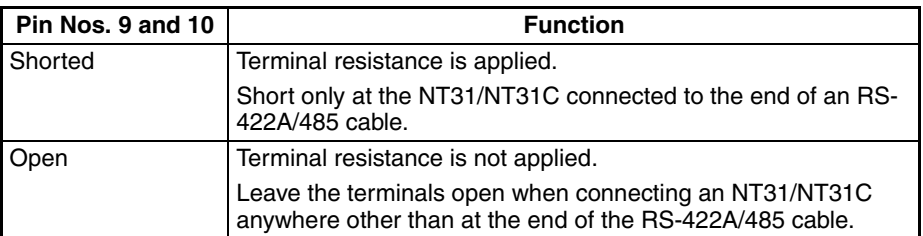

**Note** Before connecting or disconnecting cables between devices, make sure that the power supply to all of the connected devices (NT31/NT31C, PLC, etc.) is OFF.

#### **Reference:** • The internal circuit of the NT31/NT31C is shown below.

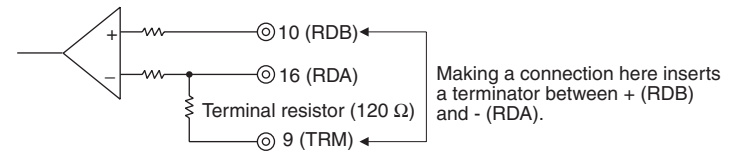

• For details on setting the terminal resistance of NT-AL001-E, refer to *Settings at the RS-232C/RS-422A Adapter (NT-AL001-E)* [\(page 81](#page-98-0)).

# **5-2 Connecting to the Host's RS-422A/485 Port**

The methods for connecting the RS-422A/485 port of the NT31/NT31C and the RS-422A/485 port of the host are described here. There are the following methods.

The following discussion is focused on the connection method to OMRON PLCs (By using the memory link method, a connection can be made to any arbitrary RS-422 unit). When making a connection to a host other than OMRON PLCs, refer to the *PLC Connection Manual* (V042-E1-@) or *Multi Vendor Connection Manual* (V060-E1-@).

• Method in which the RS-422A ports of the NT31/NT31C and host are connected directly by an RS-422A cable [\(page 116\)](#page-133-0).

When this method is used, the cable length can be extended up to 500 m.

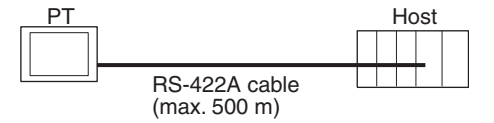

• Method in which the RS-485 ports of the NT31/NT31C and host are connected by an RS-485 cable [\(page 119\)](#page-136-0).

When this method is used, the cable length can be extended up to 500 m.

This connection method can be used only with the NT link (1:N) method (standard or high-speed) of type RS-485.

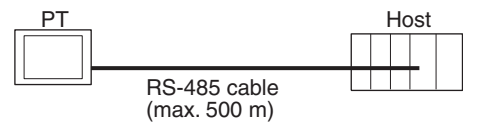

• Method in which the RS-422A ports of multiple NT31/NT31Cs and the RS-422A port of the host are connected in a 1:N connection ([page 121](#page-138-0)).

This connection method is used with the RS-422A type NT link (1:N) method (standard or high-speed).

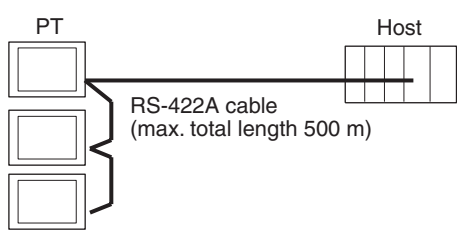

• Method in which the RS-485 ports of multiple NT31/NT31Cs and the RS-485 port of the host are connected in a 1:N connection ([page 124\)](#page-141-0).

This connection method is used with the RS-485 type NT link (1:N) method (standard or high-speed).

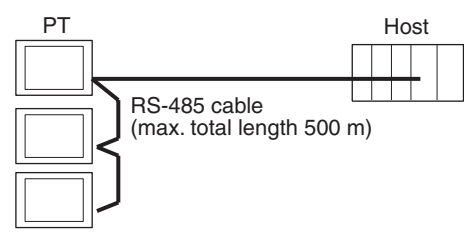

**Note** One end of the wire must always be connected to the host (PLC), and there must be no branching. Branching will cause problems such as transmission delays and communications failures.

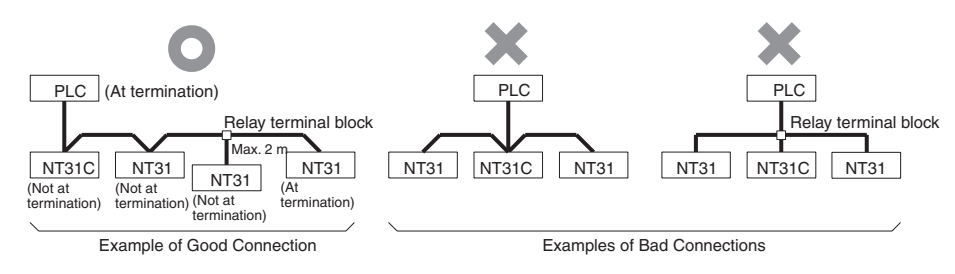

**Reference:** CS/CJ-series CPU Units cannot be connected with the 1:1 connection NT link method. Use the 1:N connection NT link method (standard or high-speed) instead to make the 1:1 connection. For details, refer to *Using the NT link (1:N) Method* [\(page 109\)](#page-126-0) or *Using the High-speed NT link (1:N) Method* [\(page 113\)](#page-130-0).

# **5-2-1 Host Types and Settings**

The types of host that have an RS-422A port and can be connected to the RS-422A/485 port of the NT31/NT31C, and the settings to be made at the host, are described here.

**When Using the Host Link Method**

# **Compatible Host Units**

Some models and series of OMRON PLCs have the RS-422A/485 type host link function built in. With the CS/CJ-series and CQM1H, the host link method can be used by installing a Serial Communications Board/Unit. In addition, some C200HX/HG/HE(-Z)E PLCs can be connected using the host link method by installing a Communications Board.

With the CPM2A and CPM2C, an RS-422A type of 1:1 NT Link can be created through a CPM1-CIF11 RS-422A Adapter.

Check the model and series of the PLC and the type of the installed Board or Unit before making a connection.

The Host Units featuring the RS-422A/485 host link function that can be connected to the RS-422A/485 port of the NT31/NT31C are listed in the table below.

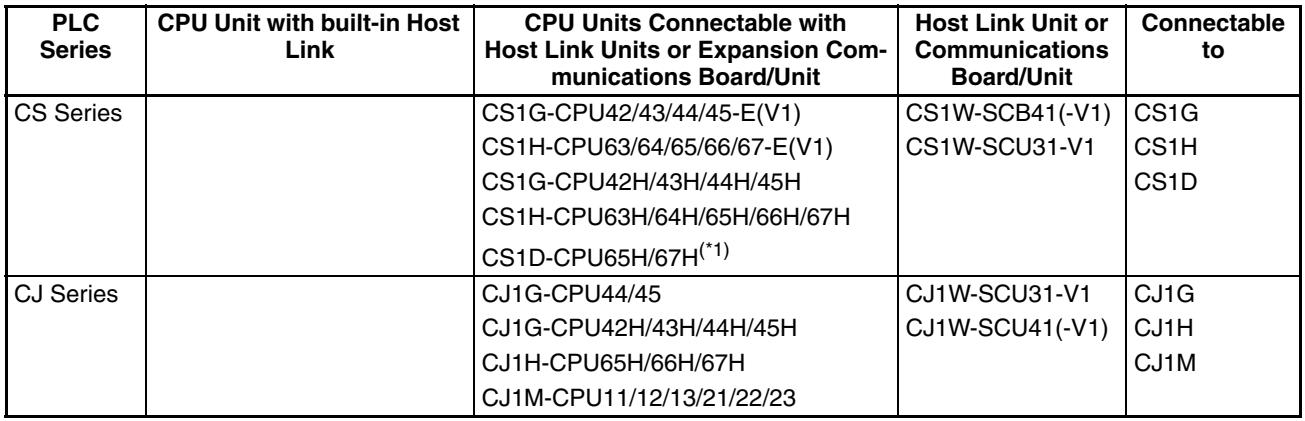

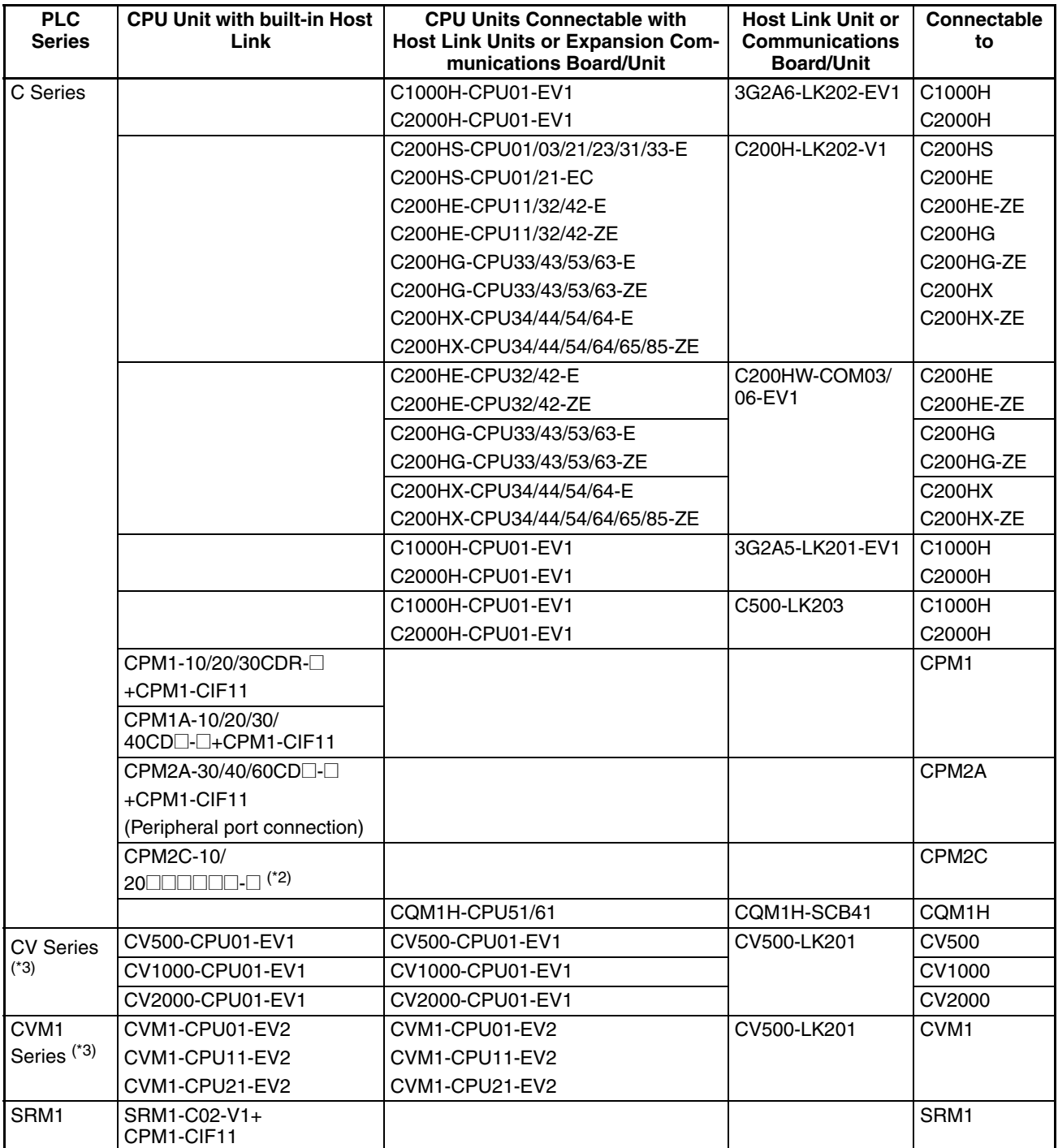

\*1 This CPU Unit is for a Duplex-CPU Unit System. The CS1W-SCB41(-V1) Serial Communications Board cannot be used.

- \*2 Use a CPM2C-CN111 or CS1W-CN114/118 Connecting Cable, CPM1- CIF01 RS-232C Adapter, or CPM1-CIF11 RS-422A Adapter to connect.
- $*3$  CPU Units of CVM1/CV-series PLCs without the suffix -EV $\Box$  cannot be connected.

The host link method cannot be used when an NT31/NT31C is connected using RS-485. To use the host link method, connect by RS-422A.

# **Settings at the Host**

When using the RS-422A type host link method, the settings shown below must be made at the host (depending on the Unit, some of these settings may not be necessary, or settings not shown here may be necessary).

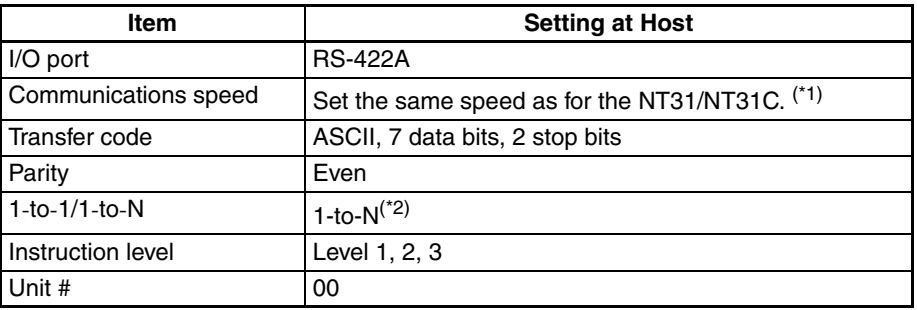

\*1 Set the host link communications speed at 9600 bps or 19200 bps with the Comm. Speed memory switch at the NT31/NT31C. For details, refer to *[6-7-](#page-178-0) [2 Setting the Host Link Method](#page-178-0)* [\(page 161\)](#page-178-0).

\*<sup>2</sup> The 1-to-N setting enables BCC (Block Check Character). It is not actually possible to connect more than one NT31/NT31C in a single host link.

The setting methods for each type of Unit are described in the following.

#### **Connecting to a C Series Host Link Unit**

# **C200H/C200HS/C200HE(-Z)E/C200HG(-Z)E/C200HX(-Z)E Rack-mounting Unit: C200H-LK201-V1**

## **Setting the Front Switches**

Set each switch with a flat blade screwdriver so that the values or symbols in the setting value window agree with the following:

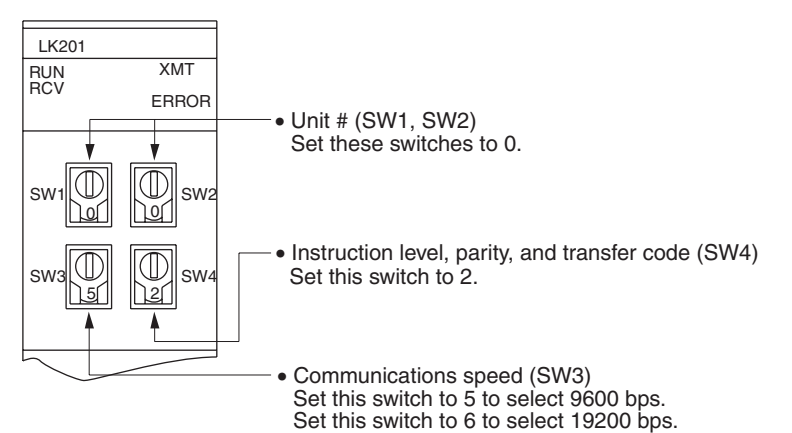

### **Setting the Rear Switches**

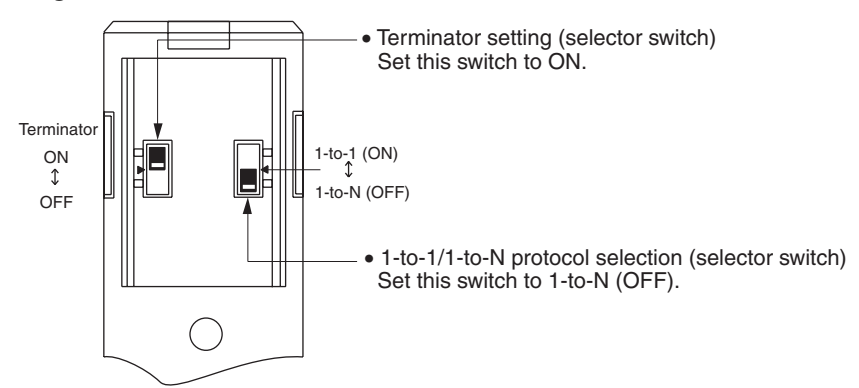

# **C1000H/C2000H Rack-mounting Unit: 3G2A5-LK201-EV1**

#### **Setting the Front Switches**

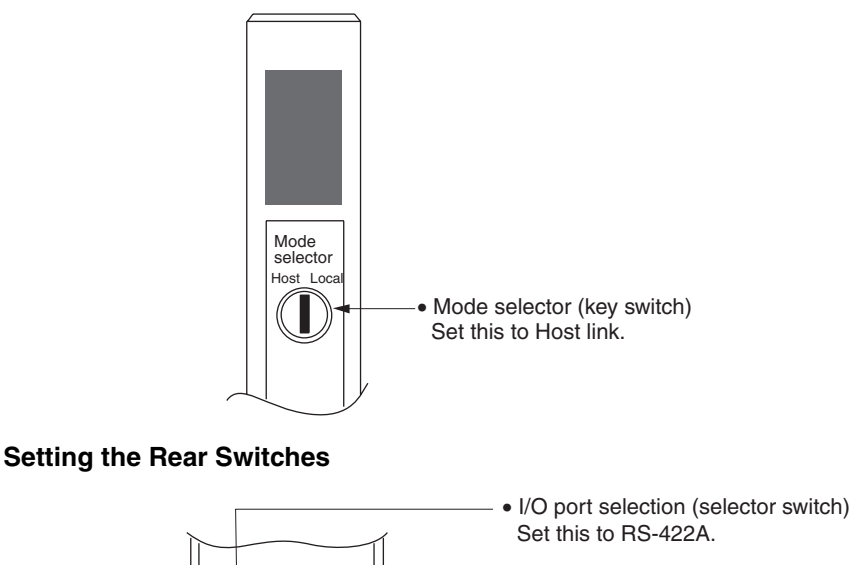

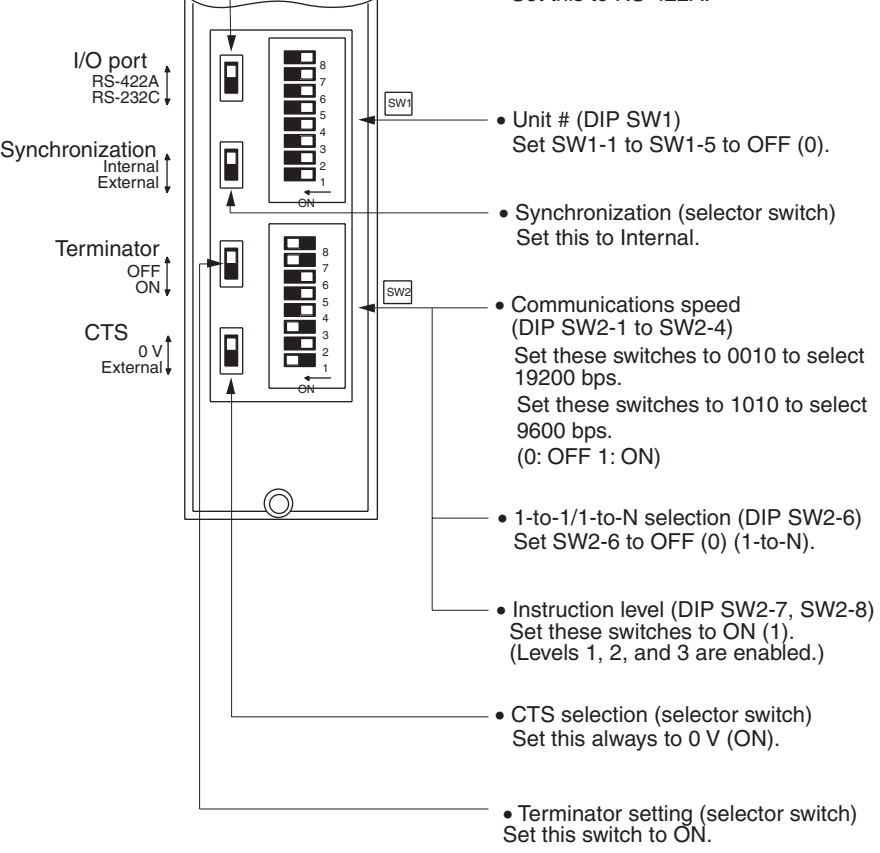

# **C1000H/C2000H Rack-mounting Unit: C500-LK203**

#### **Setting the Rear Switches**

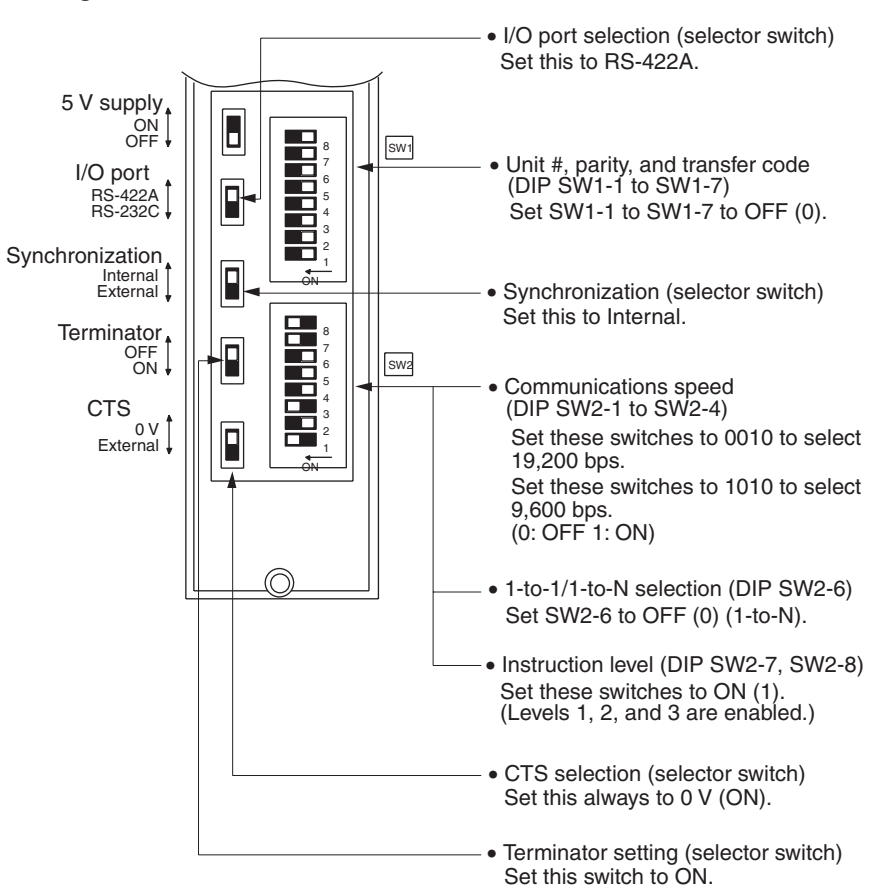

### **C200H/C1000H/C2000H CPU-mounting Unit: 3G2A6-LK202-EV1**

#### **Setting the Rear Switches**

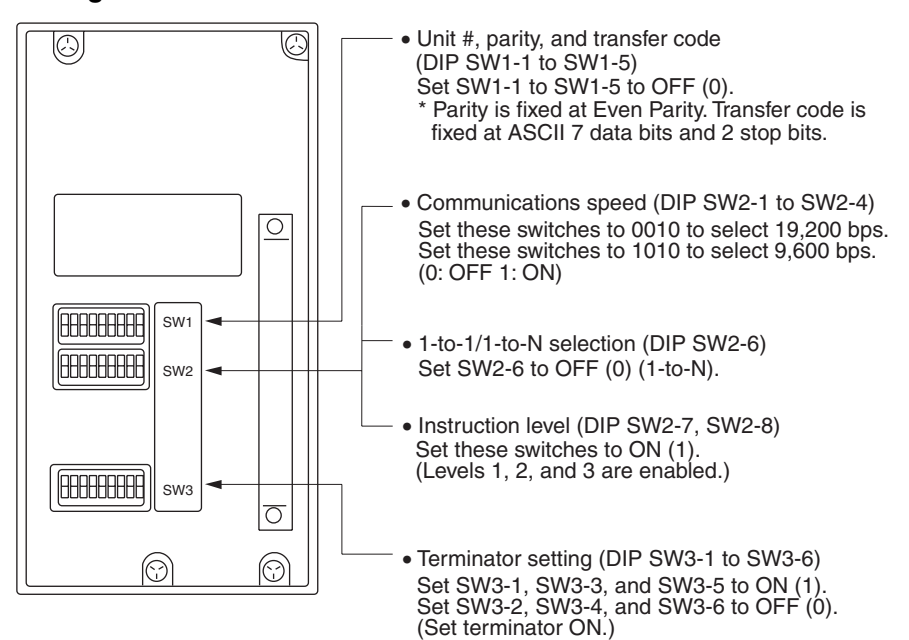

#### **Connecting to a CVM1/CV Series Host Link Unit**

# **CVM1/CV-series Rack-mounting Unit: CV500-LK201**

A CVM1/CV-series Host Link Unit (CV500-LK201) has two connectors (communications ports 1 and 2). To use the RS-422A type host link method, set communications port 2 to RS-422A.

Communications port 2 is a 9-pin connector which allows selection of the RS-232C or RS-422A method. When this port is used with the RS-422A method, the I/O port selector switch on the front of the Unit must be set to RS-422A (the lower position).

# **CPU Bus Unit Settings**

When connecting to a CVM1/CV-series Host Link Unit, set the following communications conditions for the CPU Bus Unit settings.

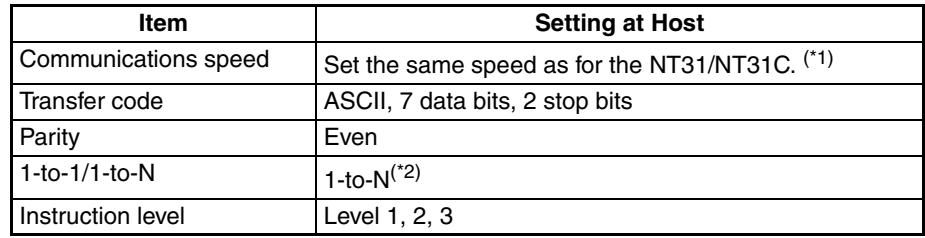

\*<sup>1</sup> Set the host link communications speed at 9600 bps or 19200 bps with the Comm. Speed memory switch at the NT31/NT31C. For details, refer to *[6-7-](#page-178-0) [2 Setting the Host Link Method](#page-178-0)* [\(page 161\)](#page-178-0).

<sup>\*2</sup> The 1-to-N setting enables BCC (Block Check Character). It is not actually possible to connect more than one NT31/NT31C in a single host link.

Set the CPU Bus Unit settings directly from a Programming Device (e.g. SYS-MAC support software).

For details on the CPU Bus Unit settings, refer to the *SYSMAC CVM1/CVseries Host Link Unit Operation Manua*l (W205-E1-@).

#### **Setting the Front Switches**

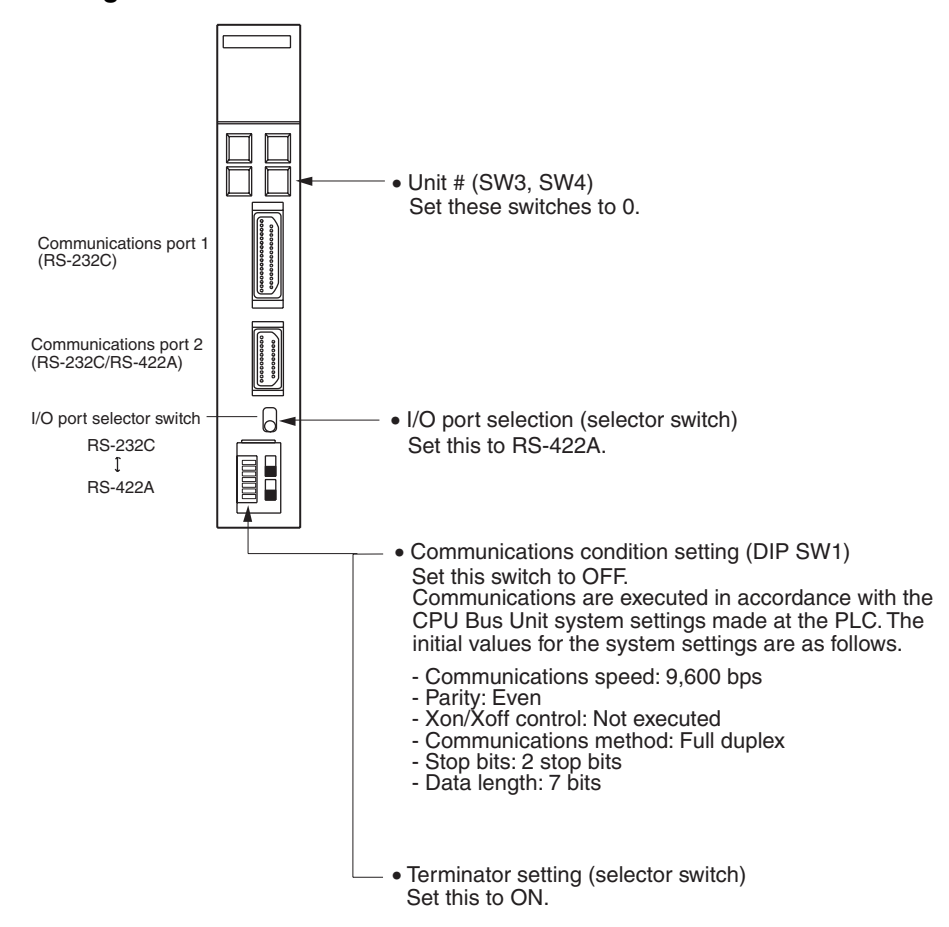

# **Connecting to a CPU Unit CVM1/CV-series (-EV<sup>p</sup>) CPU Units**

- CV500-CPU01-EV1/CV1000-CPU01-EV1/CV2000-CPU01-EV1
- CVM1-CPU01-EV2/CVM1-CPU11-EV2/CVM1-CPU21-EV2

#### **PLC Setup**

When connecting to a CVM1/CV-series CPU Unit, set the following communications conditions for the PLC Setup.

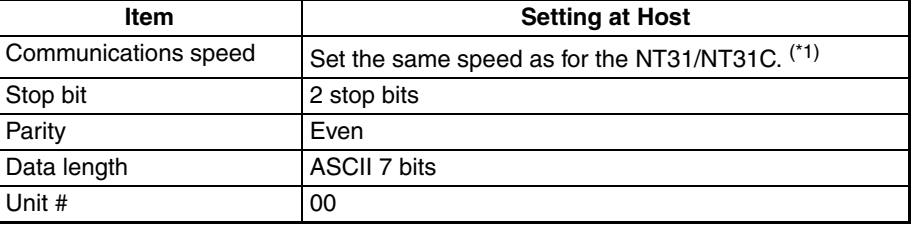

<sup>\*1</sup> Set the host link communications speed at 9600 bps or 19200 bps with the Comm. Speed memory switch at the NT31/NT31C. For details, refer to *[6-7-](#page-178-0) [2 Setting the Host Link Method](#page-178-0)* [\(page 161\)](#page-178-0).

Either set PLC Setup directly from a Programming Device (e.g. SYSMAC support software), or transmit the PLC Setup made at a Programming Device to the CPU Unit.

For details on the PLC Setup, refer to the *SYSMAC CVM1/CV500/CV1000/ CV2000 Operation Manual: Ladder Diagrams* (W202-E1-@).

# **Setting the Front Switches**

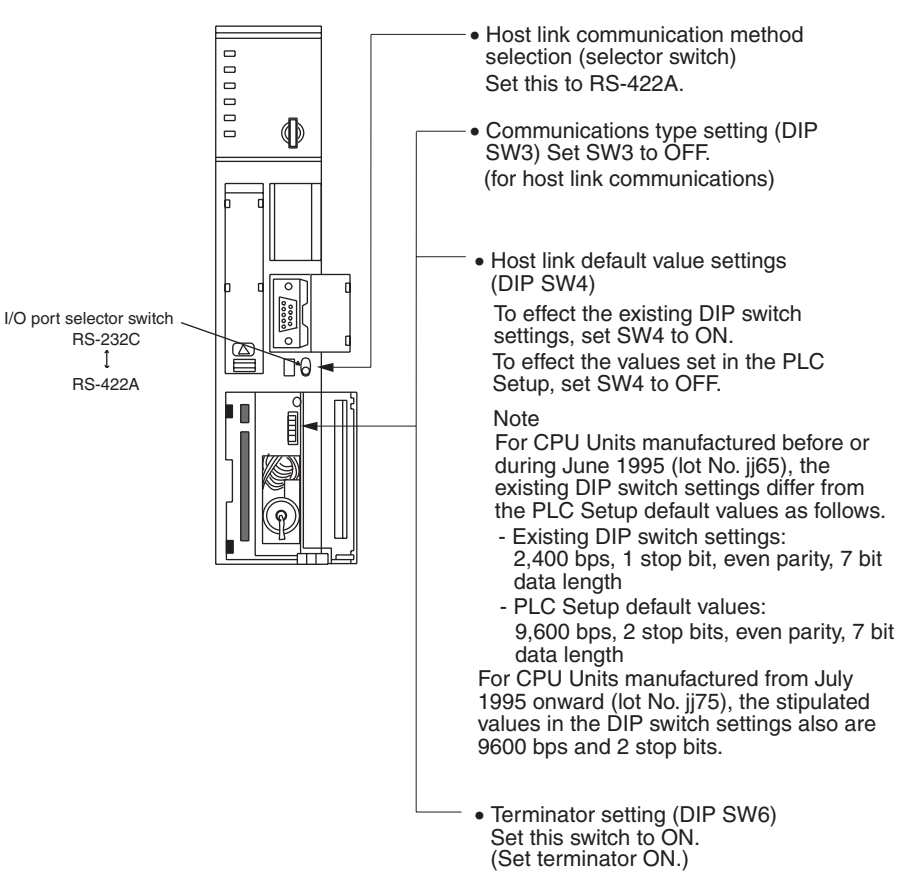

# **C200HX/HG/HE(-Z)E, CPM1, CPM2A, CPM2C, CQM1H, or SRM1**

The connection method depends upon the model of PLC being used, as shown in the following table.

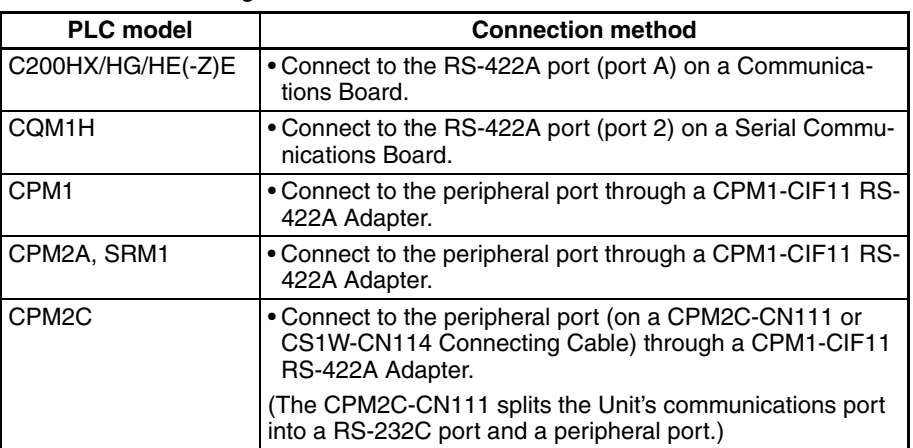

- **Reference:** There are no Communications Boards for the C200HX/HG/HE(-Z)E in which port B is the RS-422A port.
	- There are no Serial Communications Boards for the CQM1H in which port 1 is the RS-422A port.

# **PLC Setup Area Settings**

When connecting to a C200HX/HG/HE(-Z)E or CPM1, CPM2A, CPM2C, CQM1H CPU Units or SRM1, set the following communications conditions for the PLC Setup area.

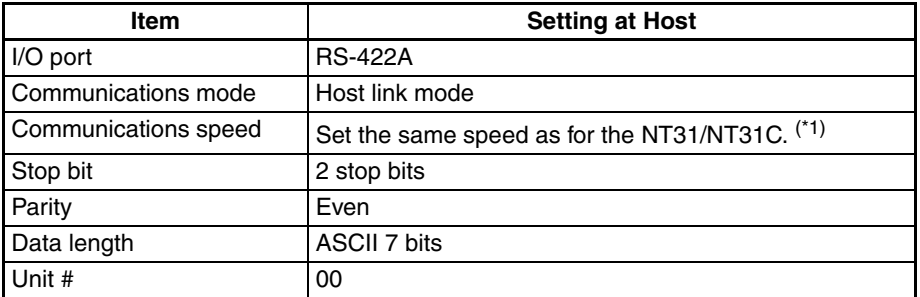

<sup>\*1</sup> Set the host link communications speed at 9600 bps or 19200 bps with the Comm. Speed at the NT31/NT31C. For details, refer to refer to *[6-7-2 Set](#page-178-0)[ting the Host Link Method](#page-178-0)* [\(page 161\)](#page-178-0).

Set the PLC Setup area settings directly from a Programming Device (e.g. CX-Programmer).

For details on operations relating to the PLC Setup area, refer to the manual for the PLC which is used.

The PLC Setup area word numbers and settings to be made depending on the Unit to which the connection is made are shown below.

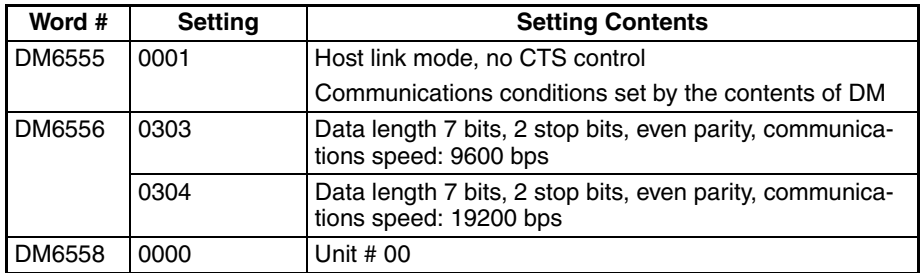

When using port A of the Communications Board of C200HX/HG/HE(-Z)E

### When using a CPM1, CPM2A, CPM2C, SRM1

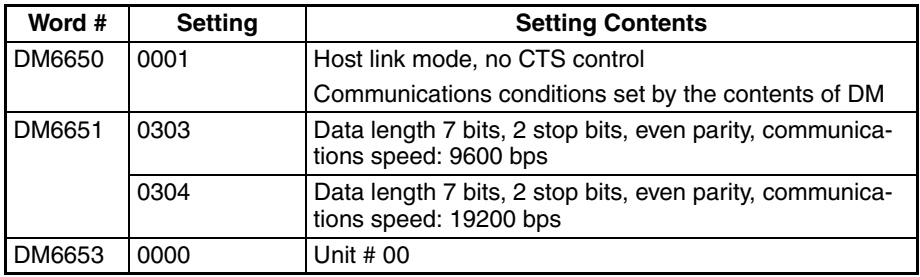

#### When using a CQM1H

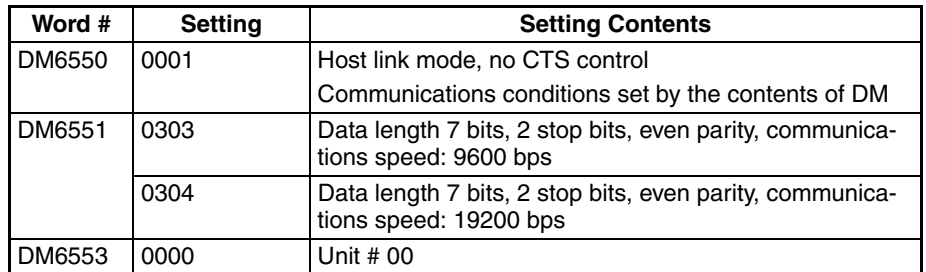

# **Connecting to a CPM2C**

The CPM2C PLCs do not have the same kind of port connectors found on CS/ CJ-series PLCs. The CPM2C's communications port handles both RS-232C and peripheral port connections which are divided internally. Therefore, when using the CPM2C, it is necessary to select RS-232C or peripheral port connections, according to the kind of cable and port (on the cable) used, as shown in the following table. Refer to the *CPM2C Operation Manual* for more details.

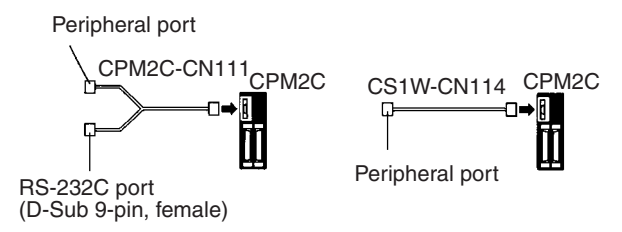

# **Setting Switches on a C200HX/HG/HE(-Z)E Communications Board**

Set the switches on a C200HX/HG/HE(-Z)E Communications Board as follows.

Switch 1:  $\boxed{4}$  (4-wire = RS-422A)

Switch 2: ON (terminator ON = terminating resistance enabled)

### **Setting Switches on a CQM1H Serial Communications Board**

Set the switches on a CQM1H Serial Communications Board as follows.

2-wire or 4-wire selector (WIRE):  $\boxed{4}$  (4-wire = RS-422A)

Terminating resistance switch (TERM): ON (terminator ON = terminating resistance enabled)

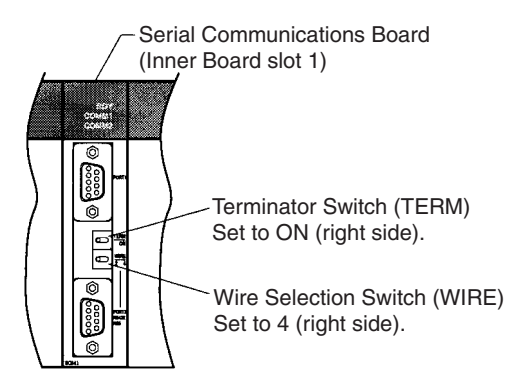

### **Setting the Switches on an RS-422A Adapter**

Set the terminator selector switch to ON (upper position).

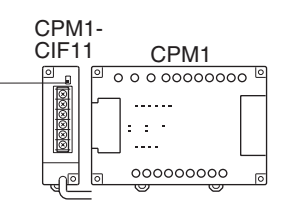

# **Connecting to a CS-series Serial Communications Board**

Serial Communications Board with RS-422A/485 port equipped for CS-series CPU Unit:

CS1W-SCB41(-V1) (Port 2 is an RS-422A/485 port.)

## **Serial Communications Board Switch Settings**

Set the switches on the Serial Communications Board as shown below.

2-wire or 4-wire selector (WIRE):  $\boxed{4}$  (4-wire = RS-422A)

Terminating resistance switch (TERM): ON (terminator ON = terminating resistance enabled).

#### **Allocation DM Area Settings for CPU Unit**

Settings are written from the Programming Device (a Programming Console or CX-Programmer) directly into the allocation DM area (system setting area) of the CPU Unit. After the settings are written, they become effective by turning the power ON, restarting the Unit, restarting the communications port, or executing the STUP command.

In the following, the channel numbers of the allocation DM area and the settings are shown.

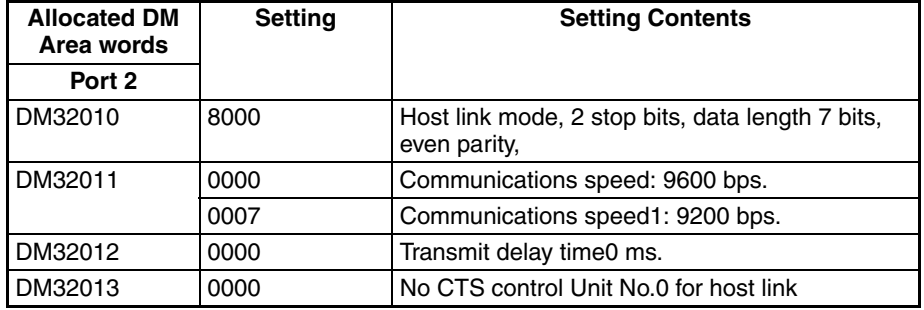

### **Connecting to a CS/CJ-series Serial Communications Unit**

CS/CJ-series Rack-mounting Units:

CS1W-SCU31-V1 (Port 1 and port 2 are both RS-422A/485 ports.)

CJ1W-SCU31-V1 (Port 1 and port 2 are both RS-422A/485 ports.)

CJ1W-SCU41(-V1) (Port 1 is an RS-422A/485 port.)

#### **Setting the Front Switches**

Set the unit number of the Serial Communications Unit using the rotary switches on the front of the Unit. Set the number or symbol in the setting display window in the following way using a flat-blade screwdriver. When using a

CS/CJ-series Serial Communications Unit set the switches as shown below.

2-wire or 4-wire selector (WIRE):  $\boxed{4}$  (4-wire = RS-422A)

Terminating resistance switch (TERM): ON (terminator  $ON =$  terminating resistance enabled).

#### **DM Area Allocation Settings**

From the Programming Device (i.e., a Programming Console or CX-Programmer), write the settings directly to the CPU Unit's DM Area Setup Area. After the settings have been written, they will be enabled when the power supply is cycled, the Unit is restarted, the communications port is restarted, or a STUP instruction is executed.

The DM Area words that are allocated and the contents of the settings are given in the following table.

 $m = DM$  30000 + 100  $\times$  unit number

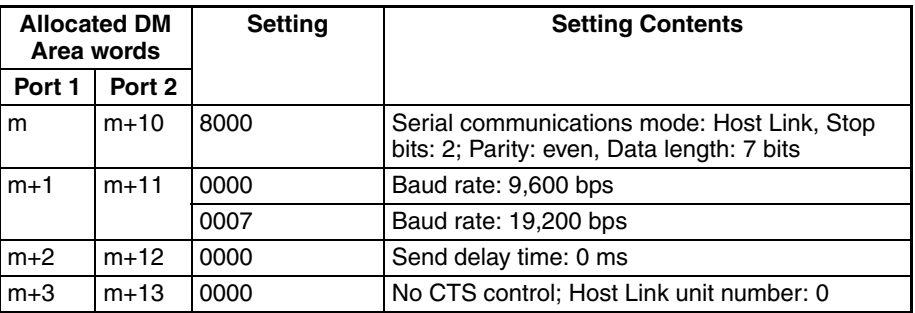

**Using the NT Link (1:1) Method**

# **Compatible Host Units**

Some models and series of OMRON PLCs have the RS-422A type NT link (1:1) function built in.

- The C200HX/HG/HE(-Z)E CPU Units can be connected by the RS-422A type NT link (1:1) method by installing a Communications Board.
- The CQM1H CPU Units can be connected by the RS-422A type NT link (1:1) method by installing a Serial Communications Board.

Check the model and series of the PLC against the model of CPU Unit before making the connections.

The Units that can be connected to the RS-422A port of the NT31/NT31C by the RS-422A type NT link (1:1) method are indicated in the table below.

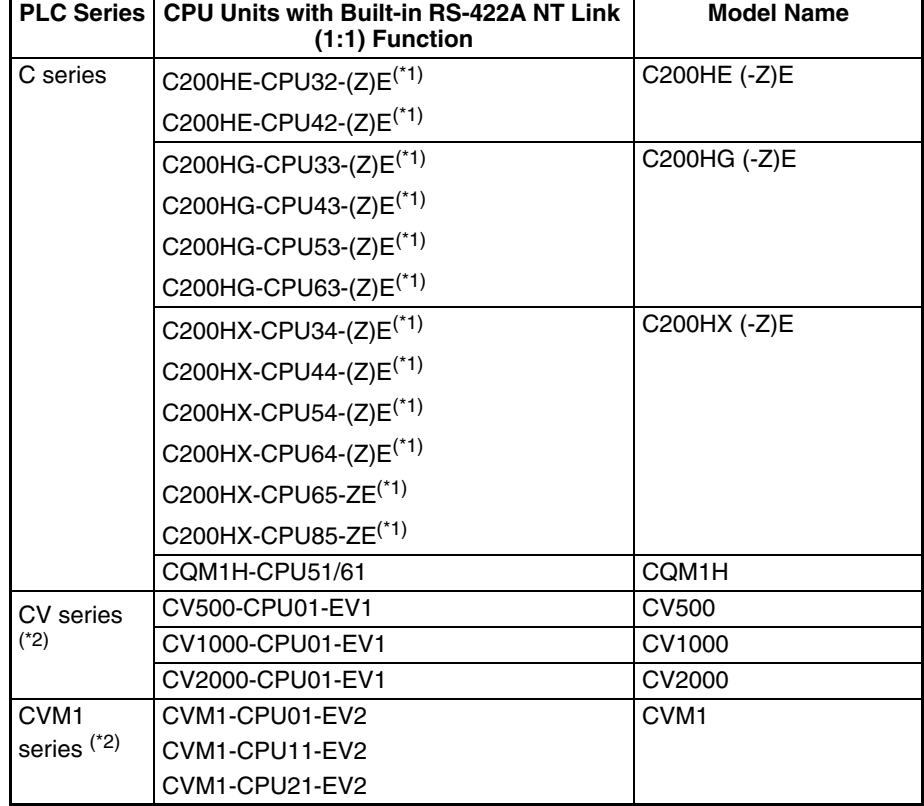

\*1 One of the following Communications Boards is required: C200HW-COM03-EV1 or C200HW-COM06-EV1.

\*2 A CQM1H-SCB41 Serial Communications Board is required.

 $*3$  CPU Units of CVM1/CV series PLCs without the suffix -EV $\Box$  cannot be connected.

The NT link (1:1) method cannot be used using RS-485. To use the NT link (1:1) method, connect by RS-422A.

NT link connection using RS-422A/485 is not possible with CPM1.

#### **Settings at the Host**

The setting methods for each type of Unit are described in the following.

- Connecting to a CVM1/CV-series (-EV<sup>I</sup>) CPU Units
	- CV500-CPU01-EV1/CV1000-CPU01-EV1/CV2000-CPU01-EV1
	- CVM1-CPU01-EV2/CVM1-CPU11-EV2/CVM1-CPU21-EV2

#### **PLC Setup**

When connecting to the CVM1/CV-series CPU Unit by the NT link (1:1) method, no particular settings are required at the PLC Setup.

## **Setting the Front Switches**

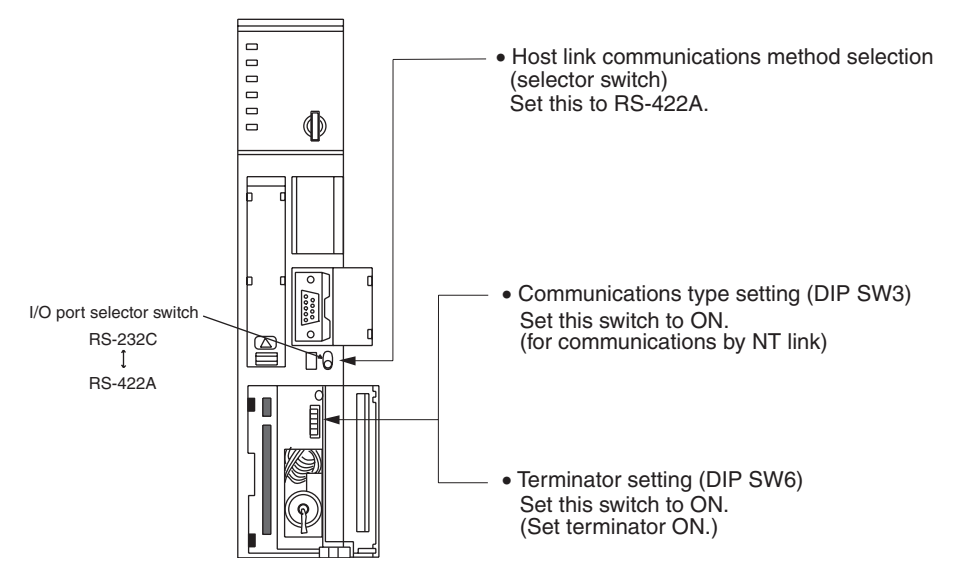

#### **Connecting to a C-series C200HX/HG/HE(-Z)E or CQM1H**

#### **PLC Setup Area Settings**

Write the PLC Setup area (data memory) settings directly from a Programming Device (e.g. CX-Programmer) in accordance with the host model.

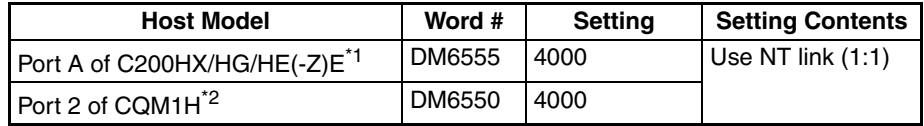

\*1 RS-422A port of the Communications Board

\*2 RS-422A port of the Serial Communications Board

For details on operations relating to the PLC Setup area, refer to the manual for the PLC you are using.

# **Setting the DIP Switches on a C200HX/HG/HE(-Z)E Communications Board**

Set the switches on a C200HX/HG/HE(-Z)E Communications Board as follows.

Switch 1:  $\boxed{4}$  (4-wire = RS-422A)

Switch 2: ON (terminator ON = terminating resistance enabled)

# **Setting Switches on a CQM1H Serial Communications Board**

Set the switches on a CQM1H Serial Communications Board as follows.

2-wire or 4-wire selector (WIRE):  $\boxed{4}$  (4-wire = RS-422A)

Terminating resistance switch (TERM): ON (terminator ON = terminating resistance enabled)

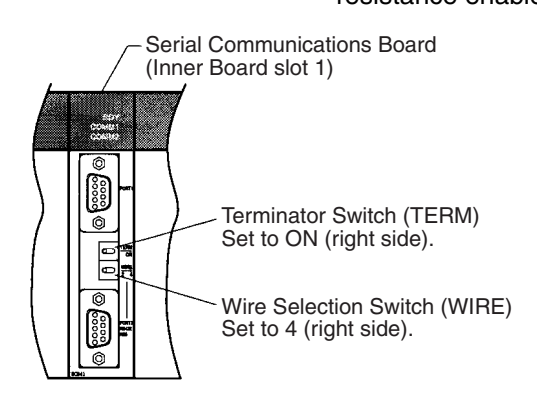

<span id="page-126-0"></span>**Using the NT Link (1:N) Method**

# **Compatible Host Units**

The only OMRON PLCs that can be connected using the RS-422A/485 NT link (1:N) method are the CS/CJ-series PLCs and the C-series C200HX/HG/ HE(-Z)E, and CQM1H PLCs. A Serial Communications Board/Unit must be installed to make the connection.

Check the model and series of the PLC against the model of CPU Unit or Communications Board before making the connections.

The Units that can be connected to the RS-232C port of the NT31/NT31C by the RS-422A type NT link (1:N) function via a convertor are indicated in the table below.

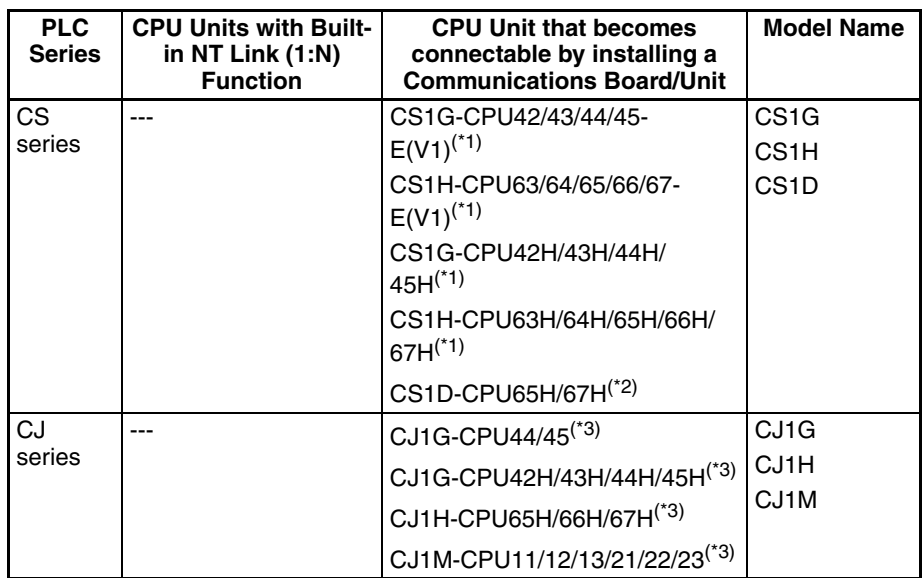

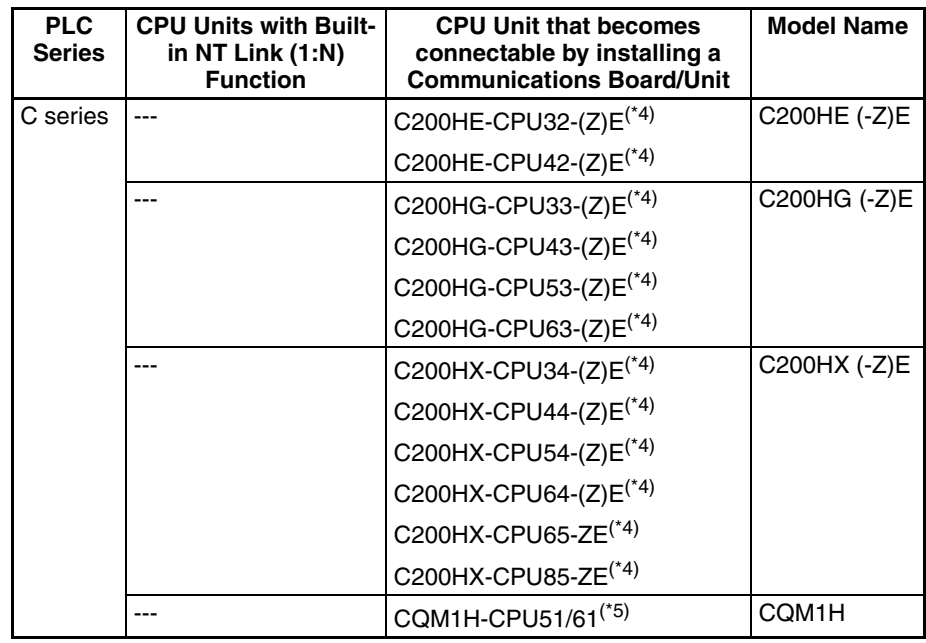

- \*1 A CS1W-SCB41(-V1) Serial Communications Board or CS1W-SCU31-V1 Serial Communications Unit is required.
- $*$ <sup>2</sup> This CPU Unit is for a Duplex-CPU Unit System. The CS1W-SCB41(-V1) Serial Communications Board cannot be used. Use the CS1W-SCU31-V1 Serial Communications Unit.
- \*3 A CS1W-SCU31-V1 or CS1W-SCU41(-V1) Serial Communications Unit is required.
- \*4 A C200HW-COM03-V1 or C200-COM06-V1 Communications Board is required.
- \*5 A CQM1H-SCB41 Serial Communications Board is required.

# **Settings at the Host**

C-series C200HX/HG/HE(-Z)E and CQM1H

# **PLC Setup Area Settings**

Write the communications conditions directly into the PLC Setup area (data memory) using a Programming Device (e.g. CX-Programmer).

Make the setting indicated in the word shown below.

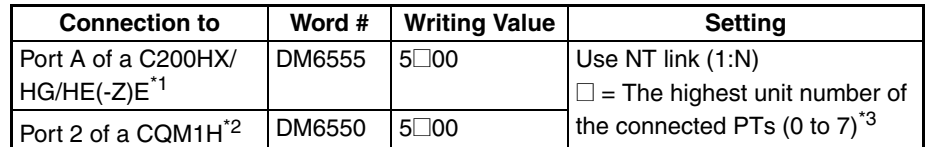

\*1 The Communications Board's RS-422A/485 port

\*2 The Serial Communications Board's RS-422A/485 port

 $*3$  When using C200HE(-Z)E, the maximum PT unit number is 3.

For details on setting the PLC Setup area settings, refer to the PLC's operation manual.

**Reference:** • There are no Serial Communications Boards for the C200HX/HG/HE(-Z)E in which port B is the RS-422A/485 port.

• There are no Serial Communications Boards for the CQM1H in which port 1 is the RS-422A/485 port.

### **Setting the DIP Switches on a C200HX/HG/HE(-Z)E Communications Board**

Set the switches on a C200HX/HG/HE(-Z)E Communications Board as follows.

Switch 1:  $[4]$  (4-wire = RS-422A), or

(2-wire = RS-485) 2

Switch 2: ON (terminator ON = terminating resistance enabled)

# **Setting Switches on a CQM1H Serial Communications Board**

Set the switches on a CQM1H Serial Communications Board as follows.

2-wire or 4-wire selector (WIRE):  $\boxed{4}$  (4-wire = RS-422A), or

 $2(2\text{-wire} = \text{RS-485})$ 

Terminating resistance switch (TERM): ON (terminator ON = terminating resistance enabled)

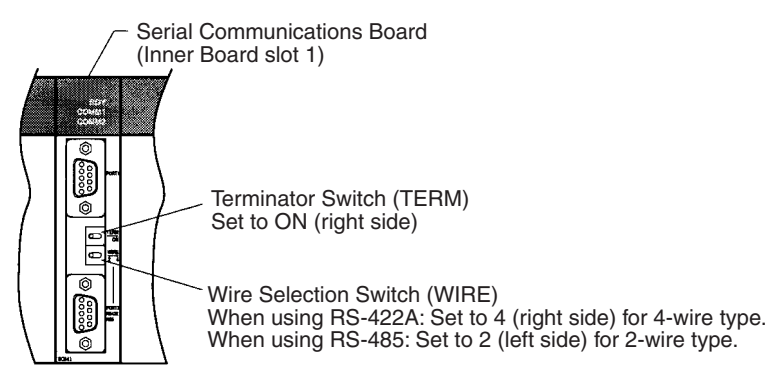

# **Connecting to CS-series Serial Communications Board**

Serial Communications Board with RS-422A/485 port equipped for CS-series CPU Unit:

CS1W-SCB41(-V1) (The port 2 is an RS-422A/485 port.)

### **Setting the Front Switches**

Set the switches on the Serial Communications Board as shown below.

2-wire or 4-wire selector (WIRE):  $\boxed{4}$  (4-wire = RS-422A), or

 $2(2\text{-wire} = \text{RS-485})$ 

Terminating resistance switch (TERM): ON (terminator  $ON =$  terminating resistance enabled)

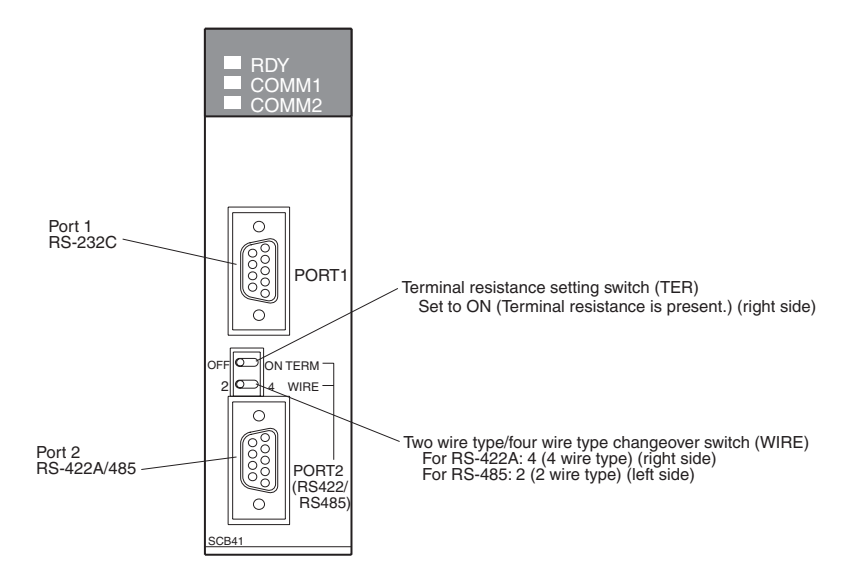

# **Allocation DM Area Settings for CPU Unit**

Settings are written from the Programming Device (a Programming Console or CX-Programmer) directly into the allocation DM area (system setting area) of the CPU Unit. After settings are written, they become effective by turning the power ON, restarting the Unit, restarting the communications port, or executing the STUP command.

In the following, the channel numbers of the allocation DM area and settings are shown.

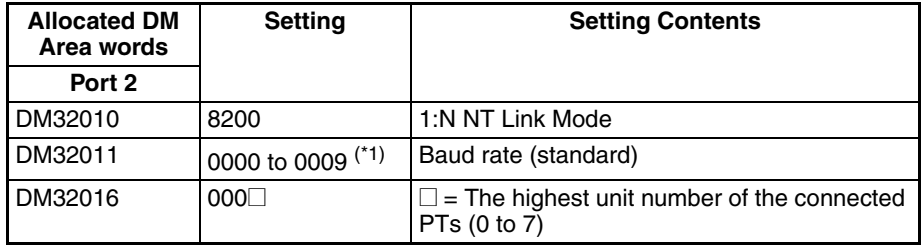

<sup>\*1</sup> Set any value between 0000 and 0009 hex for the baud rate. The same baud rate will be used regardless of the value as long as it is between 0000 and 0009 hex.

For example, when connecting PTs with model numbers 3, 4, 5, and 6 to port 2 in the NT link (1:N), set a value of 8200 Hex for D32010, 0000 Hex for DM32011, and 0006 Hex for D32016.

# **Connecting to a CS/CJ-series Serial Communications Unit**

CS/CJ-series Rack-mounting Units:

- CS1W-SCU31-V1 (Port 1 and port 2 are both RS-422A/485 ports.)
- CJ1W-SCU31-V1 (Port 1 and port 2 are both RS-422A/485 ports.)
- CJ1W-SCU41(-V1) (The port 1 is an RS-422A/485 port.)

#### **Setting the Front Switches**

Set the unit number of the Serial Communications Unit using the rotary switches on the front of the Unit. Set the number or symbol in the setting display window in the following way using a flat-blade screwdriver. When using a CS/CJ-series Serial Communications Unit set the switches as shown below.

2-wire or 4-wire selector (WIRE):  $\boxed{4}$  (4-wire = RS-422A), or

(2-wire = RS-485) 2

Terminating resistance switch (TERM): ON (terminator ON = terminating resistance enabled)

# **DM Area Allocation Settings**

From the Programming Device (i.e., a Programming Console or CX-Programmer), write the settings directly to the CPU Unit's DM Area Setup Area. After the settings have been written, they will be enabled when the power supply is cycled, the Unit is restarted, the communications port is restarted, or a STUP instruction is executed.

The DM Area words that are allocated and the contents of the settings are given in the following table.

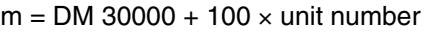

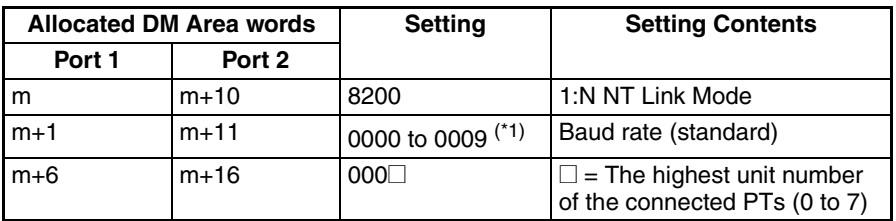

 $*1$  Set any value between 0000 and 0009 hex for the baud rate. The same baud rate will be used regardless of the value as long as it is between 0000 and 0009 hex.

#### <span id="page-130-0"></span>**Using the High-speed NT Link (1:N) Method**

# **Compatible Host Units**

Only OMRON's CS/CJ-series PLCs support the high-speed 1:N NT Link through RS-422A/RS-485. The high-speed 1:N NT Link must be established through a Serial Communications Board/Unit. (Even CS-series Units without the "-V1" suffix can be connected via a high-speed 1:N NT Link by mounting a Serial Communications Board/Unit.)

Be sure to check the model number of the PLC and Board/Unit before trying to establish the high-speed 1:N NT Link.

The following table shows which CS-series PLCs can be connected to an NT31/NT31C with the high-speed 1:N NT Link through RS-422A/RS-485.

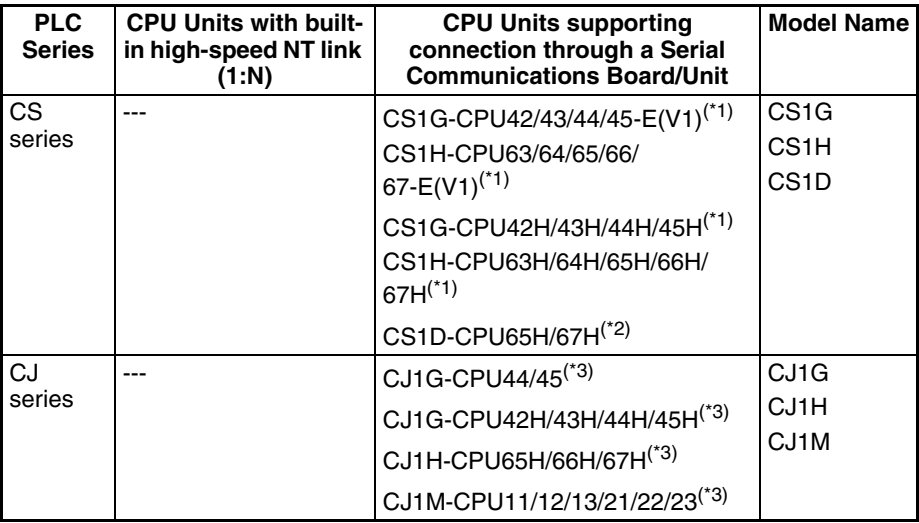

\*1 A CS1W-SCB41(-V1) Serial Communications Board or CS1W-SCU31-V1 Serial Communications Unit is required.

- \*2 This CPU Unit is for a Duplex-CPU Unit System. The CS1W-SCB41(-V1) Serial Communications Board cannot be used. Use the CS1W-SCU31-V1 Serial Communications Unit.
- <sup>\*3</sup> A CS1W-SCU31-V1 or CS1W-SCU41(-V1) Serial Communications Unit is required.

## **Settings at the Host**

## **Connecting to a CS-series Serial Communications Board**

Serial Communications Board equipped with an RS-422A/485 port for CSseries CPU Units:

CS1W-SCB41(-V1) (Port 2 is an RS-422A/485 port.)

**Reference:** CS-series Serial Communications Boards and Units with lot number 991220 (December 20, 1999) or later support the high-speed 1:N NT Link method. Boards and Units with earlier lot numbers **cannot** be used.

### **Setting the Front Switches**

Set the switches on the Serial Communications Board as shown below.

2-wire or 4-wire selector (WIRE): (4-wire = RS-422A), or 4

(2-wire = RS-485) 2

Terminating resistance switch (TERM): ON (terminator ON = terminating resistance enabled)

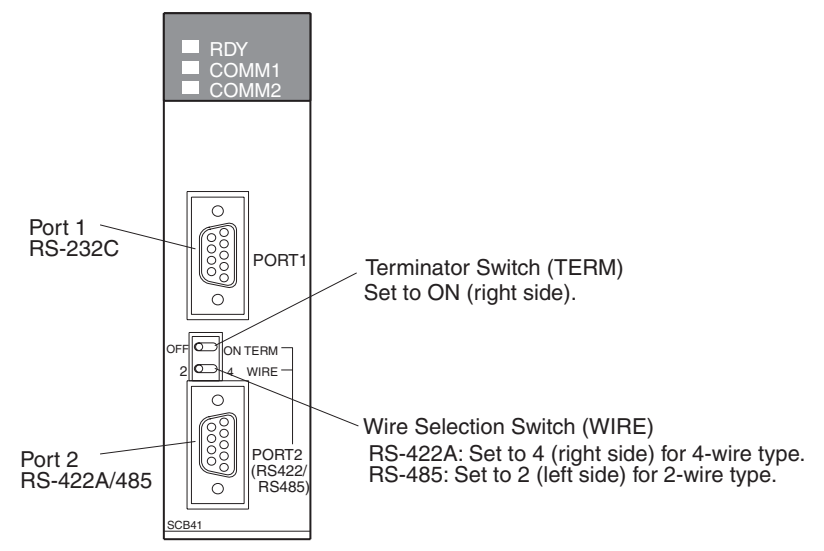

**CPU Unit Allocation DM Area Settings**

Setting is written from the Programming Device (a Programming Console or CX-Programmer) directly into the allocation DM area (system setting area) of the CPU Unit. After the setting is written, it becomes effective by turning the power ON, restarting the Unit, restarting the communications port, or execution of the STUP command.

In the following table, the relevant word addresses in the allocation DM area and settings are shown.

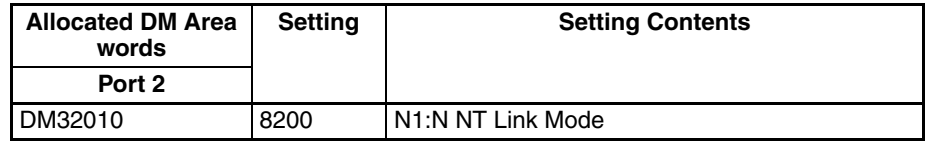

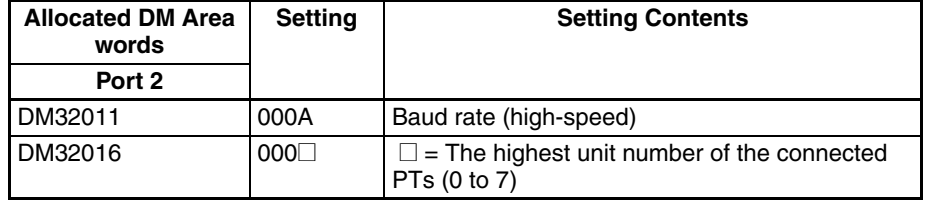

For example, when connecting PTs with model numbers 3, 4, 5, and 6 to port 2, set the value 8200 hex to DM32010, 000A hex to DM32011, and 0006 hex to DM32016.

#### **Connecting to a CS/CJ-series Serial Communications Board**

CS/CJ-series Rack-mounting Units:

CS1W-SCU31-V1 (Port 1 and port 2 are both RS-422A/485 ports.)

CJ1W-SCU31-V1 (Port 1 and port 2 are both RS-422A/485 ports.)

CJ1W-SCU41(-V1) (Port 1 is an RS-422A/485 port.)

#### **Setting the Front Switches**

Set the unit number of the Serial Communications Unit using the rotary switches on the front of the Unit. Set the number or symbol in the setting display window in the following way using a flat-blade screwdriver. When using a

CS/CJ-series Serial Communications Unit set the switches as shown below.

2-wire or 4-wire selector (WIRE):  $\boxed{4}$  (4-wire = RS-422A), or

 $2(2\text{-wire} = \text{RS-485})$ 

Terminating resistance switch (TERM): ON (terminator ON = terminating resistance enabled)

### **CPU Unit Allocation DM Area Settings**

Setting is written from the Programming Device (a Programming Console or CX-Programmer) directly into the allocation DM area (system setting area) of the CPU Unit. After the setting is written, it becomes effective by turning the power ON, restarting the Unit, restarting the communications port, or execution of the STUP command.

In the following table, the relevant word addresses in the allocation DM area and settings are shown.

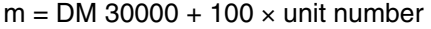

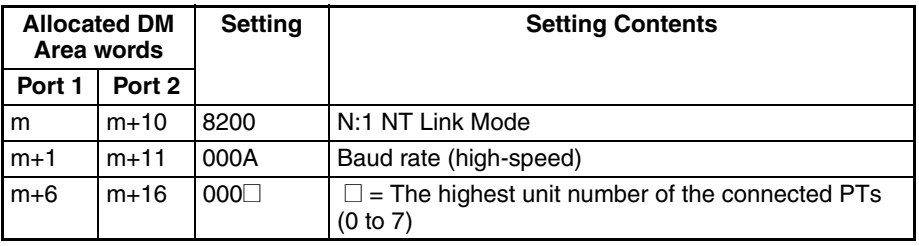

#### **When using the Memory Link Method**

With the memory link method, the connection can be made to a personal computer and an FA computer with RS-422A.

When connecting to the host with the memory link method, it is necessary to create a program for the memory link at the host side.

The following are the communications conditions that can be used with the memory link method. For the host (a personal computer, an FA computer, etc.), its setting should be compatible to one of the communications conditions listed in the following table. Set the same communications conditions at the NT31/NT31C by the memory switch. [\(page 166](#page-183-0)).

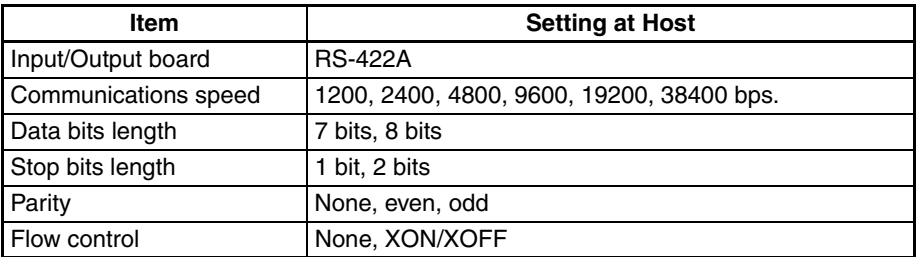

# <span id="page-133-0"></span>**5-2-2 Direct Connection between RS-422A Ports at Both Units**

The connection method in which the RS-422A ports of an NT31/NT31C and a host are connected is described here.

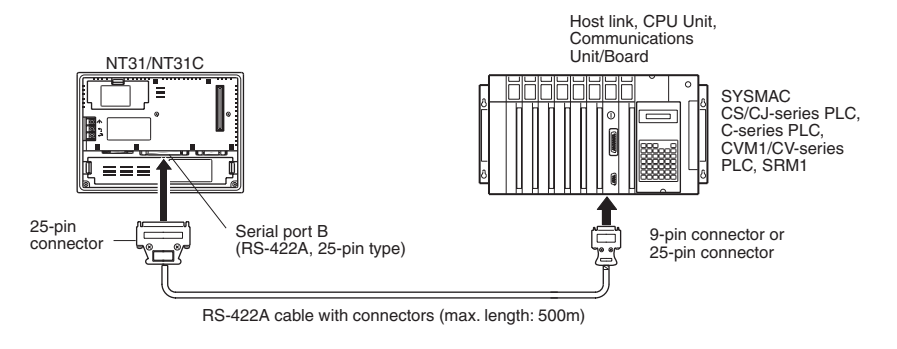

# **Connecting an NT31/NT31C and Host (RS-422A)**

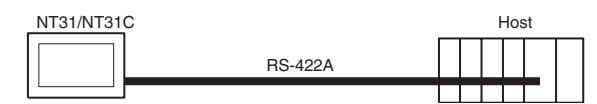

# **Wiring When Connecting a C-series Host Link Unit or CPM1 (Host Link)**

Applicable Units:

C200H-LK202-V1 3G2A5-LK201-EV1 C500-LK203 3G2A6-LK202-EV1

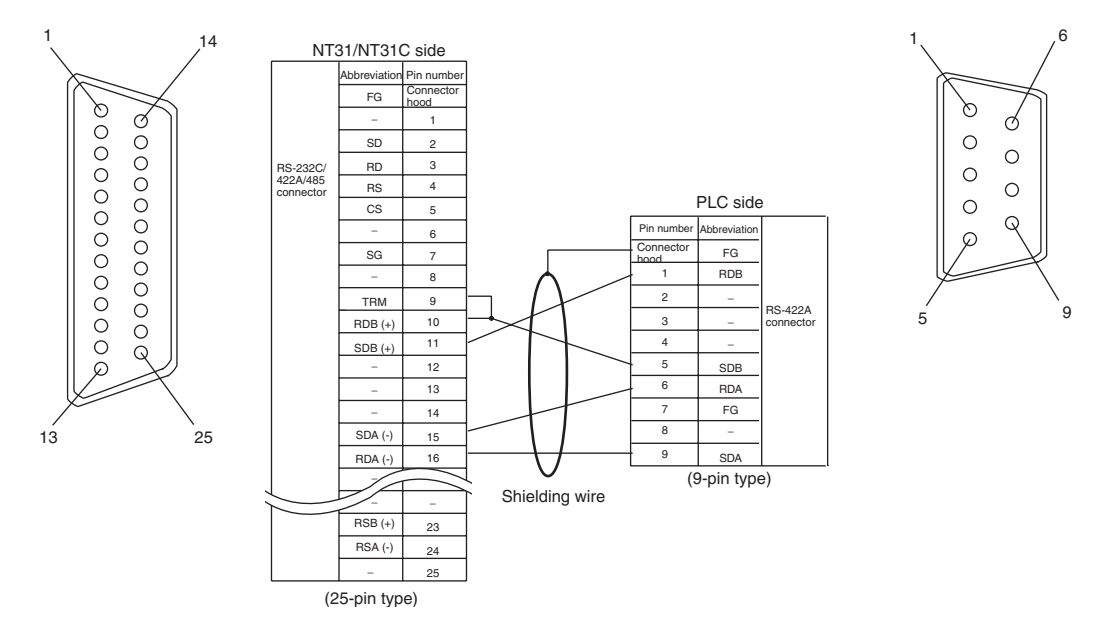

For details on handling shield wires, refer to *[5-2-8 Handling the Shield on RS-](#page-145-0)[422A/485 Cables](#page-145-0)* on [page 128.](#page-145-0)

# **Wiring When Connecting CPM1, CPM2A, CPM2C, or SRM1**

Applicable Units:

CPM1-10CDR-@ CPM1-20CDR-@ CPM1A-10CD□-□ CPM1A-20CD□-□ CPM1A-30CD□-□ CPM1A-40CD□-□ CPM2A-30CDOO-DE-CPM2A-40CDOO-DE-CPM2A-60CD<sup>[1</sup>] CPM2C-10000000-0 CPM2C-20000000-0 SRM1-C02-V2

Connect to the PLC through a CPM1-CIF11 RS-422A Adapter.

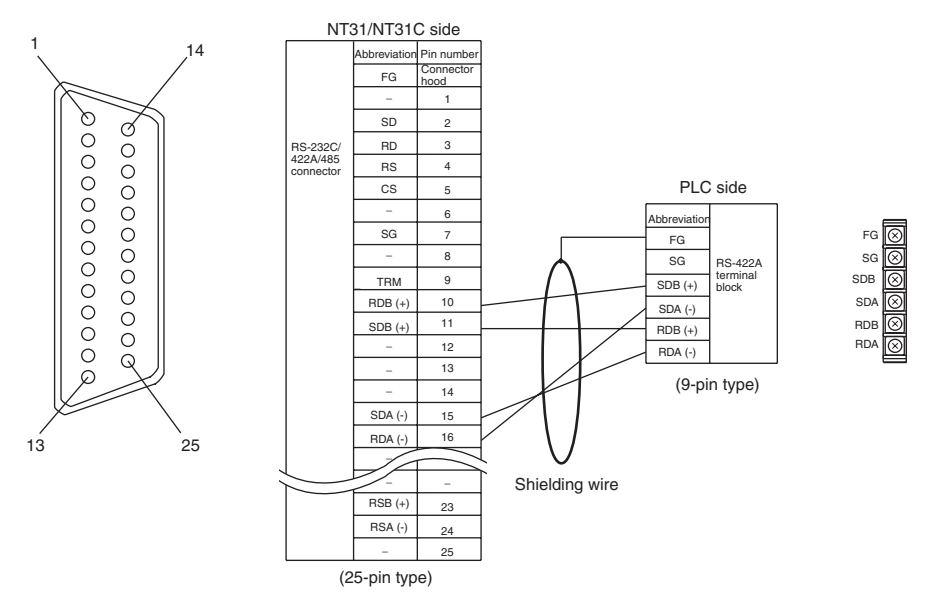

For details on handling shield wires, refer to *[5-2-8 Handling the Shield on RS-](#page-145-0)[422A/485 Cables](#page-145-0)* on [page 128.](#page-145-0)

**Wiring When Connecting a CS-series Serial Communications Board, CS/ CJ-series Serial Communications Unit, C-series C200HX/HG/HE(-Z)E Communications Board, CQM1H Serial Communications Board, or CVM1/CV-series Host Link Unit**

Applicable Units:

CS1W-SCU31-V1 CJ1W-SCU31-V1/CJ1W-SCU41(-V1) CS1G-CPU42/43/44/45-E(V1) CS1H-CPU63/64/65/66/67-E(V1) CS1G-CPU42H/43H/44H/45H CS1H-CPU63H/64H/65H/66H/67H CS1D-CPU65H/67H (See note.) C200HE-CPU32/42-(Z)E C200HG-CPU33/43/53/63-(Z)E C200HX-CPU34/44/54/64-(Z)E C200HX-CPU65-ZE/85-ZE CQM1H-CPU51/61 CV500-LK201 (communications port 2)

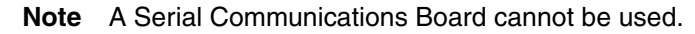

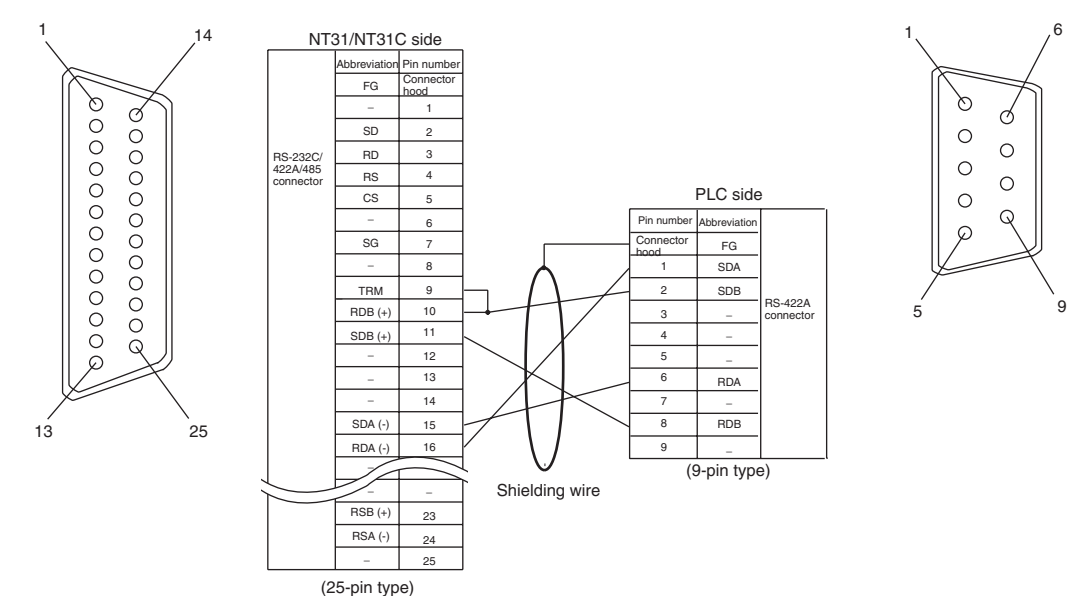

For details on handling shield wires, refer to *[5-2-8 Handling the Shield on RS-](#page-145-0)[422A/485 Cables](#page-145-0)* on [page 128.](#page-145-0)

# **Wiring When Connecting a CVM1/CV-series CPU Unit**

Applicable Units:

CV500-CPU01-EV1 CV1000-CPU01-EV1 CV2000-CPU01-EV1 CVM1-CPU01-EV□ CVM1-CPU11-EV□ CVM1-CPU21-EVO

CVM1/CV-series CPU Units whose model names do not have the suffix -EV $\square$ cannot be connected by any connection method.

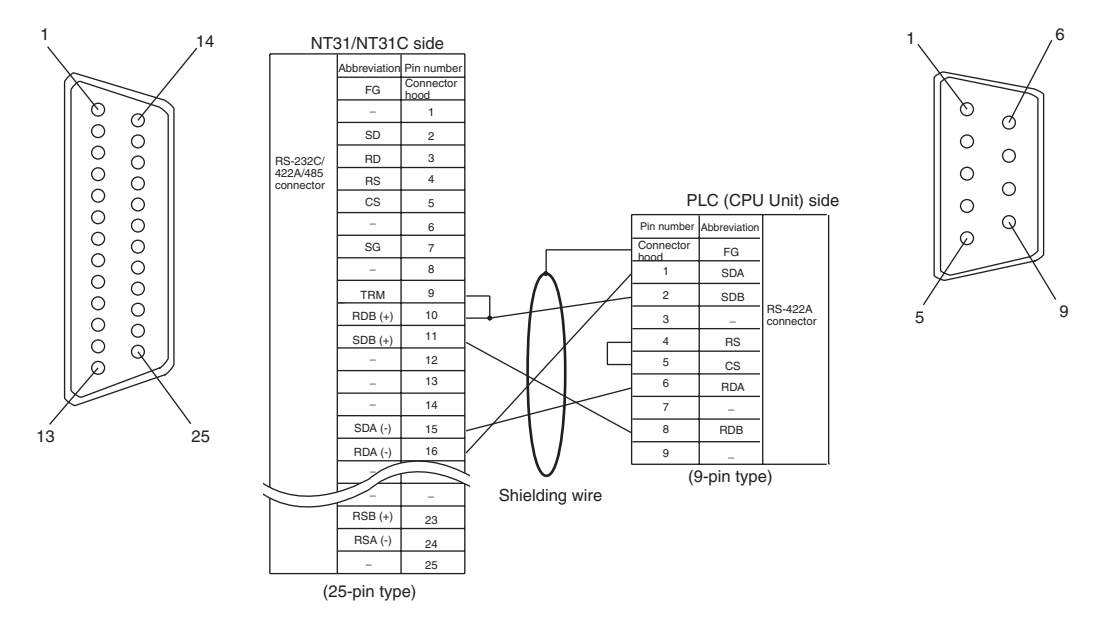

For details on handling shield wires, refer to *[5-2-8 Handling the Shield on RS-](#page-145-0)[422A/485 Cables](#page-145-0)* on [page 128.](#page-145-0)

### **Wiring for a Memory Link Connection**

Prepare the adapter cable while referring to the following diagram.

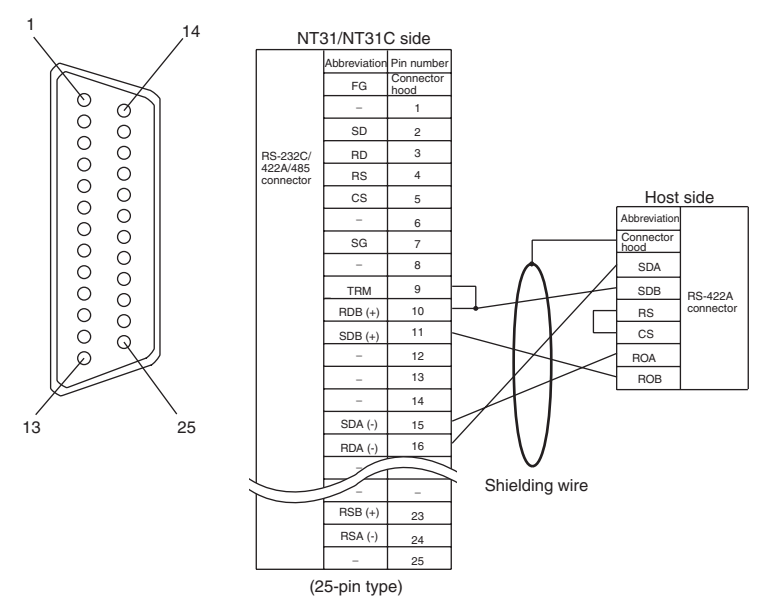

For details on handling shield wires, refer to *[5-2-8 Handling the Shield on RS-](#page-145-0)[422A/485 Cables](#page-145-0)* on [page 128.](#page-145-0)

# <span id="page-136-0"></span>**5-2-3 Direct Connection between RS-485 Ports at Both Units**

The connection method in which the RS-485 ports of an NT31/NT31C and a host are connected is described here.

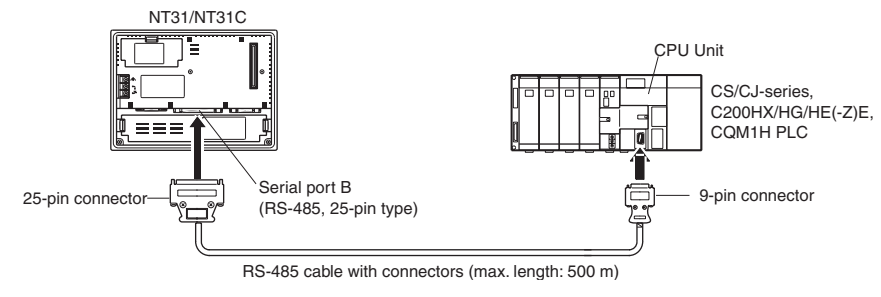

**Reference:** When RS-485 is used at the PT side, only the NT link (1:N) method (standard or high-speed) can be used.

### **Connecting an NT31/NT31C and Host**

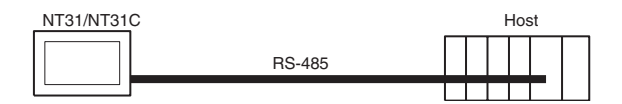

**Wiring When Connecting a CS-series Serial Communications Board, CS/ CJ-series Serial Communications Unit, C-series C200HX/HG/HE(-Z)E Communications Board, or CQM1H Serial Communications Board**

Applicable Units:

CS1W-SCU31-V1 CJ1W-SCU31-V1/CJ1W-SCU41(-V1) CS1G-CPU42/43/44/45-E(V1) CS1H-CPU63/64/65/66/67-E(V1) CS1G-CPU42H/43H/44H/45H-E(V1) CS1H-CPU63H/64H/65H/66H/67H-E(V1) CS1D-CPU65H/67H (See note.) C200HE-CPU32/42-(Z)E C200HG-CPU33/43/53/63-(Z)E C200HX-CPU34/44/54/64-(Z)E C200HX-CPU65-ZE/85-ZE CQM1H-CPU51/61 C200HX-CPU65-ZE/85-ZE CQM1H-CPU51/61

**Note** A Serial Communications Board cannot be used.

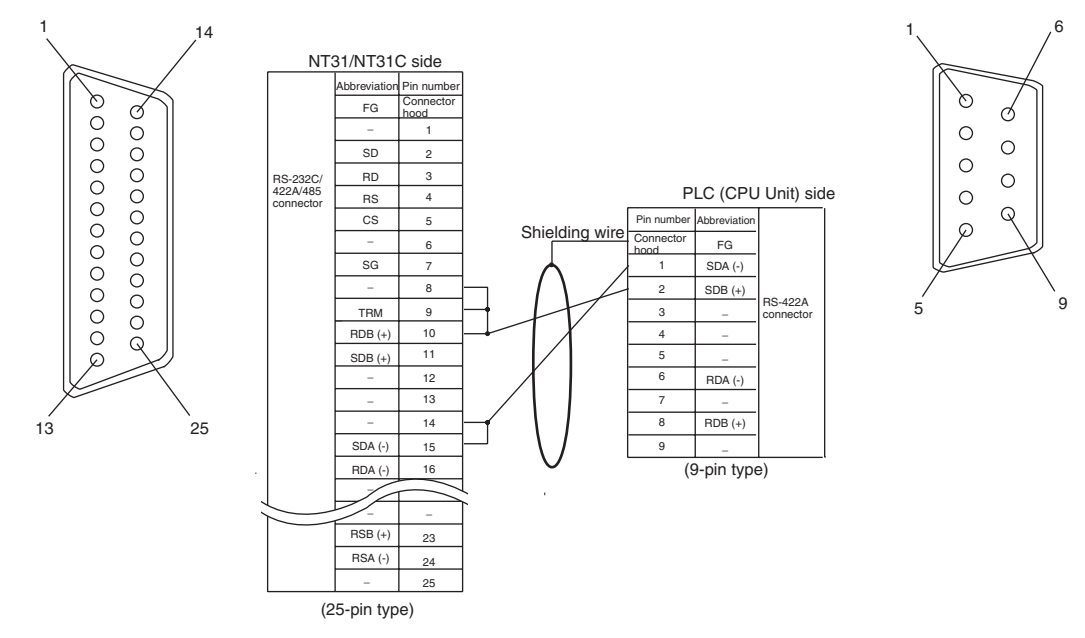

For details on handling shield wires, refer to *[5-2-8 Handling the Shield on RS-](#page-145-0)[422A/485 Cables](#page-145-0)* on [page 128.](#page-145-0)

# <span id="page-138-0"></span>**5-2-4 1:N Connection among RS-422A Ports**

The connection method in which the RS-422A ports of multiple NT31/NT31Cs and one host are connected in a 1:N connection is described here.

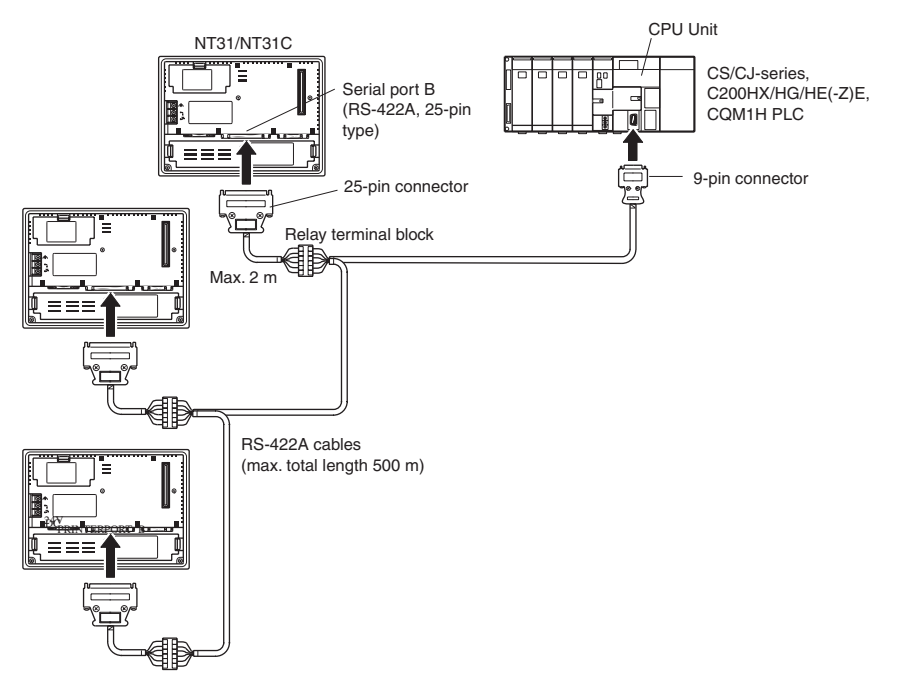

- 
- **Reference:** Communications using the RS-422A standard NT link (1:N) method is possible only when a Serial Communications Board (CS Series only) or Serial Communications Unit is installed in a CS/CJ-series PLC, a Communications Board is installed in a C200HX/HG/HE(-Z)E, or a CQM1H-SCB41 Serial Communications Board is installed in a CQM1H.

• Communications using the RS-422A high-speed NT link (1:N) method is possible only when a Serial Communications Board (CS Series only) or Serial Communications Unit is installed in a CS/CJ-series CPU Unit.

#### **Connecting between NT31/NT31C Units**

The relay terminal block is not included in this figure. Insert the relay terminal block so as to achieve the wiring configuration shown below.

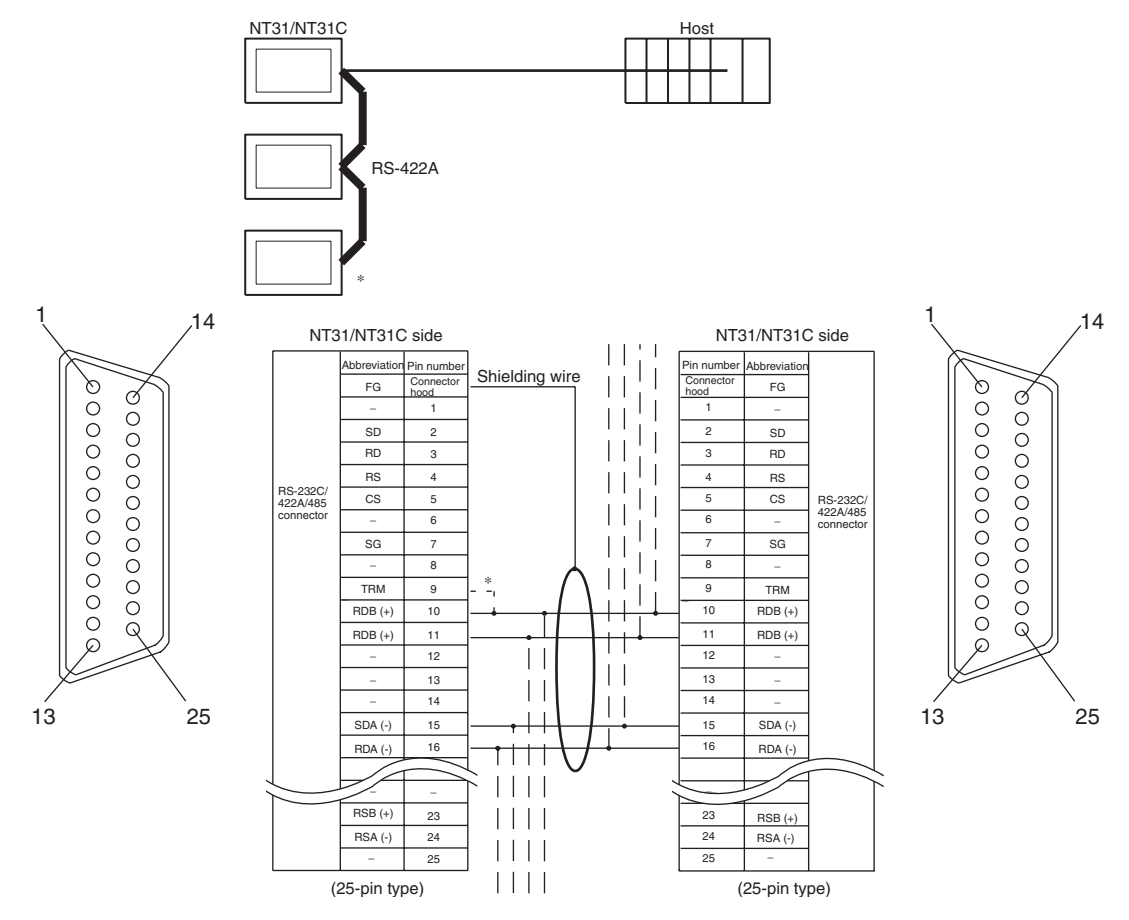

\*<sup>2</sup> Make the connection between pin numbers 9 and 10 at the NT31/NT31C at the end of the RS-422A cable (marked  $*$  in the figure above) only.

For details on handling shield wires, refer to *[5-2-8 Handling the Shield on RS-](#page-145-0)[422A/485 Cables](#page-145-0)* on [page 128.](#page-145-0)

# **Connecting an NT31/NT31C and a Host**

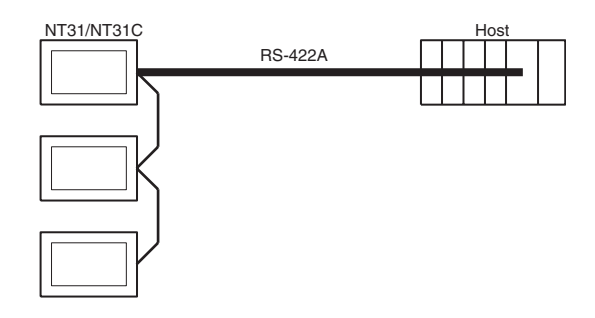

**Wiring When Connecting a CS-series Serial Communications Board, CS/ CJ-series Serial Communications Unit, C-series C200HX/HG/HE(-Z)E Communications Board, or CQM1H Serial Communications Board** Applicable Units:

> CS1W-SCU31-V1 CJ1W-SCU31-V1/CJ1W-SCU41(-V1) CS1G-CPU42/43/44/45-E(V1) CS1H-CPU63/64/65/66/67-E(V1) CS1G-CPU42H/43H/44H/45H CS1H-CPU63H/64H/65H/66H/67H CS1D-CPU65H/67H (See note.) C200HE-CPU32/42-(Z)E C200HG-CPU33/43/53/63-(Z)E C200HX-CPU34/44/54/64-(Z)E C200HX-CPU65-ZE/85-ZE CQM1H-CPU51/61

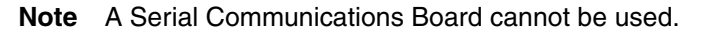

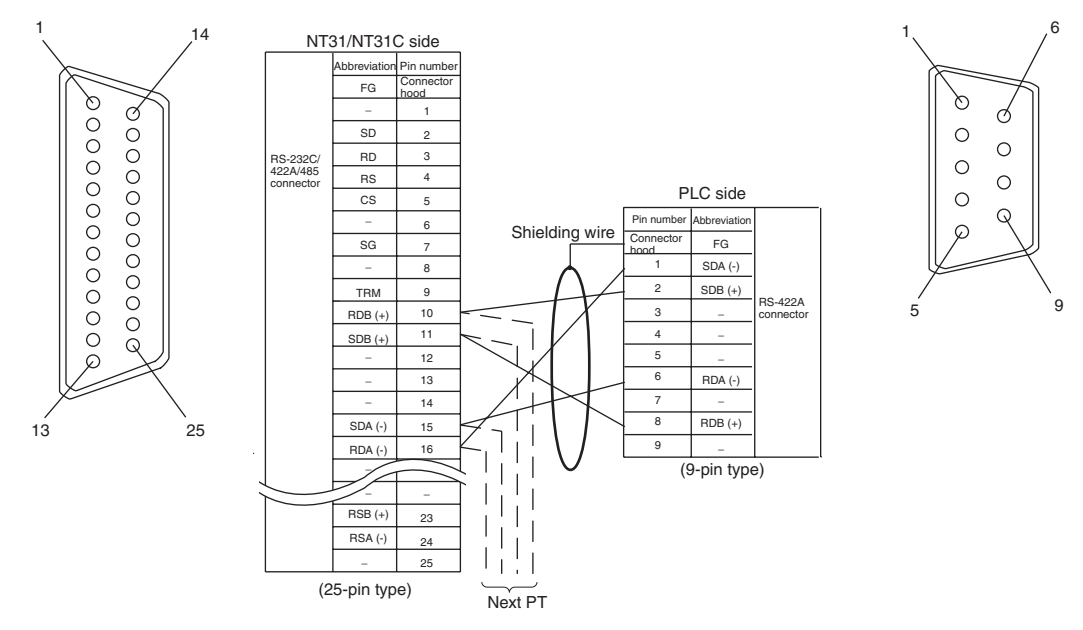

For details on handling shield wires, refer to *[5-2-8 Handling the Shield on RS-](#page-145-0)[422A/485 Cables](#page-145-0)* on [page 128.](#page-145-0)

# <span id="page-141-0"></span>**5-2-5 1:N Connection among RS-485 Ports**

The connection method in which the RS-485 ports of multiple NT31/NT31Cs and one host are connected in a 1:N connection is described here.

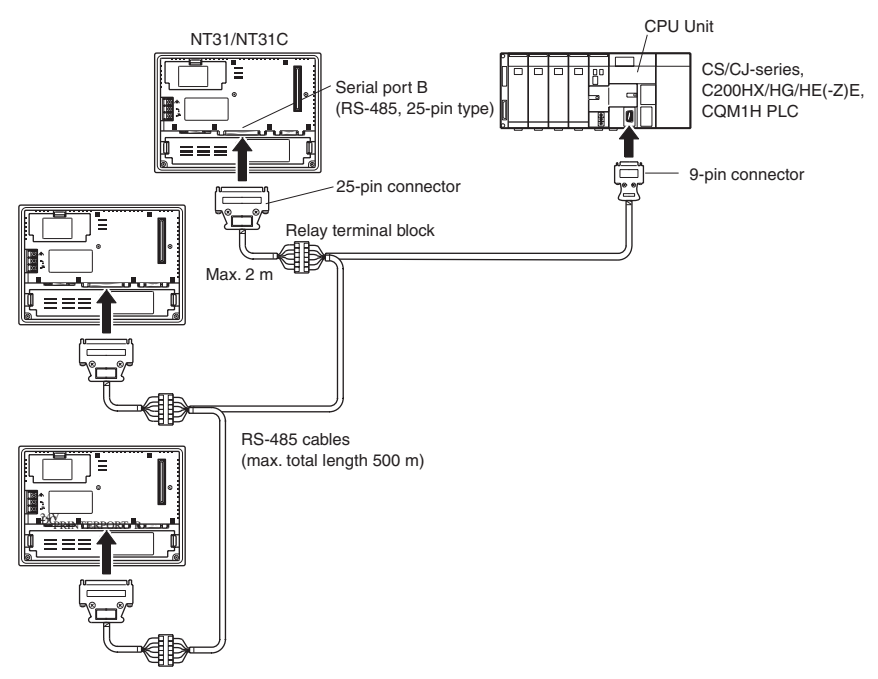

- **Reference:** Communications using the RS-485 standard NT link (1:N) method is possible only when a CS/CJ-series Serial Communications Board (CS Series only) or Serial Communications Unit is installed in a CS/CJ-series PLC, a Communications Board is installed in a C200HX/HG/HE(-Z)E, or a CQM1H-SCB41 Serial Communications Board is installed in a CQM1H.
	- Communications using the RS-485 high-speed NT link (1:N) method is possible only when a CS/CJ-series Serial Communications Board (CS Series only) or Serial Communications Unit is installed in a CS/CJ-series CPU Unit.

# *Connecting to the Host's RS-422A/485 Port* Section 5-2

# **Connecting between NT31/NT31C Units**

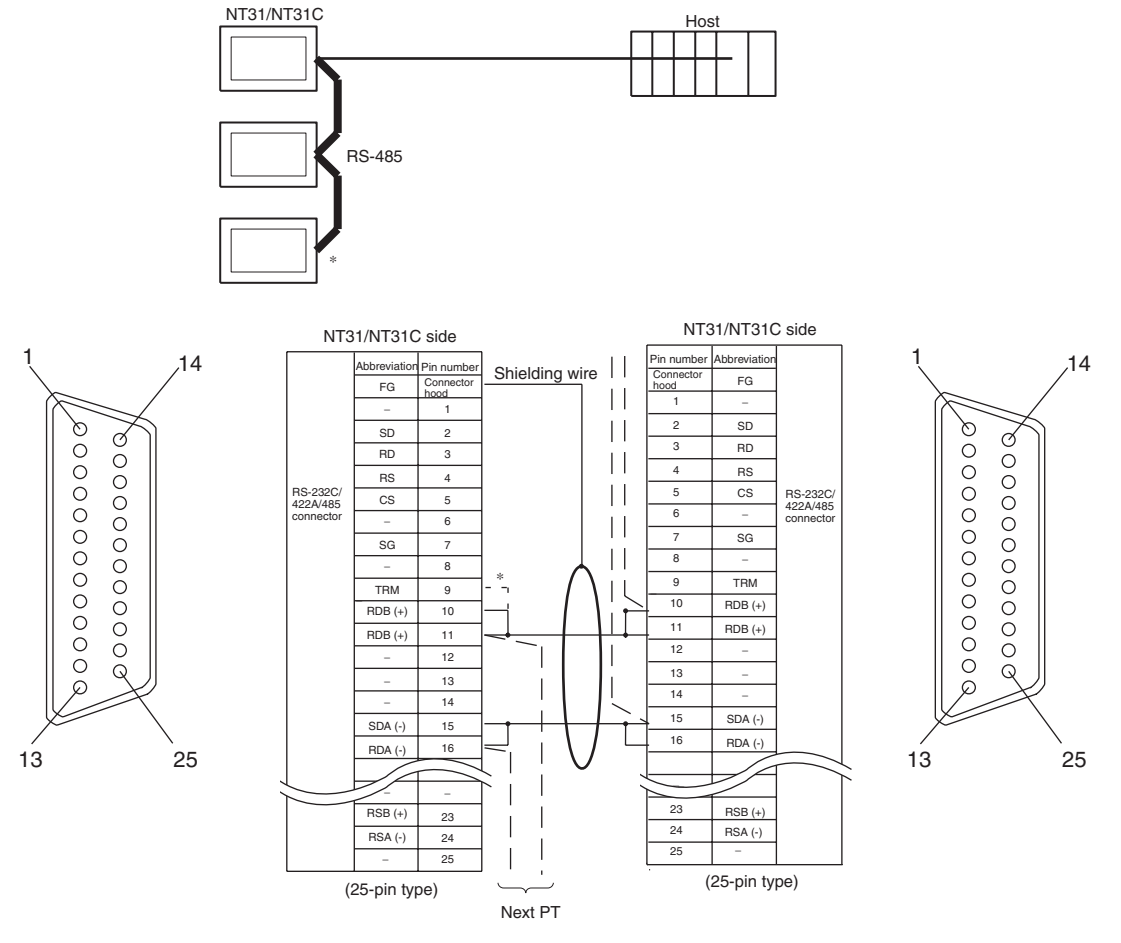

\*2 Make the connection between pin numbers 9 and 10 at the NT31/NT31C at the end of the RS-485 cable (marked  $*$  in the figure above) only.

For details on handling shield wires, refer to *[5-2-8 Handling the Shield on RS-](#page-145-0)[422A/485 Cables](#page-145-0)* on [page 128.](#page-145-0)

The relay terminal block is not included in this figure. Insert the relay terminal block so as to achieve the wiring configuration shown below.

RS-485

NT31/NT31C

**Wiring When Connecting a CS-series Serial Communications Board, CS/ CJ-series Serial Communications Unit, C-series C200HX/HG/HE(-Z)E Communications Board, or CQM1H Serial Communications Board** Applicable Units:

> CS1W-SCU31-V1 CJ1W-SCU31-V1/CJ1W-SCU41(-V1)

# **Connecting an NT31/ NT31C and a Host**

CS1G-CPU42/43/44/45-E(V1) CS1H-CPU63/64/65/66/67-E(V1) CS1G-CPU42H/43H/44H/45H CS1H-CPU63H/64H/65H/66H/67H CS1D-CPU65H/67H (See note.) C200HE-CPU32/42-(Z)E C200HG-CPU33/43/53/63-(Z)E C200HX-CPU34/44/54/64-(Z)E C200HX-CPU65-ZE/85-ZE CQM1H-CPU51/61

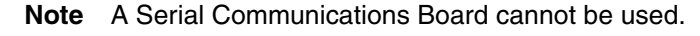

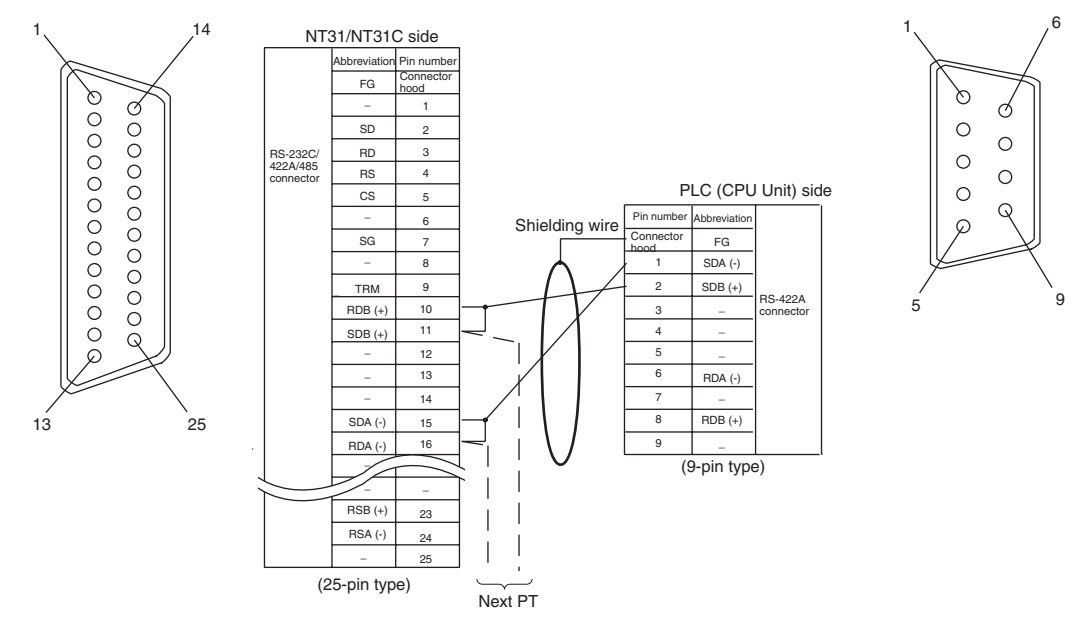

For details on handling shield wires, refer to *[5-2-8 Handling the Shield on RS-](#page-145-0)[422A/485 Cables](#page-145-0)* on [page 128.](#page-145-0)

# **5-2-6 Recommended Connectors, Cables and Crimp Terminals**

# **Connectors and Cables Recommended for RS-422A/485**

When making an RS-422A/485 connecting cable, as far as possible use the recommended parts indicated in the table below. When using the memory link method, however, use a connector that matches with the RS-422A port at the CPU Unit (CP). Some Units come supplied with one connector and connector hood.
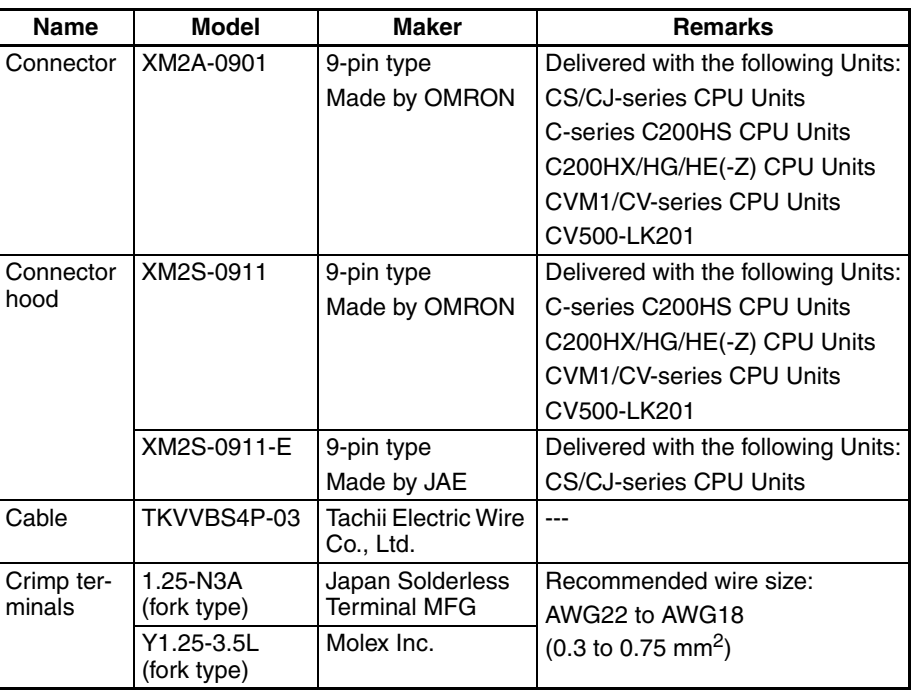

Check the required parts and prepare them in advance.

The terminal screws of the RS-422A adaptor (CPM1-CIF11) are M3 specification. When wiring, use crimp terminals for M3 use. Tighten terminal screws with a tightening torque of 0.5 N⋅m.

Use the same specification of the terminal screws which is used in the relay terminal block.

#### **Note** Always use crimp terminals for wiring.

Examples of applicable terminals

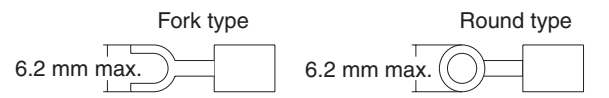

## **5-2-7 Setting the Terminal Resistance for RS-422A/485 Communications**

The serial port B connector of the NT31/NT31C has a terminal resistance setting terminal (TRM).

In RS-422A/485 communications, a terminal resistor must be set at the device at the end of the communications cable, but not at any other device.

The NT31/NT31C has a built-in terminal resistor, and whether or not the terminal resistance is applied is set by the wiring at the terminal resistance setting terminals (pins No. 9 and 10 of serial port B). The terminal resistance is 120 Ω. When carrying out RS-422A/485 communications using serial port B, short between terminals No. 9 and 10 at the NT31/NT31C at the end of the RS-422A/485 cable. Leave terminals No. 9 and 10 open at NT31/NT31C PTs other than the one at the end of the cable.

When not using RS-422A/485 communications, the terminal resistance setting is ineffective.

In order to set the terminal resistance, wiring work is required at the cable's connector: carry out the wiring correctly by referring to APPENDIX E Making the Cable.

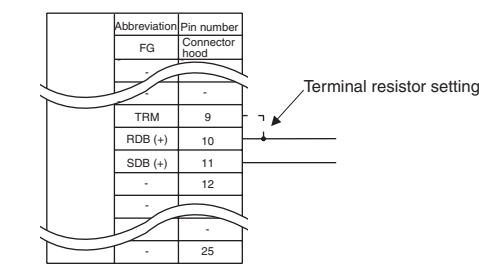

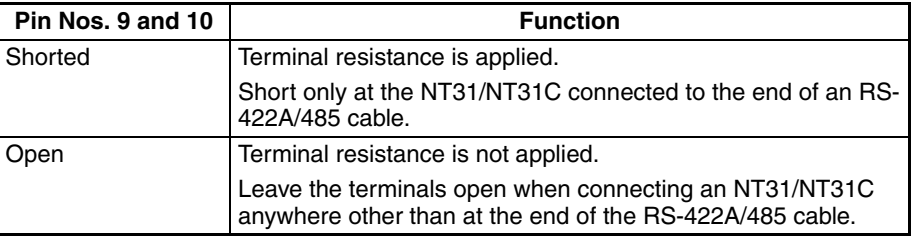

**Note** Before connecting or disconnecting cables between devices, make sure that the power supply to all of the connected devices (NT31/NT31C, PLC, etc.) is OFF.

#### **Reference:** • The internal circuit of the NT31/NT31C is shown below.

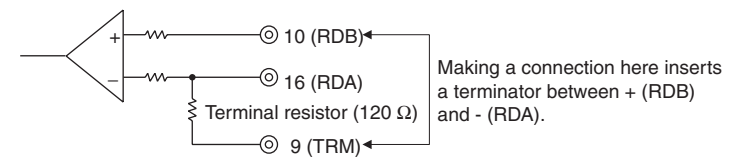

• For details on setting the terminal resistance of the host, refer to setting methods for each type of the communications.

## **5-2-8 Handling the Shield on RS-422A/485 Cables**

Perform the following procedures to connect, process the shield, and connect to ground for communications systems using the RS-422A/485. Incorrect connection may result in communications errors with the host.

#### **Connecting the Ground Wire**

The PT has a functional ground terminal (FG:  $\triangleq$ ).

- *1,2,3...* 1. Ground according to *Figure (a)* for normal grounding.
	- Connect the ground terminal (GR) of the devices to the functional ground  $(FG: \triangleq)$ .

Make sure that each signal line is grounded at only one point and ground to 100 Ω max.

- Short the LG terminal of the PLC to the ground terminal (GR).
- Use a wire gauge of at least 2mm<sup>2</sup> for the ground wire.
- Refer to the manual for individual Communications Units for details on proper wiring procedures.
- 2. Do not ground the functional ground (FG:  $\Leftrightarrow$ ) of the PT if it is mounted to the same panel as devices that generate noise, such as motors or inverters, as shown in *Figure (b)*.

#### **Preparing the Shield of RS-422A/485 Connectors**

Always prepare RS-422A/485 cable shields properly. Otherwise, communications errors may occur with the host.

Ground only one end of the shield when connecting the ground terminal (GR) of the devices to the functional ground (FG:  $\triangleq$ ), and grounding each signal line at only one point and to 100 Ω max, as shown in *Figure (a)*.

Ground both ends of the shield when not grounding the functional ground  $(FG: \Leftrightarrow)$  of the PT, as shown in *Figure (b)*.

When using a CJ1M-CIF11 alone or combined with an NT-AL001, be sure to connect, process the shield, and connect to ground as shown in *Figure (b)*.

#### **Example of Recommended Wiring**

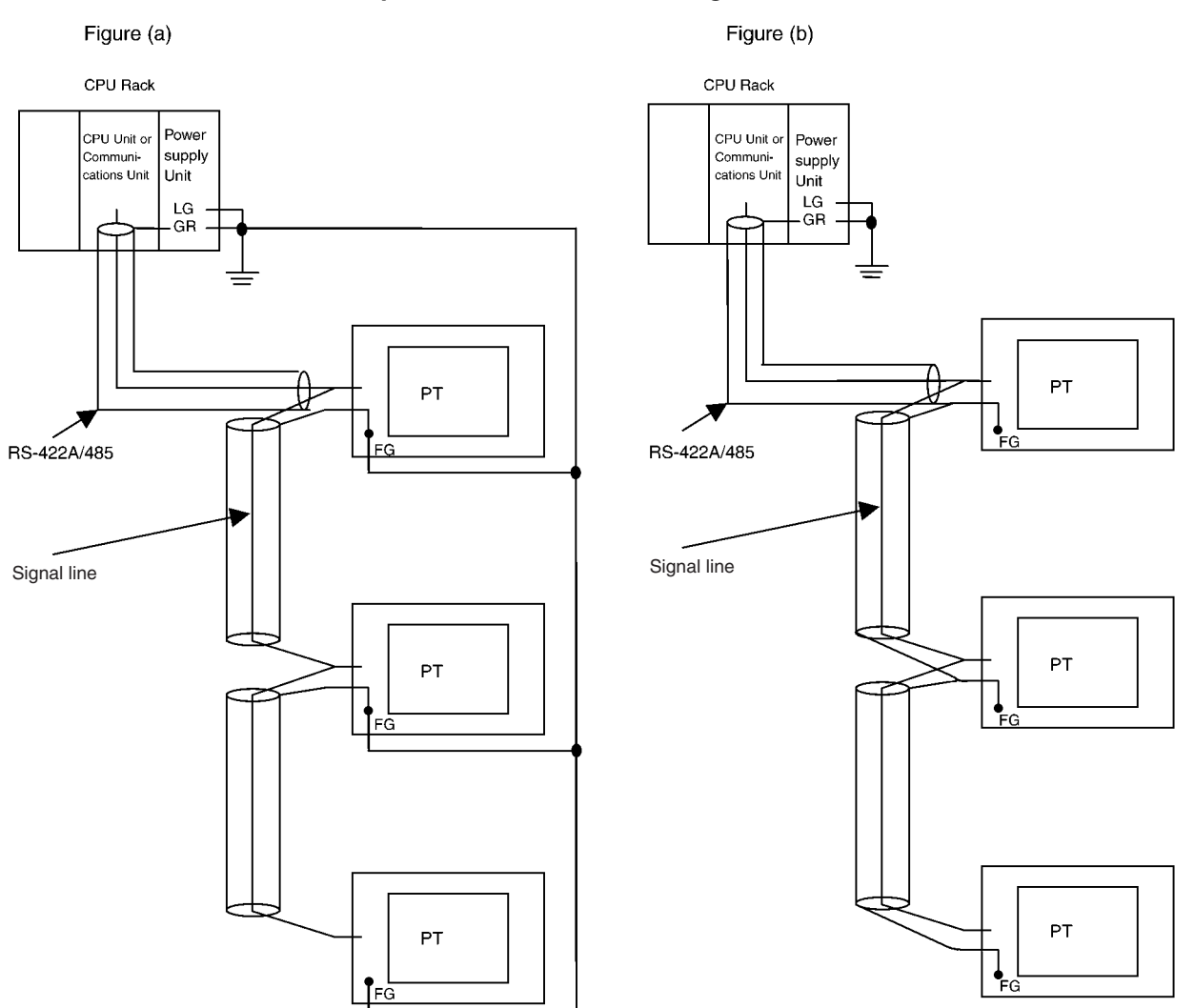

# **SECTION 6 System Menu Operation**

This section describes the operation of the System Menu, focusing on the procedure to start the PT. Functions that are convenient when using the PT and those that are useful for system maintenance are also explained here.

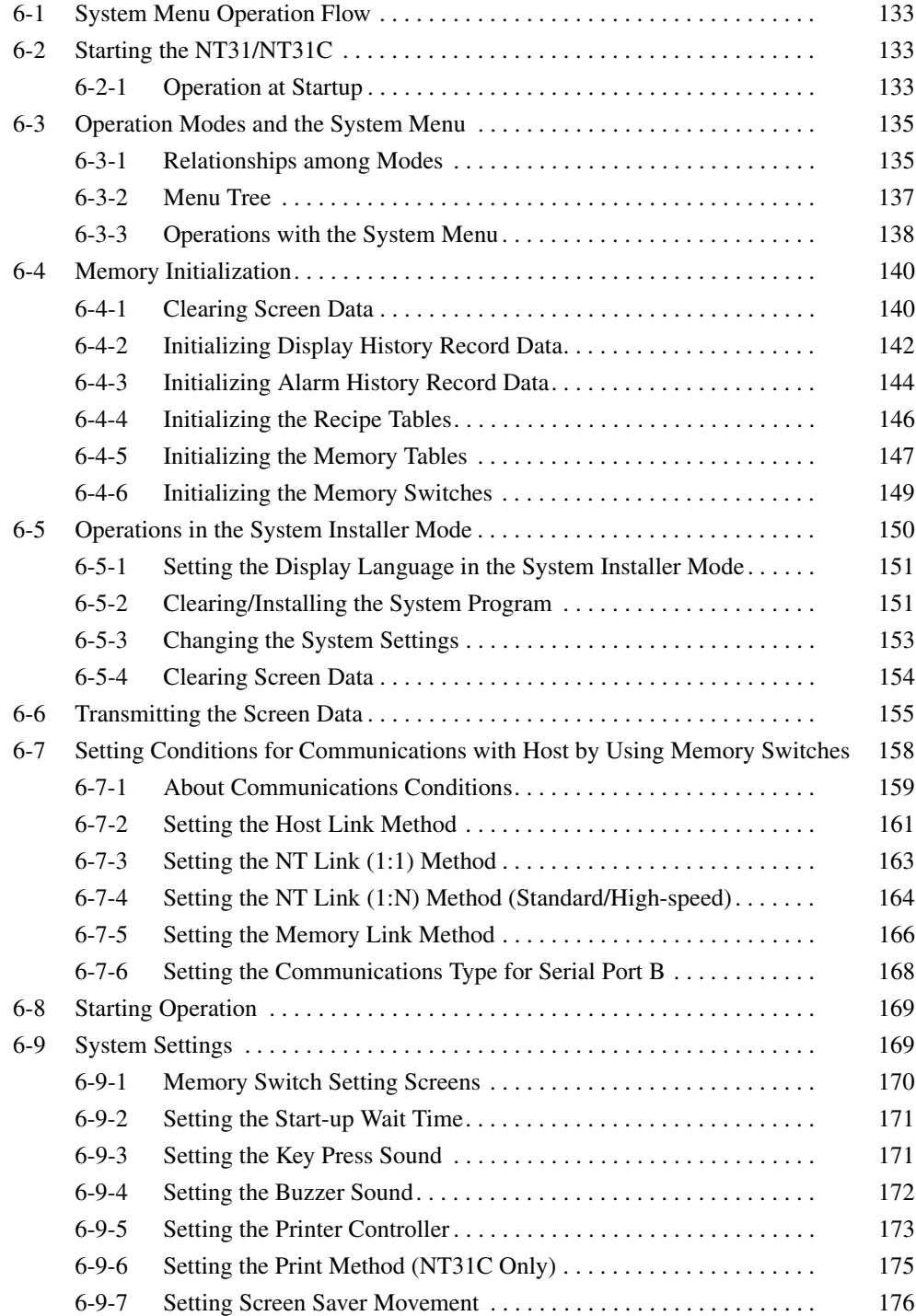

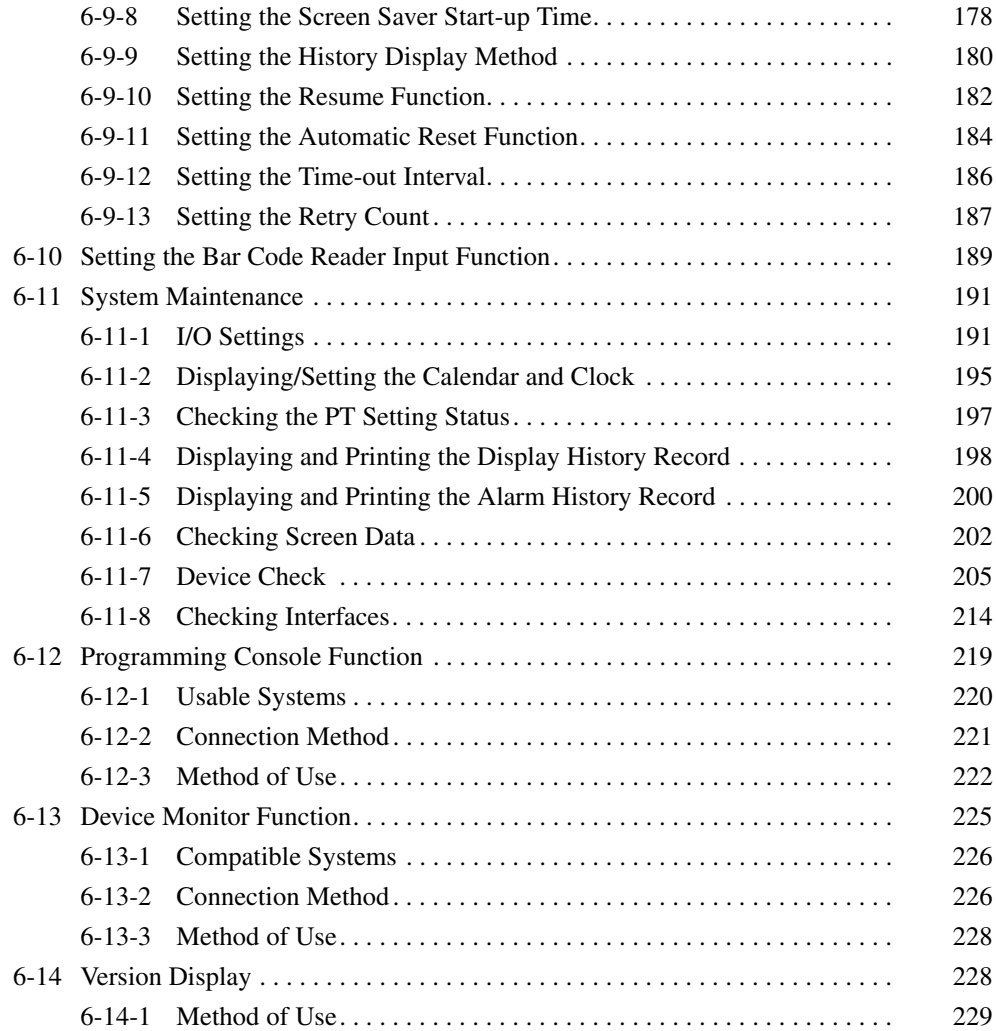

**Start Up the NT31/NT31C (Display the System Menu) [\(page 133\)](#page-150-1)**

**Initialize the Memory [\(page 140\)](#page-157-0)**

**Transmit the Screen Data [\(page 155\)](#page-172-0)**

**Set the Memory Switches (pages [158](#page-175-0), [169,](#page-186-1) [189\)](#page-206-0)**

**System Maintenance** 

**[\(page 191\)](#page-208-0)**

If an error occurs during operation, check the I/Os, settings, etc., by referring to this guide.

# <span id="page-150-1"></span>**6-2 Starting the NT31/NT31C**

After checking that the hardware has been connected correctly, switch on the power to the NT31/NT31C to start it up.

This section describes the operation of the NT31/NT31C when it is started up.

## <span id="page-150-2"></span>**6-2-1 Operation at Startup**

The NT31/NT31C operates as follows when the power is switched ON, or when it is reset.

**Initial Processing** Self diagnosis — including a check on the internal memory of the NT31/ NT31C and a system program check — and the internal processing required for startup, are performed.

If an error occurs during initial processing, an error screen is displayed.

If there is an error in the system program, the system program must be reinstalled. For details on the installation procedure, refer to *[6-5 Operations in](#page-167-0) [the System Installer Mode](#page-167-0)*.

<span id="page-150-0"></span>**6-1 System Menu Operation Flow**

Follow the procedure below when using the NT31/NT31C for the first time or changing the system program.

**Create the Screen Data** Create the data to be displayed on the NT31/NT31C by using the Support Tool.

> For details on creating screen data, refer to the *NT-series Support Tool Ver. 4.*@ *for Windows Operation Manual* (V061-E1-@).

Turn ON the power to the NT31/NT31C.

If no screen data has been registered, an error message is displayed. In this case, press the OK touch switch on the error message screen to display the System Menu.

If screen data has been registered and the RUN mode is established, perform the appropriate operations on the touch panel to display the System Menu.

If necessary, initialize the memory of the NT31/NT31C by operation from the System Menu.

Connect the Support Tool to the NT31/NT31C and transmit the screen data from the Support Tool to the NT31/NT31C.

For details on connecting the Support Tool, refer to *[3-2 Connecting to the](#page-50-0) [Support Tool](#page-50-0)* [\(page 33](#page-50-0)).

Select the System Menu and set the operations of the NT31/NT31C — for example the conditions for communications with the host — using the memory switches.

**Start Operation ([page 169\)](#page-186-0)** Connect the NT31/NT31C to the host and start operation.

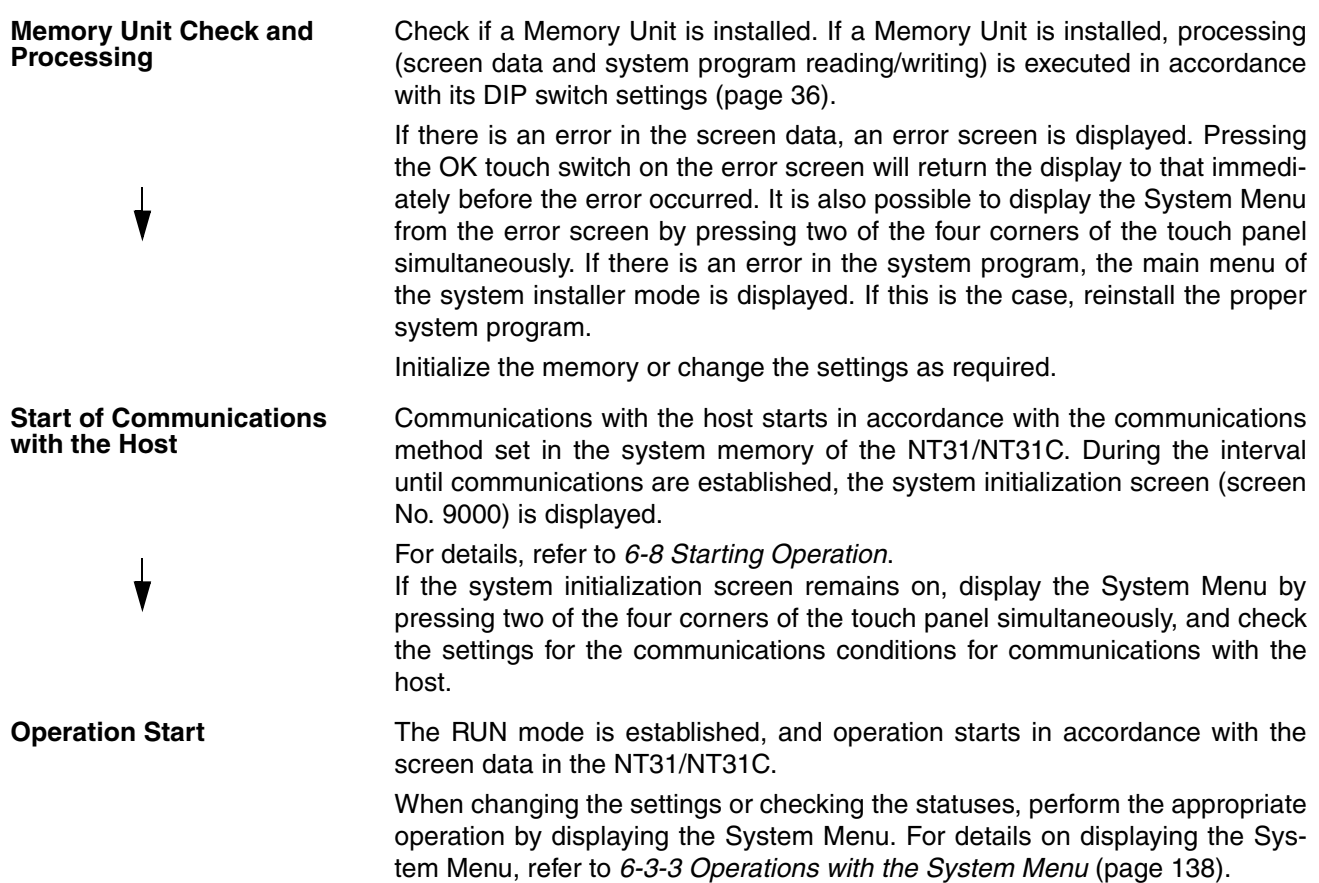

## <span id="page-152-0"></span>**6-3 Operation Modes and the System Menu**

The NT31/NT31C operates in four modes: the RUN, Transmit, Maintenance, and Expansion modes. These modes are selected from the System Menu.

In addition, the NT31/NT31C also features the System Installer mode which is used specifically for installing the system program.

The System Installer mode is selected by operation at the panel when the NT31/NT31C power is switched ON.

## <span id="page-152-1"></span>**6-3-1 Relationships among Modes**

The relationships among the System Menu, each of the operation modes, and the System Installer mode, are indicated in the figure below.

For details on system menu operation, refer to *[6-3-3 Operations with the Sys](#page-155-0)[tem Menu](#page-155-0)* [\(page 138\)](#page-155-0).

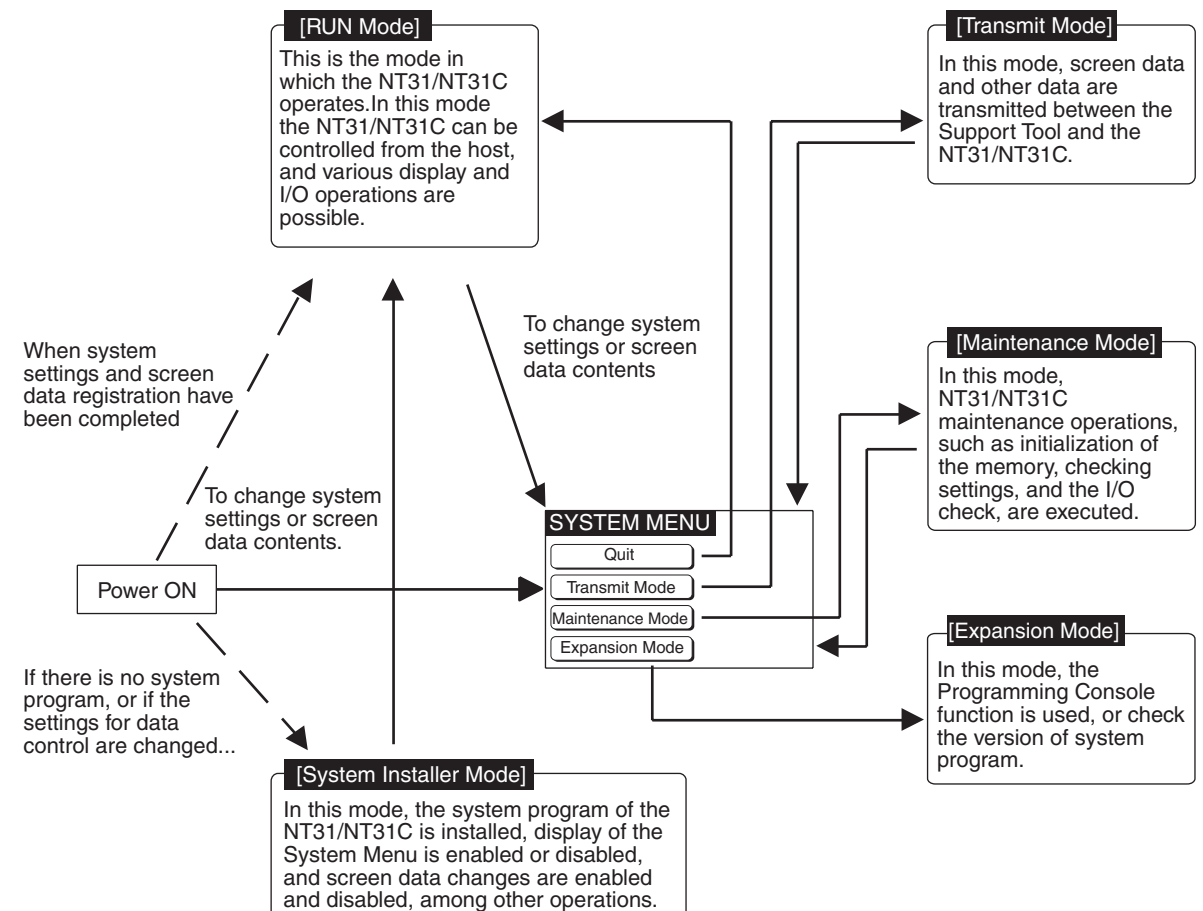

**Items in the System Menu** The items displayed in the system menu and their functions are as follows.

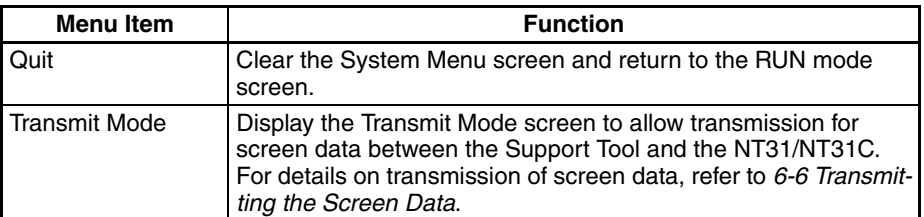

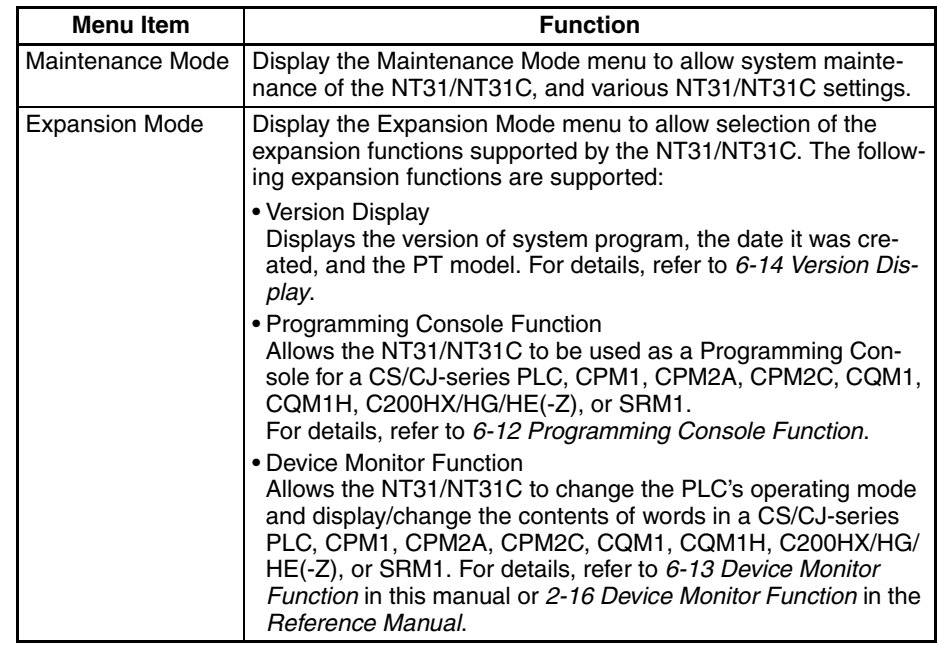

#### **Functions of the System Installer Mode**

The following functions can be executed in the System Installer mode.

- Setting the display language
- Clearing and installing system programs
- Disabling/enabling display of the System Menu.
- Disabling/enabling writing to the screen data memory
- Clearing screen data

For details on these functions, refer to *[6-5 Operations in the System Installer](#page-167-0) [Mode](#page-167-0)*.

## <span id="page-154-0"></span>**6-3-2 Menu Tree**

The System Menu allows the various functions of the NT31/NT31C to be executed by using touch switches displayed on the touch panel. The menu tree, starting from the System Menu, is shown below.

For details on System Menu operations, refer to *[6-3-3 Operations with the](#page-155-0) [System Menu](#page-155-0)* ([page 138\)](#page-155-0).

The menu tree may differ according to the system program installed in the NT31/NT31C. The menu tree for the system program that is installed in the NT31/NT31C on shipment is shown below.

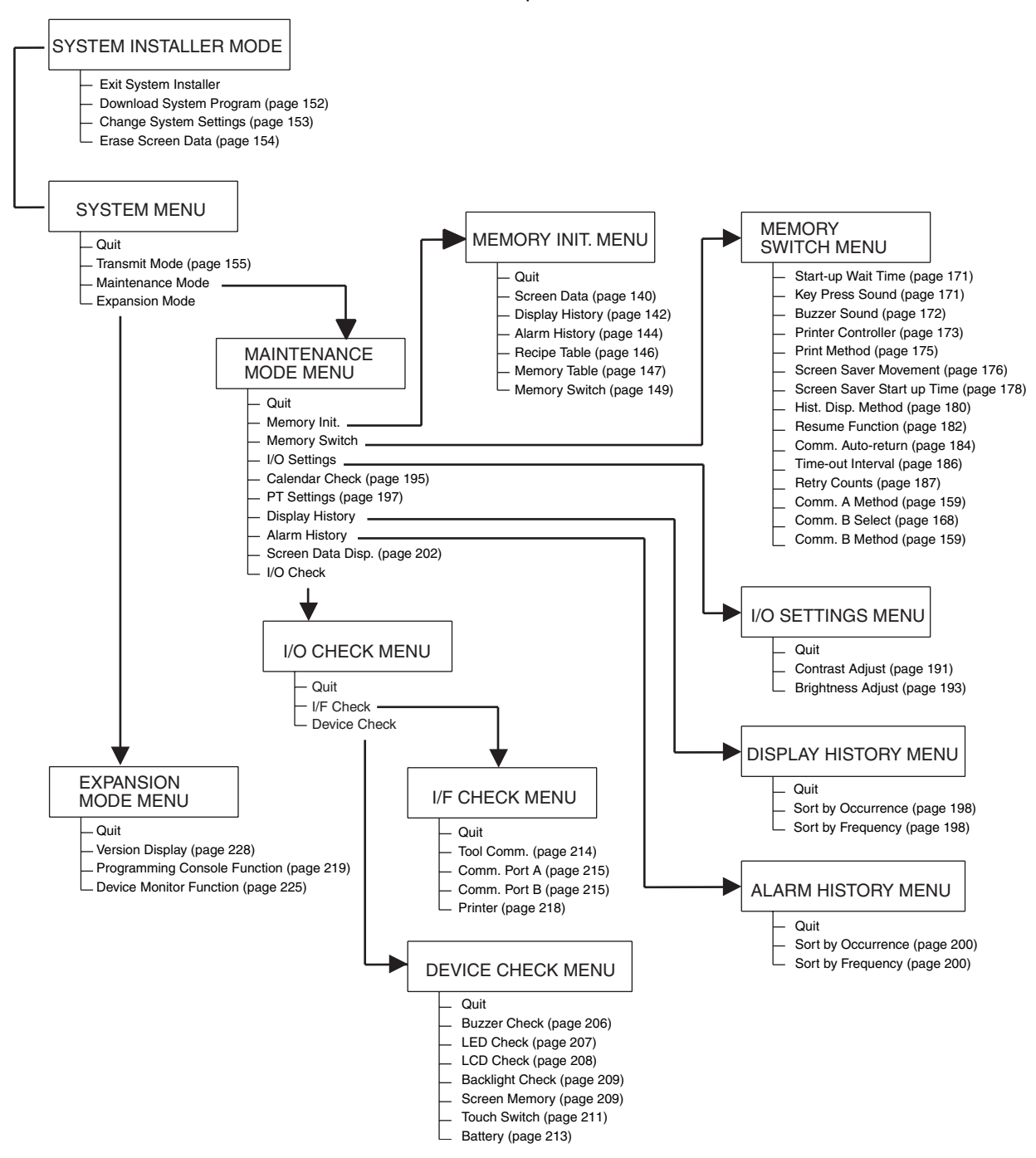

## <span id="page-155-0"></span>**6-3-3 Operations with the System Menu**

This section describes how to use the menus, including how to call the System Menu, how to call the System Installer mode, and how to select menu items.

**Calling the System Menu** The System Menu can be displayed by either of the following two methods.

- Touching the corners of the touch panel
- Pressing a touch switch that displays the System Menu
- **Reference:** If display of the System Menu is disabled by the setting made in the System Installer mode, the System Menu cannot be displayed (this does not apply if an error has occurred).
	- At the same as the System Menu is displayed, the operation of the NT31/ NT31C stops and the RUN LED goes OFF.

### **Touching The Corners of The Touch Panel**

When two of the four corners of the touch panel (see the figure below) are touched simultaneously, the System Menu is displayed.

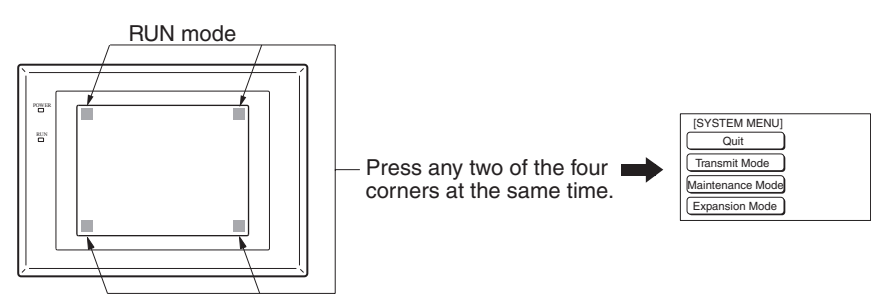

Note that the touch switches used to call the System Menu are not displayed at corners on the screen. If a touch switch displayed in a corner is pressed first, the touch switch will function and the System Menu will not be displayed. In particular, when the touch switch has switch screen function, as a result of screen switch over, it means the corner is not pressed even if it is kept pressing. To successfully call the System Menu, first press a corner where no touch switch is displayed, and then press any other corner regardless of the presence of a touch switch.

**Reference:** With the NT31/NT31C, the System Menu can be displayed even if the screen has touch switches registered at all four corners.

#### **Pressing a Touch Switch That Displays The System Menu**

There is a control key that has the function of displaying the System Menu.

By registering the touch switch for System Menu display ([MENU]) on a screen when creating it, the System Menu can be displayed just by pressing this switch.

<span id="page-155-1"></span>**Calling the System Installer Mode** If the NT31/NT31C has no system program installed, or if the system program is destroyed, the System Installer mode is automatically established when the power is switched ON.

> To establish the System Installer mode in order to install a system program or make settings for data management, either turn the power ON, or reset the NT31/NT31C, while pressing the touch switch at the top left corner of the touch panel (size:  $7.2$  mm  $\times$   $7.2$  mm).

Switch the power to the NT31/NT31C ON while pressing this touch switch.

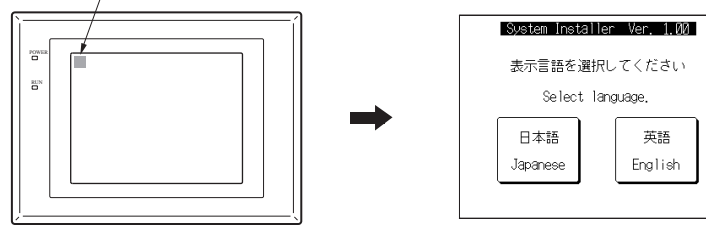

**Selecting Menu Items** The menu items in the System Menu are displayed on the NT31/NT31C screen as touch switches. Menu items can be selected simply by pressing them.

> **Example:** Displaying the MAINTENANCE MODE MENU screen by pressing Maintenance Mode in the System Menu.

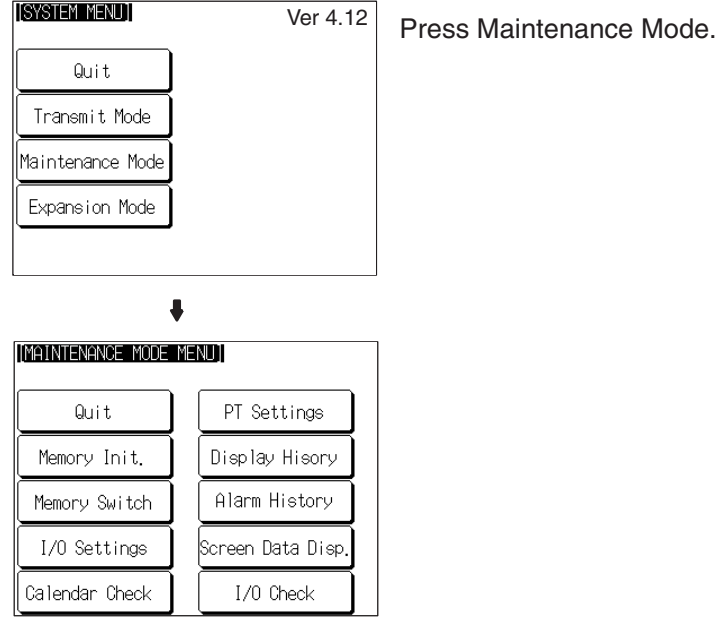

**Switching from the System Menu to the RUN Mode**

Return to the RUN mode by selecting Quit in the System Menu and other menus.

**Reference:** Unlike previous PT models, the NT31/NT31C does not return to the RUN mode automatically if no operations are performed.

# <span id="page-157-0"></span>**6-4 Memory Initialization**

The NT31/NT31C has the following initialization functions. Use them as necessary.

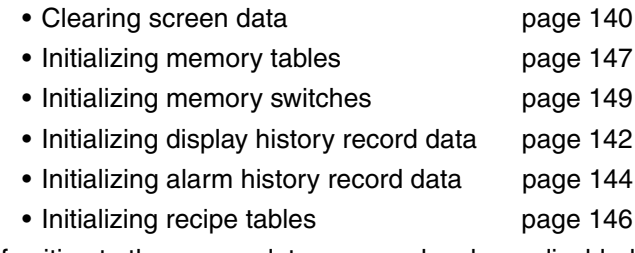

**Reference:** If writing to the screen data memory has been disabled by the System Setting setting in the System Installer mode, memory initialization is not possible.

## <span id="page-157-1"></span>**6-4-1 Clearing Screen Data**

Use this function if the screen data has been corrupted and the NT31/NT31C cannot be started up correctly.

This operation clears (initializes) only the screen data and contents of the mathematical tables. The memory switch settings and display history/alarm history record data are retained.

- **Reference:** When this function is used, all of the screen data contents registered in the NT31/NT31C up to that point are cleared. Check that the created screens are backed up at the Support Tool before using it.
	- The screen data can be cleared in the System Installer mode too [\(page 154\)](#page-171-0).
	- The following types of data can be initialized individually.

Contents of numeral/character string memory tables ([page 147\)](#page-164-0)

Memory switch settings ([page 149](#page-166-0))

Display history record data [\(page 142\)](#page-159-0)

Alarm history record data [\(page 144\)](#page-161-0)

Clear the screen data by following the menu operation from the System Menu shown below.

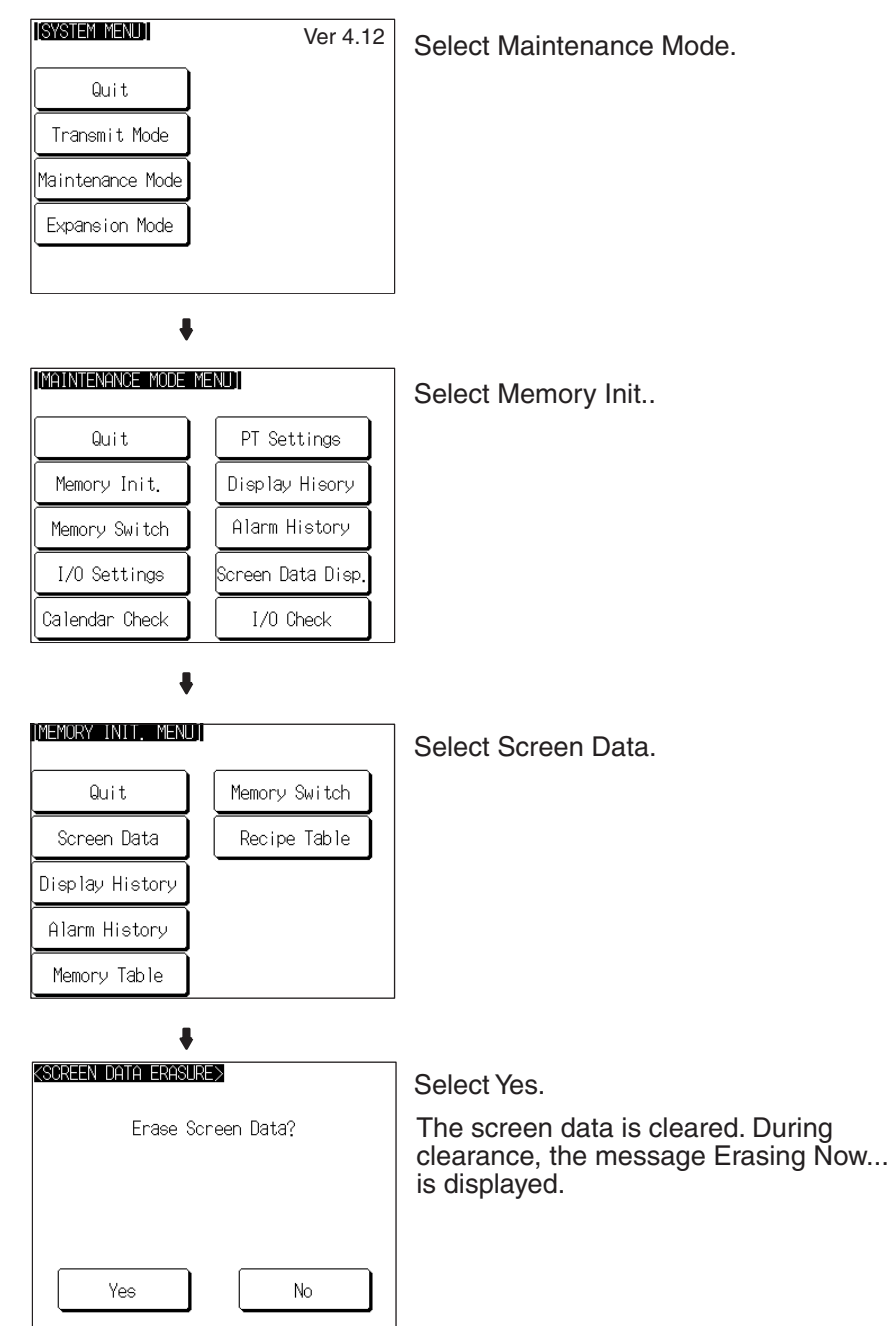

If No is selected, the NT31/NT31C returns to the MEMORY INIT. MENU screen without clearing the screen data.

On completion of screen data clearance, the NT31/NT31C returns to the MEMORY INIT. MENU screen.

After the screen data has been cleared, if an attempt is made to set the NT31/ NT31C to the RUN mode before screen data has been transmitted from the Support Tool or Memory Unit, an error message will be displayed and the RUN mode will not be established.

## <span id="page-159-0"></span>**6-4-2 Initializing Display History Record Data**

The display history record function keeps a record of the order of display of the screens displayed during operation, and the number of times each screen is displayed. These records are kept only for screens for which the History attribute has been set.

The maximum number of records is 1024 for sort by occurrence (order of display occurrence) and 255 for sort by frequency (order of the number of times each screen has been displayed).

Use the display history record initialization function to clear the history record data to 0, for example when the screen data has been changed, etc. Also, if Alarm (Use Ring Buffer) under History Setting of System in PT Configuration (Tools) has not been checked, no more records will be stored after the maximum number of records has been kept, and therefore the records must be periodically initialized. If Alarm (Use Ring Buffer) is checked, when the maximum number of records is reached the oldest record is deleted and the newest data is recorded.

**Reference:** The NT31/NT31C also allows the display history record data to be initialized by controlling the PT status control area from the host. For details, refer to *2-2-1 PT Status Control Area* in the *Reference Manual*.

Initialize the display history record data by following the menu operation from the System Menu shown below.

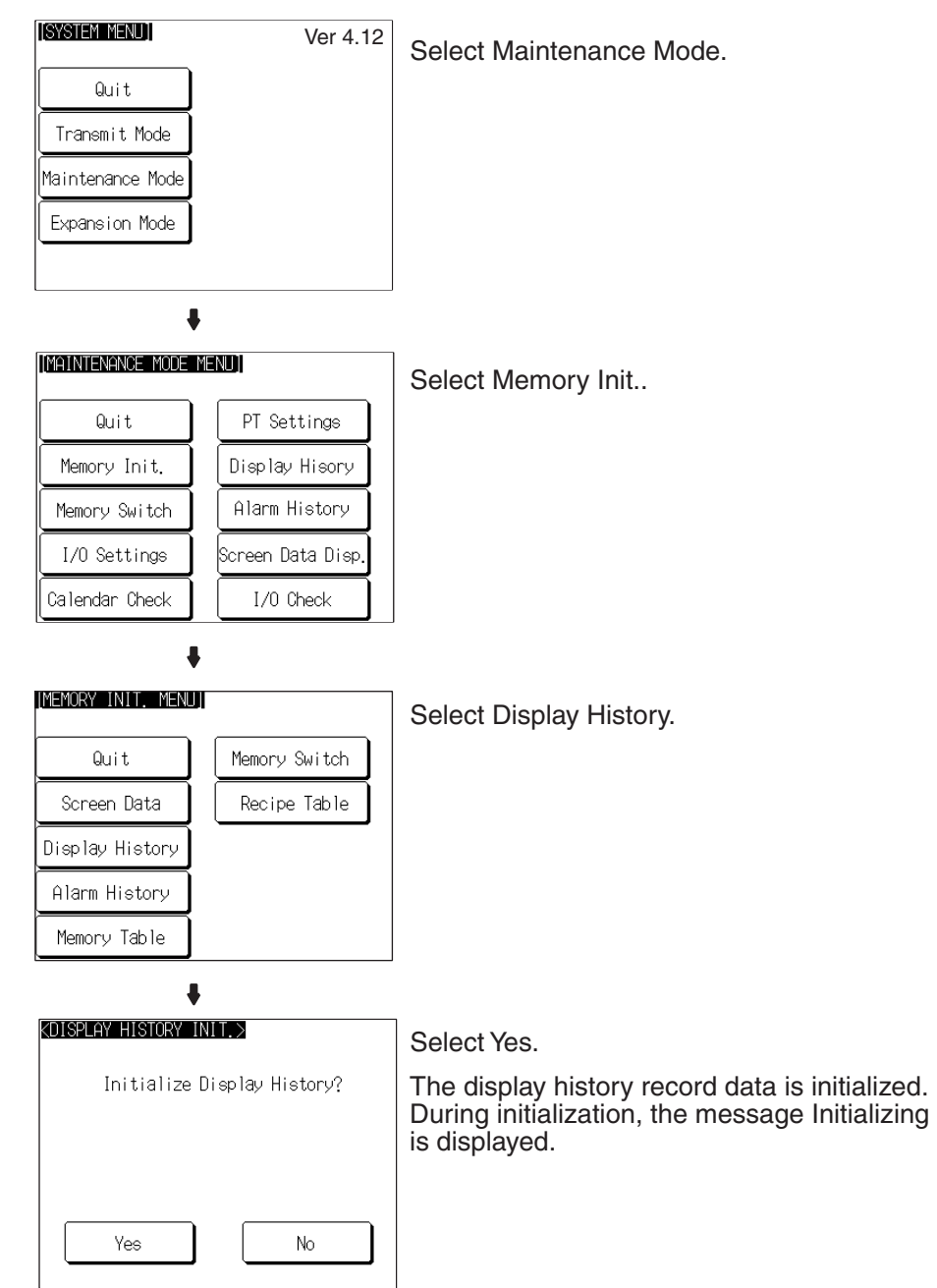

If No is selected, the NT31/NT31C returns to the MEMORY INIT. MENU screen without initializing the display history record data.

On completion of display history record data initialization, the message Finished is displayed and the NT31/NT31C returns to the MEMORY INIT. MENU screen.

## <span id="page-161-0"></span>**6-4-3 Initializing Alarm History Record Data**

The alarm history record function continually checks the status of host bits that have been designated in advance with a bit memory table, and records the time when any of the bits is set to 1 (comes ON), and the number of times that each bit comes ON.

The maximum number of records is 256 for sort by occurrence (order of error occurrence) and 255 for sort by frequency (order of the number of times each error has occurred).

Use the alarm history record initialization function to reset the alarm history record data to 0, for example when the screen data has been changed, etc. Also, if Screen (Use Ring Buffer) under History Setting in the PT Environment Settings – System Settings has not been checked, no more records will be stored after the maximum number of records has been kept, and therefore the records must be periodically initialized. If Screen (Use Ring Buffer) is checked, when the maximum number of records is reached the oldest record is deleted and the newest data is recorded.

**Reference:** The NT31/NT31C also allows the alarm history record data to be initialized by controlling the PT status control area from the host. For details, refer to *2-2-1 PT Status Control Area* in the *Reference Manual*.

Initialize the alarm history record data by following the menu operation from the System Menu shown below.

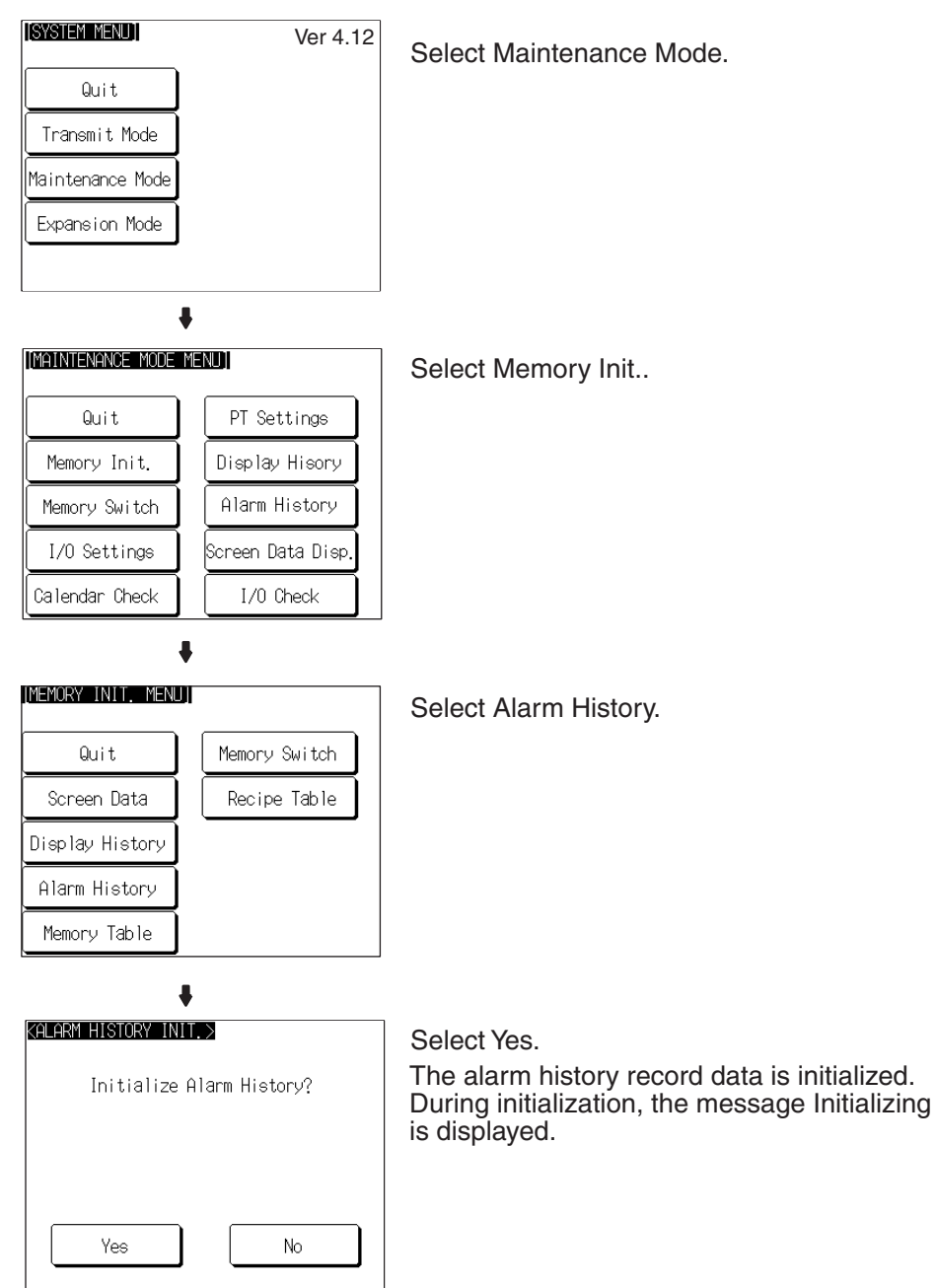

If No is selected, the NT31/NT31C returns to the MEMORY INIT. MENU screen without initializing the alarm history record data.

On completion of alarm history record data initialization, the message Finished is displayed and the NT31/NT31C returns to the MEMORY INIT. MENU screen.

## <span id="page-163-0"></span>**6-4-4 Initializing the Recipe Tables**

You can initialize the recipe tables (i.e., all the recipe data) edited in the NT31/ NT31C. Here, "initializing" the recipe tables means to restore the battery backup memory ("recipe data memory") to the values in flash memory at that time. If, after downloading from the Support Tool, you do not upload the data even once, initialization will restore the initial values set using the Support Tool. The values will not be cleared.

Initialize the recipe tables by following the menu operation from the System Menu shown below.

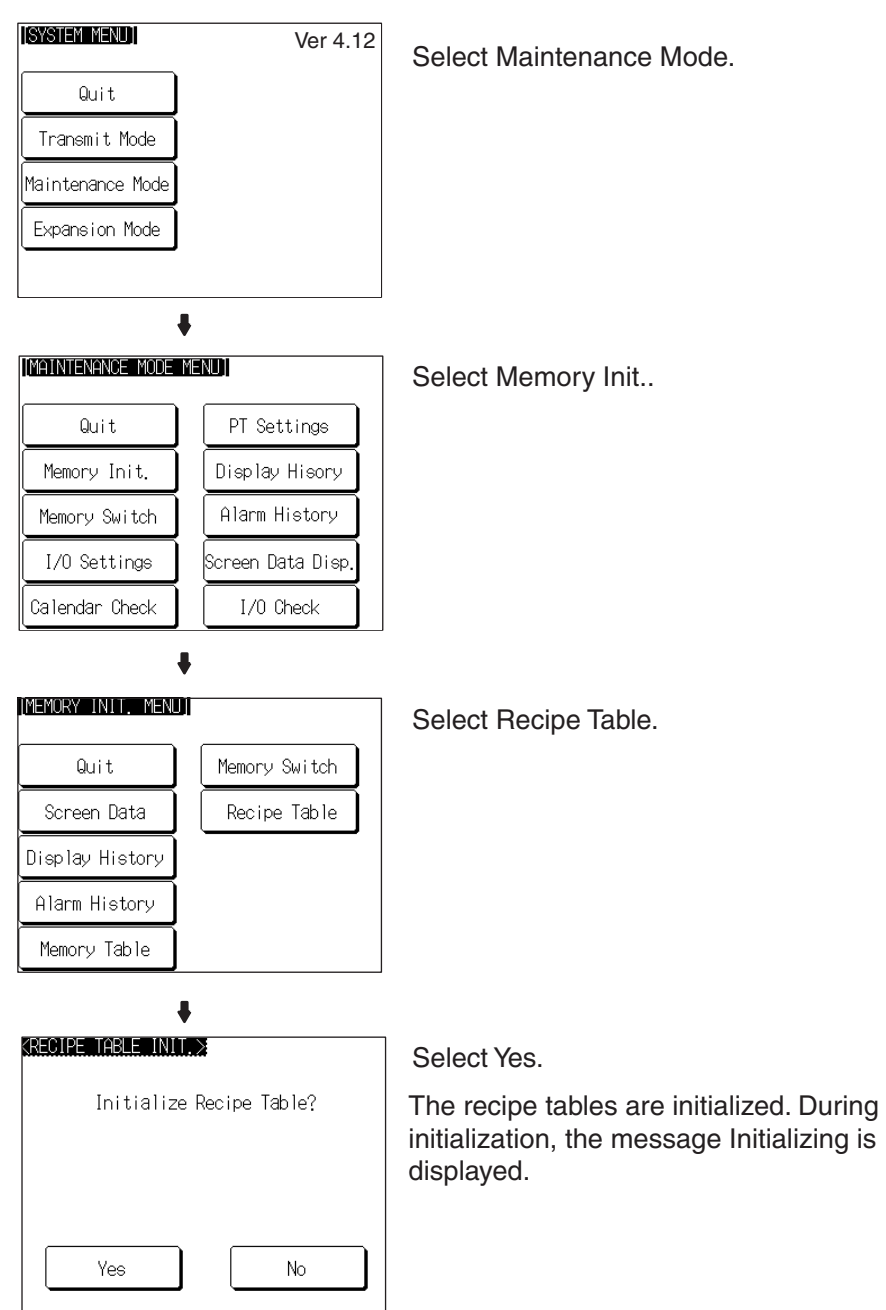

If No is selected, the NT31/NT31C returns to the MEMORY INIT. MENU screen without initializing the recipe tables.

On completion of memory table initialization, the message Finished is displayed and the NT31/NT31C returns to the MEMORY INIT. MENU screen.

## <span id="page-164-0"></span>**6-4-5 Initializing the Memory Tables**

It is possible to initialize the numeral memory tables and character string memory tables in the NT31/NT31C.

When these tables are initialized, the values are returned to those set by the Support Tool (they are not cleared).

When the memory tables are initialized, they are returned to their initial values regardless of the setting made for the resume function [\(page 182\)](#page-199-0).

If ON is set for the Resume Function memory switch, the initial values set with the Support Tool will not be recorded in the memory tables unless they are initialized.

- **Reference:** If OFF is set for the Resume Function memory switch, the memory tables can be initialized just by switching the NT31/NT31C power off and back on again, or by resetting the NT31/NT31C [\(page 182\)](#page-199-0).
	- The bit memory table merely reflects the statuses of bits at the host and therefore cannot be initialized.

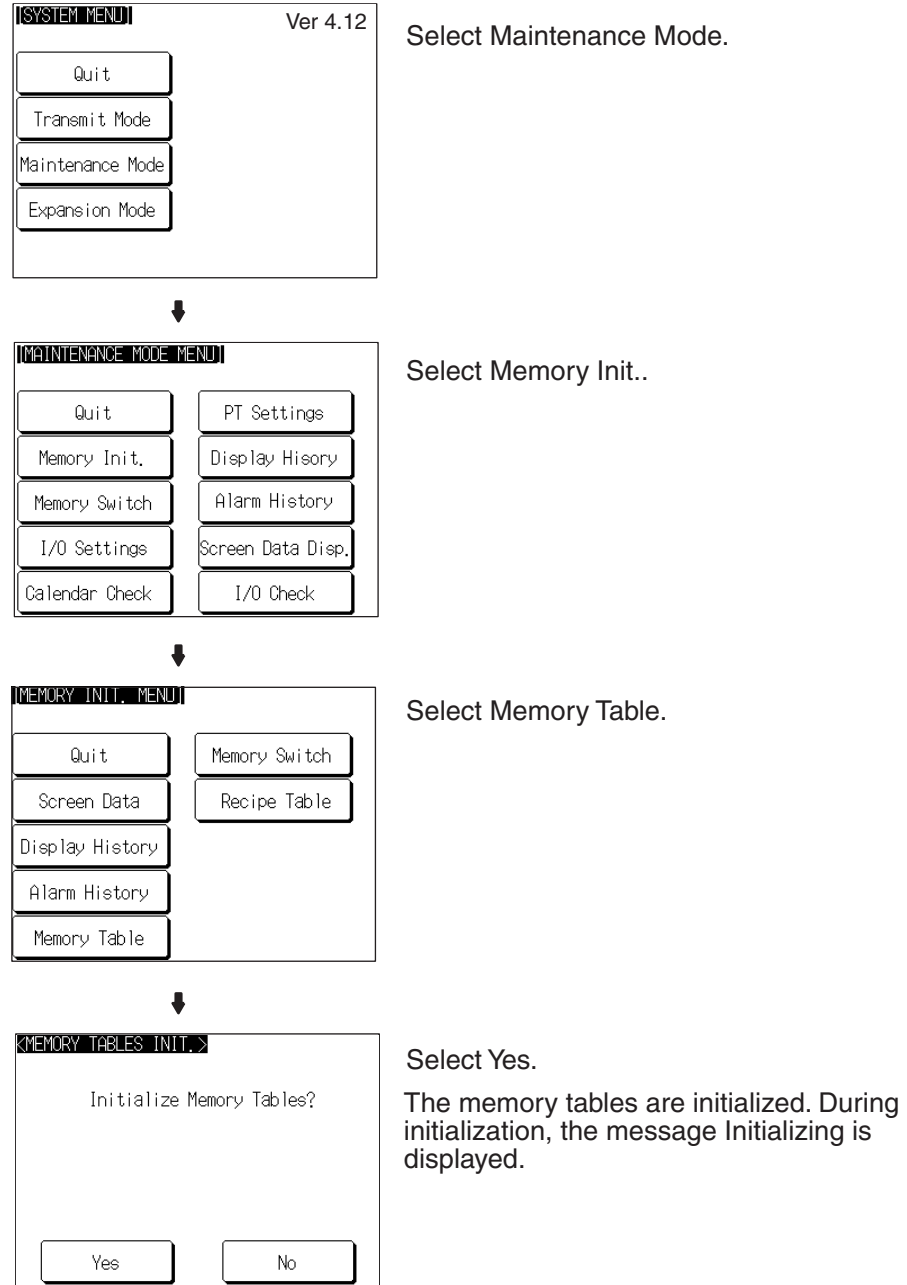

Initialize the memory tables by following the menu operation from the System Menu shown below.

If No is selected, the NT31/NT31C returns to the MEMORY INIT. MENU screen without initializing the memory tables.

On completion of memory table initialization, the message Finished is displayed and the NT31/NT31C returns to the MEMORY INIT. MENU screen.

# <span id="page-166-0"></span>**6-4-6 Initializing the Memory Switches**

Initialization returns all the memory switches of the NT31/NT31C to their status on shipment.

Initialize the memory switches by following the menu operation from the System Menu shown below.

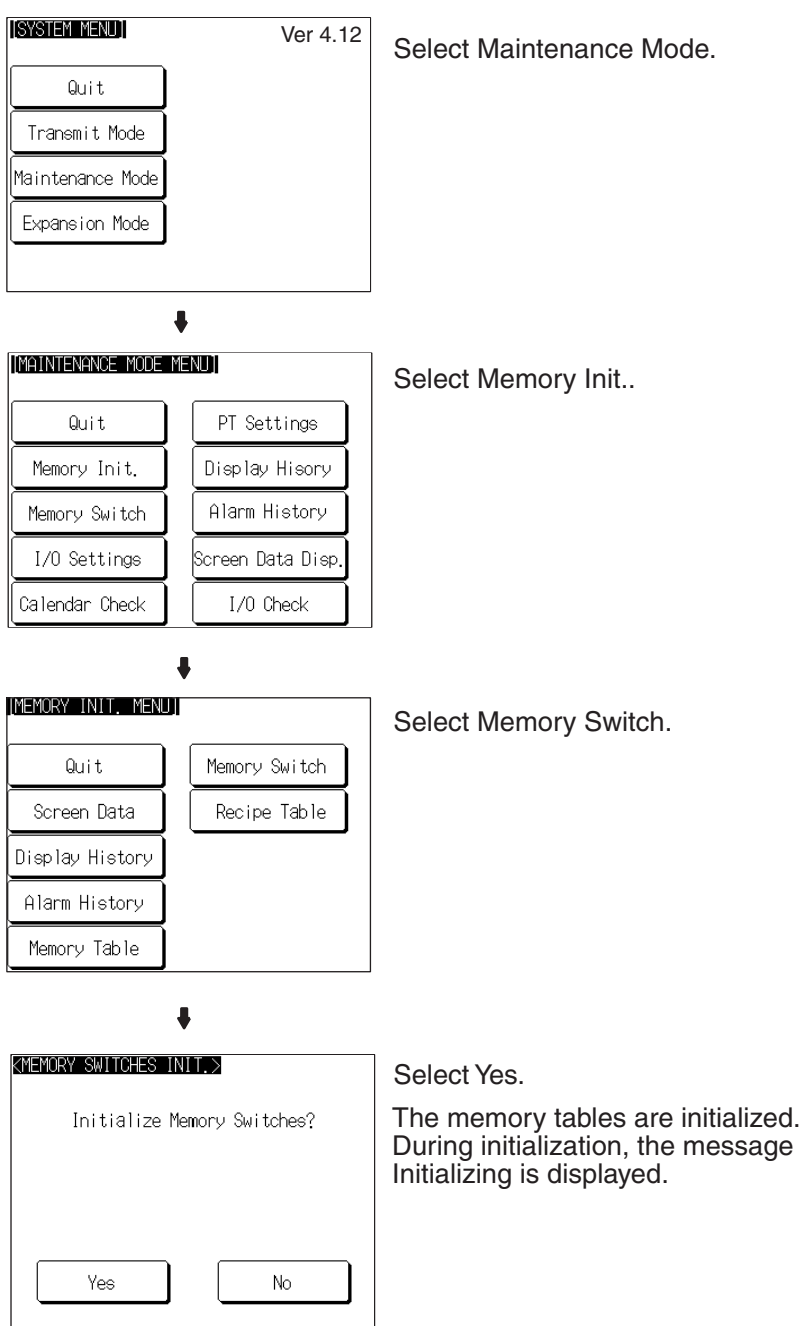

If No is selected, the NT31/NT31C returns to the MEMORY INIT. MENU screen without initializing the memory switches.

On completion of memory switch initialization, the message Finished is displayed and the NT31/NT31C returns to the MEMORY INIT. MENU screen.

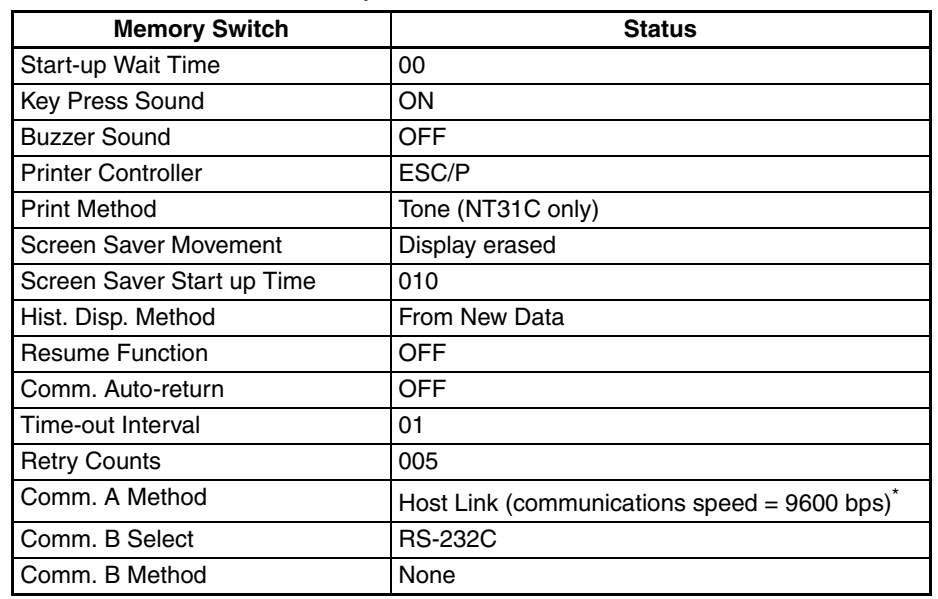

After initialization, the memory switch statuses are as follows.

The communications conditions for a bar code reader are initialized as follows:

Data bits: 7 bits; stop bit: 1 bit; parity: none; flow control: RS/CS.

# <span id="page-167-0"></span>**6-5 Operations in the System Installer Mode**

The following functions can be executed in the System Installer mode:

- Setting the display language (see below)
- Clearing/installing the system program ([page 151\)](#page-168-1)
- Disabling/enabling display of the System Menu (changing the system settings) [\(page 153](#page-170-0))
- Disabling/enabling writing to the screen data memory (changing the system settings) [\(page 153\)](#page-170-0)
- Clearing screen data [\(page 154](#page-171-0))

For details on calling the System Installer mode, refer to Calling the System Installer Mode ([page 138](#page-155-1)).

For details, refer to *[3-5 Using a Memory Unit.](#page-53-0)*

## <span id="page-168-0"></span>**6-5-1 Setting the Display Language in the System Installer Mode**

The first setting made in the System Installer mode is to select whether the display language is to be English or Japanese.

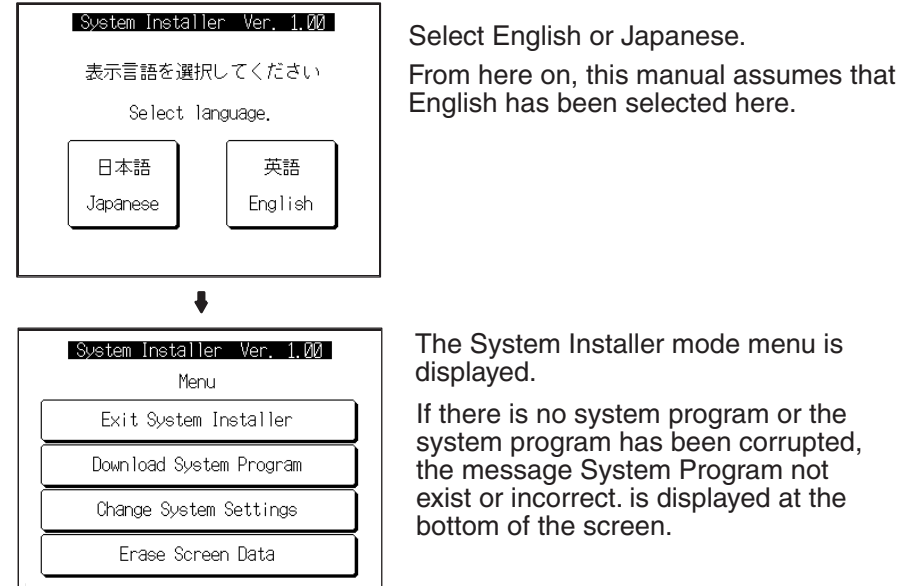

## <span id="page-168-1"></span>**6-5-2 Clearing/Installing the System Program**

Use this function when the system program of the NT31/NT31C has been corrupted, or when installing a new system program.

- **Reference:** In order to install a system program, the system installer must also be installed at the Support Tool. The system installer is an accessory with the Support Tool (NT-ZJCAT1-EV4). When installing the Support Tool in a personal computer, install the system installer also. For details on the method for installing the system installer at the Support Tool side, and the operating procedure, refer to the *NT-series Support Tool Ver. 4.*@ *for Windows Operation Manual* (V061-E1-@).
	- When the system program is cleared by mistake, it becomes impossible to use the NT31/NT31C at all. Check that the system installer is installed at the Support Tool side before deleting the program. However, note that the registered screen data and memory switch settings are retained.
	- It becomes possible to install the system program inside the Memory Unit automatically by installing the Memory Unit at startup. (Refer to *[3-5 Using](#page-53-0) [a Memory Unit](#page-53-0)*.)

Clear/install the system program by following the menu operation from the System Installer mode menu shown below.

#### <span id="page-169-0"></span>**Clearing the System Program**

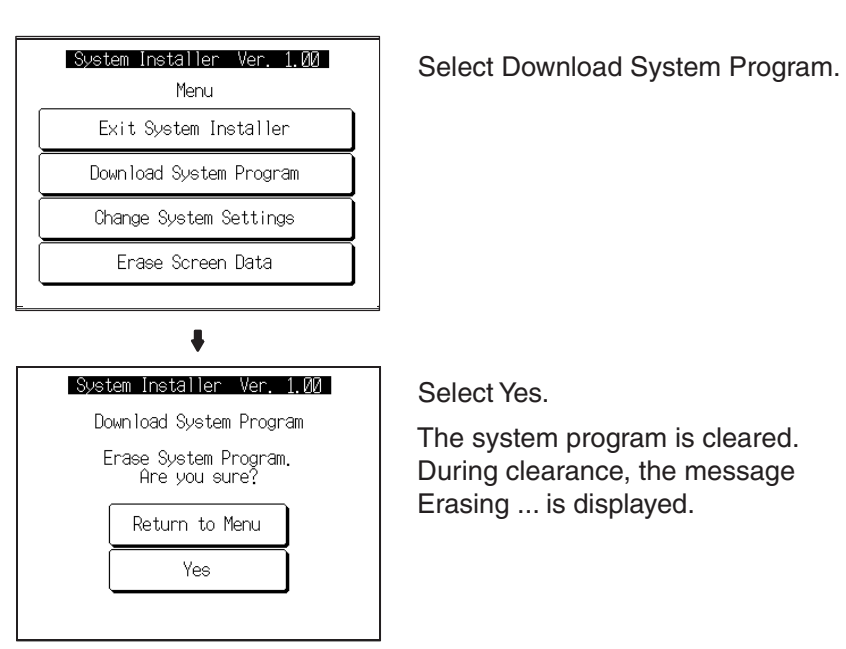

- If Return to Menu is selected, the NT31/NT31C returns to the System Installer mode menu without clearing the system program.
- If clearance fails, a screen asking whether you wish to try again is displayed.

On completion of system program clearance, the NT31/NT31C enters the standby status for downloading of the system program.

#### **Downloading the System Program**

On normal completion of system program clearance, the standby status for system program downloading is automatically established.

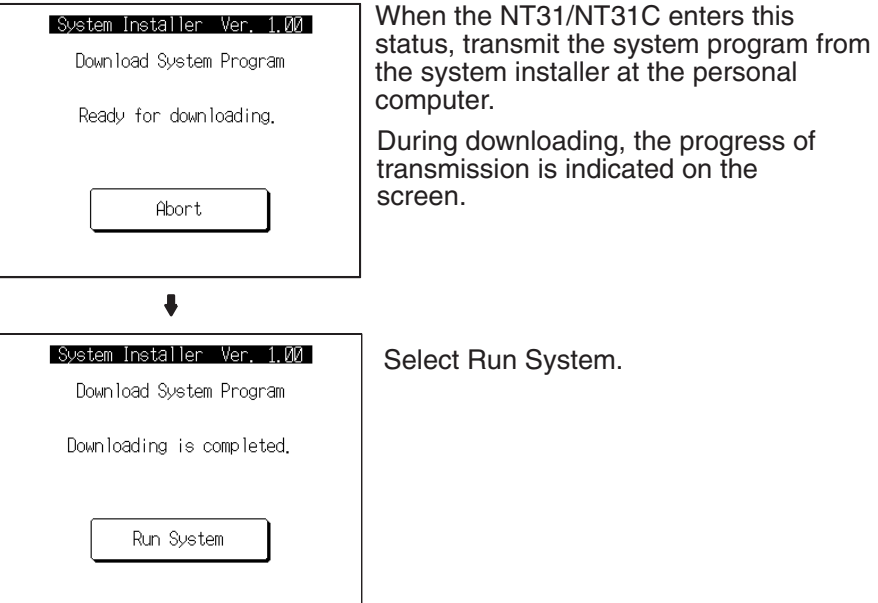

If Abort is selected during standby for downloading or during downloading, a screen asking whether you wish to download again is displayed.

When the system program is started, the NT31/NT31C starts up normally. If no screen data has been registered, an error message will be displayed indicating that screen data hasn't been registered. Transfer the screen data and proceed.

**Reference:** If the new system program is not downloaded successfully after deleting a system program, it is not possible to use the NT31/NT31C at all. After deleting the system program, be sure to download a new one.

## <span id="page-170-0"></span>**6-5-3 Changing the System Settings**

The NT31/NT31C allows the following settings to be made to prevent the screen data and memory switch settings from being changed or deleted by operating errors.

## **Disabling/enabling System Menu Display**

When System Menu display is disabled by this setting, the System Menu cannot be displayed by touch panel operations or by using the touch switches. However, if a error occurs, the System Menu can be displayed from the error message screen.

## **Disabling/enabling Writing to The Screen Data Memory**

When writing to the screen data memory is disabled by this setting, it is impossible to use the following System Menu functions.

- Switching to the Transmit mode
- Displaying the memory switch setting screens
- Checking the screen data memory
- Displaying the initialization menu
- Displaying the calendar/time setting screen (the calendar/time display screen can be displayed)

Change the system settings by following the menu operation from the System Installer mode menu shown below.

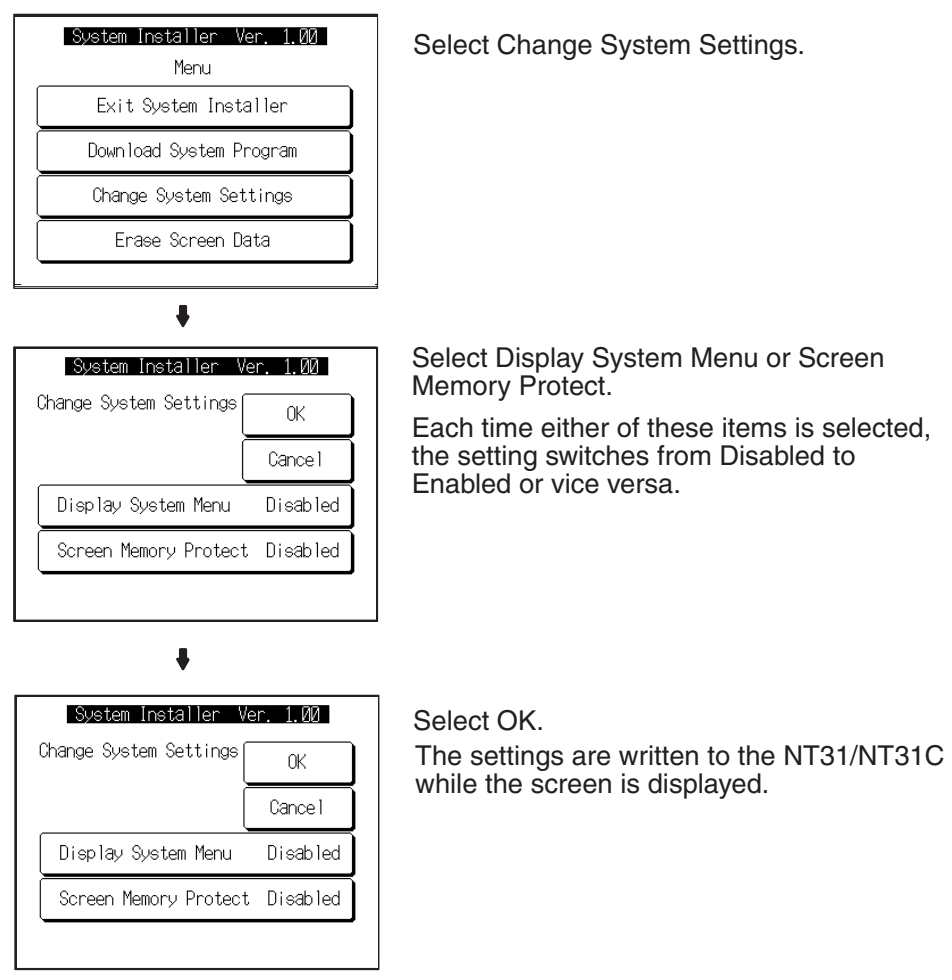

- If Cancel is selected, the NT31/NT31C returns to the System Installer mode menu without changing the settings. The settings remain as they were before the operation was started.
- If writing of the settings fails, a screen asking whether you wish to try again is displayed.

After the settings have been written, the System Installer mode menu screen is redisplayed.

## <span id="page-171-0"></span>**6-5-4 Clearing Screen Data**

If the screen data has been corrupted and the NT31/NT31C cannot be started normally, use this function to clear the screen data.

Note that only the screen data is cleared (initialized), and the memory switch settings and the display history/alarm history record data are retained.

- **Reference:** When this function is used, all of the screen data contents registered in the NT31/NT31C up to that point are cleared. Check that the created screens are backed up at the Support Tool before using it.
	- The screen data can also be cleared from the System Menu ([page 140](#page-157-1)).

• If the screen data is cleared in the System Installer mode, the message Screen Data Corrupted may be displayed on switching to the RUN mode. If this happens, initialize the screen data again from the MEMORY INIT. MENU screen.

Clear the screen data by following the menu operation from the System Installer mode menu shown below.

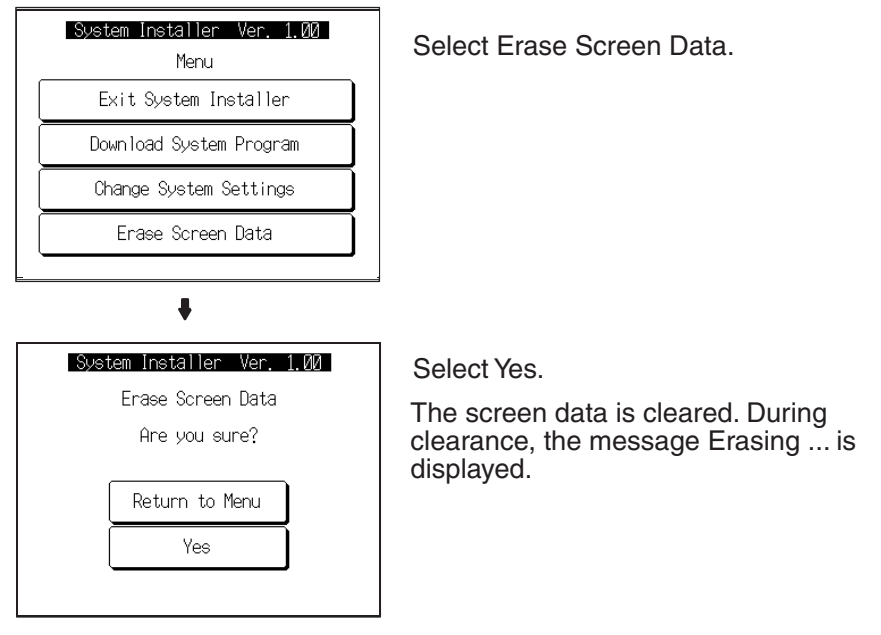

- If Return to Menu is selected, the NT31/NT31C returns to the MEMORY INIT. MENU screen without clearing the screen data.
- If screen data clearance fails, a screen asking if you wish to try again is displayed.

On completion of screen data clearance, the NT31/NT31C returns to the System Installer mode menu screen.

After the screen data has been cleared, if an attempt is made to set the NT31/ NT31C to the RUN mode before screen data has been transmitted from the Support Tool or Memory Unit, an error message will be displayed and the RUN mode will not be established.

# <span id="page-172-0"></span>**6-6 Transmitting the Screen Data**

The screen data is created with the Support Tool and then transmitted to the NT31/NT31C. This section explains how to transmit the screen data.

For details on how to create the screen data and the operation of the Support Tool, refer to the *Reference Manual* and the *NT-series Support Tool Ver. 4.*@ *for Windows Operation Manual* (V061-E1-@)*.*

**Reference:** • The screen data can be transmitted also from the Memory Unit installed in the NT31/NT31C. For details on this method, refer to *[3-5 Using a Mem](#page-53-0)[ory Unit](#page-53-0)*.

> • The screen data can be transmitted at a faster rate by setting High for Baud Rate on the Comms. Setting... window of the Support Tool.

- If writing to the screen data memory is disabled by the setting made for System Setting in the System Installer mode, screen data transmission is not possible.
- **Screen Data Composition and Transmission Units**
- The screen data comprises the following types of data.
	- User screen data (screen units)
	- System memory (memory switch) settings
	- Direct connection information
	- Numeral memory table data
	- Character string memory table data
	- Bit memory table data
	- Mathematical table data
	- Mark information
	- Image/library data
	- Recipe table data

It is possible to transmit the screen data (data for all the screens) in file units, or to transmit individual data or the data of individual screens in data units. (It is not possible to transmit mathematical table data in data units.)

When data is transmitted in file units, all of the screen data in the NT31/ NT31C is cleared and then the new data is transmitted.

When data is transmitted in data units, first the previous data is invalidated, then the new data is registered as valid data. Since the previous data is not cleared, free memory area in the NT31/NT31C will be insufficient when transmissions in data units are repeated. If this happens, write the screen data again by data transmission in file units.

**Transmitting Screen Data from the Support Tool** To transmit screen data from the Support Tool to the NT31/NT31C, follow the procedure below.

#### **Operation**

- *1,2,3...* 1. Connect the NT31/NT31C to a personal computer in which the Support Tool has been installed and turn the power to the NT31/NT31C ON.
	- 2. Turn ON the power to the personal computer and start up the Support Tool.
	- 3. Establish the Transmit mode by following the menu operation from the System Menu shown below at the NT31/NT31C.

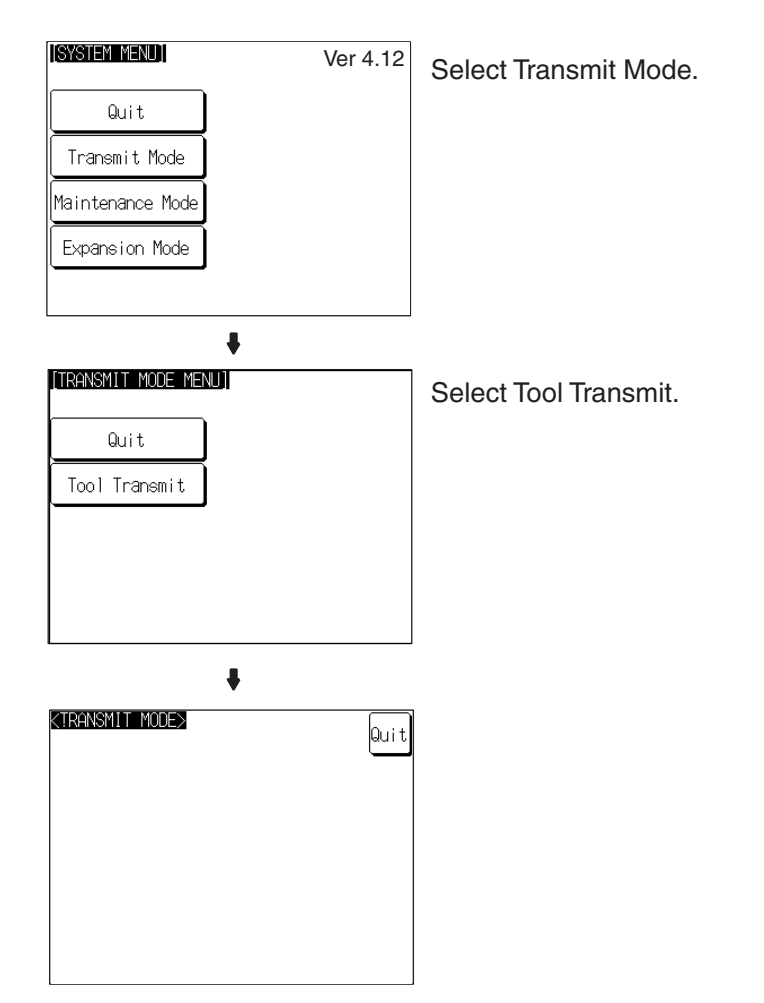

- 4. Open the screen data to be transmitted at the Support Tool, then select Download (NTST PT) in the Support Tool's Connect menu and specify the data to be transmitted.
- 5. During screen data transmission, the transmission status is displayed.
- 6. On completion of screen data transmission, press the Quit touch switch. The NT31/NT31C returns to the Transmit mode.

If the screen data cannot be successfully transmitted from the Support Tool, use the communications check functions of the NT31/NT31C to check if communications between the NT31/NT31C is normal or not ([page 214](#page-231-0)).

If any of the following, or a system error, occurs during transmission of screen data, the transmitted screen data will not be registered correctly in the NT31/ NT31C. If this happens, the NT31/NT31C may not enter the RUN mode when started up, or there may be unpredictable malfunctions such as failure to display screens during operation. In this case, the screen data must be retransmitted in file units to register it correctly.

- The power to the NT31/NT31C is interrupted or the NT31/NT31C is reset.
- The power to the personal computer on which the Support Tool is running is interrupted or the computer is reset.
- The cable connecting the NT31/NT31C to the personal computer on which the Support Tool is running is disconnected or has a broken wire.
- The Quit touch switch on the NT31/NT31C screen is pressed to end screen data transmission.
- Screen data transmission is stopped by operation at the Support Tool.

#### **Precautions to Be Observed When Transmitting Screen Data**

**Note** When transferring the data in units of screens, if there are changes in memory table and/or direct access, transfer such data along with the screen data.

# <span id="page-175-0"></span>**6-7 Setting Conditions for Communications with Host by Using Memory Switches**

The NT31/NT31C can be connected to the host by the following 7 types of communications methods can be used to communicate with a host.

- 
- Host link Memory link method
- NT Link (1:1) Mitsubishi A-computer link method
- NT Link (1:N) Mitsubishi FX method
- 
- High-speed NT Link (1:N)

The NT31/NT31C has the following two ports, either of which can be used for communications with the host, depending on the requirements.

- Serial port A (exclusively for RS-232C, 9-pin connector)
- Serial port B (RS-232C/RS-422A (selectable), 25-pin connector)

The method for setting the communications method for communications with the host is described here.

For details on setting the communications conditions for a bar code reader, refer to *[6-10 Setting the Bar Code Reader Input Function](#page-206-0)*.

- **Reference:** Apart from the host, it is also possible to connect the Support Tool or a bar code reader to serial port A. When a bar code reader is connected at serial port A, the host must be connected at serial port B. When serial port A is being used for communications with the host, the host must be disconnected so that the Support Tool can be connected.
	- There are four memory switch setting screens. The conditions for communications with the host are set on the fourth screen (the screen on which 4/4 is displayed). For details on setting memory switches other than those for setting the conditions for communications with the host, refer to *[6-9](#page-186-1) [System Settings](#page-186-1)*.
	- When using the Mitsubishi A-computer link method and Mitsubishi FX method, a system program for multi-venders is required. Install the system program to the NT31/31C by the system installer (refer to [page 151\)](#page-168-1). For details, refer to *PLC Connection Manual* (V042-E1-@).
	- When using PLCs manufactured by Allen-Bradley, GE Fanuc, or Siemens, refer to *NT31/631 Multi Vendor Connection Manual* (V060-E1-@).

## <span id="page-176-0"></span>**6-7-1 About Communications Conditions**

**Items Set for Communications Conditions**

The following settings are made for the communications conditions for communications between the NT31/NT31C and the host.

#### **Port Communications Method/Communications Type Settings**

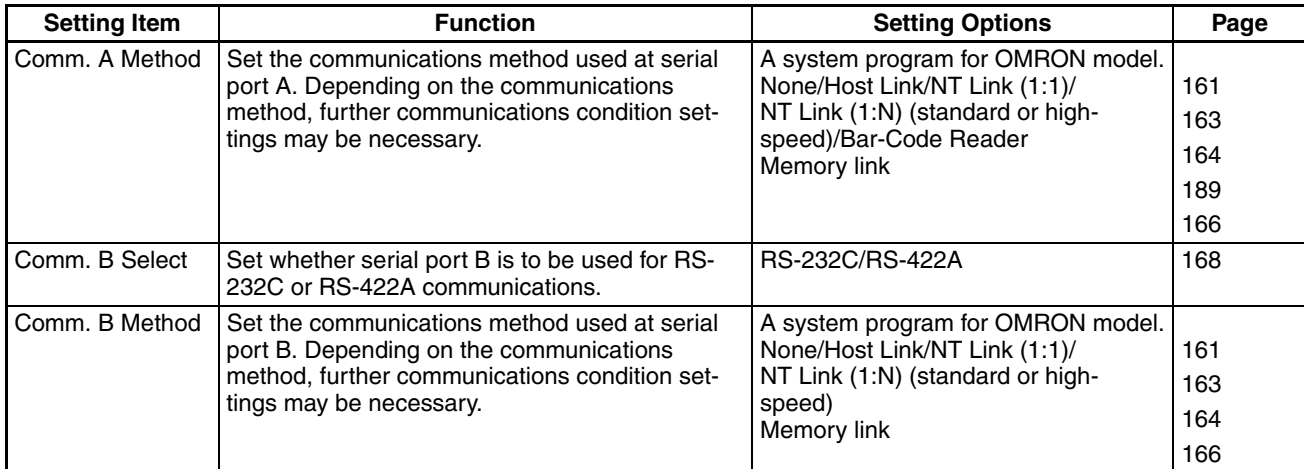

### **Communications Condition Settings for The Host Link Method**

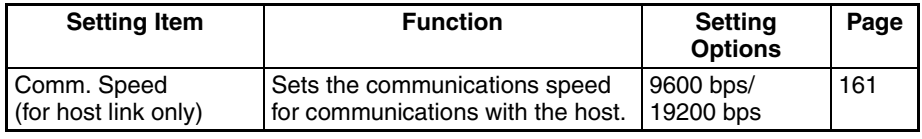

### **Communications Condition Settings for The NT link (1:1) Method**

No further communications conditions need to be set.

#### **Communications Conditions Settings for The NT Link (1:N) Method**

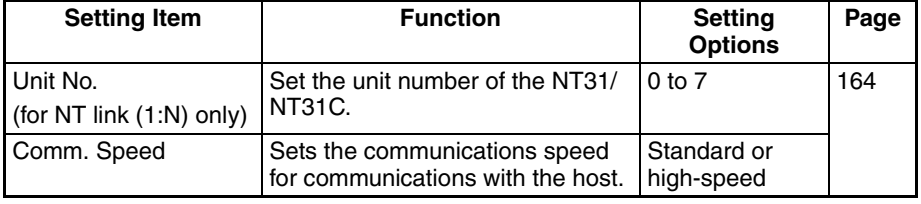

### **Setting The Conditions for Communications with The Memory Link Method**

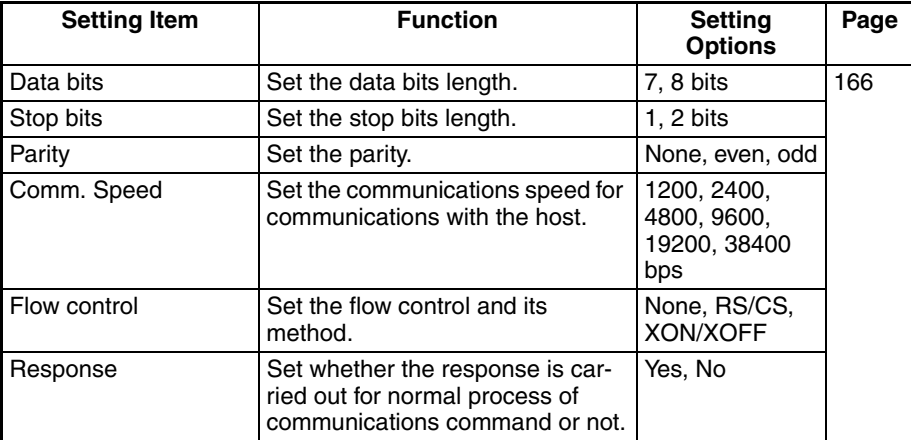

**Possible Combinations of Communications Method Settings**

The combinations of communications methods that can be set with the NT31/ NT31C are indicated in the table below. Combinations other than these listed below cannot be set (when using a system for multi-venders, refer to the *PLC Connection Manual* (V042-E1-@) or *NT31/631 Multi Vendor Connection Manual* (V060-E1-@).

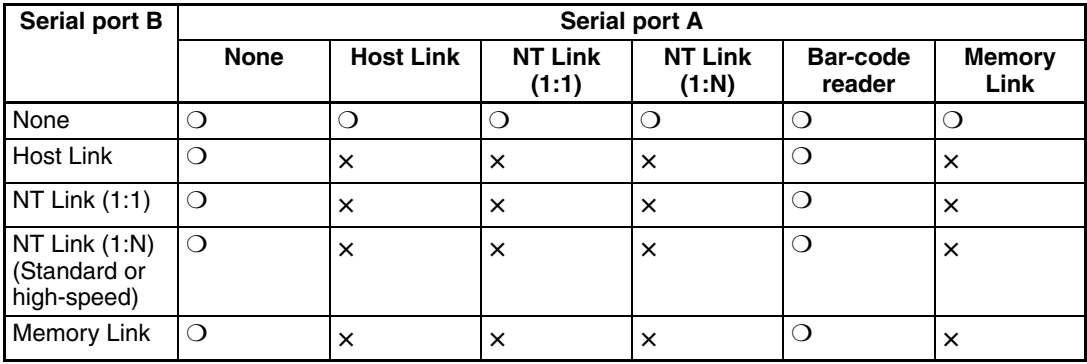

❍: Possible combination

×: Impossible combination

Combinations other than those indicated above cannot be set.

**Reference:** When using serial port B for communications with the host, and serial port A for the transmission of screen data from the Support Tool, set the settings of serial port A to None.

## <span id="page-178-0"></span>**6-7-2 Setting the Host Link Method**

Set the communications conditions for the host link method at serial port A or serial port B by following the operation from the System Menu shown below.

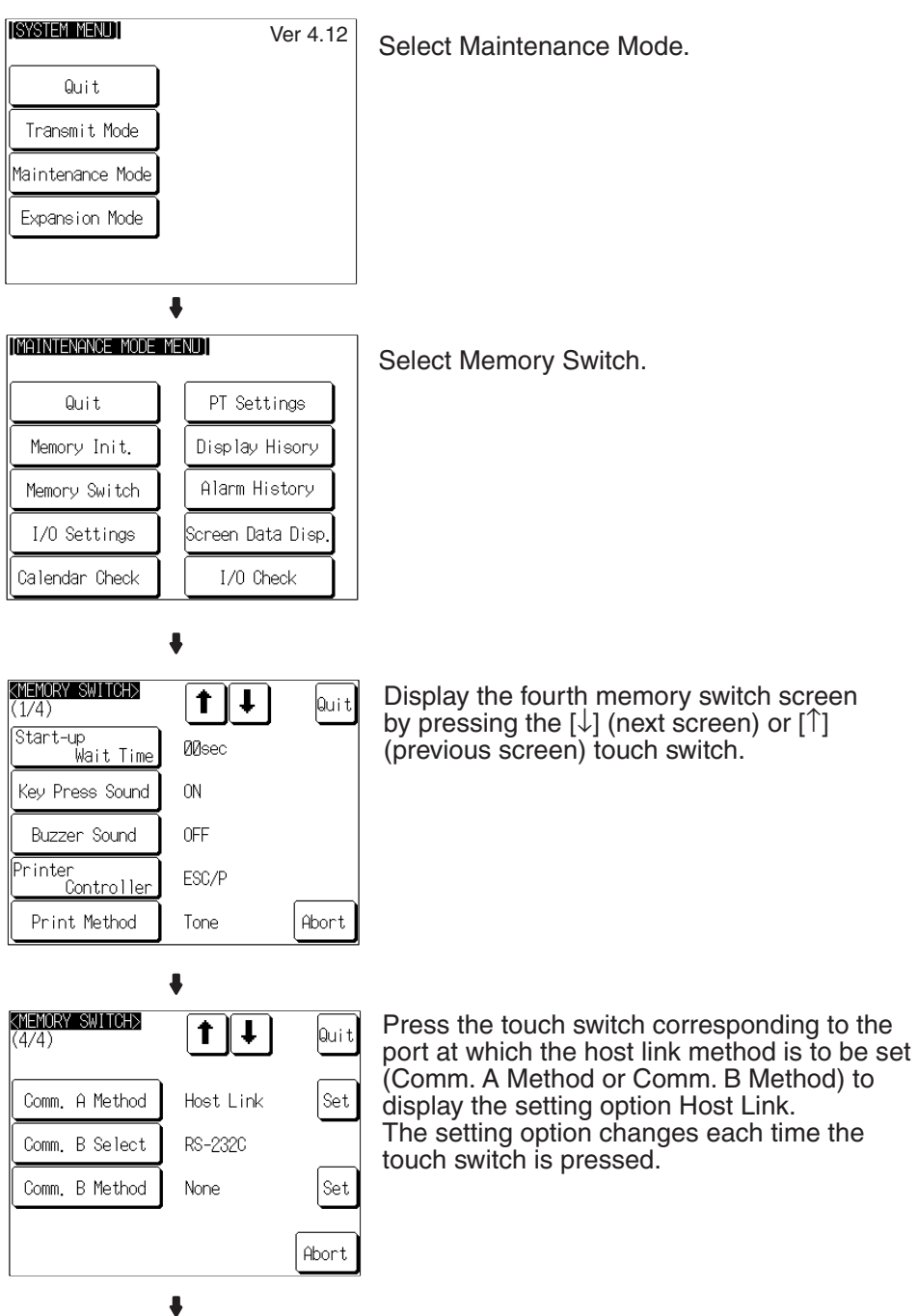

## *Setting Conditions for Communications with Host by Using Memory Switches* **Section 6-7**

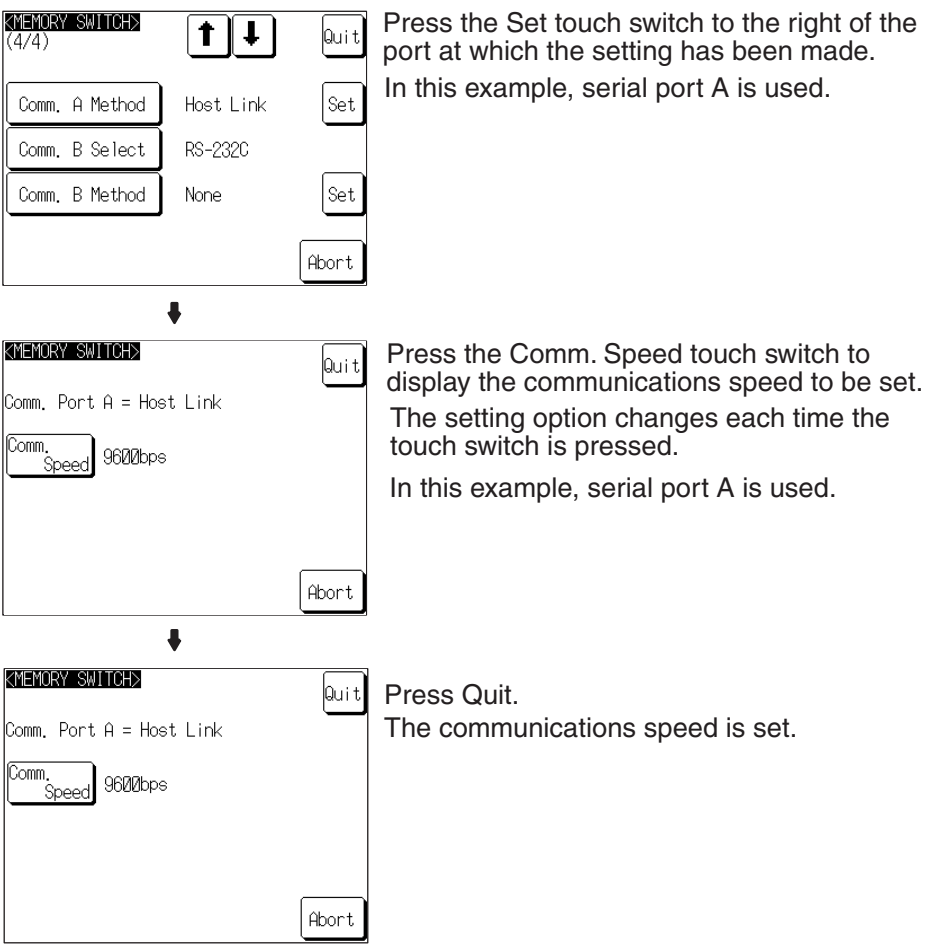

• To quit the communications speed setting screen without setting the communications speed, press the Abort touch switch. The NT31/NT31C returns to the memory switch setting screen (4/4) and the previous communications speed remains in effect.

On completion of communications speed setting, the NT31/NT31C returns to the memory switch setting screen (4/4).

To set other memory switches, select the relevant screen using the  $[\frac{1}{2}]$  (next screen) or  $[4]$  (previous screen) touch switch, then make the setting.

- To confirm the settings and quit the memory switch setting screen, press the Quit touch switch. The settings made last will be set and the NT31/ NT31C will return to the MAINTENANCE MODE MENU screen.
- To quit the memory switch setting screen without confirming the settings, press the Abort touch switch. The NT31/NT31C will return to the MAIN-TENANCE MODE MENU screen with the previous settings still in effect.
# **6-7-3 Setting the NT Link (1:1) Method**

Set the communications conditions for the NT link (1:1) method at serial port A or serial port B by following the operation from the System Menu shown below.

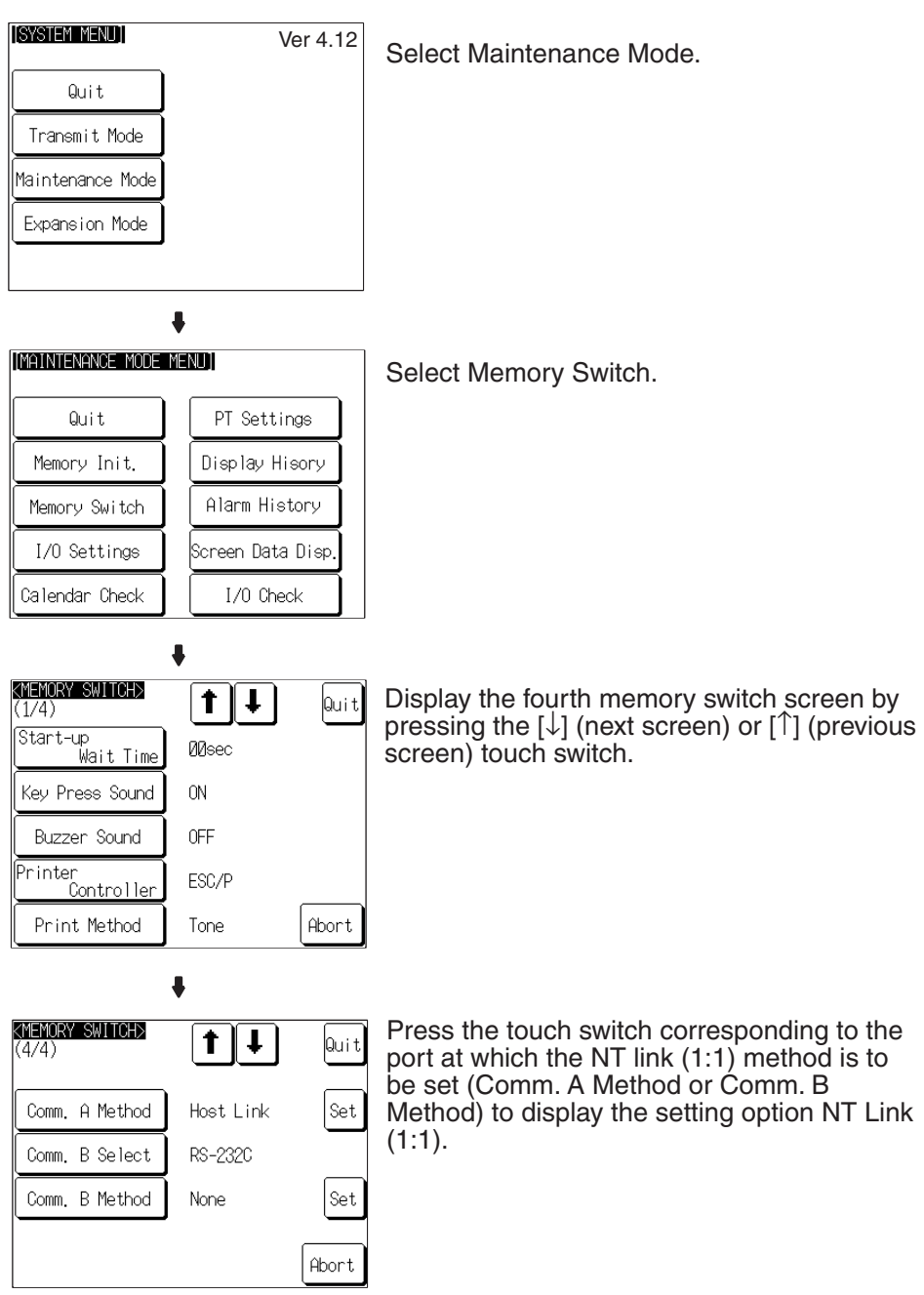

The setting option changes each time the touch switch is pressed.

- To confirm the settings and quit the memory switch setting screen, press the Quit touch switch. The settings made last will be set and the NT31/ NT31C will return to the MAINTENANCE MODE MENU screen.
- To quit the memory switch setting screen without confirming the settings, press the Abort touch switch. The NT31/NT31C will return to the MAIN-TENANCE MODE MENU screen with the previous settings still in effect.

Set the communications conditions for the NT link (1:N) method at serial port A or serial port B by following the operation from the System Menu shown below.

The communications speed determines whether the 1:N NT Link is standard or high-speed.

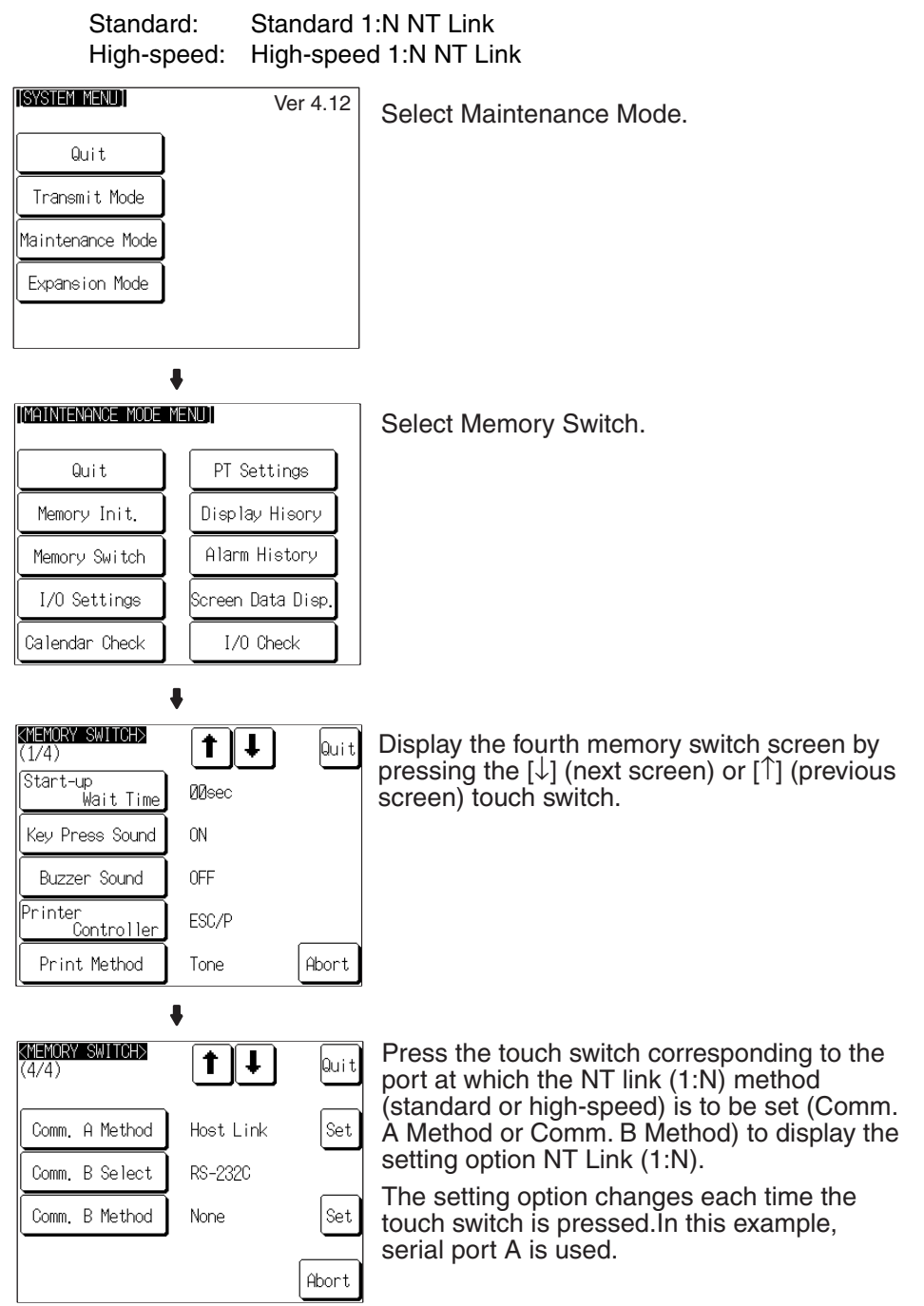

 $\ddot{\phantom{a}}$ 

## *Setting Conditions for Communications with Host by Using Memory Switches* **Section 6-7**

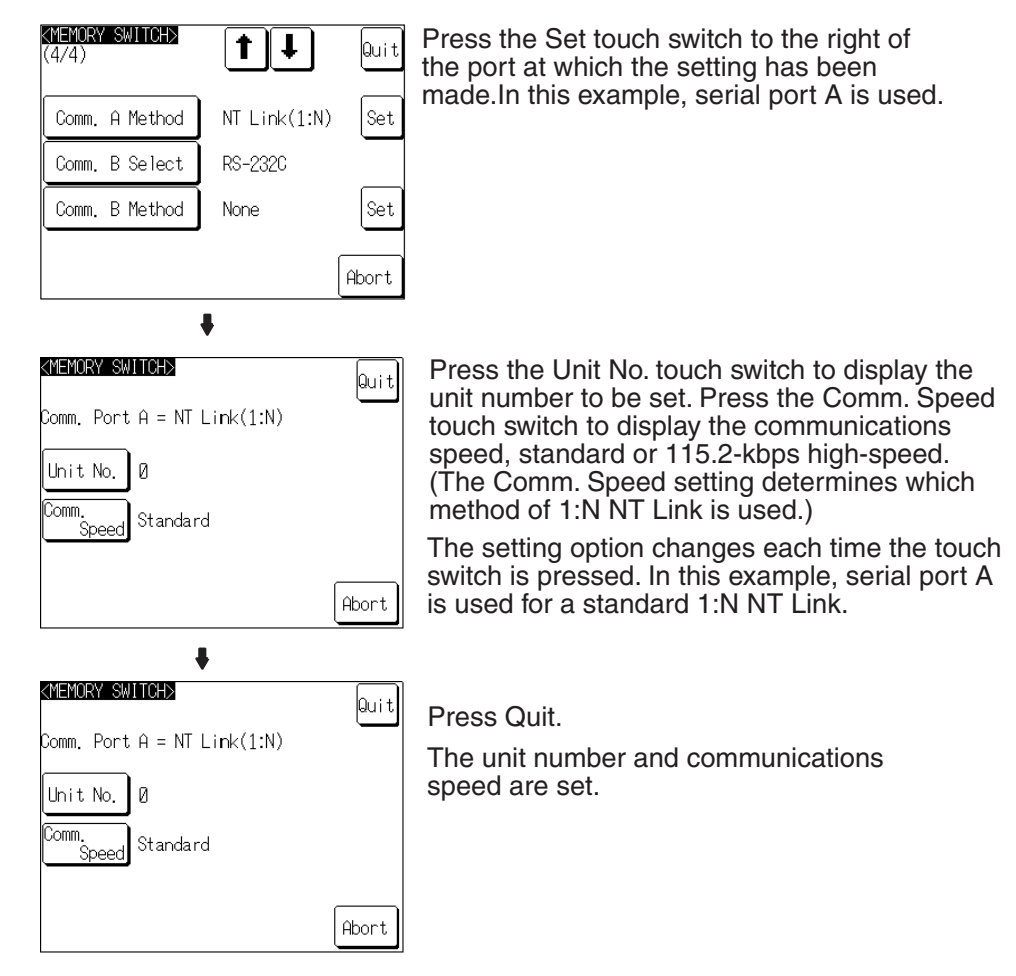

- To quit the unit number/communications speed setting screen without confirming the unit number/communications speed settings, press the Abort touch switch. The NT31/NT31C will return to the memory switch setting screen (4/4) with the previous settings still in effect.
- **Reference:** Unit numbers are numbers assigned to each PT when multiple PTs are connected to one host, so that the host can identify the individual PTs. The unit numbers that can be set differ according to the host model, as follows.
	- C200HE(-ZE):

Unit numbers 0 to 3 (maximum of 4 PTs per host port)

• C200HG(-ZE), C200HX(-ZE):

Unit numbers 0 to 7 (maximum of 8 PTs per host port)

When making the settings, make sure there is no duplication of unit numbers among PTs.

On completion of unit number/communications speed setting a, the NT31/ NT31C returns to the memory switch setting screen (4/4).

- To confirm the settings and quit the memory switch setting screen, press the Quit touch switch. The settings made last will be set and the NT31/ NT31C will return to the MAINTENANCE MODE MENU screen.
- To quit the memory switch setting screen without confirming the settings, press the Abort touch switch. The NT31/NT31C will return to the MAIN-TENANCE MODE MENU screen with the previous settings still in effect.

# **6-7-5 Setting the Memory Link Method**

Set the communications conditions for the host link method at serial port A or serial port B by following the operation from the System Menu shown below. Check the communications settings of the host to be used.

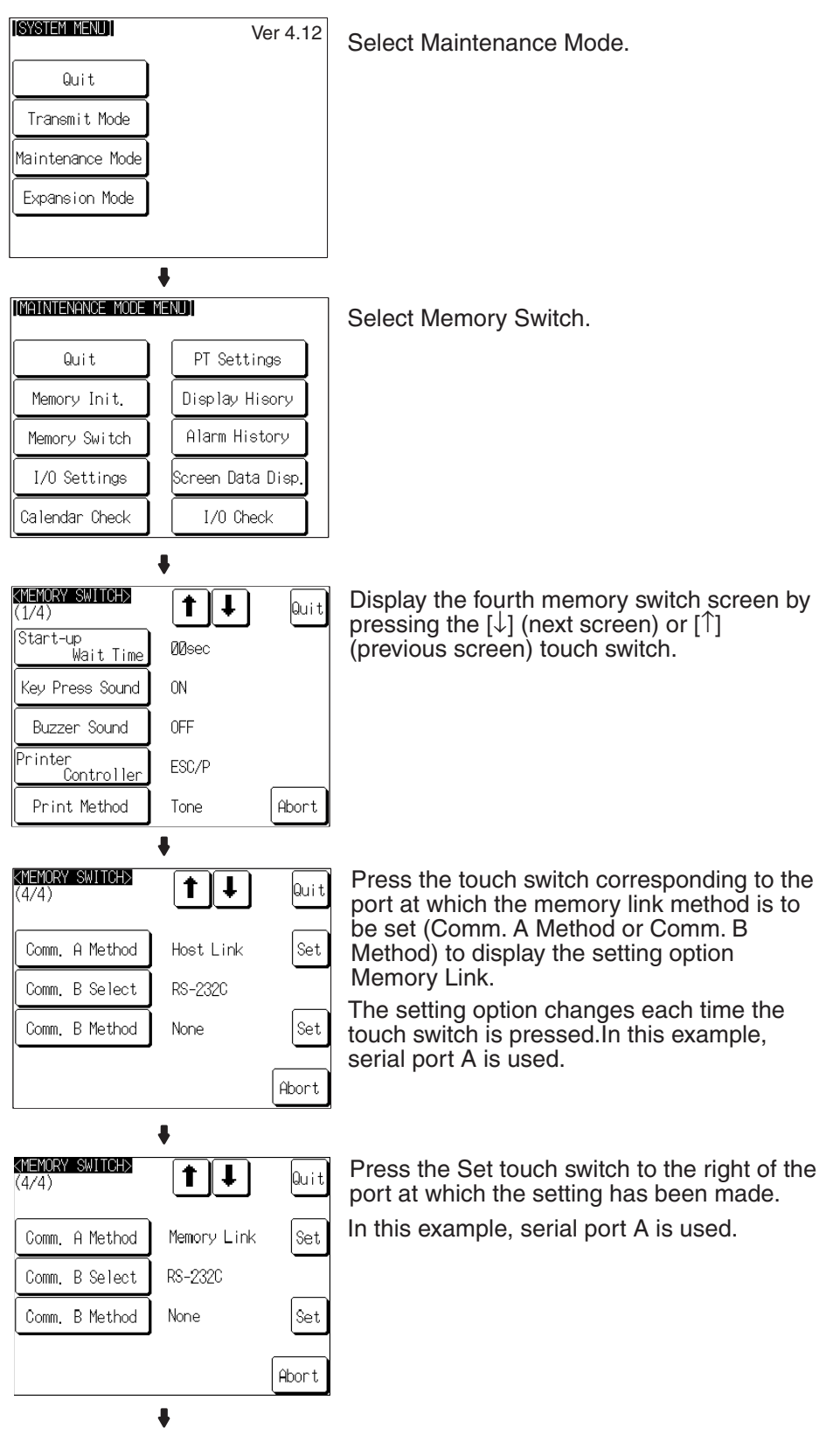

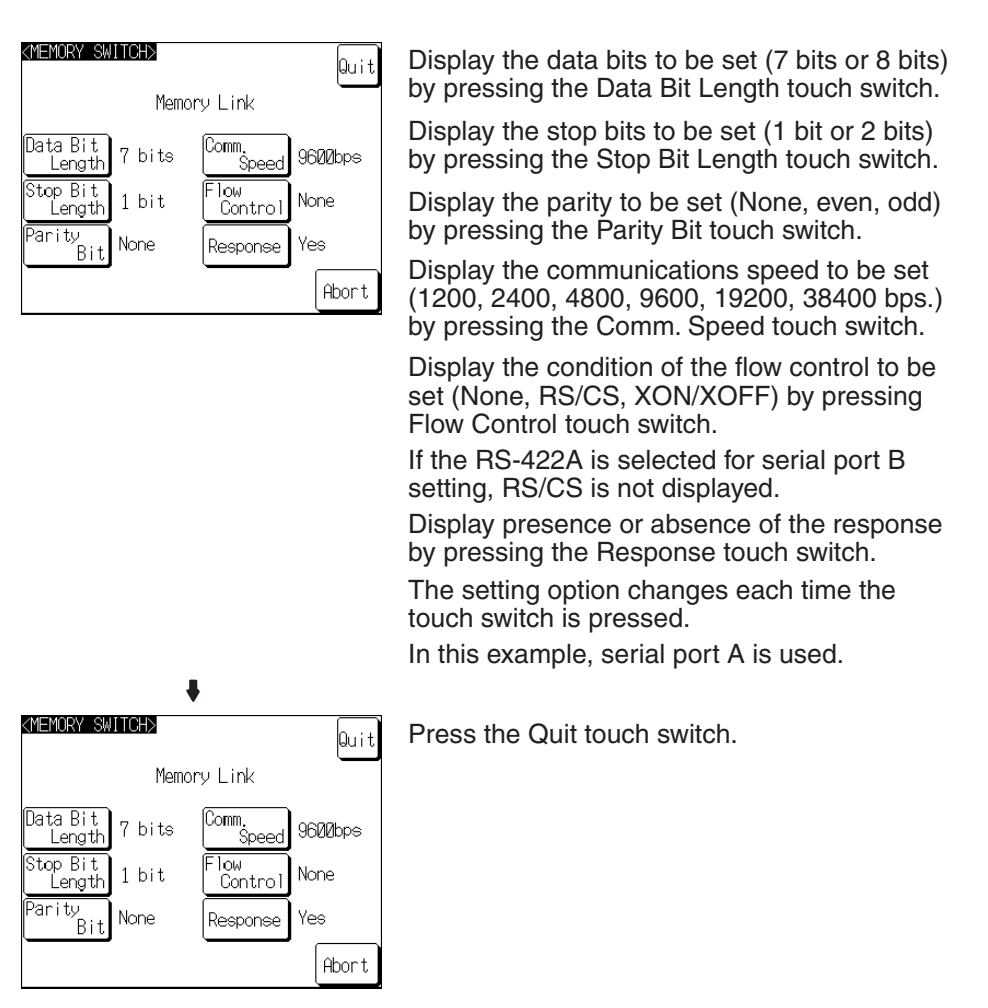

• To quit the communications speed setting screen without setting the communications speed, press the Abort touch switch. The NT31/NT31C returns to the memory switch setting screen (4/4) and the previous communications speed remains in effect.

On completion of communications speed setting, the NT31/NT31C returns to the memory switch setting screen (4/4).

- To confirm the settings and quit the memory switch setting screen, press the Quit touch switch. The settings made last will be set and the NT31/ NT31C will return to the MAINTENANCE MODE MENU screen.
- To quit the memory switch setting screen without confirming the settings, press the Abort touch switch. The NT31/NT31C will return to the MAIN-TENANCE MODE MENU screen with the previous settings still in effect.

# <span id="page-185-0"></span>**6-7-6 Setting the Communications Type for Serial Port B**

Set the communications type (RS-232C or RS-422A) for serial port B by following the operation from the System Menu shown below.

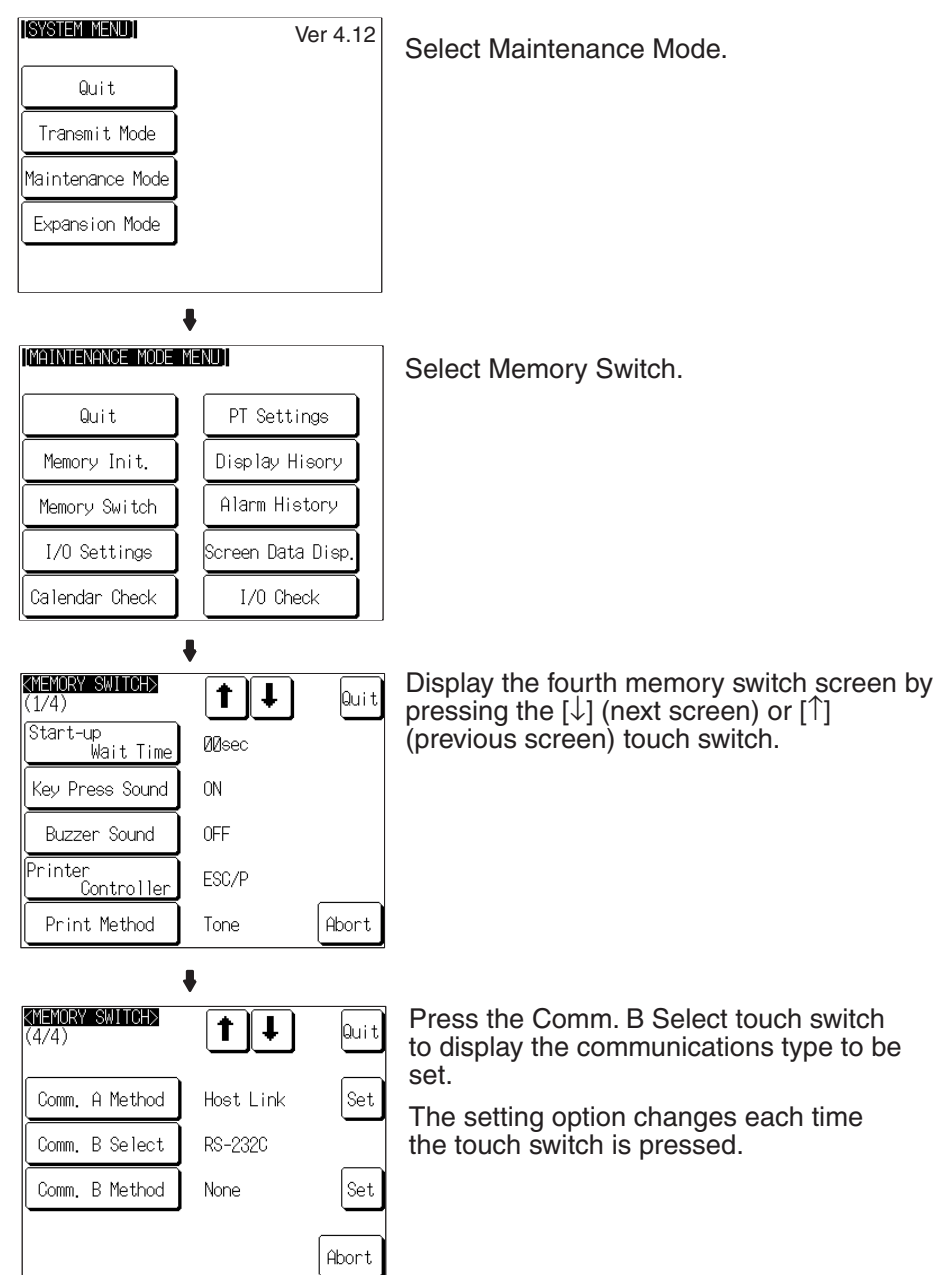

**Reference:** f serial port B is used for RS-485 communications, RS-422A must be set as its communications type.

- To confirm the settings and quit the memory switch setting screen, press the Quit touch switch. The settings made last will be set and the NT31/ NT31C will return to the MAINTENANCE MODE MENU screen.
- To quit the memory switch setting screen without confirming the settings, press the Abort touch switch. The NT31/NT31C will return to the MAIN-TENANCE MODE MENU screen with the previous settings still in effect.

**Switching to the RUN Mode and Starting** 

**Operation**

# **6-8 Starting Operation**

After completing screen data transmission and setting the communications conditions, connect the NT31/NT31C to the host and start operation.

**Note** Check the operation of all screen data and host programs carefully before using them. If incorrect, the system may operate unpredictably.

Press the Quit touch switch on the System Menu screen or other screen. The NT31/NT31C switches to the RUN mode and starts operation.

The operation at the start is as follows.

### **Display of The System Initialization Screen**

When establishing the communications with a host, the System initializing character string is displayed on the screen. If the communications with the host cannot be established, the System initializing screen remains up. If this is the case, check the settings at the host and the PT side, the cables and wiring.

In addition, creating screen number 9000 enables the display of a screen other than the System initialization screen.

### **Transmission of The Contents of Memory Tables**

If the Resume Function memory switch is set to ON, or if the initial values of the memory tables are used, the contents of the numeral/character-string memory tables are copied to the allocated words at the host.

↓

### **Display of The Startup Screen**

The startup screen is displayed on reading the contents (screen number of the screen to be displayed) of the first word of the PT status control area.

If the contents are not correct for a screen number, or there is no data registered for the set screen number, an error message is displayed.

Execute the host program and confirm that the following operations are performed normally.

• Confirm that the NT31/NT31C screens switch in accordance with the host program.

If the screens do not switch correctly, check the connection between the host and the NT31/NT31C, and also check if the hardware settings are correct. For details, refer to *[SECTION 4 Connecting to the Host](#page-62-0) [from the RS-232C Port](#page-62-0)*, or *[SECTION 5 Connecting to the Host from](#page-96-0) [the RS-422A/485 Port](#page-96-0)*.

• Confirm that the operation results of touch switch and numeric value/character string input at the NT31/NT31C are sent to the host correctly by displaying the contents of the host words and bits using a Programming Device (e.g. CX-Programmer).

If the results of operations at the NT31/NT31C are not sent to the host correctly, check the setting of the display elements. For details on setting display elements, refer to the description of each display element in the *Reference Manual*.

# **6-9 System Settings**

The NT31/NT31C allows a variety of functions which are convenient during operation to be set with memory switches. This section describes the memory switch settings relating to the operation environment.

**Confirming the Communications between the NT31/NT31C and the Host**

Since the memory switch settings are backed up to the flash memory by the battery in the NT31/NT31C, they are not cleared when the power is switched OFF.

# **6-9-1 Memory Switch Setting Screens**

There are four memory switch setting screens. The required screen can be displayed by using the  $[\frac{1}{2}]$  (next screen) and  $[\frac{1}{2}]$  (previous screen) touch switches.

The four memory switch setting screens are shown below.

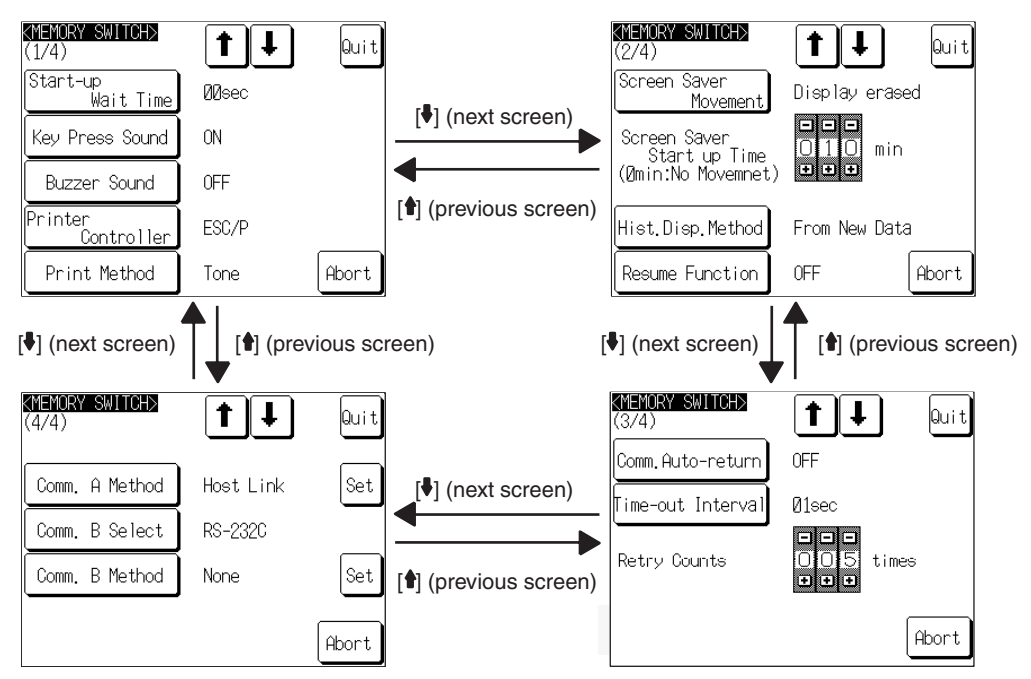

## **Memory Switch Settings**

A list of the memory switch settings is presented below.

- Start-up Wait Time **page 171**
- Key Press Sound [page 171](#page-188-1)
- Buzzer Sound [page 172](#page-189-0)
- Printer Controller [page 173](#page-190-0)
- Print Method [page 175](#page-192-0)
- Screen Saver Movement [page 176](#page-193-0)
- Screen Saver Start up Time [page 178](#page-195-0)
- Hist. Disp. Method [page 180](#page-197-0)
- Resume Function **page 182**
- Comm. Auto-return [page 184](#page-201-0)
- Time-out Interval **page 186**
- Retry Counts [page 187](#page-204-0)
- Comm. A Method [page 159](#page-176-0)
	- (For the bar code reader, refer to [page 189.](#page-206-0))
- Comm. B Select [page 168](#page-185-0)
- Comm. B Method [page 159](#page-176-0)

For details on each setting, refer to the pages indicated.

## <span id="page-188-0"></span>**6-9-2 Setting the Start-up Wait Time**

The Start-up Wait Time is the time lapse until the NT31/NT31C switches to the RUN mode after its power has been switched ON or after it has been reset. Set this item if it takes some time for the host to start operation. Nothing is displayed during the Start-up Wait Time.

The setting range is 0 to 10 seconds. The default (factory) setting is 00sec.

Set the system start-up wait time by following the menu operation from the System Menu shown below.

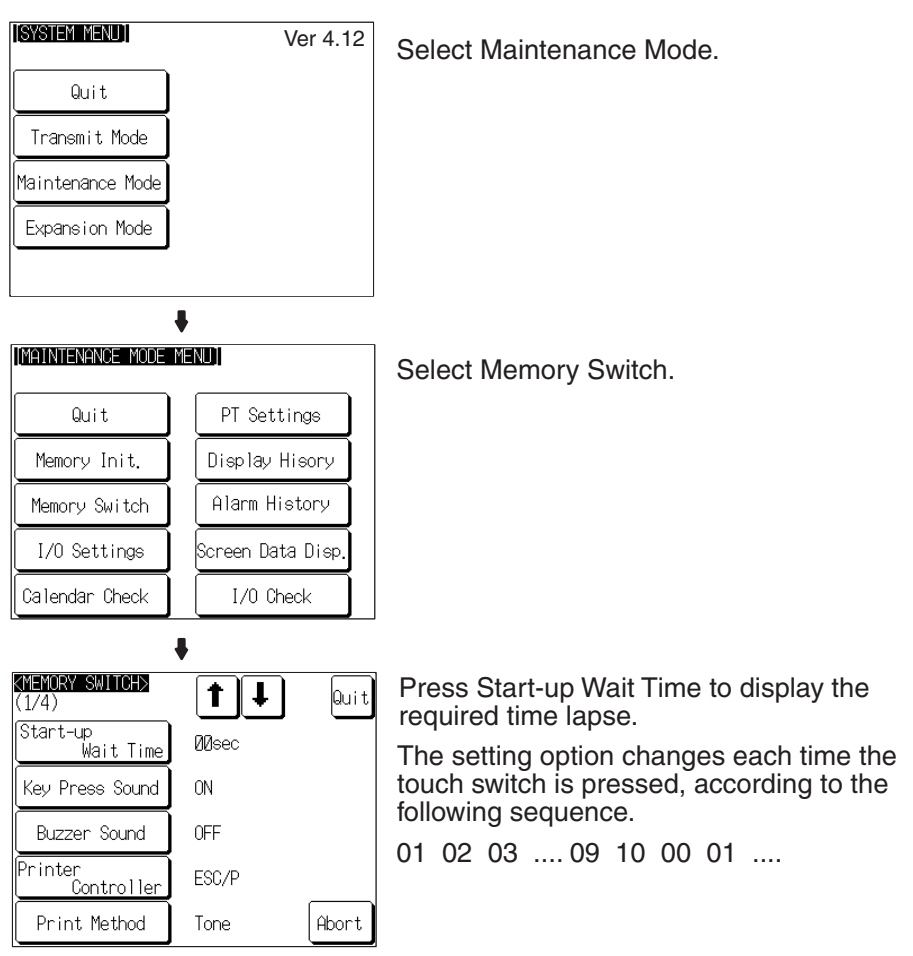

To set other memory switches, select the relevant screen using the  $[\frac{1}{2}]$  (next screen) or [ $\triangleq$ ] (previous screen) touch switch, then make the setting.

- To confirm the settings and quit the memory switch setting screen, press the Quit touch switch. The settings made last will be set and the NT31/ NT31C will return to the MAINTENANCE MODE MENU screen.
- To quit the memory switch setting screen without confirming the settings, press the Abort touch switch. The NT31/NT31C will return to the MAIN-TENANCE MODE MENU screen with the previous settings still in effect.

## <span id="page-188-1"></span>**6-9-3 Setting the Key Press Sound**

It is possible to set whether or not the key sound is sounded when a touch switch on the NT31/NT31C screen is pressed.

- ON: When a touch switch is pressed, the key sound sounds for 0.2 seconds.
- OFF: The key sound does not sound when touch switches are pressed.

The default (factory) setting is ON.

Set the key press sound by following the menu operation from the System Menu shown below.

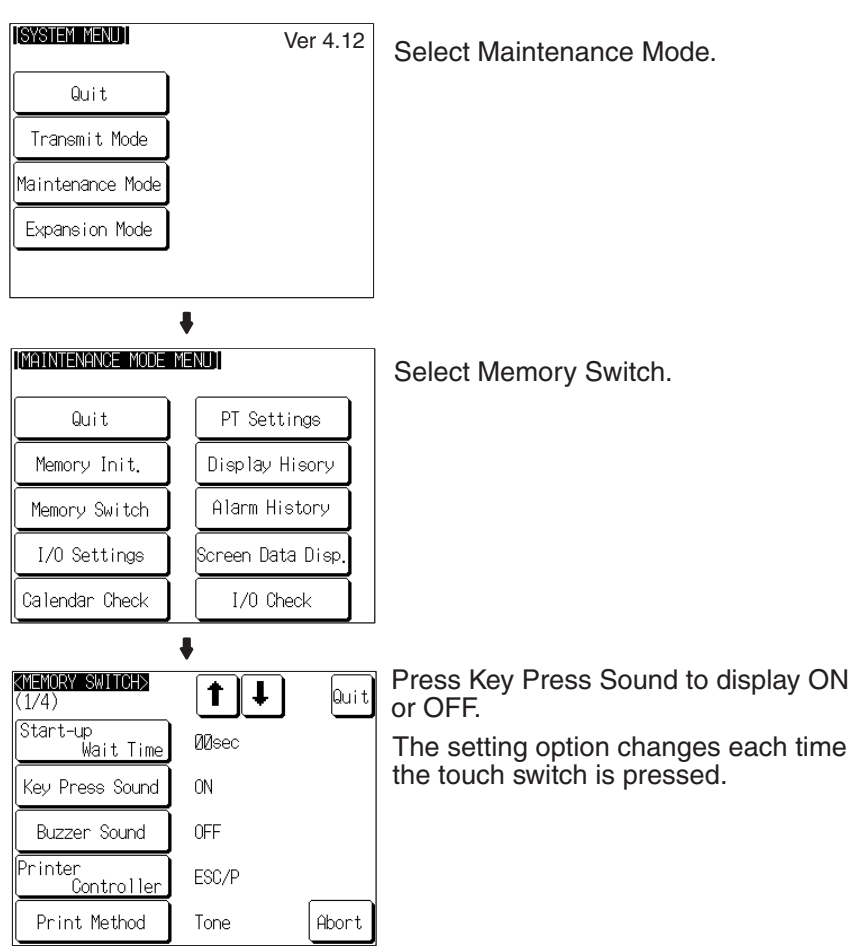

To set other memory switches, select the relevant screen using the  $[\frac{1}{2}]$  (next screen) or [ $\triangleq$ ] (previous screen) touch switch, then make the setting.

- To confirm the settings and quit the memory switch setting screen, press the Quit touch switch. The settings made last will be set and the NT31/ NT31C will return to the MAINTENANCE MODE MENU screen.
- To quit the memory switch setting screen without confirming the settings, press the Abort touch switch. The NT31/NT31C will return to the MAIN-TENANCE MODE MENU screen with the previous settings still in effect.

## <span id="page-189-0"></span>**6-9-4 Setting the Buzzer Sound**

The NT31/NT31C has a function for sounding a buzzer in response to an instruction from the host, or when an error occurs. It is possible to set whether or not the buzzer actually sounds with the memory switches.

• ON:

The buzzer sounds in response to instructions and when an error occurs.

• OFF:

The buzzer does not sound in response to instructions or when errors occur.

• ERROR ON:

The buzzer sounds only when an error occurs.

The default (factory) setting is OFF.

**Reference:** • There are other instructions and settings relating to the buzzer, but this memory switch setting has the highest priority.

> • For details on the buzzer, refer to *2-15-5 Buzzer Function* in the *Reference Manual*.

Set the buzzer sound by following the menu operation from the System Menu shown below.

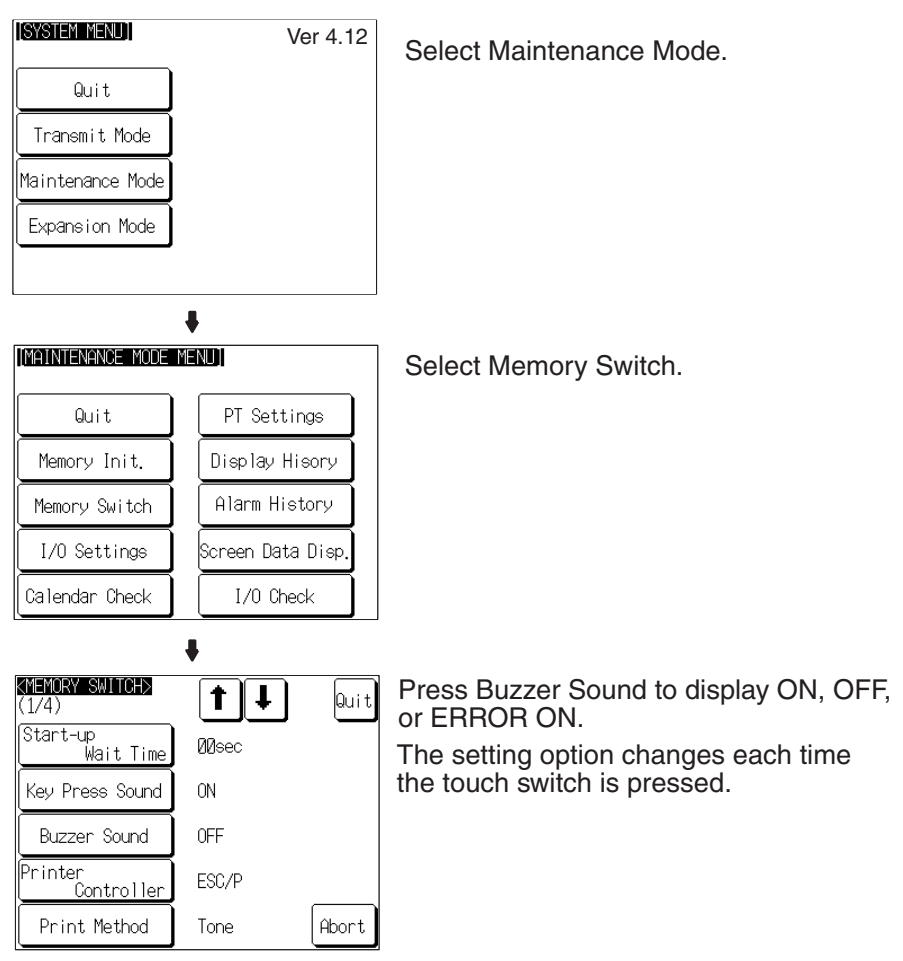

To set other memory switches, select the relevant screen using the  $[\frac{1}{2}]$  (next screen) or [ $\triangleq$ ] (previous screen) touch switch, then make the setting.

- To confirm the settings and quit the memory switch setting screen, press the Quit touch switch. The settings made last will be set and the NT31/ NT31C will return to the MAINTENANCE MODE MENU screen.
- To quit the memory switch setting screen without confirming the settings, press the Abort touch switch. The NT31/NT31C will return to the MAIN-TENANCE MODE MENU screen with the previous settings still in effect.

## <span id="page-190-0"></span>**6-9-5 Setting the Printer Controller**

The NT31/NT31C has a function for printing out data at a printer connected to it in response to an instruction from the host or operation at the NT31/NT31C. Three types of printer can be connected to the NT31/NT31C: select the type used with this memory switch setting.

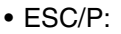

Printers that conform to Epson's ESC/P 24-J83C (color) printer control specifications or printers that conform to Epson's ESC/P 24-J82 (monochrome) control specifications.

• PC-PR201H:

Printers that can emulate the PC-PR201H, made by NEC Corp.

• PCL 5:

Printers that conform to the PCL 5 printer control specifications.

Note that the NT31 can only be used with the monochrome Tone setting and does not support color printing.

For the NT31, the Print Method is fixed as Tone.

The default (factory) setting is ESC/P.

## **Reference:** • In addition to this setting, NT31C has the Print Method setting [\(page 175\)](#page-192-0).

• For details on the print function, refer to *2-15-7 Print Function* in the *Reference Manual*.

Set the printer controller setting by following the menu operation from the System Menu shown below.

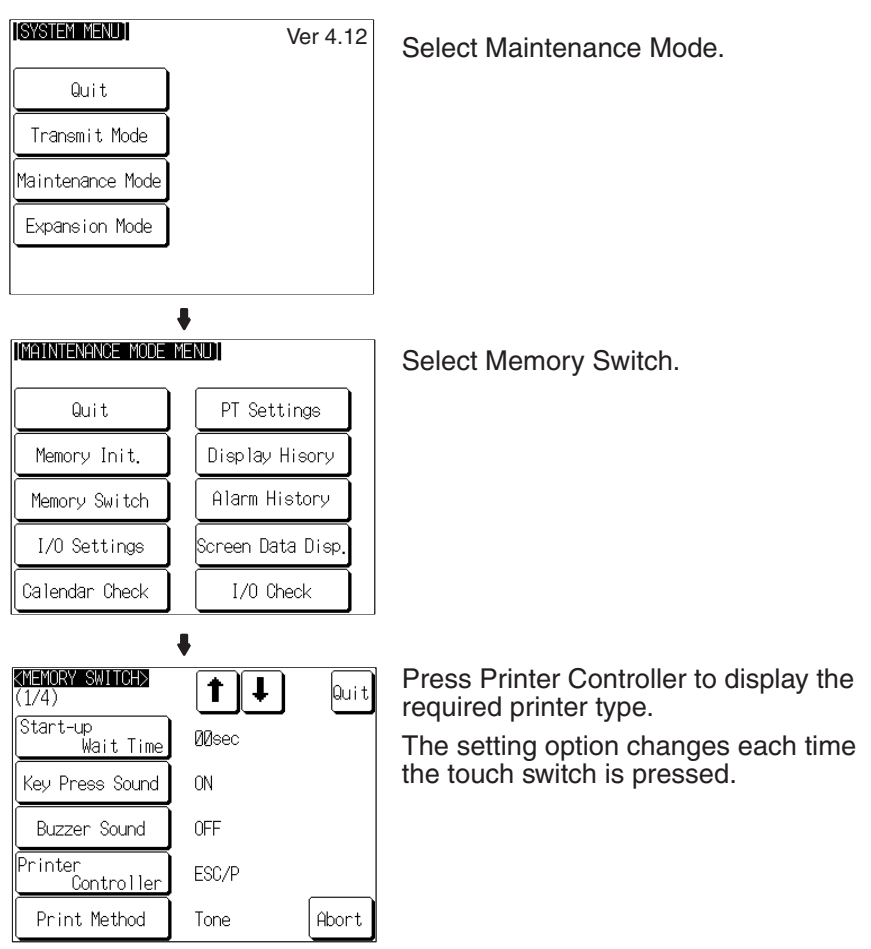

To set other memory switches, select the relevant screen using the  $[\frac{1}{2}]$  (next screen) or  $[4]$  (previous screen) touch switch, then make the setting.

• To confirm the settings and quit the memory switch setting screen, press the Quit touch switch. The settings made last will be set and the NT31/ NT31C will return to the MAINTENANCE MODE MENU screen.

• To quit the memory switch setting screen without confirming the settings, press the Abort touch switch. The NT31/NT31C will return to the MAIN-TENANCE MODE MENU screen with the previous settings still in effect.

# <span id="page-192-0"></span>**6-9-6 Setting the Print Method (NT31C Only)**

The NT31/NT31C has a function for printing out data at a printer connected to it in response to an instruction from the host or operation at the NT31/NT31C.

When using the NT31C, the currently displayed screen image or other data can be printed out in color. You can select whether screen data is actually printed out in color, or in monochrome tones that represent colors, with this memory switch setting.

When PCL 5 is set for Printer Controller, the setting is fixed as Tone.

- Color: Color images are printed in color.
- Tone: Color images are printed in monochrome tones.

The default (factory) setting is Tone.

- **Reference:** In addition to this setting, NT31C has the Printer Controller setting [\(page 173\)](#page-190-0).
	- For details on the print function, refer to *2-15-7 Print Function* in the *Reference Manual*.

Set the print method setting by following the menu operation from the System Menu shown below.

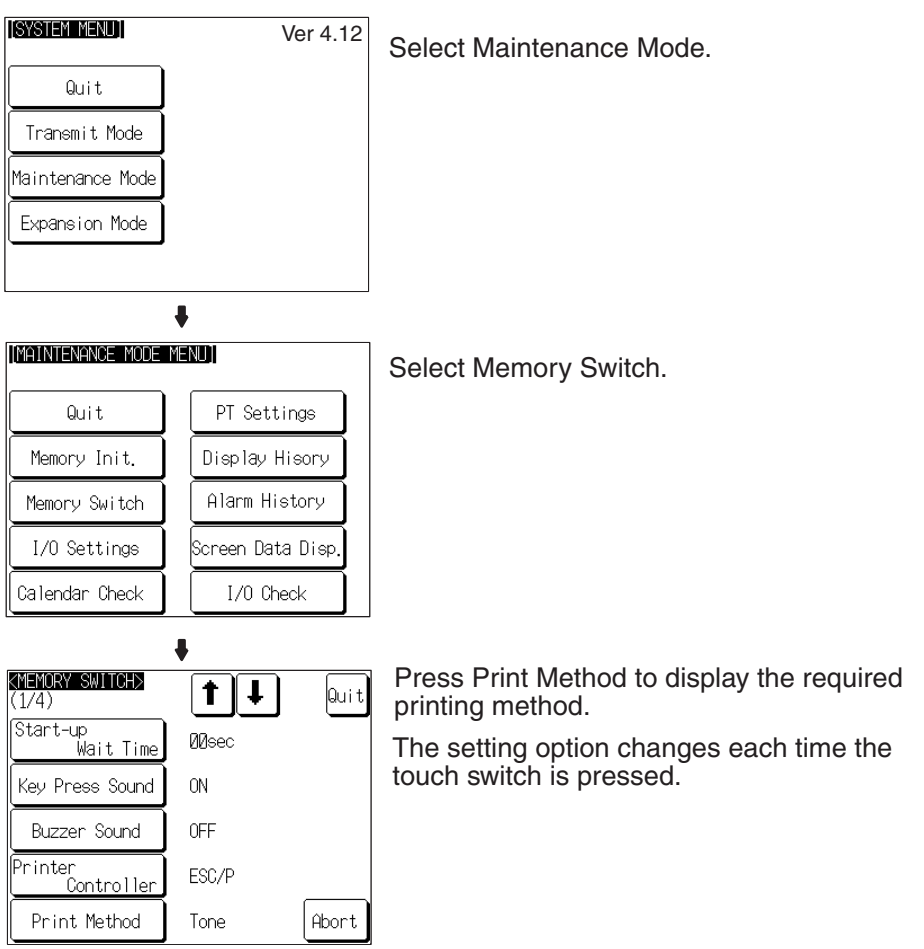

To set other memory switches, select the relevant screen using the  $[\frac{1}{2}]$  (next screen) or  $[4]$  (previous screen) touch switch, then make the setting.

- To confirm the settings and quit the memory switch setting screen, press the Quit touch switch. The settings made last will be set and the NT31/ NT31C will return to the MAINTENANCE MODE MENU screen.
- To quit the memory switch setting screen without confirming the settings, press the Abort touch switch. The NT31/NT31C will return to the MAIN-TENANCE MODE MENU screen with the previous settings still in effect.

# <span id="page-193-0"></span>**6-9-7 Setting Screen Saver Movement**

The NT31/NT31C has a function to prevent the formation of an afterimage by turning off the screen display if no operation is performed for a certain period of time, and then displaying character strings at random positions and in random colors (the colors only change for the NT31C).

The Screen Saver Movement setting determines whether or not these character strings are displayed while the screen display is off.

If Display is selected, the character string stored in character string memory table No. 0 is displayed.

If Display erase is selected, the character string is not displayed, and the backlight is also turned off while the screen display is off.

The default (factory) setting is Display erased.

The screen saver can be canceled, and former screen redisplayed, by any of the following operations.

- Touching any part of the touch panel
- Screen switching due to PT status control area operations
- Screen switching due to bit memory table operations
- Execution of any of the following PT status control bit operations:
	- Changing the backlight mode
	- Screen printing (change from OFF to ON)
	- Screen display (change from OFF to ON)
- **Reference:** The time before the screen is turned OFF is set by the Screen Saver Start up Time setting. For details, refer to *[6-9-8 Setting the Screen Saver Start](#page-195-0)[up Time](#page-195-0)* ([page 178\)](#page-195-0).
	- Even if its operation has been set with the Screen Saver Movement setting, the screen saver function will not be executed if 000 is set for Screen Saver Start up Time.
	- Screen saver function is enabled only through RUN mode of NT31/ NT31C. In System Menu or System Installer mode, this function is not started.

**ITSYSTEM MENLIT** Ver 4.12 Select Maintenance Mode. Quit Transmit Mode Maintenance Mode Expansion Mode  $\bullet$ **IMAINTENANCE MODE MENUT** Select Memory Switch. Quit PT Settings Memory Init Display Hisory Alarm History Memory Switch I/O Settings Screen Data Disp Callendar Check I/0 Check ↓ <MEMORY SWITCH> Press [↓] (next screen) or [↑] (previous  $1|1|$ lQuit l (1/4) screen) to display the second memory (1747)<br>Start-up<br>Mait Time **ØØsec** switch setting screen. Key Press Sound  $0N$ Buzzer Sound **OFF** Printer<br>Controller ESC/P Print Method Tone  $\operatorname{\mathsf{Abort}}$  $\ddot{\phantom{0}}$ KMEMORY SWITCH> Press Screen Saver Movement to display  $\mathbf{r}$ lQuit  $(2/4)$ Display or Display erased. Screen Saver Display erased Movemen<sup>.</sup> The setting option changes each time the touch switch is pressed.Screen Saver  $min$ Start up Time<br>(Mmin:No Movemnet)  $\overline{E}$ ō Hist Disp Method From New Data Resume Function 0FF Abort

Set the screen saver operation by following the menu operation from the System Menu shown below.

- To confirm the settings and quit the memory switch setting screen, press the Quit touch switch. The settings made last will be set and the NT31/ NT31C will return to the MAINTENANCE MODE MENU screen.
- To quit the memory switch setting screen without confirming the settings, press the Abort touch switch. The NT31/NT31C will return to the MAIN-TENANCE MODE MENU screen with the previous settings still in effect.

## <span id="page-195-0"></span>**6-9-8 Setting the Screen Saver Start-up Time**

The NT31/NT31C has a function to maximize the service life of the backlight and prevent the formation of an afterimage by turning off the screen display and the backlight if no operation is performed for a certain period of time.

The Screen Saver Start up Time setting determines the time interval before the screen saver function operates.

The setting range is 0 to 255 minutes. The default (factory) setting is 10 minutes. If 000 is set, the screen saver function does not operate.

The screen saver can be canceled, and previous screen redisplayed, by any of the following operations.

- Touching any part of the touch panel
- Screen switching due to PT status control area operations
- Screen switching due to bit memory table operations
- Execution of any of the following PT status control bit operations:
	- Changing the backlight mode
	- Screen printing (change from OFF to ON)
	- Screen display (change from OFF to ON)
- **Reference:** It is possible to display the character string stored in character string memory table No. 0 at random positions and in random colors while the screen display is off. For details, refer to *[6-9-7 Setting Screen Saver](#page-193-0) [Movement](#page-193-0)* ([page 176](#page-193-0)). Note however that, when this feature is used, the backlight does not go off.
	- For details on the screen saver function, refer to *2-15-4 Screen Saver Function* in the *Reference Manual*.
	- Screen saver function is enabled only through RUN mode of NT31/ NT31C. In System Menu or System Installer mode, this function is not started.

**ISYSTEM MENUT** Ver 4.12 Select Maintenance Mode. Quit Transmit Mode Maintenance Mode Expansion Mode  $\bullet$ **IMAINTENANCE MODE MENUT** Select Memory Switch. PT Settings  $0 + i +$ Memory Init Display Hisory Alarm History Memory Switch I/O Settings Screen Data Disp Callendar Check I/0 Check  $\ddot{\bullet}$ KMEMORY SWITCH> Press [↓] (next screen) or [↑] (previous Ť.  $\downarrow$ Quit  $(1/4)$ screen) to display the second memory Start-up<br>Mait Time switch setting screen. **ØØsec** Key Press Sound  $\cap N$ Buzzer Sound OFF Printer<br>Controller ESC/P Print Method Tone Abont. J Set a time in the input field to the right of KMEMORY SWITCH> t ↓ Quit (2/4) Screen Saver Start up Time. Screen Saver Display erased Each of the digits can be incremented or Movement decremented by pressing the associated Screen Saver 0 min Screen Saver<br>Start up Time<br>(Ømin:No Movemnet) П + and − keys.٣ Hist.Disp.Method From New Data Resume Function OFF Abort

Set the screen saver start-up time by following the menu operation from the System Menu shown below.

- To confirm the settings and quit the memory switch setting screen, press the Quit touch switch. The settings made last will be set and the NT31/ NT31C will return to the MAINTENANCE MODE MENU screen.
- To quit the memory switch setting screen without confirming the settings, press the Abort touch switch. The NT31/NT31C will return to the MAIN-TENANCE MODE MENU screen with the previous settings still in effect.

# <span id="page-197-0"></span>**6-9-9 Setting the History Display Method**

The NT31/NT31C features the display history record function, which records the time at which screens are displayed during operation and the number of times they are displayed, and the alarm history record function, which continually monitors bit statuses at the host and records the time when bits come ON and the number of times they come ON.

The Hist. Disp. Method setting determines whether — when these record data are displayed in sort by occurrence — the records are displayed in a progression from newest to oldest or from oldest to newest.

- From Old Data:
	- The records are displayed in sequence from the oldest to newest.
- From New Data:
- The records are displayed in sequence from the newest to oldest.

The default (factory) setting is From New Data.

- **Reference:** When the voltage of the NT31/NT31C's built-in battery becomes low, the history record contents cannot be retained.
	- For details on the display history record function and the alarm history record function, refer to *2-15-1 Display History Record Function* and *2-15- 2 Alarm History Record Function* in the *Reference Manual*.

**ITSYSTEM MENLIT** Ver 4.12 Select Maintenance Mode. Quit Transmit Mode Maintenance Mode Expansion Mode  $\ddot{\phantom{a}}$ **IMAINTENANCE MODE MENUT** Select Memory Switch. PT Settings Quit. Memory Init. Display Hisory Alarm History Memory Switch I/O Settings Screen Data Disp Callendar Check I/0 Check  $\ddot{\phantom{a}}$ KMEMORY SWITCH> Press [↓] (next screen) or [↑] (previous  $^{\dagger}$  $\downarrow$ lQui t  $(1/4)$ screen) to display the second memory Start-up<br>Mait Time **ØØsec** switch setting screen. Key Press Sound  $0<sup>N</sup>$ Buzzer Sound 0FF Printer<br>Controller ESC/P Print Method Tone Abort  $\ddot{\phantom{a}}$ KMEMORY SWITCH> Press Hist. Disp. Method to display the  $\ddagger$  $\downarrow$ lQui t  $(2/4)$ required display order. Screen Saver Display erased The setting option changes each time Movement the touch switch is pressed.Screen Saver<br>Start up Time<br>(Ømin:No Movemnet) ōĪ  $min$ Hist Disp Method From New Data **OFF** Resume Function Abort

Set the history display method by following the menu operation from the System Menu shown below.

- To confirm the settings and quit the memory switch setting screen, press the Quit touch switch. The settings made last will be set and the NT31/ NT31C will return to the MAINTENANCE MODE MENU screen.
- To quit the memory switch setting screen without confirming the settings, press the Abort touch switch. The NT31/NT31C will return to the MAIN-TENANCE MODE MENU screen with the previous settings still in effect.

# <span id="page-199-0"></span>**6-9-10 Setting the Resume Function**

The NT31/NT31C has a function to keep the contents of the memory tables even when the power to the NT31/NT31C is OFF and write back them to the host when the power is turned ON.

If the resume function is OFF, the memory tables are initialized to these initial values on switching to the RUN mode. If the resume function is ON, these are not initialized and are kept the battery-backed up contents.

When the memory table is initialized, its contents are reset to the initial state that is set by the Support Tool.

When the system is started up the next time, the screen is displayed using the previous contents of the memory table.

- ON: The resume function is used.
- OFF: The resume function is not used.

The default (factory) setting is OFF.

- **Reference:** When the voltage of the NT31/NT31C's built-in battery becomes low, the memory table contents cannot be retained even if ON is set for the resume function.
	- For details on the resume record function, refer to *2-15-3 Resume Function* in the *Reference Manual*.

**ITSYSTEM MENLIT** Ver 4.12 Select Maintenance Mode. Quit Transmit Mode Maintenance Mode Expansion Mode ł [MAINTENANCE MODE MENU] Select Memory Switch. Quit PT Settings Memory Init Display Hisory Memory Switch Alarm History I/O Settings Screen Data Disp I/0 Check Callendar Check  $\ddot{\bullet}$ <MEMORY SWITCH> Press  $[\downarrow]$  (next screen) or  $[\uparrow]$  (previous  $1|1|$ lQuit (1/4) screen) to display the second memory (1747)<br>Start-up<br>Mait Time switch setting screen. **ØØsec** Key Press Sound  $ON$ Buzzer Sound **OFF** Printer<br>Controller ESC/P Print Method Tone Abort  $\ddot{\phantom{a}}$ KMEMORY SWITCH> Press Resume Function to display the t ŧ Quit (2/4) required setting. Screen Saver Display erased The setting option changes each time Movement the touch switch is pressed.Screen Saver<br>Start up Time<br>(Ømin:No Movemnet) ōi  $min$ Hist.Disp.Method From New Data 0FF Resume Function Abort

Set the resume function by following the menu operation from the System Menu shown below.

- To confirm the settings and quit the memory switch setting screen, press the Quit touch switch. The settings made last will be set and the NT31/ NT31C will return to the MAINTENANCE MODE MENU screen.
- To quit the memory switch setting screen without confirming the settings, press the Abort touch switch. The NT31/NT31C will return to the MAIN-TENANCE MODE MENU screen with the previous settings still in effect.

# <span id="page-201-0"></span>**6-9-11 Setting the Automatic Reset Function**

The NT31/NT31C has a function for ignoring communications errors and automatically returning to the RUN mode when they occur.

The Comm. Auto-return setting determines whether the automatic reset function is effective or not.

• ON:

When a communications error occurs, the NT31/NT31C automatically returns to the RUN mode without displaying an error screen (the System Initializing screen may be displayed).

• OFF:

When a communications error occurs, an error screen is displayed and operation stops. Pressing OK on the error screen returns the NT31/ NT31C to the RUN mode.

The default (factory) setting is OFF.

- **Reference:** If a communications error occurs when OFF is set for Comm. Auto-return, the NT31/NT31C makes the number of attempts at communications with the host specified by the setting for the Retry Counts touch switch [\(page 187\)](#page-204-0). If communications cannot be re-established in any of these attempts, an error screen is displayed.
	- For details on communications errors, refer to *[7-2-5 Communications](#page-256-0) [Errors and Their Remedies](#page-256-0)* ([page 239\)](#page-256-0).

**ISYSTEM MENUT** Ver 4.12 Select Maintenance Mode. Qui t. Transmit Mode Maintenance Mode Expansion Mode **IMAINTENANCE MODE MENUT** Select Memory Switch. PT Settings Quit Memory Init Display Hisory Alarm History Memory Switch I/O Settings Screen Data Disp Callendar Check I/0 Check  $\ddot{\phantom{0}}$ <MEMORY SWITCH> Press [↓] (next screen) or [↑] (previous t  $\downarrow$ lQui t (1/4) screen) to display the third memory (1747)<br>Start-up<br>Mait Time **Ø**Osec switch setting screen. Key Press Sound  $ON$ Buzzer Sound **OFF** Printer<br>Controller ESC/P Print Method Tone Abort  $\ddot{\phantom{a}}$ KMEMORY SWITCH> Press Comm. Auto-return to display the  $\mathbf{f}$  $\ddagger$ Quit  $(3/4)$ required setting. Comm. Auto-return  $0FF$ The setting option changes each time the touch switch is pressed.ime-out Interval **Ø1sec** Retry Counts times Abort

Set the automatic reset function by following the menu operation from the System Menu shown below.

- To confirm the settings and quit the memory switch setting screen, press the Quit touch switch. The settings made last will be set and the NT31/ NT31C will return to the MAINTENANCE MODE MENU screen.
- To quit the memory switch setting screen without confirming the settings, press the Abort touch switch. The NT31/NT31C will return to the MAIN-TENANCE MODE MENU screen with the previous settings still in effect.

## <span id="page-203-0"></span>**6-9-12 Setting the Time-out Interval**

The NT31/NT31C goes into the time-out error status if no response is received from the host within a fixed time. The Time-out Interval setting specifies the time lapse at which time-out is judged to have occurred.

The setting range is 1 to 10 seconds. The default (factory) setting is 1 second.

**Reference:** Whether or not an error screen is displayed when a time-out error occurs is determined by the setting for the Comm. Auto-return memory switch.

> Set the time-out interval by following the menu operation from the System Menu shown below.

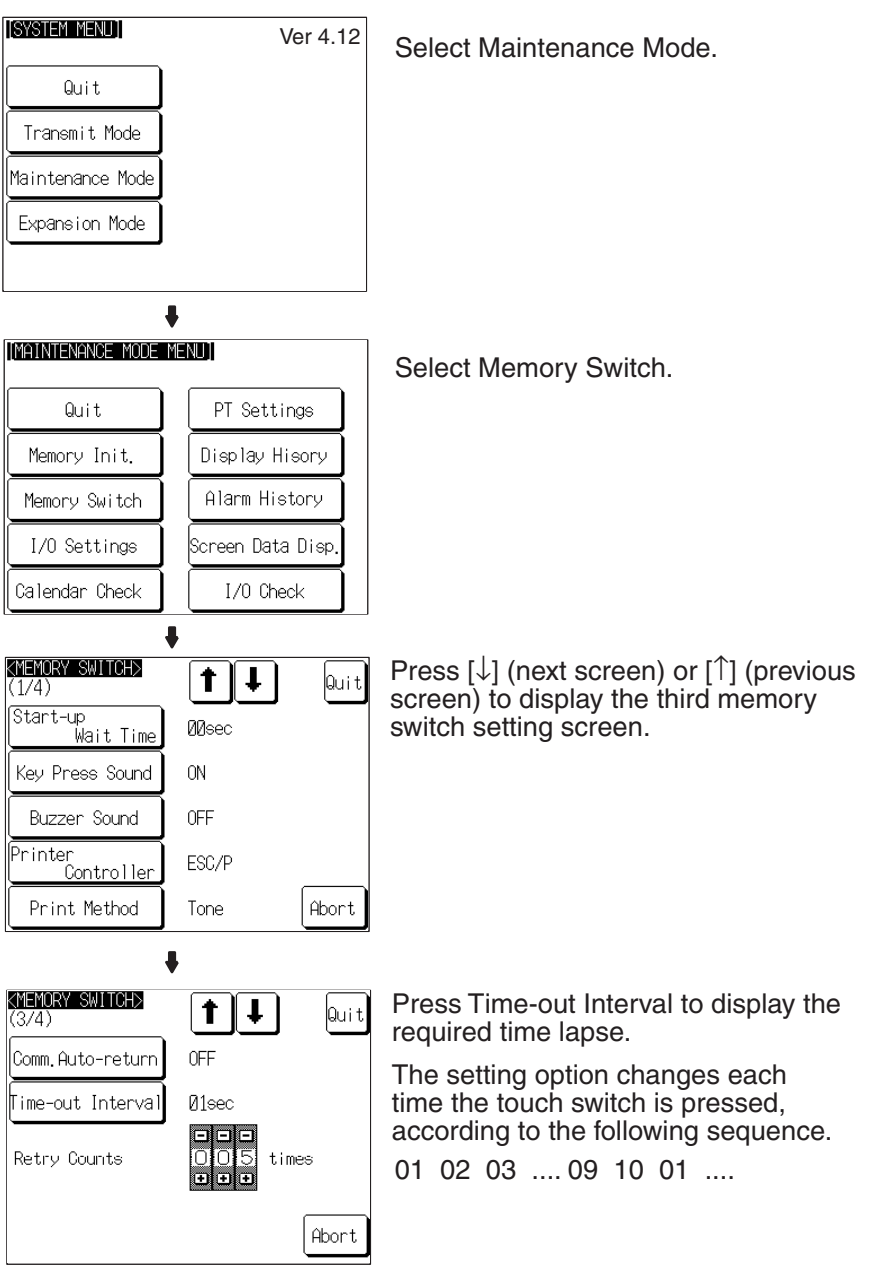

- To confirm the settings and quit the memory switch setting screen, press the Quit touch switch. The settings made last will be set and the NT31/ NT31C will return to the MAINTENANCE MODE MENU screen.
- To quit the memory switch setting screen without confirming the settings, press the Abort touch switch. The NT31/NT31C will return to the MAIN-TENANCE MODE MENU screen with the previous settings still in effect.

# <span id="page-204-0"></span>**6-9-13 Setting the Retry Count**

The NT31/NT31C does not immediately display an error screen when a communications error occurs, but tries to re-establish communications. The Retry Counts setting specifies the number of attempts to be made to re-establish communications. If communications cannot be recovered within this number of attempts, the following happens depending on the setting made for the Comm. Auto-return memory switch [\(page 184\)](#page-201-0).

• Comm. Auto-return ON:

Operation in the RUN mode is continued without displaying an error screen. Regardless of the setting made for Retry Counts, attempts to re-establish communications are repeated until normal communications is achieved.

• Comm. Auto-return OFF:

The RUN mode is ended and an error screen is displayed. On pressing the OK touch switch on the error screen, the screen displayed immediately before is redisplayed and attempts are made to re-establish communications.

The System Menu can be displayed from the error screen by pressing any two of the four corners of the touch panel simultaneously.

The setting range is 0 to 255 times. The default (factory) setting is 5 times.

**Reference:** For details on communications errors, refer to *[7-2-5 Communications Errors](#page-256-0)  [and Their Remedies](#page-256-0)* ([page 239\)](#page-256-0).

**187**

**IISYSTEM MENLIT** Ver 4.12 Select Maintenance Mode. Quit Transmit Mode Maintenance Mode Expansion Mode  $\bullet$ [MAINTENANCE MODE MENU] Select Memory Switch. Quit PT Settings Memory Init Display Hisory Alarm History Memory Switch I/O Settings Screen Data Disp Callendar Check I/0 Check  $\ddot{\phantom{a}}$ KMEMORY SWITCH> Press [↓] (next screen) or [↑] (previous t. ∥ ↓ Quit.  $(1/4)$ screen) to display the third memory switch Start-up<br>Wait Time **M**sec setting screen. Key Press Sound **ON OFF** Buzzen Sound Printer<br>Controller ESC/P Print Method Abort Tone ₩ KMEMORY SWITCH> Set a number of times in the input field to t  $\mathbf{r}$ Quit (374) the right of Retry Counts. Comm.Auto-return 0FF Each of the digits can be incremented or decremented by pressing the associated Time-out Interval **И1**ес + and − keys.Retry Counts times Abort

Set the retry count by following the menu operation from the System Menu shown below.

- To confirm the settings and quit the memory switch setting screen, press the Quit touch switch. The settings made last will be set and the NT31/ NT31C will return to the MAINTENANCE MODE MENU screen.
- To quit the memory switch setting screen without confirming the settings, press the Abort touch switch. The NT31/NT31C will return to the MAIN-TENANCE MODE MENU screen with the previous settings still in effect.

# <span id="page-206-1"></span>**6-10 Setting the Bar Code Reader Input Function**

<span id="page-206-0"></span>The NT31/NT31C has a bar code reader input function which allows a bar code reader to be connected and bar code data to read as character strings into character string input fields.

This section describes the communications conditions for the bar code reader and the setting method for confirming the input data.

- **Reference:** For details on bar code reader types and connection methods, refer to *[3-4](#page-51-0) [Connecting a Bar Code Reader](#page-51-0)* in this manual and for details on how to use a bar code reader refer to *3-7 Input of Numeric Values and Character Strings* in the *Reference Manual*.
	- The bar code reader is connected to serial port A. This means that serial port B must be used for communications with the host.

## **Communications Condition Settings for Bar Code Readers**

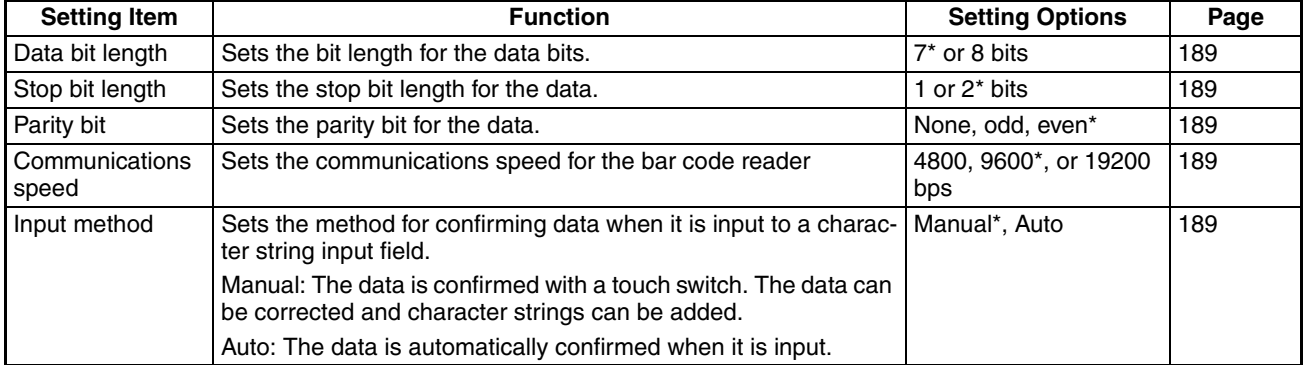

\* Default (factory) setting

### **Setting the Communications Conditions and Setting Method**

Set the bar code reader communications conditions and method of confirmation at input by following the menu operation from the System Menu shown below.

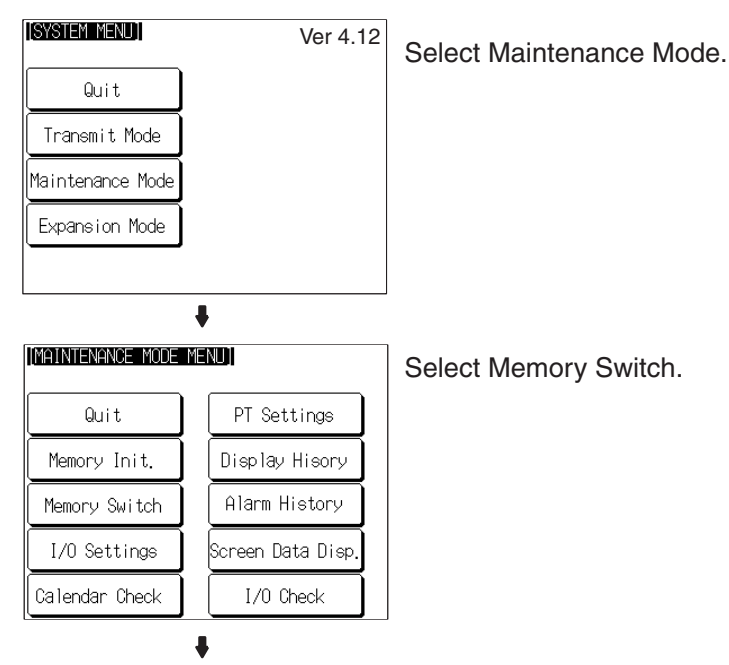

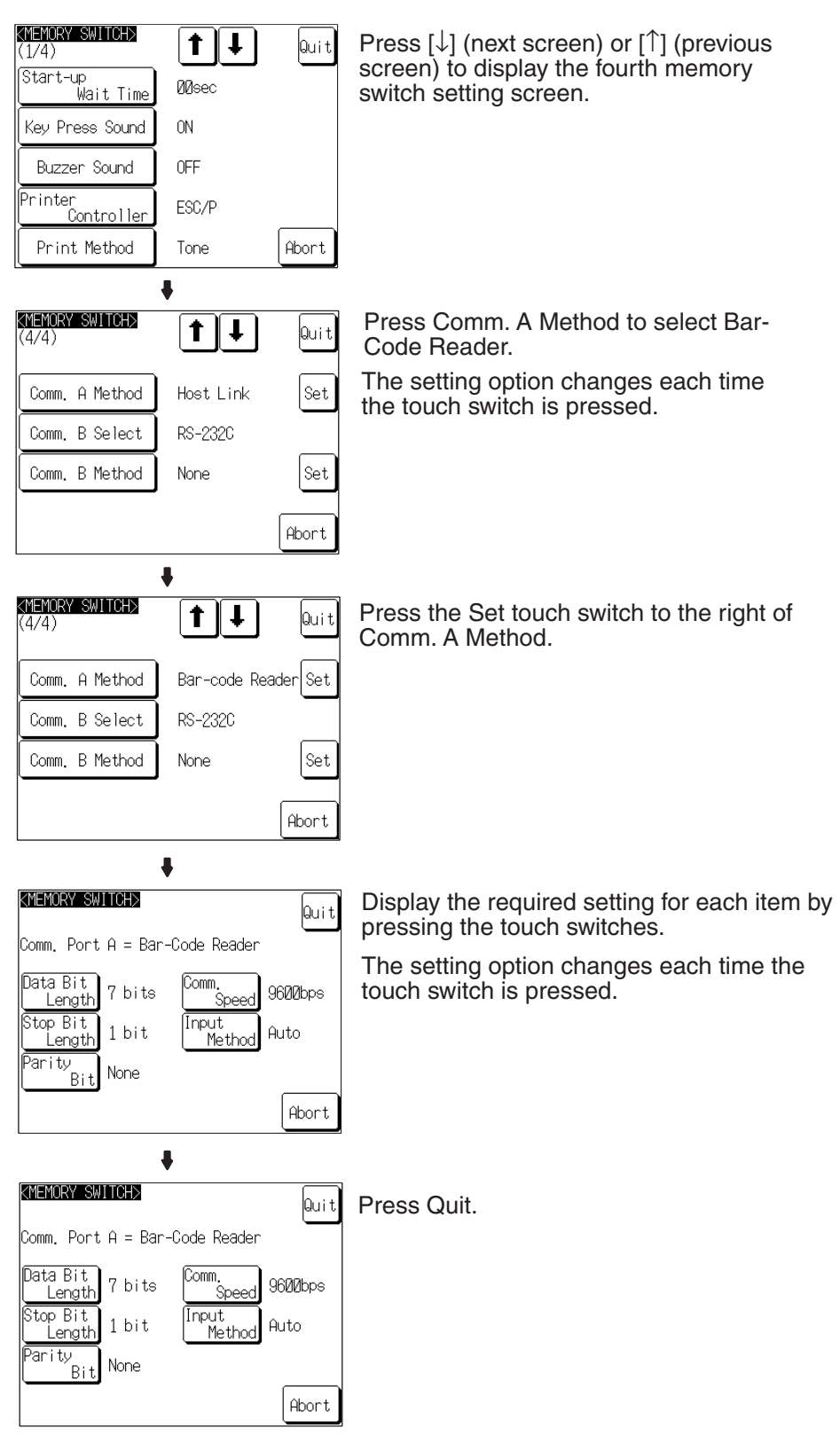

Pressing Abort on the communications condition/confirmation method setting screen causes the NT31/NT31C to return to the memory switch setting screen (4/4) without executing setting (with the previous settings still effective).

On completion of communications condition/confirmation method setting, the NT31/NT31C returns to the memory switch setting screen (4/4).

To set other memory switches, select the relevant screen using the  $[\frac{1}{2}]$  (next screen) or [ $\triangleq$ ] (previous screen) touch switch, then make the setting.

- To confirm the settings and quit the memory switch setting screen, press the Quit touch switch. The settings made last will be set and the NT31/ NT31C will return to the MAINTENANCE MODE MENU screen.
- To quit the memory switch setting screen without confirming the settings, press the Abort touch switch. The NT31/NT31C will return to the MAIN-TENANCE MODE MENU screen with the previous settings still in effect.

# **6-11 System Maintenance**

The NT31/NT31C has the following maintenance and check functions.

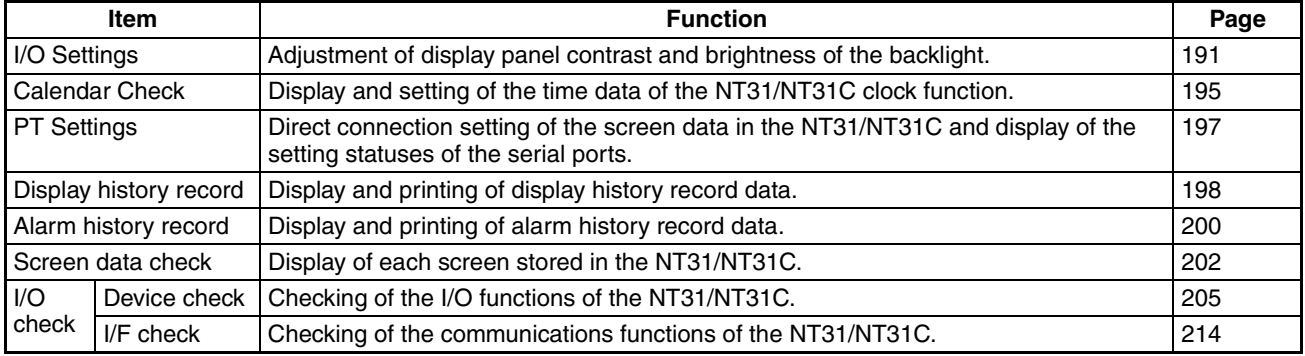

This section describes how to use these functions.

# <span id="page-208-0"></span>**6-11-1 I/O Settings**

This function is used to adjust the contrast of the display panel and the brightness of the backlight.

With the NT31/31C, you can adjust the contrast and brightness settings using either of the following two methods.

## **Setting from the System Menu**

Adjusting the contrast: Select System Menu/Maintenance Mode/I/O Settings/ Contrast Adjust.

Adjusting the brightness: Select System Menu/Maintenance Mode/I/O Settings/Brightness Adjust.

## **Setting Using Special Screen During PT Operation**

You can set the brightness and contrast by displaying the screen with the following number, using a touch switch with a switch screen function, or by specifying the display screen in the PT status control area. Screen number 9030: Brightness and contrast adjustment screen.

**Contrast Adjustment** The NT31/NT31C allows the contrast to be adjusted in 100 steps. The CON-TRAST ADJUST screen enables you to make the adjustment while actually checking the contrast on the screen. Once the contrast has been set, it remains in effect even if the power is turned OFF or the NT31/NT31C is reset (and even if the voltage of the built-in battery becomes low).

## **Setting from the System Menu**

Adjust the contrast of the display panel by following the menu operation from the System Menu shown below.

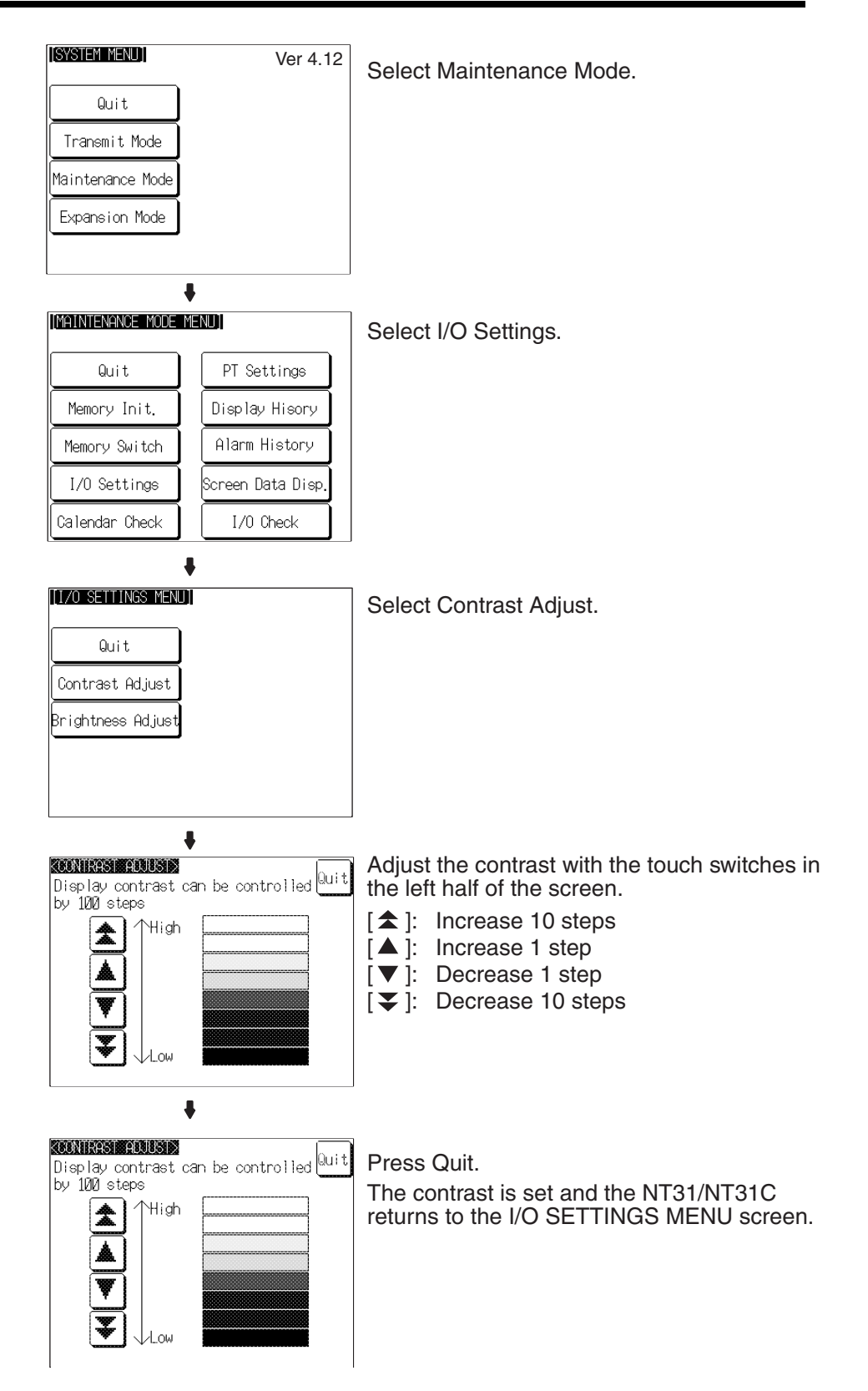

### **Setting Using Brightness and Contrast Adjustment Screen**

Display screen number 9030 using either a touch switch with switch screen function, or by specifying the display screen in the PT status control area.

## *System Maintenance* **Section 6-11**

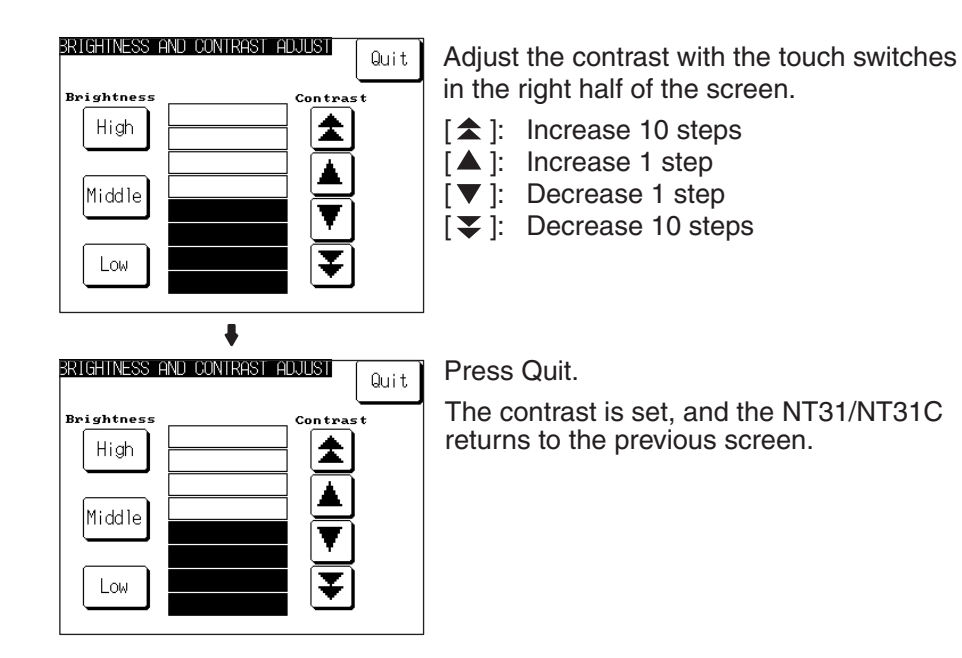

**Backlight Brightness Adjustment**

The NT31/NT31C allows the brightness of the backlight to be adjusted in 3 steps. The BRIGHTNESS ADJUST screen enables you to make the adjustment while actually checking the brightness on the screen.

### **Setting from the System Menu**

Adjust the backlight brightness by following the menu operation from the System Menu shown below.

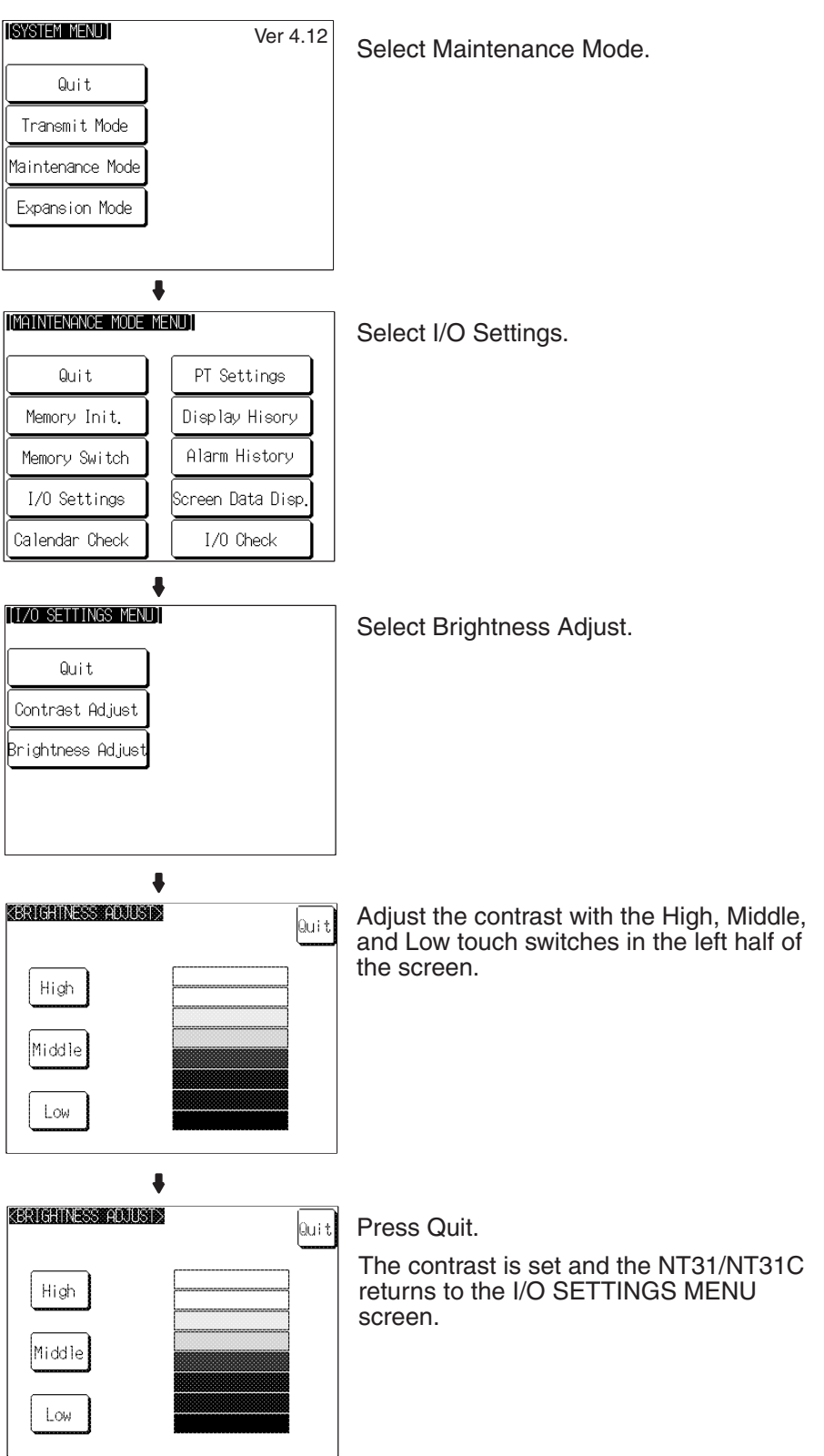

### **Setting Using Brightness and Contrast Adjustment Screen**

Display screen number 9030 using either a touch switch with switch screen function, or by specifying the display screen in the PT status control area.

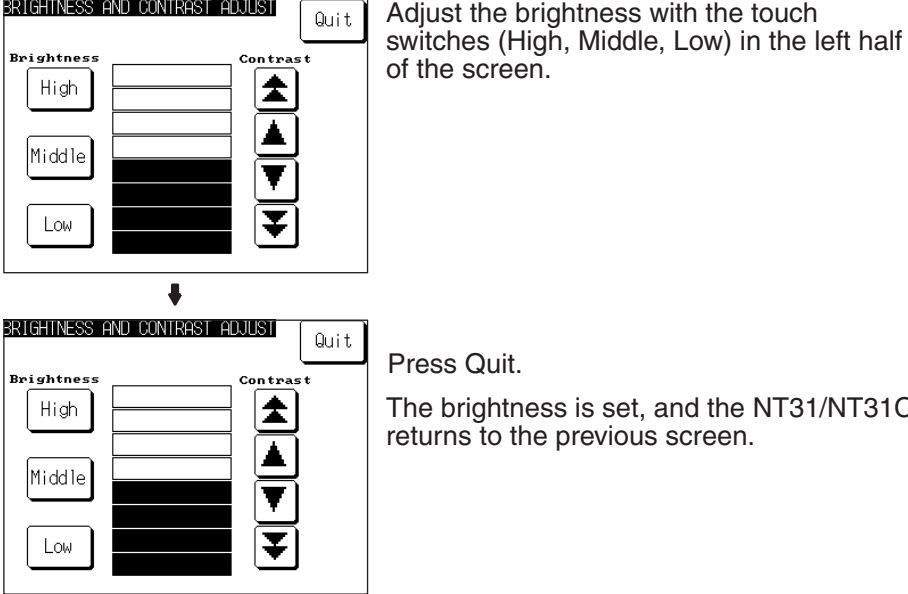

PRICUTNESS AND CONTRAST ARTHST

ess Quit.

e brightness is set, and the NT31/NT31C urns to the previous screen.

## <span id="page-212-0"></span>**6-11-2 Displaying/Setting the Calendar and Clock**

The NT31/NT31C has a clock function for setting and displaying the date and time.

This section describes how to display and set the clock data by menu operation from the System Menu.

**Reference:** • The clock function does not strictly check the date and day of the week settings. When setting the clock data, be sure to set the correct date and day of the week. If a mistake is made — for example entering a value in the range 13 to 19 when entering the month — the buzzer sounds three times.

Make sure that the data is correct when the month changes.

- Numeral memory tables 247 to 255 are reserved for the clock function. Clock data can be displayed and set during operation of the NT31/NT31C by using these numeral memory tables.
- For details on the clock function, refer to *2-15-6 Clock Function* in the *Reference Manual*.
- No clock data is set on shipment from the factory.
- The clock data is backed up by the built-in battery of the NT31/NT31C. If the battery voltage becomes low, the clock data cannot be retained when the power to the NT31/NT31C is turned OFF or the NT31/NT31C is reset and the clock function will not operate correctly.
- When writing to the screen data memory is disabled by the setting made for System Setting in the System Installer mode, it is not possible to set the date and time.

Display/set clock data by following the menu operation from the System Menu shown below.

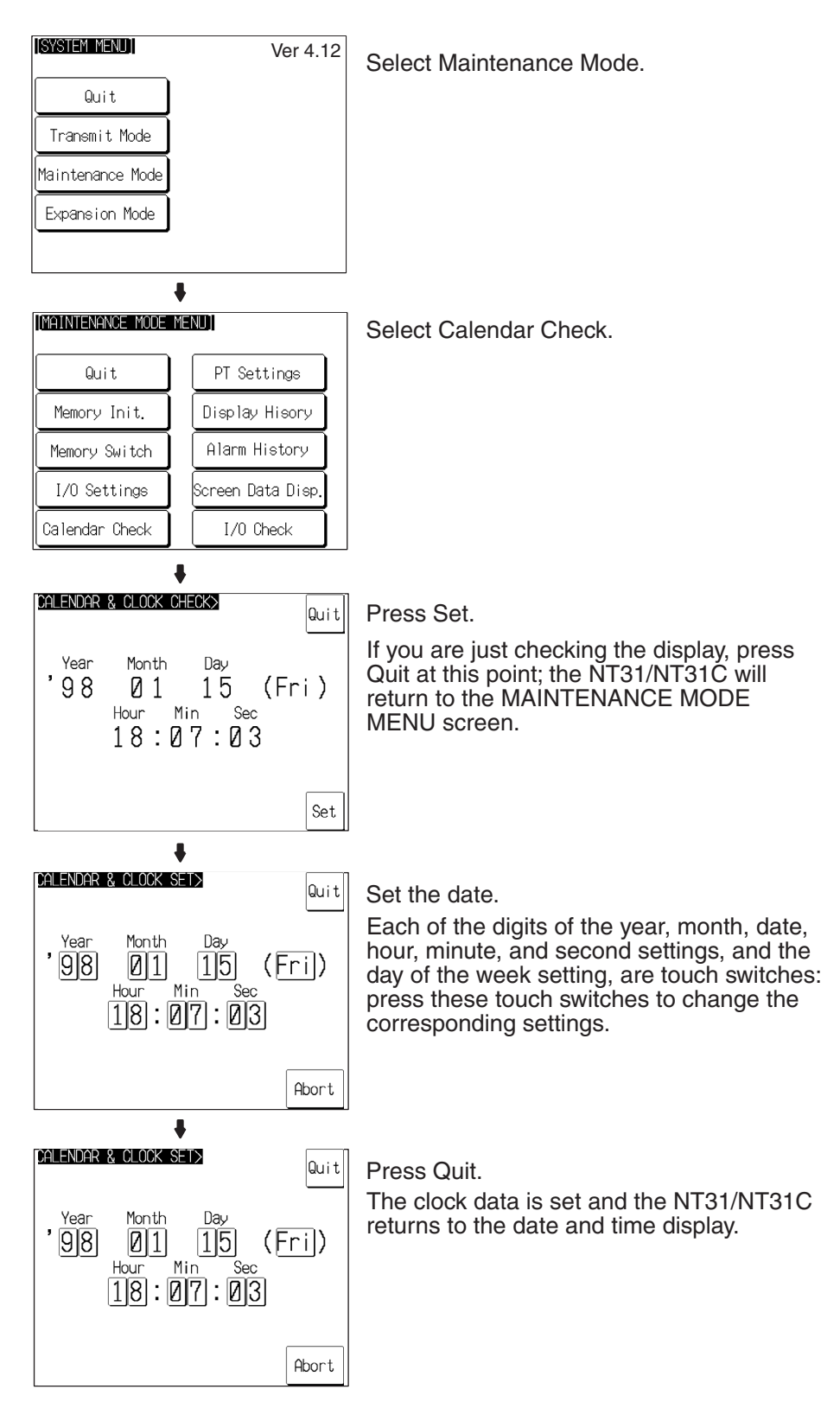

• Pressing Abort causes the NT31/NT31C to return to the date and time display without executing setting (with the previous settings still effective).

# *System Maintenance* **Section 6-11**

# <span id="page-214-0"></span>**6-11-3 Checking the PT Setting Status**

The direct connection settings of the NT31/NT31C screen data, and the settings for serial port A and serial port B, can be checked.

### **Screen Configuration and Display Contents**

There are the following three PT setting status screens.

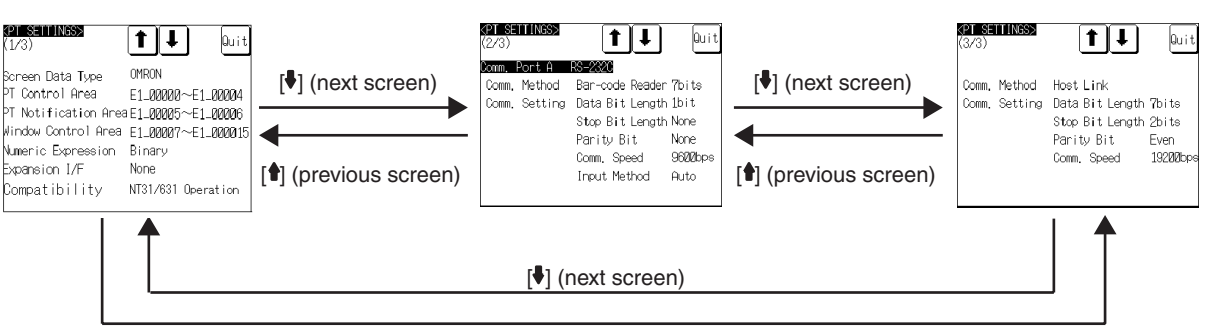

[] (previous screen)

## **Display Contents of The First Screen**

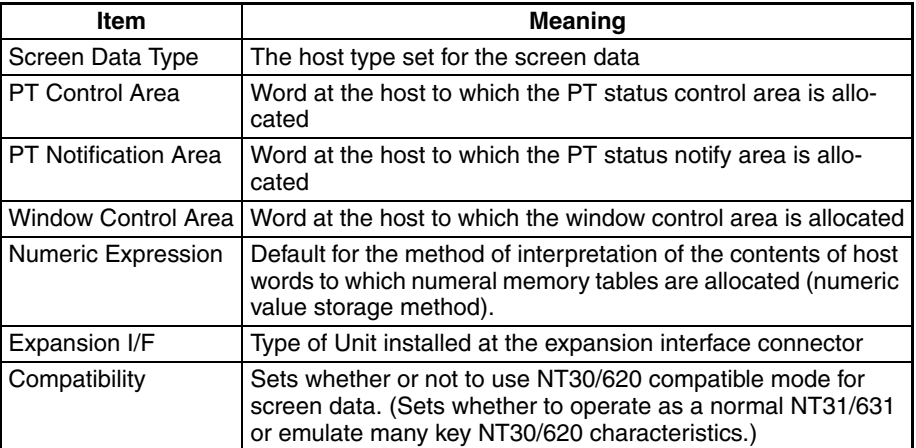

## **Display Contents of The Second Screen**

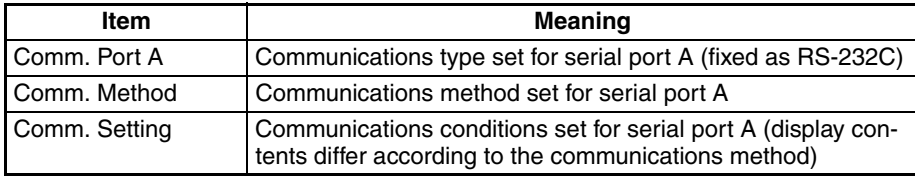

## **Display Contents of The Third Screen**

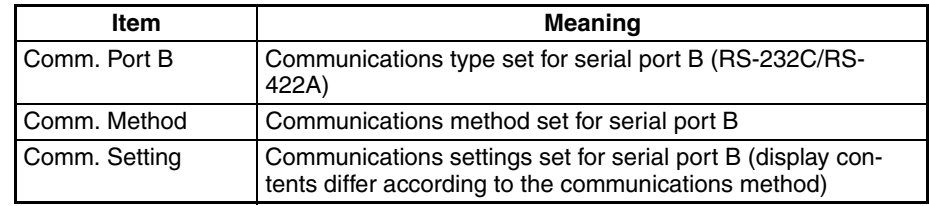

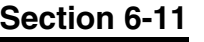

**Display Method Display the PT setting statuses by following the menu operation from the Sys**tem Menu shown below.

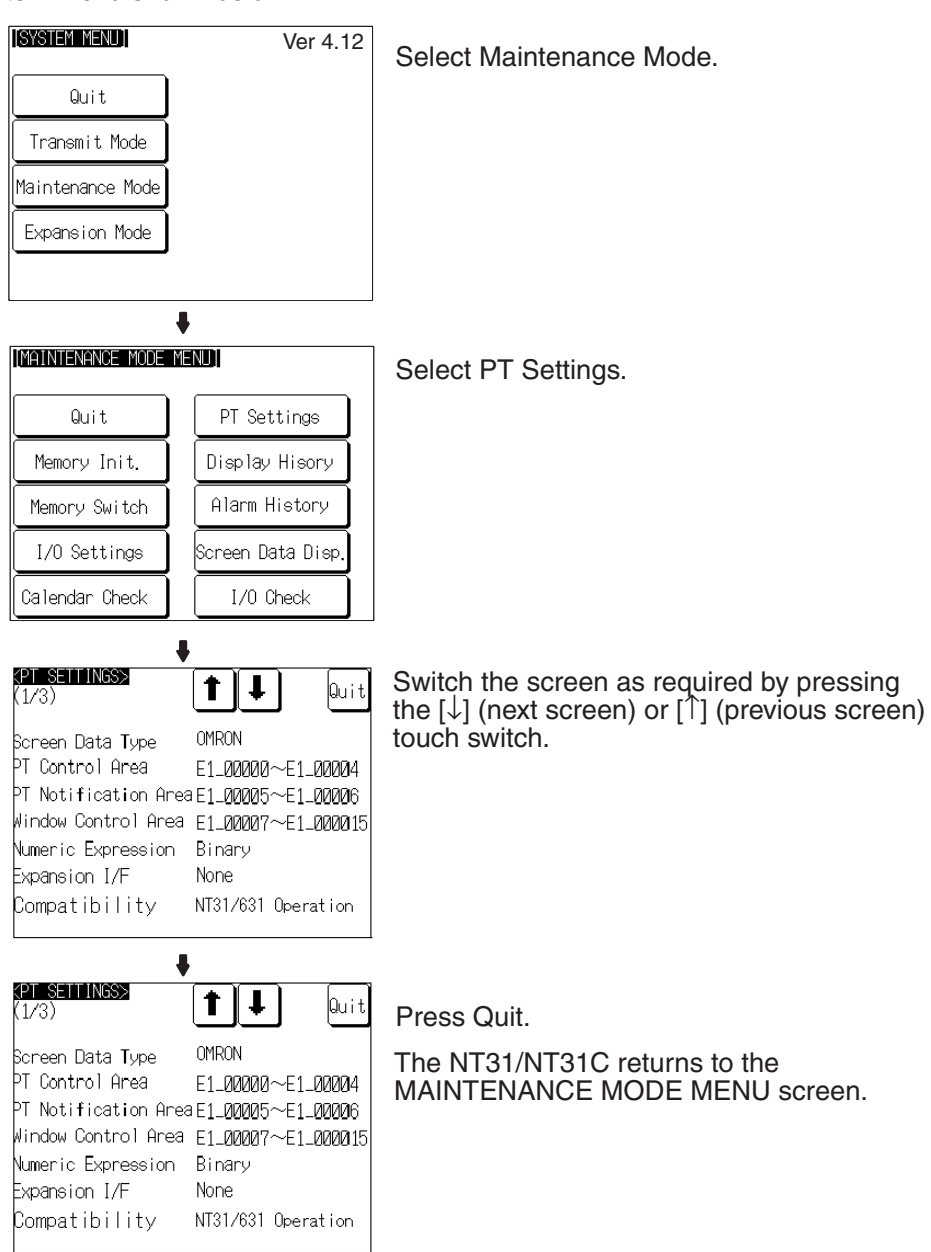

## <span id="page-215-0"></span>**6-11-4 Displaying and Printing the Display History Record**

The display history record function is a function that records the order of display of each screen during operation, and the number of times each screen is displayed. Only the screens for which the display history screen attribute has been set in advance are processed by this function.

The record data can be displayed, and printed out at a printer connected to the NT31/NT31C by operation from the System Menu.

This section explains how to display and print out the display history record data recorded in the NT31/NT31C.

Note that there are two display methods sort by occurrence (display time order) and sort by frequency (order of number of times displayed).
- **Reference:** With the NT31/NT31C, the record data can also be displayed by calling screen No. 9001 (sort by occurrence) or screen No. 9002 (sort by frequency) during the RUN mode.
	- For details on the display history record function, refer to *2-15-1 Display History Record Function* in the *Reference Manual*.
	- The order of display for sort by occurrence display (from oldest record or from newest record) is set with the Hist. Disp. Method memory switch [\(page 180\)](#page-197-0).
	- The printing method and other information must be set in advance with the Printer Controller [\(page 173](#page-190-0)) and Print Method [\(page 175\)](#page-192-0) memory switches.

Display and print the display history record data by following the menu operation from the System Menu shown below.

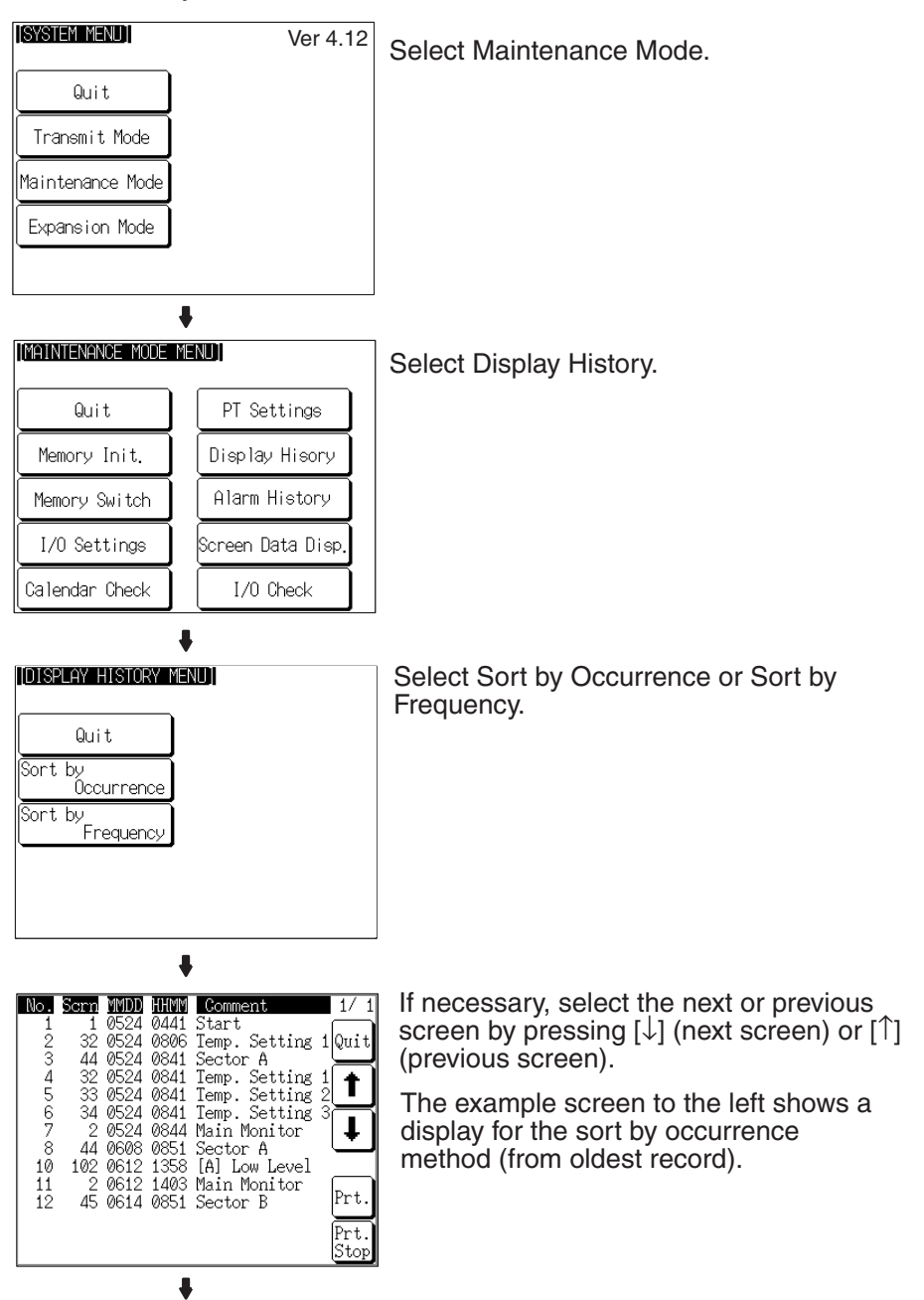

### *System Maintenance* **Section 6-11**

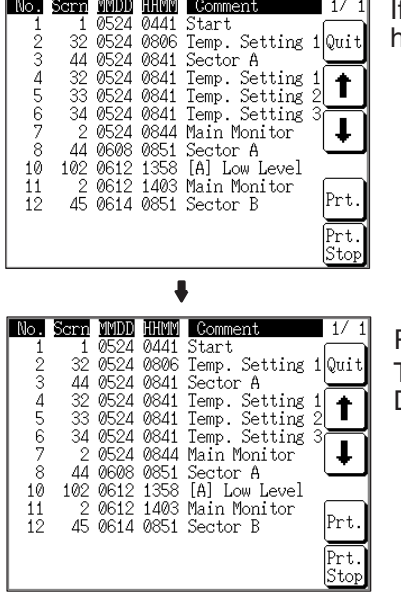

I required, press Prt. to print the display history record data.

Press Quit. The NT31/NT31C returns to the DISPLAY HISTORY MENU screen.

#### **Example Print-out**

All of the recorded data is printed out in the same order as on the currently displayed screen.

#### **Example:**

Sort by occurrence, from oldest record

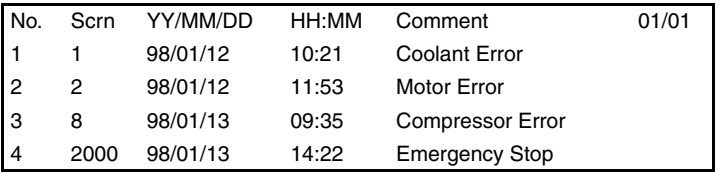

## **6-11-5 Displaying and Printing the Alarm History Record**

The alarm history record function is a function that continually monitors, during operation, the status of bits at the host designated in advance with a bit memory table, and records the time when these bits come ON, and the number of times they come ON.

The record data can be displayed, and printed out at a printer connected to the NT31/NT31C by operation from the System Menu.

This section explains how to display and print out the alarm history record data recorded in the NT31/NT31C.

Note that there are two display methods sort by occurrence (ON time order) and sort by frequency (order of number of times the bits have come ON).

- **Reference:** With the NT31/NT31C, the record data can also be displayed by registering an alarm history display element on the screen.
	- For details on the alarm history record function, refer to *2-15-2 Alarm History Record Function* in the *Reference Manual*.
	- The order of display for sort by occurrence display (from oldest record or from newest record) is set with the Hist. Disp. Method memory switch [\(page 180\)](#page-197-0).
	- The printing method and other information must be set in advance with the Printer Controller [\(page 173](#page-190-0)) and Print Method [\(page 175\)](#page-192-0) memory switches.

Display and print the alarm history record data by following the menu operation from the System Menu shown below.

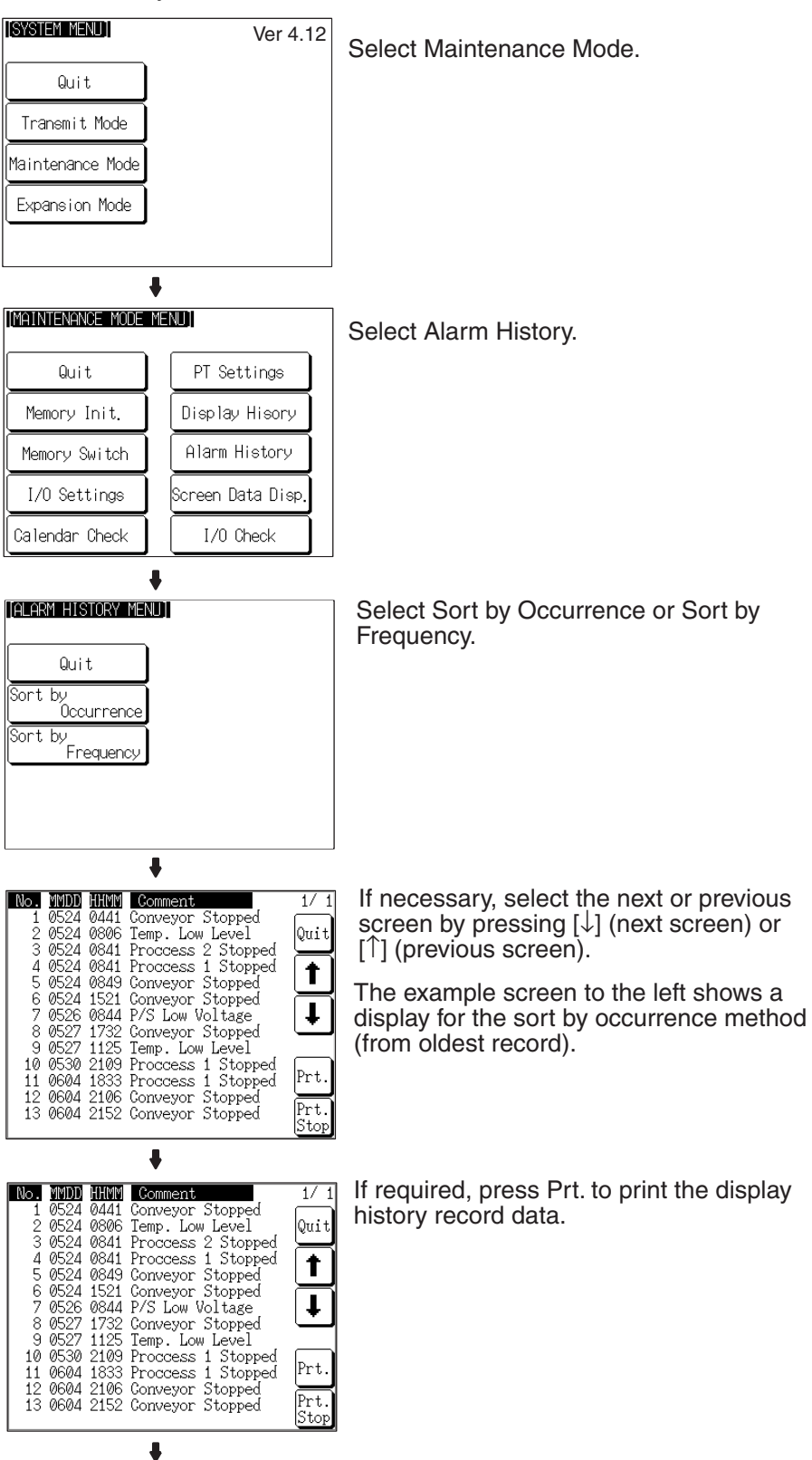

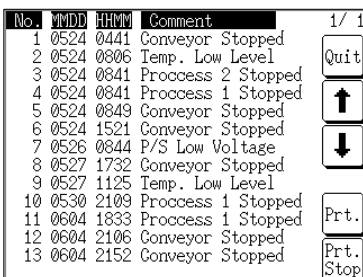

Press Quit.

The NT31/NT31C returns to the ALARM HISTORY MENU screen.

#### **Example Print-out**

All of the recorded data is printed out in the same order as on the currently displayed screen.

### **Example:**

Sort by occurrence method, from oldest record

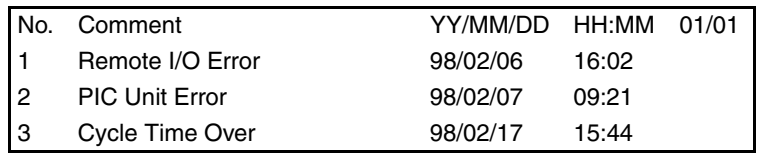

# **6-11-6 Checking Screen Data**

The NT31/NT31C allows the registered screens (Nos. 1 to 3999) to be displayed and checked by operation from the System Menu.

- **Reference:** Window screens cannot be displayed by operation from the System Menu.
	- Only the user screens (Nos. 1 to 3999) can be displayed. Screens for system use cannot be displayed.

### **Specifying The Display Method**

Specify the display method for the screens as indicated in the table below.

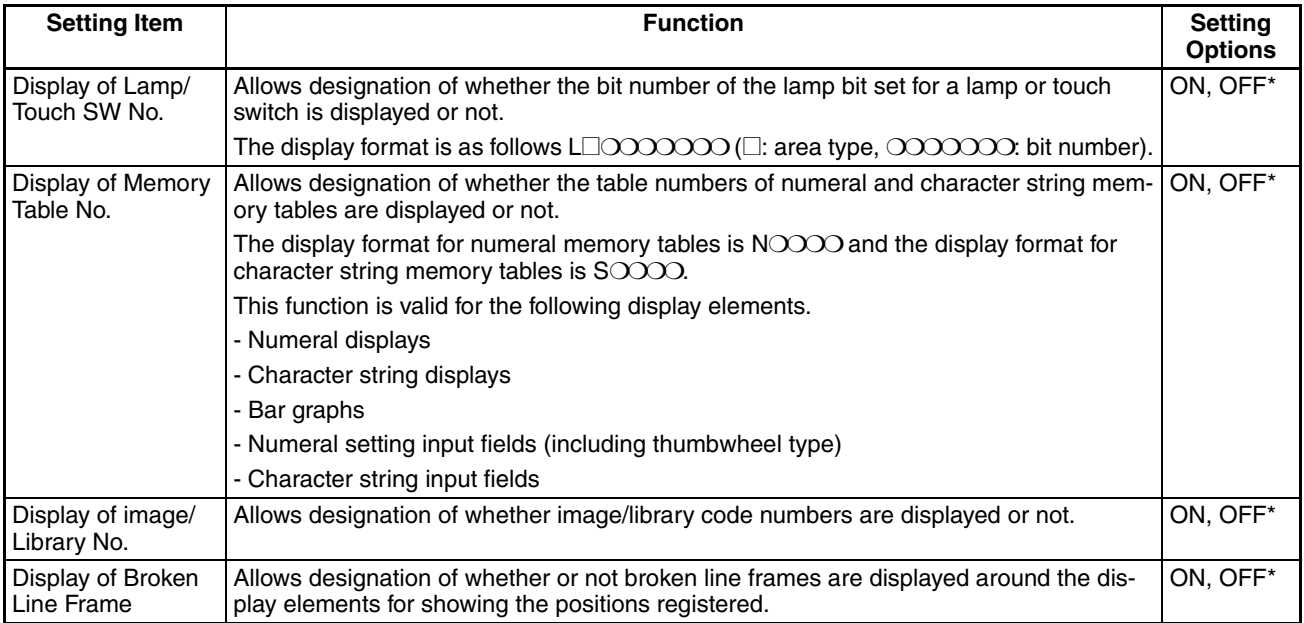

\* Default (factory) setting

**Reference:** Each setting of the screen data check is effective only on this menu. Exiting from this screen data check menu resets the settings to the default (all the settings are set to OFF).

### **Operations On The SCREEN DATA CHECK Screen**

The function shown below can be set on the SCREEN DATA CHECK screen.

Use this function as required when displaying complex screens on which multiple display elements have been registered overlapping each other.

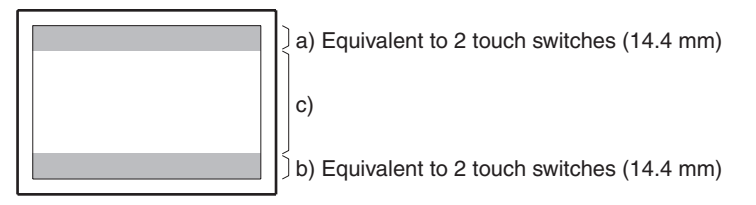

- a. Display the previous display element on the upper most portion of the screen in the order in which the display elements were registered (excluding fixed display elements).
- b. Display the next display element on the upper most portion of the screen in the order in which the display elements were registered (excluding fixed display elements).
- c. Return to the screen on which screens are specified.

#### **Display the SCREEN DATA CHECK Screen**

Display the SCREEN DATA CHECK screen by following the menu operation from the System Menu shown below.

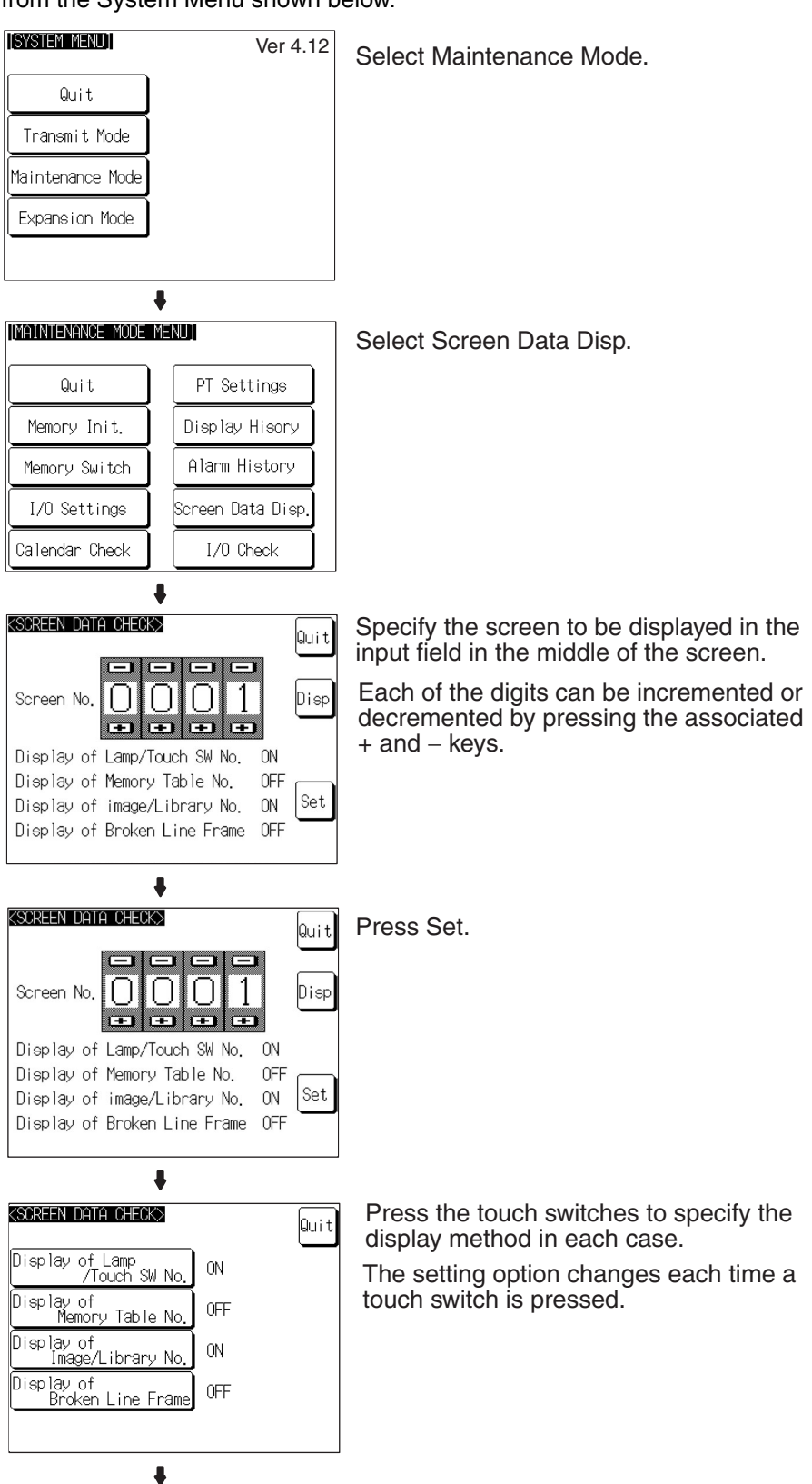

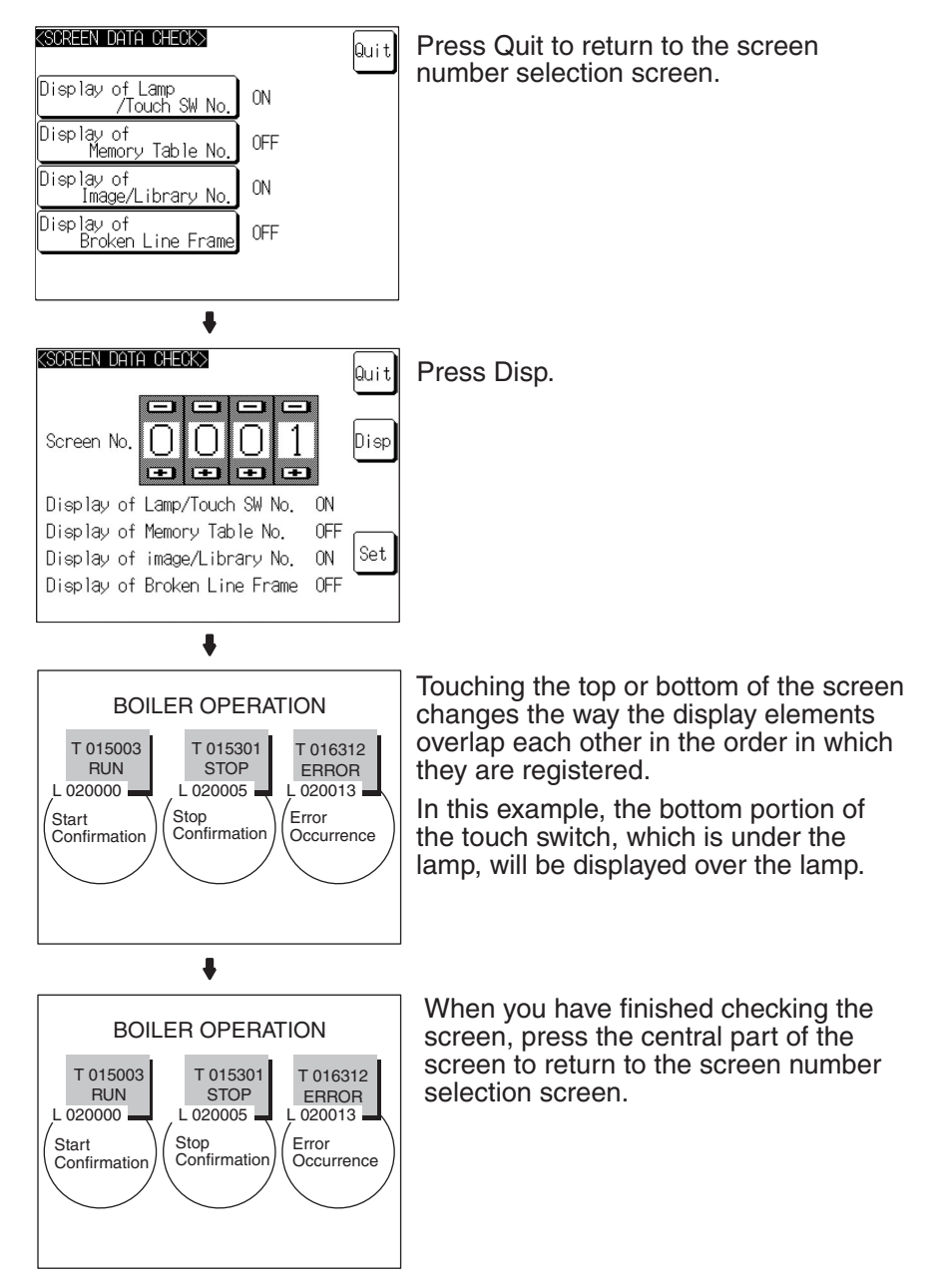

If you wish to continue by checking another screen, repeat the operation, starting by specifying the screen number.

To end the operation, press Quit on the screen number selection screen. The NT31/NT31C returns to the MAINTENANCE MODE MENU screen.

## **6-11-7 Device Check**

The NT31/NT31C provides checks on the functions of the following items.

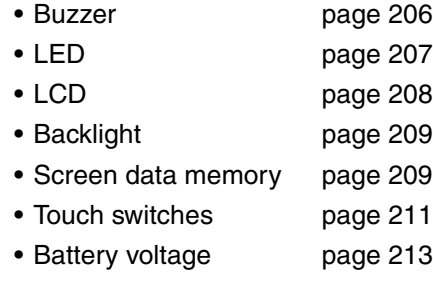

<span id="page-223-0"></span>**Checking the Buzzer** Check if the buzzer sounds correctly.

**Reference:** The buzzer will sound in this check regardless of the setting made with the Buzzer Sound memory switch.

> Check the buzzer by following the menu operation from the System Menu shown below.

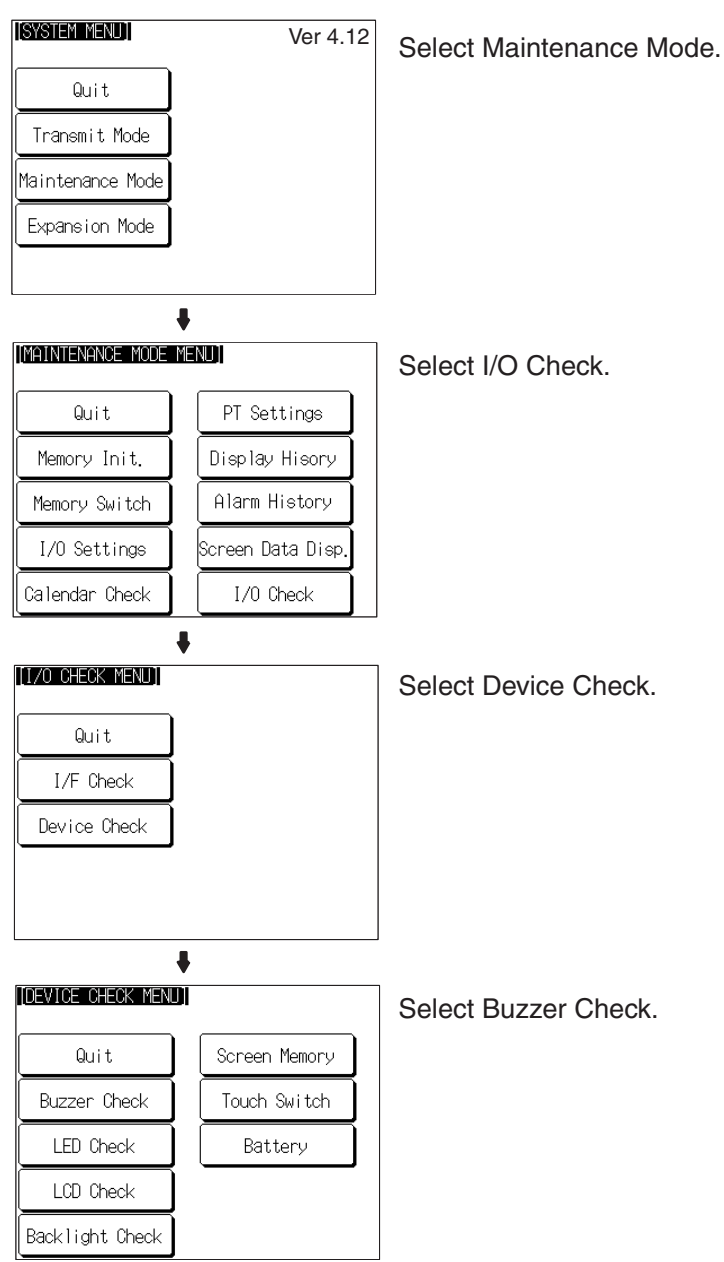

- If the buzzer functions correctly, it will sound continuously. At this time, the Buzzer Check touch switch will be displayed in reverse video.
- To stop the buzzer while it is sounding, press the Buzzer Check touch switch again.

<span id="page-224-0"></span>**Checking the RUN LED** Check if the RUN LED functions normally.

Check the RUN LED by following the menu operation from the System Menu shown below.

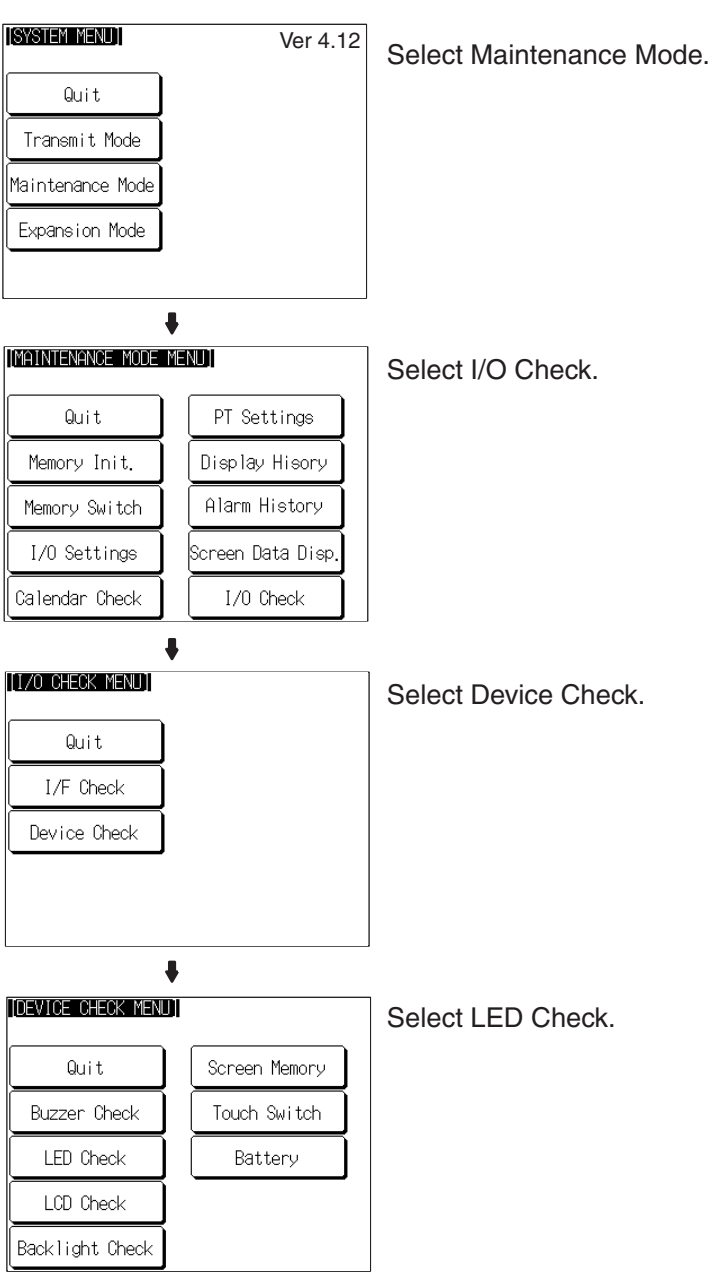

- If the RUN LED is functioning normally, it will operate as follows. At this time the LED Check touch switch will be displayed in reverse video.
	- Lit in green OFF lit in red OFF lit in green...
- To end the LED check, press the LED Check touch switch on the DEVICE CHECK MENU screen again.

<span id="page-225-0"></span>**Checking the LCD (Screen Display)**

Check if the LCD (screen display) functions normally by following the menu operation from the System Menu shown below.

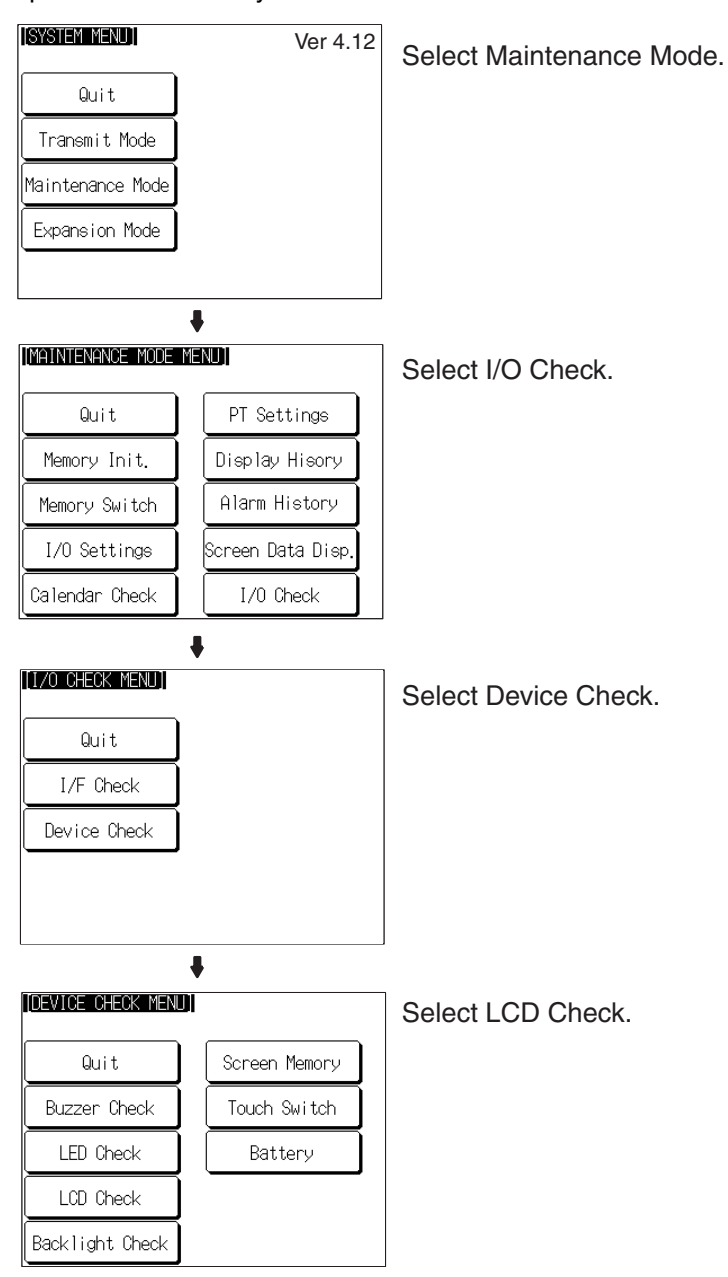

- The check screen displays all the dots on the screen: either press anywhere on the touch panel or wait for three seconds and all the dots will be cleared.
	- With the NT31C, the display and clearance of all the dots on the screen is repeated for each color in turn (red green blue magenta cyan yellow white black).
	- On completion of the display and clearance of all dots, the NT31/ NT31C returns to the DEVICE CHECK MENU screen.
- Touch the touch panel to discontinue the LCD check. Even if 3 seconds have not passed, the check will proceed to the next color.

<span id="page-226-0"></span>**Checking the Backlight** Check if the backlight functions normally by following the menu operation from the System Menu shown below.

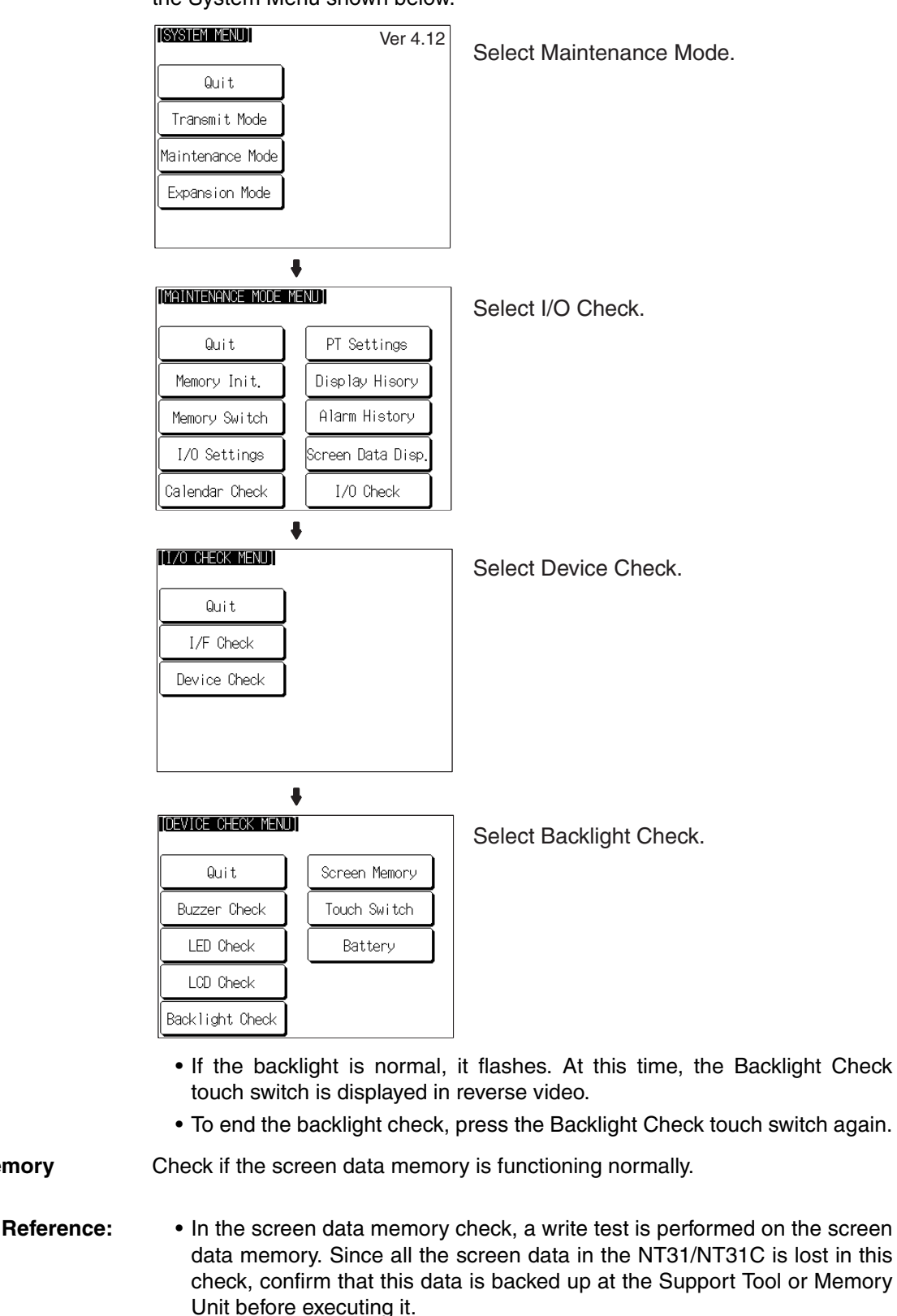

• If writing to the screen data memory is disabled by the setting for System Settings in the System Installer mode, it is not possible to execute a screen data check.

#### <span id="page-226-1"></span>**Screen Data Memory Check**

• Once a screen data check has been started, it cannot be stopped.

Check the screen data memory by following the menu operation from the System Menu shown below.

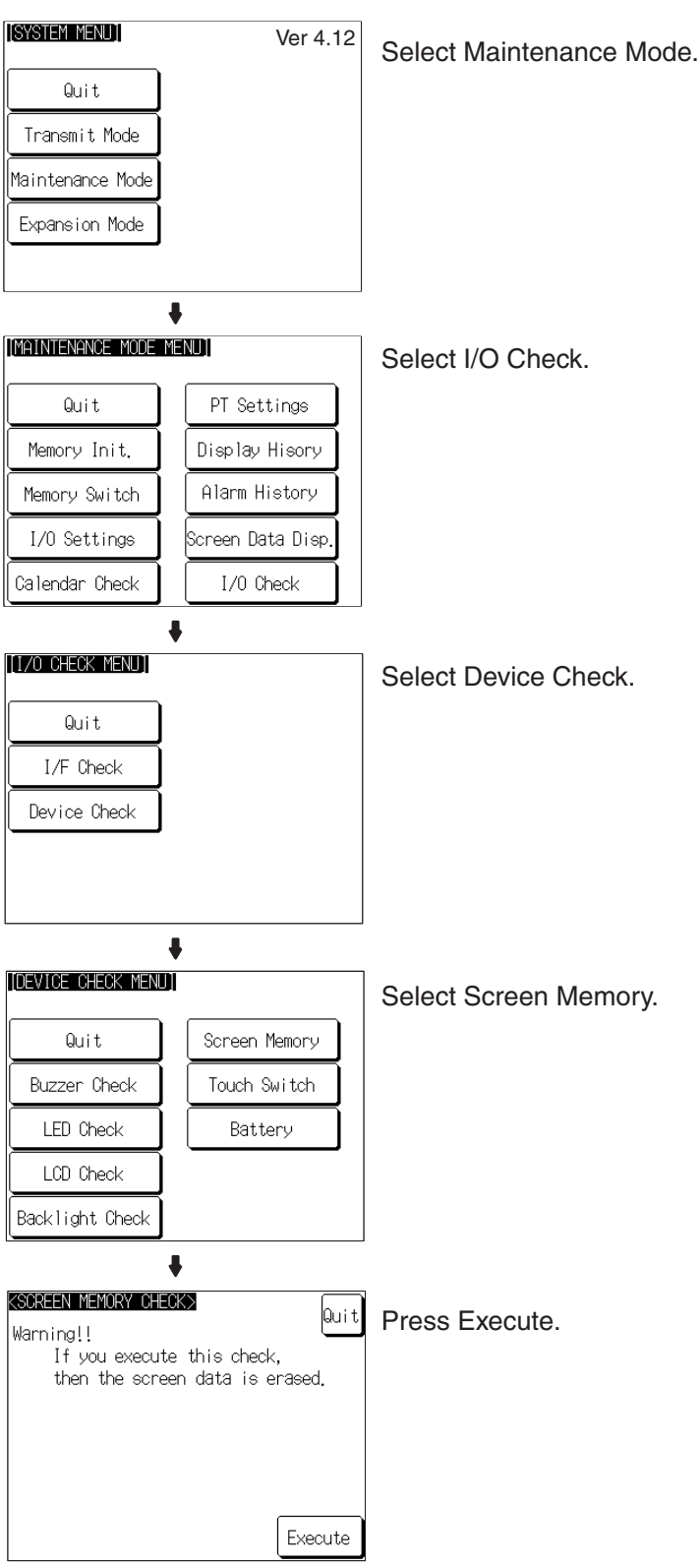

• During the check, the message Checking Now... is displayed.

- On normal completion of the check, the message Memory Check OK is displayed.
- If an error is discovered in the check, the message Memory Check NG is displayed.

After confirming the result of the check, press Quit. The NT31/NT31C returns to the DEVICE CHECK MENU screen.

<span id="page-228-0"></span>**Checking Touch Switches** Check whether or not the touch switches function normally by following the menu operation from the System Menu shown below.

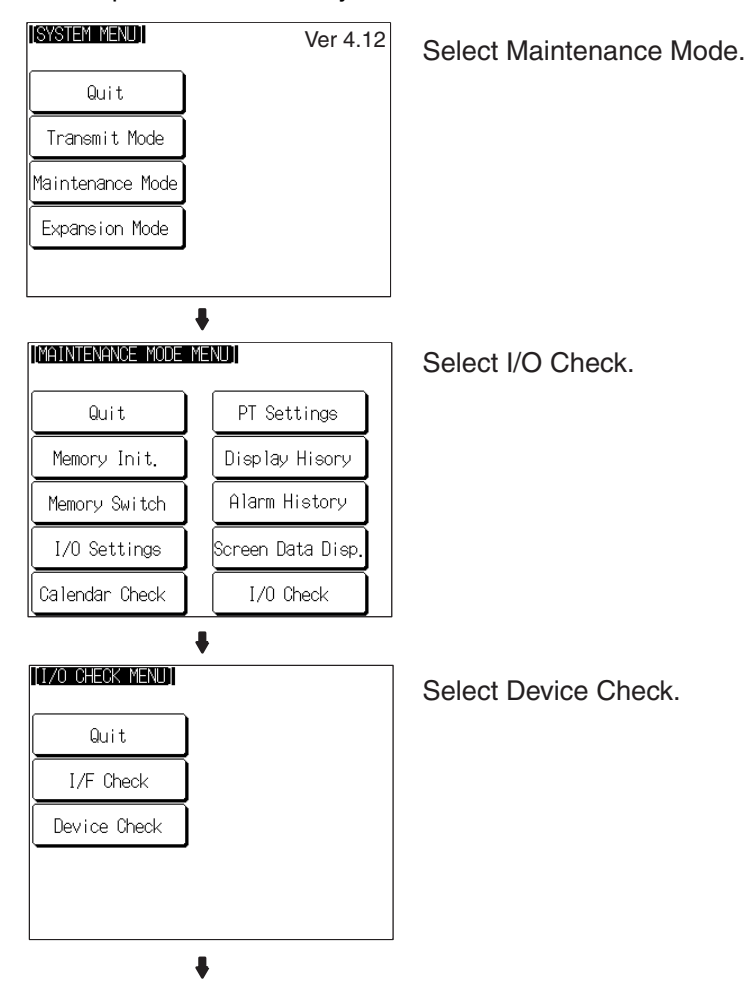

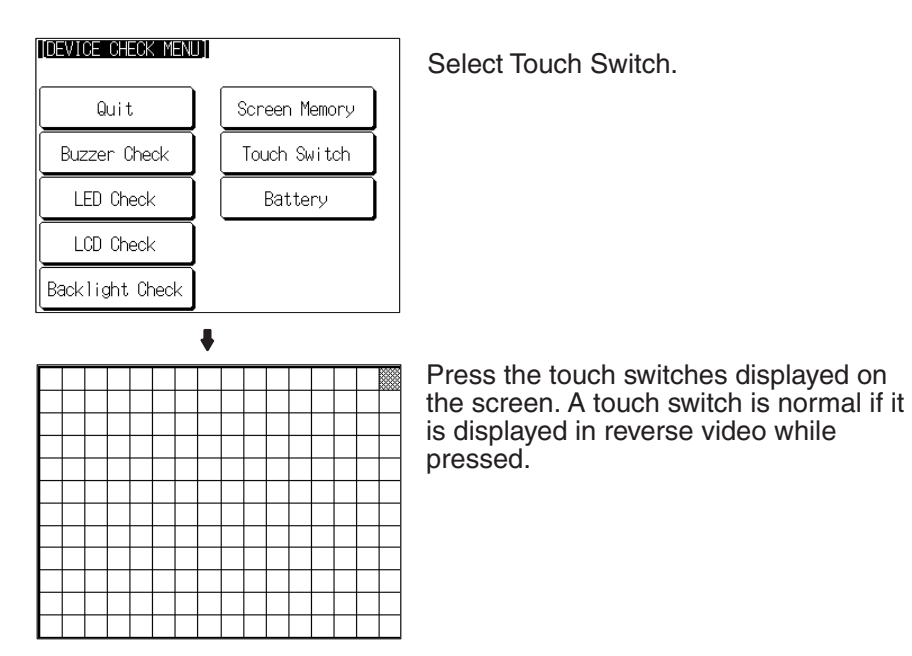

To end the check, press the touch switch at the top right corner (NT31: displayed in reverse video; NT31C: displayed in yellow). The NT31/NT31C will return to the DEVICE CHECK MENU.

- **Reference:** The hosts is not notified of the operation of touch switches pressed during the I/O check.
	- The check cannot be performed until the touch switch at the top right corner is displayed in reverse video (for NT31) or displayed in yellow (NT31C). Start the check after the status of the touch switch at the top right corner has changed.

#### <span id="page-230-0"></span>**Checking the Battery Voltage**

Check the voltage of the NT31/NT31C's built-in battery by following the menu operation from the System Menu shown below.

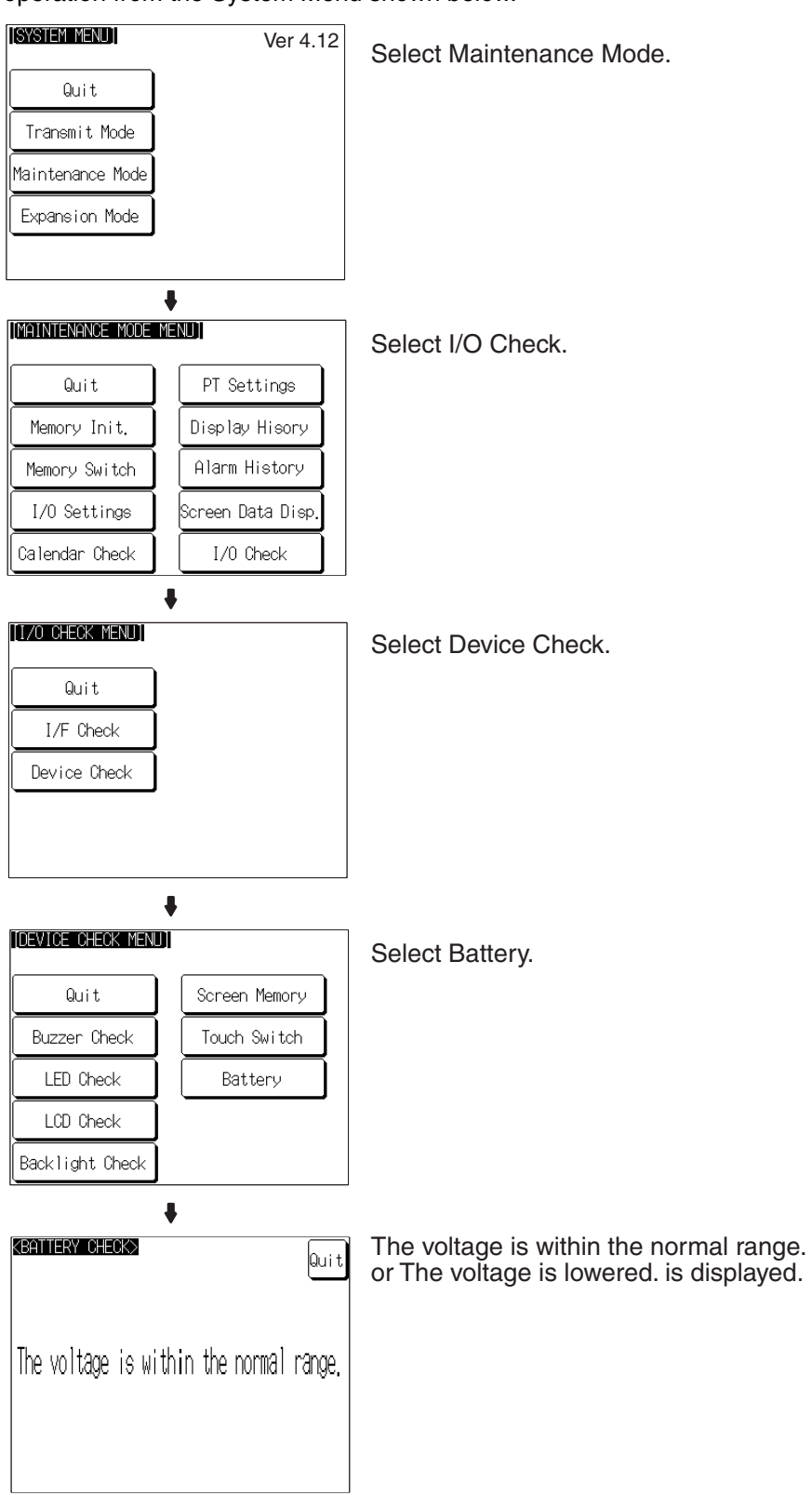

After confirming the result of the check, press Quit. The NT31/NT31C returns to the DEVICE CHECK MENU screen.

**Note** When The voltage is lowered is displayed, replace the built-in battery immediately. For details on the replacement method, refer to *[7-3-1 Replacing the Bat](#page-260-0)[tery](#page-260-0)* ([page 243\)](#page-260-0).

# **6-11-8 Checking Interfaces**

The NT31/NT31C allows the following communications functions to be checked.

- Communications with the Support Tool [page 214](#page-231-0)
- Communications at serial ports [page 215](#page-232-0)
- Communications with printers [page 218](#page-235-0)

<span id="page-231-0"></span>**Checking Communications with the Support Tool**

Check communications with the Support Tool by following the menu operation from the System Menu shown below.

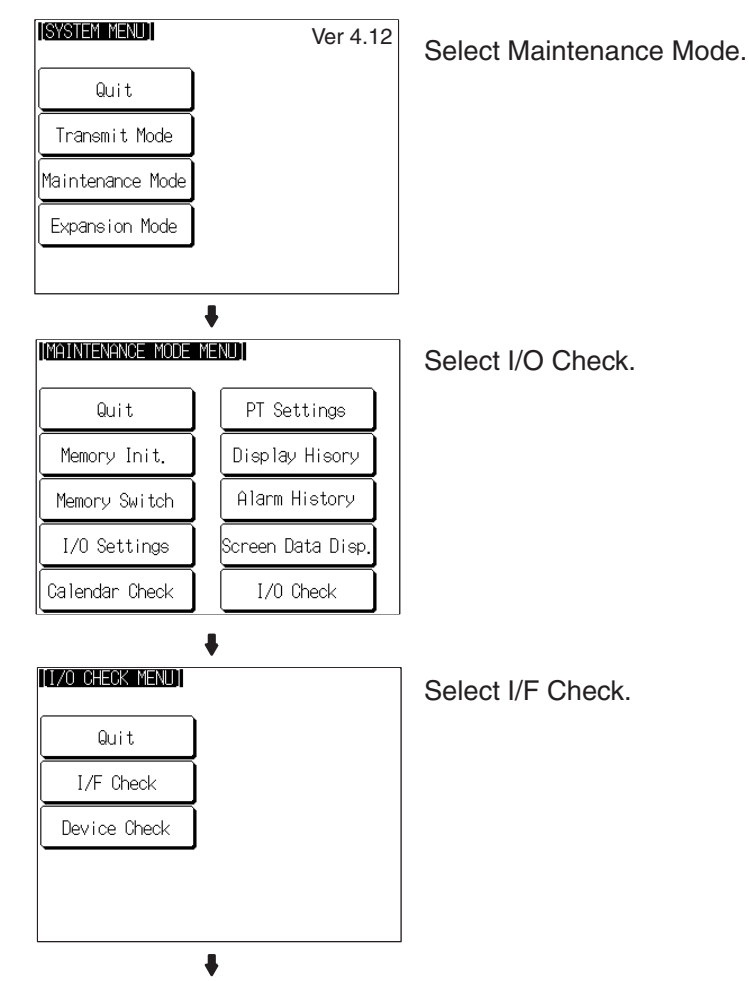

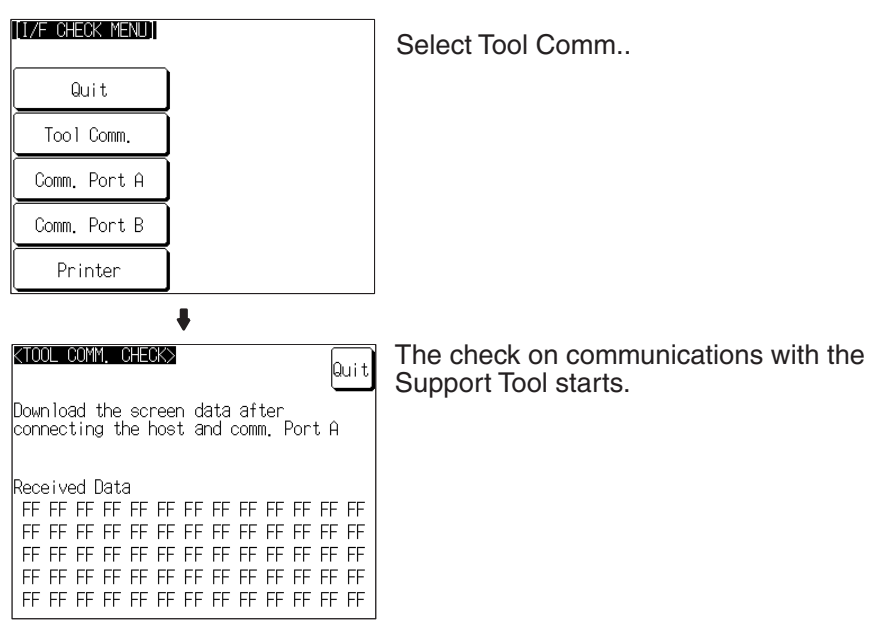

• If communications with the Support Tool is normal, data transmitted from the Support Tool is displayed as hexadecimal data when received by the NT31/NT31C.

After confirming the result of the test, press Quit. The NT31/NT31C returns to the I/F CHECK MENU screen.

Check communications at the serial ports (A, B).

#### **Check Screen**

The check screen and check method differ according to the communications method set for the port to be checked.

#### **For Host Link**

**Example:** Serial port A while using the host link

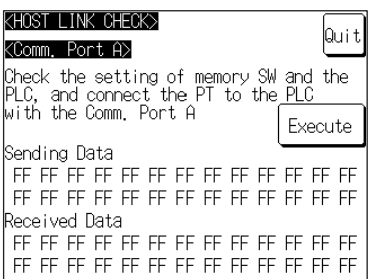

Press Execute to start the check. The data for checking communications is sent to the host, and is displayed as the Sending Data in hexadecimal.

- If communications with the host is normal, the reply from the host is displayed at Received Data in hexadecimal.
- If a communications error occurs while checking the communications conditions with the host, a communications error screen is displayed. Since this indicates that there is a communications fault, check the communications cables and settings.

<span id="page-232-0"></span>**Checking Communications at Serial Ports**

#### **For NT Link (1:1 or 1:N)**

**Example:** Serial port B while using the NT Link (1:N)

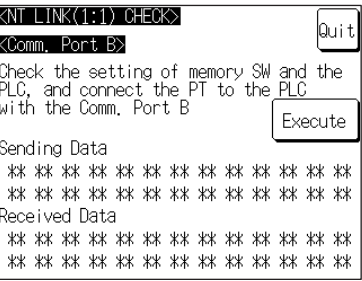

Press Execute to start the check. The data for checking communications is sent to the host, and is displayed as \*\* symbols at Sending Data.

- If communications with the host are normal, the reply from the host is displayed at Received Data as ∗∗ symbols.
- If a communications error occurs while checking the communications conditions with the host, a communications error screen is displayed. Since this indicates that there is a communications fault, check the communications cables and settings.

#### **For Memory Link**

**Example:** Serial port A while using the memory link

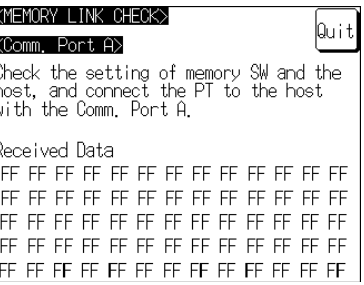

The check is started as soon as the check screen is displayed. Send the command from the host.

- If communications with the host is normal, the data received from the host is displayed in hexadecimal text code at Received Data.
- If nothing is displayed at Received Data when the command is sent from the host, there is a communications fault: check the communications cables and settings.

#### **For a Bar Code Reader**

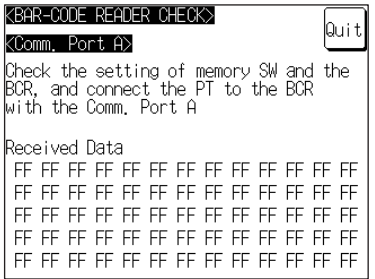

The check starts when the check screen is displayed. Read data with the bar code reader in this status.

• If communications with the bar code reader is normal, the read character strings are displayed in hexadecimal text code at Received Data.

• If nothing is displayed at Received Data when data is read with the bar code reader, there is a communications fault: check the communications cables and settings.

### **Check Method**

Check communications with the serial ports by following the menu operation from the System Menu shown below.

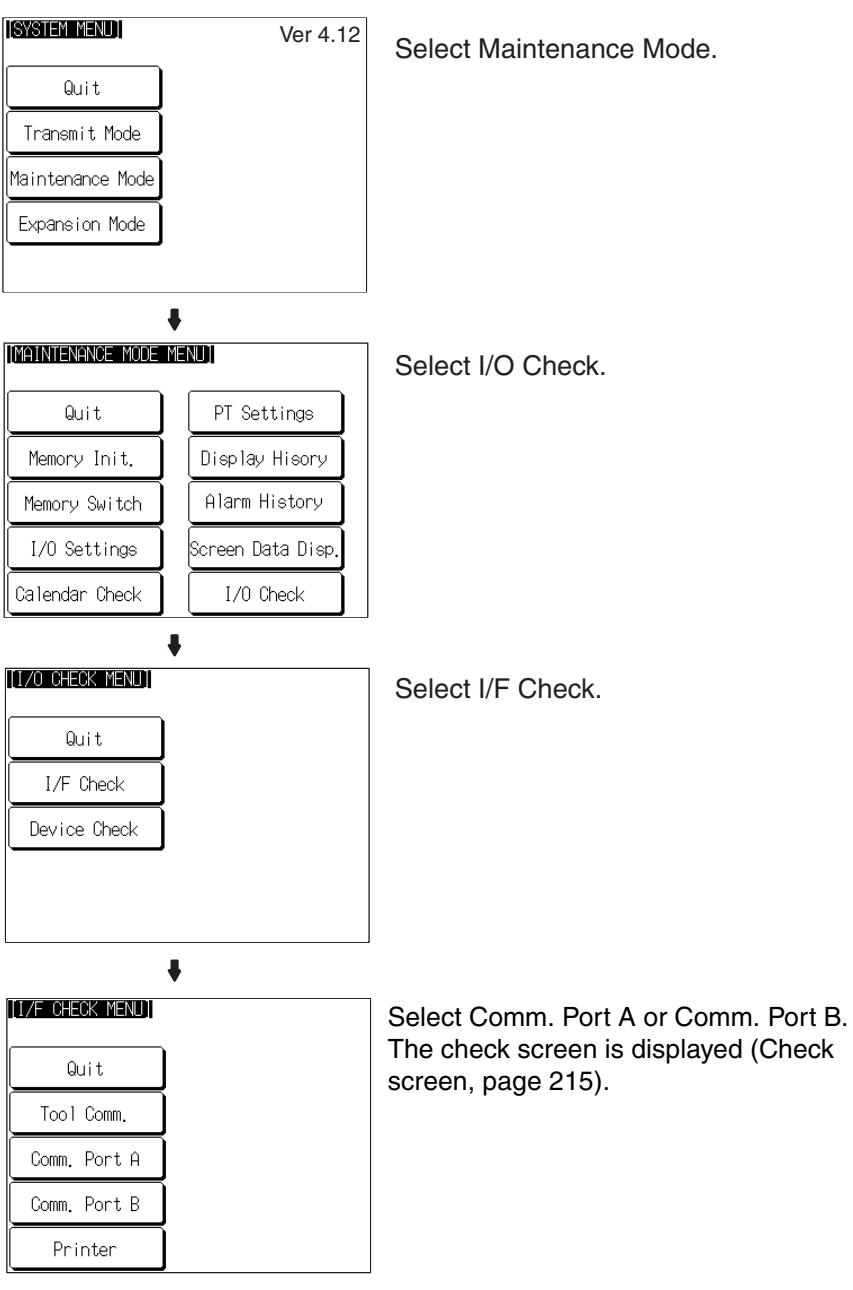

After confirming the result of the check, press Quit. The NT31/NT31C returns to the I/F CHECK MENU screen.

Check communications with a printer by following the menu operation from the System Menu shown below.

<span id="page-235-0"></span>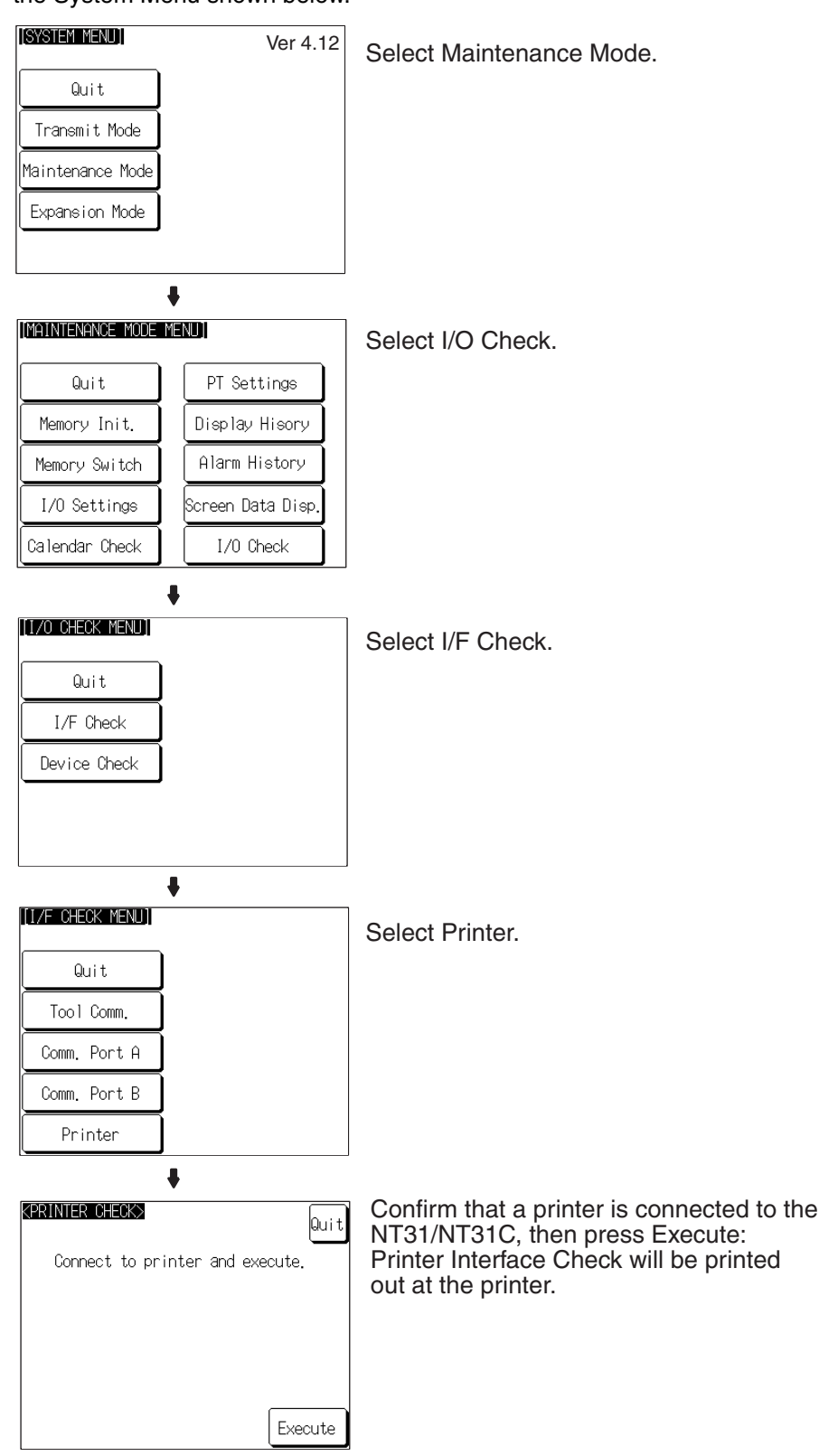

• While data is being sent to the printer, the message Checking Now... is displayed.

- When the sending of data to the printer is completed, Finished Normal by Printer Interface Check is displayed.
- If data does not reach the printer within 60 seconds after sending starts, the message 'Finished Printer output failed' is displayed.

<span id="page-236-0"></span>After confirming the result of the check, press Quit. The NT31/NT31C returns to the I/F CHECK MENU screen.

# **6-12 Programming Console Function**

The NT31/NT31C has been equipped with the Programming Console function, which allows it to be used like a C200H-PRO27-E Programming Console for CPM1, CPM2A, CPM2C, CQM1, CQM1H, C200HX/HG/HE (-Z)E, CS/CJseries, or SRM1 PLCs.

Except for recording (saving) ladder programs on cassette tape and replaying (reading) them, almost all the functions of a Programming Console can be executed.

- **Note** When the programmable controller functions are used, carefully check that the system is safe before carrying out the following operations.
	- Changing monitor data
	- Switching the operating mode
	- Forced set or reset
	- Changing a present value or set value

# **6-12-1 Usable Systems**

The Programming Console function can communicate with the PLC with the communications methods indicated in the following table.

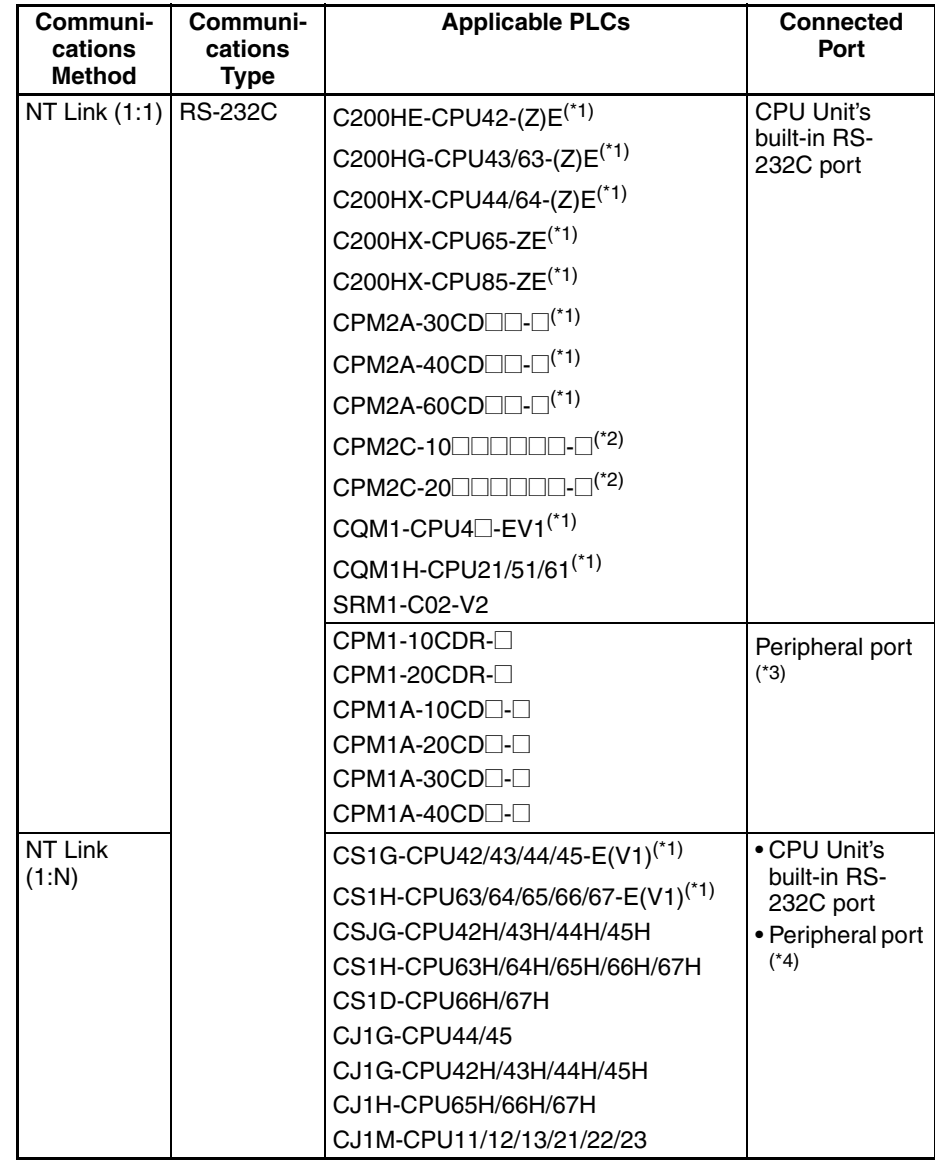

- <sup>\*1</sup> The peripheral port Programming Console always has priority. If a Programming Console is connected later, the Programming Console function of the NT31/NT31C is invalidated and operation from the NT31/NT31C becomes impossible.
- <sup>\*2</sup> The CPM2C-CN111 Connecting Cable splits the PLC's Communications Port into a RS-232C port and a peripheral port.
- <sup>\*3</sup> An RS-232C cable cannot be connected to the peripheral port. An RS-232C adapter (CPM1-CIF01) is required.
- \*4 The RS-232C cable cannot be directly connected to the peripheral port. An RS-232C converting cable (CS1W-CN118) is required.:

### **Reference:** Note that the Programming Console function cannot be used with CPM1, CQM1, and C200HX/HG/HE PLCs of the following lot numbers. CPM1: **□□□5, □□\*6**

where \* is a number in the range 1 to 9 or the letter X or Y.

 $CQM1: \square\square\square3, \square\square\square4, \square\square\square5, \square\square^*6$ 

where \* is a number in the range 1 to 9 or the letter X or Y.  $C200HX/HG/HE: \Box\Box\Box 5 \Box\Box^*6$ 

where  $*$  is a number in the range 1 to 9 or the letter X or Y.

# **6-12-2 Connection Method**

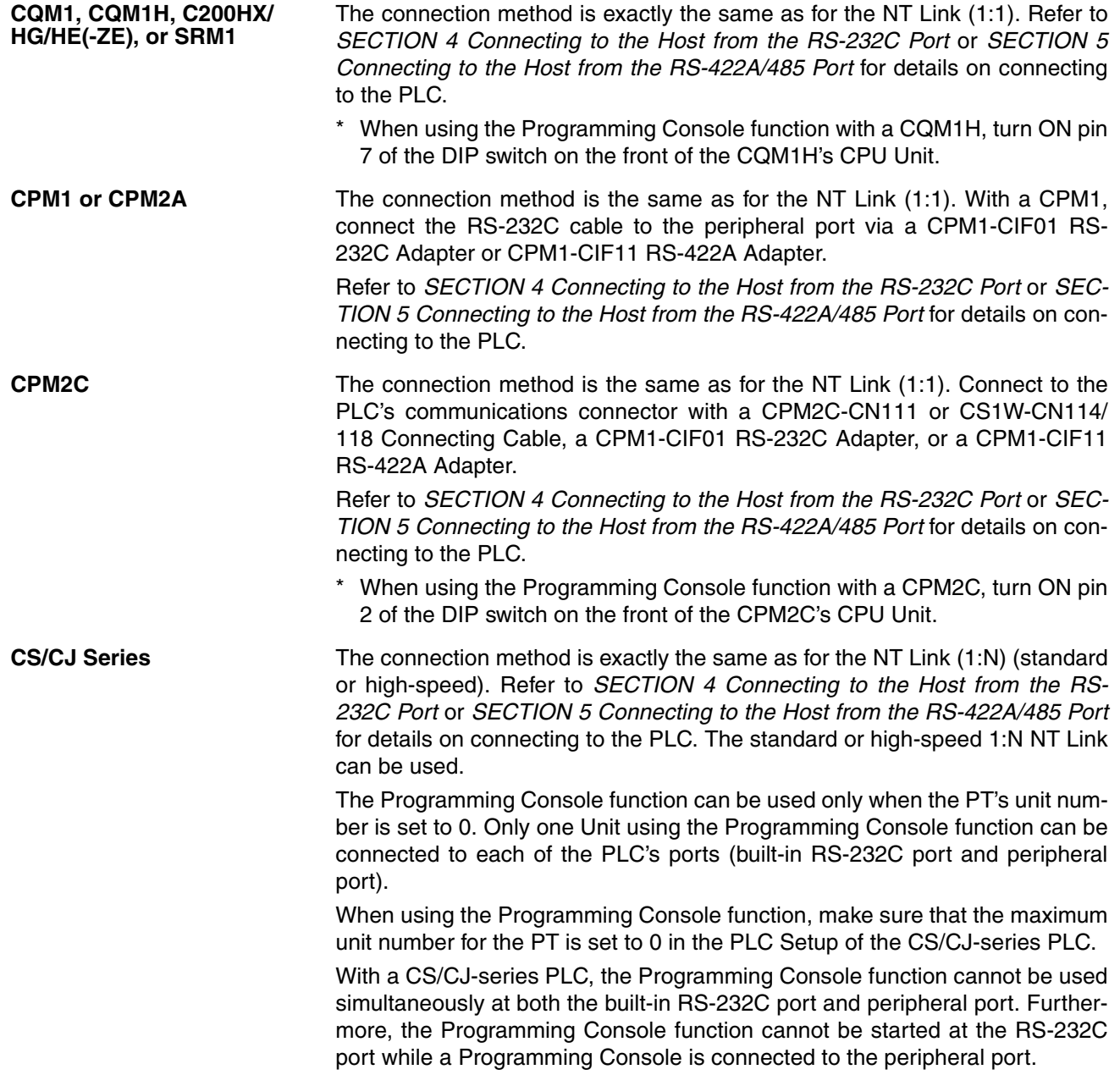

# **6-12-3 Method of Use**

The Programming Console screen is displayed by operating the system menu as described below.

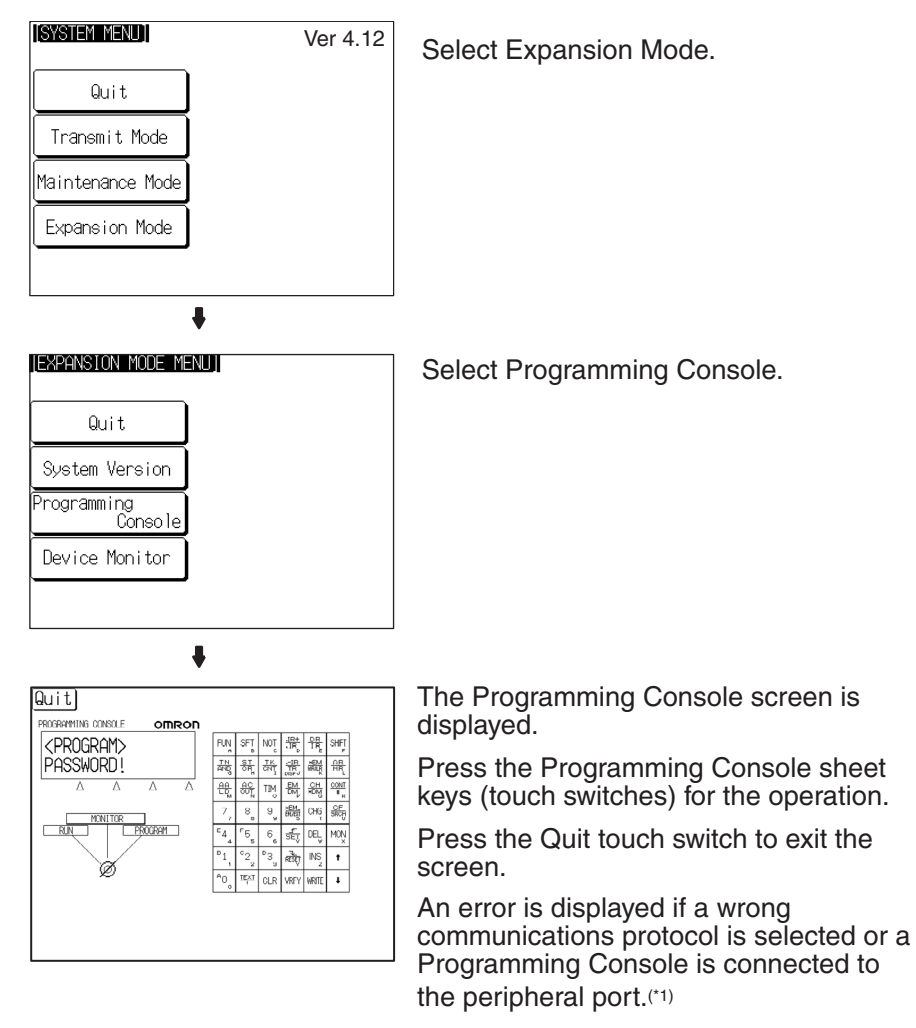

- \*1 With the CS1G/CS1H, the Programming Console function cannot be used simultaneously at both the built-in RS-232C port and peripheral port.
- **Reference:** When an error screen is displayed, the system menu can be displayed by pressing two of the four corners of the touch panel simultaneously. The Check touch switch on the screen can also be used to display the system menu, but it will not work unless the cause of the error has been removed. If the system menu is not displayed when the Check touch switch is pressed, press two of the four corners of the touch panel to return to the system menu.

#### **Key Operations Mode Selection Keys, Mode Lock Key**

The display element on the Programming Console screen shown below comprises the mode selection keys, which change the operation mode of the PLC, and the mode lock key, which prevents unintended mode changes.

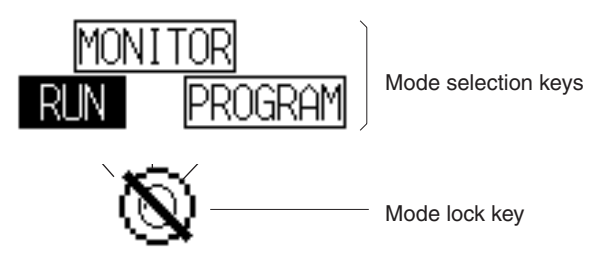

The RUN, MONITOR, and PROGRAM mode selection key elements are touch switches and pressing them causes the PLC operation mode to change (unlike an actual Programming Console, it is possible to switch directly between the RUN mode and the PROGRAM mode.)

When the Programming Console function is started, the PLC operation status is read and reflected at the PLC.

The mode lock key element is also a touch switch, and it alternates between the lock ON (with no key displayed) and lock OFF (with key displayed) states when pressed. During the lock ON state, mode selection key operations are ineffective. The mode displays change as indicated in the figures below during the lock ON status and during the lock OFF status.

When the Programming Console function starts, the lock ON status is established.

If the RUN, MONITOR, or PROGRAM mode selection key is pressed in the lock OFF status, the mode changes and the lock ON status is established.

### **During Lock OFF**

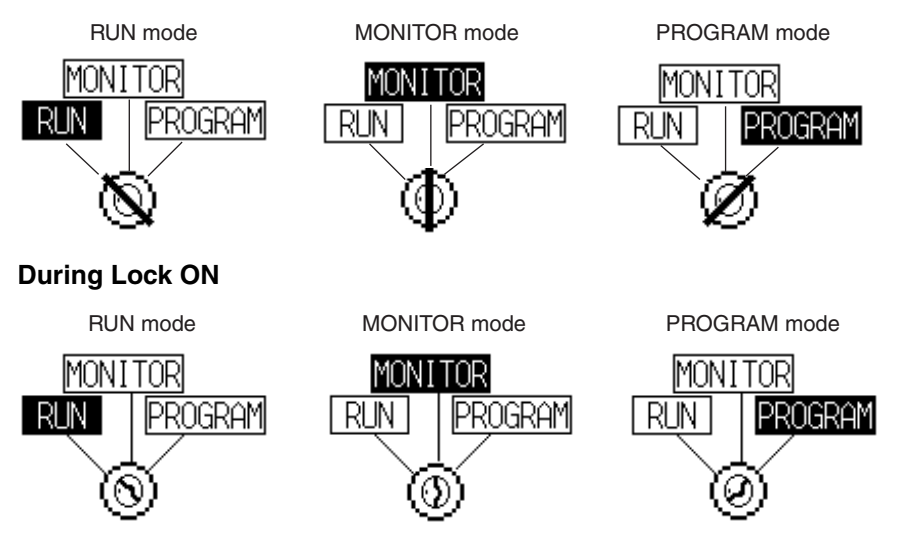

### **Programming Console Keyboard**

The Programming Console keyboard used on the screen when the Programming Console function is used is comprised entirely of touch switches (shown by the dashed line frames in the figure below). On pressing a touch switch, a key operation is executed. However, since there is a discrepancy between the size of the displayed keys and the size of the touch switches, take care to press as close to the center of the key as possible by referring to the figure below.

In addition, if the connected host is the CS1G/CS1H, the Programming Console key sheet for the CS Series is automatically displayed.

**Standard Programming Console Key Sheet**

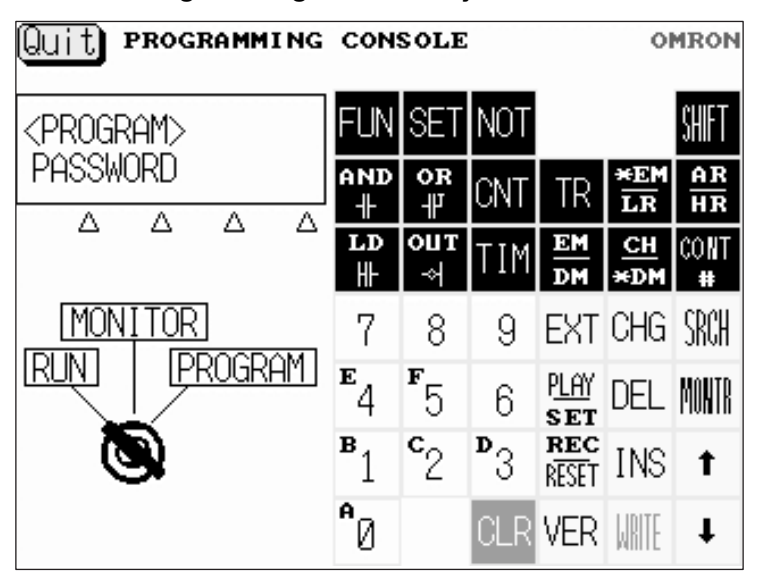

**Programming Console Key Sheet for CS1 Series**

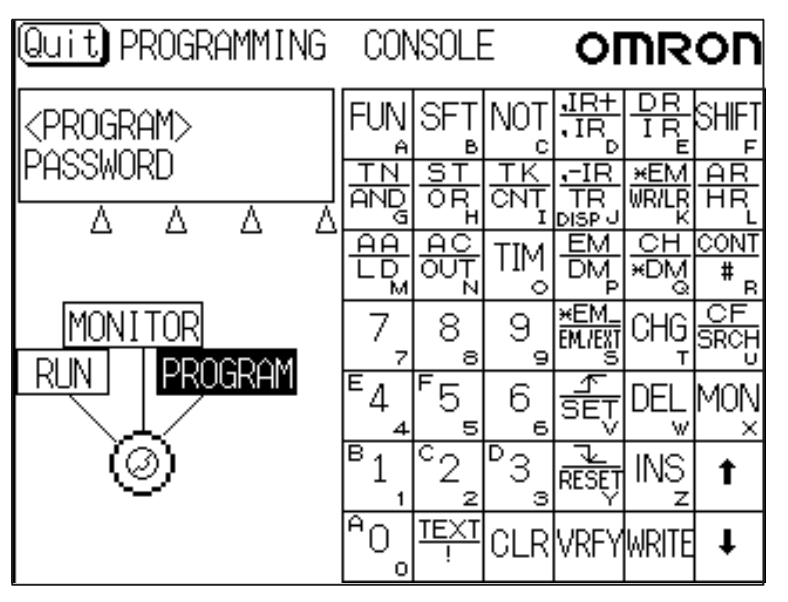

#### **Differences with Respect to Programming Consoles**

- Programs cannot be stored (recorded) or read (replayed). If it is necessary to store or read a program, use a Programming Device.
- It is not possible to adjust the volume of the key press sound. Whether or not the key press sound sounds is determined by the setting for the Key Press Sound memory switch of the NT31/NT31C. It sounds when the setting is ON and does not when the setting is OFF ([page 171](#page-188-0)).
- If an error occurs when using the Programming Console function, an error screen is displayed. Whether or not the buzzer sounds at this time is determined by the setting for the Buzzer Sound memory switch of the NT31/NT31C ([page 172](#page-189-0)).

**Reference:** A communications error will occur if you use the Programming Console function to change the communications settings (in the PLC Setup) that govern the port to which the NT31/NT31C is connected. In this case, the Programming Console function will be unusable.

# **6-13 Device Monitor Function**

<span id="page-242-0"></span>The NT31/NT31C has been equipped with the Device Monitor function which can be used to change the PLC's operating mode, read/change words in the PLC's data areas, and display the PLC's error log of a CS/CJ-series PLC, CPM1, CPM2A, CPM2C, CQM1, CQM1H, C200HX/HG/HE(-Z)E, or SRM1.

The Device Monitor can perform the following operations:

- Changing the PLC's operating mode
- Displaying/changing the contents of words, displaying/changing the status of bits, force-setting/force-resetting the status of bits (Registration Monitor)
- Listing the contents of a range of words (Continuous Monitor)
- Displaying the error log and clearing errors (Error Log)

This section provides an overview of the Device Monitor function and explains how to connect to the PLC. For more details, refer to *2-16 Device Monitor Function* in the *Reference Manual*.

 $\sqrt{N}$  Caution Be sure that it is safe to proceed before using the Device Monitor function to perform one of the following operations from the PT.

> Changing monitored data Switching the PLC's operating mode Force setting or force resetting bits Changing PVs or SVs

#### **Reference:** • The Device Monitor function can be used with Ver. 3.0 and higher versions of the PT system program only.

- The Device Monitor functions are almost identical to the functions of the Data Access Console (DAC).
- The Device Monitor function cannot be used with host link or memory link communications.

# **6-13-1 Compatible Systems**

The following table shows the combinations of communications methods and PLCs that can support the PT's Device Monitor function.

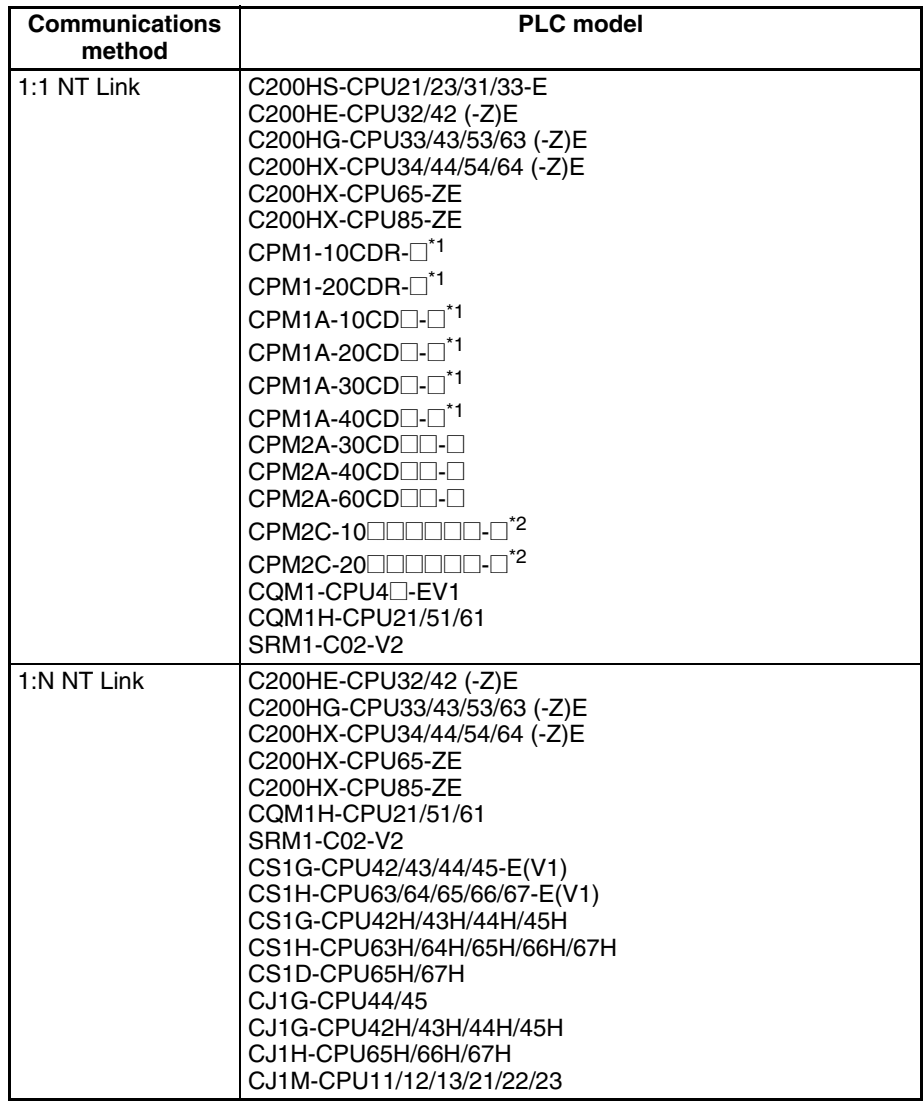

\*1 A CPM1-CIF01 RS-232C Adapter is required.

\*2 Use a Conversion Cable (CPM2C-CN111 or CS1W-CN114/118), CPM1- CIF01 RS-232C Adapter, or CPM1-CIF11 RS-422A Adapter to connect to the PLC.

# **6-13-2 Connection Method**

**CQM1H or C200HX/HG/ HE(-ZE)** The 1:1 NT Link or 1:N NT Link can be used. The connection method is exactly the same as for the 1:1 NT Link or 1:N NT Link. Refer to *[SECTION 4](#page-62-0) [Connecting to the Host from the RS-232C Port](#page-62-0)* or *[SECTION 5 Connecting to](#page-96-0) [the Host from the RS-422A/485 Port](#page-96-0)* for details on connecting to the PLC.

**CQM1 or C200HS** The 1:1 NT Link can be used. The connection method is exactly the same as for the 1:1 NT Link. Refer to *[SECTION 4 Connecting to the Host from the RS-](#page-62-0)[232C Port](#page-62-0)* or *[SECTION 5 Connecting to the Host from the RS-422A/485 Port](#page-96-0)* for details on connecting to the PLC.

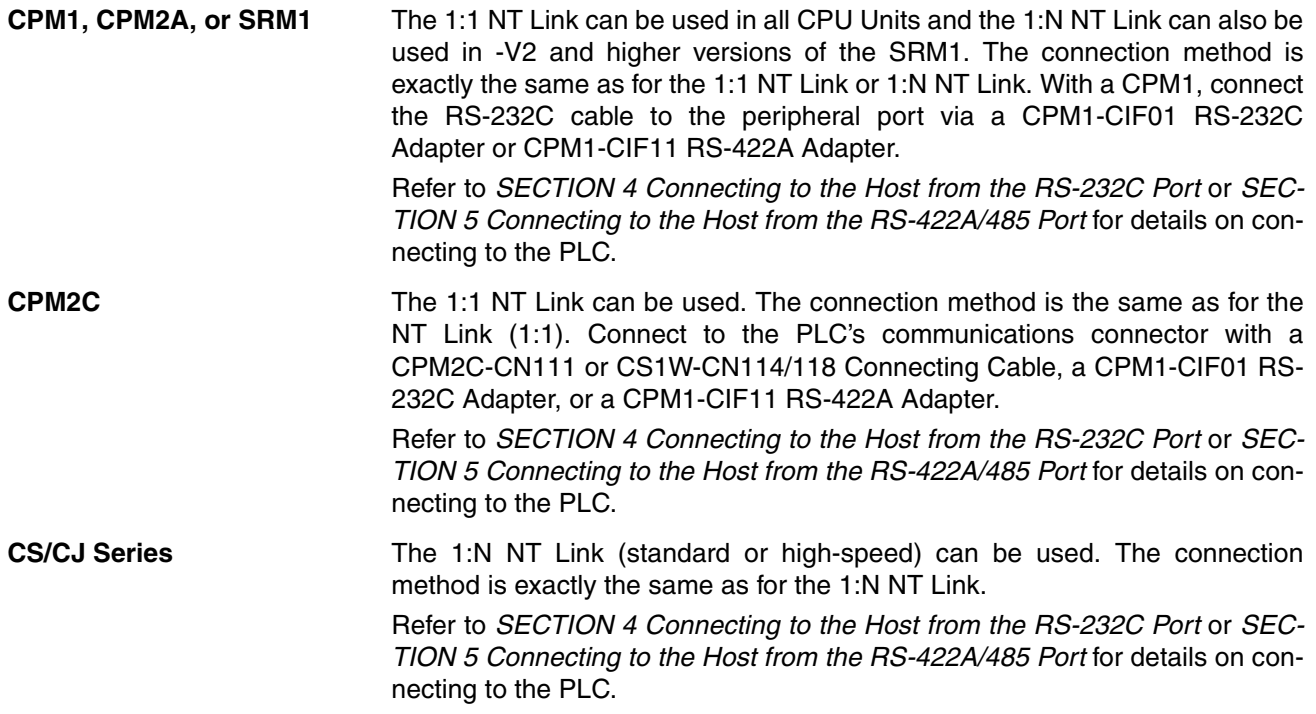

## **6-13-3 Method of Use**

The Device Monitor screen is displayed by operating the system menu as described below.

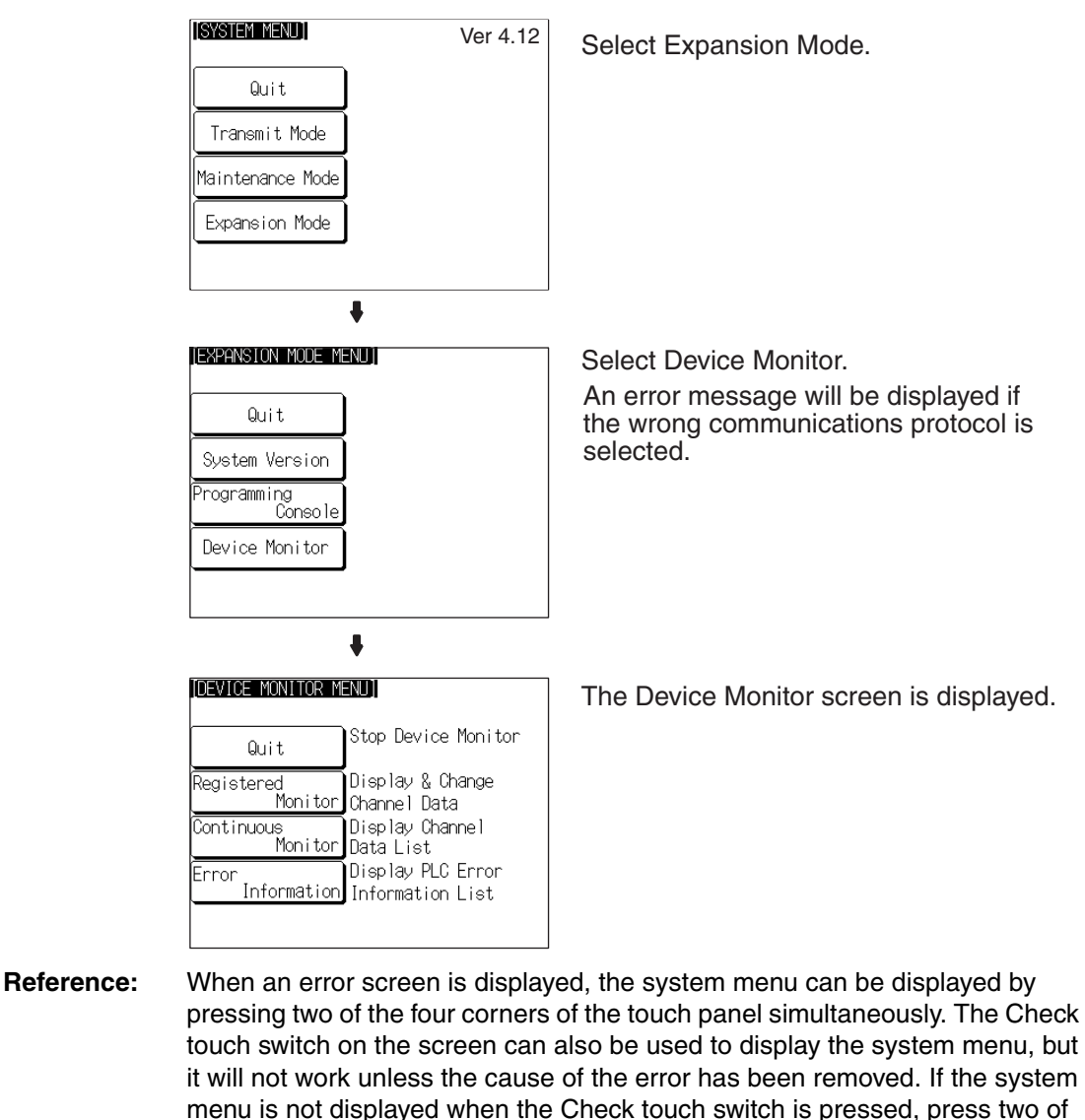

For more details on operations of the Device Monitor function, refer to *2-16 Device Monitor Function* in the *Reference Manual*.

the four corners of the touch panel to return to the system menu.

# **6-14 Version Display**

Use the Version Display function to check the version of the NT31/NT31C's system program. The Version Display screen shows the model, creation date, and version of the system program installed in the NT31/31C.

## **6-14-1 Method of Use**

The Version Display screen is displayed by operating the system menu as described below.

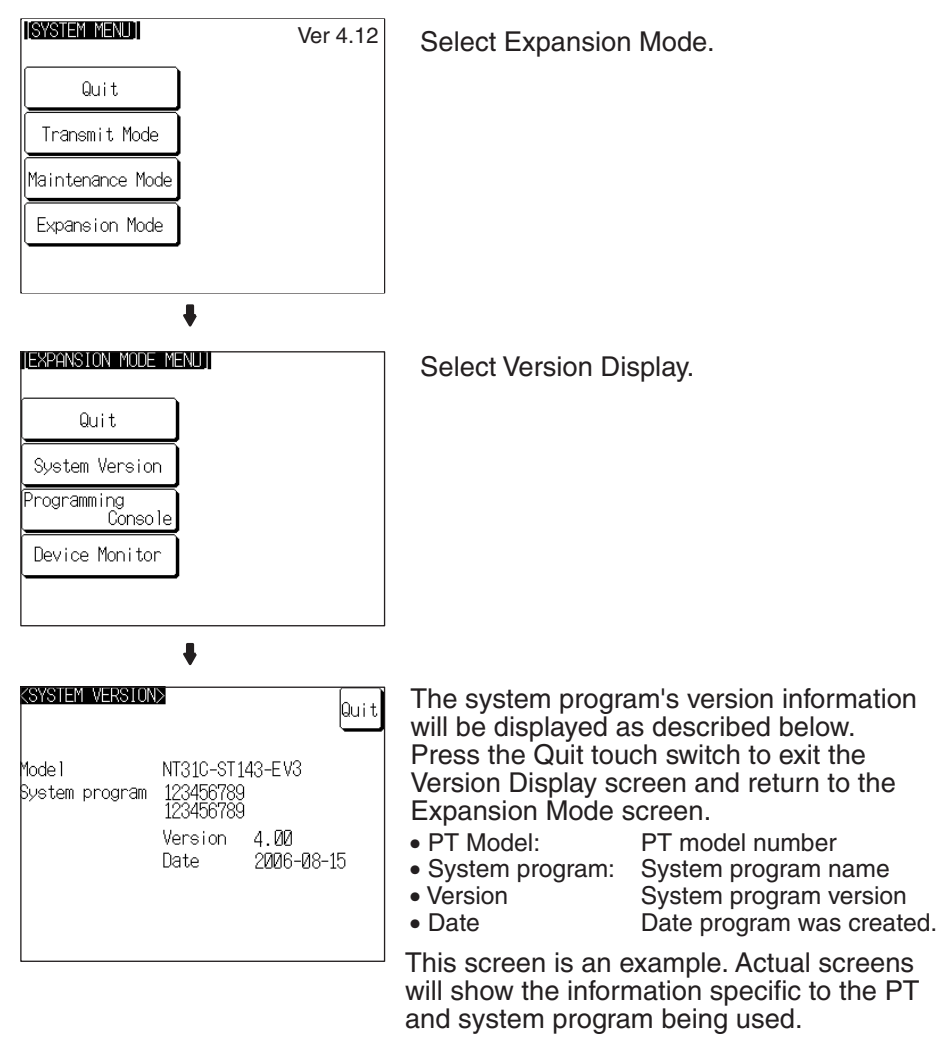

After checking the version information, press the Quit touch switch to exit the Version Display screen and return to the Expansion Mode screen.

- **Reference:** The PT model always shows the model number of the ivory model of the PT. The B suffix will not be displayed, even for black models.
	- The system program's version number is also displayed in the upper-right corner of the System Menu.
	- The creation date does not always match the file date of the system program installed with the System Installer.

# **SECTION 7 Troubleshooting and Maintenance**

This section describes the action to take when errors occur in the PT, and how to carry out maintenance and inspection to prevent the occurrence of errors.

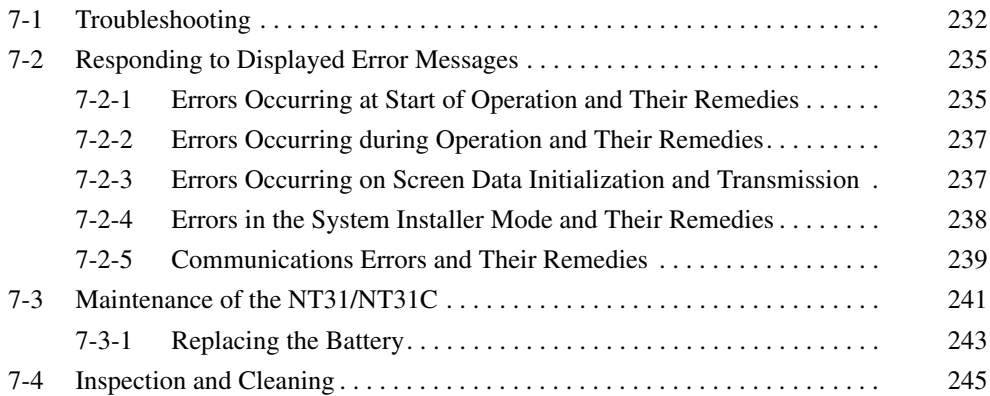

# <span id="page-249-0"></span>**7-1 Troubleshooting**

When a fault relating to the operation of the NT31/NT31C occurs, find the symptoms in the table below and respond by following the corresponding *Remedy* indicated in the table.

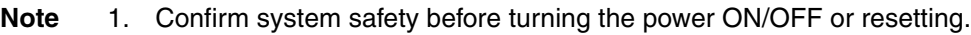

2. Do not disassemble the PT for repair or modification.

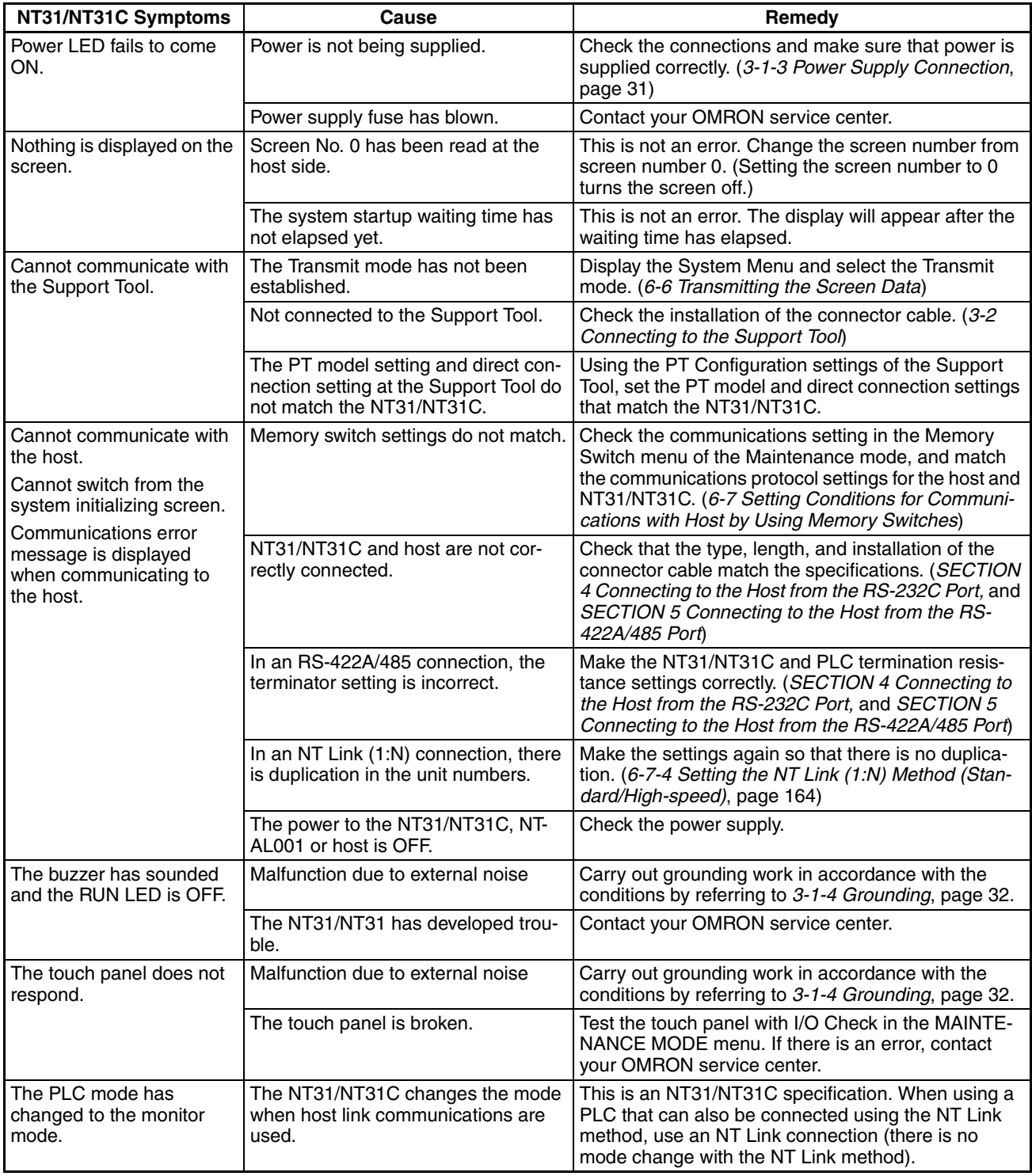

# **Troubleshooting Section 7-1**

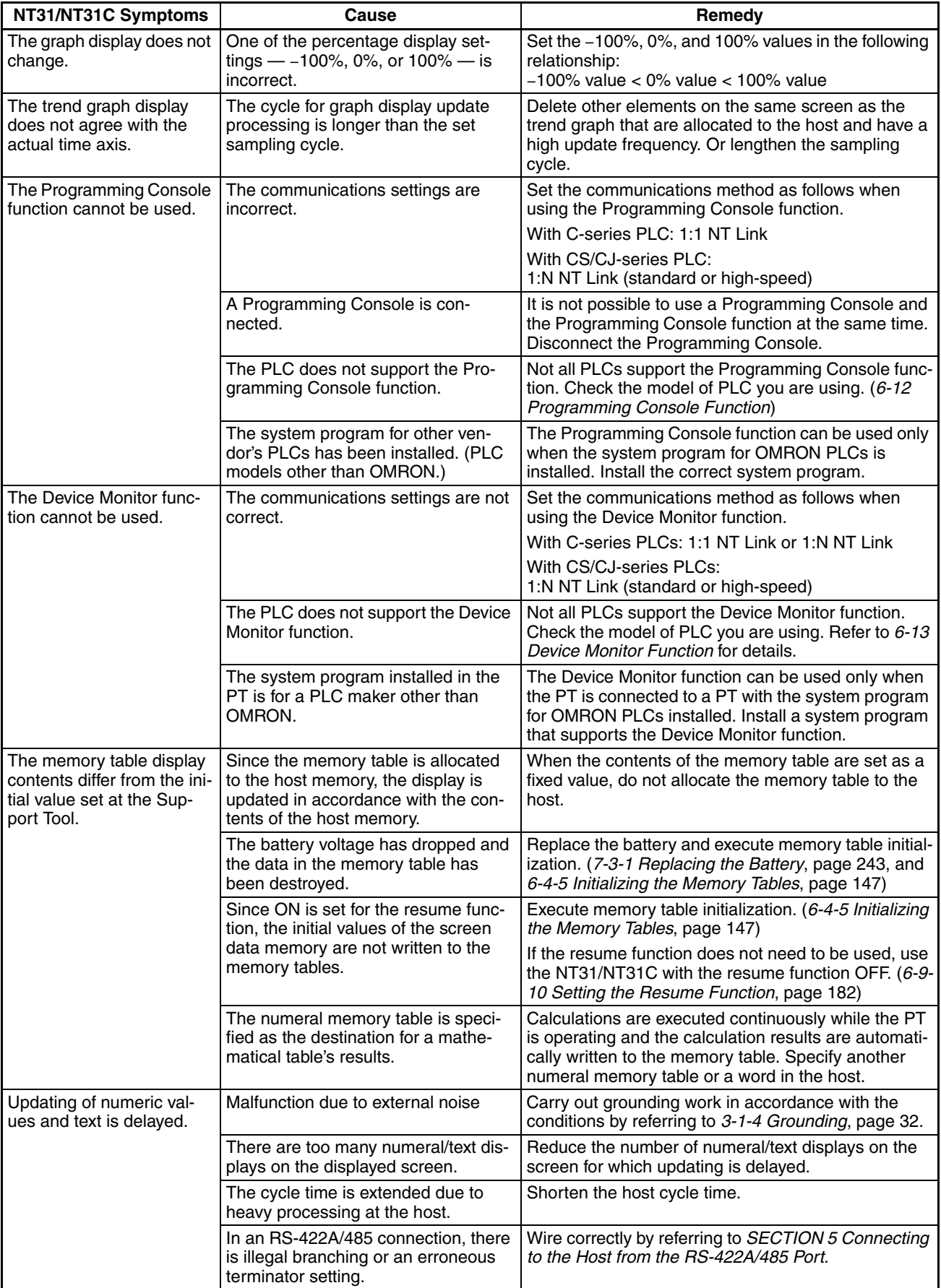

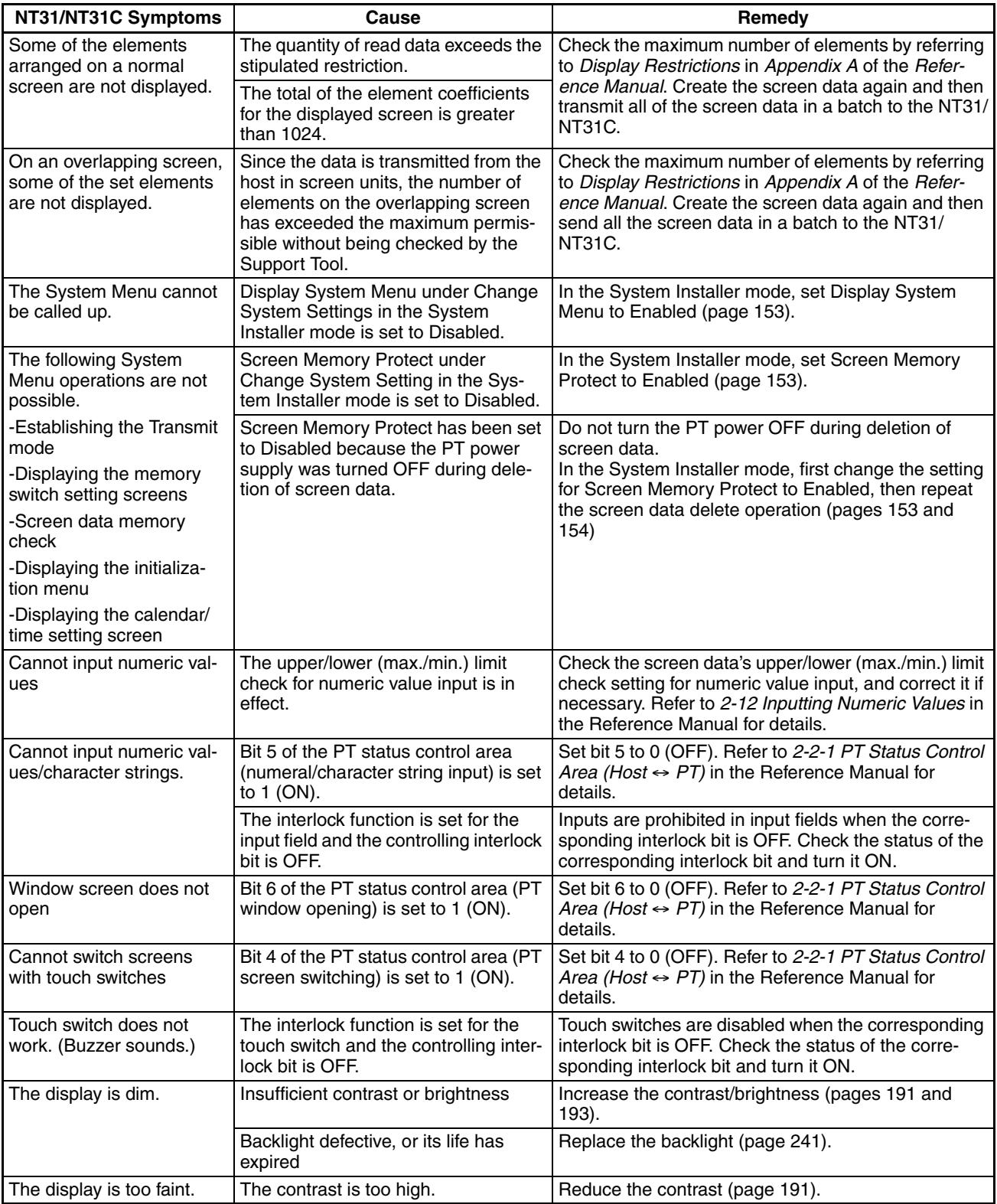
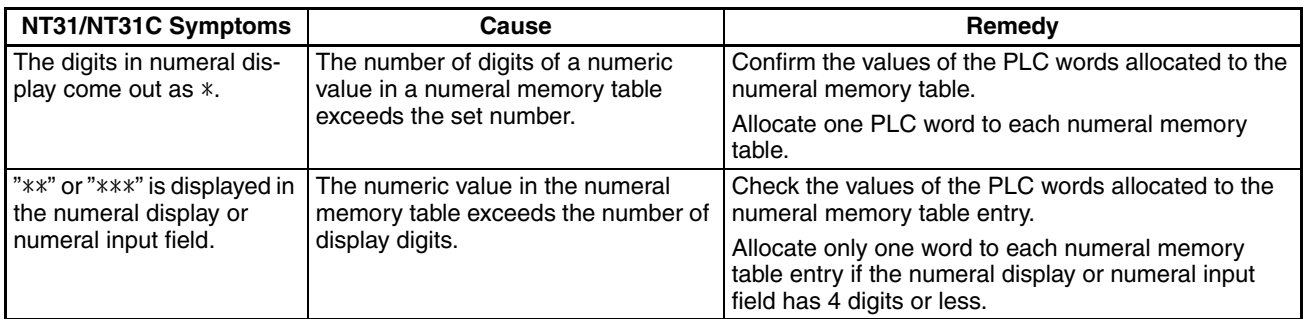

#### **7-2 Responding to Displayed Error Messages**

When the NT31/NT31C displays an error message, find the corresponding symptoms in the appropriate table below and respond by following the Remedy indicated in the table.

For details of the error messages displayed when using Memory Unit and corrective action to take for them, refer to *[3-5 Using a Memory Unit](#page-53-0)*.

#### **7-2-1 Errors Occurring at Start of Operation and Their Remedies**

The table below shows the errors that can occur when the power to the NT31/ NT31C is turned ON and when operation starts, and their remedies.

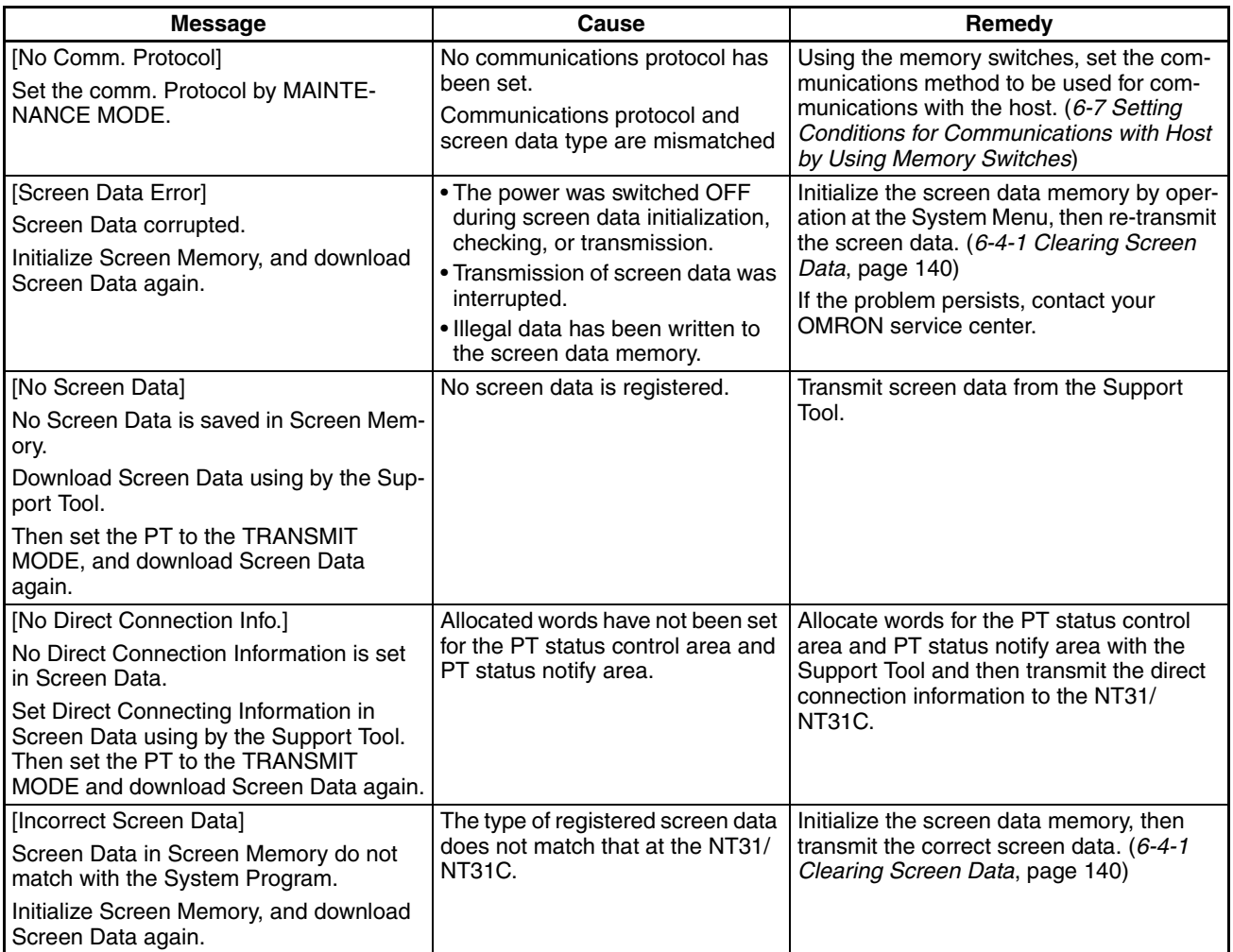

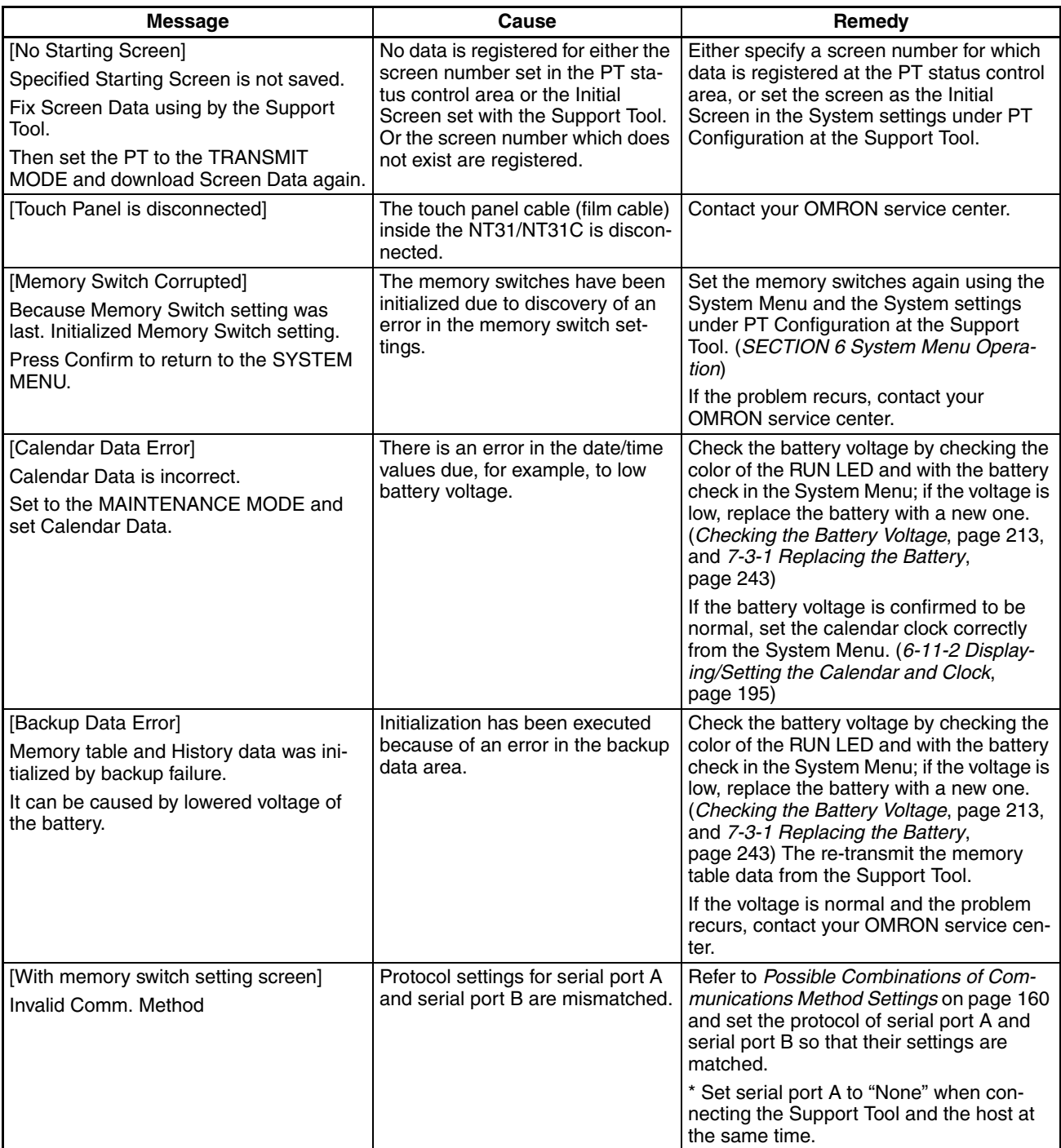

#### **7-2-2 Errors Occurring during Operation and Their Remedies**

The table below shows the errors that can occur during operation of the NT31/ NT31C and their remedies.

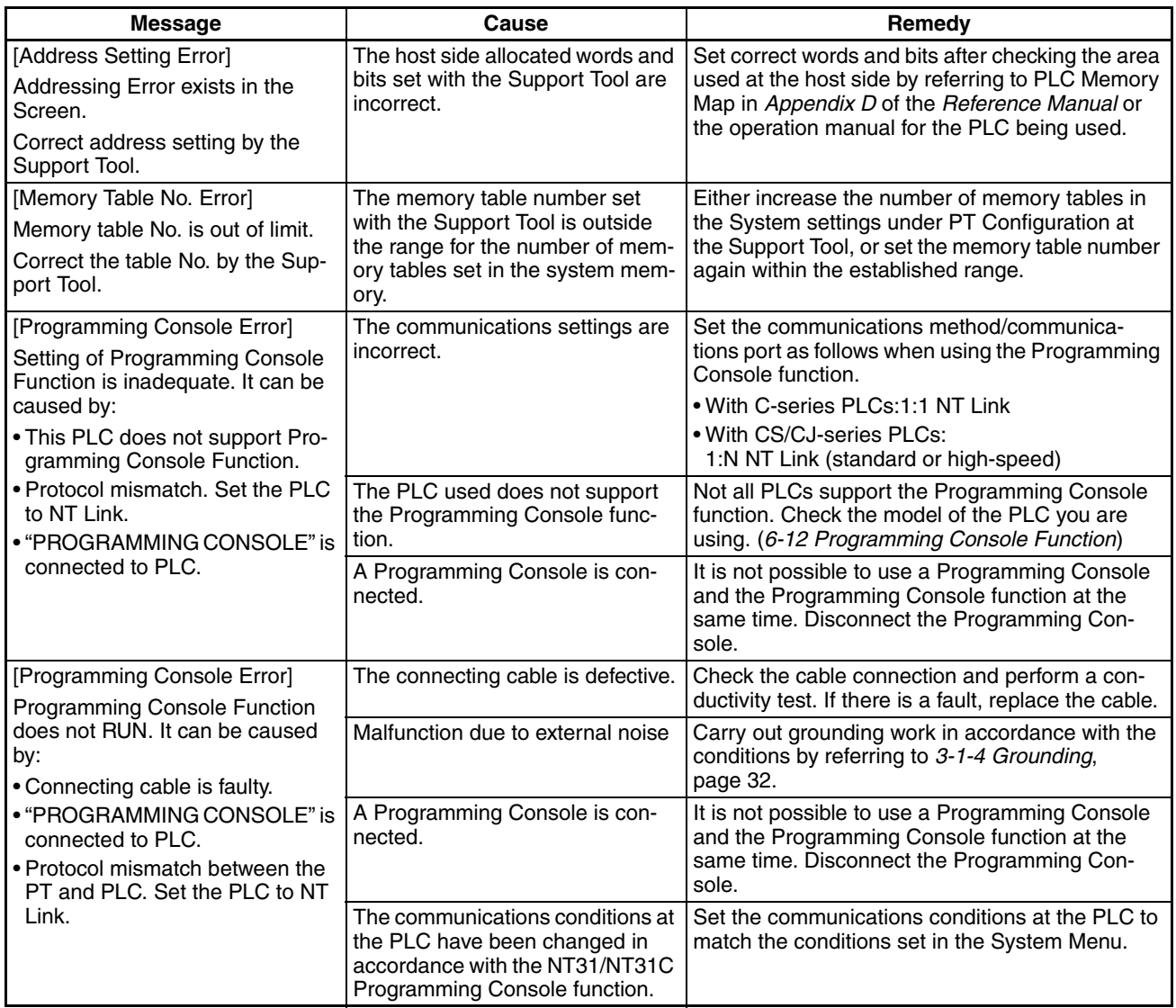

#### <span id="page-254-0"></span>**7-2-3 Errors Occurring on Screen Data Initialization and Transmission**

The table below shows the errors that can occur when the NT31/NT31C data is initialized, and during data setting and transmission, and their remedies.

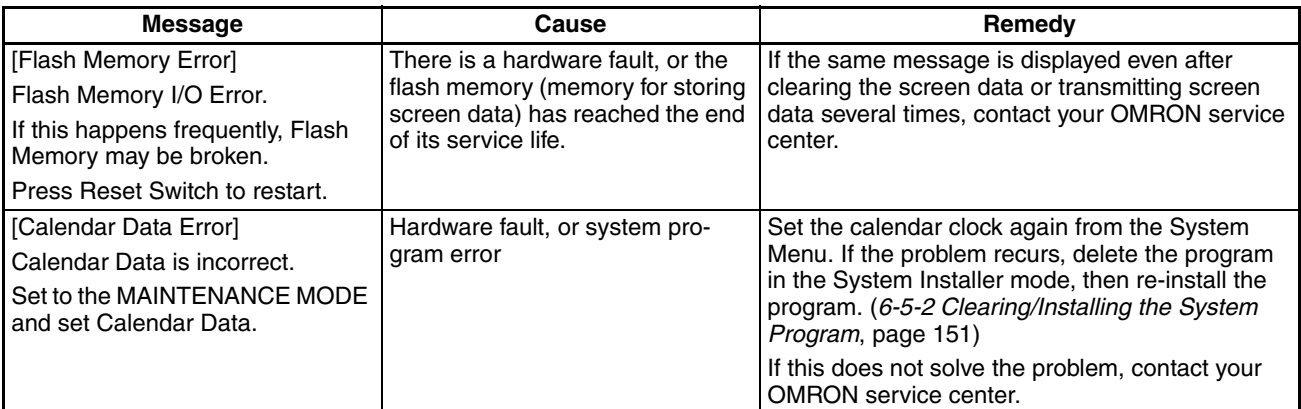

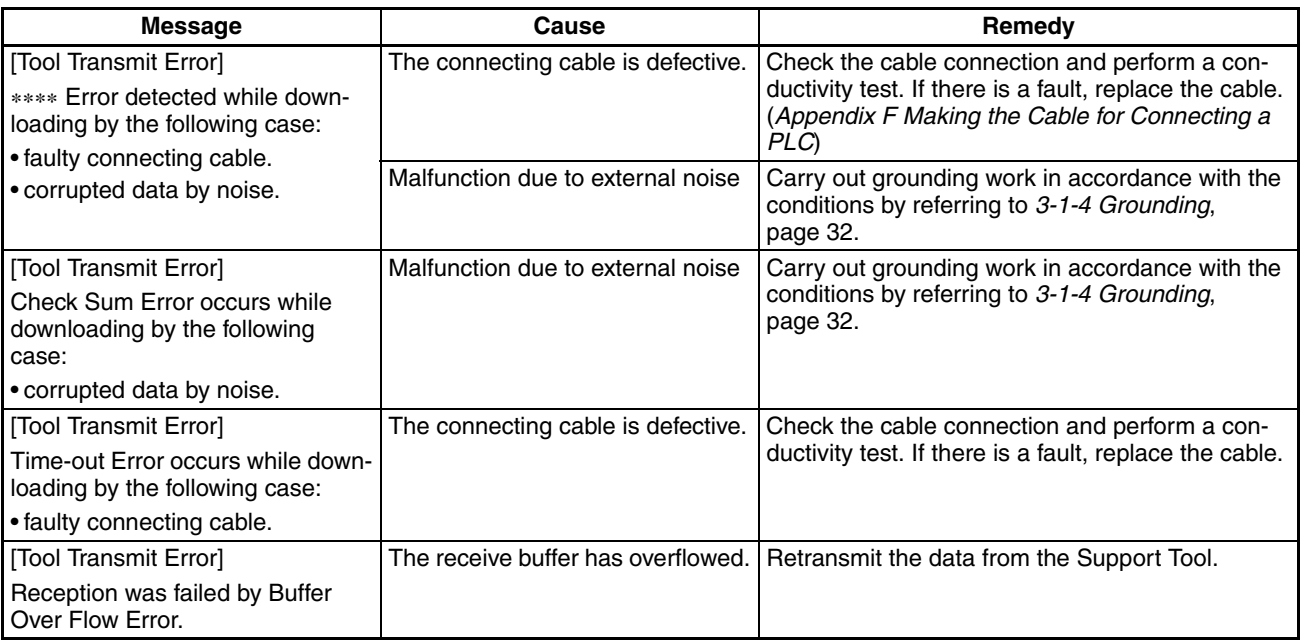

### **7-2-4 Errors in the System Installer Mode and Their Remedies**

This section describes the errors that may occur in the System Installer mode of the NT31/NT31C, and the remedies for these errors.

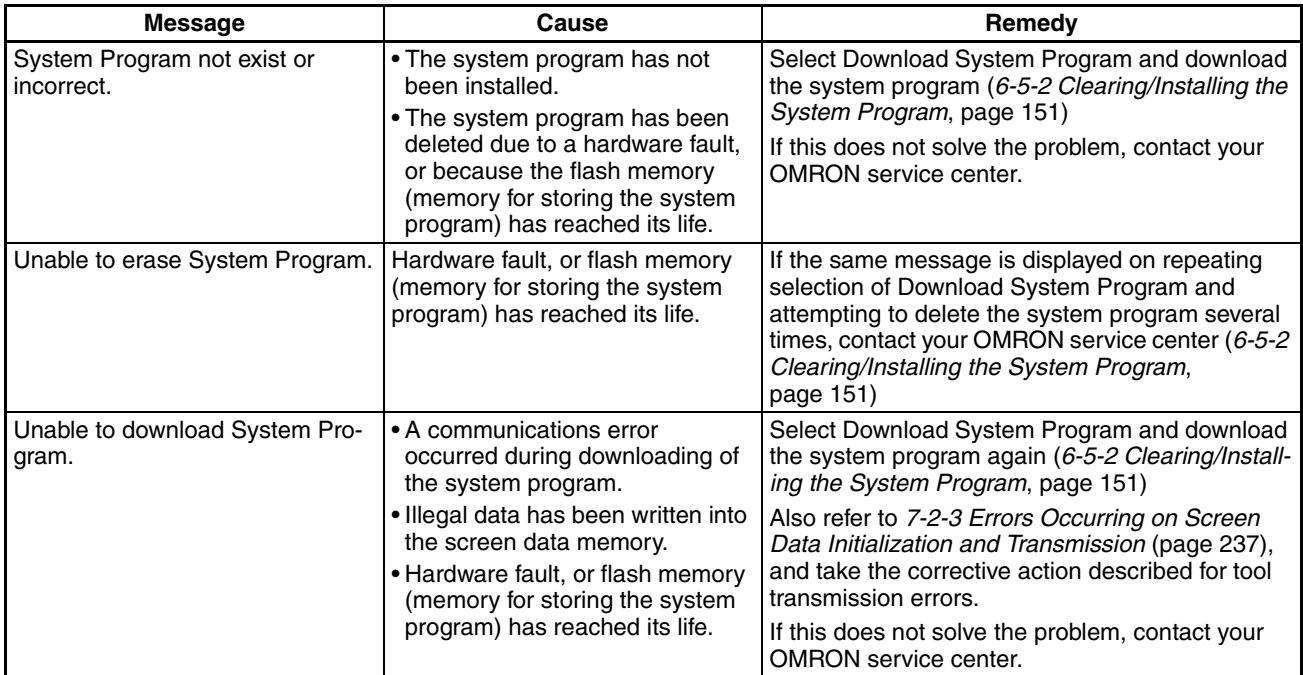

**Occurs**

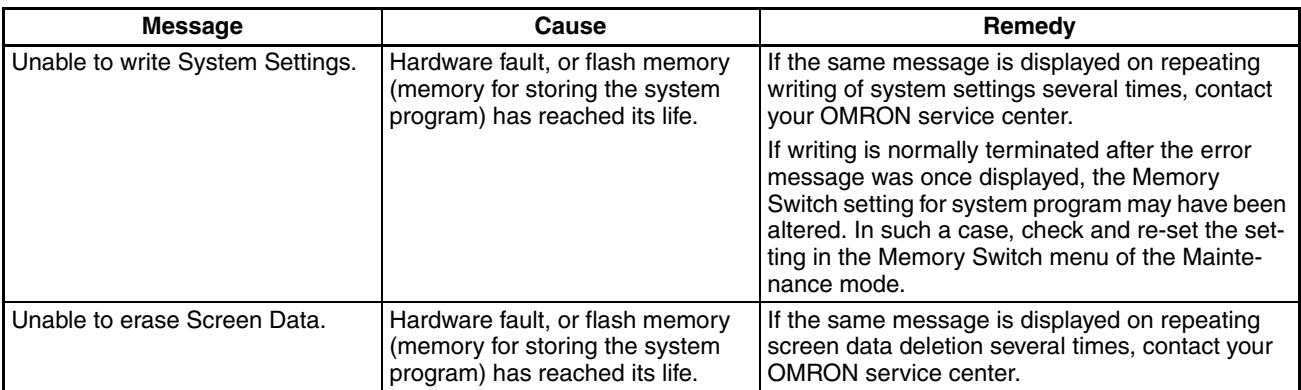

#### **7-2-5 Communications Errors and Their Remedies**

This section describes the errors relating to communications that can occur during operation, and their remedies. **Operation When a Communications Error**  When a communications error occurs, the error message is displayed at the NT31/NT31C, and the buzzer sounds, provided the setting made for Buzzer

Sound in the System Menu is other than OFF. An error message is displayed provided the setting for the Comm. Auto-Return memory switch is not ON (note that some error messages are displayed even if the setting is ON).

**Operation When Communications Errors Occur** When an error message is displayed, remove the cause of the error and then press the OK touch switch displayed on the screen. The NT31/NT31C will return to the screen that was displayed before the error occurred, and operation will restart.

**Display of Communications Errors** For communications errors, the name of the port at which the error occurred, the error classification (send or receive error), the details of the error, the probable cause, and the remedy, are displayed as shown below.

#### **Example:**

Parity error at serial port A

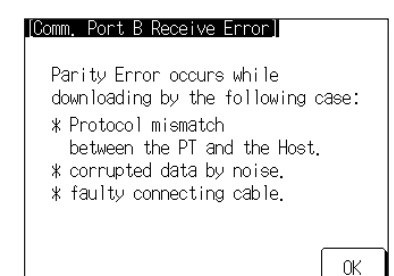

#### **Receive Errors**

The following errors can occur when receiving data.

- Parity error
- Framing error
- Overrun error
- FCS (sum value) error
- Time out error
- Data over flow error
- PLC unit No. error (host link only)
- NAK received (in the case of the host link, the end code is also displayed)
- Undefined command error

#### **Send Errors**

The following errors can occur when receiving data.

- Time out error
- Data over flow error

**Probable Causes and Remedies**

The remedies to take in accordance with the displayed cause are indicated in the table below.

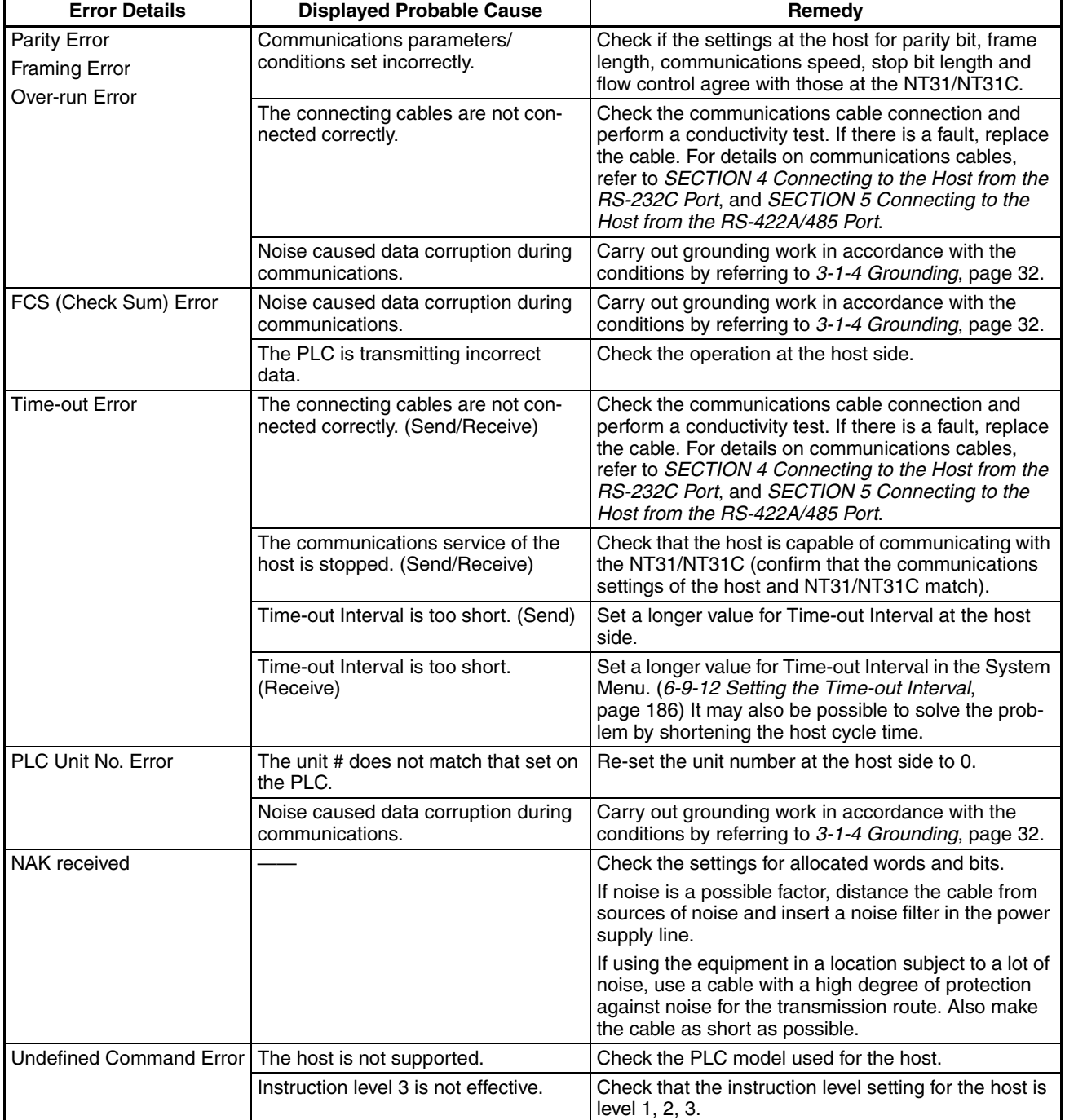

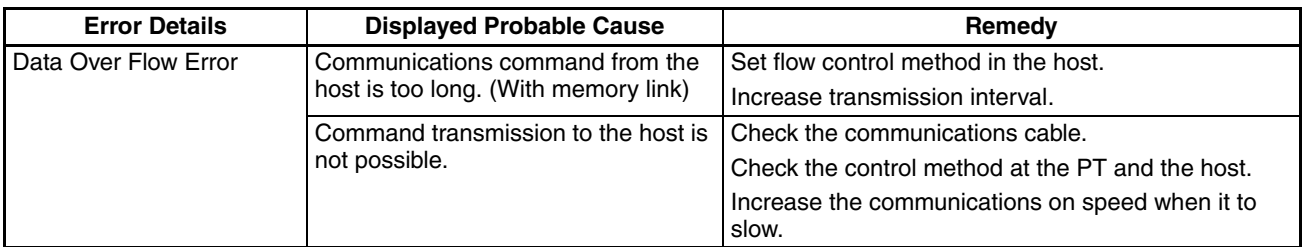

#### **7-3 Maintenance of the NT31/NT31C**

Carry out maintenance work in order to ensure that the NT31/NT31C is always used in its optimum condition.

#### WARNING

Do not attempt to take the unit apart and do not touch any internal parts while the power is being supplied. Doing either of these may result in electrical shock.

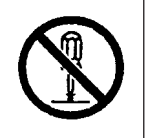

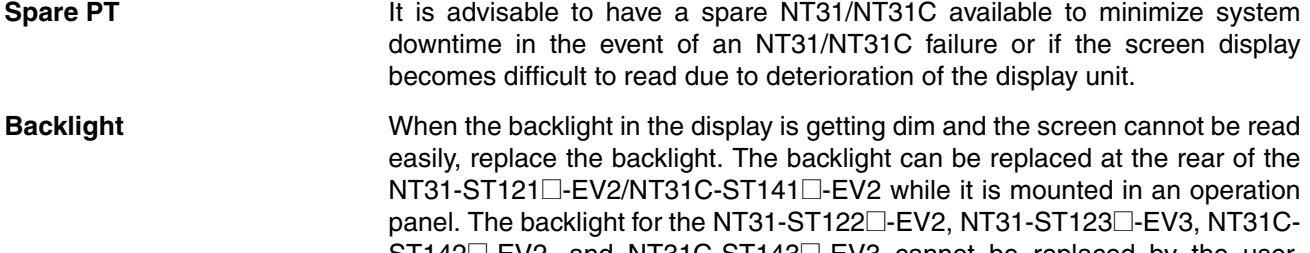

 $ST142\Box$ -EV2, and NT31C-ST143 $\Box$ -EV3 cannot be replaced by the user. Contact your OMRON service center when the backlight needs to be replaced.

#### **Replaceable Backlight Model**

NT31C-CFL01 (for both NT31-ST121@-EV2/NT31C-ST141@-EV2)

#### **Guide to Backlight Replacement**

Under normal conditions it can be assumed that the backlight will need to be replaced after about 25,000 hours when used at medium brightness (the figure is about 10,000 hours when used at the high brightness setting). However, the life of the backlight does vary, particularly in accordance with the temperature in the environment in which it is used, and it should be replaced when it is getting dim and the screen is getting hard to read. The life expectancy of the backlight for the NT31-ST122@-EV2, NT31-ST122@-EV3, /NT31C-ST142@- EV2, and NT31C-ST142@-EV3 at high brightness is 50,000 hours. The backlight cannot be replaced by the user, however. Contact your OMRON service center when the backlight needs to be replaced.

**Notes on Replacing the Backlight** 

Pay attention to the following points when replacing the backlight.

• Carry out the replacement work in a location where there is no danger that dust or foreign bodies will enter the PT, and where no water will drip onto it.

Do not touch the printed circuit boards of the NT31-ST121@-EV2/ NT31C-ST141<sup>-</sup>EV2 with your bare hands.

Also, discharge the static electricity from your body before starting the work.

- Do not carry the backlight unit by holding only its cable, or pull on the cable. Do not subject the backlight to excessive force or shock.
- Do not disassemble the product to repair or modify it.

**Replacing the Backlight** Use the following procedure to replace the backlight.

#### WARNING

Switch OFF the NT31-ST121j-EV2/NT31C-ST141j-EV2 power before replacing the backlight. Otherwise you could sustain an electric shock.

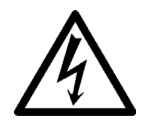

### **CAUTION**

Do not touch the backlight immediately after switching OFF the power supply.

Otherwise burn injuries may result due to the high temperatures.

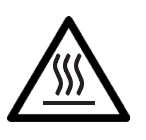

Replace the backlight by following the procedure given below:

#### **Procedure**

- **1,2,3...** 1. Turn the power supply to the NT31-ST121□-EV2/NT31C-ST141□-EV2 OFF.
	- 2. Disconnect the terminal block wiring, the communications cable, and the printer cable. If a Memory Unit or Interface Unit is mounted, remove that Unit also.
	- 3. Open the cover of the CFL unit housing by following the procedure described below.
		- a. Unscrew the screw in the center of the cover. The screw is designed so that it cannot be removed, but if it does come out for some reason and falls inside the PT, it must be extricated without fail.
		- b. Open the cover while pressing the tabs at its left and right inward.
		- c. When the cover has opened far enough, remove it.

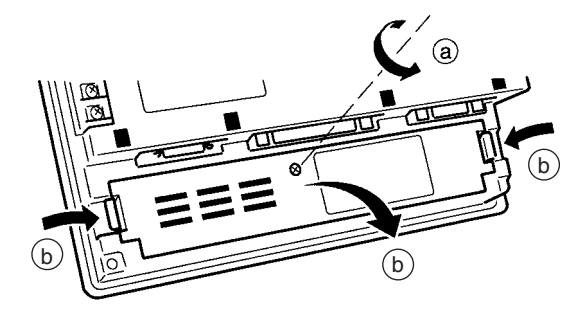

- 4. Remove the CFL unit by following the procedure described below.
	- a. Disengage the connector.
- b. Sufficiently loosen the screw that secures the CFL unit. The screw is designed so that it cannot be removed, but if it does come out for some reason and falls inside the PT, it must be extricated without fail.
- c. Shift the CFL unit to the right.
- d. Pull out the CFL unit.

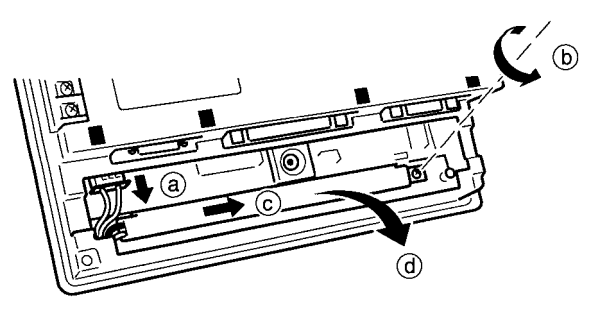

- 5. Fit a new CFL unit by following the procedure described below.
	- a. Slot the projection on the left end of the CFL unit into the hole in the fixture inside the PT.
	- b. Engage the CFL unit with the fixture inside the PT. Check that the CFL unit is in contact with the left end of the fixture and is parallel with the fixture during this engagement.
	- c. Tighten the screw of the CFL unit to secure it. The tightening torque is 0.2 N⋅m.
	- d. Engage the connector of the CFL unit with the connector of the PT so that the red cable is at the left side. Insert the connector so that it clicks firmly into place.

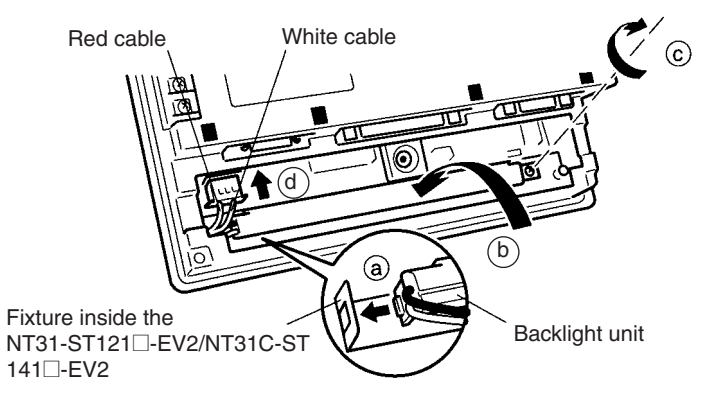

- 6. Fit the cover and secure it with the screw.
- 7. Reconnect the wiring, cables, and units disconnected in **2**, and tighten the screws.
- 8. Before starting normal operation, confirm that the following tests can be executed correctly by using the I/O check in the Maintenance menu. Also perform a communications test with the host.
	- Touch switch
	- Backlight
- 9. On confirming that all the tests in **8** can be executed normally, start operation.

#### <span id="page-260-0"></span>**7-3-1 Replacing the Battery**

The NT31/NT31C uses a lithium battery to back up the memory contents.

The battery life is about 5 years if the NT31/NT31C is used in a location where the ambient temperature is 25°C. If the temperature at the location of use is higher than this, the battery life will be shorter. Change the battery at suitable intervals in accordance with the operating environment of the NT31/NT31C.

It is advisable to keep a spare battery so that the battery can be replaced immediately when replacement becomes necessary.

#### **Battery Type**

3G2A9-BAT08 (for both NT31 and NT31C)

#### **Guide to Replacement**

Replace the Battery in the following cases.

If the power supply to the PT is left turned OFF after a low battery voltage has been detected, the memory backed up by the battery may be corrupted.

Replace the Battery within 5 minutes of turning OFF the power supply to the PT.

- When 5 years have passed since the installation of a new battery.
- When the RUN LED is lit in orange (during operation) or in red (when stopped).
- When the message The voltage is lowered. is displayed on switching on the power or resetting the NT31/NT31C.
- When The voltage is lowered is displayed in the Battery check in the battery check menu of the Maintenance mode.

#### **Battery Replacement Method**

Replace the battery by following the procedure given below.

To protect the contents of the memory, the battery must be replaced within 5 minutes.

#### **Procedure**

*1,2,3...* 1. Keep the power ON for at least 5 minutes and then turn it OFF.

**Reference:** Unless the power is kept ON for at least 5 minutes, the memory contents cannot be retained for more than 5 minutes without a battery.

> 2. Insert a flat blade screwdriver at the top of the battery cover located at the left of the rear face of the NT31/NT31C and pull it toward you.

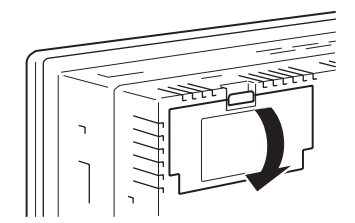

3. Remove the battery that is secured under the battery cover, grip the cable, and pull the connector straight out.

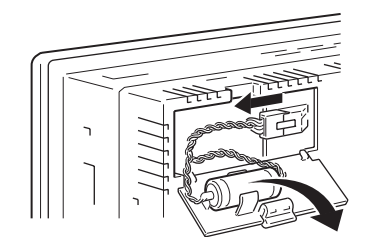

4. Insert the connector of the new battery into the connector on the NT31/ NT31C and fit the battery under the battery cover.

When inserting the battery connector, make sure that the projection on it faces to the left, and press it fully home while keeping it straight.

The connector of the new battery must be connected within 5 minutes after disconnecting the old battery's connector. However, the battery can be replaced while the NT31/NT31C power is on, and in this case there is no time restriction.

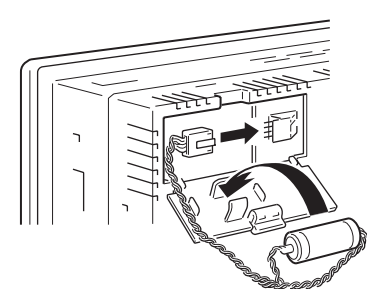

5. Close the battery cover, making sure that the cable is not trapped.

#### **7-4 Inspection and Cleaning**

Clean and inspect the NT31/NT31C regularly to ensure that it is always used in its optimum condition.

**Cleaning Method** If the display is dirty the screen is difficult to see. Clean the screen from time to time as follows.

- In daily cleaning, wipe the display with a soft dry cloth. If the soiling is particularly heavy, attempting to remove it by wiping with a dry cloth may damage the front sheet of the PT. In this case, wipe with a damp cloth.
- If the soiling cannot be removed with a dry cloth, wet the cloth with diluted neutral detergent (2%), wring it out well and wipe the display with it.
- If rubber or vinyl products, tape, etc., are left stuck to the display for long periods they will cause staining. If such items are stuck to the display, remove them during cleaning.

**Note** Never use volatile solvents such as benzene or thinners, or chemical dusters.

**Inspection Method** In normal environments, inspect the NT31/NT31C at intervals of between 6 months and a year. In environments that are extremely hot and humid, or very dusty environments, shorten the inspection interval.

#### **Items Required for The Inspection**

Prepare the following items before starting the inspection.

- Screwdrivers (Phillips, flat head)
- Tester (or digital voltmeter)
- Industrial alcohol
- 100% cotton cloth
- Hygrometer (required in some cases)
- Thermometer (required in some cases)
- Synchroscope (required in some cases)
- Pen-writing oscilloscope (required in some cases)

#### **Points Inspected**

Inspect the following points to determine if there is any divergence from the stated criteria. If there is, either improve the surrounding environment so that the values fall within the stated range, or adjust the NT31/NT31C, for example by re-tightening screws.

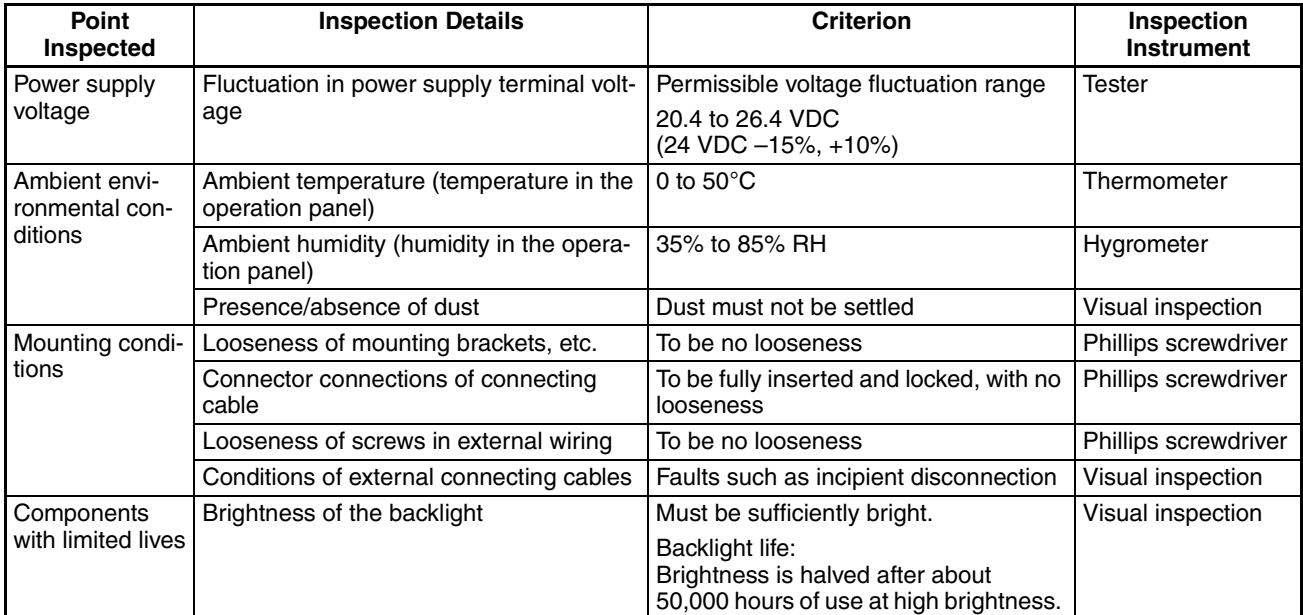

**Note** 1. Do not disassemble for repairs or modification.

2. The disposal of the PT (including batteries to be disposed and backlight) may be regulated by national or local authorities. Dispose of them in accordance with the laws and regulations of the relevant country and local authority.

#### **Reference:** Desire on replacing the NT31/NT31C

When replacing the NT31/NT31C after discovering a fault during inspections, note the following points:

- Be sure to switch the power OFF before starting replacement.
- After replacement, check that the new NT31/NT31C is not subject to the same error.
- If a faulty PT is returned for repairs, write as detailed a description of the fault as possible and send this description together with the PT to the OMRON address indicated on the back cover of this book.

# **Appendix A Specifications**

### **General Specifications**

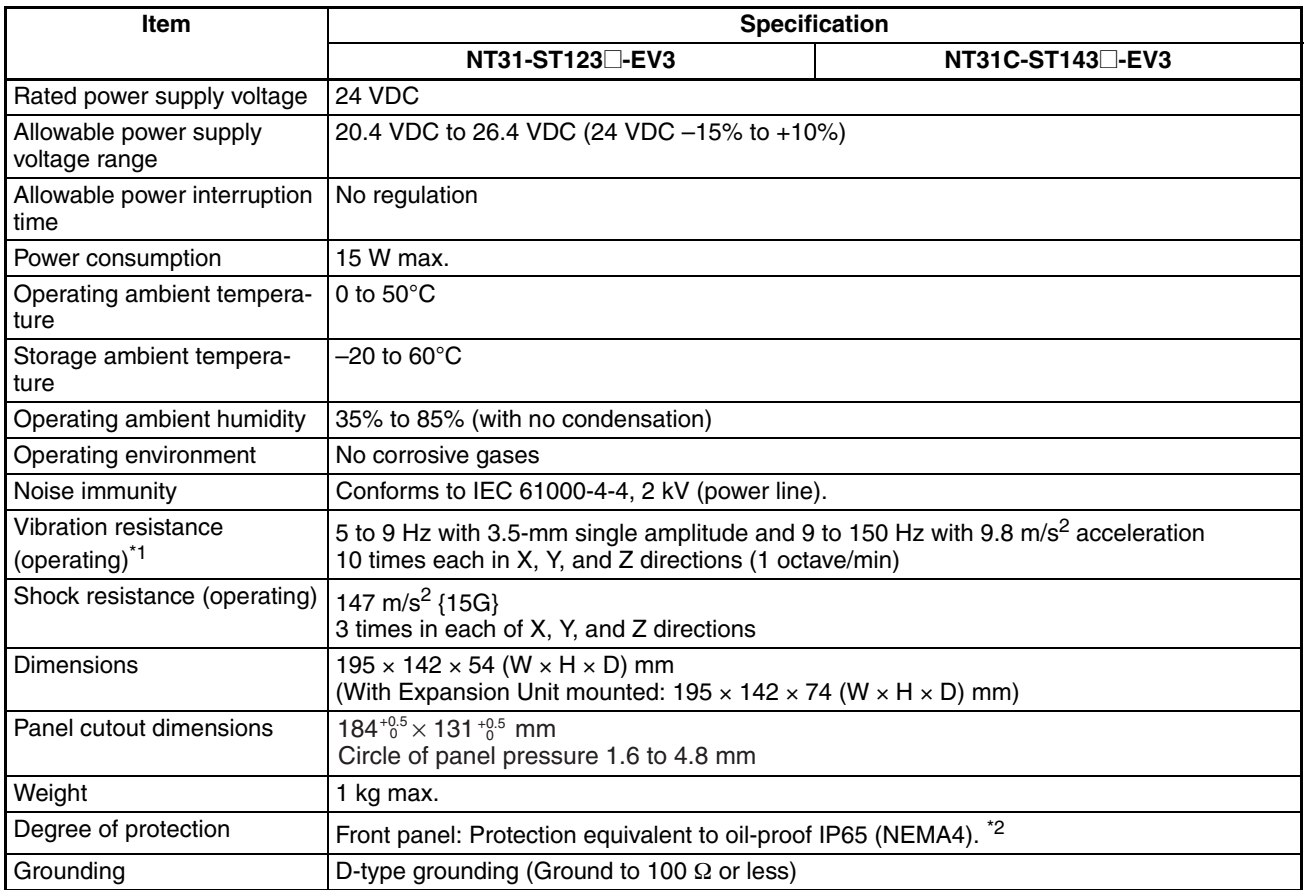

 $^{*1}$  Version 2 (-V2) PTs: 10 to 57 Hz with 0.075-mm amplitude and 57 to 150 Hz with 9.8-m/s<sup>2</sup> acceleration for 30 minutes each in X, Y, and Z directions

\*<sup>2</sup> Application may not be possible in locations subject to long-term exposure to oil.

## **Performance Specifications**

### **Display Specifications**

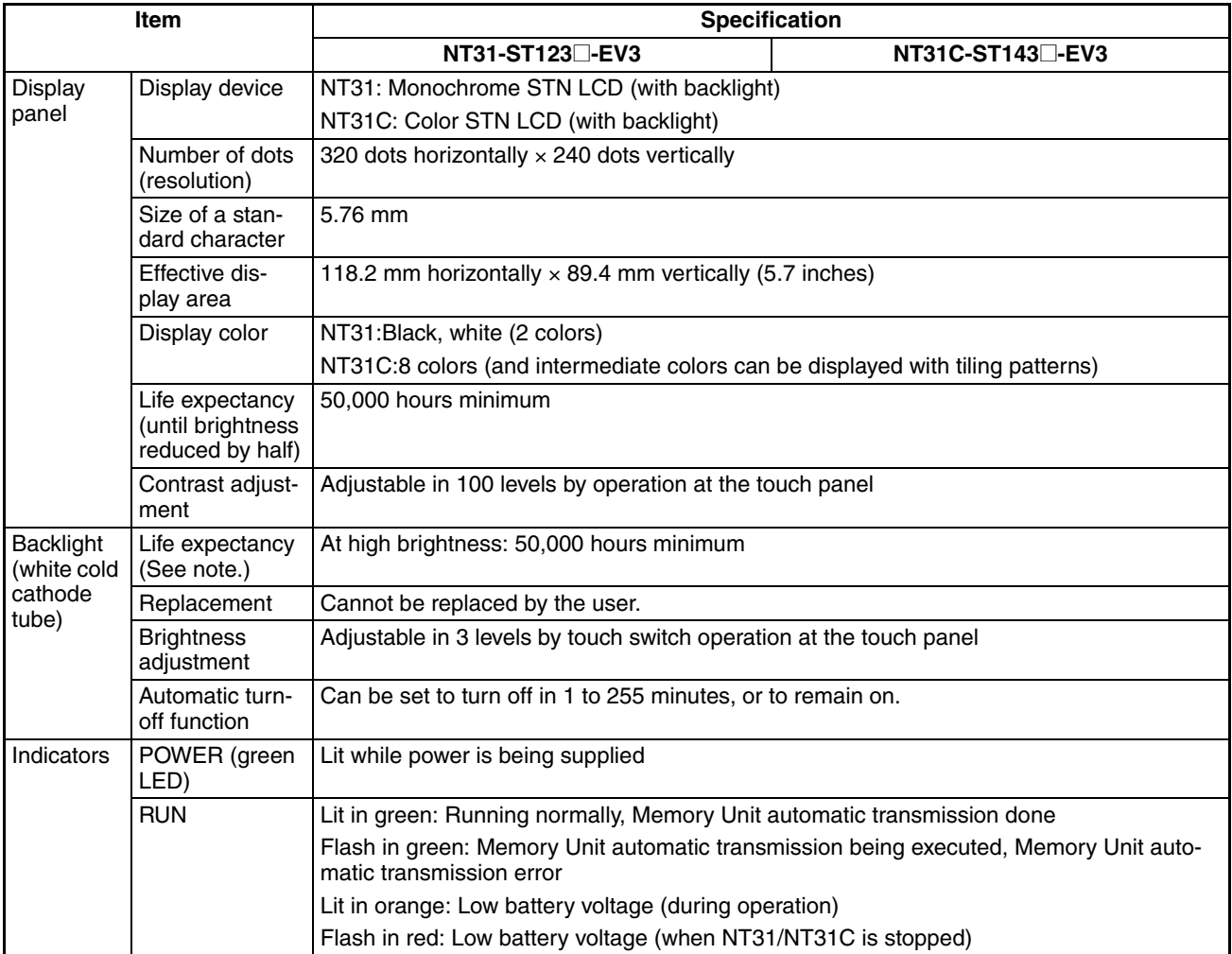

**Note** Time taken for brightness to reduce to half at normal temperature and humidity Version 2 (-V2) PTs: 25,000 hours min. at medium brightness, 10,000 hours min. at high brightness

#### **Panel Specifications**

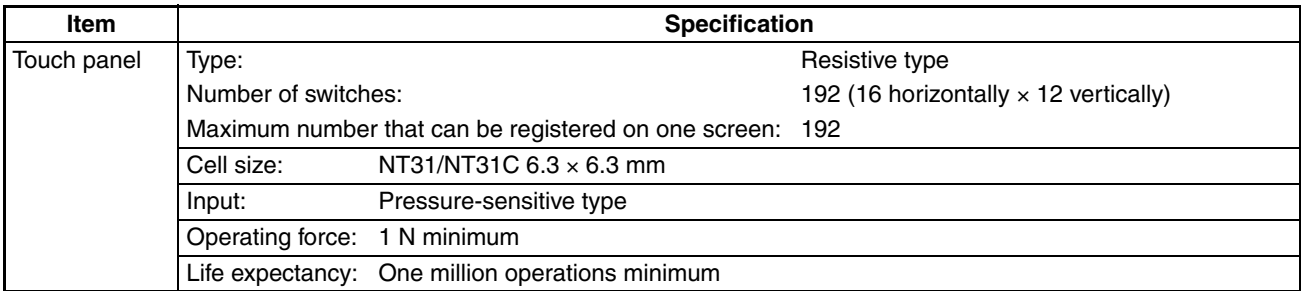

#### **External Interface Specifications**

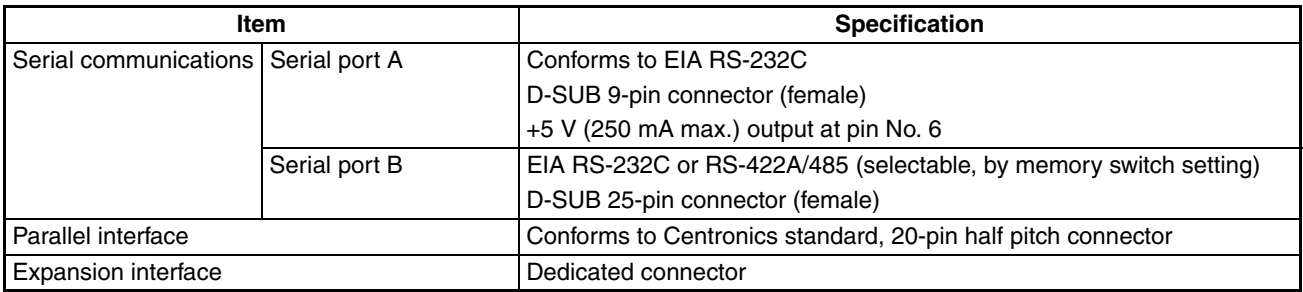

**Note** Check that the current capacity of the equipment to be supplied is within 250 mA before using the +5 V output of pin No. 6. The  $+5$  V output of the PT delivers  $+5$  V  $\pm$  5% and 250 mA maximum.

#### **Programming Environment**

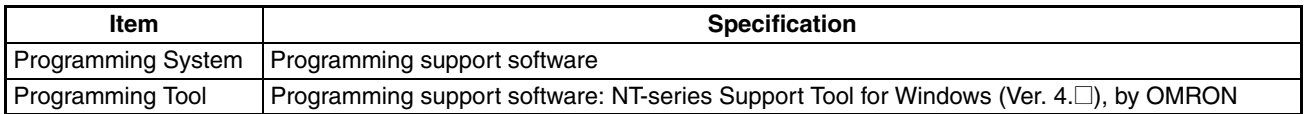

#### **Special Features**

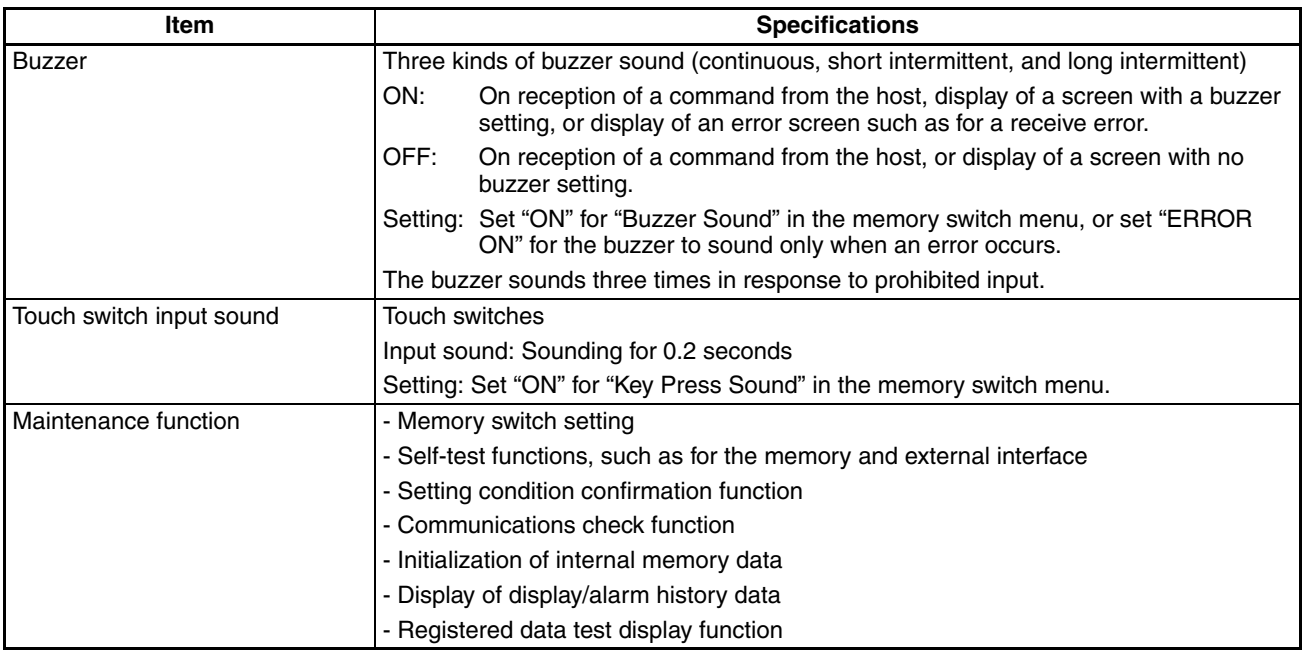

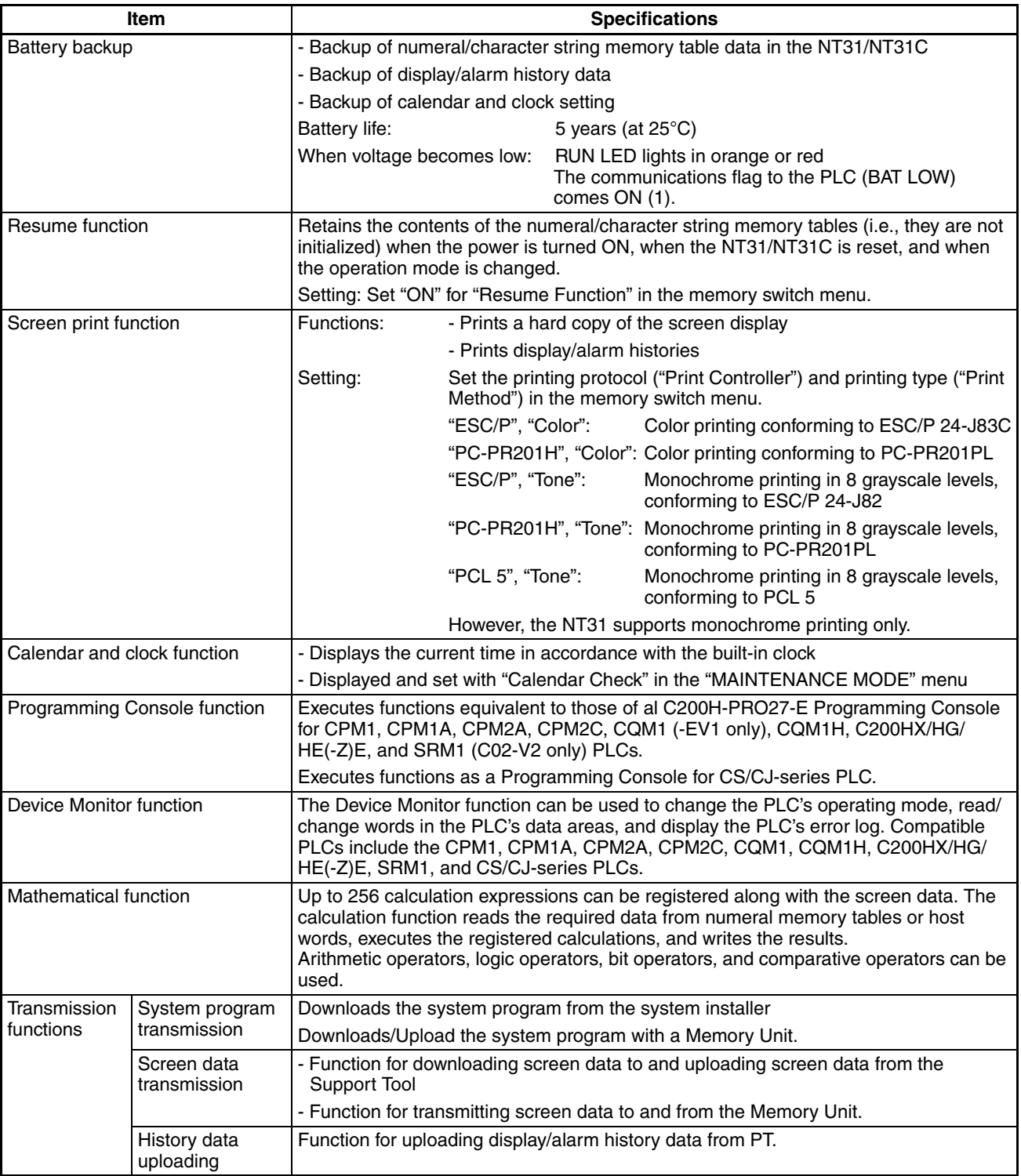

### **Communications Specifications**

#### **For a Host Link, RS-232C Type**

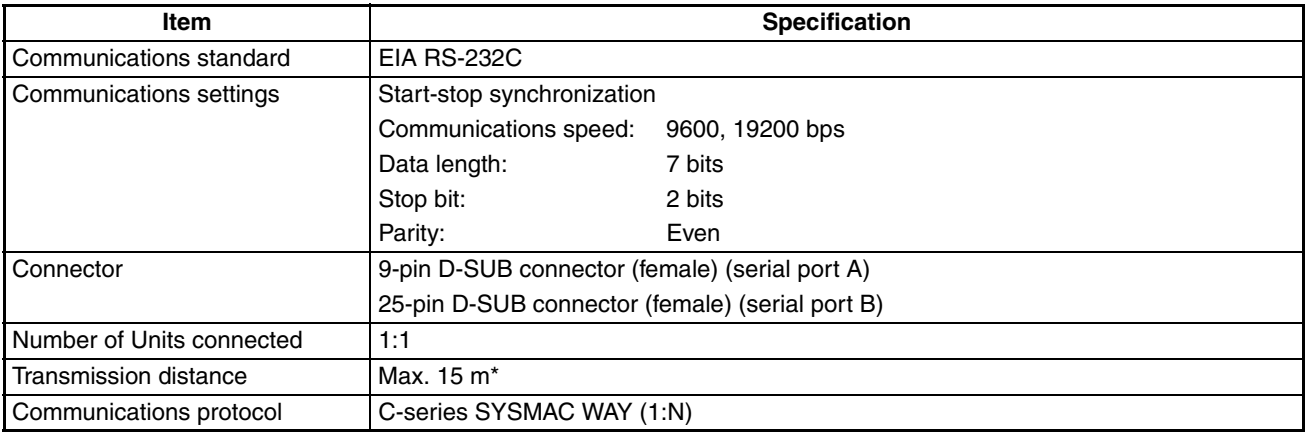

\* When using an NT-AL001, the specifications are as follows.

- RS-232C cable: 2 m max.
- RS-422A cable: Total length 500 m max.

#### **For a Host Link, RS-422A Type**

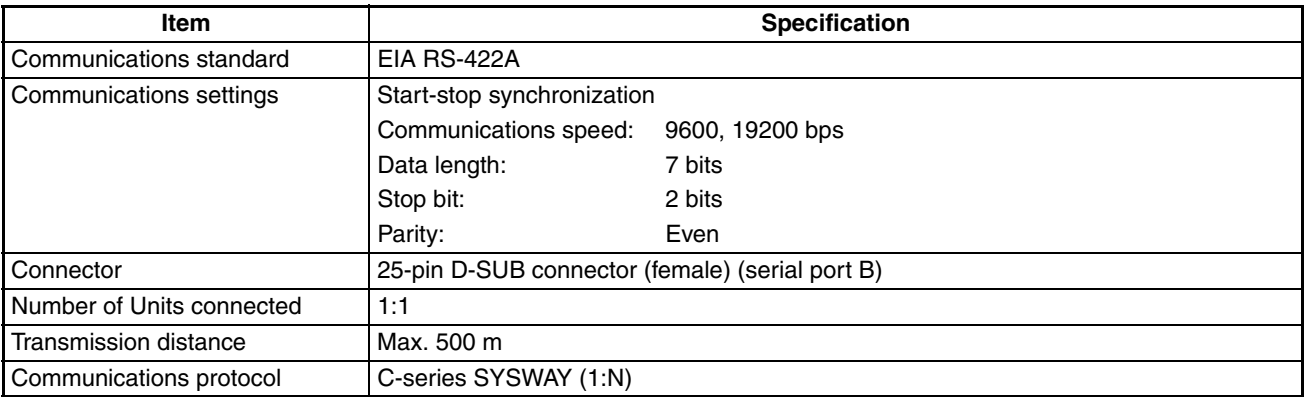

#### **For an NT Link, 1:1, RS-232C Type**

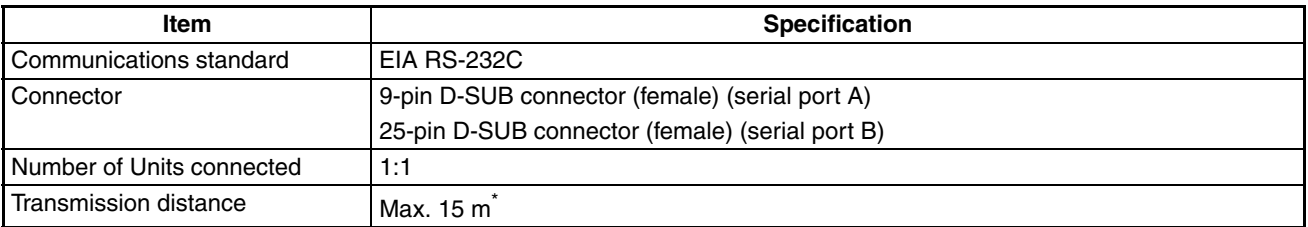

\* When using an NT-AL001, the specifications are as follows.

- RS-232C cable: 2 m max.
- RS-422A cable: Total length 500 m max.

### **For an NT Link, 1:1, RS-422A Type**

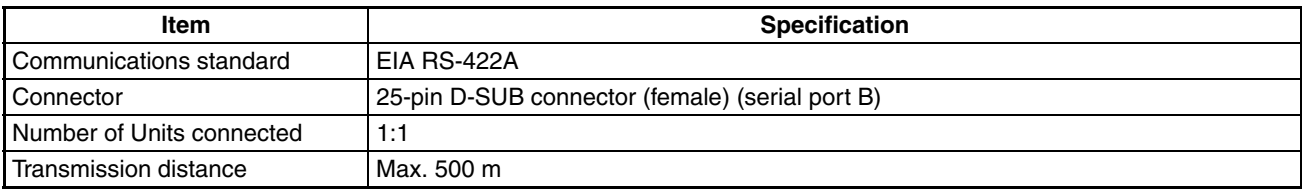

#### **For an NT Link, 1:N, RS-232C Type**

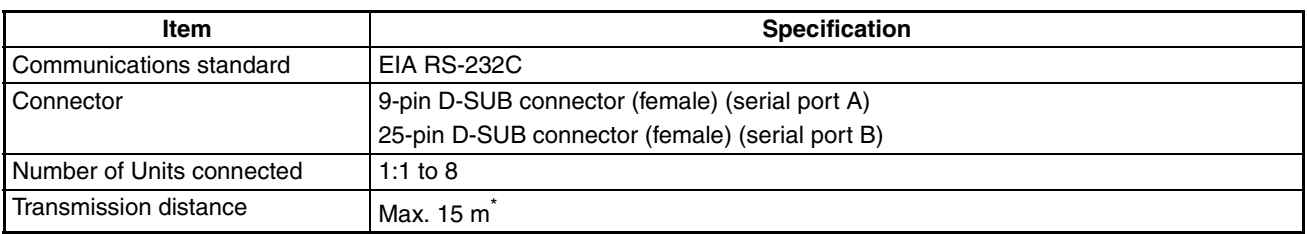

\* To connect two or more PTs, NT-AL001 Adapters are required. When using an NT-AL001, the specifications are as follows.

- RS-232C cable: 2 m max.
- RS-422A/485 cable: Total length 500 m max.

#### **For an NT Link, 1:N, RS-422A/485 Type**

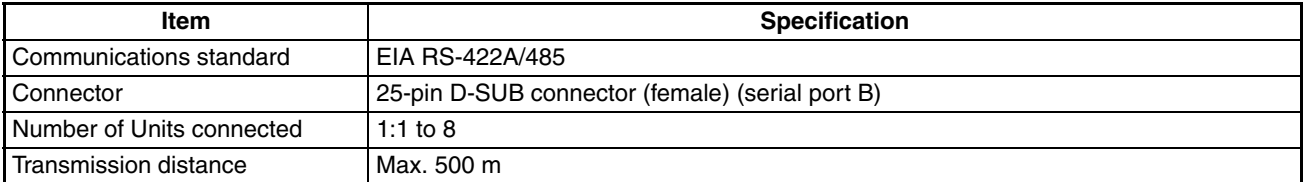

#### **For a High-speed NT Link, 1:N, RS-232C Type**

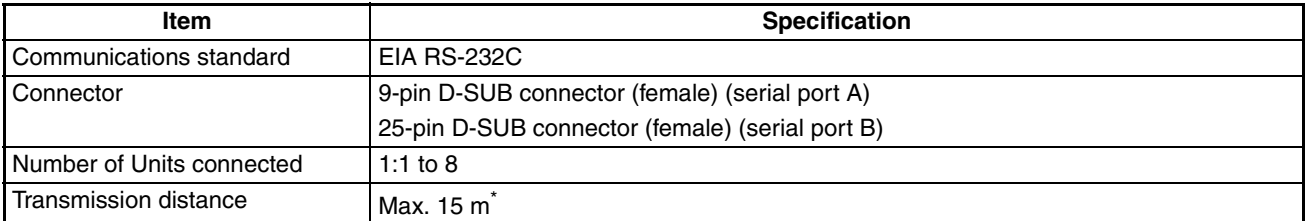

\* To connect two or more PTs, NT-AL001 Adapters are required. When using an NT-AL001, the specifications are as follows.

- RS-232C cable: 2 m max.
- RS-422A/485 cable: Total length 500 m max.

#### **For a High-speed NT Link, 1:N, RS-422A/485 Type**

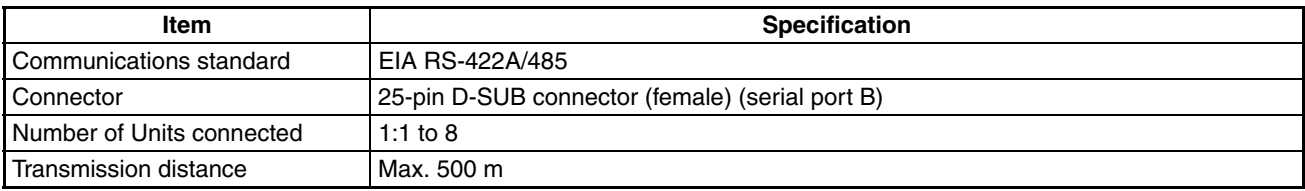

### **For a Memory Link, RS-232C Type**

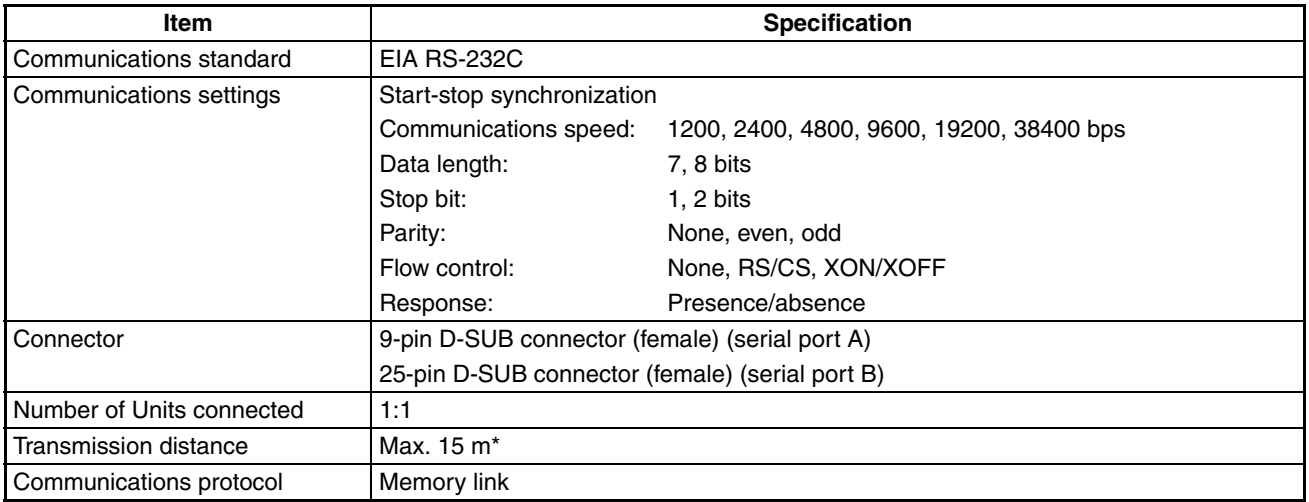

\* When using NT-AL001, specification is as follows:

- RS-232C: Max. 2 m
- RS-422A: Max. total length 500 m

## **For a Memory Link, RS-422A Type**

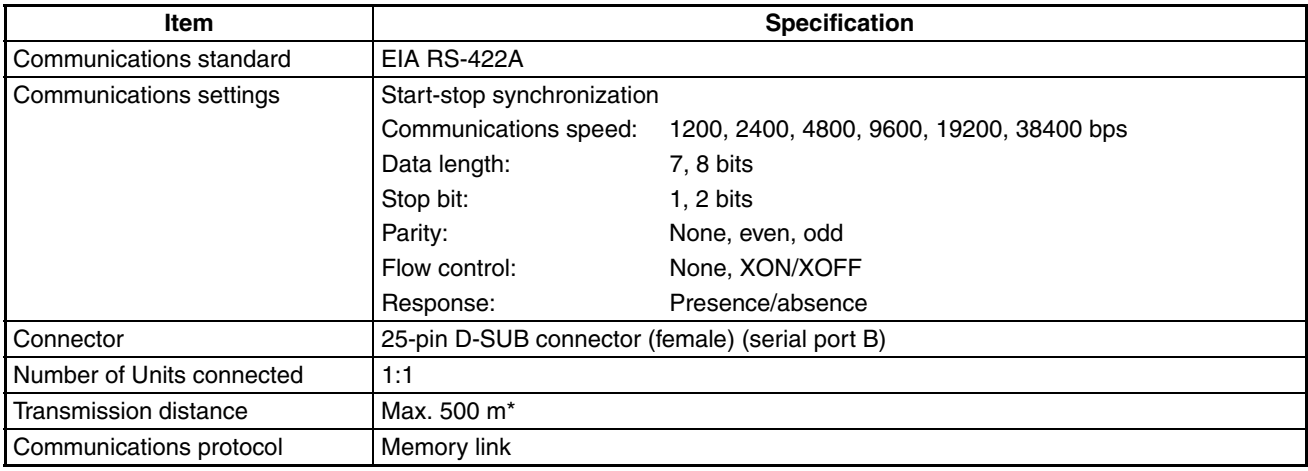

#### **For a Bar Code Reader**

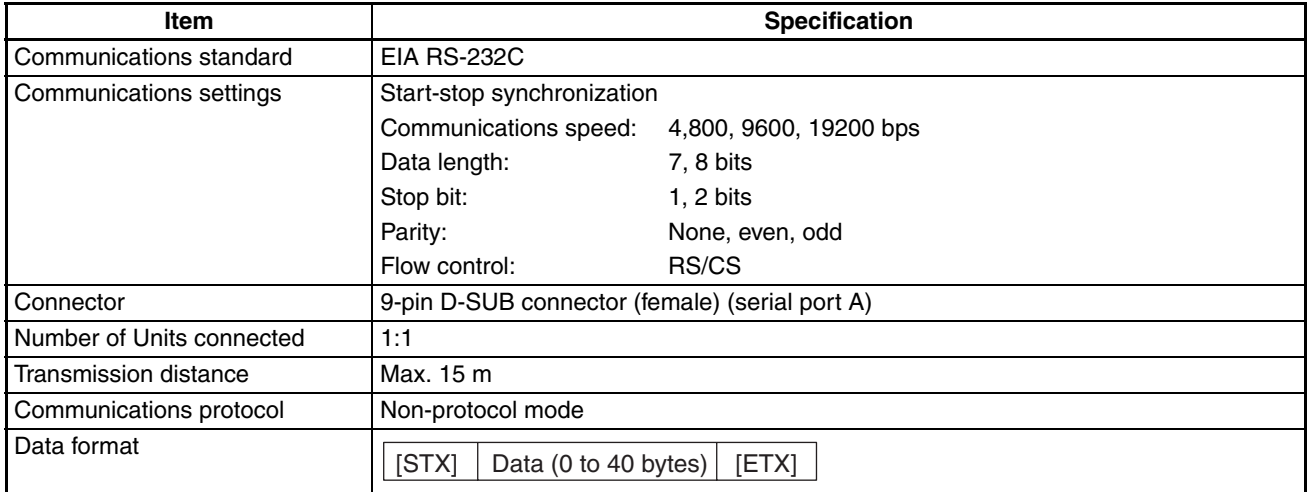

# **Appendix B Dimensions**

### **Body**

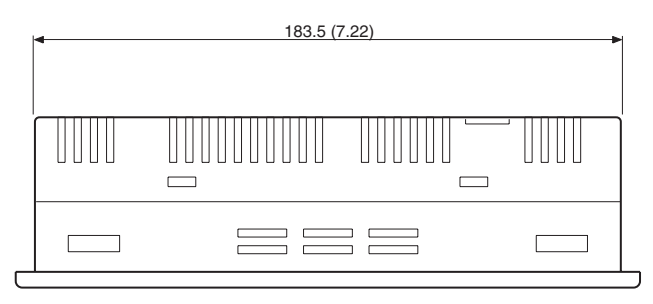

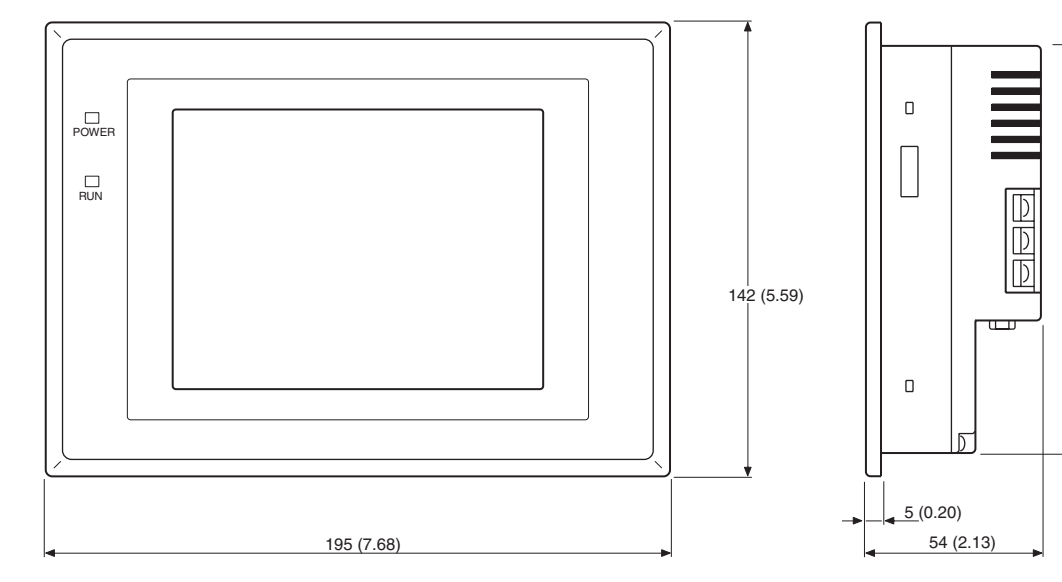

Units: mm (inch)

With memory unit installed (NT-MF261)

 $130.5(5.14)$ 

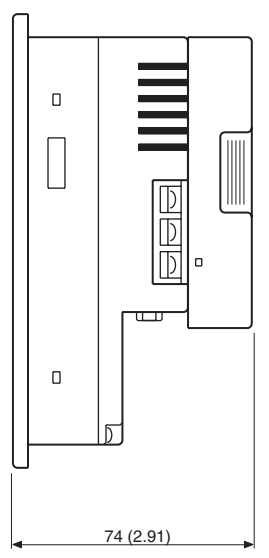

#### **Mounting Dimensions**

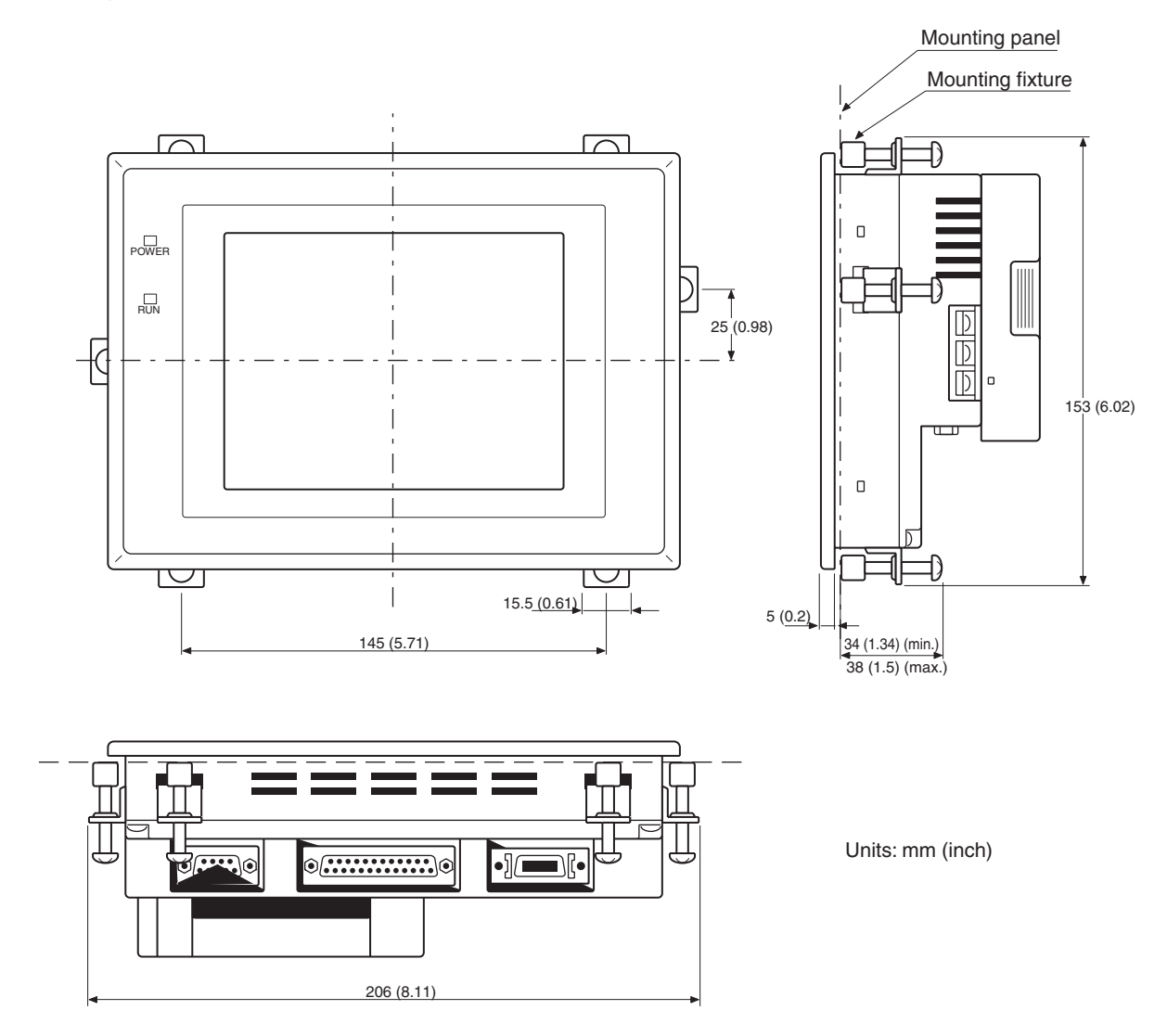

### **Cable Connection Dimensions (with NT-MF261)**

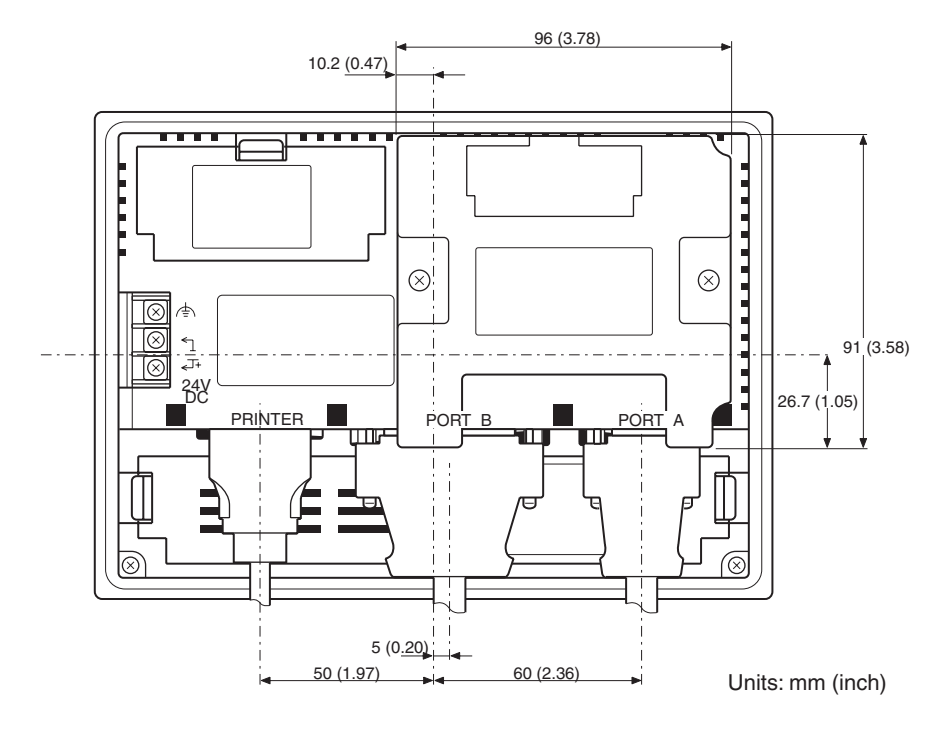

## **Appendix C Using an RS-232C/RS-422A Adapter**

This section outlines the external dimensions, procedure for mounting and removal, and specifications of an RS-232C/RS-422A Adapter (NT-AL001-E). Refer to this information when designing the control panel. For details, refer to the instruction manual supplied with the NT-AL001-E.

### **Dimensions**

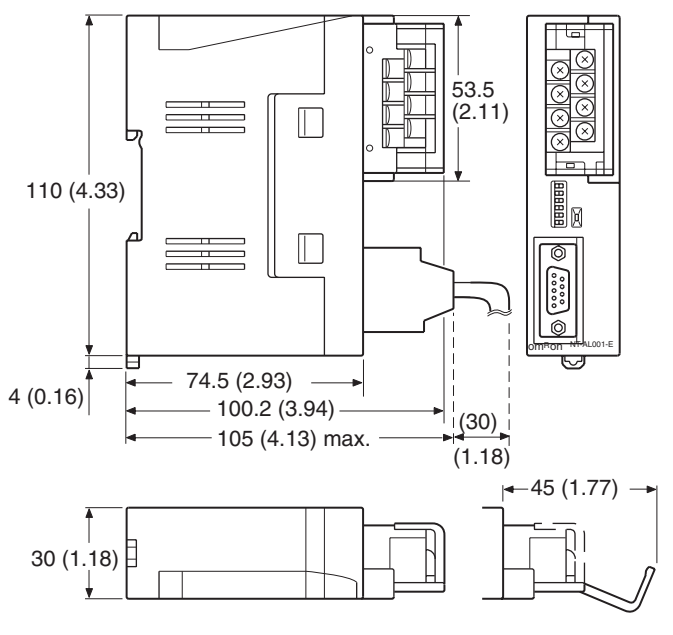

Units: mm (inch)

30 (W)  $\times$  114 (H)  $\times$  100.2 (D) mm: with the RS-422A terminal block cover closed 30 (W)  $\times$  114 (H)  $\times$  119.5 (D) mm: with the RS-422A terminal block cover open

### **Methods for Mounting and Removal**

The RS-232/RS-422 Adapter (NT-AL001-E) can be mounted on a DIN rail or in an operation panel. The RS-422A terminal block of the Adapter can be easily removed.

#### **Mounting to a DIN Rail**

Latch the top part of the rear face of the Adapter (a in the figure) onto the top edge of the DIN rail, and push the Adapter in the direction indicated by b in the figure.

Now fit end plates at the right and left of the Adapter to secure it and ensure that it cannot shift laterally.

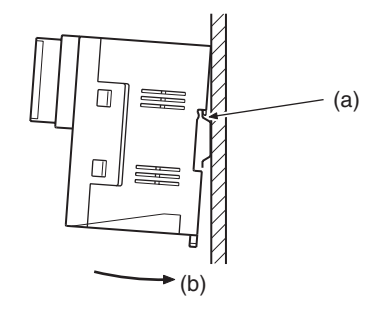

#### **Removal from a DIN Rail**

Remove the end plates at right and left of the Adapter and, as shown in the figure below, insert a flat blade screwdriver into the rail stopper at the bottom face of the Adapter and prize it free.

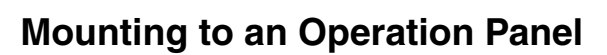

Drill two mounting screw holes in an operation panel with a thickness of at least 2 mm (0.08 inch) and secure the Adapter with screws.

> 18) 30

> > 110 (4.33)

> > > 2-M4

Units: mm (inch)

 $+21+$ <br>(0.83)

Uo  $\overline{21}$ 

**Note** In order to ensure a secure and strong mount, mount the Adapter in an operation panel with a thickness of at least 2 mm (0.08 inch).

100 (3.94)

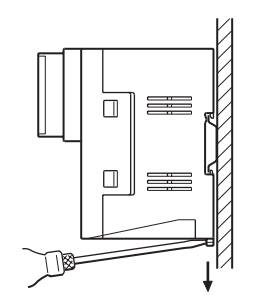

## **Specifications**

The general specifications and communications specifications of the Adapter are shown below.

### **General Specifications**

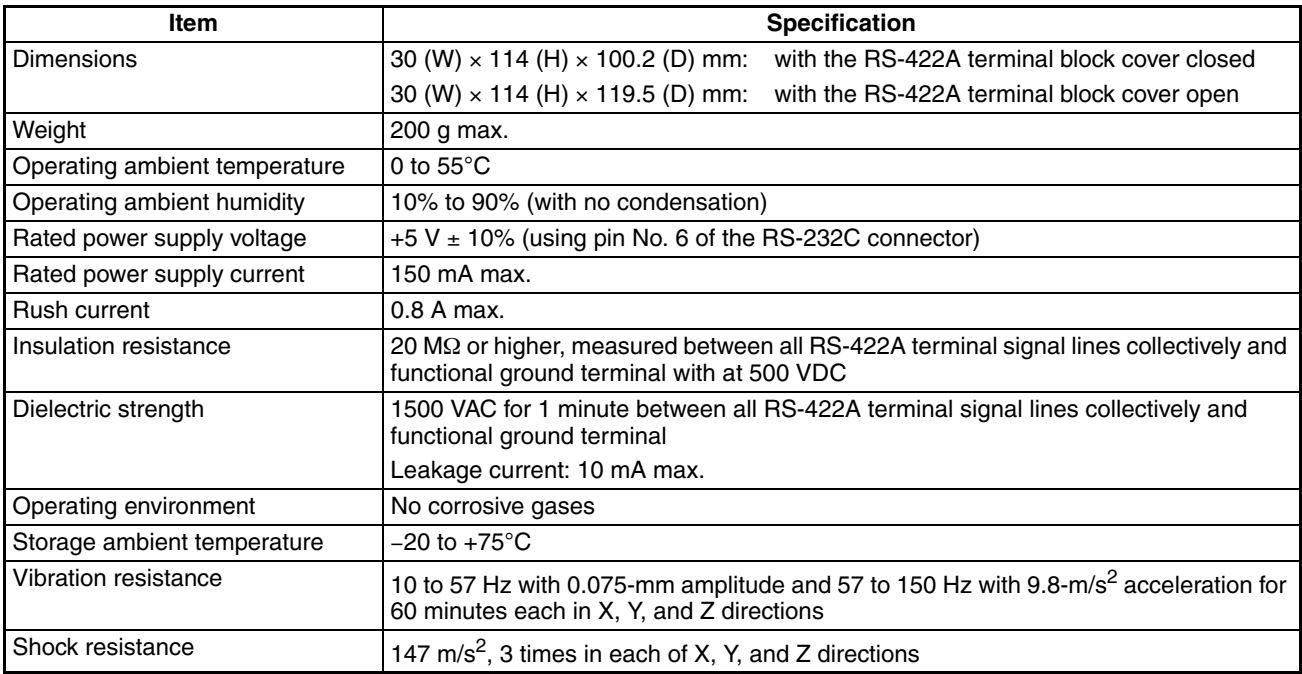

### **Communications Specifications**

#### **RS-232C Interface**

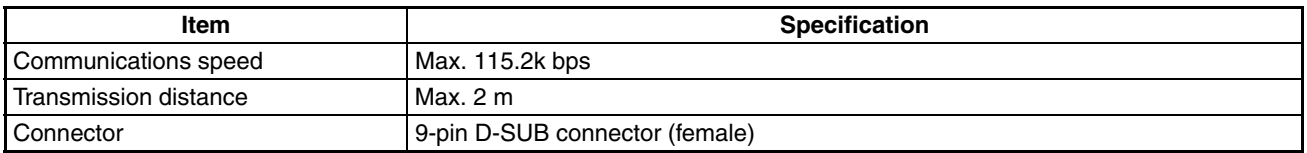

#### **RS-422A/485 Interface**

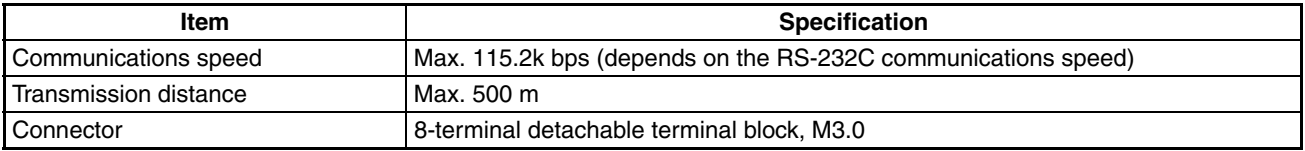

### **DIP Switch Settings**

The Adapter has 6 digits DIP switch for setting the RS-422A/485 communications conditions. Before connecting the cable to the Adapter, make the DIP switch settings.

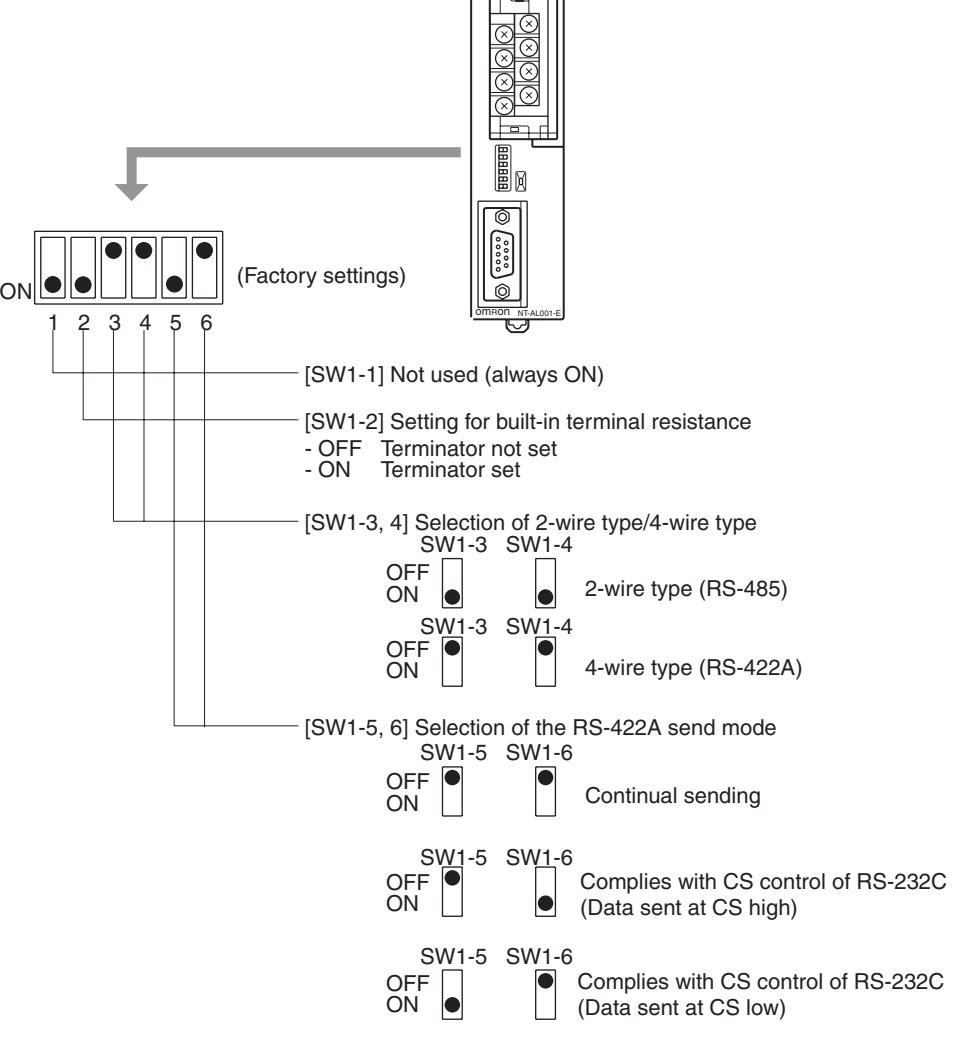

When using the host link or 1:1 NT Link, set the RS-422A send mode to continual sending (set both SW1-5 and 6 OFF).

When using the 1:N NT Link (standard or high-speed), set the RS-422A send mode to complies with CS control of RS-232C (i.e., one of SW1-5 and SW1-6 must be ON).

- **Note** (1) Do not set both SW1-5 and SW1-6 ON at the same time. This may damage internal circuits.
	- (2) The power supply to the device supplying +5 V must be turned OFF before starting wiring work.
	- (3) Before connecting the RS-232C cable and turning on the power to an RS-232C device such as a PT (i.e., turning on the power to the Adapter), check that the cable is wired correctly and that the DIP switch settings are correct. If the power is turned on while there is a wiring fault, the internal circuits of the Adapter or the RS-232C device may be damaged.
	- (4) When the Adapter is connected to a C200HX/HG/HE (-ZE), CQM1H, CS/CJ-series OMRON PLC as an RS-422A device, set DIP switches SW1-5 and SW1-6 as indicated below.

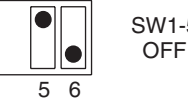

SW1-5 SW1-6 ON

## **Pin Arrangement**

The Adapter has a terminal block for an RS-422A/485 interface connection and a connector for an RS-232C interface connection.

The pin arrangements for the RS-422A/485 terminal block and the RS-232C connector are as follows.

### **RS-422A/485 Terminal Block**

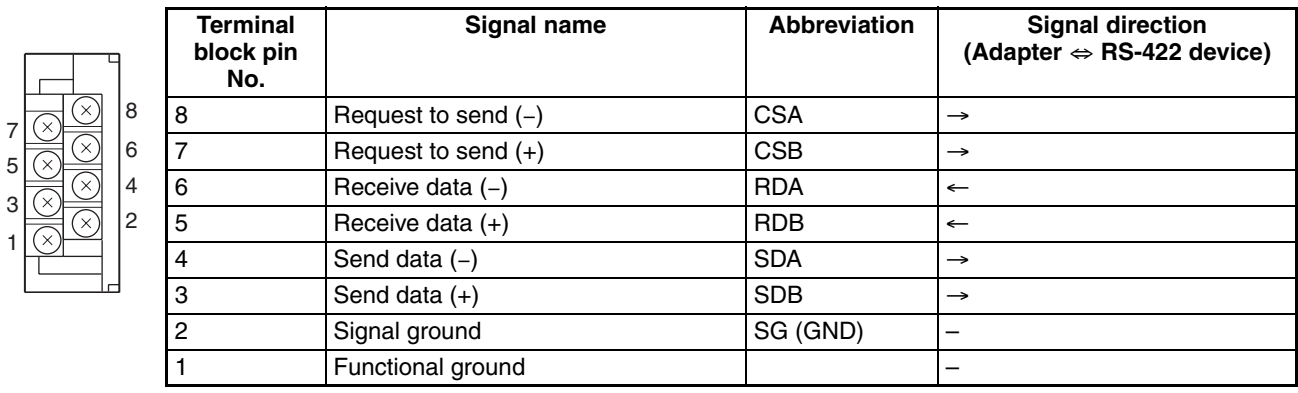

\* The CSB and CSA signals are for specialized applications.

### **RS-232C Connector**

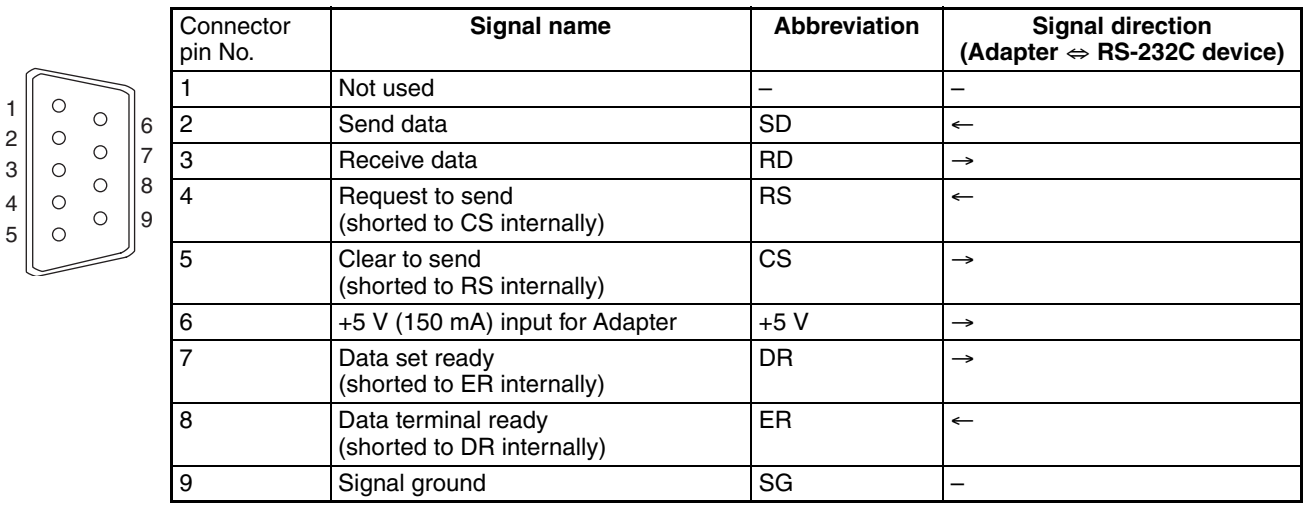

\* The hood is connected to the functional ground terminal of the RS-422A terminal block.

#### **Block Diagram**

A diagram showing the internal blocks of the Adapter is shown below. Refer to this diagram when making cables yourself, or when connecting devices with special interfaces.

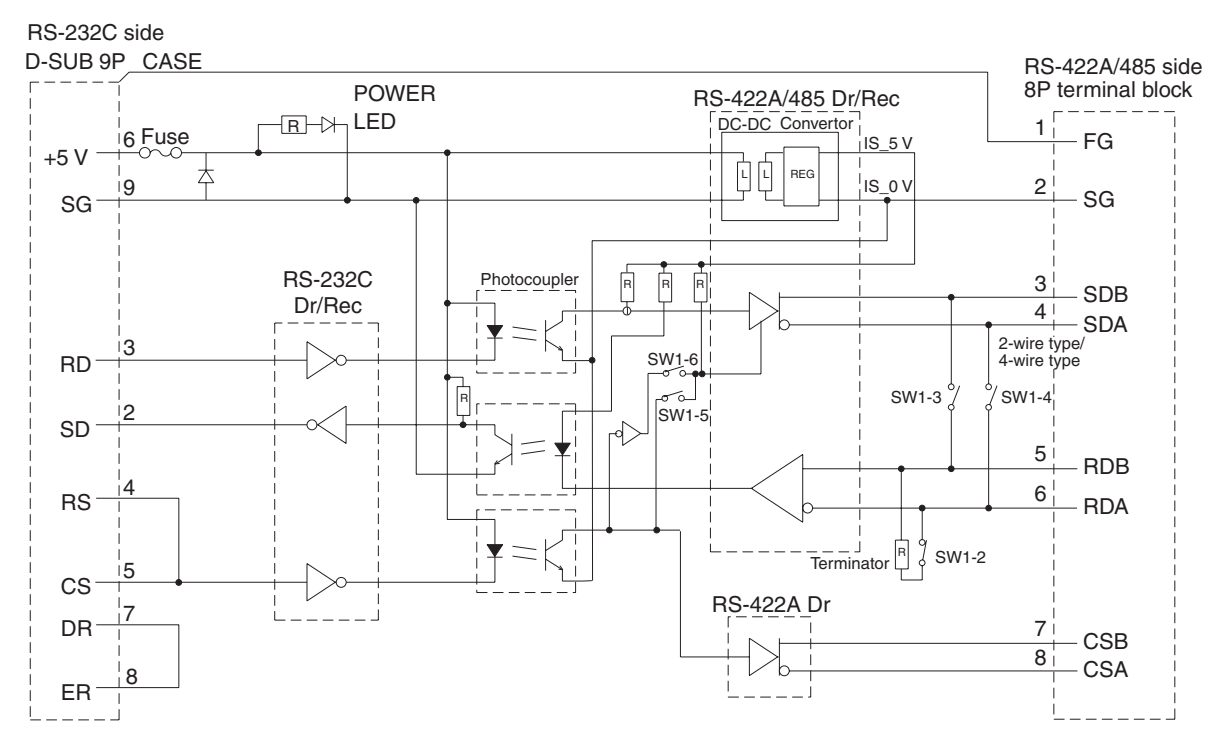

## **Appendix D Transporting and Storing the NT31/NT31C**

- When transporting the NT31/NT31C, use the packaging intended for it.
- When storing the NT31/NT31C, observe the following conditions. Storage ambient temperature: -20 to +60°C<br>Storage ambient humidity: 35% to 85% Storage ambient humidity:

## **Appendix E Making the Cable**

The procedure for making up the cable is described below.

Also refer to this procedure for making a connecting cable for use with RS-422A/485 type connections.

### **Cable Preparation**

The preparation of the cable differs according to whether or not the shielding wire is to be connected to the FG.

#### **Cable with Shielding Wire Connected to FG**

#### *1,2,3...*

- 1. Cut the cable to the required length.
- 2. Remove the external vinyl insulation from the cable with a razor blade. Take care not to damage the shielding underneath.
- 3. Cut back the shielding wire with scissors.
- 4. Use wire strippers to strip the insulation from each wire.
- 5. Fold back the shielding wire.
- 6. Wrap aluminum foil tape around the folded-back shielding wire.

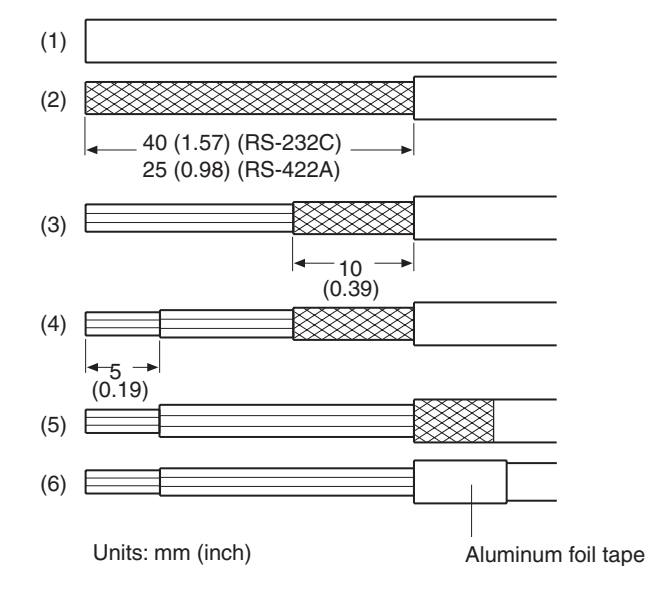

#### **Cable with Shielding Wire Not Connected to FG**

*1,2,3...*

- 1. Cut the cable to the required length.
- 2. Remove the external vinyl insulation from the cable with a razor blade. Take care not to damage the shielding underneath.
- 3. Cut back the shielding wire with scissors.
- 4. Use wire strippers to strip the insulation from each wire.
- 5. Wrap vinyl tape over the cut off end of the shielding wire.

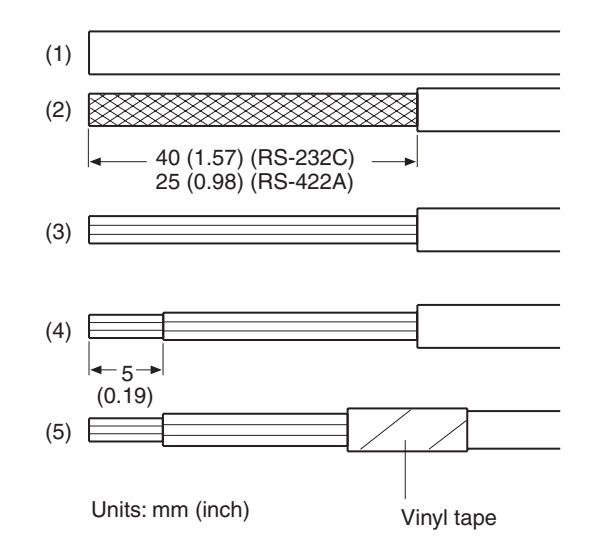

## **Soldering**

*1,2,3...*

- 1. Slide heat-shrink tube over each wire.
- 2. Pre-solder each wire and connector terminal.
- 3. Solder each wire to each connector terminal.

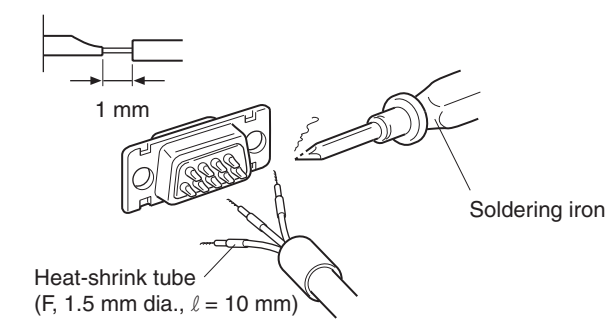

4. Push the heat shrink tube over the soldered joint and heat the tube to shrink it in place.

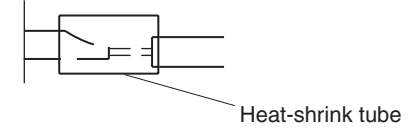

## **Hood Assembly**

Assemble the connector hood as shown below.

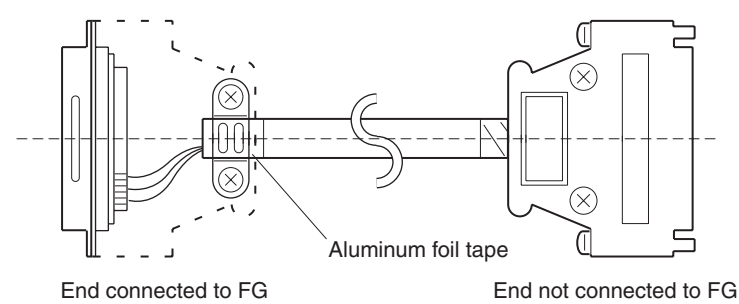

# **Appendix F Making the Cable for Connecting a PLC**

Refer to the following when making a cable for connecting the Support Tool.

### **Assembly of Connecting Cables**

Wiring should be carried out in one of the following ways, depending on the type of RS-232C connector.

#### **25-pin Connector**

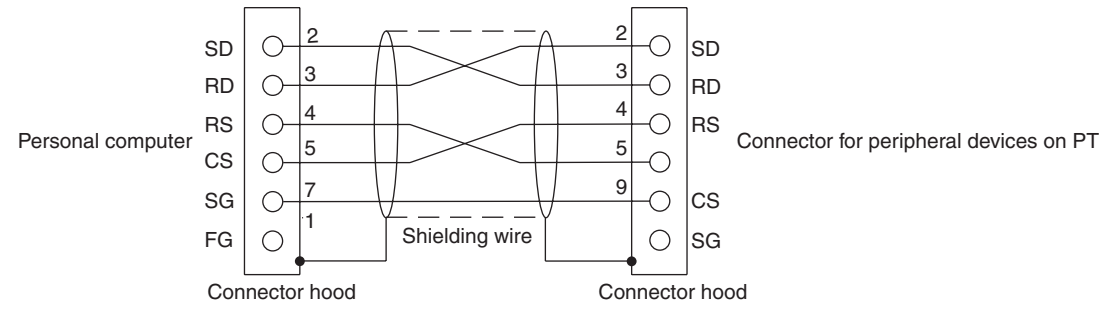

**Note** Please connect the shielding wire to the connector hood at both the personal computer and the peripheral device connector on the PT.

Use the following recommended products when making the connecting cable.

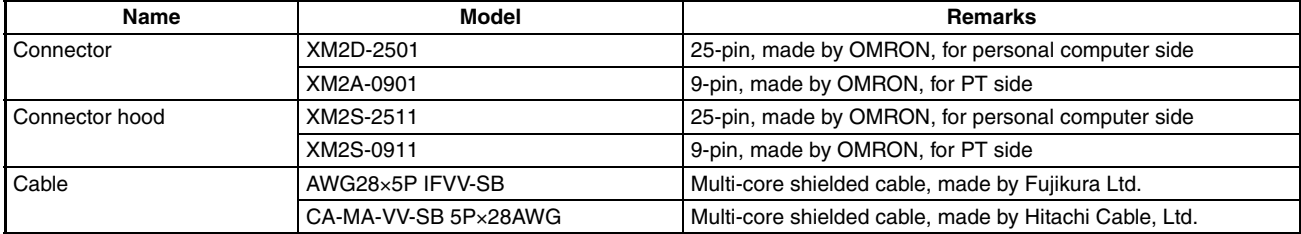

#### **9-pin Connector**

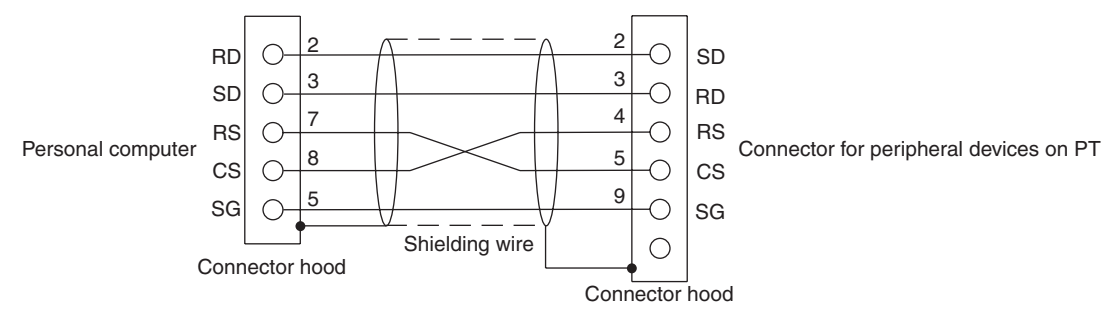

**Note** Please connect the shielding wire to the connector hood at both the personal computer and the peripheral device connector on the PT.

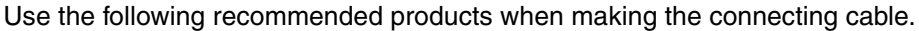

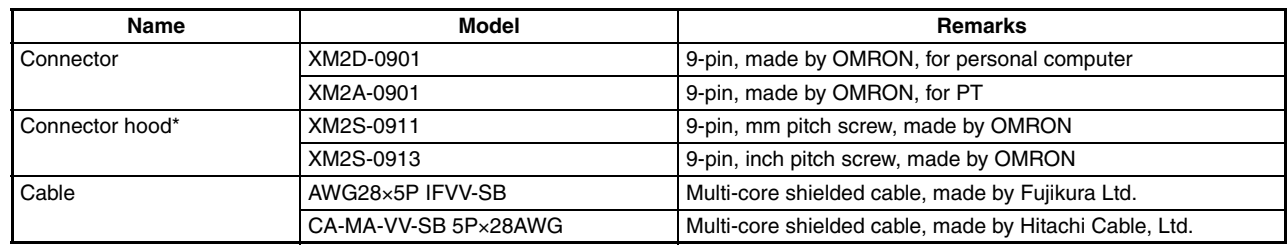

\* One XM2S-0911 (for PT) and either one XM2S-0911 or -0913 (for your personal computer) are needed.
# <span id="page-288-0"></span>**Appendix G Making the Cable for Connection to a Bar Code Reader**

Refer to the following when making the cable for connection to a bar code reader.

# **Wiring Method**

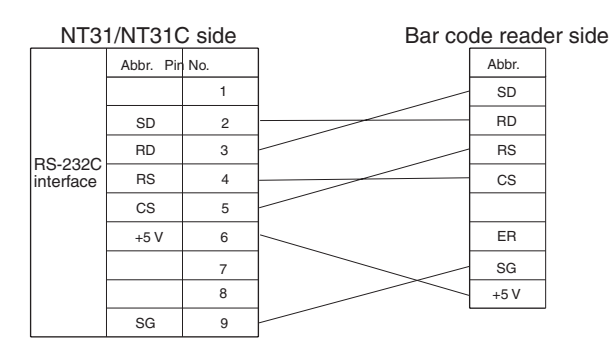

When using the +5 V output of the NT31/NT31C, limit the cable length to within 2 m. If a cable longer than 2 m is used, connect an external power supply to the bar code reader.

# **Connector and Related Parts**

Use the parts which are specified by bar code reader and following recommended products when making the connecting cable.

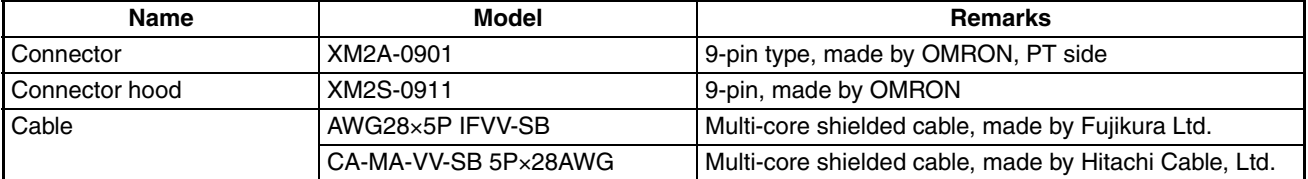

# <span id="page-290-0"></span>**Appendix H Making the Cable for Connection to a Printer**

The following product is recommended as the cable for connecting a printer. NT-CNT121 (made by OMRON, cable length 1.5 m, 20-pin – 36-pin) Refer to the following when making a cable for connection to a printer.

• Connector pin arrangement and wiring

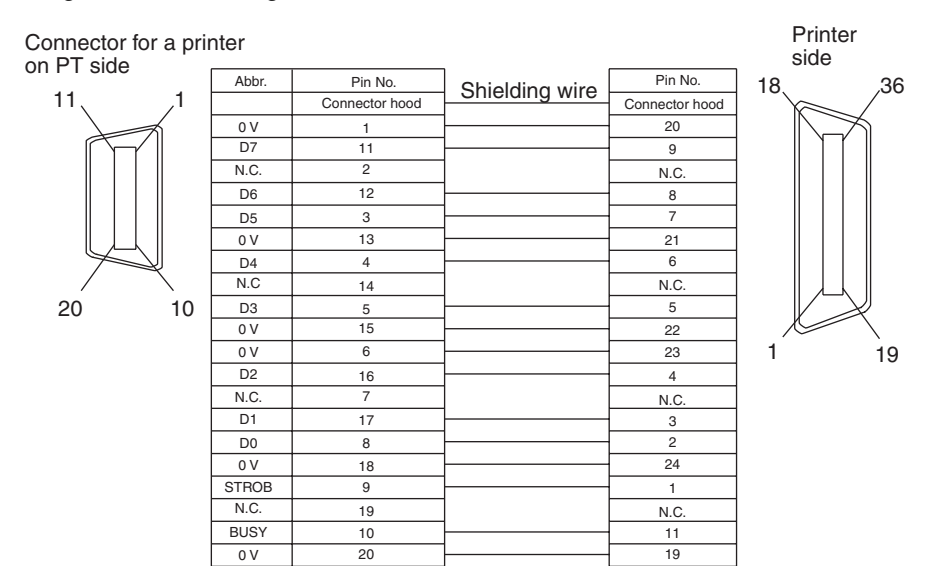

# **Appendix I**

# **Relationship between System Program and**

## <span id="page-292-0"></span>**Hardware**

Here, relationship between system program and hardware is described.

System programs indicated below are installed for the models shown above in the default state. Also, system programs are supplied with the Support Tool as follows.

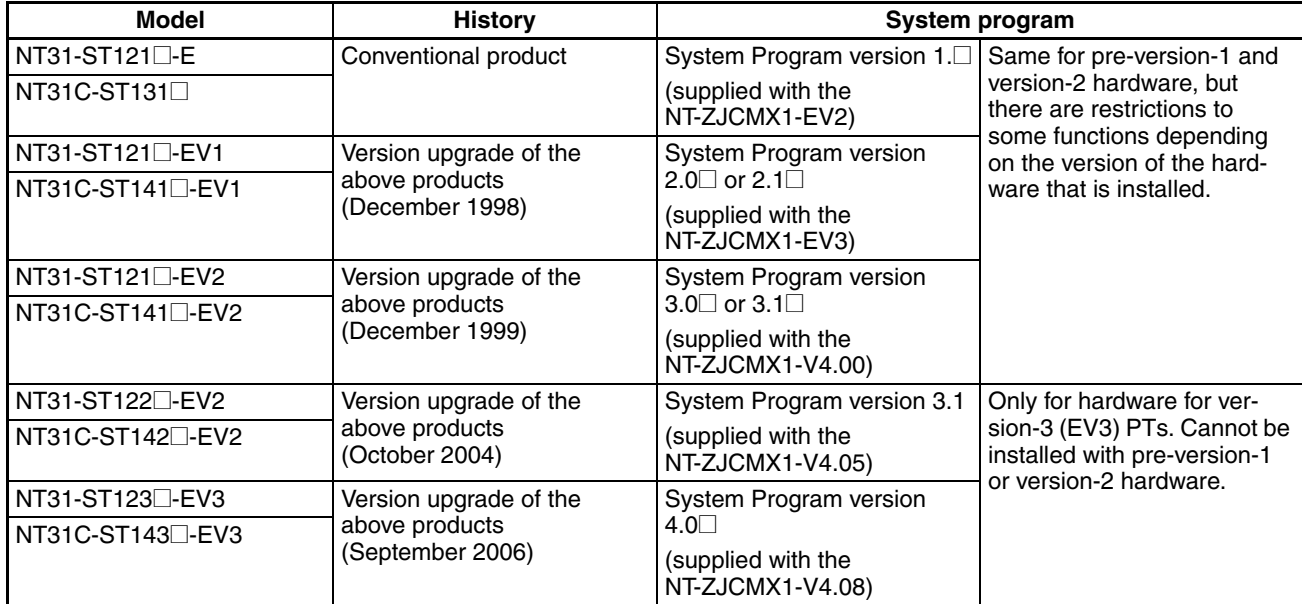

**Note** NT System Installer version 2.0 or higher is required to install the NT31/31C-V3 system program. (NT System Installer version 2.0 is provided with NT-series Support Tool version 4.08 or higher.)

These system programs are mutually compatible, therefore, they can be installed and used for the NT31- ST121@-E, NT31C-ST141@-E, NT31-ST121@-EV1, NT31C-ST141@-EV1, NT31-ST121@-EV2, NT31- ST122@-EV2, NT31C-ST141@-EV2, and NT31C-ST142@-EV2.

However, there will restrictions in some functions depending on the combination. Refer to the following table.

System program version 4.0 $\Box$  can be used only with the NT31-ST123 $\Box$ -EV3 or NT31C-ST143 $\Box$ -EV3. This system program cannot be installed on pre-version-2 hardware. System programs earlier than version 3.1<sup>1</sup> cannot be installed in the NT31-ST123@-EV3 or NT31C-ST143@-EV3.

The following table shows only the relationship between the hardware and system program.

For details of the relationship with the screen data created using the Support Tool, refer to *NT-series Support Tool for Windows (Ver. 4.*@*) Operation Manual* (V061-E1-@).

## **Limitations of System Program/PT Combinations**

The following table shows only the relationship between the hardware and system program.

For details of the relationship with the screen data created using the Support Tool, refer to *NT-series Support Tool for Windows (Ver. 4.*@*) Operation Manual* (V061-E1-@).

#### **Combining a -EV1 Version and Version without a -EV@ Suffix**

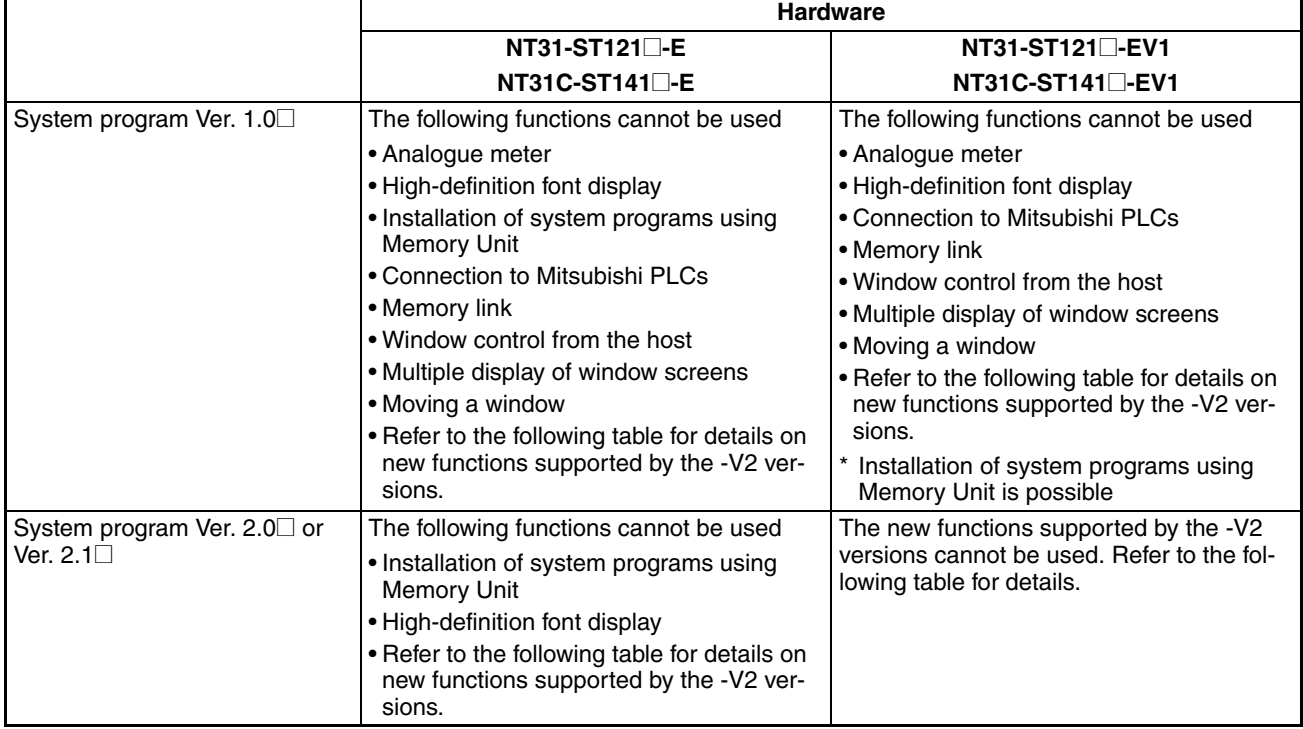

\* The system program's version can be checked from the System Menu.

#### **Combining a -EV1 Version and -EV2 Version**

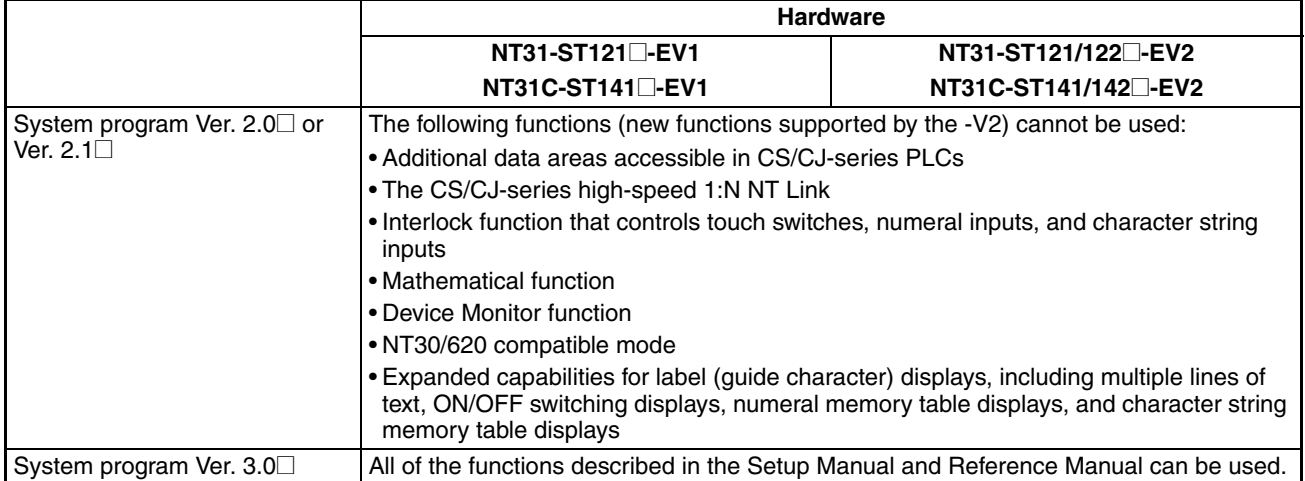

\* The system program's version can be checked from the System Menu.

#### **Combining a -EV2 Version and Version without a -EV@ Suffix**

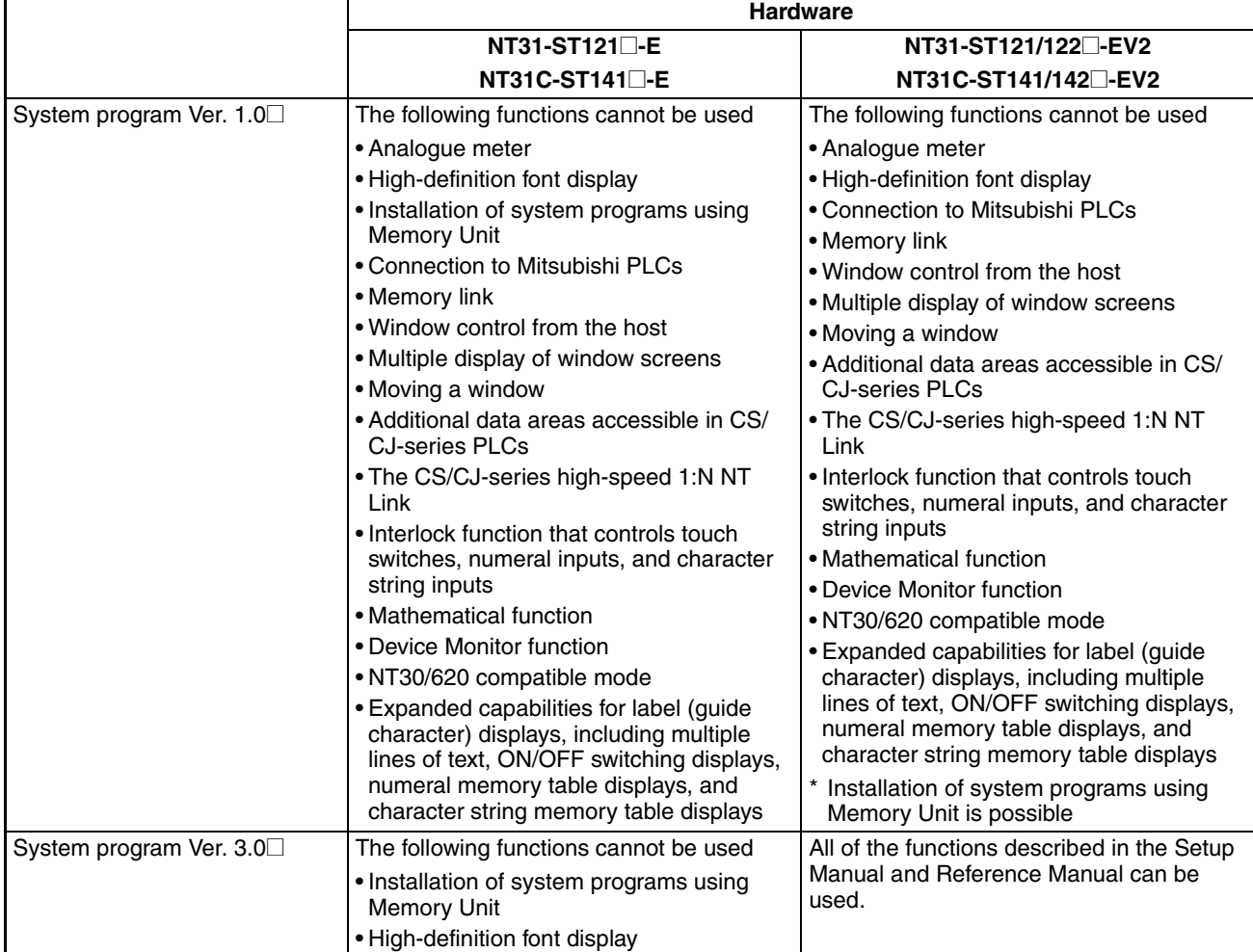

\* The system program's version can be checked from the System Menu.

# **Appendix J Model List**

# <span id="page-296-2"></span>**PTs**

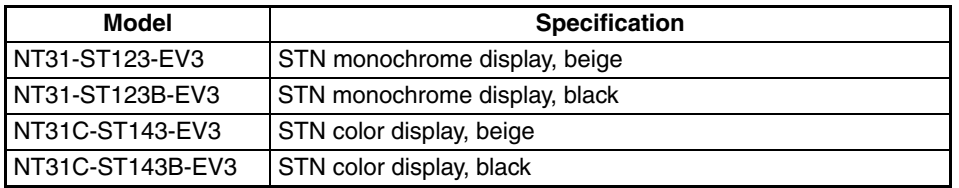

# <span id="page-296-1"></span>**Host Link Units**

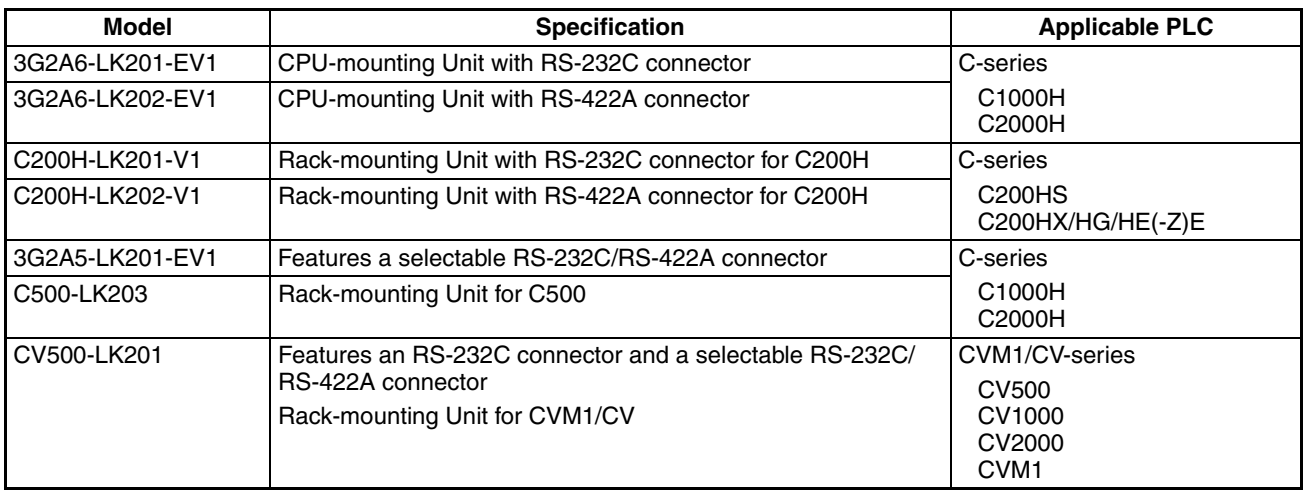

# **CompoBus/S Master Control Unit**

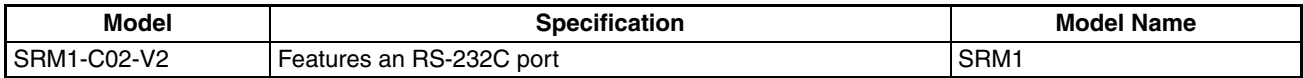

## <span id="page-296-0"></span>**Communications Unit**

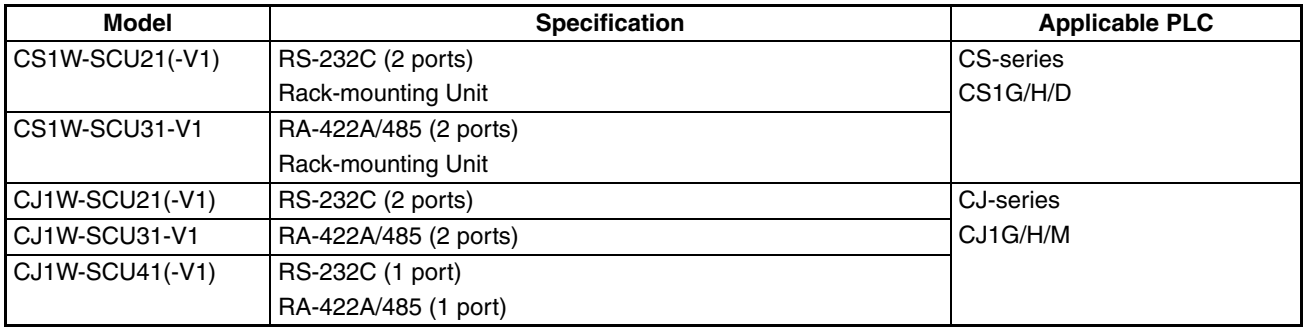

# <span id="page-297-0"></span>**CPU Units for Connection via a Host Link**

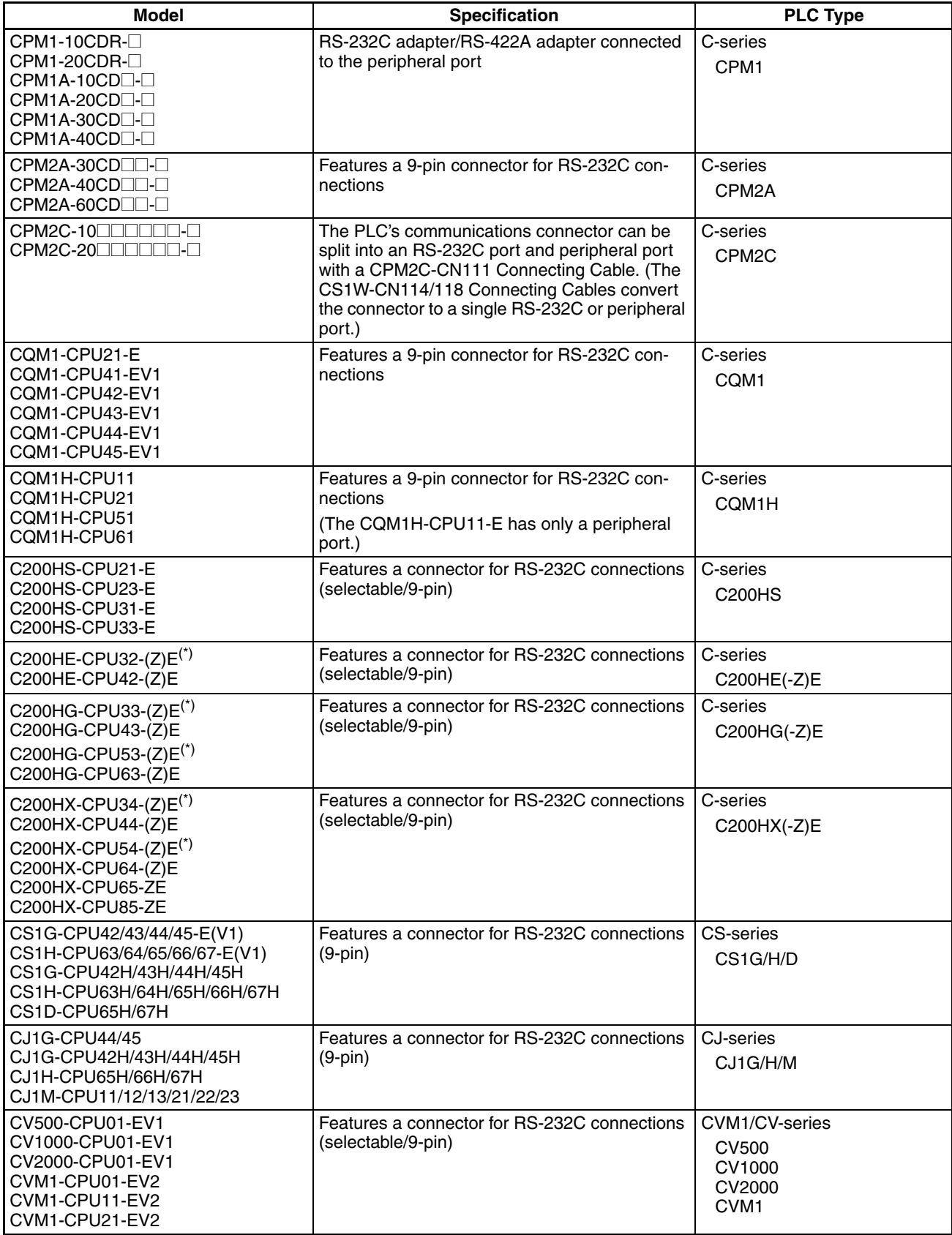

\* Either of the Communications Boards C200HW-COM02/COM04/COM05/COM06-EV1 is required.

# **CPU Units for Connection via a 1:1 NT Link**

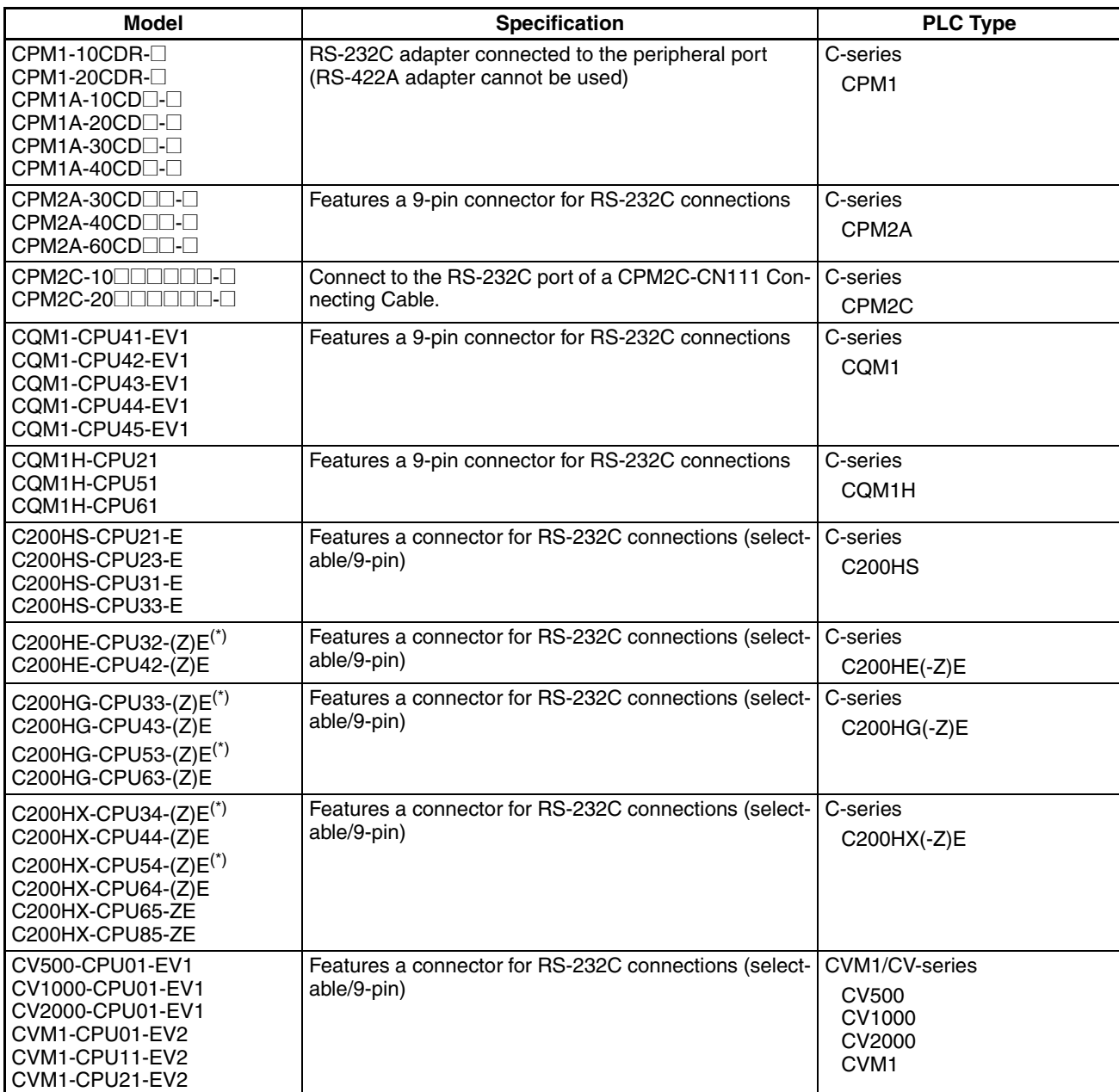

\* Either of the Communications Boards C200HW-COM02/COM04/COM05/COM06-EV1 is required.

# **CPU Units for Connection via a 1:N NT Link**

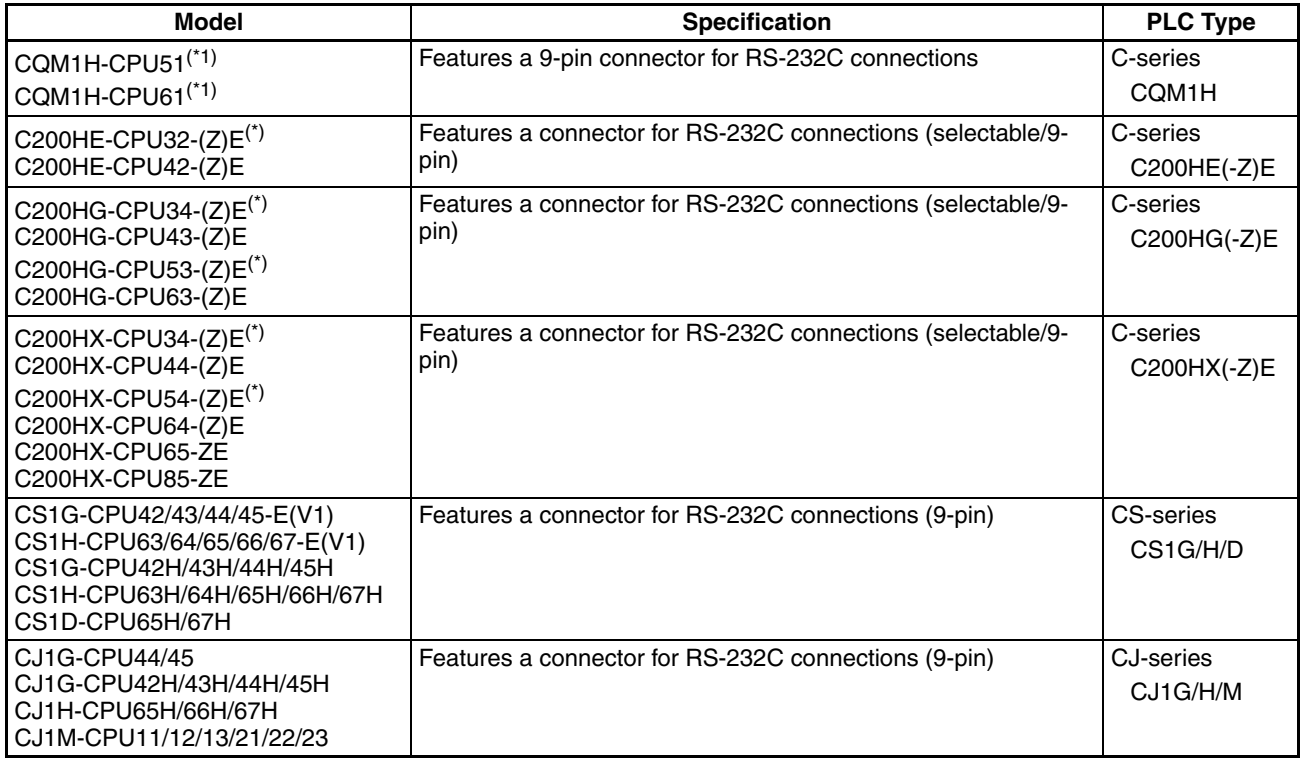

\*1: A CQM1H-SCB41 Serial Communications Board is required.

\*2: Either of the Communications Boards C200HW-COM02/COM04/COM05/COM06-EV1 is required.

# **CPU Units for Connection via a High-speed NT Link (1:N)**

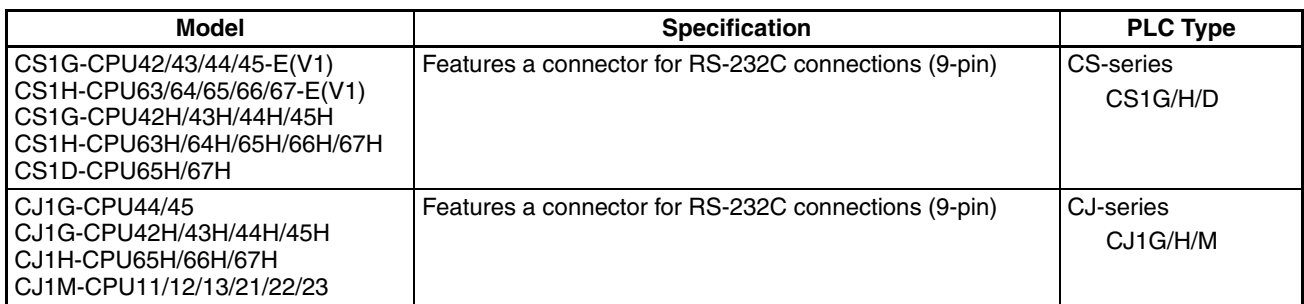

**Reference:** CS-series PLCs earlier than versions -V1 and H, and Serial Communications Boards and Units and Serial Communications Units with lot number 991220 (12/20/99) and later support the highspeed 1:N NT Link. Boards and Units with earlier lot numbers **cannot** be used.

# <span id="page-300-2"></span>**RS-232C/RS-422A Adapter**

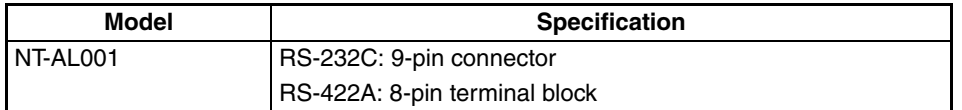

# <span id="page-300-3"></span><span id="page-300-1"></span>**RS-232C Adaptor, RS-422A Adaptor**

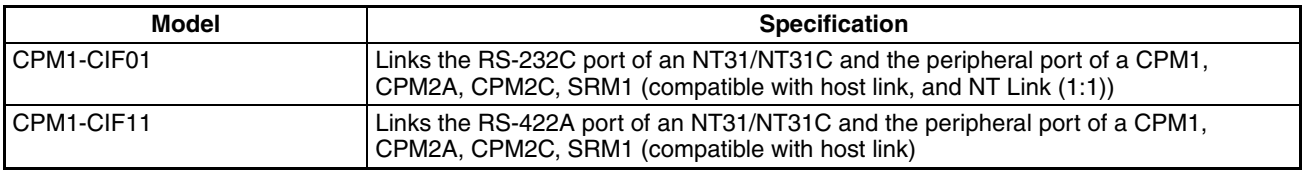

# **Related Parts and Equipment for PT**

<span id="page-300-4"></span>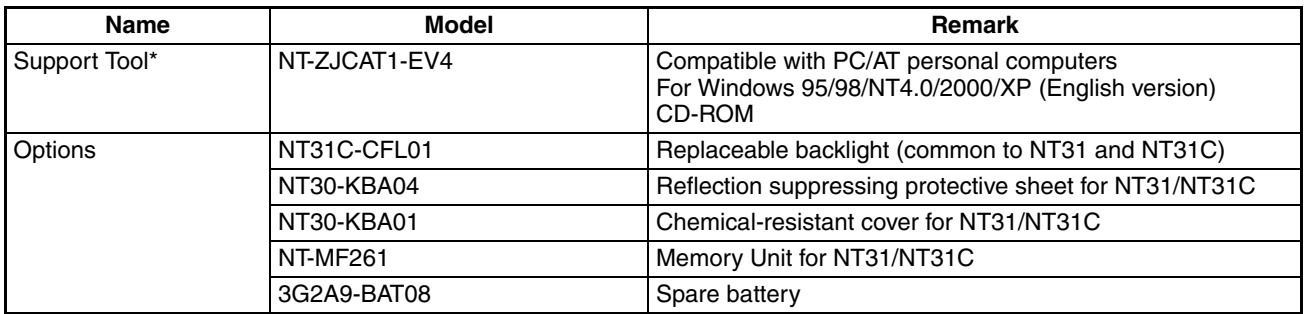

 $*$  The Support Tool indicated above includes the system installer and the standard system programs (Ver. 3. $\square$ / Ver. 4.<sup>[1]</sup> for the NT31, NT31C, NT631, and NT631C. System programs for the earlier NT30/620 PTs are also included.

## <span id="page-300-0"></span>**Cables with Connectors for PT** ↔ **PLC/NT-AL001-E**

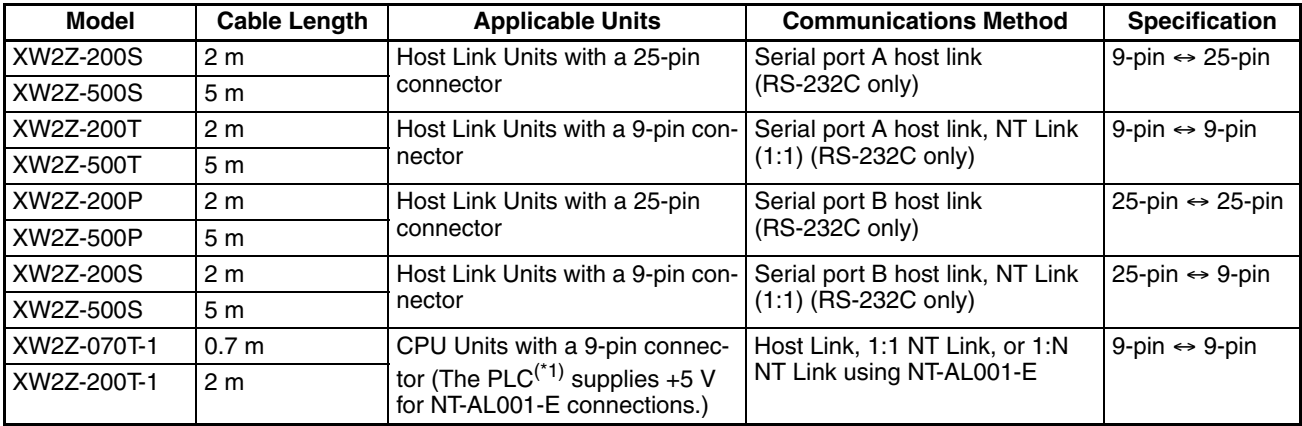

\* The following PLCs can supply +5 V: C200HX/HG/HE(-Z)E, CQM1H, CPM2A, CPM2C, CS1G/H/D, and CJ1G/H/M.

#### <span id="page-301-2"></span>**Cables with Connectors**

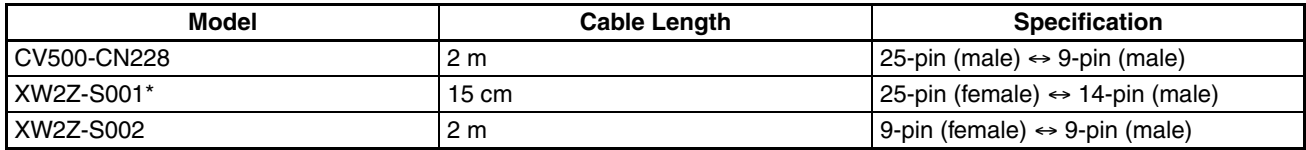

\* The XW2Z-S001 is a converting cable. A CV500-CN228 must be purchased separately for connection to a computer.

## **Connection Cable**

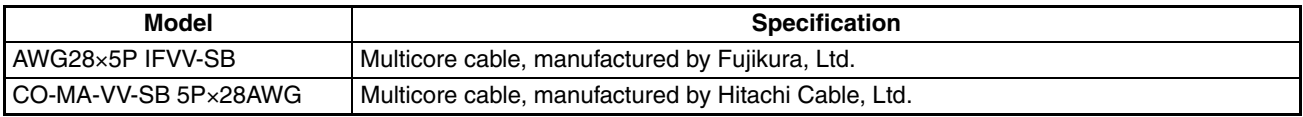

#### <span id="page-301-0"></span>**Applicable Connectors**

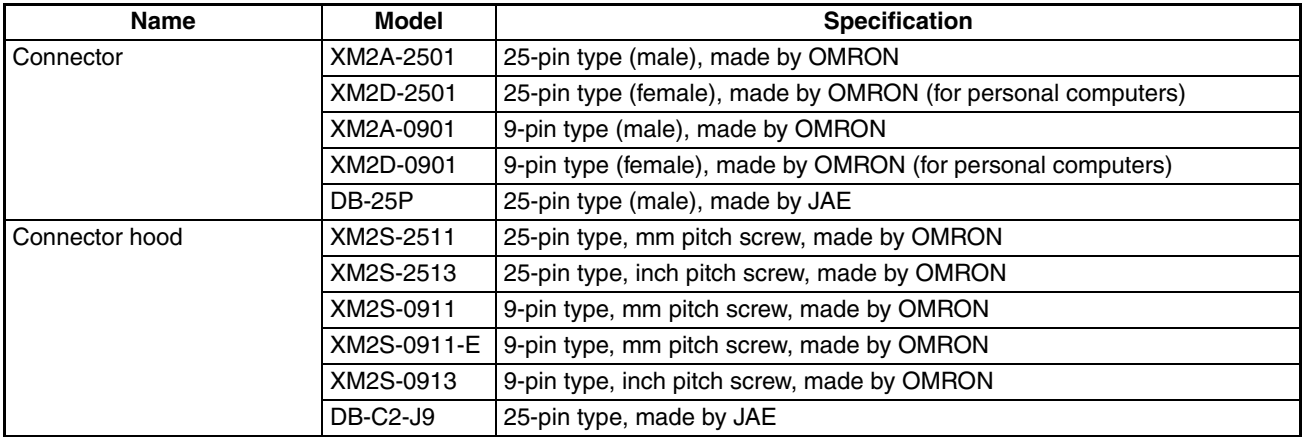

#### <span id="page-301-3"></span>**Printer Cable**

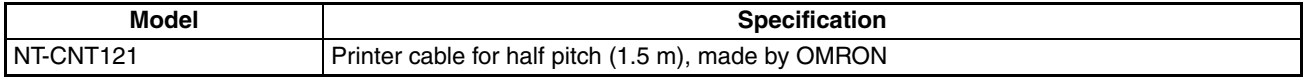

#### <span id="page-301-1"></span>**Cable for Peripheral Port of CS/CJ-series PLC**

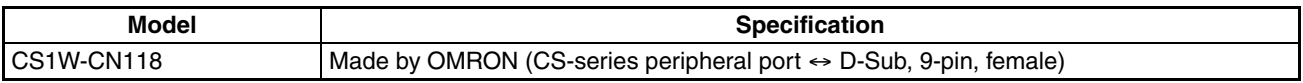

## **Connecting Cable for the CPM2C Communications Connector**

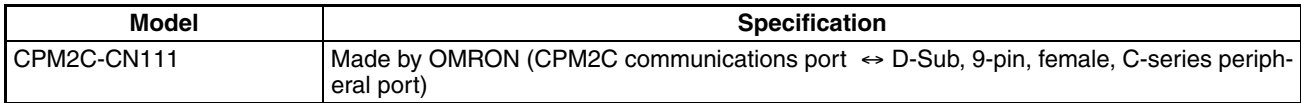

# **Appendix K Option List**

#### <span id="page-302-1"></span>**Replaceable Backlight ... NT31C-CFL01 (Used for NT31-ST121@-EV2, NT31C-ST141@-EV2 Only)**

This is a backlight (CFL unit) for replacement purposes.

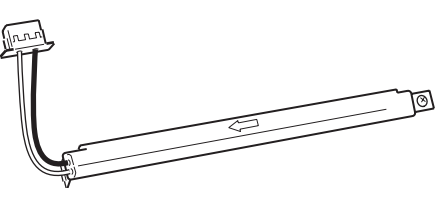

#### <span id="page-302-0"></span>**Protective Sheet ... NT30-KBA04 (Used for Both NT31/NT31C)**

Stuck to the display to prevent irregular reflection or contamination. The entire sheet is colorless and transparent. The five sheets make a set.

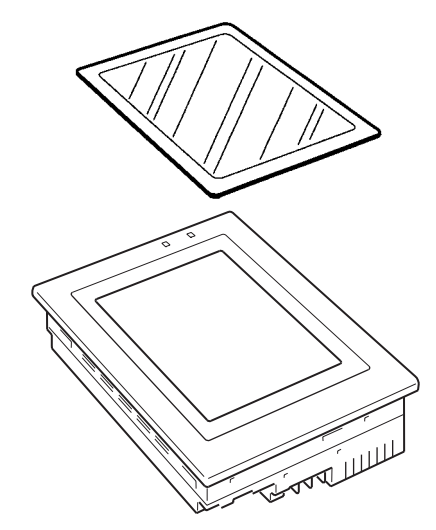

## <span id="page-303-0"></span>**Chemical-resistant Cover ... NT30-KBA01**

Covers the front panel and protects it from various chemical agents. The entire sheet is milky white and made of silicone rubber.

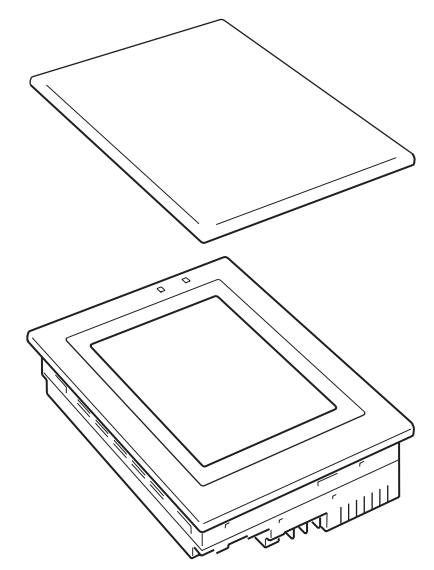

The sheet offers protection against the following chemical agents.

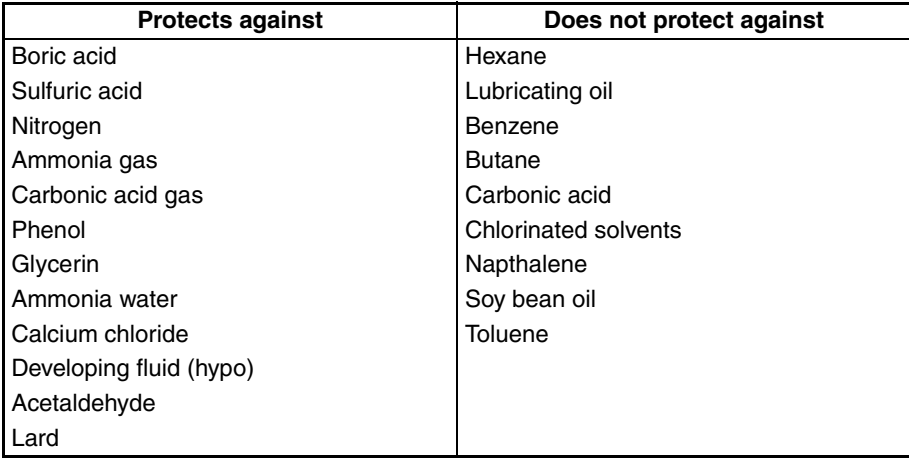

For information on chemical agents not listed in the table above, please inquire whether or not protection is offered (if the chemical agent is one against which silicone rubber is recognized as offering protection, please use this product even if the agent is not listed in the "Protects against" column of the table above).

## <span id="page-303-1"></span>**Replacement Battery ... 3G2A9-BAT08**

This is a lithium battery used for memory backup.

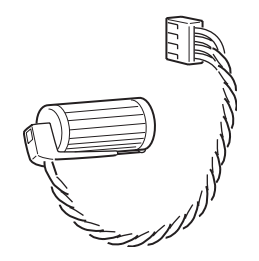

## <span id="page-304-0"></span>**Memory Unit ... NT-MF261**

This is a dedicated unit for reading/writing the screen data and the system programs in an NT31/NT31C. Data is transmitted by DIP switch setting at the Memory Unit.

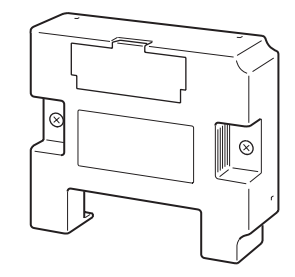

# **Index**

# **Numerics**

1:N connection among RS-422A ports, [121](#page-138-0) 1:N connection among RS-485 ports, [124](#page-141-0) 1:N connection between [RS-422A/485 at the NT31/NT31C](#page-103-0) and RS-232C at the host, 86

# **A**

Allowable power supply voltage range, [247](#page-264-0) Applicable connectors, [284](#page-301-0) Automatic transmission (memory unit), [39](#page-56-0)

## **B**

Backlight, [241](#page-258-0) Backlight brightness adjustment, [193](#page-210-0) Battery cover, [28](#page-45-0) Before operating, [21](#page-38-0) Brightness adjustment, [248](#page-265-0)

# **C**

Cable connection dimensions, [257](#page-274-0) Cable for peripheral port of CS1-series PLC, [284](#page-301-1) Cables with connectors, [283](#page-300-0) Calling the System Installer mode, [138](#page-155-0) Calling the System Menu, [138](#page-155-1) Cell size (Touch panel), [249](#page-266-0) Changing the system settings, [153](#page-170-0) Checking communications at serial ports, [215](#page-232-0) Checking communications with a printer, [218](#page-235-0) Checking communications with the Support Tool, [214](#page-231-0) Checking interfaces, [214](#page-231-1) Checking screen data, [202](#page-219-0) Checking the backlight, [209](#page-226-0) Checking the battery voltage, [213](#page-230-0) Checking the buzzer, [206](#page-223-0) Checking the LCD (screen display), [208](#page-225-0) Checking the PT setting status, [197](#page-214-0) Checking the RUN LED, [207](#page-224-0) Checking touch switches, [211](#page-228-0) Chemical-resistant cover, [286](#page-303-0) Cleaning method, [245](#page-262-0) Clearing screen data, [140,](#page-157-0) [154](#page-171-0)

Clearing/installing the system program, [151](#page-168-0) Comm. A Method, [159](#page-176-0) Comm. B Method, [159](#page-176-1) Comm. B Select, [159](#page-176-2) Communications Board, [47](#page-64-0), [61](#page-78-0), [65](#page-82-0), [70](#page-87-0), [96](#page-113-0) Communications Boards, [107](#page-124-0) Communications by Using Memory Link, [19](#page-36-0) Communications condition, [159](#page-176-3) Communications condition settings for bar code readers, [189](#page-206-0) Communications condition settings for the host link method, [159](#page-176-4) Communications errors and their remedies, [239](#page-256-0) Communications method for communications with the host, [158](#page-175-0) Communications method settings, [160](#page-177-0) Communications methods, [24](#page-41-0) Communications port, [24](#page-41-1) Communications specifications, [251](#page-268-0) Communications type, [24](#page-41-2) Communications Unit, [279](#page-296-0) Comparison between NT31 and NT31C, [6](#page-23-0) Connecting a bar code reader, [34](#page-51-0) Connecting a printer, [34](#page-51-1) Connecting directly between RS-232C ports, [73](#page-90-0) Connecting to other model PLCs, [19](#page-36-1) Connecting to the Support Tool, [33](#page-50-0) Connection cable, [284](#page-301-2) Connection method, [24](#page-41-3) Contrast adjustment, [191](#page-208-0) CPU Unit, [96](#page-113-1) CPU Units, [61](#page-78-1), [65,](#page-82-1) [70,](#page-87-1) [107](#page-124-1), [109](#page-126-0) CPU Units (for connection via a host link), [280](#page-297-0) CPU Units con[nectable with Host Link Units or Communi](#page-113-2)cations Board, 96

# **D**

Device check, [205](#page-222-0) Device Monitor function, [225](#page-242-0) Dimensions, [247](#page-264-1) Direct connection function, [16](#page-33-0) Disabling/enabling System Menu display, [153](#page-170-1) Disabling/enabling writing to the screen data memory, [153](#page-170-2) Display, [27](#page-44-0) Display color, [248](#page-265-1)

#### *Index*

Display device, [248](#page-265-2) Display specifications, [248](#page-265-3) Displaying and printing the display history record, [198](#page-215-0) Displaying/setting the calendar and clock, [195](#page-212-0) Downloading the system program, [152](#page-169-0)

## **E**

Effective display area, [248](#page-265-4) Enclosure ratings, [247](#page-264-2) Error messages, [235](#page-252-0) Errors in the system installer mode and their remedies, [238](#page-255-0) Errors occurring at start of operation, [235](#page-252-1) Errors occurring during operation, [237](#page-254-0) Error[s occurring on screen data initialization and transmis](#page-254-1)sion, 237 Errors when using a memory unit, [43](#page-60-0) Expansion interface connector, [28](#page-45-0) Expansion Mode, [136](#page-153-0) External interface specifications, [249](#page-266-1)

# **F**

Functional ground terminal, [32](#page-49-0)

# **G**

General specifications, [247](#page-264-3) GR terminal, [28](#page-45-0) Grounding, [32,](#page-49-1) [247](#page-264-4)

## **H**

Host link, [17](#page-34-0) Host link method, [46](#page-63-0), [96](#page-113-3) Host link unit, [47](#page-64-1), [279](#page-296-1)

# **I**

I/O settings, [191](#page-208-1) In the panel, [4](#page-21-0) Initializing alarm history record data, [144](#page-161-0) Initializing display history record data, [142](#page-159-0) Initializing the memory switches, [149](#page-166-0) Initializing the memory tables, [147](#page-164-0) Initializing the recipe tables, [146](#page-163-0)

Inspection method, [245](#page-262-1) Installation environment, [30](#page-47-0) Installation in the operation panel, [30](#page-47-1)

#### **L**

Life expectancy (backlight), [248](#page-265-5) Life expectancy (display panel), [248](#page-265-6) Life expectancy (touch panel), [249](#page-266-2)

## **M**

Maintenance Mode, [136](#page-153-1) Making the cable, [267](#page-284-0) Making the cable for connecting a PLC, [269](#page-286-0) Making the cable for connection to a bar code reader, [271](#page-288-0) Making the cable for connection to a printer, [273](#page-290-0) Manual transmission (memory unit), [41](#page-58-0) Manuals, [22](#page-39-0) Memory initialization, [140](#page-157-1) Memory link method, [72](#page-89-0), [115](#page-132-0) Memory switch, [158](#page-175-1) Memory switch setting screen, [170](#page-187-0) Memory unit, [287](#page-304-0) Menu tree, [137](#page-154-0) Mounting dimensions, [256](#page-273-0)

## **N**

Noise resistance, [247](#page-264-5) NT link, [17](#page-34-1) NT link (1:1) method, [61](#page-78-2) NT link (1:N) method, [64,](#page-81-0) [109](#page-126-1) high-speed, [69](#page-86-0), [113](#page-130-0) NT-AL001, [259](#page-276-0) Number of dots, [248](#page-265-7) Number of switches (touch panel), [249](#page-266-3)

# **O**

Operating ambient humidity, [247](#page-264-6) Operating ambient temperature, [247](#page-264-7) Operating environment, [247](#page-264-8) Operating force, [249](#page-266-4) Operation at startup, [133](#page-150-0)

Operation modes, [135](#page-152-0)

# **P**

Peripheral devices that can be connected, [15](#page-32-0) Power consumption, [247](#page-264-9) Power input terminals, [28](#page-45-0) POWER LED, [27](#page-44-0) Power supply connection, [31](#page-48-0) precautions, [xv](#page-14-0) Precautions to be observed when transmitting screen data, [157](#page-174-0) Principal functions of NT31/NT31C, [8](#page-25-0) Printer cable, [284](#page-301-3) Printer connector, [28](#page-45-0) Programming console function, [219](#page-236-0) Programming environment, [249](#page-266-5) Protective sheet, [285](#page-302-0) PT, [279](#page-296-2) PT Memory, [19](#page-36-2)

# **R**

Rated power supply voltage, [247](#page-264-10) Recipe function, [6](#page-23-1) Recommended printers, [34](#page-51-2) Relationship between system program and hardware, [275](#page-292-0) Relationships among modes, [135](#page-152-1) Replaceable backlight, [285](#page-302-1) Replacement battery, [286](#page-303-1) Replacing the backlight, [242](#page-259-0) Replacing the battery, [243](#page-260-0) Reset switch, [28](#page-45-0) RS-232C adaptor, [283](#page-300-1) RS-232C/RS-422A Adapter, [81](#page-98-0), [283](#page-300-2) RS-422A adaptor, [283](#page-300-3) RUN, [135](#page-152-2) RUN LED, [27](#page-44-0) RUN mode, [135](#page-152-3)

# **S**

Screen data composition and transmission units, [156](#page-173-0) Screen data memory check, [209](#page-226-1) Selecting menu items, [139](#page-156-0)

Serial Communications Board, [46](#page-63-1), [65](#page-82-2), [70](#page-87-2) Serial Communications Unit, [46](#page-63-2) Serial port A, [16,](#page-33-1) [24](#page-41-4) Serial port A connector, [28](#page-45-0) Serial port B, [16](#page-33-2), [24](#page-41-5) Serial port B connector, [28](#page-45-0) Set, [162](#page-179-0) Setting "Screen Saver Movement", [176](#page-193-0) Setting the "Buzzer Sound", [172](#page-189-0) Setting the "Key Press Sound", [171](#page-188-0) Setting the "Print Method", [175](#page-192-0) Setting the "Printer Controller", [173](#page-190-0) Setting the "Start-up Wait Time", [171](#page-188-1) Setting the automatic reset function, [184](#page-201-0) Setting the bar code reader input function, [189](#page-206-1) Setting the communications type for serial port B, [168](#page-185-0) Setting the c[onditions for communications with the memory](#page-176-5) link method, 159 Setting the display language in the System Installer mode, [151](#page-168-1) Setting the history display method, [180](#page-197-0) Setting the host link method, [161](#page-178-0) Setting the Memory Link Method, [166](#page-183-0) Setting the NT link (1:1) method, [163](#page-180-0) Setting the NT link (1:N) method, [164](#page-181-0) Setting the resume function, [182](#page-199-0) Setting the retry count, [187](#page-204-0) Setting the screen saver start-up time, [178](#page-195-0) Setting the terminal resistance, [93,](#page-110-0) [127](#page-144-0) Setting the time-out interval, [186](#page-203-0) Shock resistance (operating), [247](#page-264-11) Special features, [249](#page-266-6) Starting operation, [169](#page-186-0) Starting the NT31/NT31C, [133](#page-150-1) Storage ambient temperature, [247](#page-264-12) Support Tool, [283](#page-300-4) Switching from the System Menu to the RUN mode, [139](#page-156-1) Switching to the RUN mode, [169](#page-186-1) System configuration, [15](#page-32-1) System Installer Mode, [135](#page-152-4) System Menu, [135](#page-152-0)

## **T**

Terminal resistance setting terminal, [93](#page-110-1) Transmit Mode, [135](#page-152-5)

#### *Index*

Transmitting the screen data, [155](#page-172-0) Transporting and storing the NT31/NT31C, [265](#page-282-0)

# **U**

Usable systems (programming console function), [220](#page-237-0) Using a Memory Unit(NT31/NT31C with V1), [36](#page-53-0) Using an RS-232C/RS-422A Adapter, [259](#page-276-1)

## **V**

Vibration resistance (operating), [247](#page-264-13)

## **W**

Warning label, [28](#page-45-0) Waterproofed, [4](#page-21-1) Weight, [247](#page-264-14)

## **Revision History**

A manual revision code appears as a suffix to the catalog number on the front cover of the manual.

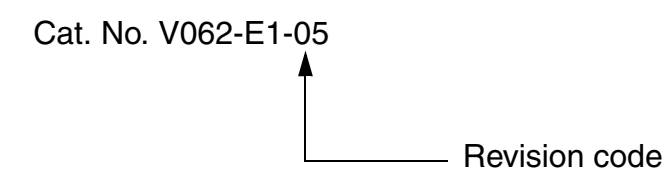

The following table outlines the changes made to the manual during each revision. Page numbers refer to the previous version.

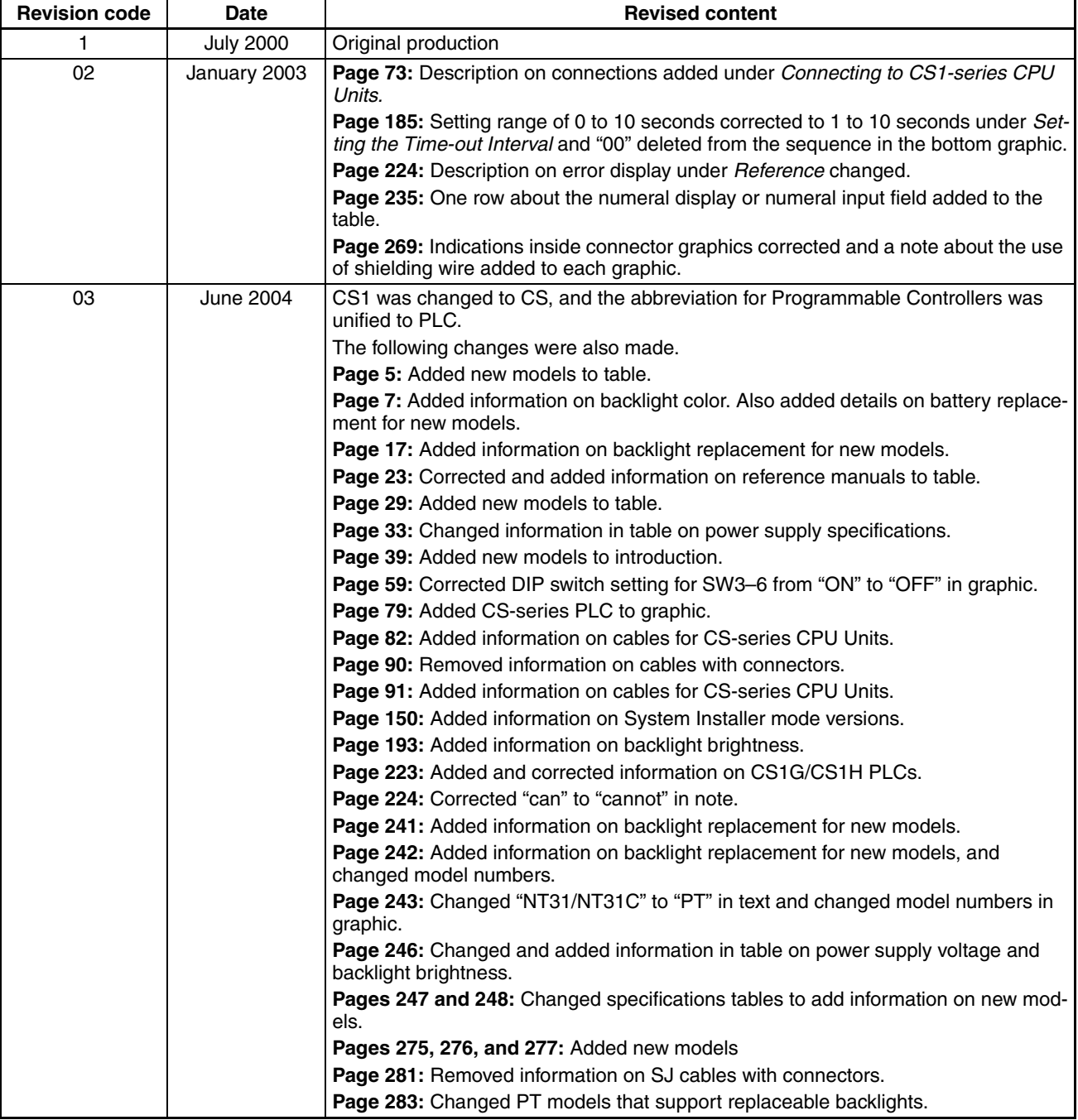

#### *Revision History*

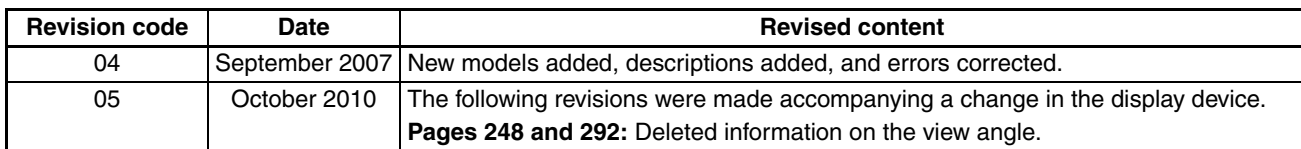

#### **OMRON Corporation Industrial Automation Company Tokyo, JAPAN**

#### **Contact: www.ia.omron.com**

#### *Regional Headquarters*

**OMRON EUROPE B.V.** Wegalaan 67-69-2132 JD Hoofddorp The Netherlands Tel: (31)2356-81-300/Fax: (31)2356-81-388

**OMRON ASIA PACIFIC PTE. LTD.**<br>No. 438A Alexandra Road # 05-05/08 (Lobby 2),<br>Alexandra Technopark,<br>Singapore 119967<br>Tel: (65) 6835-3011/Fax: (65) 6835-2711

#### **OMRON ELECTRONICS LLC** One Commerce Drive Schaumburg,

IL 60173-5302 U.S.A. Tel: (1) 847-843-7900/Fax: (1) 847-843-7787

#### **OMRON (CHINA) CO., LTD.**

Room 2211, Bank of China Tower, 200 Yin Cheng Zhong Road, PuDong New Area, Shanghai, 200120, China Tel: (86) 21-5037-2222/Fax: (86) 21-5037-2200

#### **Authorized Distributor:**

In the interest of product improvement, specifications are subject to change without notice. © OMRON Corporation 2000 All Rights Reserved.

**Cat. No. V062-E1-05**

Printed in Japan 1010

# **Mouser Electronics**

Authorized Distributor

Click to View Pricing, Inventory, Delivery & Lifecycle Information:

[Omron](http://www.mouser.com/omronia):

 [C200H-CN229-EU](http://www.mouser.com/access/?pn=C200H-CN229-EU) [CPM2B-64EDT](http://www.mouser.com/access/?pn=CPM2B-64EDT) [CPM2B-MAD21](http://www.mouser.com/access/?pn=CPM2B-MAD21) [CPM2B-32C2DT-D](http://www.mouser.com/access/?pn=CPM2B-32C2DT-D) [CPM2B-40C2DR-D](http://www.mouser.com/access/?pn=CPM2B-40C2DR-D) [CPM2B-40EDR](http://www.mouser.com/access/?pn=CPM2B-40EDR) [CPM2B-32C1DR-D](http://www.mouser.com/access/?pn=CPM2B-32C1DR-D) [CPM2B-MAD42](http://www.mouser.com/access/?pn=CPM2B-MAD42) [CPM2B-32C2DR-D](http://www.mouser.com/access/?pn=CPM2B-32C2DR-D) [CPM2B-32EDR](http://www.mouser.com/access/?pn=CPM2B-32EDR) [CPM2B-32C1D1T-D12](http://www.mouser.com/access/?pn=CPM2B-32C1D1T-D12) [CPM2B-32C2D1T-](http://www.mouser.com/access/?pn=CPM2B-32C2D1T-D12)[D12](http://www.mouser.com/access/?pn=CPM2B-32C2D1T-D12) [CPM2B-32C1DT-D](http://www.mouser.com/access/?pn=CPM2B-32C1DT-D) [CPM2B-32EDT](http://www.mouser.com/access/?pn=CPM2B-32EDT) [CPM2B-MAD63](http://www.mouser.com/access/?pn=CPM2B-MAD63) [CPM2B-32ED1T](http://www.mouser.com/access/?pn=CPM2B-32ED1T) [CPM2B-ATT01](http://www.mouser.com/access/?pn=CPM2B-ATT01) [3G2A9-BAT08](http://www.mouser.com/access/?pn=3G2A9-BAT08) [CPM2B-](http://www.mouser.com/access/?pn=CPM2B-CN601)[CN601](http://www.mouser.com/access/?pn=CPM2B-CN601)

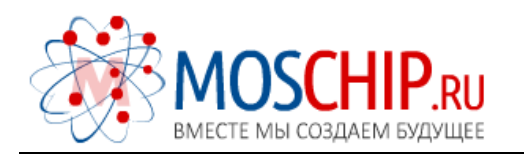

info@moschip.ru

 $\circled{1}$  +7 495 668 12 70

Общество с ограниченной ответственностью «МосЧип» ИНН 7719860671 / КПП 771901001 Адрес: 105318, г.Москва, ул.Щербаковская д.3, офис 1107

#### Данный компонент на территории Российской Федерации

Вы можете приобрести в компании MosChip.

Для оперативного оформления запроса Вам необходимо перейти по данной ссылке:

#### http://moschip.ru/get-element

 Вы можете разместить у нас заказ для любого Вашего проекта, будь то серийное производство или разработка единичного прибора.

В нашем ассортименте представлены ведущие мировые производители активных и пассивных электронных компонентов.

Нашей специализацией является поставка электронной компонентной базы двойного назначения, продукции таких производителей как XILINX, Intel (ex.ALTERA), Vicor, Microchip, Texas Instruments, Analog Devices, Mini-Circuits, Amphenol, Glenair.

Сотрудничество с глобальными дистрибьюторами электронных компонентов, предоставляет возможность заказывать и получать с международных складов практически любой перечень компонентов в оптимальные для Вас сроки.

На всех этапах разработки и производства наши партнеры могут получить квалифицированную поддержку опытных инженеров.

Система менеджмента качества компании отвечает требованиям в соответствии с ГОСТ Р ИСО 9001, ГОСТ РВ 0015-002 и ЭС РД 009

#### Офис по работе с юридическими лицами:

105318, г.Москва, ул.Щербаковская д.3, офис 1107, 1118, ДЦ «Щербаковский»

Телефон: +7 495 668-12-70 (многоканальный)

Факс: +7 495 668-12-70 (доб.304)

E-mail: info@[moschip](mailto:info@moschip.ru).ru

Skype отдела продаж: moschip.ru moschip.ru\_4

moschip.ru\_6 moschip.ru\_9